**Parametric Technology Corporation**

# **Pro/ENGINEER® Wildfire® 4.0 J-Link User's Guide**

**July 2009**

#### **Copyright © 2009 Parametric Technology Corporation and/or Its Subsidiary Companies. All Rights Reserved.**

User and training guides and related documentation from Parametric Technology Corporation and its subsidiary companies (collectively "PTC") are subject to the copyright laws of the United States and other countries and are provided under a license agreement that restricts copying, disclosure, and use of such documentation. PTC hereby grants to the licensed software user the right to make copies in printed form of this documentation if provided on software media, but only for internal/personal use and in accordance with the license agreement under which the applicable software is licensed. Any copy made shall include the PTC copyright notice and any other proprietary notice provided by PTC. Training materials may not be copied without the express written consent of PTC. This documentation may not be disclosed, transferred, modified, or reduced to any form, including electronic media, or transmitted or made publicly available by any means without the prior written consent of PTC and no authorization is granted to make copies for such purposes. Information described herein is furnished for general information only, is subject to change without notice, and should not be construed as a warranty or commitment by PTC. PTC assumes no responsibility or liability for any errors or inaccuracies that may appear in this document.

The software described in this document is provided under written license agreement, contains valuable trade secrets and proprietary information, and is protected by the copyright laws of the United States and other countries. It may not be copied or distributed in any form or medium, disclosed to third parties, or used in any manner not provided for in the software licenses agreement except with written prior approval from PTC.

UNAUTHORIZED USE OF SOFTWARE OR ITS DOCUMENTATION CAN RESULT IN CIVIL DAMAGES AND CRIMINAL PROSECUTION. PTC regards software piracy as the crime it is, and we view offenders accordingly. We do not tolerate the piracy of PTC software products, and we pursue (both civilly and criminally) those who do so using all legal means available, including public and private surveillance resources. As part of these efforts, PTC uses data monitoring and scouring technologies to obtain and transmit data on users of illegal copies of our software. This data collection is not performed on users of legally licensed software from PTC and its authorized distributors. If you are using an illegal copy of our software and do not consent to the collection and transmission of such data (including to the United States), cease using the illegal version, and contact PTC to obtain a legally licensed copy.

#### **For Important Copyright, Trademark, Patent, Licensing and Data Collection Information:** For

Windchill products, select **About Windchill** at the bottom of the product page. For InterComm products, on the Help main page, click the link for **Copyright 20xx**. For other products, click **Help > About** on the main menu of the product.

#### **UNITED STATES GOVERNMENT RESTRICTED RIGHTS LEGEND**

This document and the software described herein are Commercial Computer Documentation and Software, pursuant to FAR 12.212(a)-(b) (OCT'95) or DFARS 227.7202-1(a) and 227.7202-3(a) (JUN'95), and are provided to the US Government under a limited commercial license only. For procurements predating the above clauses, use, duplication, or disclosure by the Government is subject to the restrictions set forth in subparagraph (c)(1)(ii) of the Rights in Technical Data and Computer Software Clause at DFARS 252.227 7013 (OCT'88) or Commercial Computer Software-Restricted Rights at FAR 52.227 19(c)(1)-(2) (JUN'87), as applicable. 01162009

#### **Parametric Technology Corporation, 140 Kendrick Street, Needham, MA 02494 USA**

# **Contents**

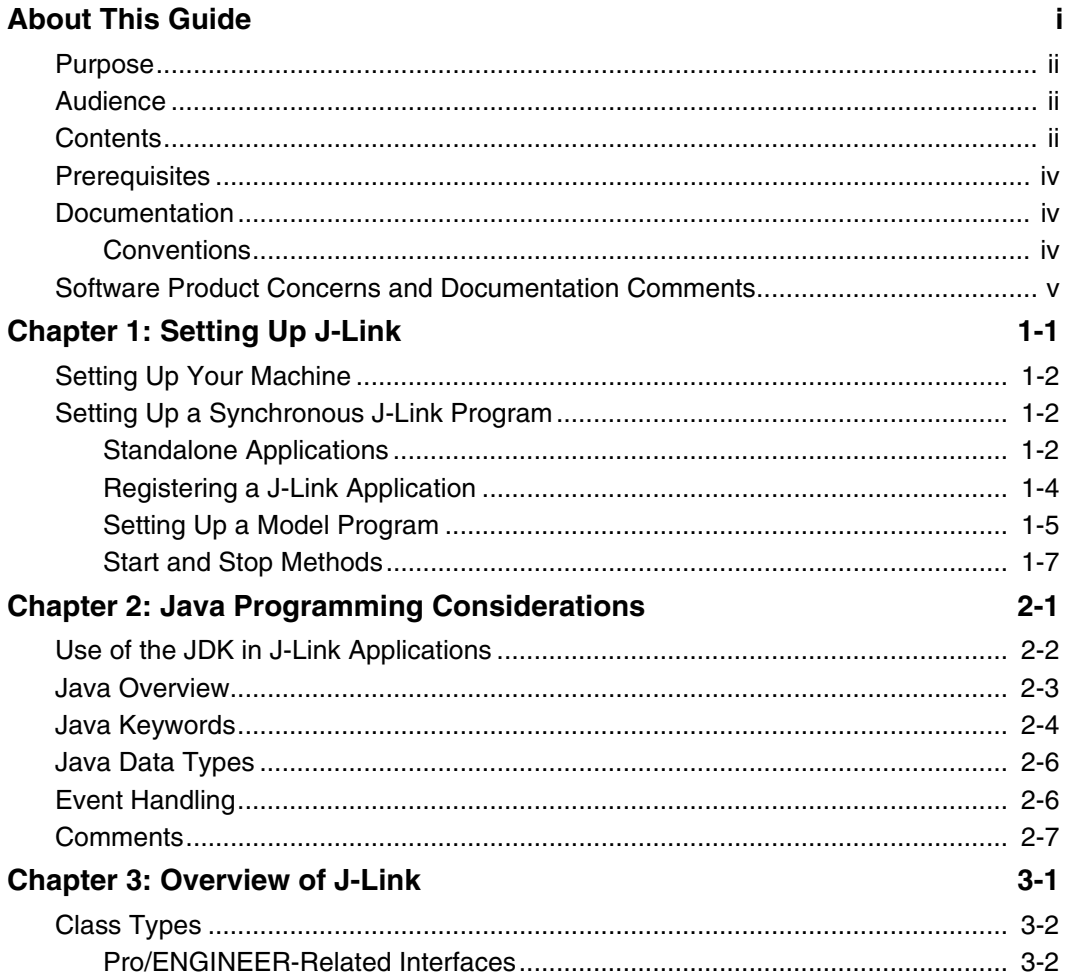

 $Contents - iii$ 

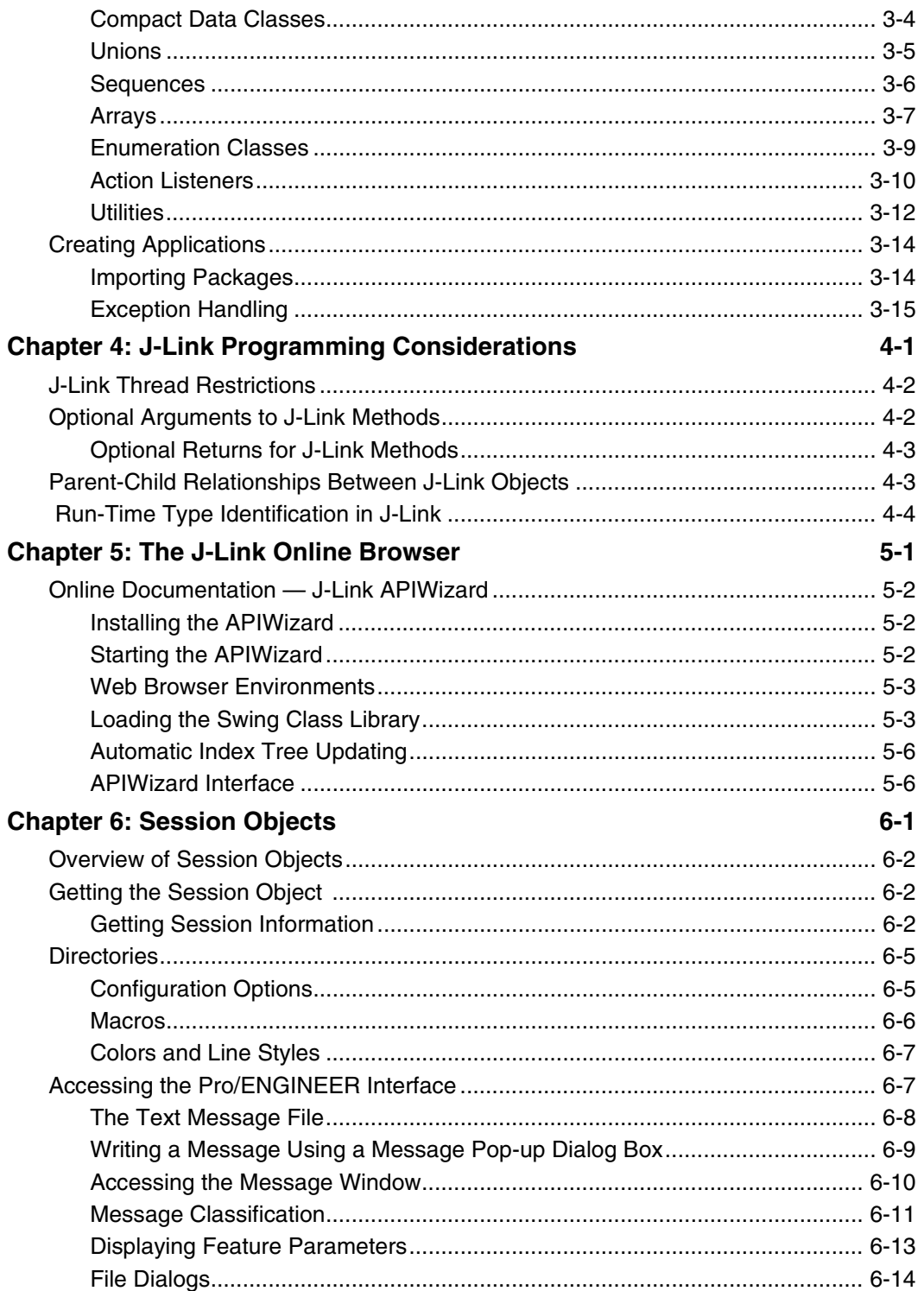

J-Link User's Guide

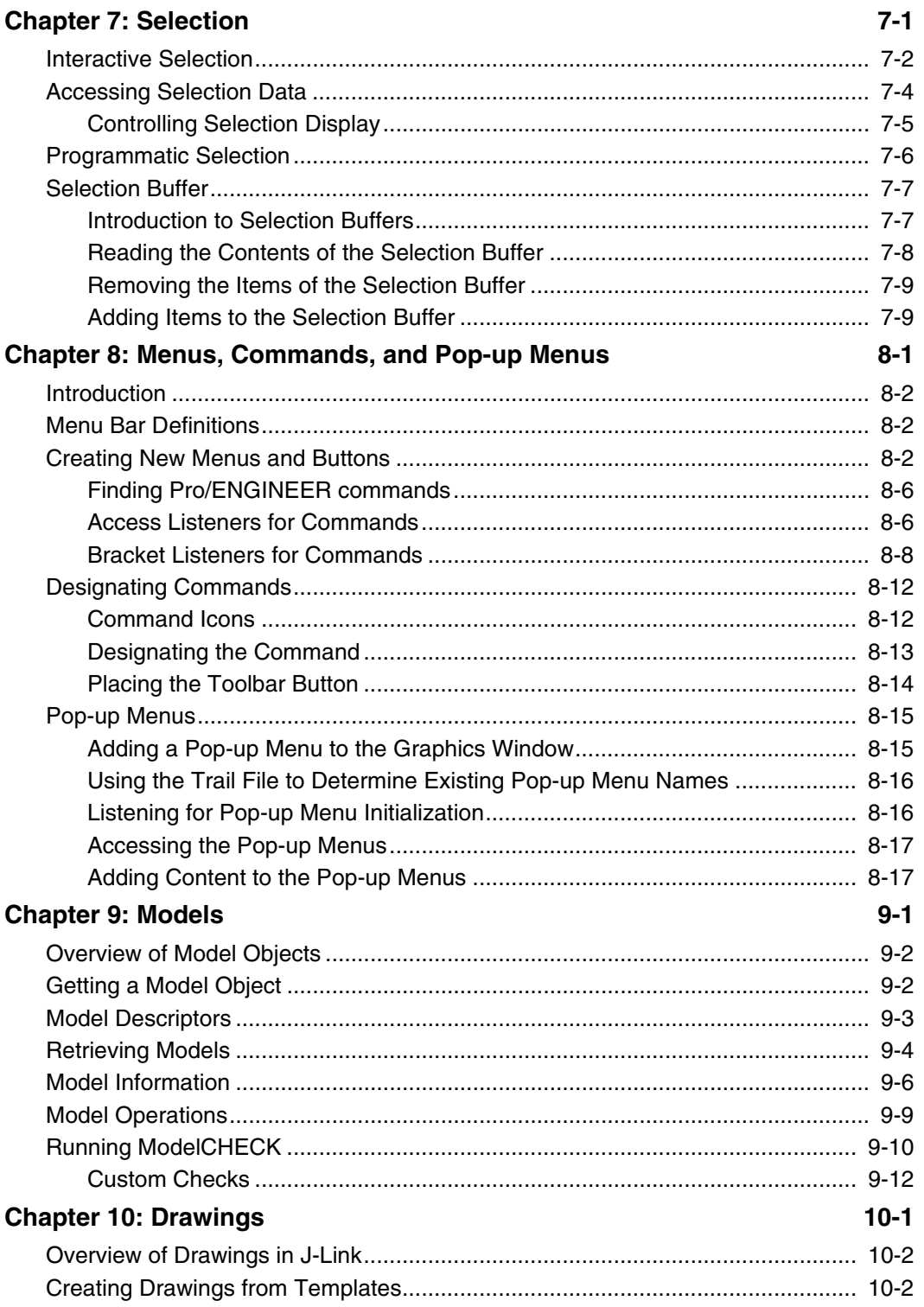

Contents -  ${\bf v}$ 

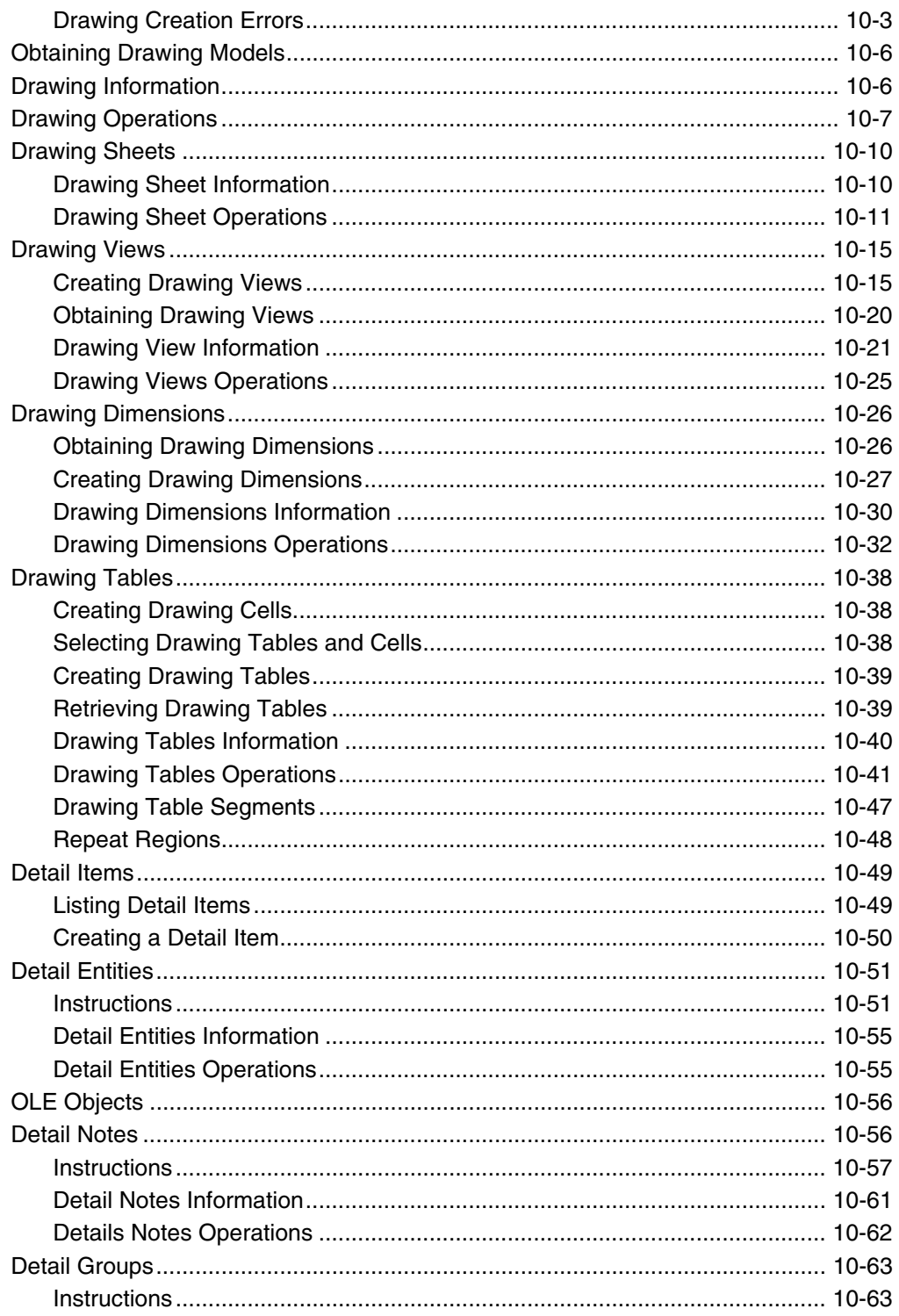

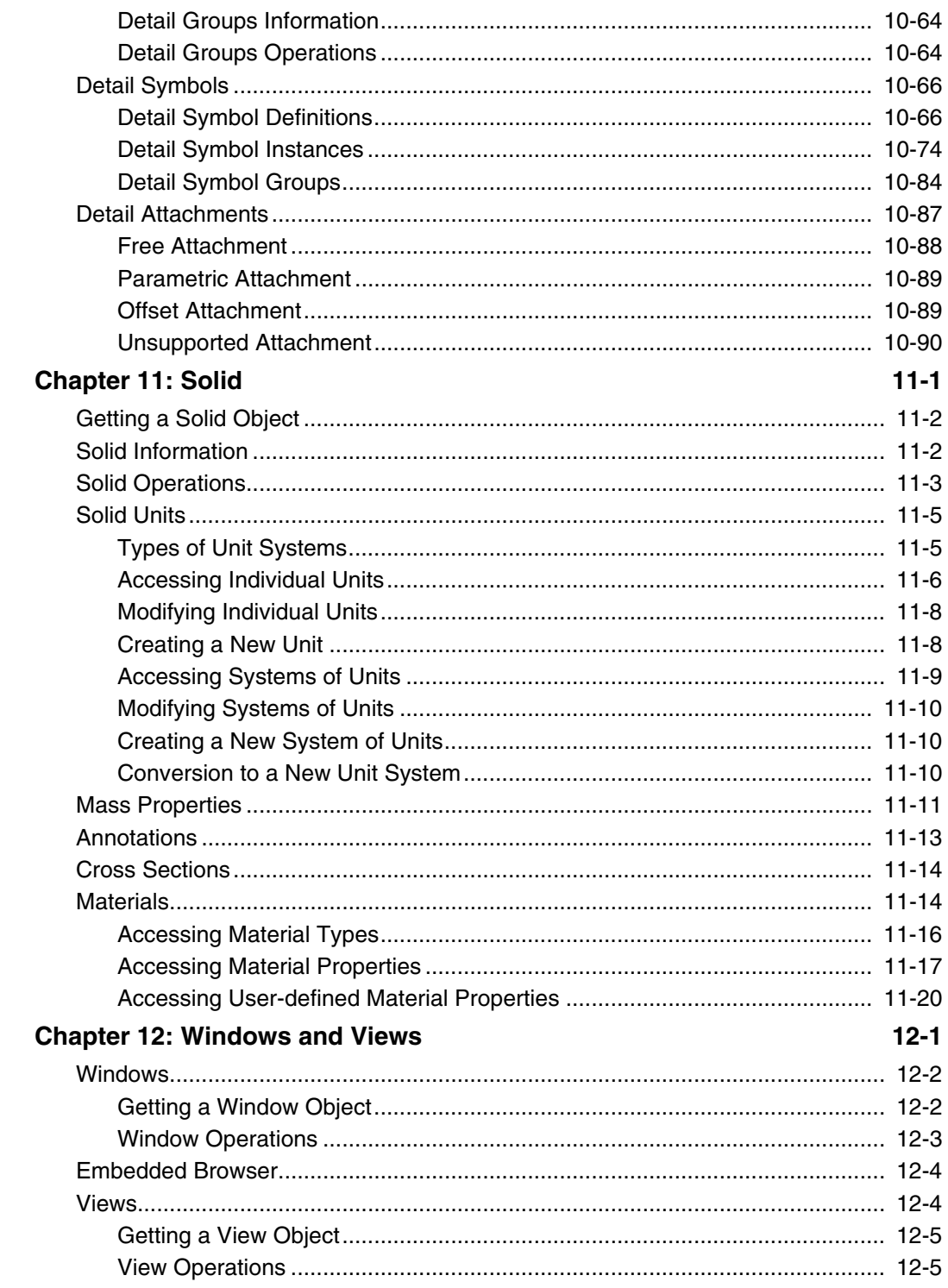

 $Contents - vii$ 

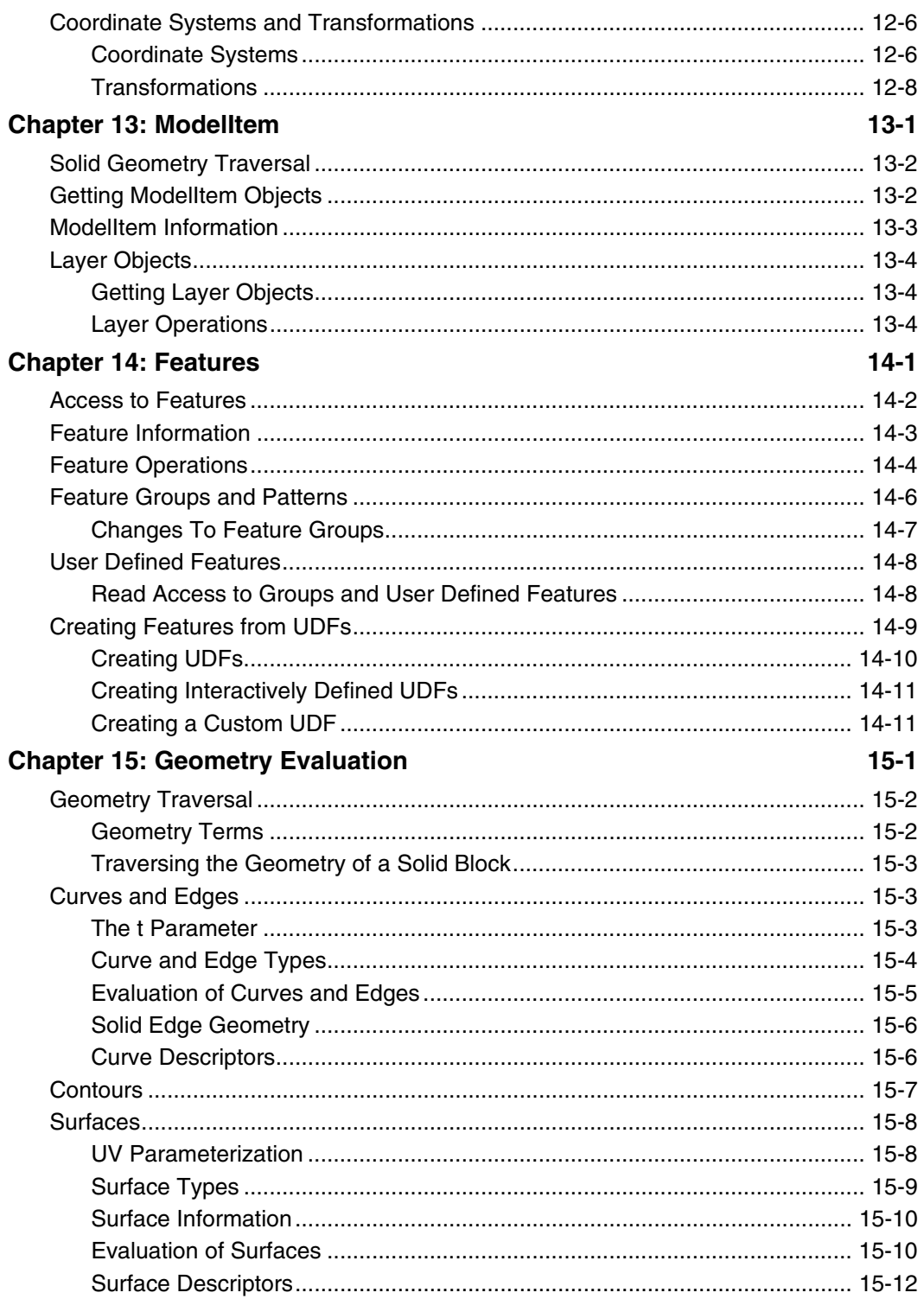

J-Link User's Guide

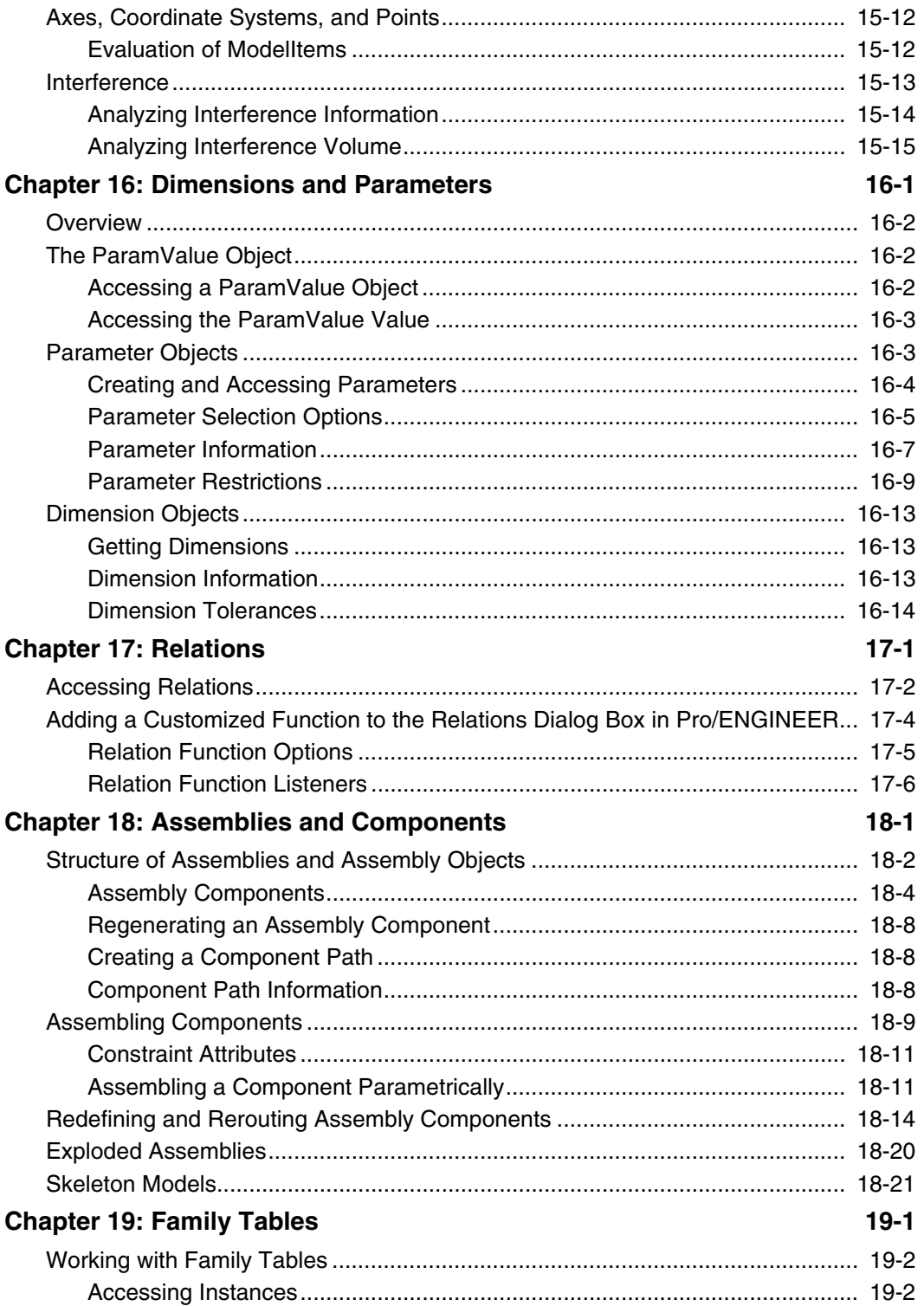

 $Contents - ix$ 

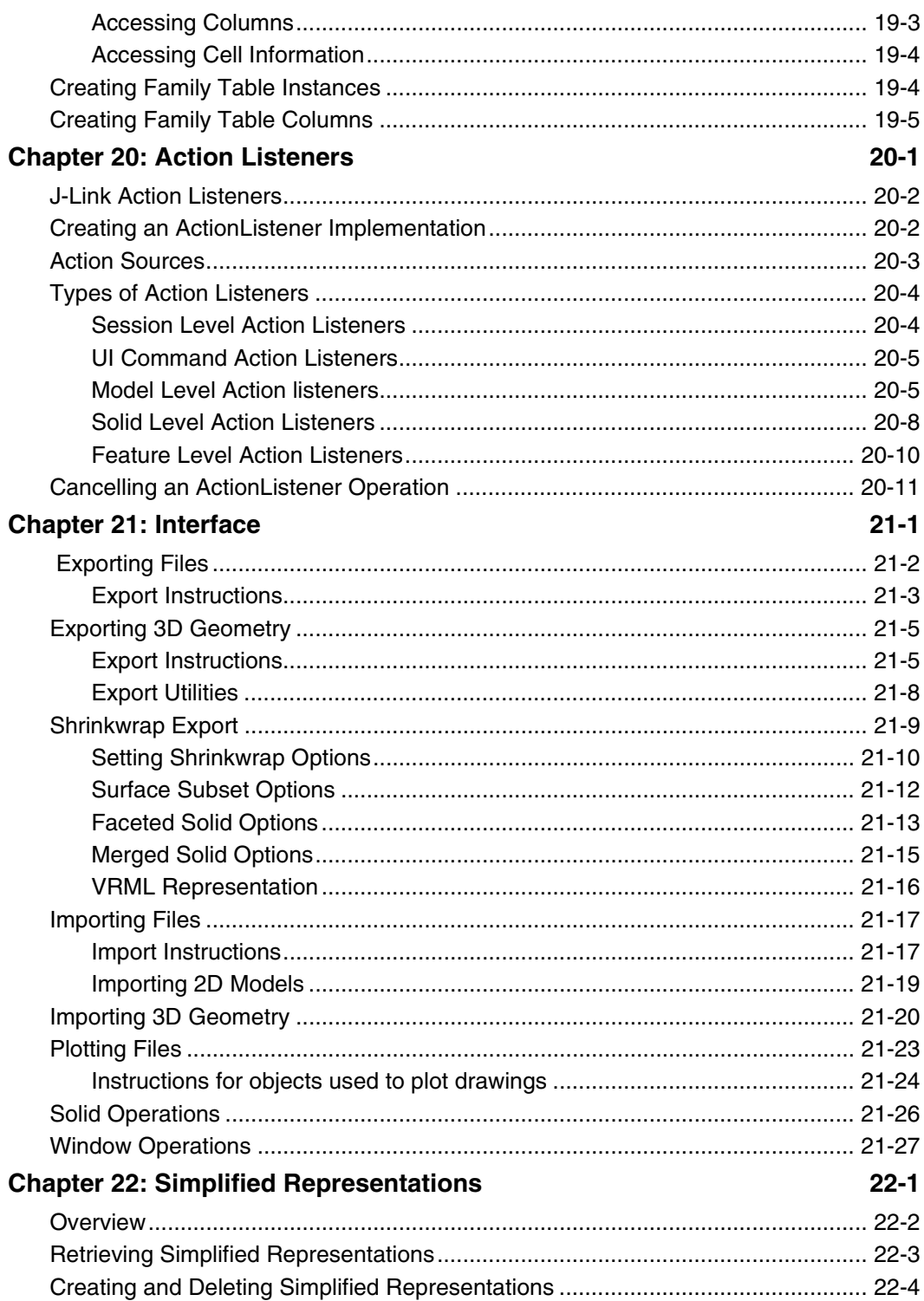

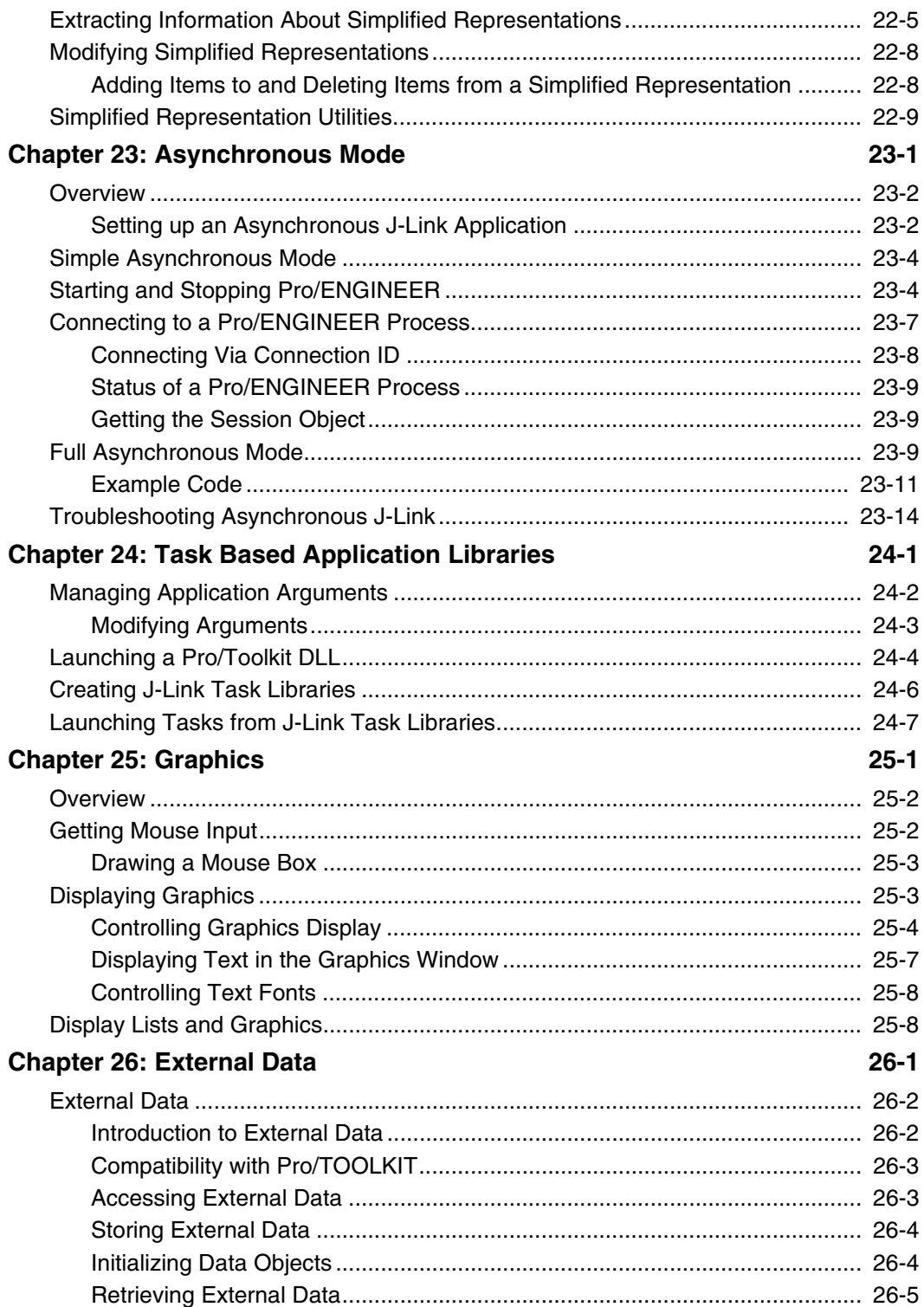

 $Contents - xi$ 

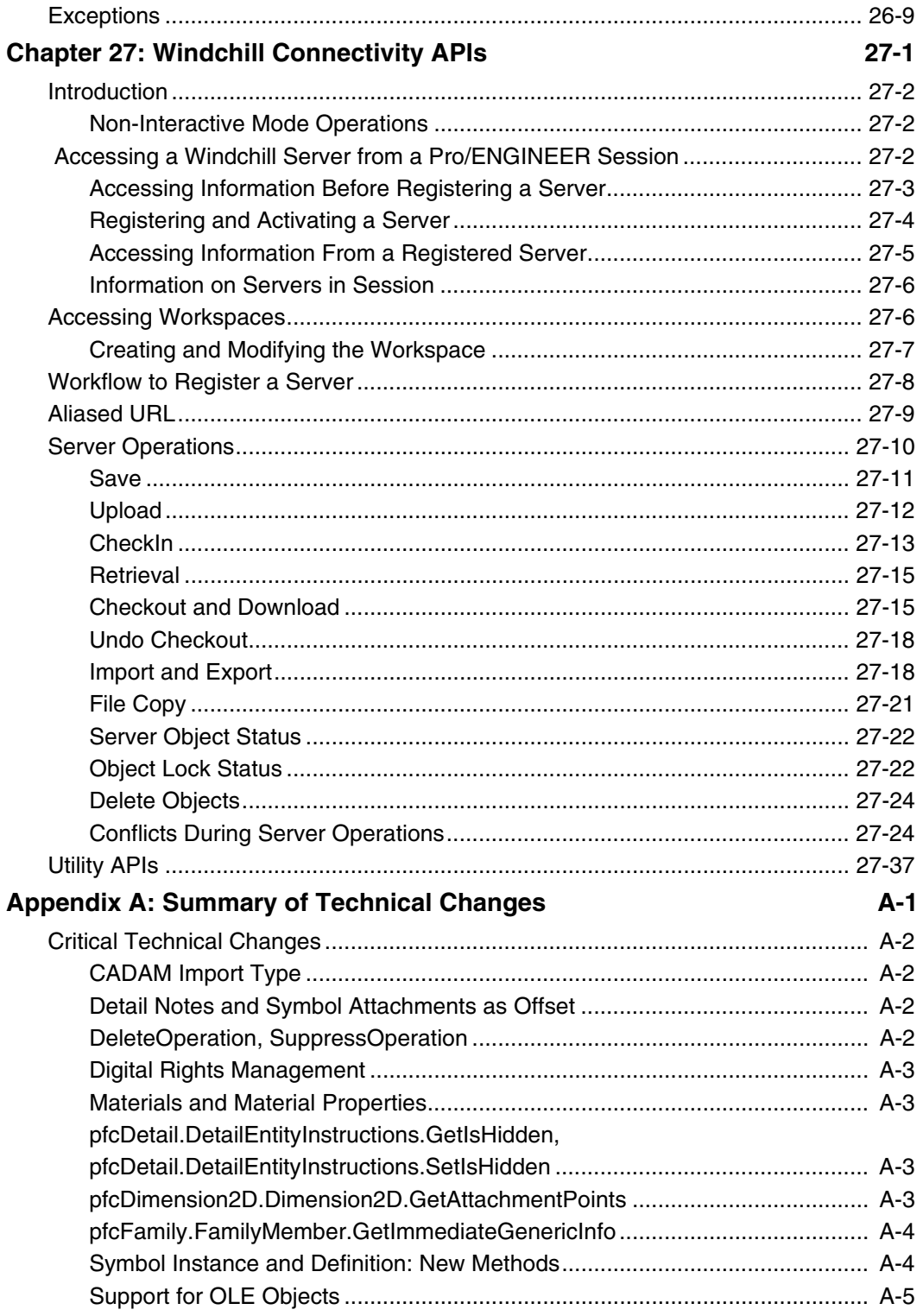

J-Link User's Guide

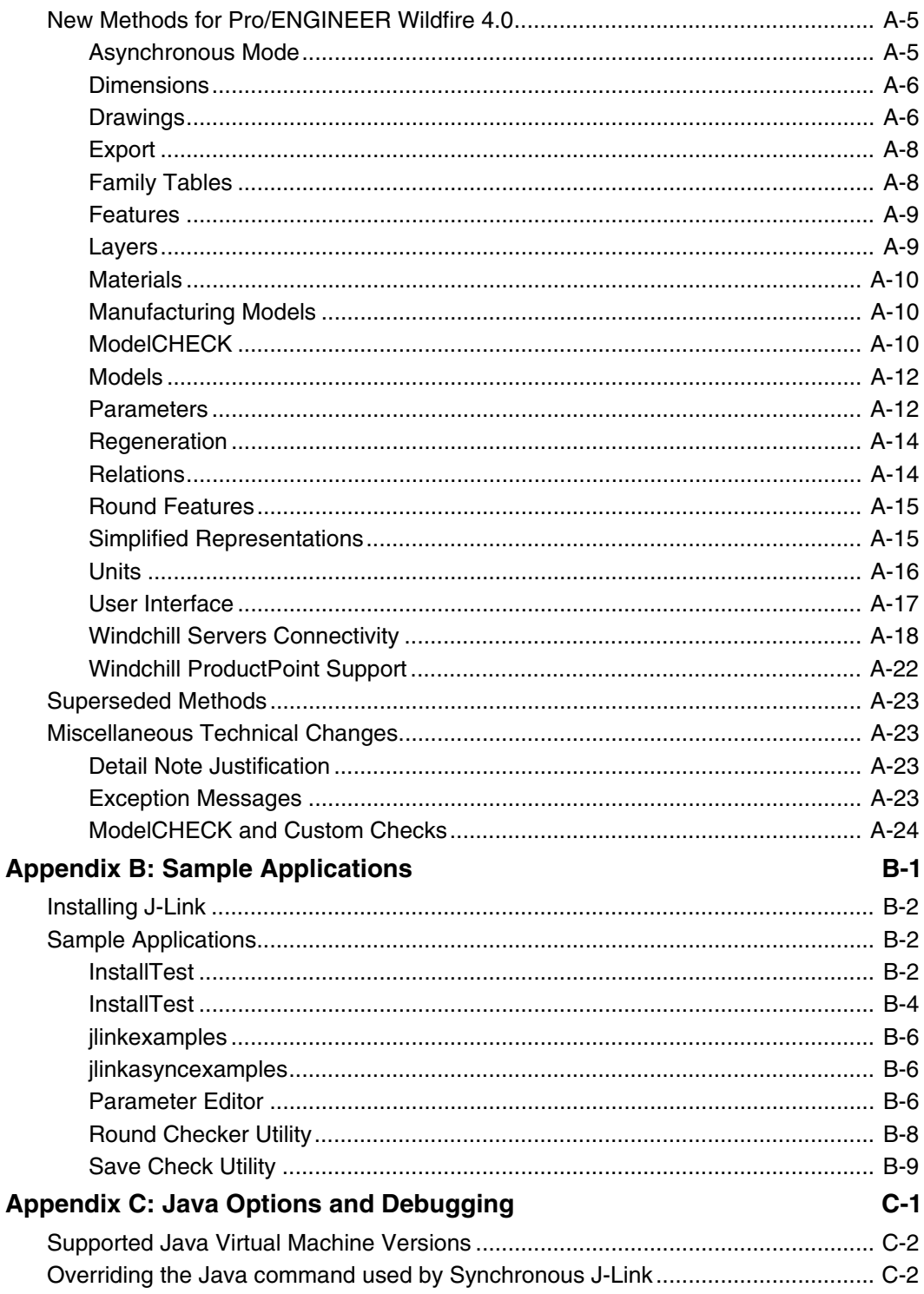

Contents - xiii

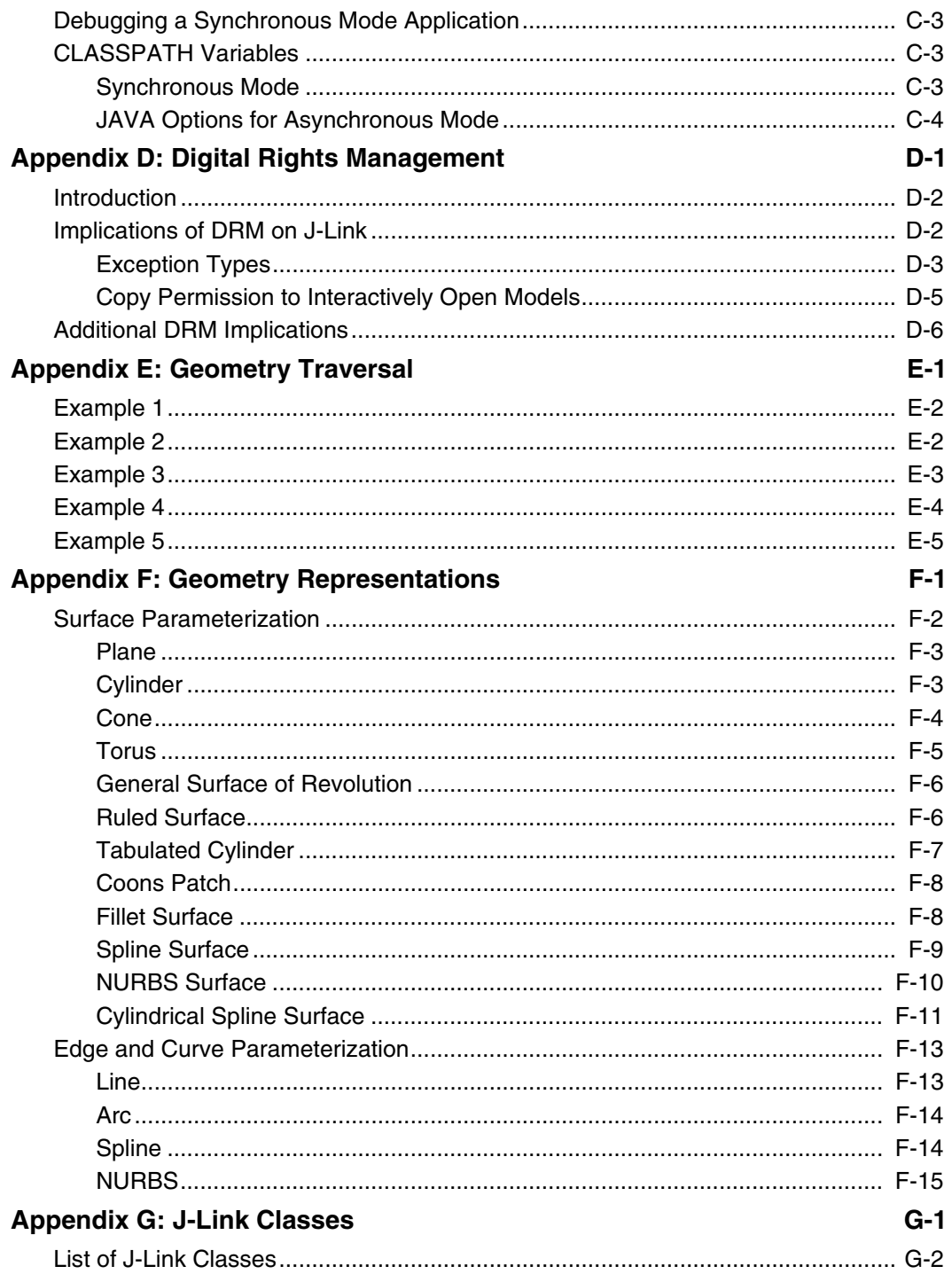

# **About This Guide**

<span id="page-14-0"></span>This section contains information about the contents and conventions of this user guide.

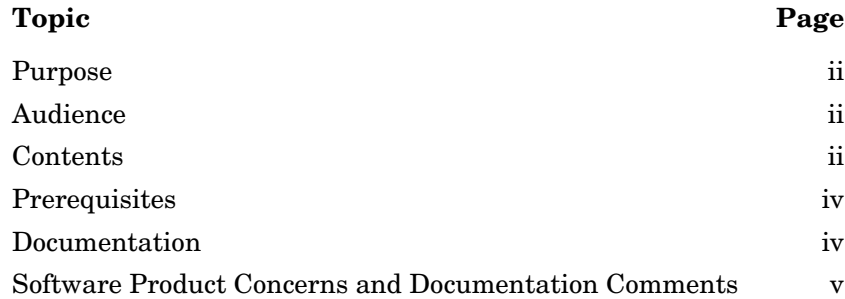

### <span id="page-15-0"></span>**Purpose**

This manual describes how to use J-Link, a Java language toolkit for Pro/ENGINEER. J-Link makes possible the development of Java programs that access the internal components of a Pro/ENGINEER session, to customize Pro/ENGINEER models.

## <span id="page-15-1"></span>**Audience**

This manual is intended for experienced Pro/ENGINEER users who are already familiar with Java or another object-oriented language.

# <span id="page-15-2"></span>**Contents**

This manual contains the following chapters and appendixes:

Chapter 1 , Setting Up J-Link—Describes how to set up your environment so you can run J-Link.

Chapter 2, Java Programming Considerations—An overview of the Java programming language.

Chapter 3, Overview of J-Link—Describes the fundamentals of Pro/J.Link.

Chapter 4, J-Link Programming Considerations—Tips and considerations for use when developing applications for J-Link

Chapter 5, The J-Link Online Browser—Describes how to use the online browser provided with J-Link

Chapter 6, Session Objects—Describes how to program on the session level using J-Link.

Chapter 7, Selection—Describes using Interactive Selection in J-Link.

Chapter 8, Menus, Commands, and Pop-up Menus—Describes how to create and modify menus, commands, and pop-up menus in the Pro/ENGINEER user interface using J-Link.

Chapter 9, Models—Describes how to program on the model level using J-Link.

Chapter 10, Drawings—Describes how to program drawing functions using J-Link.

Chapter 11, Solid—Describes how to program with solids using J-Link.

ii - About This Guide  $J$ -Link User's Guide

Chapter 12, Windows and Views—Describes how to access Pro/ENGINEER windows and saved views using J-Link.

Chapter 13, ModelItem—Describes the J-Link methods that enable you to access and manipulate ModelItems.

Chapter 14, Features—Describes how to program on the feature level using J-Link.

Chapter 15, Geometry Evaluation—Describes geometry representation, and how to evaluate geometry using J-Link.

Chapter 16, Dimensions and Parameters—Describes the J-Link methods and classes that affect dimensions and parameters.

Chapter 17, Relations—Describes how to access relations on all models and model items in Pro/ENGINEER using J-Link.

Chapter 18, Assemblies and Components—Describes the J-Link methods that access the Pro/ENGINEER assembly.

Chapter 19, Family Tables—Describes how to use J-Link classes and methods to access and manipulate family table information.

Chapter 20, Action Listeners—Describes the J-Link methods that enable you to use action listeners.

Chapter 21, Interface—Describes various ways of importing and exporting files.

Chapter 22, Simplified Representations—Allows you to use a simple reproduction of a complicated subassembly to reduce regeneration time.

Chapter 23, Asynchronous Mode—A multi-process mode where J-Link and Pro/ENGINEER can perform concurrent operations.

Chapter 24, Task Based Application Libraries—Describes how applications created using the different Pro/ENGINEER API products are interoperable.

Chapter 25, Graphics—Covers J-Link Graphics including displaying lists, displaying text and using the mouse.

Chapter 26, External Data—Describes how to use external data in J-Link.

Chapter 27, Windchill Connectivity APIs—Describes the J-Link APIs that support Windchill servers and server operations in a connected Pro/ENGINEER session.

Appendix A, Summary of Technical Changes—Contains a list of new and enhanced capabilities for J-Link under Pro/ENGINEER Wildfire 4.0.

About This Guide - iii

Appendix B, Sample Applications—Lists the sample applications provided with J-Link.

Appendix C, Java Options and Debugging—Describes how to control the procedure used by Pro/ENGINEER to invoke J-Link applications.

Appendix D, Digital Rights Management—Describes implications of DRM on J-Link applications.

Appendix E - Geometry Traversal—Illustrates the relationships between faces, contours, and edges.

Appendix F - Geometry Representations—Describes the geometry representations of the data used by J-Link.

Appendix G - J-Link Classes—Lists and briefly describes the classes that make up the J-Link interface.

## <span id="page-17-0"></span>**Prerequisites**

This manual assumes you have the following knowledge:

- **•** Pro/ENGINEER
- **•** The syntax and language structure of Java.

# <span id="page-17-1"></span>**Documentation**

The documentation for J-Link includes the following:

- **•** *J-Link User's Guide.*
- **•** An online browser that describes the syntax of the J-Link methods and provides a link to the online version of this manual. The online version of the documentation is updated more frequently than the printed version. If there are any discrepancies, the online version is the correct one.

#### <span id="page-17-2"></span>**Conventions**

The following table lists conventions and terms used throughout this book.

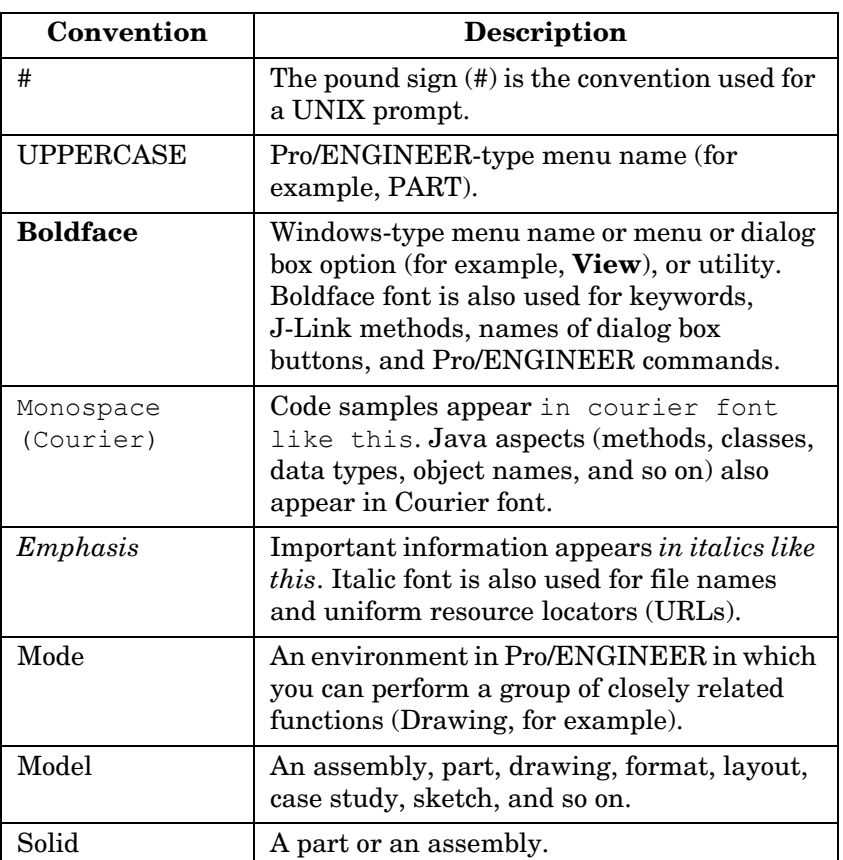

#### **Notes:**

- **•** Important information that should not be overlooked appears in notes like this.
- **•** All references to mouse clicks assume the use of a right-handed mouse.

# <span id="page-18-0"></span>**Software Product Concerns and Documentation Comments**

For resources and services to help you with PTC software products, see the *PTC Customer Service Guide*. It includes instructions for using the World Wide Web or fax transmissions for customer support.

About This Guide - v

In regard to documentation, PTC welcomes your suggestions and comments. You can send feedback in the following ways:

- **•** Send comments electronically to *doc-webhelp@ptc.com*.
- **•** Fill out and mail the PTC Documentation Survey in the customer service guide.

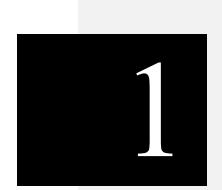

# **Setting Up J-Link**

<span id="page-20-0"></span>This chapter describes how to set up your environment so you can run J-Link.

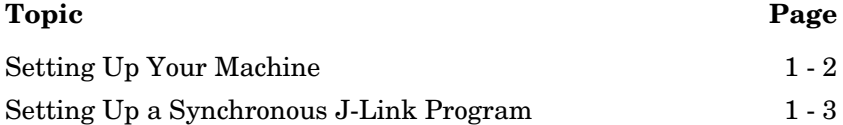

# <span id="page-21-0"></span>**Setting Up Your Machine**

See [Java Options and Debugging](#page-556-1) for more information about supported Java Virtual Machines and how to setup Pro/ENGINEER.

# <span id="page-21-1"></span>**Setting Up a Synchronous J-Link Program**

A synchronous J-Link application is started and managed by Pro/ENGINEER. Control belongs to either Pro/ENGINEER or the application, but not both at the same time.

An asynchronous application is started independent of Pro/ENGINEER with the option to start or connect to Pro/ENGINEER processes. Refer to chapter [Asynchronous Mode](#page-438-1)  for details on setting up an asynchronous application.

You can run synchronous J-Link programs as standalone applications or model-specific programs. Most of the required settings for these two programs are independent of the programs themselves. This enables you to convert an application program to a model program, or vice versa.

#### <span id="page-21-2"></span>**Standalone Applications**

You can start the J-Link application independently at any time, regardless of which models are in session. A registry file contains key information regarding the execution of the program.

Using application programs you can make additions to the Pro/ENGINEER user interface, gather or change data associated with the models in session, or add session-level ActionListener routines. See the chapter [Action Listeners](#page-386-1) for more information on ActionListeners.

#### **Registry File**

A registry file contains Pro/ENGINEER-specific information about the standalone application you want to load.

The registry file called *protk.dat* is a simple text file, where each line consists of one predefined keyword followed by a value. The standard form of the *protk.dat* file is as follows:

```
name java_demo
startup java
java_app_class MyJavaApp
java_app_start start
java_app_stop stop
allow_stop true
delay_start true
text_dir <path to text directory used by
               message and menu related commands>
end
```
The fields of the registry file are as follows:

- **•** *name*—Assigns a unique name to this J-Link application. The name identifies the application when there is more than one in the *protk.dat* file. The maximum size of the name is 31 characters for the name, plus the end-of-string character.
- **•** *startup*—Specifies the method to be used by Pro/ENGINEER to communicate with the application. For J-Link applications, set *startup* to "java."
- *java app class*—Specifies the fully qualified package and name of a Java class. This class contains the J-Link application's start and stop methods (described below).
- **•** *java\_app\_start*—Specifies the start method of your program. See the section Start and Stop Methods on page 1 - 7 for more information.
- *java app stop*—Specifies the stop method of your program. See the section Start and Stop Methods on page 1 - 7 for more information.
- **•** *allow\_stop—*Stops the application during the session if it is set to true. If this field is missing or set to false, you cannot stop the application, regardless of how it was started.
- **•** *delay\_start—*Enables you to choose when to start the J-Link application if it is set to true. Pro/ENGINEER does not start the J-Link application during startup. If this field is missing or is set to false, the J-Link application starts automatically.
- **•** text\_dir—Specifies the location of the directory containing the message and menu files. The files must be located under a directory called "text" or "text/<language>" if localized messages are used in the application.
- **•** *end*—Indicates the end of the description of the J-Link application. You can define multiple J-Link applications in the registry files. All these applications are started by Pro/ENGINEER.

#### <span id="page-23-0"></span>**Registering a J-Link Application**

Registering a J-Link application means providing information about the files that form the J-Link application to Pro/ENGINEER. To do this, create a small text file, called the J-Link "registry file," that Pro/ENGINEER will find and read.

Pro/ENGINEER searches for the registry file in the following order:

- 1. A file called *protk.dat* or *prodev.dat* in the current directory
- 2. A file named in a "PROTKDAT", "PRODEVDAT", or "TOOLKIT\_REGISTRY\_FILE" statement in the Pro/ENGINEER configuration file
- 3. A file called *protk.dat* or *prodev.dat* in the directory <Pro/ENGINEER>/<MACHINE>/text/<LANGUAGE>
- 4. A file called *protk.dat* or *prodev.dat* in the directory <Pro/ENGINEER>/text

In the last two options, the variables are as follows:

- **•** <Pro/ENGINEER>—The Pro/ENGINEER loadpoint (*not* the J-Link loadpoint)
- **•** <MACHINE>—The machine-specific subdirectory such as i486\_nt
- **•** <LANGUAGE>—The language of Pro/ENGINEER with which the J-Link application is used such as "usascii" (English), "german", or "japanese"

If more than one registry file having the same filename exists in this search path, J-Link stops searching after finding the first instance of the file and starts all the J-Link applications specified in it. If more than one registry file having different filenames exists in this search path, Pro/ENGINEER stops searching after finding one instance of each of them and starts all the J-Link applications specified in them.

Option 1 is used normally during development, because the J-Link application is seen only if you start Pro/ENGINEER from the specific directory that contains *protk.dat. or protk.dev.*

Option 2 or 4 is recommended when making an end-user installation, because it makes sure that the registry file is found irrespective of thedirectory used to start Pro/ENGINEER.

Option 3 enables you to have a different registry file for each platform, and for each Pro/ENGINEER language. This is more commonly used for J-Link applications that have a platform dependent setup.

#### **Starting and Stopping a Standalone Application**

If the *delay\_start* field in the registry file is set to false, the J-Link application starts automatically when you start Pro/ENGINEER. Otherwise start the program by following these steps:

- 1. From the Pro/ENGINEER toolbar, select **Utilities** > **Auxiliary Applications.**
- 2. Choose the name of the application.
- 3. Click **Start**.
	- **• Start** activates start method
	- **• Stop** activates stop method

If the *allow\_stop* field in the registry file is set to true, you can click **Stop** in the Auxiliary Applications dialog box to stop the application. Click **Start** to restart it. If the *allow\_stop* field is set to false, the program runs until the Pro/ENGINEER session ends.

#### <span id="page-24-0"></span>**Setting Up a Model Program**

A model program is a J-Link program specific to a particular solid model, that is part or assembly. Pro/ENGINEER activates the start method for a program when it loads the part into memory and activates the stop method when it erases the part from memory.

Using model programs you can add programming logic to the interaction with a solid model. You can create a dialog box to drive the regeneration of a part or create model-specific utilities to generate reports or engineering information from a model. As Java programs are platform independent, the same model program runs on any UNIX or Windows installation of Pro/ENGINEER.

To setupa a model program you need to:

- **•** Associate and run a J-Link application with a model
- **•** Create a JAR file for Model-Program Dependency

#### **Associating and Running a J-Link Application with a Model**

- 1. Load the solid model that you want to associate and run with the J-Link application.
- 2. From the PART or ASSEMBLY menu, select **Tools** > **Program** > **J-Link**.
- 3. If the application is stored in a Java archive (JAR) file, click **Add File** in the Model Programs dialog box and add the JAR file to the list of Java archive files. If the application is stored in a *.*class file proceed to the next step.
- 4. Click **Add** and enter the following information in the Java Application Properties dialog box:
	- **• Application Name—**A unique name for this J-Link application. The maximum size of the name is 31 characters for the name, plus the end-of-string character.
	- **• Class Name—**The Java class that contains the start and stop methods for the J-Link application. This class must reside in a JAR file you have added to the list or in a directory that is part of your CLASSPATH.
	- **• Start Method Name—**The method in the **Class Name** class that will be called whenever the model is loaded into a session.
	- **• Stop Method Name—**The method in the **Class Name** class that will be called whenever the model is erased.

The J-Link application immediately attempts to run. If it cannot start successfully an exception condition is listed in the Status column of the Model Programs dialog box.

#### **JAR File Needed for Model-Program Dependency**

Although individual class files are associated with a model, there is no dependency between the model and the program. Therefore, Pro/INTRALINK and Windchill are not able to recognize the relationship between the class files and the model. To create a dependency, include all the class files and the source code in a Java archive file (jar file). JAR files are created through the command jar, which is a part of the standard Java Development Kit (JDK) package.

To create a JAR file use a command similar to the following command string:

jar cvf0 myjar.jar \*.java \*.class

**Note:** You must use the command-line switch 0 (zero) because JAVA cannot read classes from compressed JAR files.

You can add JAR files to, or remove them from, a model by using the buttons on the left side of the model program interface. All the JAR files for the model program must be placed in the Pro/ENGINEER search path.

**Note:** When naming a J-Link model program JAR file, you must use lower case.

#### <span id="page-26-0"></span>**Start and Stop Methods**

All synchronous J-Link programs must have a static start and stop method regardless of whether they will run standalone or as model programs. You can give these methods any name you want because you identify them in the registry file or in the model program setup. Pro/ENGINEER automatically calls these methods upon starting or stopping a program. All methods that you want to call in a particular program must be called in the start and stop methods, or you must use the start method to register listeners to react to events in the Pro/ENGINEER interface.

#### For example:

```
public static void startMyProgram() {
     runMyUtilities();
     configureMyModels();
     addMyUI();
}
public static void stop() {
     cleanupModels();
     outputToPrinterFiles();
}
```
J-Link start and stop methods must be public, static, return void and take no arguments. You can configure applications based on the Pro/ENGINEER version and build or custom command line arguments using methods described in the Session chapter.

# 2

# <span id="page-28-0"></span>**Java Programming Considerations**

This chapter contains a brief overview of the Java programming language. None of the information provided in this chapter is specific to J-Link.

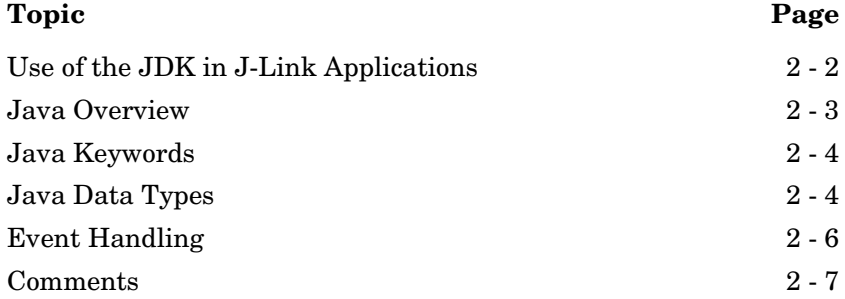

# <span id="page-29-0"></span>**Use of the JDK in J-Link Applications**

Sun Microsystems provides a large number of objects and methods with the Java Development Kit (JDK). These objects and methods include the following:

- **•** Utilities and methods for a large volume of common programming tasks—Java has APIs for manipulating data, creating vectors (expandable arrays), responding to events, creating queues, and creating hash tables.
- **•** Methods for file manipulation—The java.io API contains objects that enable you to read and write data to and from files.
- **•** Creation of Web-enabled applets—The java.applet API enables quick creation of a Java applet for use in an HTML page.
- **•** Access to user interface components—The java.awt and "Swing" APIs allow creation of simple and complex user interfaces.
- **•** Java Database Connectivity (JDBC)—JDBC provides interaction with database objects

For information on specific classes and methods in the Java API's, visit the Sun Web site at the following URL:

#### <http://java.sun.com/reference/docs>

Examples in this guide usually do not use classes from the Java API beyond the ones found in the package java.lang. Most of the other packages can be used to improve a J-Link program, but they are not absolutely necessary to create the program.

# <span id="page-30-0"></span>**Java Overview**

Java is an object-oriented programming language that offers portability across multiple platforms.

**Note:** The *Java Overview* presented here describes technical information known to be true for Java version 1.1.5. Later Java versions may render some of this information incorrect or obsolete.

Java offers the following benefits:

**• Inheritance**—One of the fundamental concepts of an object-oriented language is *inheritance*. A subclass inherits variables and methods not only from the class above it but also from all of its ancestors. Consider the following code:

```
 class A {
     public A() {
     // Constructor of class A
     }
 }
 class B extends A {
     public B() {
     //A is a superclass of B, B is a subclass of A.
     }
 }
```
Java does not support multiple inheritance. But *implementation* of an interface is a way around this restriction. For example:

```
 interface A {
     public void doNothing();
     // Only the declaration of a method
 }
 // Constructor of B
 class B implements A { 
     // Implementation of this method
     public void doNothing() {
     }
 }
```
**• Polymorphism**—You can substitute a derived class whenever its base class is required.

- **• Method overriding and overloading**—You can redefine a superclass method with an exact signature and return type. In addition, you can define methods or constructors with different signatures.
- **• Platform-independent interpreter**—Java is architecture-neutral. When you compile a Java program, the compiler translates your program into platform-independent instructions called Java bytecodes. You then use an interpreter to parse each Java bytecode and run it on the computer. Your Java program is compiled only once, but is interpreted each time you run it.

Java bytecodes are like machine code instructions for the Java Virtual Machine (JVM).

- **• High performance**—Java is a high-performance language that is dynamic—you can load Java classes into a running Java interpreter.
- **• No pointers**—Java does not allow you to use pointers to directly reference memory locations. However, all object references are, in effect, pointers, because they refer to a location in memory that contains an object. Therefore, setting one object equal to another does not create a new version of the object. For example:

String mystring = yourstring;

In this example, a new String object is not created.

- **• Garbage collection**—Java does not require you to free memory after you are finished with it. The garbage collection routines within the JVM recognize data that is no longer used and automatically free the memory.
- **• No preprocessors**—Java does not include a command preprocessor like C or C++. Therefore, you cannot declare global constants as you do in C. Instead, you can declare a field within an object to be static and final, which effectively declares that field to be constant.

# <span id="page-31-0"></span>**Java Keywords**

This section describes the Java keywords most commonly used when using J-Link.

The following keywords specify the accessibility to data:

- **• public**—Accessible from the class, subclass, package, and world.
- **• private**—Accessible only from the class.
- **• protected**—Accessible from the class, subclass, and package.
- **• package**—Accessible from the class and package. This is the default access.

The following keywords describe variables or methods:

**• static**—The method or variable is not attached to a particular object, but to an entire class.

The advantage of a static method is that you do not need to define an instance of the class in order to use the method.

**• final**—Specifies that the class, method, or field will not be modified by another object.

A static final declaration identifies a constant.

**• new**—Creates instances of various classes. The following statement shows an example of instantiation:

String mystring = new String ("This is my string.");

Except for single objects, you cannot use the **new** keyword to initialize J-Link objects. You can use **new** to construct objects that do not explicitly belong to J-Link (that is, Java API objects).

**• instanceof**—The Java **instanceof** operator is a way to determine whether a particular object can be correctly cast to a specified class. The instanceof operator produces a Boolean value that identifies whether the object is a member of that class. The typical use is as follows:

if (<objectname> instanceof <classname>)

In J-Link this operator should be used to distinguish between various levels of inheritance.

# <span id="page-33-0"></span>**Java Data Types**

Java allows primitive types to be wrapped inside of classes. These wrappers are used to provide an object definition for every type of data within Java. In J-Link, certain methods take a wrapped object argument instead of a primitive type. You can convert one to the other by creating a new instance, as in the following example:

```
boolean yes_or_no = true;
Boolean yes_or_no_object = new Boolean (yes_or_no);
Integer seven = new Integer (7);
```
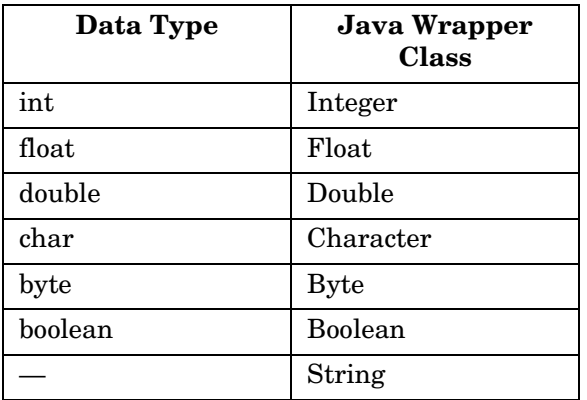

The following table lists the type wrappers provided by Java.

**Note:** Java represents character strings only as objects, not as arrays of characters. There is no corresponding primitive string type.

The following keywords specify the implementation types:

**native**—A method implemented in another language (usually C or C++) that can be called from Java

**abstract**—A method or class that has no implementation

# <span id="page-33-1"></span>**Event Handling**

Java implements listeners and adapters to notify you of certain events. There are three kinds of listeners:

**•** *ActionListener*—Waits for a specified action, such as clicking on a button in a dialog box

- **•** *ItemListener*—Waits for a specified item, such as a checked check box
- **•** *FocusListener*—Waits for a specified keyboard or mouse focus event on a component

Java exceptions enable you to test for and handle certain events. To create event handling, use the following keywords:

- **• try**—Execute a control block using predeclared exception handlers.
- **• catch**—Specify the exceptions to "catch" in a **try** block.
- **• finally**—Specify a control block to be applied after a **try** block, regardless of whether an exception is handled by a **catch** clause within the **try** block.
- **• throw**—Immediately send control to a handler for that specific exception.

## <span id="page-34-0"></span>**Comments**

Java provides three different types of comment characters: C++-style, C-style, and javadoc-style.

As in the C++ language, two double slashes (//) are used to specify a one-line comment. For example:

```
.
.
.
// This method retrieves the value of the dimension.
.
.
.
Java also supports C-style comment characters (/* */). All the text
within these characters is considered a comment. For example:
.
.
.
{
/* Open the file input.txt with read-only
    access. */
    inStream = new RandomAccessFile ("input.txt", "r");
.
.
.
```
Java Programming Considerations 2 - 7

Java also supports documentation comments for javadoc, a tool that automatically creates Web pages from your code. See the URL *http://java.sun.com/products/jdk/javadoc/index.html* for more information on javadoc.

Documentation comments are delimited by the characters "/\*\*" and "\*/". For example:

```
/** The following code example shows how to create a 
  * random-access file. The program reads a line from
   * one file (input.txt) and writes it to another file
   * (output.txt).
  */
.
.
.
```
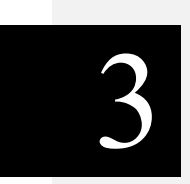

# **Overview of J-Link**

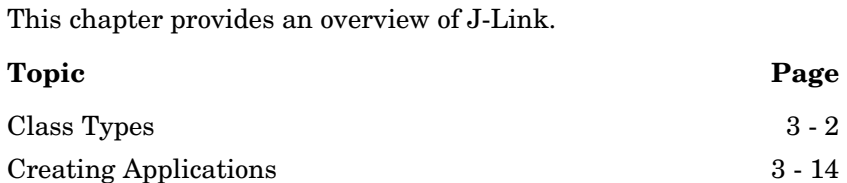

### <span id="page-37-0"></span>**Class Types**

J-Link is made up of a number classes in many packages. The following are the eight main classes.

- **•** Pro/ENGINEER-Related Interfaces—Contain unique methods and attributes that are directly related to the functions in Pro/ENGINEER.
- **•** Compact Data Classes—Classes containing data needed as arguments to some J-Link methods. See the section, Compact Data Classes, for additional information.
- Union Classes—A class with a potential for multiple types of values. See the section Union Classes for additional information.
- **•** Sequence Classes—Expandable arrays of objects or primitive data types. See the section [Sequences](#page-41-0) for more information.
- **•** Array Classes—Arrays that are limited to a certain size. See the section [Arrays](#page-42-0) for more information.
- **•** Enumeration Classes—Defines enumerated types. See the section [Enumeration Classes](#page-44-0) for more information.
- **•** ActionListener Classes—Enables you to specify programs that will run only if certain events in Pro/ENGINEER take place. See the Action Listeners section for more information.
- **•** Utility Classes—Contains static methods used to initialize certain J-Link objects. See the Utilities section for more information.

Each class shares specific rules regarding initialization, attributes, methods, inheritance, or exceptions. The following seven sections describe these classes in detail.

#### **Pro/ENGINEER-Related Interfaces**

The Pro/ENGINEER-related interfaces contain methods that directly manipulate objects in Pro/ENGINEER. Examples of these objects include models, features, and parameters.

#### **Initialization**

You cannot construct one of these objects using the Java keyword **new**. Some objects that represent Pro/ENGINEER objects cannot be created directly but are returned by a **Get** or **Create** method.

For example, **pfcSession.Session.GetCurrentModel** returns a Model object set to the current model and **pfcModelItem.ParameterOwner.CreateParam** returns a newly created Parameter object for manipulation.

#### **Attributes**

Attributes within Pro/ENGINEER-related objects are not directly accessible, but can be accessed through **Get** and **Set** methods. These methods are of the following types:

Attribute name: int XYZ Methods: int GetXYZ(); void SetXYZ (int i);

Some attributes that have been designated as read can only be accessed by the **Get** method.

#### **Methods**

You must start Methods from the object in question and you must first initialize that object. For example, the following calls are illegal:

Window window;

window.Activate(); // The window has not yet been initialized.

Repaint();  $\frac{1}{2}$  // There is no invoking object.

The following calls are legal:

```
Session session = pfcGlobal.GetProESession();
Window window = session.GetCurrentWindow();
        // You have initialized the window object.
window.Activate()
window.Repaint()
```
#### **Inheritance**

All Pro/ENGINEER related objects are defined as interfaces so that they can inherit methods from other interfaces. To use these methods, call them directly (no casting is needed). For example:

```
public interface Feature
```
 extends jxobject, pfcModelItem.ParameterOwner, pfcObject.Parent, pfcObject.Object,

```
 pfcModelItem.ModelItem
```

```
Feature myfeature; \frac{1}{2} Previously initialized
String name = myfeature.GetName();// GetName is in the
                                  // class ModelItem.
```
However, if you have a reverse situation, you need to explicitly cast the object. For example:

```
ModelItem item; // You know this is a Feature -- perhaps
                  // you previously checked its type.
int number = ((Feature)item).GetNumber();
                  // GetNumber() is a Feature method.
```
#### **Exceptions**

Almost every J-Link method can throw an exception of type com.ptc.cipjava.jxthrowable. Surround each method you use with a **try**-**catch**-**finally** block to handle any exceptions that are generated. See the Exceptions section for more information.

#### **Compact Data Classes**

Compact data classes are data-only classes. They are used, as needed, for arguments and return values for some J-Link methods. They do not represent actual objects in Pro/ENGINEER.

#### **Initialization**

You can create instances of these classes using a static create method.

Example: pfcModel.BOMExportIntructions\_Create()

This static method usually belongs to the utility class in the specific package that the compact data class belong to.

#### **Attributes**

Attributes within compact data related classes are not directly accessible, but can be accessed through **Get** and **Set** methods. These methods are of the following types:

```
Attribute name: int XYZ
Methods: int GetXYZ();
           void SetXYZ (int i);
```
#### **Methods**

You must start Methods from the object in question and you must first initialize that object. For example, the following calls are illegal:

SelectionOptions options;

options.SetMaxNumSels(); // The object has not been initialized. SetOptionsKeywords(); // There is no invoking object

#### **Inheritance**

Compact objects can inherit methods from other compact interfaces. To use these methods, call them directly (no casting needed).

#### **Exceptions**

Almost every J-Link method can throw an exception of type com.ptc.cipjava.jxthrowable. Surround each method you use with a **try**-**catch**-**finally** block to handle any exceptions that are generated.

#### **Unions**

Unions are interface-like objects. Every union has a discriminator method with the pre-defined name Getdiscr( ). This method returns a value identifying the type of data that the union objects holds. For each union member, a pair of (Get/Set) methods is used to access the different data types. It is illegal to call any Get method except the one that matches the value returned from Getdiscr( ). However, any Set method can be called. This switches the discriminator to the new value.

The following is an example of a J-Link union:

```
class ParamValue
{
public:
  ParamValueType Getdiscr ();
  String GetStringValue ();
  void SetStringValue (String value);
  int GetIntValue ();
  void SetIntValue (int value);
  boolean GetBoolValue ();
  void SetBoolValue (boolean value);
  double GetDoubleValue ();
  void SetDoubleValue (double value);
```

```
int GetNoteId ();
void SetNoteId (int value);
```

```
};
```
### <span id="page-41-0"></span>**Sequences**

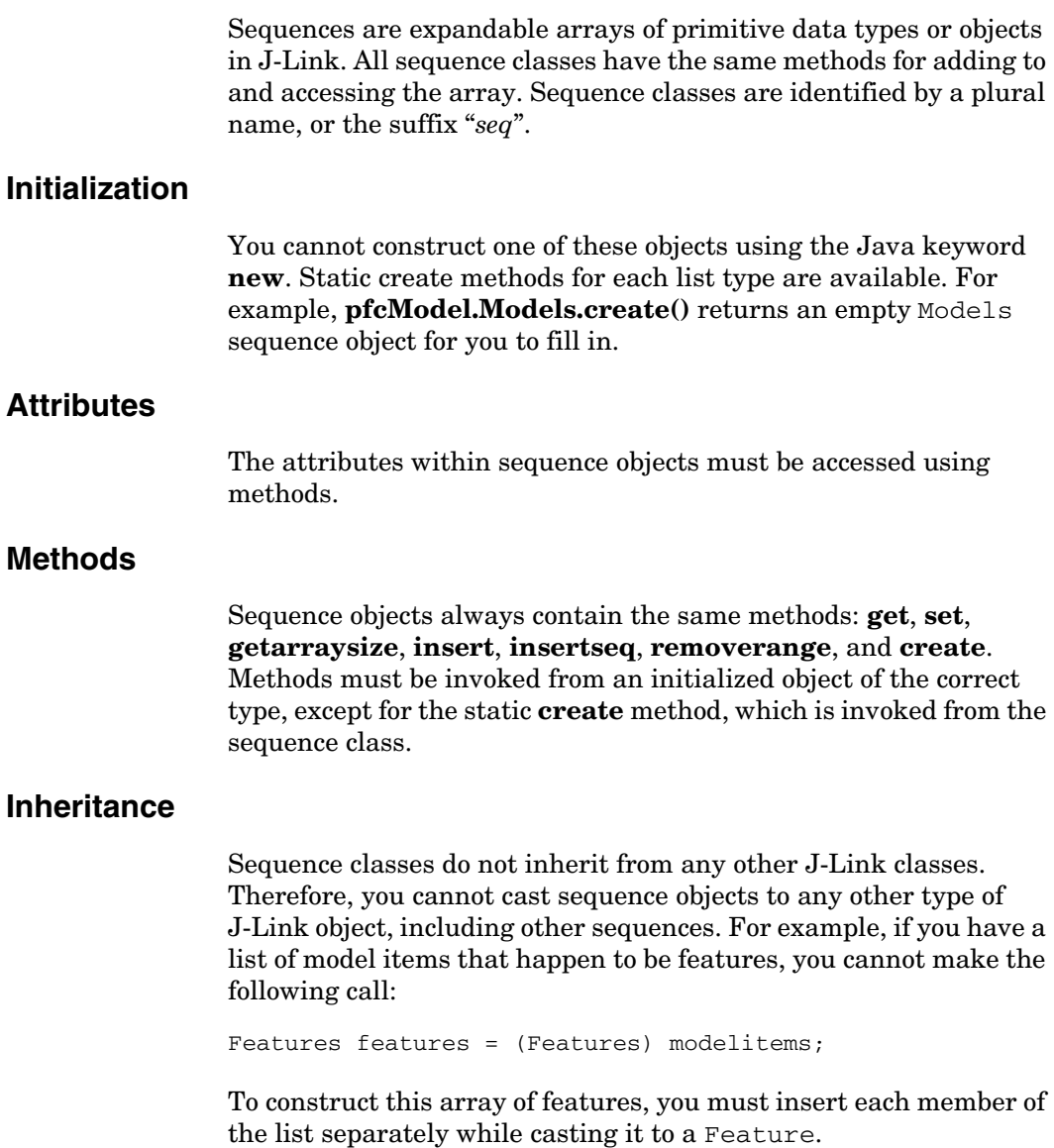

#### **Exceptions**

If you try to get or remove an object beyond the last object in the sequence, the exception cipjava. XNoAttribute is thrown.

#### **Example Code: Sequence Class**

The following example code shows the sequence class com.ptc.pfc.pfcModel.Models.

```
package com.ptc.pfc.pfcModel;
public class Models extends jxobject_i
{
   public int getarraysize() throws jxthrowable
   public Model get (int idx) throws jxthrowable
  public void set (
int idx,
     Model value
   ) throws jxthrowable
  public void removerange (
     int from from inc,
     int toexcl
   ) throws jxthrowable
   public void insert (
     int atidx,
     Model value
   ) throws jxthrowable
  public void insertseq (
      int atidx,
      pfcModel.Models value
   ) throws jxthrowable
   public static pfcModel.Models create() throws jxthrowable
```
#### <span id="page-42-0"></span>**Arrays**

}

Arrays are groups of primitive types or objects of a specified size. An array can be one or two dimensional. The following array classes are in the **pfcBase** package: Matrix3D, Point2D, Point3D, Outline2D, Outline3D, UVVector, UVParams, Vector2D, and Vector3D. See the online reference documentation to determine the exact size of these arrays.

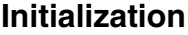

You cannot construct one of these objects using the Java keyword **new**. Static creation methods are available for each array type. For example, the method **pfcBase.Point2D.create** returns an empty Point2D array object for you to fill in.

#### **Attributes**

The attributes within array objects must be accessed using methods.

#### **Methods**

Array objects always contain the same methods: **get**, **set**, and **create**. Methods must be invoked from an initialized object of the correct type, except for the **create** method, which is invoked from the name of the array class.

#### **Inheritance**

Array classes do not inherit from any other J-Link classes.

#### **Exceptions**

If you try to access an object that is not within the size of the array, the exception cipjava.XNoAttribute is thrown.

#### **Example Code - Array Class**

The following example code shows the array class com.ptc.pfc.pfcBase.Point2D.

```
 package com.ptc.pfc.pfcBase;
 public class Point2D extends jxobject_i
 {
   public double get (int idx0) throws jxthrowable
  public void set (
     int idx0,
     double value
   ) throws jxthrowable
   public static Point2D create() throws jxthrowable
 };
```
#### <span id="page-44-0"></span>**Enumeration Classes**

In J-Link, enumeration classes are used in the same way that an enum is used in C or C++. An enumeration class defines a limited number of static final instances which correspond to the members of the enumeration. Each static final instance has a corresponding static final integer constant. In the **FeatureType** enumeration class the static instance **FEATTYPE\_HOLE** has as it's integer equivalent \_**FEATTYPE\_HOLE** . Enumeration classes in J-Link generally have names of the form *XYZType* or *XYZStatus*.

Enumeration instances are passes whenever a method requires you to choose among multiple options. Use the integer constants where an int is required (such as cases in a switch statement).

#### **Initialization**

You cannot construct one of these objects. You simply use the name of the static instance or static integer constant.

#### **Attributes**

An enumeration class is made up of constant integer attributes and static instances of the enumerated class type. Related integers and instances have the same name, except the integer attribute begins with an underscore ( $\cdot$ ). The names of these attributes are all uppercase and describe what the attribute represents. For example:

- PARAM INTEGER—An instance of the ParamValueType enumeration class that is used to indicate that a parameter stores an integer value. The corresponding integer is \_PARAM\_INTEGER.
- **ITEM FEATURE—An instance of the ModelItemType** enumeration class that is used to indicate that a model item is a feature. The corresponding integer is\_ ITEM\_FEATURE.

An enumeration class always has an integer attribute named "\_\_Last", which is one more than the highest acceptable numerical value for that enumeration class.

#### **Methods**

Enumeration classes have one method that you are likely to use:

**• getValue**—Returns the integer value of an enumeration instance.

#### **Inheritance**

Enumeration classes do not inherit from any other J-Link classes.

#### **Exceptions**

Enumeration classes do not throw exceptions.

#### **Example Code: Enumeration Class**

The following example code shows the enumeration class com.ptc.pfc.pfcBase.Placement.

package com.ptc.pfc.pfcBase; **public** final **class** Placement { **public static** final int \_PLACE\_INSIDE = 0; **public static** final Placement PLACE\_INSIDE = **new** Placement (\_PLACE\_INSIDE); **public static** final int \_PLACE\_ON\_BOUNDARY = 1; **public static** final Placement PLACE\_ON\_BOUNDARY = **new** Placement (\_PLACE\_ON\_BOUNDARY); **public static** final int \_PLACE\_OUTSIDE = 2; **public static** final Placement PLACE\_OUTSIDE = **new** Placement (\_PLACE\_OUTSIDE); **public static** final int \_\_Last = 3; **public static** Placement FromInt (int value) **public** int getValue() };

#### **Action Listeners**

Use ActionListeners in J-Link to assign programmed reactions to events that occur within Pro/ENGINEER. J-Link defines a set of action listener interfaces that can be implement enabling Pro/ENGINEER to call your J-Link application when specific events occur. These interfaces are designed to respond to events from action sources in Pro/ENGINEER. Examples of action sources include the session, user-interface commands, models, solids, parameters, and features.

#### **Initialization**

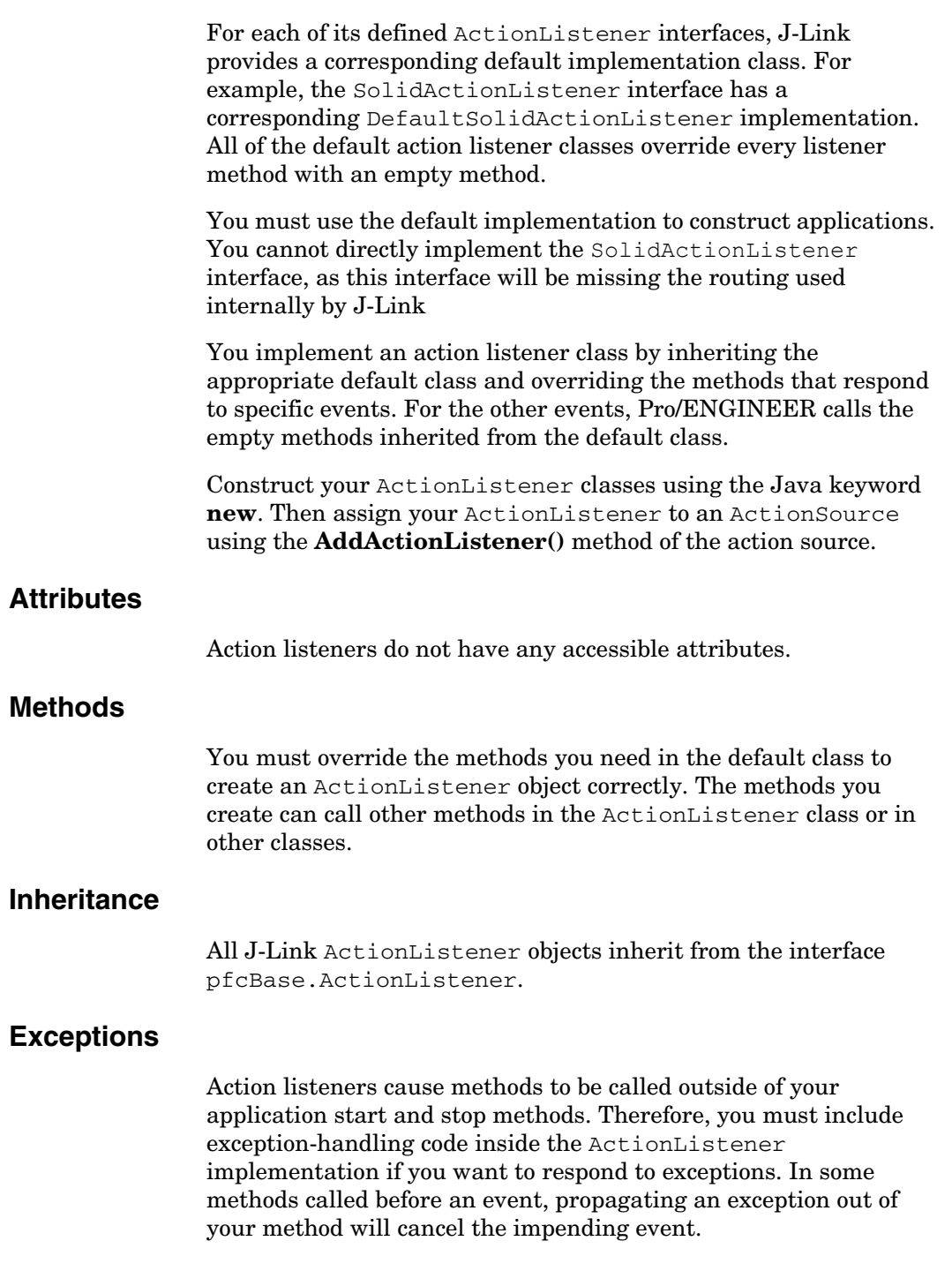

#### **Example Code: Listener Class**

```
The following example code shows part of the 
            SolidActionListener interface.
package com.ptc.pfc.pfcSolid;
public interface SolidActionListener extends
    jxobject,
    com.ptc.pfc.pfcBase.ActionListener
{
    void OnBeforeRegen (
      com.ptc.pfc.pfcSolid.Solid Sld,
       com.ptc.pfc.pfcFeature.Feature /* optional */ StartFeature
    ) throws jxthrowable;
    void OnAfterRegen (
      com.ptc.pfc.pfcSolid.Solid Sld,
       com.ptc.pfc.pfcFeature.Feature /* optional */ StartFeature,
       boolean WasSuccessful
    ) throws jxthrowable;
    void OnBeforeUnitConvert (
      com.ptc.pfc.pfcSolid.Solid Sld,
       boolean ConvertNumbers
    ) throws jxthrowable;
    void OnAfterUnitConvert (
      com.ptc.pfc.pfcSolid.Solid Sld,
       boolean ConvertNumbers
    ) throws jxthrowable;
};
```
#### **Utilities**

Each package in J-Link has one class that contains special static methods used to create and access some of the other classes in the package. These utility classes have the same name as the package, such as pfcModel.pfcModel.

#### **Initialization**

Because the utility packages have only static methods, you do not need to initialize them. Simply access the methods through the name of the class, as follows:

```
ParamValue pv = pfcModelItem.CreateStringParamValue 
("my_param");
```
#### **Attributes**

Utilities do not have any accessible attributes.

#### **Methods**

Utilities contain only static methods used for initializing certain J-Link objects.

#### **Inheritance**

Utilities do not inherit from any other J-Link classes.

#### **Exceptions**

Methods in utilities can throw jxthrowable type exceptions.

#### **Sample Utility Class**

The following code example shows the utility class com.ptc.pfc.pfcGlobal.pfcGlobal.

```
package com.ptc.pfc.pfcGlobal;
```

```
public class pfcGlobal
{
public static pfcSession.Session GetProESession()
     throws jxthrowable
public static stringseq GetProEArguments()
     throws jxthrowable
public static string GetProEVersion()
     throws jxthrowable
public static string GetProEBuildCode()
    throws jxthrowable
}
```
# <span id="page-49-0"></span>**Creating Applications**

The following sections describe how to create applications. The topics are as follows:

- **•** [Importing Packages](#page-49-1)
- **•** [Application Hierarchy](#page-49-2)
- **•** [Exception Handling](#page-50-0)

#### <span id="page-49-1"></span>**Importing Packages**

To use pfc code in your application you must import the necessary packages. Import each class or package with a statement similar to the following:

```
For the Parameter class only:
import com.ptc.pfc.pfcModelItem.Parameter;
For the package pfcBase (all classes):
import com.ptc.pfc.pfcBase.*;
```
You might also need to import the methods in com.ptc.cipjava, which contains the underlying J-Link structure, including exceptions and certain sequences.. Use the following statement:

```
import com.ptc.cipjava.*;
```
#### <span id="page-49-2"></span>**Application Hierarchy**

The rules of object orientation require a certain hierarchy of object creation when you start a J-Link application. The pfc method invoked must be **pfcGlobal.GetProESession**, which returns a handle to the current session of Pro/ENGINEER.

The application must iterate down to the level of object you want to access. For example, to list all the datum axes contained in the hole features in all models in session, do the following:

1. Get a handle to the session:

pfcGlobal.GetProESession();

2. Get the models that are active in the session:

session.ListModels();

3. Get the feature model items in each model:

model.ListModelItems

(ModelItemType.ITEM\_FEATURE);

4. Filter out the features of type hole:

feature.GetFeatureType();

5. Get the subitems in each feature that are axes:

feature.ListSubItems

(ModelItemType.ITEM\_AXIS);

#### <span id="page-50-0"></span>**Exception Handling**

Nearly all J-Link methods are declared as throwing the jxthrowable exception, as shown here in the declaration of **Model.CreateLayer()**.

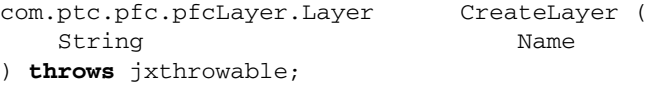

In fact, the jxthrowable exception is never actually thrown. It is the parent class of all the exceptions that *are* thrown by J-Link methods and satisfies Java's requirement that a method's declaration include the exceptions that it throws.

The following figure organizes the J-Link exceptions into three categories to facilitate the discussion that follows.

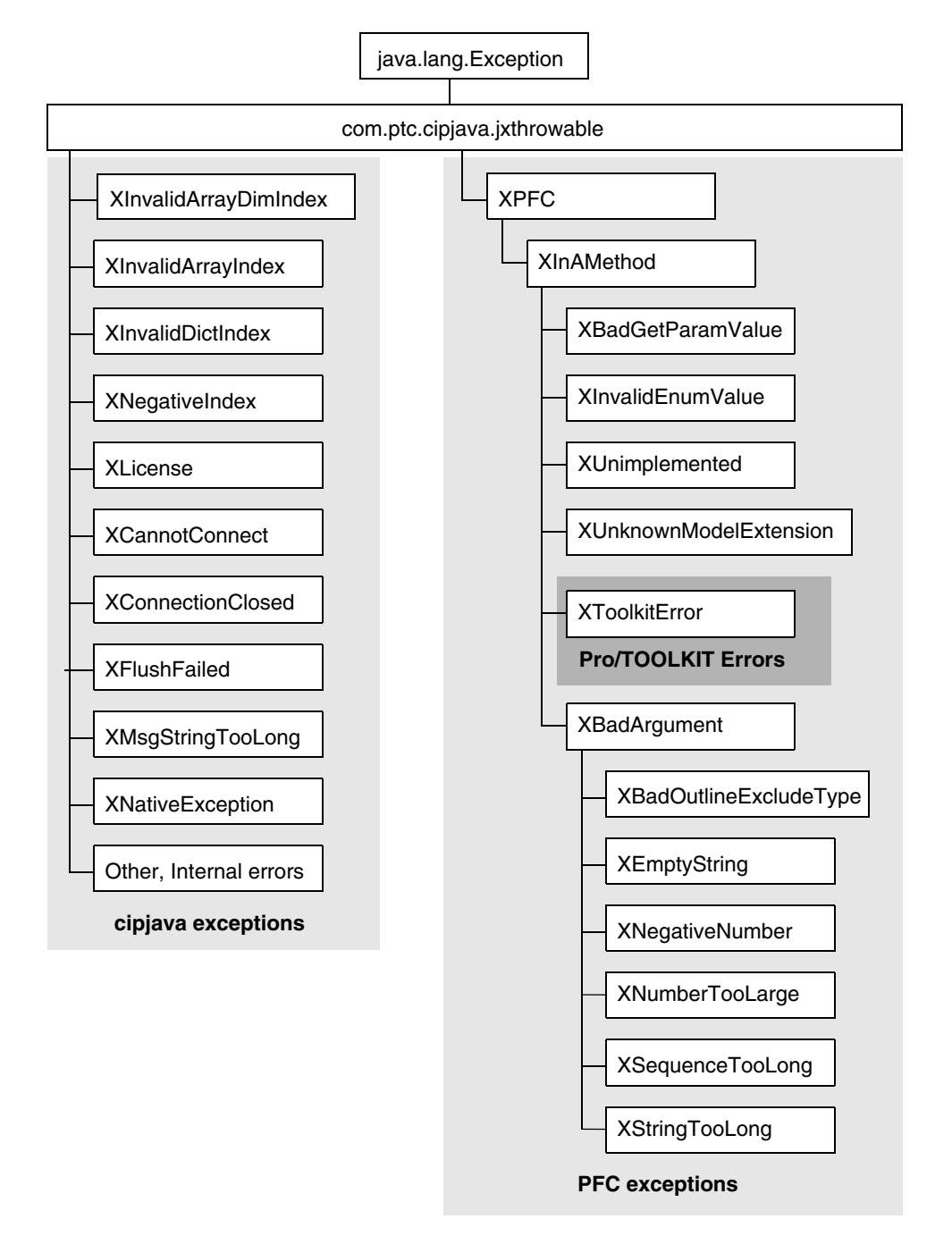

Figure 3-1: J-Link Exception Classes

3 - 16 User's Guide

#### **cipjava Exceptions**

The cipjava exceptions are thrown by classes in the com.ptc.cipjava package. With the exception of the intseq, realseq, boolseq, and stringseq classes, these classes are only used internally.

The following table describes these exceptions.

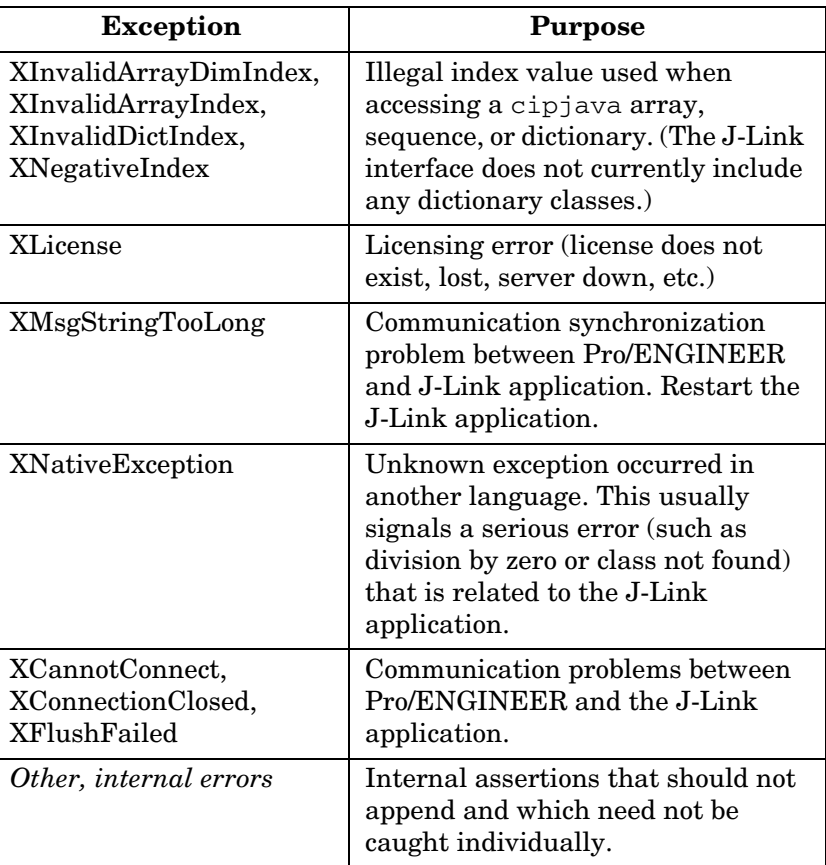

#### **PFC Exceptions**

The PFC exceptions are thrown by the classes that make up J-Link's public interface. The following table describes these exceptions.

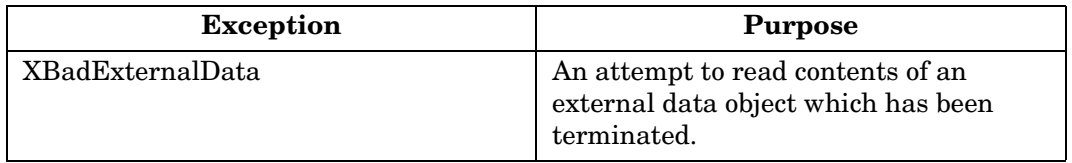

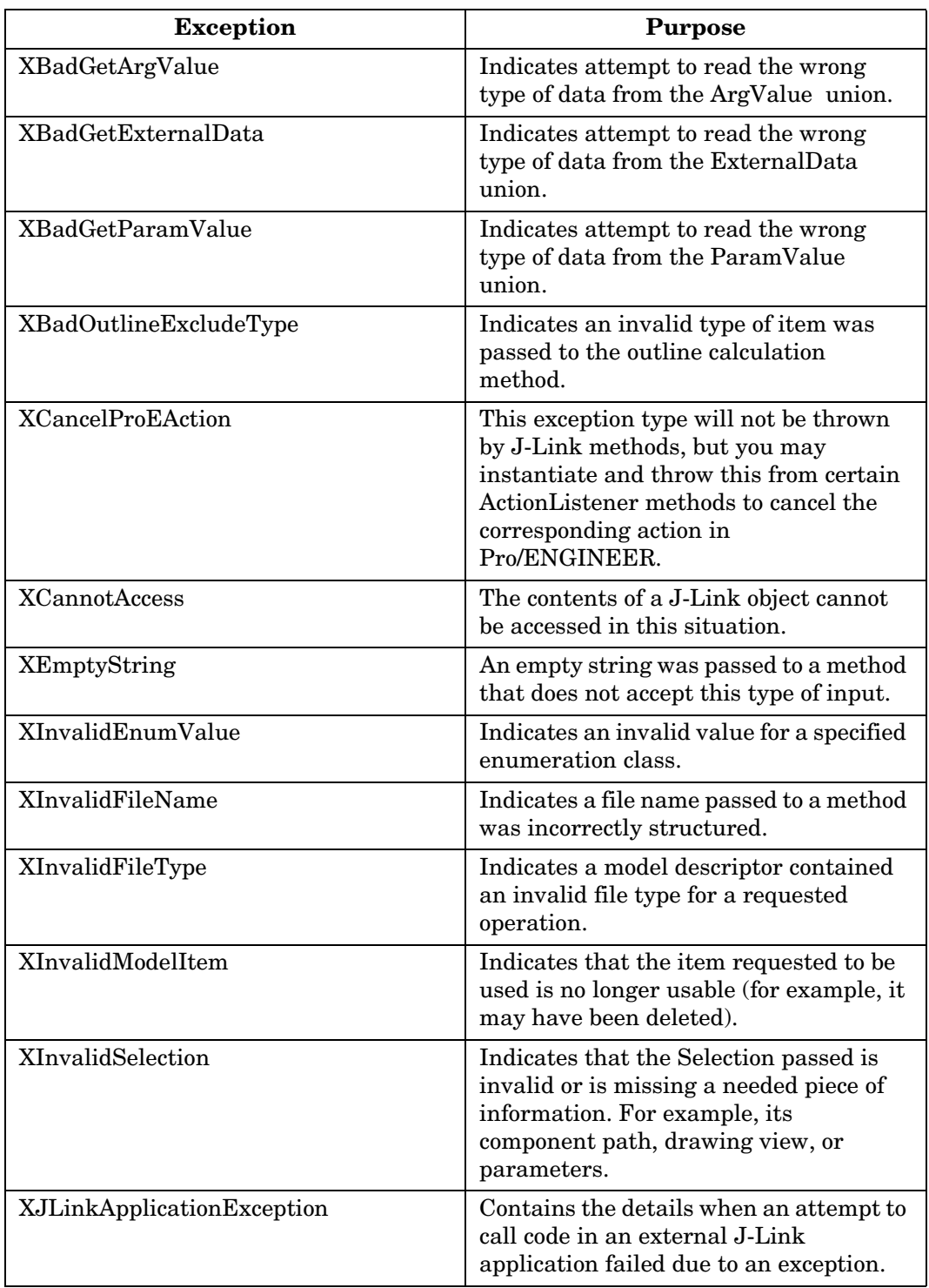

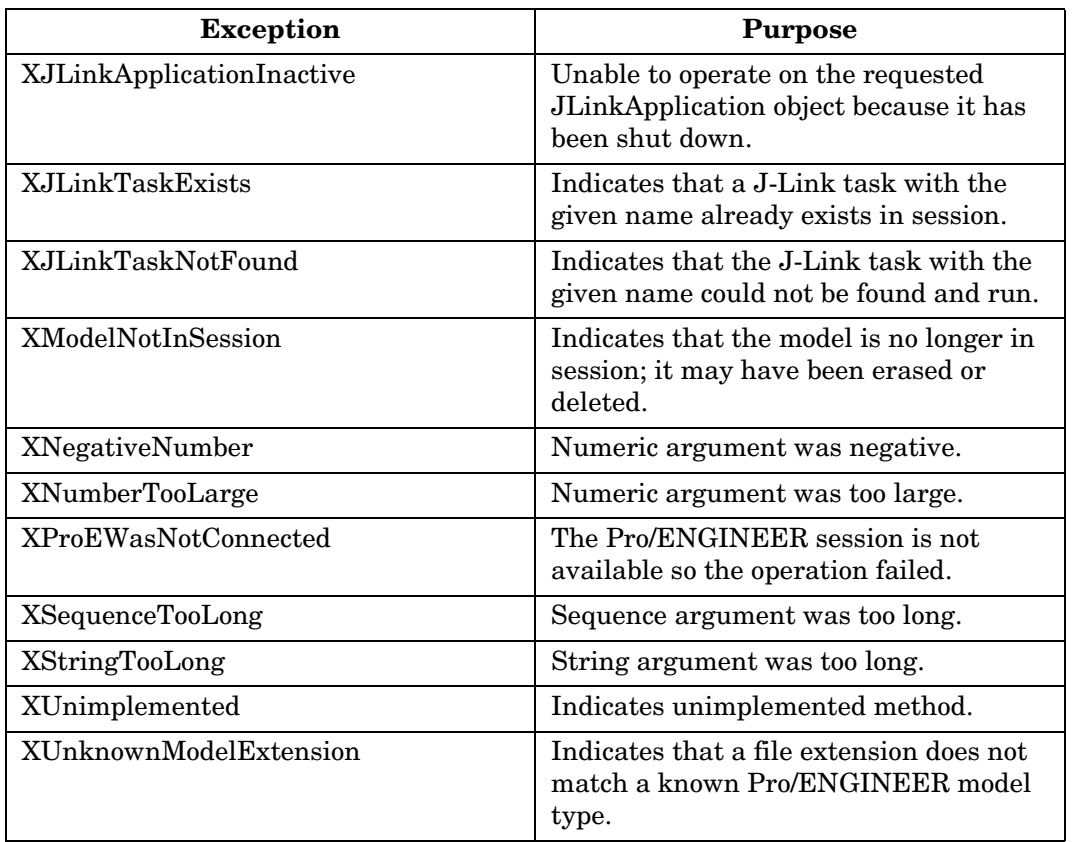

# Overview of J-Link **Overview of J-Link**

#### **Pro/TOOLKIT Errors**

The **XToolkitError** exception provides access to error codes from Pro/TOOLKIT functions that J-Link uses internally and to the names of the functions returning such errors. **XToolkitError** is the exception you are most likely to encounter because J-Link is built on top of Pro/TOOLKIT. The following table lists the integer values that can be returned by the

**XToolkitError.GetErrorCode()** method and shows the corresponding Pro/TOOLKIT constant that indicates the cause of the error. Each specific XToolkitError exception is represented by an appropriately named child class, allowing you to catch specific exceptions you need to handle separately.

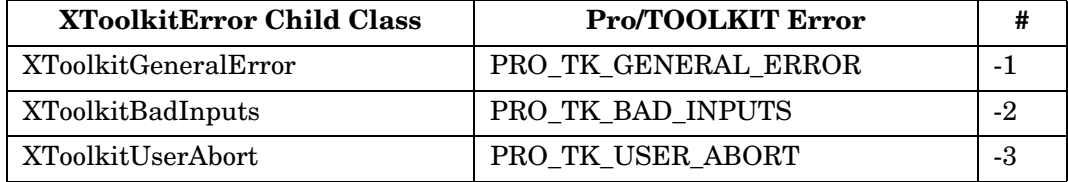

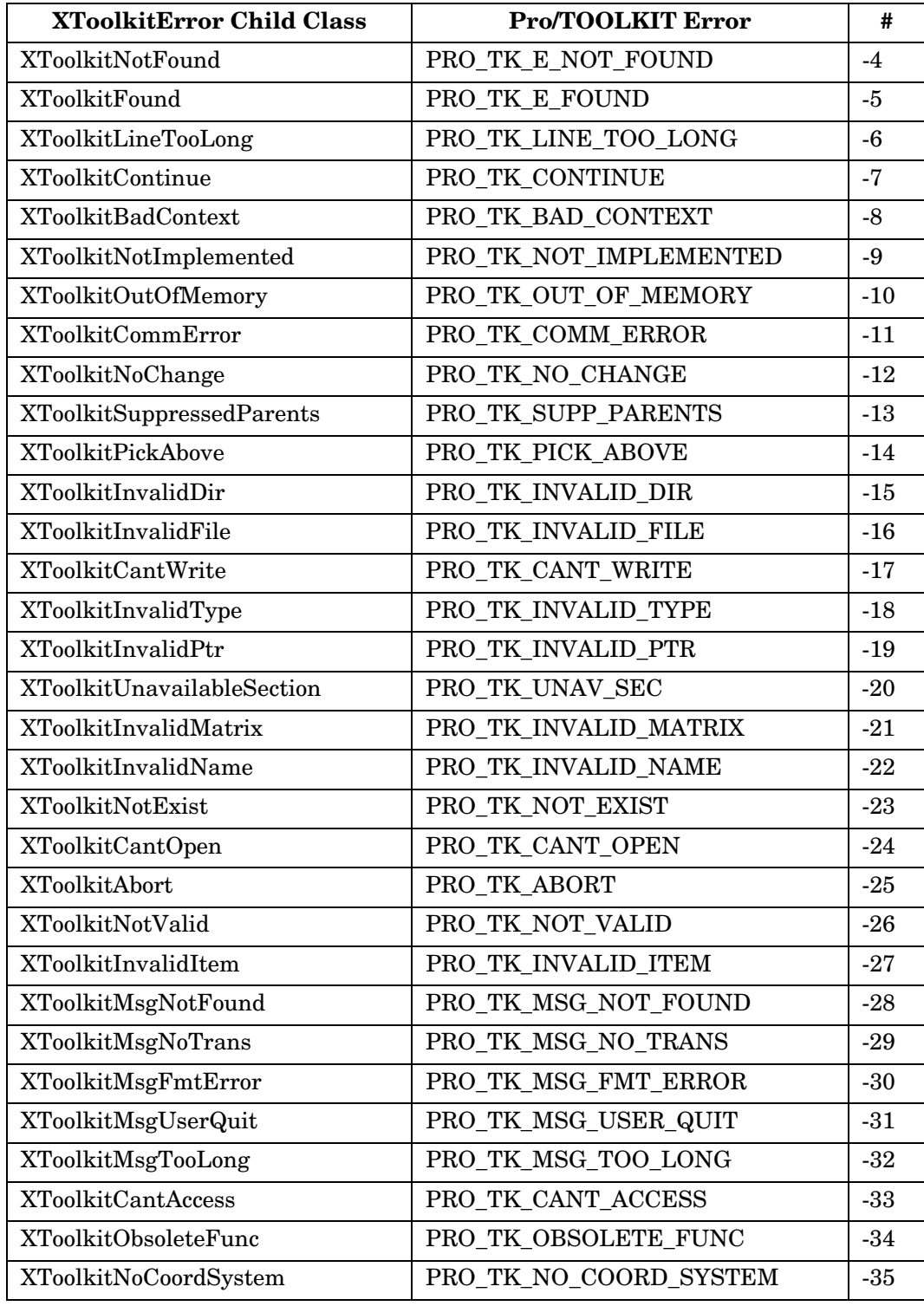

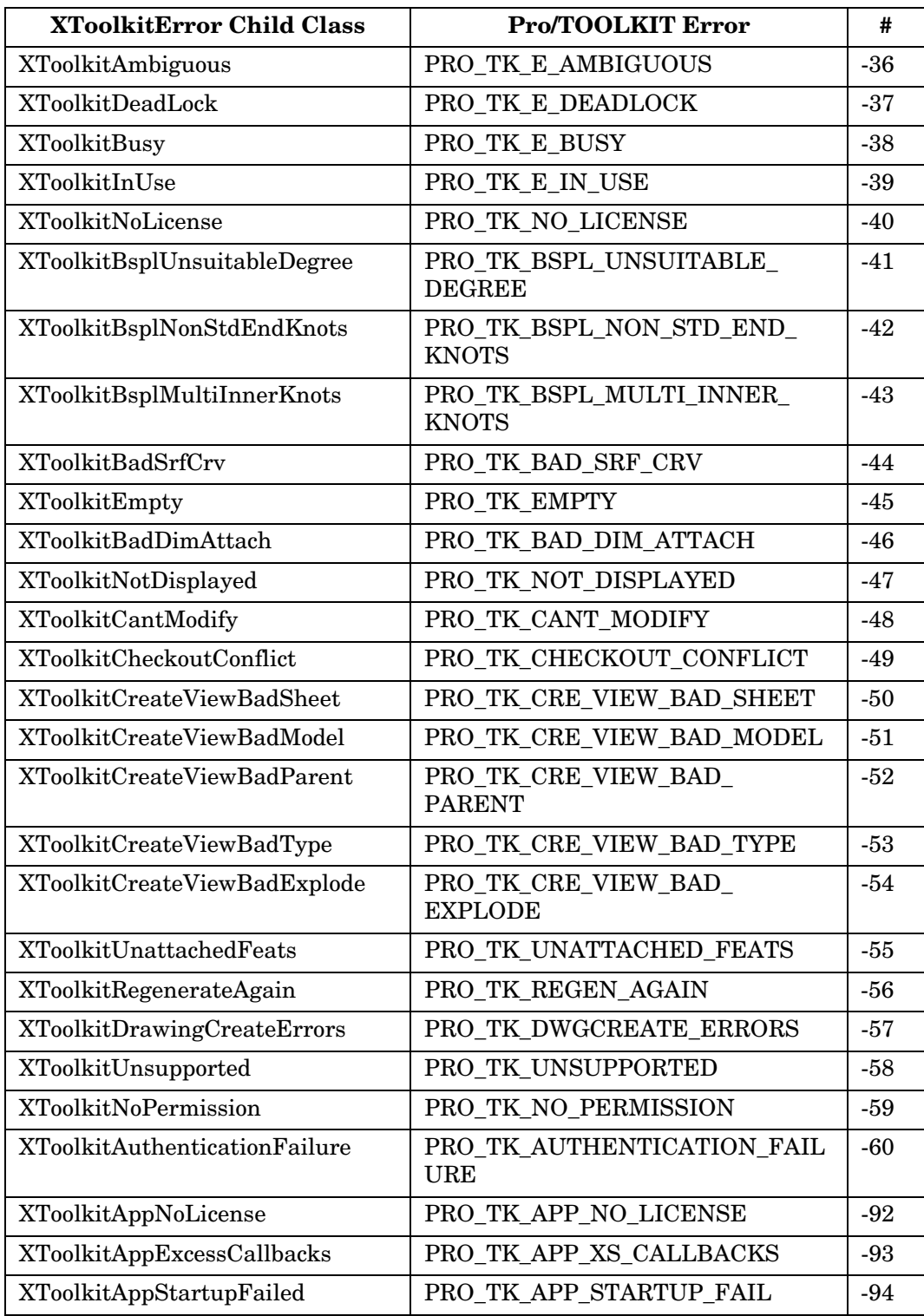

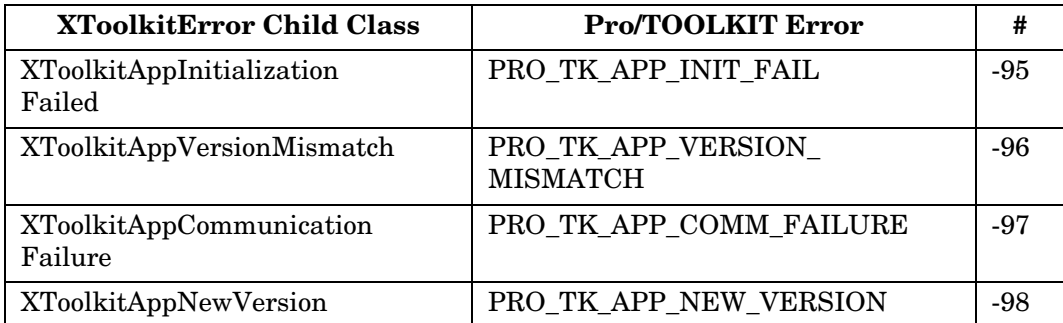

The exception XProdevError represents a general error that occurred while executing a Pro/DEVELOP function and is equivalent to an XZToolkit general Error.

The exception XExternalDataError and it's children are thrown from External Data methods. See the chapter on External Data for more information.

#### **Approaches to J-Link Exception Handling**

To deal with the exceptions generated by J-Link methods surround each method with a **try**-**catch**-**finally** block. For example:

```
try {
     JLinkObject.DoSomething()
}
catch (jxthrowable x) {
     // Respond to the exception.
}
```
Rather than catching the generic exception, you can set up your code to respond to specific exception types, using multiple **catch** blocks to respond to different situations, as follows:

```
try
{
     Object.DoSomething()
}
     catch (XToolkitError x)
     {
         // Respond based on the error code.
         x.GetErrorCode();
     }
     catch (XStringTooLong x) 
     {
         // Respond to the exception.
     }
     catch (jxthrowable x) // Do not forget to check for
                              // an unexpected error!
```

```
\{ // Respond to the exception.
 }
```
If you do not want to surround every block of code with a **try** statement, you can declare your methods to throw the jxthrowable object. For example:

```
public class MyClass {
    public void MyMethod() throws jxthrowable
     {
          // Includes Pro/J.Link function calls
     }
}
```
However, you must surround any calls to MyMethod() with a **try** block.

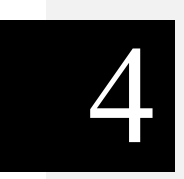

# **J-Link Programming Considerations**

This chapter contains information needed to develop an application using J-Link.

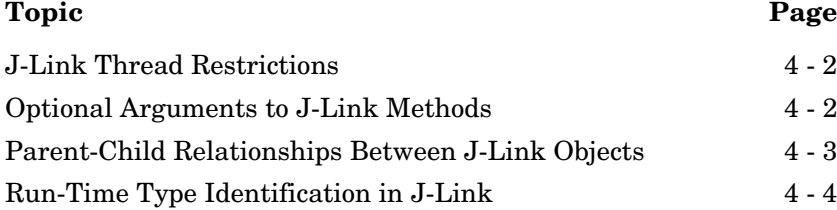

## <span id="page-61-0"></span>**J-Link Thread Restrictions**

When you run a synchronous J-Link program, you should configure your program so it does not interfere with the main thread of the Pro/ENGINEER program. Because the Java API allows you to run with multiple threads, you should be cautious of using certain Java routines in your program.

The most obvious restriction involves the use of Java language user interfaces. Any Java window that you create must be a dialog box that is blocking (or modal).

Creating a nonblocking frame causes a new thread to begin, which can have unexpected results when running with Pro/ENGINEER. For example, you can use the javax.swing.JDialog class and set modal true. You cannot use javax.swing.JWindow, however, because it starts a thread.

# <span id="page-61-1"></span>**Optional Arguments to J-Link Methods**

Many methods in J-Link are shown in the online documentation as having optional arguments.

For example, the pfcModelItem.ModelItemOwner.ListItems method takes an optional Type argument.

```
public interface ModelItemOwner extends
        jxobject
{
     com.ptc.pfc.pfcModelItem.ModelItems ListItems (
          com.ptc.pfc.pfcModelItem.ModelItemType
              /* optional */ Type
     ) throws jxthrowable;
}
```
You can pass the Java keyword **null** in place of any such optional argument. In addition, a return value of **null** is possible for returns that are declared optional. The J-Link methods that take optional arguments provide default handling for null parameters as is described in the online documentation.

#### **Note:**

- **•** If a J-Link method takes an optional primitive type, such as an int or boolean, the argument will actually be a Java wrapper class, so that it may be set to **null**.
- **•** You can only pass **null** in place of arguments that are shown in the documentation to be optional.

#### **Optional Returns for J-Link Methods**

{

}

Some methods in J-Link may have an optional return. Usually these correspond to lookup methods that may or may not find an object to return. For example, the

**pfcSession.BaseSession.GetModel** method returns an optional model:

```
public interface Session
/*optional*/ com.ptc.pfc.pfcModel.ModelGetModel
(java.lang.String Name, 
 com.ptc.pfc.pfcModel.ModelType Type);
```
J-Link might return **null** in certain cases where these methods are called. You must use appropriate error checking in your application code.

# <span id="page-62-0"></span>**Parent-Child Relationships Between J-Link Objects**

Some J-Link objects inherit from either the interface com.ptc.pfc.pfcObject.Parent or com.ptc.pfc.pfcObject.Child. These interfaces are used to maintain a relationship between the two objects. This has nothing to do with Java inheritance. In J-Link, the Child is owned by the Parent.

J-Link Programming Considerations 4 - 3

Methods Introduced:

#### **• pfcObject.Child.GetDBParent**

The method GetDBParent returns the owner of the child object. Because the object is returned as a com.ptc.pfc.pfcObject.Parent object, the application developer must down cast the return to the appropriate class. The following table lists parent/child relationships in J-Link.

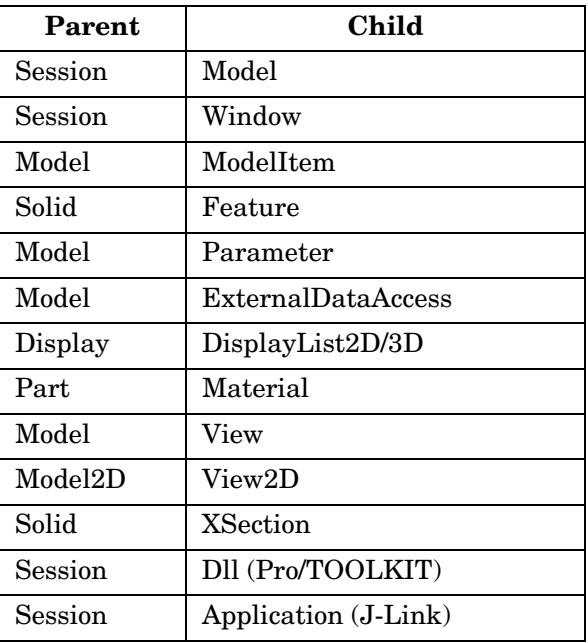

# <span id="page-63-0"></span> **Run-Time Type Identification in J-Link**

J-Link and the Java language provides several methods to identify the type of an object. Each has its adavantages and disadvantages.

Many J-Link classes provide read access to a type enum (for example, the Feature class has a **GetFeatType** method, returning a FeatureType enumeration value representing the type of the feature). Based upon the type, a user can downcast the Feature object to a particular subtype, such as ComponentFeat, which is an assembly component.

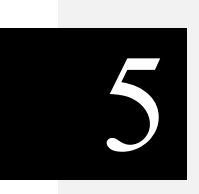

# **The J-Link Online Browser**

This chapter describes how to use the online browser provided with J-Link.

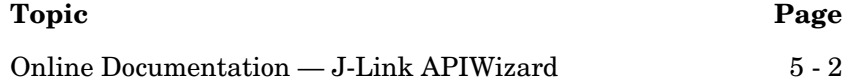

# <span id="page-65-0"></span>**Online Documentation — J-Link APIWizard**

J-Link provides an online browser called the J-Link APIWizard that displays detailed documentation. This browser displays information from the *J-Link User's Guide* and API specifications derived from J-Link header file data.

The J-Link APIWizard contains the following items:

- **•** Definitions of J-Link packages and their hierarchical relationships
- **•** Definitions of J-Link classes and interfaces
- **•** Descriptions of J-Link methods
- **•** Declarations of data types used by J-Link methods
- **•** The *J-Link User's Guide*, which you can browse by topic or by class
- **•** Code examples for J-Link methods (taken from the sample applications provided as part of the J-Link installation)

Read the Release Notes and README file for the most up-to-date information on documentation changes.

**Note:** The *J-Link User's Guide* is also available in PDF format. This file is located at:

<*proe\_loadpoint*>/jlink/jlinkug.pdf

#### **Installing the APIWizard**

The Pro/ENGINEER installation procedure automatically installs the J-Link APIWizard. The files reside in a directory under the Pro/ENGINEER load point. The location for the J-Link APIWizard files is:

```
<proe_loadpoint>/jlink/jlinkdoc
```
#### **Starting the APIWizard**

Start the J-Link APIWizard by pointing your browser to:

<proe\_loadpoint>/jlink/jlinkdoc/index.html

Your web browser will display the J-Link APIWizard data in a new window.

#### **Web Browser Environments**

The APIWizard supports Netscape Navigator version 4 and later, and Internet Explorer version 5 and later.

For APIWizard use with Internet Explorer, the recommended browser environment requires installation of the Java2 plug-in.

For Netscape Navigator, the recommended browser environment requires installation of the Java Swing foundation class. If this class is not loaded on your computer, the APIWizard can load it for you. This takes several minutes, and is not persistant between sessions. See [Loading the Swing Class Library](#page-66-0) for the procedure on loading Swing permanently.

### <span id="page-66-0"></span>**Loading the Swing Class Library**

If you access the APIWizard with Internet Explorer, download and install Internet Explorer's Java2 plug-in. This is preferred over installing the Swing archive, as Swing degrades access time for the APIWizard Search function.

If you access the APIWizard with Netscape Navigator, follow these instructions to download and install the Java Foundation Class (Swing) archive:

[Download the Java Foundation Class \(Swing\) Archive](#page-66-1)

[Modifying the Java Class Path on UNIX Platforms](#page-67-0)

[Modifying the Java Class Path on NT Platforms](#page-67-1)

#### <span id="page-66-1"></span>**Download the Java Foundation Class (Swing) Archive**

- 1. Go to the **Java Foundation Class Download Page**.
- 2. Go to the heading Downloading the JFC/Swing X.X.X Release, where X.X.X is the latest JFC version.
- 3. Click on the standard TAR or ZIP file link to go to the heading Download the Standard Version.
- 4. Do not download the "installer" version.
- 5. Select a file format, click Continue, and follow the download instructions on the subsequent pages.
- 6. Uncompress the downloaded bundle.

After downloading the swing-X.X.Xfcs directory (where X.X.X is the version of the downloaded JFC) created when uncompressing the bundle, locate the swingall.jar archive. Add this archive to the Java Class Path as shown in the next sections.

#### <span id="page-67-0"></span>**Modifying the Java Class Path on UNIX Platforms**

Follow these steps to make the Java Foundation Class (Swing) available in UNIX shell environments:

1. If the CLASSPATH environment variable exists, then add the following line to the end of file ~/.cshrc

setenv CLASSPATH "\${CLASSPATH}: [path to swingall.jar]"

Otherwise, add the following line to ~/.cshrc

setenv CLASSPATH ".: [path to swingall.jar]"

- 2. Save and close ~/.cshrc.
- 3. Enter the following command:

source ~/.cshrc

This sets the CLASSPATH environment variable in the current shell. All new shells will be also be affected.

4. Close and restart your internet browser from shell that uses the new class path data.

#### <span id="page-67-1"></span>**Modifying the Java Class Path on NT Platforms**

Follow these steps to make the Java Foundation Class (Swing) available on Windows NT Platforms:

- 1. Click on **Start** -> **Settings** -> **Control Panel**.
- 2. In the **System Properties** window, select the **Environment** tab.
- 3. Check in the User Variables display area for the ClassPath variable as shown in the following figure.

Windows NT Environment Variable Display Window

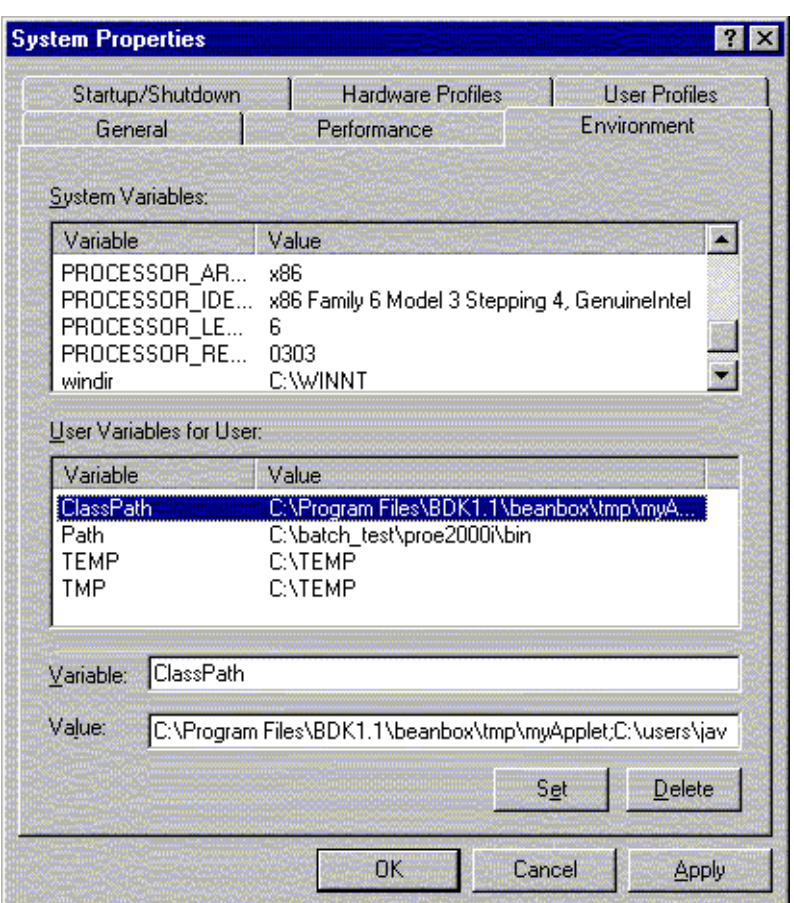

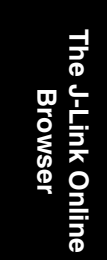

If the ClassPath variable exists, then follow these steps:

- 1. Click on **ClassPath** in the Variable column. The value of ClassPath will appear in the Value text field.
- 2. Append the path to the swingall.jar archive to the current value of ClassPath:

...; [path\_to\_swingall\_archive];.

Use the semicolon as the path delimiter before and after the path to the archive, and the period (.) at the end of the variable definition. There must be only one semicolon-period ";." entry in the ClassPath variable, and it should appear at the end of the class path.

If the ClassPath variable does not exist, then follow these steps:

- 1. In the Variable text field, enter ClassPath.
- 2. In the Value text field, enter:

[path to swingall archive];.

There must be a semicolon-period ";." entry at the end of the ClassPath variable.

- 3. Click the **Set** button.
- 4. Click the **Apply** button.
- 5. Click the **OK** button.
- 6. Close and restart your internet browser. You do not need to reboot your machine.

#### **Automatic Index Tree Updating**

With your browser environment configured correctly, following a link in an APIWizard HTML file causes the tree in the Selection frame to update and scroll the tree reference that corresponds to the newly displayed page. This is automatic tree scrolling.

If you access the APIWizard through Netscape's Java2 plug-in, this feature is not available. You must install the Java foundation class called Swing for this method to work. See [Loading the Swing Class](#page-66-0)  [Library](#page-66-0) for the procedure on loading Swing.

If you access the APIWizard with Internet Explorer, download and install the Internet Explorer Java2 plug-in to make automatic tree scrolling available.

#### **APIWizard Interface**

The APIWizard interface consists of two frames. The next sections describe how to display and use these frames in your Web browser.

#### **Package/Class/Interface/Exception/Topic Selection Frame**

This frame, located on the left of the screen, controls what is presented in the Display frame. Specify what data you want to view by choosing either **Packages**, **Classes**, **Interfaces**, **Exceptions**, or the **J-Link Wildfire 4.0 User's Guide**.

In **Packages** mode, this frame displays an alphabetical list of the J-Link packages. A package is a logical subdivision of functionality within J-Link; for example, the pfcFamily package contains classes related to family table operations. This frame can also display J-Link interfaces, classes, and methods as subnodes of the packages.

In **Classes** mode, this frame displays an alphabetical list of the J-Link Classes*.* It can also display J-Link methods as subnodes of the classes.

In **Interfaces** mode, this frame displays an alphabetical list of the J-Link interfaces. It can also display J-Link methods as subnodes of the interfaces.

In **Exceptions** mode, this frame displays an alphabetical list of named exceptions in the J-Link library. It can also display the methods for the exceptions as the subnodes.

In **J-Link Wildfire 4.0 User's Guide** mode, this frame displays the *J-Link User's Guide* table of contents in a tree structure. All chapters are displayed as subnodes of the main *J-Link User's Guide* node.

The Package/Class/Interface Selection frame includes a **Find** button for data searches of the *J-Link User's Guide* or of API specifications taken from header files. See the section [APIWizard](#page-76-0)  [Search Feature \(Find\)](#page-76-0) for more information on the Find feature.

#### **Display Frame**

This frame, located on the right of the screen, displays:

- **•** J-Link package definitions and their hierarchial relationships.
- **•** J-Link classes and interfaces definitions
- **•** J-Link method descriptions
- **•** User's Guide content
- **•** Code examples for J-Link methods

The following figure displays the APIWizard interface layout.

#### J-Link APIWizard General Layout

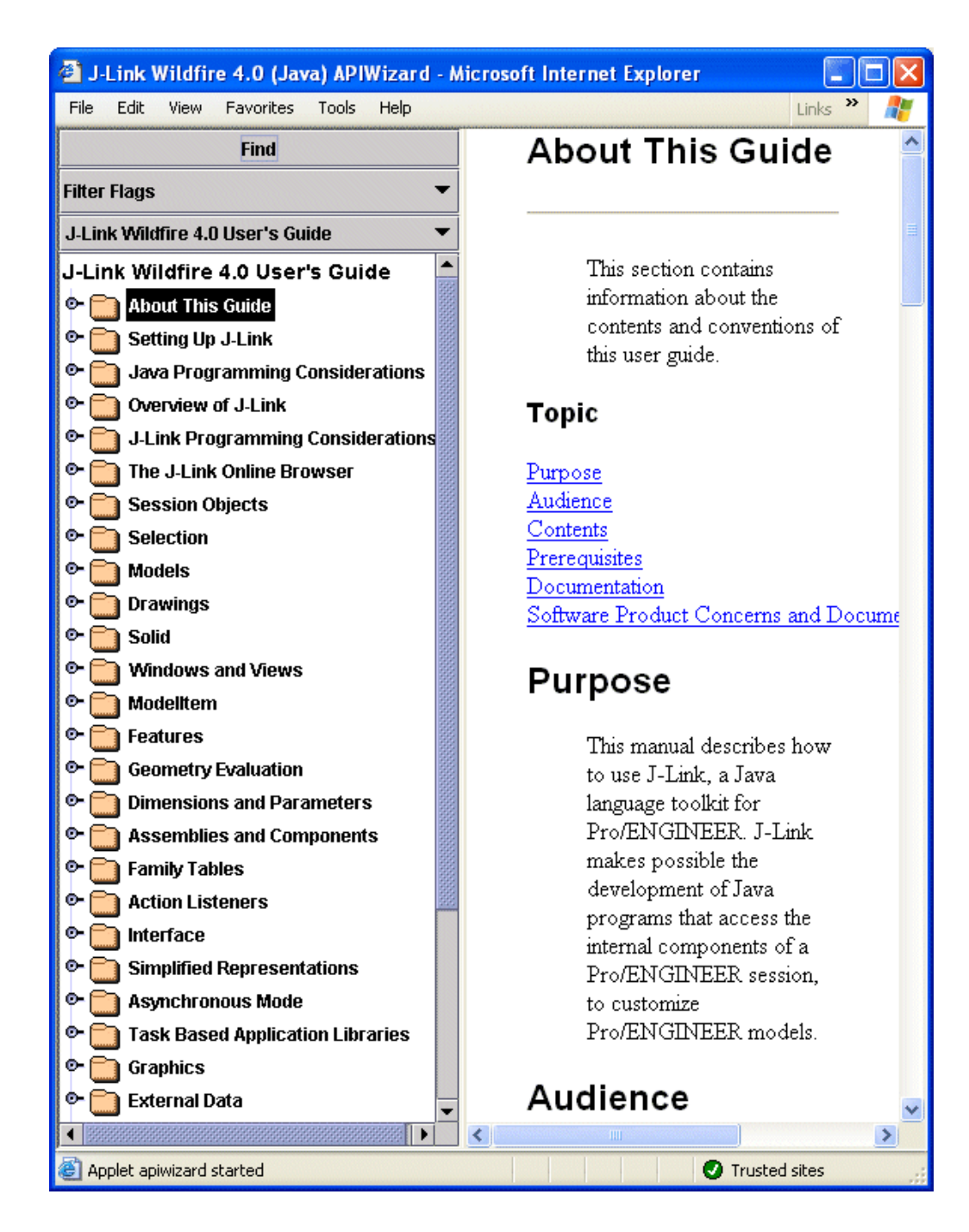
#### **Navigating the Package/Class/Interface/Exception/Topic Selection Tree**

Access all J-Link APIWizard online documentation data for packages, classes, interfaces, methods, or the *J-Link User's Guide* from the Package/Class/Interface Selection frame. This frame displays a tree structure of the data. Expand and collapse the tree to navigate this data.

To expand the tree structure, first select **Packages**, **Classes**, **Interfaces**, **Exceptions**, or the **J-Link Wildfire 4.0 User's Guide** at the top of the frame. The APIWizard displays the tree structure in a collapsed form. The switch icon to the far left of a node (i.e. a package, a class, a interface or chapter name) signifies that this node contains subnodes. If a node has no switch icon, it has no subnodes. Clicking the switch icon (or double-clicking on the node text) moves the switch to the down position. The APIWizard then expands the tree to display the subnodes. Select a node or subnode, and the APIWizard displays the online data in the Display frame.

#### **Browsing the J-Link Packages**

View the J-Link packages by choosing J-Link **Packages** at the top of the Package/Classes/Interfaces Selection frame. In this mode, the APIWizard displays all the J-Link packages in the alphabetical order.

The Display frame for each J-Link package displays the information about all the classes and interfaces that belong to that package.

Click the switch icon next to the desired package name, or double-click the package name text to view the clasess or interfaces that belong to that package. You can also view the methods for each class or interface in the expanded tree by clicking the switch icon next to the class or interface name, or by double-clicking the name.

The following figure shows the collapased tree layout for the J-Link packages.

#### J-Link Packages

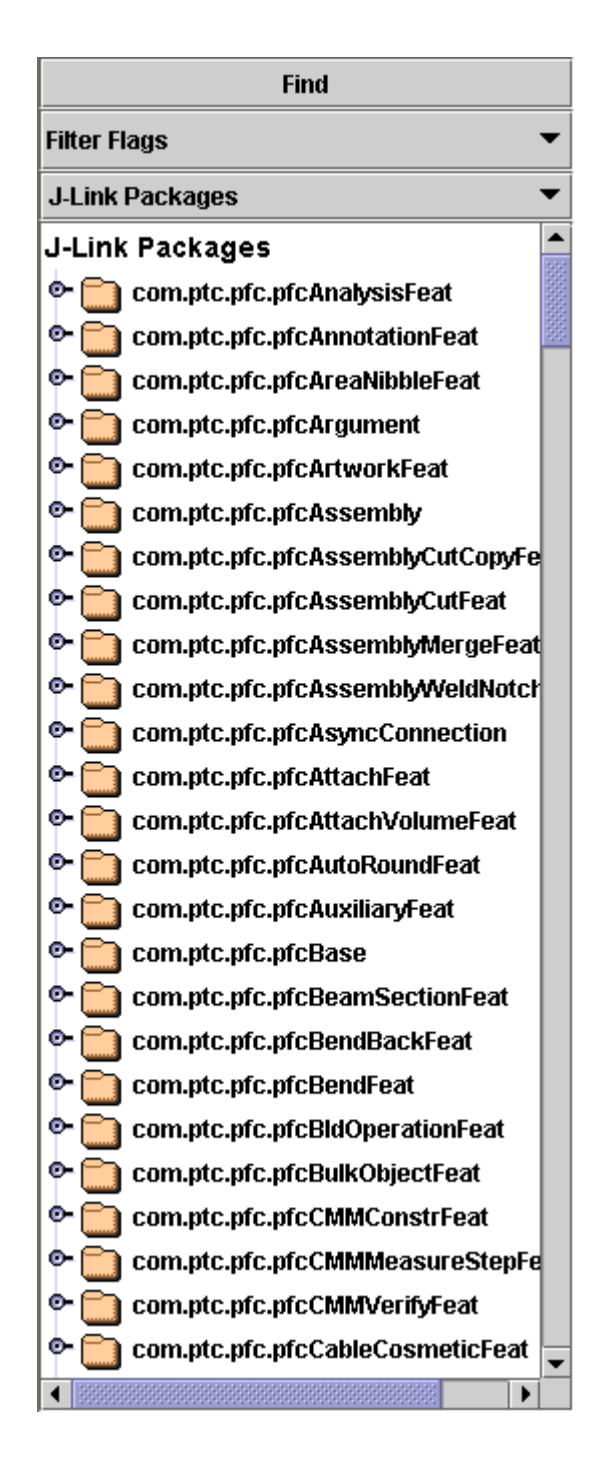

#### **Browsing the J-Link User's Guide**

View the *J-Link User's Guide* by clicking the **J-Link Wildfire 4.0 User's Guide** at the top of the

Package/Class/Interface/Exception/Topic Selection frame. In this mode, the APIWizard displays the section headings of the User's Guide.

View a section by clicking the switch icon next to the desired section name or by double-clicking the section name. The APIWizard then displays a tree of subsections under the selected section. The text for the selected section and its subsections appear in the Display frame. Click the switch icon again (or double-click the node text) to collapse the subnodes listed and display only the main nodes.

The following figure shows the collapsed tree layout for the table of contents of the *J-Link User's Guide*.

The J-Link Online<br>Browser **The J-Link Online Browser** 

#### Table of Contents for the User's Guide

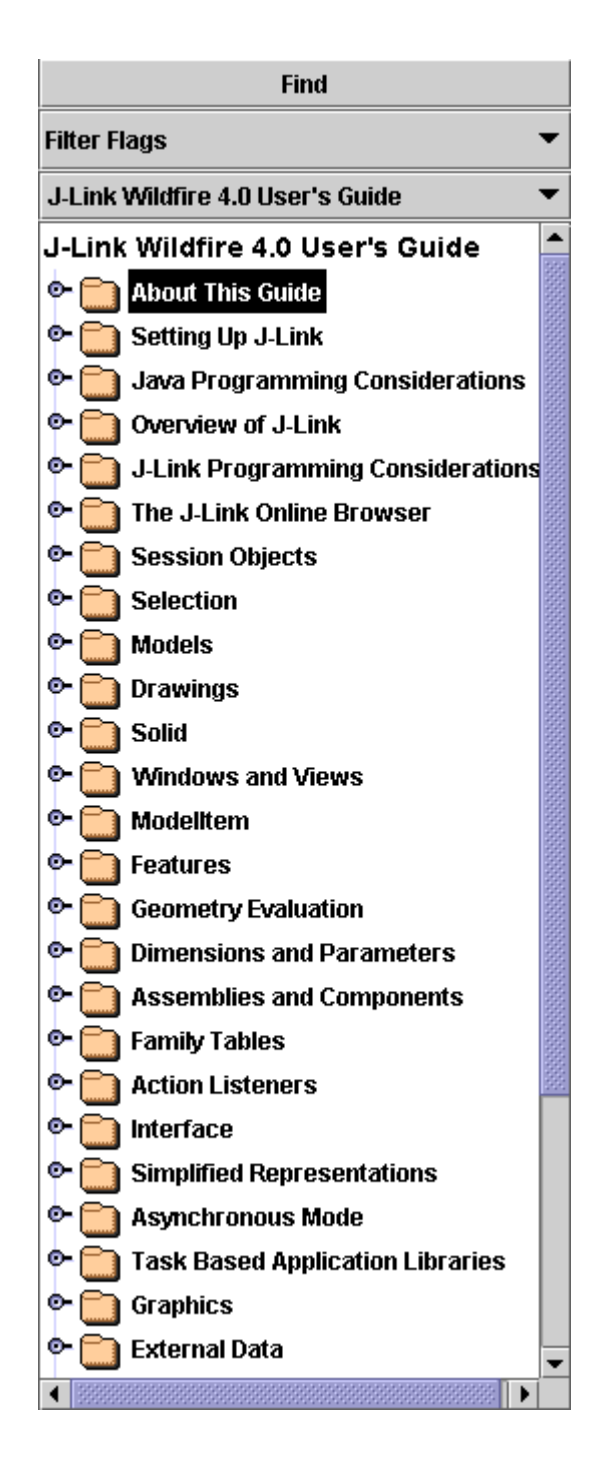

## **APIWizard Search Feature (Find)**

The APIWizard supports searches for specified strings against both the *J-Link User's Guide* and API definition files. Click the **Find** button on the Package/Class/Interface/Exception/Topic frame to display the APIWizard Search dialog.

**Note:** The APIWizard Search feature is slow when accessed through Internet Explorer's Default Virtual Machine. For better performance, access the APIWizard through Internet Explorer's Java2 plug-in.

APIWizard Search Dialog Box

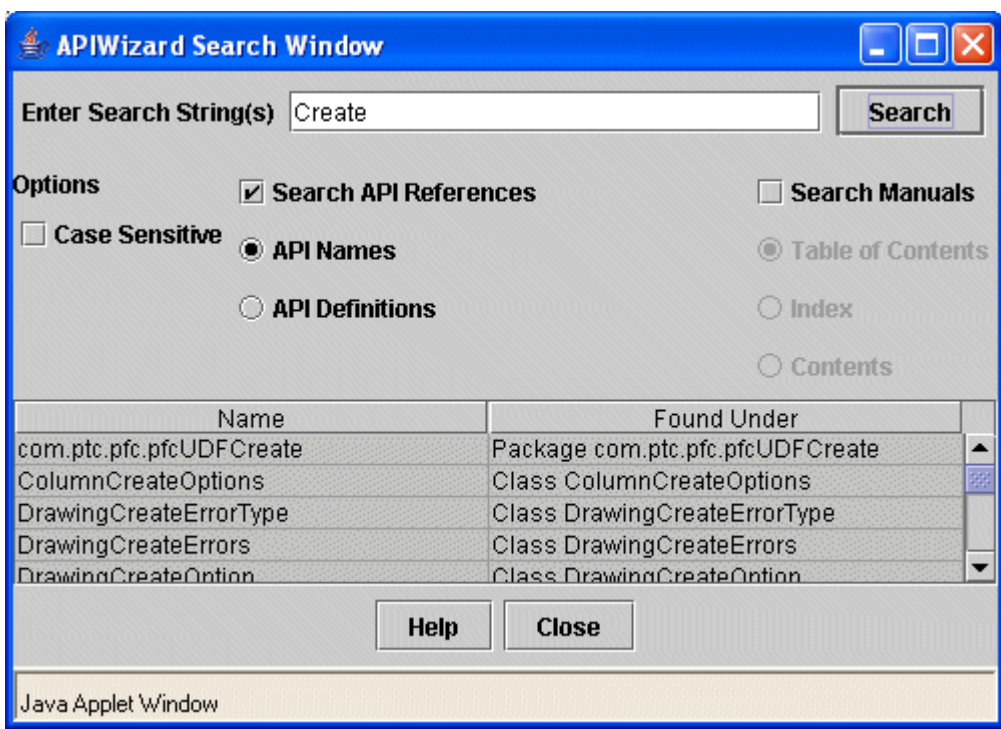

The **Search** dialog box contains the following fields, buttons, and frames:

#### **• Enter Search String(s)**

Enter the specific search string or strings in this field. By default, the browser performs a non-case-sensitive search.

#### **• Search/Stop**

Select the Search button to begin a search. During a search, this button name changes to Stop. Select the Stop button to stop a search.

**• Help**

Select this button for help about the APIWizard search feature. The APIWizard presents this help data in the Display frame.

**• Case Sensitive**

Select this button to specify a case-sensitive search.

#### **• Search API References**

Select this button to search for data on API methods. Select the API Names button to search for method names only. Select the Definitions button to search the API method names and definitions for specific strings.

#### **• Search Manuals**

Select this button to search the *J-Link User's Guide* data. Select the Table of Contents button to search on TOC entries only. Select the Index button to search only the Index. Select the Contents button to search on all text in the *J-Link User's Guide*.

**• Name**

This frame displays a list of strings found by the APIWizard search.

**• Found Under**

This frame displays the location in the online help data where the APIWizard found the string.

#### **Supported Search Types**

The APIWizard Search supports the following:

- **•** Case sensitive searches
- **•** Search of API definitions, *J-Link User's Guide* data, or both
- **•** Search of API data by API names only or by API names and definitions
- **•** Search of *J-Link User's Guide* by Table of Contents only, by TOC and section titles, or on the User's Guide contents (the entire text).
- **•** Wildcard searches—valid characters are:
	- \* (asterisk) matches zero or more non-whitespace characters
	- ? (question mark) matches one and only one non-whitespace character

To search for any string containing the characters Get, any number of other characters, and the characters Name

Get\*Name

To search for any string containing the characters Get, one other character, and the characters Name

Get?Name

To search for any string containing the characters Get, one or more other characters, and the characters Name

Get?\*Name

To search on the string Feature, followed by an \*

Feature\\*

To search on the string Feature, followed by a ?

Feature\?

To search on the string Feature, followed by a  $\setminus$ 

Feature\\

**•** Search string containing white space— Search on strings that contain space characters (white space) by placing double- or single-quote characters around the string.

```
"family table"
'Model* methods'
```
**•** Search on multiple strings—Separate multiple search strings with white space (tabs or spaces). Note that the default logical relationship between multiple search strings is OR.

To return all strings matching GetName OR GetId, enter:

Get\*Name Get\*Id

**Note:** This search specification also returns strings that match both specified search targets.

For example:

FullName

#### returns **Model.GetName** and **ModelDescriptor.GetFullName**

If a string matches two or more search strings, the APIWizard displays only one result in the search table, for example:

```
Full* *Name
```
returns only one entry for each **FullName** property found.

Mix quoted and non-quoted strings as follows:

```
Get*Name "family table"
```
returns all instances of strings continaing Get and Name, or strings containing family table.

#### **Performing an APIWizard Search**

Follow these steps to search for information in the APIWizard online help data:

- **•** Select the Find icon at the top of the Package/Class/Interface/Exception/Topic Selection frame.
- **•** Specify the string or strings to be searched for in the Enter Search String field.
- **•** Select Case Sensitive to specify a case-sensitive search. Note that the default search is non-case-sensitive.
- **•** Select either or both of the Search API References and Search User's Guide buttons. Select the options under these buttons as desired.
- **•** Select the Search button. The APIWizard turns this button red and is renames it **Stop** for the duration of the search.
- **•** If the APIWizard finds the search string in the specified search area(s), it displays the string in the Name frame. In the Where Found frame, the APIWizard displays links to the online help data that contains the found string.
- **•** During the search, or after the search ends, select an entry in the Name or Where Found frames to display the online help data for that string. The APIWizard first updates the Package/Class/Interface/Exception/Topic Selection frame tree, and then presents in the Display frame the online help data for the selected string.

# 6

# **Session Objects**

This chapter describes how to program on the session level using J-Link .

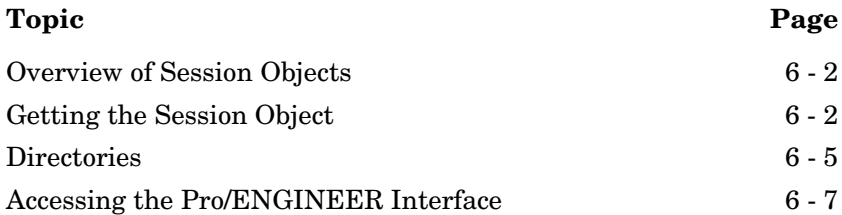

# <span id="page-83-0"></span>**Overview of Session Objects**

The Pro/ENGINEER Session object (contained in the class com.ptc.pfc.pfcSession.Session) is the highest level object in J-Link. Any program that accesses data from Pro/ENGINEER must first get a handle to the Session object before accessing more specific data.

The Session object contains methods to perform the following operations:

- **•** Accessing models and windows (described in the Models and Windows chapters).
- **•** Working with the Pro/ENGINEER user interface.
- **•** Allowing interactive selection of items within the session.
- **•** Accessing global settings such as line styles, colors, and configuration options.

The following sections describe these operations in detail.

# <span id="page-83-1"></span>**Getting the Session Object**

Method Introduced:

**• pfcGlobal.pfcGlobal.GetProESession**

The method **pfcGlobal.pfcGlobal.GetProESession** gets a Session object in sychronous mode.

**Note:** You can make multiple calls to this method but each call will give you a handle to the same object.

# **Getting Session Information**

Methods Introduced:

- **• pfcGlobal.pfcGlobal.GetProEArguments**
- **• pfcGlobal.pfcGlobal.GetProEVersion**
- **• pfcGlobal.pfcGlobal.GetProEBuildCode**

The method **pfcGlobal.pfcGlobal.GetProEArguments** returns an array containing the command line arguments passed to Pro/ENGINEER if these arguments follow one of two formats:

**•** Any argument starting with a plus sign (+) followed by a letter character.

**•** Any argument starting with a minus (-) followed by a capitalized letter.

The first argument passed in the array is the full path to the Pro/ENGINEER executable.

The method **pfcGlobal.pfcGlobal.GetProEVersion** returns a string that represent the Pro/ENGINEER version, for example "Wildfire".

The method **pfcGlobal.pfcGlobal.GetProEBuildCode** returns a string that represents the build code of the Pro/ENGINEER session.

**Note:** The preceding methods can only access information in synchronous mode.

#### **Example: Accessing the Pro/ENGINEER Command Line Arguments**

The following example describes the use of the **GetProEArguments** method to access the Pro/ENGINEER command line arguments. The first argument is always the full path to the Pro/E executable. For this application the next two arguments can be either ("+runtime" or "+development") or ("-Unix" or "-NT"). Based on these values 2 boolean variables are set and passed on to another method which makes use of this information.

```
import com.ptc.cipjava.*;
import com.ptc.pfc.pfcGlobal.*;
public class ProEArgumentExample
{
  public static void start()
   {
       try
       {
           boolean unix;
          boolean runtime;
/*------------------------------------------------------------------*\
   Getting the arguments!
/*------------------------------------------------------------------*\
           stringseq argseq=pfcGlobal.GetProEArguments(); 
/*------------------------------------------------------------------*\
   Making sure that there are 3 arguments.
/*------------------------------------------------------------------*\
           int size=argseq.getarraysize();
          if (size == 3) {
/*------------------------------------------------------------------*\
   First argument is Pro/ENGINEER executable 
/*------------------------------------------------------------------*\
```
Session Objects 6 - 3

```
 String val=argseq.get(1);
/*------------------------------------------------------------------*\
 Setting boolean variable runtime based on value after making sure that
 it is one of the 2 specified values.
/*------------------------------------------------------------------*\
              if (val.equalsIgnoreCase("+runtime"))
         {
                 runtime=true;
 }
               else if (val.equalsIgnoreCase("+development"))
\left\{ \begin{array}{cc} 0 & 0 \\ 0 & 0 \end{array} \right. runtime=false;
 }
               else
         {
                 printMsg("Invalid second argument");
                 return;
 }
/*------------------------------------------------------------------*\
 Setting boolean variable unix based on value after making sure that it
 is one of the 2 specified values.
/*------------------------------------------------------------------*\
              val=argseq.get(2);
               if (val.equalsIgnoreCase("-Unix"))
         {
                 unix=true;
 }
               else if (val.equalsIgnoreCase("-NT"))
         {
                 unix=false;
 }
               else
\overline{\mathcal{A}} printMsg ("Invalid third argument");
                  return;
 }
/*------------------------------------------------------------------*\
 Pass the boolean values to the method where they are used for some
 application.
/*------------------------------------------------------------------*\
             runApplication(runtime,unix);
          }
          else
        {
               printMsg("Invalid number of arguments");
 }
       }
      catch(jxthrowable x) 
\{ printMsg("Exception in getting session:"+x);
```
6 - 4 J-Link User's Guide

```
 }
  }
  public static void runApplication(boolean rtime, boolean unix)
  {
/*------------------------------------------------------------------*\
 Application code goes here...
/*------------------------------------------------------------------*\
  }
  public static void stop()
\{ }
  public static void printMsg(String str)
  {
         System.out.println(str);
  }
}
```
# <span id="page-86-0"></span>**Directories**

Methods Introduced:

- **• pfcSession.BaseSession.GetCurrentDirectory**
- **• pfcSession.BaseSession.ChangeDirectory**

The method **pfcSession.BaseSession.GetCurrentDirectory** returns the absolute path name for the current working directory of Pro/ENGINEER.

The method **pfcSession.BaseSession.ChangeDirectory**changes Pro/ENGINEER to another working directory.

# **Configuration Options**

Methods Introduced:

- **• pfcSession.BaseSession.GetConfigOptionValues**
- **• pfcSession.BaseSession.SetConfigOption**
- **• pfcSession.BaseSession.LoadConfigFile**

You can access configuration options programmatically using the methods described in this section.

#### Use the method

**pfcSession.BaseSession.GetConfigOptionValues** to retrieve the value of a specified configuration file option. Pass the *Name* of the configuration file option as the input to this method. The method returns an array of values that the configuration file option is set to. It returns a single value if the configuration file option is not a multi-valued option. The method returns a null if the specified configuration file option does not exist.

The method **pfcSession.BaseSession.SetConfigOption** is used to set the value of a specified configuration file option. If the option is a multi-value option, it adds a new value to the array of values that already exist.

The method **pfcSession.BaseSession.LoadConfigFile** loads an entire configuration file into Pro/ENGINEER.

## **Macros**

Method Introduced:

#### **• pfcSession.BaseSession.RunMacro**

The method **pfcSession.BaseSession.RunMacro** runs a macro string. A J-Link macro string is equivalent to a Pro/ENGINEER mapkey minus the key sequence and the mapkey name. To generate a macro string, create a mapkey in Pro/ENGINEER. Refer to the Pro/ENGINEER online help for more information about creating a mapkey.

Copy the Value of the generated mapkey Option from the **Tools**>**Options** dialog box. An example Value is as follows:

```
$F2 @MAPKEY_LABELtest;
~ Activate `main_dlg_cur` `ProCmdModelNew.file`;
~ Activate `new` `OK`;
```
The key sequence is \$F2. The mapkey name is @MAPKEY\_LABELtest. The remainder of the string following the first semicolon is the macro string that should be passed to the method **pfcSession.BaseSession.RunMacro**.

In this case, it is as follows:

```
~ Activate `main dlg cur` `ProCmdModelNew.file`;
~ Activate `new` `OK`;
```
**Note:** Creating or editing the macro string manually is not supported as the mapkeys are not a supported scripting language. The syntax is not defined for users and is not guaranteed to remain constant across different datecodes of Pro/ENGINEER.

Macros are executed from synchronous mode only when control returns to Pro/ENGINEER from the J-Link program. Macros in synchronous mode are stored in reverse order (last in, first out).

Macros are executed in asynchronous mode as soon as they are registered. Macros in asynchronous mode are run in the same order that they are saved.

## **Colors and Line Styles**

Methods Introduced:

- **• pfcSession.BaseSession.SetStdColorFromRGB**
- **• pfcSession.BaseSession.GetRGBFromStdColor**
- **• pfcSession.BaseSession.SetTextColor**
- **• pfcSession.BaseSession.SetLineStyle**

These methods control the general display of a Pro/ENGINEER session.

Use the method

**pfcSession.BaseSession.SetStdColorFromRGB** to customize any of the Pro/ENGINEER standard colors.

To change the color of any text in the window, use the method **pfcSession.BaseSession.SetTextColor**.

To change the appearance of nonsolid lines (for example, datums) use the method **pfcSession.BaseSession.SetLineStyle**.

# <span id="page-88-0"></span>**Accessing the Pro/ENGINEER Interface**

The Session object has methods that work with the Pro/ENGINEER interface. These methods provide access to the menu bar and message window. For more information on accessing menus, refer to the chapter [Menus, Commands, and Pop-up Menus](#page-108-0).

### **The Text Message File**

A text message file is where you define strings that are displayed in the Pro/ENGINEER user interface. This includes the strings on the command buttons that you add to the Pro/ENGINEER number, the help string that displays when the user's cursor is positioned over such a command button, and text strings that you display in the Message Window. You have the option of including a translation for each string in the text message file.

#### **Restrictions on the Text Message File**

You must observe the following restrictions when you name your message file:

- **•** The name of the file must be 30 characters or less, including the extension.
- The name of the file must contain lower case characters only.
- **•** The file extension must be three characters.
- The version number must be in the range 1 to 9999.
- **•** All message file names must be unique, and all message key strings must be unique across all applications that run with Pro/ENGINEER. Duplicate message file names or message key strings can cause Pro/ENGINEER to exhibit unexpected behavior. To avoid conflicts with the names of Pro/ENGINEER or foreign application message files or message key strings, PTC recommends that you choose a prefix unique to your application, and prepend that prefix to each message file name and each message key string corresponding to that application
	- **Note:** Message files are loaded into Pro/ENGINEER only once during a session. If you make a change to the message file while Pro/ENGINEER is running you must exit and restart Pro/ENGINEER before the change will take effect.

#### **Contents of the Message File**

The message file consists of groups of four lines, one group for each message you want to write. The four lines are as follows:

- 1. A string that acts as the identifier for the message. This keyword must be unique for all Pro/ENGINEER messages.
- 2. The string that will be substituted for the identifier.

This string can include placeholders for run-time information stored in a stringseq object (shown in Writing Messages to the Message Window).

- 3. The translation of the message into another language (can be blank).
- 4. An intentionally blank line reserved for future extensions.

## **Writing a Message Using a Message Pop-up Dialog Box**

Method Introduced:

#### **• pfcSession.Session.UIShowMessageDialog**

The method **pfcSession.Session.UIShowMessageDialog** displays the UI message dialog. The input arguments to the method are:

- **•** *Message*—The message text to be displayed in the dialog.
- **•** *Options*—An instance of the pfcUI.MessageDialogOptions containing other options for the resulting displayed message. If this is not supplied, the dialog will show a default message dialog with an **Info** classification and an **OK** button. If this is not to be null, create an instance of this options type with **pfcUI.pfcUI.MessageDialogOptions\_Create()**. You can set the following options:
	- Buttons—Specifies an array of buttons to include in the dialog. If not supplied, the dialog will include only the **OK** button. Use the method **pfcUI.MessageDialogOptions.SetButtons** to set this option.
	- DefaultButton—Specifies the identifier of the default button for the dialog box. This must match one of the available buttons. Use the method **pfcUI.MessageDialogOptions.SetDefaultButton** to set this option.
	- DialogLabel—The text to display as the title of the dialog box. If not supplied, the label will be the english string "Info". Use the method **pfcUI.MessageDialogOptions.SetDialogLabel** to set this option.

– MessageDialogType—The type of icon to be displayed with the dialog box (Info, Prompt, Warning, or Error). If not supplied, an Info icon is used. Use the method **pfcUI.MessageDialogOptions.SetMessageDialogType** to set this option.

## **Accessing the Message Window**

The following sections describe how to access the message window using J-Link. The topics are as follows:

- **•** [Writing Messages to the Message Window](#page-91-1)
- **•** [Writing Messages to an Internal Buffer](#page-91-0)

### <span id="page-91-1"></span>**Writing Messages to the Message Window**

Methods Introduced:

- **• pfcSession.Session.UIDisplayMessage**
- **• pfcSession.Session.UIDisplayLocalizedMessage**
- **• pfcSession.Session.UIClearMessage**

These methods enable you to display program information on the screen.

The input arguments to the methods **pfcSession.Session.UIDisplayMessage** and **pfcSession.Session.UIDisplayLocalizedMessage** include the names of the message file, a message identifier, and (optionally) a stringseq object that contains upto 10 pieces of run-time information. For **pfcSession.Session.UIDisplayMessage**, the strings in the stringseq are identified as %0s, %1s, ... %9s based on their location in the sequence. For **pfcSession.Session.UIDisplayLocalizedMessage**, the strings in the stringseq are identified as  $80w, 81w, ... 89w$  based on their location in the sequence. To include other types of run-time data (such as integers or reals) you must first convert the data to strings and store it in the string sequence.

#### <span id="page-91-0"></span>**Writing Messages to an Internal Buffer**

Methods Introduced:

- **• pfcSession.BaseSession.GetMessageContents**
- **• pfcSession.BaseSession.GetLocalizedMessageContents**

The methods **pfcSession.BaseSession.GetMessageContents** and **pfcSession.BaseSession.GetLocalizedMessageContents** enable you to write a message to an internal buffer instead of the Pro/ENGINEER message area.

These methods take the same input arguments and perform exactly the same argument substitution and translation as the **pfcSession.Session.UIDisplayMessage** and **pfcSession.Session.UIDisplayLocalizedMessage** methods described in the previous section.

## **Message Classification**

Messages displayed in J-Link include a symbol that identifies the message type. Every message type is identified by a classification that begins with the characters %C. A message classification requires that the message key line (line one in the message file) must be preceded by the classification code.

**Note:** Any message key string used in the code should not contain the classification.

J-Link applications can now display any or all of the following message symbols:

- **Prompt**—This J-Link message is preceded by a green arrow. The user must respond to this message type. Responding includes, specifying input information, accepting the default value offered, or canceling the application. If no action is taken, the progress of the application is halted. A response may either be textual or a selection. The classification for Prompt messages is %CP.
- **• Info**—This J-Link message is preceded by a blue dot. Info message types contain information such as user requests or feedback from J-Link or Pro/ENGINEER. The classification for Info messages is %CI.
	- **Note:** Do not classify messages that display information regarding problems with an operation or process as **Info**. These types of messages must be classified as **Warnings**.
- **• Warning**—This J-Link message is preceded by a triangle containing an exclamation point. Warning message types contain information to alert users to situations that could potentially lead to an error during a later stage of the process. Examples of warnings could be a process restriction or a suspected data problem. A Warning will not prevent or

interrupt a process. Also, a Warning should not be used to indicate a failed operation. Warnings must only caution a user that the completed operation may not have been performed in a completely desirable way. The classification for Warning messages is %CW.

- **Error**—This J-Link message is preceded by a a broken square. An Error message informs the user that a required task was not completed successfully. Depending on the application, a failed task may or may not require intervention or correction before work can continue. Whenever possible redress this situation by providing a path. The classification for Error messages is %CE.
- **• Critical**—This J-Link message is preceded by a red X. A Critical message type informs the user of an extremely serious situation that is usually preceeded by loss of user data. Options redressing this situation, if available, should be provided within the message. The classification for a Critical messages is %CC.

#### **Example Code: Writing a Message**

\_\_\_\_\_\_\_\_\_\_\_\_\_\_\_\_\_\_\_\_\_\_\_\_\_\_\_\_\_\_\_\_\_\_\_\_\_\_

The following example code demonstrates how to write a message to the message window. The program uses the message file *mymessages.txt*, which contains the following lines:

```
USER Error: %0s of code %1s at %2s
                Error: %0s of code %1s at %2s
                #
                #
import com.ptc.cipjava.*;
import com.ptc.pfc.pfcSession.*;
public class UIDisplayMessage {
   public void printMyError (Session session, String location,
       String error, int errorcode)
   {
       stringseq texts;
       try {
           texts = stringseq.create();
       }
       catch (jxthrowable x) {
           System.out.println ("Exception in creating string sequence:"+x);
           return;
       }
```

```
 try {
           texts.set (0, error);
           texts.set (1, new String (errorcode));
           texts.set (2, location);
       }
       catch (jxthrowable x) {
           System.out.println ("Exception in setting text fields:"+x);
           return;
       }
       try {
           session.UIDisplayMessage ("mymessages.txt", 
                        "USER Error: %0s of code %1s at %2s", texts);
 }
       catch (jxthrowable x) {
           System.out.println ("Exception in UIDisplayMessage():"+x);
       }
   }
```
#### **Reading Data from the Message Window**

Methods Introduced:

}

- **• pfcSession.Session.UIReadIntMessage**
- **• pfcSession.Session.UIReadRealMessage**
- **• pfcSession.Session.UIReadStringMessage**

These methods enable a program to get data from the user.

The **pfcSession.Session.UIReadIntMessage** and **pfcSession.Session.UIReadRealMessage** methods contain optional arguments that can be used to limit the value of the data to a certain range.

The method **pfcSession.Session.UIReadStringMessage** includes an optional Boolean argument that specifies whether to echo characters entered onto the screen. You would use this argument when prompting a user to enter a password.

# **Displaying Feature Parameters**

Method Introduced:

**• pfcSession.Session.UIDisplayFeatureParams**

The method **pfcSession.Session.UIDisplayFeatureParams** forces Pro/ENGINEER to show dimensions or other parameters stored on a specific feature. The displayed dimensions may then be interactively selected by the user.

# **File Dialogs**

Methods Introduced:

- **• pfcSession.Session.UIOpenFile**
- **• pfcUI.pfcUI.FileOpenOptions\_Create**
- **• pfcSession.Session.UISaveFile**
- **• pfcUI.pfcUI.FileSaveOptions\_Create**
- **• pfcSession.Session.UISelectDirectory**
- **• pfcUI.pfcUI.DirectorySelectionOptions\_Create**

The method **pfcSession.Session.UIOpenFile** invokes the Pro/ENGINEER dialog box for opening files and browsing directories. The method lets you specify several options through the input argument *pfcUI.FileOpenOptions*.

Use the method **pfcUI.pfcUI.FileOpenOptions\_Create** to create a new instance of the pfcUI.FileOpenOptions object. You can set the following options for this object:

- **•** FilterString—Specifies the filter string for the type of file accepted by the dialog. Multiple file types should be listed with wildcards and separated by commands, for example, "\*.prt,\*.asm". Use the method **pfcUI.FileOpenOptions.SetFilterString** to set this option.
- **•** PreselectedItem—Specifies the name of an item to preselect in the dialog. Use the method **pfcUI.FileOpenOptions.SetPreselectedItem** to set this option.
- **•** DefaultPath—Specifies the name of the path to be opened by default in the dialog. Use the method **pfcUI.FileUIOptions.SetDefaultPath** to set this option.
- **•** DialogLabel—Specifies the title of the dialog. Use the method **pfcUI.FileUIOptions.SetDialogLabel** to set this option.
- **•** Shortcuts—Specifies the names of shortcut path to make available in the dialog. Use the method **pfcUI.FileUIOptions.SetShortcuts** to set this option. Create these items using the method **pfcUI.FileOpenShortcut\_Create**.

The method returns the file selected by the user. The application must use other methods or techniques to perform the desired action on the file.

The method **pfcSession.Session.UISaveFile** invokes the Pro/ENGINEER dialog box for saving a file. The method accepts similar options to **pfcSession.Session.UIOpenFile** through the class pfcUI.FileSaveOptions. Create the options using **pfcUI.pfcUI.FileSaveOptions\_Create()**. When using the **Save** dialog the user will be permitted to set the name to a non-existent file. The method returns the name of the file selected by the user; the application must use other methods or techniques to perform the desired action on the file.

The method **pfcSession.Session.UISelectDirectory** prompts the user to select a directory using the Pro/ENGINEER dialog box for browsing directories. Specify the title of the dialog box, a set of shortcuts to other directories, and the default directory path to start browsing. If the default path is specified as null, the current directory is used. This method accepts options for the dialog title, shortcuts,and default path created using

**pfcUI.pfcUI.DirectorySelectionOptions\_Create()**.The method returns the selected directory path; the application must use other methods or techniques to do something with this selected path.

# 7 **Selection**

This chapter describes how to use Interactive Selection in J-Link.

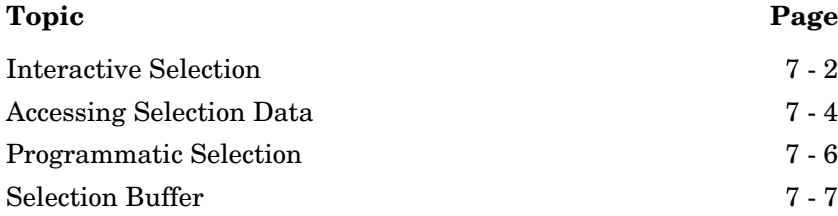

# <span id="page-99-0"></span>**Interactive Selection**

Methods Introduced:

- **• pfcSession.BaseSession.Select**
- **• pfcSelect.pfcSelect.SelectionOptions\_Create**
- **• pfcSelect.SelectionOptions.SetMaxNumSels**
- **• pfcSelect.SelectionOptions.SetOptionKeywords**

The method **pfcSession.BaseSession.Select** activates the standard Pro/ENGINEER menu structure for selecting objects and returns a pfcSelect.Selections sequence that contains the objects the user selected. Using the *Options* argument, you can control the type of object that can be selected and the maximum number of selections.

In addition, you can pass in a pfcSelect.Selections sequence to the method. The returned pfcSelect.Selections sequence will contain the input sequence and any new objects.

The methods **pfcSelect.pfcSelect.SelectionOptions\_Create** and **pfcSelect.SelectionOptions.SetOptionKeywords** take a String argument made up of one or more of the identifiers listed in the table below, separated by commas.

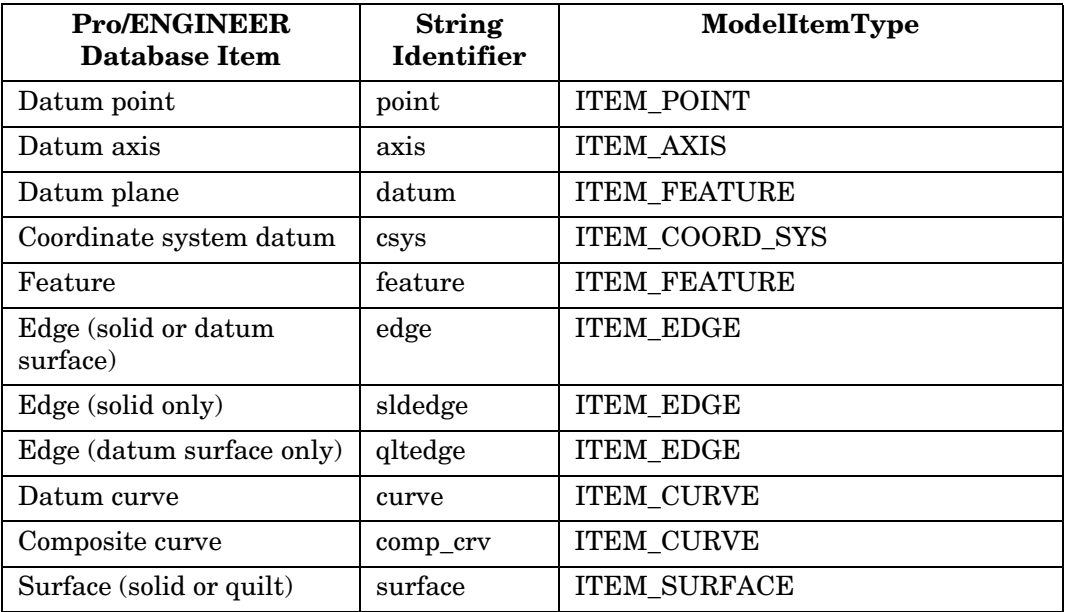

For example, to allow the selection of features and axes, the arguments would be "feature, axis".

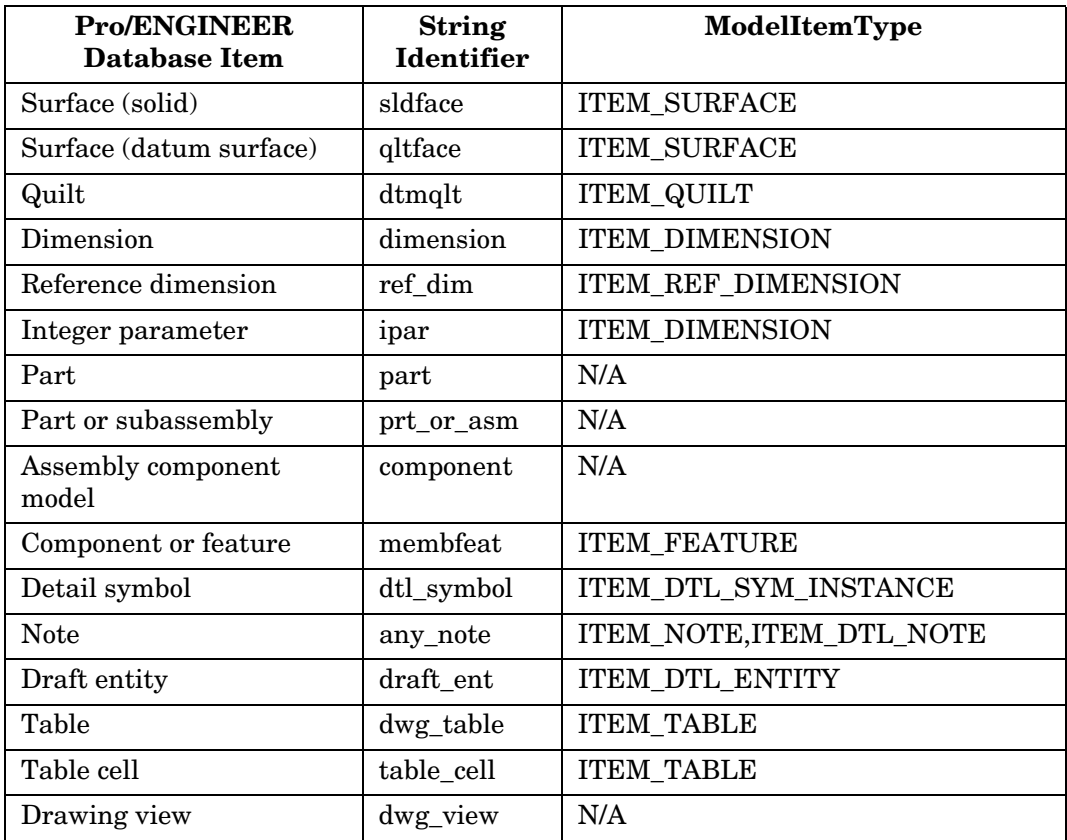

When you specify the maximum number of selections, the argument to **pfcSelect.SelectionOptions.SetMaxNumSels** must be an Integer. The code will be as follows:

sel options.setMaxNumSels (new Integer (10)); The default value assigned when creating a SelectionOptions object is –1, which allows any number of selections by the user.

# <span id="page-101-0"></span>**Accessing Selection Data**

Methods Introduced:

- **• pfcSelect.Selection.GetSelModel**
- **• pfcSelect.Selection.GetSelItem**
- **• pfcSelect.Selection.GetPath**
- **• pfcSelect.Selection.GetParams**
- **• pfcSelect.Selection.GetTParam**
- **• pfcSelect.Selection.GetPoint**
- **• pfcSelect.Selection.GetDepth**
- **• pfcSelect.Selection.GetSelView2D**
- **• pfcSelect.Selection.GetSelTableCell**
- **• pfcSelect.Selection.GetSelTableSegment**

These methods return objects and data that make up the selection object. Using the appropriate methods, you can access the following data:

- **•** For a selected model or model item use **pfcSelect.Selection.GetSelModel** or **pfcSelect.Selection.GetSelItem**.
- **•** For an assembly component use **pfcSelect.Selection.GetPath**.
- **•** For UV parameters of the selection point on a surface use **pfcSelect.Selection.GetParams**.
- **•** For the T parameter of the selection point on an edge or curve use **pfcSelect.Selection.GetTParam**.
- **•** For a three-dimensional point object that contains the selected point use **pfcSelect.Selection.GetPoint**.
- **•** For selection depth, in screen coordinates use **pfcSelect.Selection.GetDepth**.
- **•** For the selected drawing view, if the selection was from a drawing, use **pfcSelect.Selection.GetSelView2D**.
- **•** For the selected table cell, if the selection was from a table, use **pfcSelect.Selection.GetSelTableCell**.
- **•** For the selected table segment, if the selection was from a table, use **pfcSelect.Selection.GetSelTableSegment**.

## **Controlling Selection Display**

Methods Introduced:

- **• pfcSelect.Selection.Highlight**
- **• pfcSelect.Selection.UnHighlight**
- **• pfcSelect.Selection.Display**

These methods cause a specific selection to be highlighted or dimmed on the screen using the color specified as an argument.

The method **pfcSelect.Selection.Highlight** highlights the selection in the current window. This highlight is the same as the one used by Pro/ENGINEER when selecting an item—it just repaints the wire-frame display in the new color. The highlight is removed if you use the **View, Repaint** command or **pfcWindow.Window.Repaint**; it is not removed if you use **pfcWindow.Window.Refresh**.

The method **pfcSelect.Selection.UnHighlight** removes the highlight.

The method **pfcSelect.Selection.Display** causes a selected object to be displayed on the screen, even if it is suppressed or hidden.

**Note:** This is a one-time action and the next repaint will erase this display.

#### **Example Code: Using Interactive Selection**

The following example code demonstrates how to use J-Link to allow interactive selection.

```
import com.ptc.cipjava.*;
import com.ptc.pfc.pfcSession.*;
import com.ptc.pfc.pfcSelect.*;
import com.ptc.pfc.pfcFeature.*
public class Select {
/**
  * This example allows the user to interactively select objects.
   * This method initializes a SelectionOptions object that restricts
   * selection to features, with a specified maximum number of selections.
   */
  public Selections SelectFeatures (Session session, int max)
   {
   Selections selections;
   SelectionOptions sel options;
```

```
 try {
        sel options = pfcSelect.SelectionOptions Create ("feature");
        sel options.SetMaxNumSels (new Integer (max));
     }
    catch (jxthrowable x) {
        System.out.println ("Exception caught in initializing options"+x);
         return (null);
     }
    try {
        selections = session. Select (sel options, null);
 }
    catch (jxthrowable x) {
        System.out.println ("Exception caught in selection");
        return (null);
    }
    return (selections);
   }
```
# <span id="page-103-0"></span>**Programmatic Selection**

J-Link provides methods whereby you can make your own Selection objects, without prompting the user. These Selections are required as inputs to some methods and can also be used to highlight certain objects on the screen.

Methods and Properties Introduced:

- **• pfcSelect.pfcSelect.CreateModelItemSelection**
- **• pfcSelect.pfcSelect.CreateComponentSelection**
- **• pfcSelect.Selection.SetSelItem**
- **• pfcSelect.Selection.SetPath**
- **• pfcSelect.Selection.SetParams**
- **• pfcSelect.Selection.SetTParam**
- **• pfcSelect.Selection.SetPoint**
- **• pfcSelect.Selection.SetSelTableCell**
- **• pfcSelect.Selection.SetSelView2D**

```
The method pfcSelect.pfcSelect.CreateModelItemSelection
creates a selection out of any model item object. It takes a 
pfcModelItem.ModelItem and optionally a 
pfcAssembly.ComponentPath object to identify which component 
in an assembly the Selection Object belongs to.
```
}

The method **pfcSelect.pfcSelect.CreateComponentSelection** creates a selection out of any component in an assembly. It takes a pfcAssembly.ComponentPath object. For more information about pfcAssembly.ComponentPath objects, see the section [Getting a Solid Object](#page-253-0) in the [Solid](#page-252-0) chapter.

Some J-Link methods require more information to be set in the selection object. J-Link methods allow you to set the following:

The selected item using the method **pfcSelect.Selection.SetSelItem**.

The selected component path using the method **pfcSelect.Selection.SetPath**.

The selected UV parameters using the method **pfcSelect.Selection.SetParams**.

The selected T parameter (for a curve or edge), using the method **pfcSelect.Selection.SetTParam**.

The selected XYZ point using the method **pfcSelect.Selection.SetPoint**.

The selected table cell using the method **pfcSelect.Selection.SetSelTableCell**.

The selected drawing view using the method **pfcSelect.Selection.SetSelView2D**.

# <span id="page-104-0"></span>**Selection Buffer**

#### **Introduction to Selection Buffers**

Selection is the process of choosing items on which you want to perform an operation. In Pro/ENGINEER, before a feature tool is invoked, the user can select items to be used in a given tool's collectors. Collectors are like storage bins of the references of selected items. The location where preselected items are stored is called the selection buffer.

Depending on the situation, different selection buffers may be active at any one time. In Part and Assembly mode, Pro/ENGINEER offers the default selection buffer, the Edit selection buffer, and other more specialized buffers. Other Pro/ENGINEER modes offer different selection buffers.

In the default Part and Assembly buffer there are two levels at which selection is done:

**•** First Level Selection

Provides access to higher-level objects such as features or components. You can make a second level selection only after you select the higher-level object.

**•** Second Level Selection

Provides access to geometric objects such as edges and faces.

**Note:** First-level and second-level objects are usually incompatible in the selection buffer.

J-Link allows access to the contents of the currently active selection buffer. The available functions allow your application to:

- **•** Get the contents of the active selection buffer.
- **•** Remove the contents of the active selection buffer.
- **•** Add to the contents of the active selection buffer.

## **Reading the Contents of the Selection Buffer**

Methods Introduced:

- **• pfcSession.Session.GetCurrentSelectionBuffer()**
- **• pfcSelect.SelectionBuffer.GetContents()**

The method **pfcSession.Session.GetCurrentSelectionBuffer**  returns the selection buffer object for the current active model in session. The selection buffer contains the items preselected by the user to be used by the selection tool and popup menus.

Use the method **pfcSelect.SelectionBuffer.GetContents** to access the contents of the current selection buffer. The method returns independent copies of the selections in the selection buffer (if the buffer is cleared, this array is still valid).

# **Removing the Items of the Selection Buffer**

Methods Introduced:

- **• pfcSelect.SelectionBuffer.RemoveSelection**
- **• pfcSelect.SelectionBuffer.Clear**

Use the method **pfcSelect.SelectionBuffer.RemoveSelection** to remove a specific selection from the selection buffer. The input argument is the *IndexToRemove* specifies the index where the item was found in the call to the method **pfcSelect.SelectionBuffer.GetContents**.

Use the method **pfcSelect.SelectionBuffer.Clear** to clear the currently active selection buffer of all contents. After the buffer is cleared, all contents are lost.

# **Adding Items to the Selection Buffer**

Method Introduced:

**• pfcSelect.SelectionBuffer.AddSelection**

Use the method **pfcSelect.SelectionBuffer.AddSelection** to add an item to the currently active selection buffer.

**Note:** The selected item must refer to an item that is in the current model such as its owner, component path or drawing view.

This method may fail due to any of the following reasons:

- There is no current selection buffer active.
- **•** The selection does not refer to the current model.
- **•** The item is not currently displayed and so cannot be added to the buffer.
- **•** The selection cannot be added to the buffer in combination with one or more objects that are already in the buffer. For example: geometry and features cannot be selected in the default buffer at the same time.
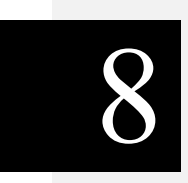

# **Menus, Commands, and Pop-up Menus**

This chapter describes the methods provided by J-Link to create and modify menus, menu buttons, commands, and pop-up menus in the Pro/ENGINEER user interface.

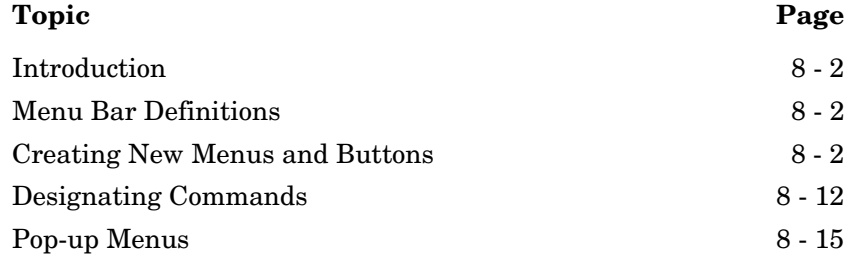

# <span id="page-109-0"></span>**Introduction**

The J-Link menu bar classes enable you to modify existing Pro/ENGINEER menu bar menus and to create new menu bar menus.

# <span id="page-109-1"></span>**Menu Bar Definitions**

- **• Menu bar**—The top level horizontal bar in the Pro/ENGINEER UI, containing the main menus, such as **File**, **Edit**, and **Applications**.
- **• Menu bar menu**—A menu, such as the **File** menu, or a sub-menu, such as the **Export** menu under the **File** menu.
- **• Menu bar button**—A named item in a menu bar menu that is used to launch a set of instructions. An example is the **Exit** button in the **File** menu.
- **• Tool bar button**—An item with a name or icon or both in a tool bar that is used to launch a set of instructions. An example is the **New File** command shown on the **File** toolbar.
- **• Pop-up menu**—A menu invoked by selection of an item in the Pro/ENGINEER graphics window.
- **• Command**—A procedure in Pro/ENGINEER that may be activated from a menu bar, tool bar, or pop-up menu button.

# <span id="page-109-2"></span>**Creating New Menus and Buttons**

The following methods enable you to create new menu buttons in any location on the menu bar.

Methods Introduced:

- **• pfcSession.Session.UICreateCommand**
- **• pfcSession.Session.UICreateMaxPriorityCommand**
- **• pfcSession.Session.UIAddButton**
- **• pfcSession.Session.UIAddMenu**
- **• pfcCommand.UICommandActionListener.OnCommand**

#### The method **pfcSession.Session.UICreateCommand** creates a pfcUICommand object that contains a pfcCommand.UICommandActionListener. You should override the **pfcCommand.UICommandActionListener.OnCommand** method with the code that you want to execute when the user clicks a button.

#### The method

**pfcSession.Session.UICreateMaxPriorityCommand** creates a pfcCommand.UICommand object having maximum command priority. The priority of the action refers to the level of precedence the added action takes over other Pro/ENGINEER actions. Maximum priority actions dismiss all other actions except asynchronous actions.

Maximum command priority should be used only in commands that open and activate a new model in a window. Create all other commands using the method **pfcSession.Session.UICreateCommand**.

The method **pfcSession.Session.UIAddButton** enables you to add your command to a menu on the menu bar. It also enables you to specify a help message that is displayed when the user moves the pointer over the button.

The **pfcSession.Session.UIAddMenu** method enables you to create new, top-level menus that can contain your own commands or to add submenus to existing menus.

**Note:** The menu file required when adding a menu or a button must have the same format as the text message file described above.

The listener method

**pfcCommand.UICommandListener.OnCommand** is called when the command is activated in Pro/ENGINEER by pressing a button.

#### **Example 1: Adding a Menu Button**

The following example code demonstrates how to create a new button on the Pro/ENGINEER menu bar. This method creates a button called Input Info on the Utilities menu and assigns the method gatherInputs() to activate when the button is pressed.

```
package com.ptc.jlinkexamples;
```

```
import com.ptc.pfc.pfcGlobal.pfcGlobal;
import com.ptc.cipjava.*;
import com.ptc.pfc.pfcSession.*;
```
Menus, Commands, and Pop-up Menus 8 - 3

```
import com.ptc.pfc.pfcSelect.*;
import com.ptc.pfc.pfcCommand.*;
import com.ptc.pfc.pfcModel.*;
import com.ptc.pfc.pfcExceptions.*;
import com.ptc.pfc.pfcModelItem.*;
/*====================================================================*\
 FUNCTION : addInputButton() 
  PURPOSE : An example of the creation of a new button on the Pro/E
      menu bar. This method will create a button called "Input 
      info" on the utilities menu and assigns the method 
      gatherInputs() to activate when the button is pressed. 
      Command access check is added by CheckCommandAccess
\*====================================================================*/ 
public static void addInputButton(Session session)
{
UICommand inputCommand = null;
/*====================================================================*\
  Add new input command
\*====================================================================*/
try {
  inputCommand=session.UICreateCommand("INPUT",
   new GatherInputListener (session));
  }
catch(jxthrowable x) {
  System.out.println("Exception in UICreateCommand():"+x);
  return;
}
/*====================================================================*\
  Add action listener to check access to the command
\*====================================================================*/
try {
 inputCommand.AddActionListener(new CheckButtonCommandAccess (session)); 
 }
catch(jxthrowable x) {
  System.out.println("Exception in AddActionListener():"+x);
  return;
}
/*====================================================================*\
  Add new button to "windows" menu
\*====================================================================*/
try {
  session. UIAddButton(inputCommand, "Windows", null,
    "USER Input info", "USER Gather inputs", 
                       "jlexamples.txt");
       }
catch(jxthrowable x){
```

```
 System.out.println("Exception in UIAddButton():"+x);
   return;
}
}
/*====================================================================*\
 CLASS : GatherInputListener() 
 PURPOSE : Listener class which implements the added command.
\*====================================================================*/
  class GatherInputListener extends DefaultUICommandActionListener
   {
     public Session session; 
     public GatherInputListener(Session currentSession)
     {
session = currentSession;
    }
     public void gatherInputs()
\left\{\begin{array}{ccc} & & \\ & & \end{array}\right\}try 
{
    session.UIShowMessageDialog("Example button pressed" , null);
}
catch(jxthrowable x)
{
   System.out.println("Exception in UIShowMessageDialog():"+x);
   return;
}
     }
     public void OnCommand ()
     {
       gatherInputs();
     }
   }
                 The corresponding message file for the example program contains 
                 two text messages. The first is used as a button name, the second as 
                 its help string.
                 USER#Input#info
                 Input info
                 #
                 #
                 USER#Gather#inputs
                 Gather inputs used in my J-Link program
                 #
                 #
```
Menus, Commands,<br>and Pop-up Menus **Menus, Commands, and Pop-up Menus** 

## **Finding Pro/ENGINEER commands**

This method enables you to find existing Pro/ENGINEER commands in order to modify their behavior.

Method Introduced:

#### **• pfcSession.Session.UIGetCommand**

The method **pfcSession.Session.UIGetCommand** returns a pfcCommand.UICommand object representing an existing Pro/ENGINEER command. The method allows you to find the command ID for an existing command so that you can add an access function or bracket function to the command. You must know the name of the command in order to find its ID.

Use the trail file to find the name of an action command (not a menu button). Click the corresponding icon on the toolbar (not the button in the menu bar) and check the last entry in the trail file. For example, for the Save icon, the trail file will have the corresponding entry:

~ Activate 'main dlg cur' 'ProCmdModelSave.file'

The action name for the Save icon is ProCmdModelSave. This string can be used as input to

**pfcSession.Session.UIGetCommand** to get the command ID.

You can determine a command ID string for an option without an icon by searching through the resource files located in the <Pro/ENGINEER Loadpoint>/text/resources directory. If you search for the menu button name, the line will contain the corresponding action command for the button.

## **Access Listeners for Commands**

These methods allow you to apply an access listener to a command. The access listener determines whether or not the command is visible at the current time in the current session.

Methods Introduced:

- **• pfcBase.ActionSource.AddActionListener**
- **• pfcCommand.UICommandAccessListener.OnCommandAccess**

Use the method **pfcBase.ActionSource.AddActionListener** to register a new **pfcCommand.UICommandAccessListener** on any command (created either by an application or Pro/ENGINEER). This listener will be called when buttons based on the command might be shown.

#### The listener method

**pfcCommand.UICommandAccessListener.OnCommandAcce ss** allows you to impose an access function on a particular command. The method determines if the action or command should be available, unavailable, or hidden.

The potential return values are listed in the enumerated type CommandAccess and are as follows:

- **• ACCESS\_REMOVE**—The button is not visible and if all of the menu buttons in the containing menu possess an access function returning ACCESS REMOVE, the containing menu will also be removed from the Pro/ENGINEER user interface..
- **• ACCESS\_INVISIBLE**—The button is not visible.
- **• ACCESS\_UNAVAILABLE**—The button is visible, but gray and cannot be selected.
- **• ACCESS\_DISALLOW**—The button shows as available, but the command will not be executed when it is chosen.
- **• ACCESS\_AVAILABLE**—The button is not gray and can be selected by the user. This is the default value.

#### **Example 2: Command Access Listeners**

This example code demonstrates the usage of the access listener method for a particular command. The CommandAccessOnCommandAccess function returns "ACCESS\_UNAVAILABLE" that disables button associated with the command, if the model is not present or if it is not of type PART. Else, the function returns "ACCESS\_AVAILABLE" that enables button associated with the command.

```
/*===================================================================*\
 CLASS : CheckCommandAccess () 
 PURPOSE : This class will be used to check if access to command must 
            be given.
\*===================================================================*/ 
  class CheckCommandAccess extends DefaultUICommandAccessListener
   {
         private Session session; 
         public CheckCommandAccess (Session currentSession)
\overline{\mathcal{A}}session = currentSession;
         }
         public CommandAccess OnCommandAccess (boolean 
                                      AllowErrorMessages)
```
**and Pop-up Menus Menus, Commands,** 

Menus, Commands,<br>and Pop-up Menus

```
 {
           Model model = null;
           try 
\{/*=============================================================*\
Get the current model
\*=============================================================*/
                 model = session.GetCurrentModel (); 
/*===================================================================*\
If model is not present or it is not of type part, return 
"ACCESS_UNAVAILABLE" which disables button associated with the command 
\*====================================================================*/
                 if (model == null)
\{ return CommandAccess.ACCESS_UNAVAILABLE;
 }
                 else if (model.GetType() != ModelType.MDL_PART)
\{ return CommandAccess.ACCESS_UNAVAILABLE;
 }
/*===================================================================*\
Else, return "ACCESS_AVAILABLE" which enables button associated with 
the command
\*===================================================================*/
                 else
\{ return CommandAccess.ACCESS_AVAILABLE;
 }
 } 
           catch(jxthrowable x)
\{ System.out.println("Exception in OnCommandAccess():"+x);
             return CommandAccess.ACCESS_UNAVAILABLE;
 }
      }
  }
```
## **Bracket Listeners for Commands**

These methods allow you to apply a bracket listener to a command. The bracket listener is called before and after the command runs, which allows your application to provide custom logic to execute whenever the command is selected.

Methods Introduced:

- **• pfcBase.ActionSource.AddActionListener**
- **• pfcCommand.UICommandBracketListener.OnBeforeCommand**
- **• pfcCommand.UICommandBracketListener.OnAfterCommand**

Use the method **pfcBase.ActionSource.AddActionListener** to register a new **pfcCommand.UICommandBracketListener** on any command (created either by an application or Pro/ENGINEER). This listener will be called when the command is selected by the user.

The listener methods **pfcCommand.UICommandBracketListener.OnBeforeComm and** and **pfcCommand.UICommandBracketListener.OnAfterComma**

**nd** allow the creation of functions that will be called immediately before and after execution of a given command. These methods are used to add the business logic to the start or end (or both) of an existing Pro/ENGINEER command.

#### The method

**pfcCommand.UICommandBracketListener.OnBeforeComm and** could also be used to cancel an upcoming command. To do this, throw a **pfcExceptions.XCancelProEAction** exception from the body of the listener method using **pfcExceptions.XCancelProEAction.Throw**.

#### **Example 3: Bracket Listeners**

The following example code demonstrates the usage of the bracket listener methods that are called before and after when the user tries to rename the model. If the model contains a certain parameter, the rename attempt will be aborted by this listener.

```
/*====================================================================*\
 FUNCTION : addRenameCheck() 
 PURPOSE : An example of comman bracket listener which prevents model 
     rename when a specified parameter is present.
\*====================================================================*/
    public static void addRenameCheck(Session session , String paramName)
    {
UICommand command = null;
try 
{
/*====================================================================*\
 Get the command which is invoked by pressing "Rename" button
\*====================================================================*/
```
Menus, Commands, and Pop-up Menus 8 - 9

```
command = session. UIGetCommand ("ProCmdModelRename");
/*====================================================================*\
 If the command is not null, add action listener to check access to the 
 command
\*====================================================================*/
if (command != null)
{
command.AddActionListener(new RenameBracketListener(session , 
paramName)); 
}
}
catch(jxthrowable x)
{
System.out.println("Exception in addRenameCheck():"+x);
return;
} 
  }
 }
/*====================================================================*\
  CLASS : RenameBracketListener() 
 PURPOSE : This listener class will be used to check if model rename 
  should be allowed depending if parameter is present.
\*====================================================================*/ 
    class RenameBracketListener extends DefaultUICommandBracketListener 
   {
   public Session session;
   String name; 
   public RenameBracketListener (Session currentSession , String 
paramName)
  {
session = currentSession;
name = paramName;
  }
/*====================================================================*\
      FUNCTION : OnAfterCommand() 
           PURPOSE : Function called after rename execution is complete.
\*====================================================================*/
   public void OnAfterCommand()
   {
   }
/*====================================================================*\
      FUNCTION : OnBeforeCommand() 
             PURPOSE : Function called when rename button is pressed.
```

```
\*====================================================================*/
   public void OnBeforeCommand() throws com.ptc.cipjava.jxthrowable
   {
Model model = null;
Parameter param = null;
boolean cancelRename ;
try 
{
/*==============================================================*\
    Get the current model 
\*==============================================================*/
 model = session.GetCurrentModel ();
if (model == null){
return;
}
/*==============================================================*\
     Get the specified parameter 
\*==============================================================*/
param = model.GetParam(name);
/*==============================================================*\
     If parameter is present, rename should not be allowed 
\*==============================================================*/
if (param != null)
{
cancelRename = true;
}
else
{
cancelRename = false;
}
}
catch(jxthrowable x)
{
  System.out.println("Exception in OnBeforeCommand():"+x);
  return;
}
if (cancelRename == true)
{
XCancelProEAction.Throw();
} 
   }
    }
```
Menus, Commands, and Pop-up Menus 8 - 11

# <span id="page-119-0"></span>**Designating Commands**

Using J-Link you can designate Pro/ENGINEER commands to be available to be added to any Pro/ENGINER toolbar.

To add a command to the toolbar, you must:

- 1. Define or add the command to be initiated on clicking the icon in the J-Link application.
- 2. Optionally designate an icon button to be used with the command.
- 3. Designate the command to appear in the Screen Customization dialog box of Pro/ENGINEER.
- 4. Finally, enter the **Screen Customization** dialog, and manually add the designated command to the window. Save the configuration in Pro/ENGINEER so that changes to the toolbar appear when a new session of Pro/ENGINEER is started.

## **Command Icons**

Method Introduced:

**• pfcCommand.UICommand.SetIcon**

The method **pfcCommand.UICommand.SetIcon** allows you to designate an icon to be used with the command you created. The method adds the icon to the Pro/ENGINEER command. Specify the name of the icon file, including the extension as the input argument for this method. A valid format for the icon file is the PTC-proprietary format used by Pro/ENGINEER*.BIF* or a standard *.GIF*. The Pro/ENGINEER toolbar button is replaced with the image of the image.

**Note:** While specifying the name of the icon file, do not specify the full path to the icon names.

The default search paths for finding the icons are:

- **•** <ProENGINEER loadpoint>/text/resource
- **•** <Application text dir>/resource
- **•** <Apppplication text dir>/(language)/resource

The location of the application text directory is specified in the registry file.

Toolbar commands that do not have an icon assigned to them display the button label.

You may also use this method to assign a small icon to a menu button on the menubar. The icon appears to the left of the button label.

Before using the method **pfcCommand.UICommand.SetIcon**, you must place the command in a menu using the method **pfcSession.Session.UIAddButton**.

## **Designating the Command**

Method Introduced:

#### **• pfcCommand.UICommand.Designate**

This method allows you designate the command as available in the Screen Customization dialog box of Pro/ENGINEER. After a J-Link application has used the method

**pfcCommand.UICommand.Designate** on a command, you can interactively drag the toolbar button that you associate with the command, on to the Pro/ENGINEER toolbar. If this method is not called, the toolbar button will not be visible in the Screen Customization dialog box of Pro/ENGINEER.

The arguments to this method are:

- **•** *Label*—The message string that refers to the icon label. This label (stored in the message file) identifies the text seen when the button is displayed. If the command is not assigned an icon, the button label string appears on the toolbar button by default.
- **•** *Help*—The one-line Help for the icon. This label (stored in the message file) identifies the help line seen when the mouse moves over the icon.
- **•** *Description*—The message appears in the Screen Customization dialog and also when "Description" is clicked in Pro/ENGINEER.
- **•** *MessageFile*—The message file name. All the labels including the one-line Help labels must be present in the message file.
	- **Note:** This file must be in the directory *<text\_path>/text* or *<text\_path>/text/<language>*.

Before using the method **pfcCommand.UICommand.Designate**, you must place the command in a menu using the method **pfcSession.Session.UIAddButton**.

## **Placing the Toolbar Button**

Once the toolbar button has been created using the functions discussed above, place the toolbar button on the Pro/ENGINEER toolbar. Click **Tools > Customize Screen**. The designated buttons will be stored under the category "Foreign Applications". Drag the toolbar button on to the Pro/ENGINEER toolbar as shown in the following figure. Save the window configuration settings in the *config.win* file so that the settings are loaded when a new session of Pro/ENGINEER is launched. For more information, see the Pro/ENGINEER menus portion of the Pro/ENGINEER help.

Figure 8-1: The Customize Screen With The Icons To be Designated

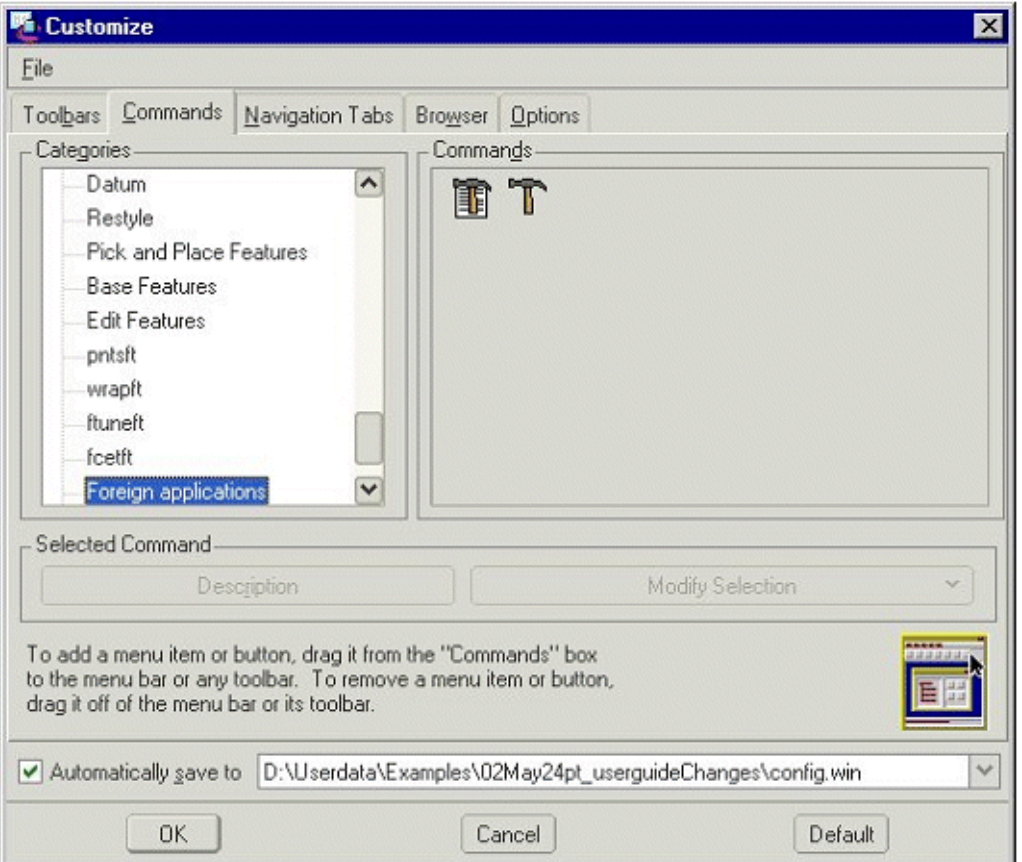

Figure 8-2: The Pro/ENGINEER Toolbar With The Designated Icons

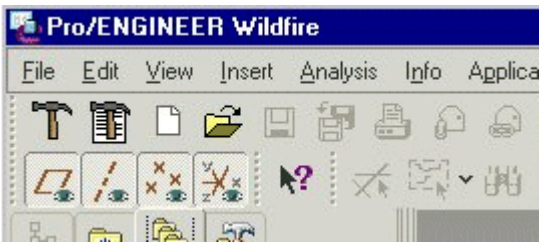

## <span id="page-122-0"></span>**Pop-up Menus**

Pro/ENGINEER provides shortcut menus that contain frequently used commands appropriate to the currently selected items. You can access a shortcut menu by right-clicking a selected item. Shortcut menus are accessible in:

- **•** Graphics window
- **•** Model Tree
- **•** Some dialog boxes
- **•** Any area where you can perform an object-action operation by selecting an item and choosing a command to perform on the selected item.

The methods described in this section allow you to add menus to a graphics window pop-up menu.

## **Adding a Pop-up Menu to the Graphics Window**

You can activate different pop-up menus during a given session of Pro/ENGINEER. Every time the Pro/ENGINEER context changes when you open a different model type, enter different tools or special modes such as **Edit**, a different pop-up menu is created. When Pro/ENGINEER moves to the next context, the pop-up menu may be destroyed.

As a result of this, J-Link applications must attach a button to the pop-up menu during initialization of the pop-up menu. The J-Link application is notified each time a particular pop-up menu is created, which then allows the user to add to the pop-up menu.

Use the following procedure to add items to pop-up menus in the graphics window:

- 1. Obtain the name of the existing pop-up menus to which you want to add a new menu using the trail file.
- 2. Create commands for the new pop-up menu items.
- 3. Implement access listeners to provide visibility information for the items.
- 4. Add an action listener to the session to listen for pop-up menu initialization.
- 5. In the listener method, if the pop-up menu is the correct menu to which you wish to add the button, then add it.

The following sections describe each of these steps in detail. You can add push buttons and cascade menus to the pop-up menus. You can add pop-up menu items only in the active window. You cannot use this procedure to remove items from existing menus.

## **Using the Trail File to Determine Existing Pop-up Menu Names**

The trail file in Pro/ENGINEER contains a comment that identifies the name of the pop-up menu if the configuration option, auxapp popup menu info is set to yes.

For example, the pop-up menu, **Edit Properties**, has the following comment in the trail file:

```
~ Close `rmb_popup` `PopupMenu`
~ Activate `rmb_popup` `EditProperties`
!Command ProCmdEditPropertiesDtm was pushed from the 
software.
!Item was selected from popup menu 'popup mnu edit'
```
## **Listening for Pop-up Menu Initialization**

Methods Introduced:

- **• pfcBase.ActionSource.AddActionListener**
- **• pfcUI.PopupmenuListener.OnPopupmenuCreate**

Use the method **pfcBase.ActionSource.AddActionListener** to register a new pfcUI.PopupmenuListener to the session. This listener will be called when pop-up menus are initialized.

The method **pfcUI.PopupmenuListener.OnPopupmenuCreate** is called after the pop-up menu is created internally in Pro/ENGINEER and may be used to assign application-owned buttons to the pop-up menu.

## **Accessing the Pop-up Menus**

The method described in this section provides the name of the pop-up menus used to access these menus while using other methods.

Method Introduced:

**• pfcUI.Popupmenu.GetName**

The method **pfcUI.Popupmenu.GetName()** returns the name of the pop-up menu.

## **Adding Content to the Pop-up Menus**

Methods Introduced:

- **• pfcUI.Popupmenu.AddButton**
- **• pfcUI.Popupmenu.AddMenu**

Use **pfcUI.Popupmenu.AddButton** to add a new item to a pop-up menu. The input arguments are:

- **•** *Command*—Specifies the command associated with the pop-up menu.
- **•** *Options* A pfcUI.PopupmenuOptions object containing other options for the method. The options that may be included are:
	- **•** PositionIndex—Specifies the position in the pop-up menu at which to add the menu button. Pass null to add the button to the bottom of the menu. Use the method **pfcUI.PopupmenuOptions.SetPositionIndex** to set this option.
	- **•** Name—Specifies the name of the added button. The button name is placed in the trail file when the user selects the menu button. Use the method **pfcUI.PopupmenuOptions.SetName** to set this option.
	- **•** SetLabel—Specifies the button label. This label identifies the text displayed when the button is displayed. Use the method **pfcUI.PopupmenuOptions.SetLabel** to set this option.

**•** Helptext—Specifies the help message associated with the button. Use the method **pfcUI.PopupmenuOptions.SetHelptext** to set this option.

Use the method **pfcUI.Popupmenu.AddMenu** to add a new cascade menu to an existing pop-up menu.

The argument for this method is a **pfcUI.PopupmenuOptions** object, whose members have the same purpose as described for newly added buttons. This method returns a new pfcUI.Popupmenu object to which you may add new buttons.

### **Example 4: Creating a Pop-up Menu**

This example code demonstrates the usage of UI functions to add a new model tree pop-up menu.

```
package com.ptc.jlinkexamples;
```

```
import com.ptc.pfc.pfcGlobal.pfcGlobal;
import com.ptc.cipjava.*;
import com.ptc.pfc.pfcSession.*;
import com.ptc.pfc.pfcSelect.*;
import com.ptc.pfc.pfcCommand.*;
import com.ptc.pfc.pfcModel.*;
import com.ptc.pfc.pfcExceptions.*;
import com.ptc.pfc.pfcModelItem.*;
import com.ptc.pfc.pfcUI.*;
import com.ptc.pfc.pfcAssembly.*;
import com.ptc.pfc.pfcFeature.*;
import com.ptc.pfc.pfcComponentFeat.*;
import com.ptc.pfc.pfcBase.*;
import com.ptc.pfc.pfcSolid.*;
 public class pfcPopupExamples
 {
/*=====================================================================*\
FUNCTION: addMenus
PURPOSE: This function demonstrates the usage of UI functions to add a 
  new button to ProE Graphics Window and model tree popup menu.
\*=====================================================================*/
public static void addMenus(Session session)
{
UICommand inputCommand = null;
try 
{
```

```
 /*-----------------------------------------------------------*\ 
         Add new input command 
   \*-----------------------------------------------------------*/ 
   inputCommand=session.UICreateCommand("HIGHLIGHT",
     new AssemblyFunction (session)); 
   /*-----------------------------------------------------------*\ 
         Add action listener to check access to the command
   \*-----------------------------------------------------------*/ 
   inputCommand.AddActionListener(new CheckCommandAccess (session)); 
   /*-----------------------------------------------------------*\ 
        Add new button to action menu
   \*-----------------------------------------------------------*/ 
  session. UIAddButton (inputCommand, "ActionMenu", null,
    "USER Highlight Constraint", "USER Highlight Constraint Help", 
                       "jlexamples.txt");
   /*-----------------------------------------------------------*\ 
         Add action listener which will execute when new popup menus
         are created
   \*-----------------------------------------------------------*/ 
  session.AddActionListener(new CreatePopupButton(session));
}
catch(jxthrowable x)
{
  System.out.println("Exception in addMenus():"+x);
  return;
}
}
  }
/*=====================================================================*\
CLASS: AssemblyFunction 
PURPOSE: This is the Listener class to implement Highlight command.
\*=====================================================================*/
 class AssemblyFunction extends DefaultUICommandActionListener
  {
   private Session session; 
   public AssemblyFunction(Session currentSession)
   {
session = currentSession;
   }
     public void OnCommand ()
     throws com.ptc.cipjava.jxthrowable
     {
highlightConstraints();
```
Menus, Commands, and Pop-up Menus 8 - 19

```
 }
     public void highlightConstraints()
     throws com.ptc.cipjava.jxthrowable 
     {
     Selections selections;
SelectionBuffer selectionBuffer;
SelectionOptions options ;
ModelItem item ;
Feature feature ;
ComponentPath modelPath;
ComponentPath parentPath;
intseq parentIds;
         Solid modelParent;
         int modelId;
/*---------------------------------------------------------------------*\
  Get selected components
\*---------------------------------------------------------------------*/
selectionBuffer = session.GetCurrentSelectionBuffer();
selections = selectionBuffer.GetContents();
if (selections == null)
{
options = pfcSelect.SelectionOptions Create ("membfeat");
options.SetMaxNumSels (new Integer (1));
selections = session. Select (options, null);
if (selections == null || selections.getarraysize () == 0)
     return;
     }
/*---------------------------------------------------------------------*\
  Get the model item from the selection
\*---------------------------------------------------------------------*/
item = selections.get(0).GetSelItem();
/*---------------------------------------------------------------------*\
  If item is null, get the model item from the selection model
\*---------------------------------------------------------------------*/
if (item == null)
{
/*-----------------------------------------------------------------*\
    Get the component path from the selection model
\*-----------------------------------------------------------------*/
modelPath = selections.get(0).GetPath();
```

```
modelId = 
modelPath.GetComponentIds().get(modelPath.GetComponentIds().getarraysize(
) -1;
/*-----------------------------------------------------------------*\
   Get the parent model of the selection model
\*-----------------------------------------------------------------*/
parentIds = modelPath.GetComponentIds();
parentIds.removerange(parentIds.getarraysize() - 1,
parentIds.getarraysize());
if (parentIds.getarraysize() == 0)
{
modelParent = modelPath.GetRoot();
}
else
{
parentPath = pfcAssembly.CreateComponentPath(modelPath.GetRoot(),
parentIds);
modelParent = parentPath.GetLeaf();
}
/*-----------------------------------------------------------------*\
    Get the selection model as model item from the parent model 
\*-----------------------------------------------------------------*/
item = ((ModelItemOwner)modelParent).GetItemById 
(ModelItemType.ITEM_FEATURE , modelId);
if (item == null)
return;
}
feature = (Feature)item;if (feature.GetFeatType () != FeatureType.FEATTYPE_COMPONENT)
    return;
ComponentFeat asmcomp = (ComponentFeat) item;
ComponentConstraints constrs = asmcomp.GetConstraints ();
if (constrs == null || constrs.getarraysize() == 0)
     return;
for (int i = 0; i < constrs.getarraysize(); i++)
{
/*---------------------------------------------------------------------*\
  Highlight the assembly reference geometry
\*---------------------------------------------------------------------*/
```
**and Pop-up Menus Menus, Commands,** 

Menus, Commands,<br>and Pop-up Menus

Menus, Commands, and Pop-up Menus 8 - 21

```
ComponentConstraint c = constrs.get (i);Selection asmRef = c.GetAssemblyReference ();
if (asmRef != null)
    asmRef.Highlight (StdColor.COLOR ERROR);
/*---------------------------------------------------------------------*\
  Highlight the component reference geometry
\*---------------------------------------------------------------------*/
Selection compRef = c.GetComponentReference ();
if (compRef != null)
    compRef.Highlight (StdColor.COLOR WARNING);
/*---------------------------------------------------------------------*\
  Prepare and display the message text.
\*---------------------------------------------------------------------*/
Double offset = c.GetOffset ();
String offsetString = "";
if (offset != null)
     offsetString = ", offset of "+offset;
ComponentConstraintType cType = c.GetType();
String cTypeString = constraintTypeToString (cType);
stringseq texts = stringseq.create ();
texts.set (0, new String (""+(i+1)));
texts.set (1, new String (""+constrs.getarraysize()));
texts.set (2, cTypeString);
texts.set (3, offsetString);
session.UIDisplayMessage ("jlexamples.txt", 
  "JLEX Showing constraint %0s of %1s %2s%3s. Hit <CR> to continue.", 
  texts);
session.UIReadStringMessage (null);
/*---------------------------------------------------------------------*\
  Clean up the UI for the next constraint
\*---------------------------------------------------------------------*/
if (asmRef != null)
{
asmRef.UnHighlight ();
}
if (compRef != null)
{
compRef.UnHighlight ();
}
}
```
}

```
/*=====================================================================*\
FUNCTION: constraintTypeToString
PURPOSE: Utility to convert the constraint type to a string for printing
\*=====================================================================*/
    private static String constraintTypeToString (ComponentConstraintType 
type)
     {
switch (type.getValue())
\left\{\begin{array}{ccc} & & \\ & & \end{array}\right\}case ComponentConstraintType. ASM CONSTRAINT MATE:
return ("(Mate)");
   case ComponentConstraintType. ASM CONSTRAINT MATE OFF:
return ("(Mate Offset)");
   case ComponentConstraintType. ASM CONSTRAINT ALIGN:
return ("(Align)");
   case ComponentConstraintType. ASM CONSTRAINT ALIGN OFF:
return ("(Align Offset)");
   case ComponentConstraintType. ASM CONSTRAINT INSERT:
return ("(Insert)");
    case ComponentConstraintType. ASM CONSTRAINT ORIENT:
return ("(Orient)");
    case ComponentConstraintType. ASM CONSTRAINT CSYS:
return ("(Csys)");
    case ComponentConstraintType. ASM CONSTRAINT TANGENT:
return ("(Tangent)");
    case ComponentConstraintType. ASM CONSTRAINT PNT ON SRF:
return ("(Point on Surf)");
   case ComponentConstraintType. ASM CONSTRAINT EDGE ON SRF:
return ("(Edge on Surf)");
   case ComponentConstraintType._ASM_CONSTRAINT DEF PLACEMENT:
return ("(Default)");
    case ComponentConstraintType. ASM CONSTRAINT SUBSTITUTE:
return ("(Substitute)");
   case ComponentConstraintType. ASM CONSTRAINT PNT ON LINE:
return ("(Point on Line)");
   case ComponentConstraintType. ASM CONSTRAINT FIX:
return ("(Fix)");
   case ComponentConstraintType. ASM CONSTRAINT AUTO:
return ("(Auto)");
    default:
return ("(Unrecognized Type)");
    }
     }
   }
/*=====================================================================*\
CLASS: CreatePopupButton 
PURPOSE: Listener class to create Popup menu button when the menu is 
  created.
```

```
\*=====================================================================*/ 
  class CreatePopupButton extends DefaultPopupmenuListener
   {
  private Session session; 
       public CreatePopupButton(Session currentSession)
   {
      session = currentSession;
   }
  public void OnPopupmenuCreate (Popupmenu menu)
     throws com.ptc.cipjava.jxthrowable 
\{ UICommand command = null;
  PopupmenuOptions options;
/*---------------------------------------------------------------------*\
   If the created popup menu is "Sel Obj Menu", then get the command for 
  highlight constraint added previously and add button
\*---------------------------------------------------------------------*/ 
  if (menu.GetName().equals("Sel Obj Menu"))
\{command = session. UIGetCommand ("HIGHLIGHT");
  if (command != null)
  \left| \cdot \right| options = pfcUI.PopupmenuOptions_Create(new String 
("HIGHLIGHT_CONSTRAINTS"));
   options.SetHelptext("Highlight Assembly Constraints");
  options.SetLabel("Highlight Constraint");
  menu.AddButton(command, options); 
   }
   } 
   } 
   }
/*=====================================================================*\
CLASS: CreatePopupButton 
PURPOSE: This listener class checks if command is accessible to the user.
\*=====================================================================*/ 
  class CheckCommandAccess extends DefaultUICommandAccessListener
   {
  private Session session; 
  public CheckCommandAccess (Session currentSession)
   {
session = currentSession;
  }
  public CommandAccessOnCommandAccess (boolean AllowErrorMessages)
   {
```

```
Model model = null;
Selections selections;
       SelectionBuffer selectionBuffer;
try 
{
/*---------------------------------------------------------------------*\
    Get the current model
\*---------------------------------------------------------------------*/
 model = session.GetCurrentModel ();
/*---------------------------------------------------------------------*\
     If model is not present or it is not of type assembly, return 
     "ACCESS_UNAVAILABLE" which disables button associated with the command
\*---------------------------------------------------------------------*/
if (model == null)
{
return CommandAccess.ACCESS_UNAVAILABLE;
}
else if (model.GetType() != ModelType.MDL ASSEMBLY)
{
return CommandAccess.ACCESS_UNAVAILABLE;
}
/*---------------------------------------------------------------------*\
     Get the current selection
\*---------------------------------------------------------------------*/
selectionBuffer = session.GetCurrentSelectionBuffer();
selections = selectionBuffer.GetContents();
/*---------------------------------------------------------------------*\
    If nothing has been selected or more than one item has been sleected, 
    return "ACCESS_UNAVAILABLE" which disables button associated with the 
     command
\*---------------------------------------------------------------------*/
if ((selections == null) || (selections.getarraysize() > 1))
{
return CommandAccess.ACCESS_UNAVAILABLE;
}
/*---------------------------------------------------------------------*\
     Else return "ACCESS_AVAILABLE" which enables button associated with 
the 
    command
\*---------------------------------------------------------------------*/
return CommandAccess.ACCESS_AVAILABLE;
}
catch(jxthrowable x)
{
  System.out.println("Exception in OnCommandAccess():"+x);
```

```
Menus, Commands,<br>and Pop-up Menus
                        Menus, Commands, 
   and Pop-up Menus
```
Menus, Commands, and Pop-up Menus 8 - 25

```
 return CommandAccess.ACCESS_UNAVAILABLE;
}
   }
    }
```
The corresponding message file for the example program contains two text messages. The first is used as the pop-menu button name, the second as its help string.

```
USER Highlight Constraint
Highlight Constraint
#
#
USER Highlight Constraint Help
Highlight Assembly Constraints
#
#
```
# 9 **Models**

This chapter describes how to program on the model level using J-Link.

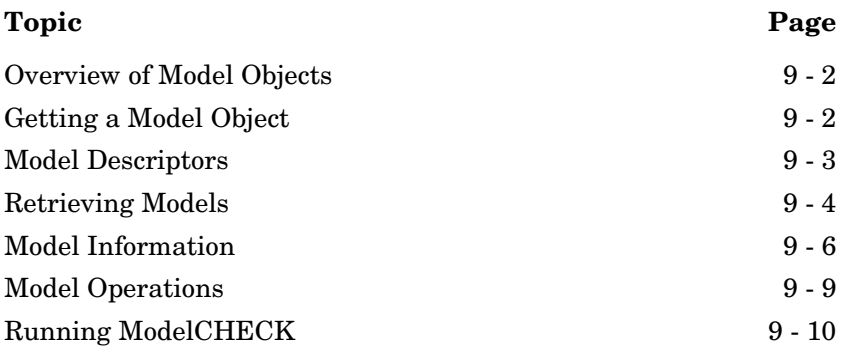

# <span id="page-135-0"></span>**Overview of Model Objects**

Models can be any Pro/ENGINEER file type, including parts, assemblies, drawings, sections, and layouts. The classes and methods in the package com.ptc.pfc.pfcModel provide generic access to models, regardless of their type. The available methods enable you to do the following:

- **•** Access information about a model.
- **•** Open, copy, rename, and save a model.

# <span id="page-135-1"></span>**Getting a Model Object**

Methods Introduced:

- **• pfcFamily.FamilyTableRow.CreateInstance**
- **• pfcSelect.Selection.GetSelModel**
- **• pfcSession.BaseSession.GetModel**
- **• pfcSession.BaseSession.GetCurrentModel**
- **• pfcSession.BaseSession.ListModels**
- **• pfcSession.BaseSession.GetByRelationId**
- **• pfcWindow.Window.GetModel**

These methods get a model object that is already in session.

The method **pfcSelect.Selection.GetSelModel** returns the model that was interactively selected.

The method **pfcSession.BaseSession.GetModel** returns a model based on its name and type, whereas

**pfcSession.BaseSession.GetByRelationId** returns a model in an assembly that has the specified integer identifier.

The method **pfcSession.BaseSession.GetCurrentModel** returns the current active model.

Use the method **pfcSession.BaseSession.ListModels** to return a sequence of all the models in session.

For more methods that return solid models, refer to the chapter [Solid](#page-252-0).

# <span id="page-136-0"></span>**Model Descriptors**

Methods Introduced:

- **• pfcModel.pfcModel.ModelDescriptor\_Create**
- **• pfcModel.pfcModel.ModelDescriptor\_CreateFromFileName**
- **• pfcModel.ModelDescriptor.SetGenericName**
- **• pfcModel.ModelDescriptor.SetInstanceName**
- **• pfcModel.ModelDescriptor.SetType**
- **• pfcModel.ModelDescriptor.SetHost**
- **• pfcModel.ModelDescriptor.SetDevice**
- **• pfcModel.ModelDescriptor.SetPath**
- **• pfcModel.ModelDescriptor.SetFileVersion**
- **• pfcModel.ModelDescriptor.GetFullName**
- **• pfcModel.Model.GetFullName**

Model descriptors are data objects used to describe a model file and its location in the system. The methods in the model descriptor enable you to set specific information that enables Pro/ENGINEER to find the specific model you want.

#### The static utility method

**pfcModel.pfcModel.ModelDescriptor\_Create** allows you to specify as data to be entered a model type, an instance name, and a generic name. The model descriptor constructs the full name of the model as a string, as follows:

```
String FullName = InstanceName+"<"+GenericName+">"; 
                                       // As long as the
                                       // generic name is
                                       // not an empty 
                                       // string ("")
```
If you want to load a model that is not a family table instance, pass an empty string as the generic name argument so that the full name of the model is constructed correctly. If the model is a family table interface, you should specify both the instance and generic names.

**Note:** You are allowed to set other fields in the model descriptor object, but they may be ignored by some methods.

The static utility method **pfcModel.pfcModel.ModelDescriptor\_CreateFromFileName** allows you to create a new model descriptor from a given a file name. The file name is a string in the form "<name>.<extension>".

# <span id="page-137-0"></span>**Retrieving Models**

Methods Introduced:

- **• pfcSession.BaseSession.RetrieveModel**
- **• pfcSession.BaseSession.RetrieveModelWithOpts**
- **• pfcSession.BaseSession.OpenFile**
- **• pfcSolid.Solid.HasRetrievalErrors**

These methods cause Pro/ENGINEER to retrieve the model that corresponds to the *ModelDescriptor* argument.

The method **pfcSession.BaseSession.RetrieveModel** retrieves the specified model into the Pro/ENGINEER session given its model descriptor from a standard directory. But this function does not create a window for it, nor does it display the model anywhere.

The method **pfcSession.BaseSession.RetrieveModelWithOpts** retrieves the specified model into the Pro/ENGINER session based on the path specified by the model descriptor. The path can be a disk path, a workspace path, or a commonspace path. The *Opts* argument (given by the pfcSession.RetrieveModelOptions object) provides the user with the option to specify simplified representations.

The method **pfcSession.BaseSession.OpenFile** brings the model into memory, opens a new window for it (or uses the base window, if it is empty), and displays the model.

**Note: pfcSession.BaseSession.OpenFile** actually returns a handle to the window it has created.

To get a handle to the model you need, use the method **pfcWindow.Window.GetModel**.

The method **pfcSolid.Solid.HasRetrievalErrors** returns a true value if the features in the solid model were suppressed during the **RetrieveModel** or **OpenFile** operations. This method must be called immediately after the **pfcSession.BaseSession.RetrieveModel** method or an equivalent retrieval method.

### **Example Code: Retrieving a Model**

The following example code demonstrates how to retrieve a model.

```
import com.ptc.cipjava.*;
import com.ptc.pfc.pfcSession.*;
import com.ptc.pfc.pfcModel.*;
public class pfcModelExamples {
/**
   * An example of retrieving a model using a model descriptor object.
   * This method loads the model identified by modelname and type from a 
   * standard directory location.
   */
  public Model retrieveModelFromStandardDir (Session session,
       String modelname, ModelType type)
   {
      String stdpath = "/home/ptc/models/standard";
      ModelDescriptor descr;
      Model model;
       try {
        descr = pfcModel.ModelDescriptor_Create (type, modelname, null);
         descr.SetPath (stdpath);
       }
       catch (jxthrowable x) {
         System.out.println ("Error in initializing model descriptor"+x);
         return (null);
 }
       try {
        model = session.RetrieveModel (descr);
       }
       catch (jxthrowable x) {
         printMsg ("Exception in retrieving model:"+x);
        return (null);
       }
       return (model);
   }
  public static void printMsg (String str)
\{ System.out.println (str);
   }
}
```
# **Models Models**

# <span id="page-139-0"></span>**Model Information**

Methods Introduced:

- **• pfcModel.Model.GetFileName**
- **• pfcModel.Model.GetCommonName**
- **• pfcModel.Model.IsCommonNameModifiable**
- **• pfcModel.Model.GetFullName**
- **• pfcModel.Model.GetGenericName**
- **• pfcModel.Model.GetInstanceName**
- **• pfcModel.Model.GetOrigin**
- **• pfcModel.Model.GetRelationId**
- **• pfcModel.Model.GetDescr**
- **• pfcModel.Model.GetType**
- **• pfcModel.Model.GetIsModified**
- **• pfcModel.Model.GetVersion**
- **• pfcModel.Model.GetRevision**
- **• pfcModel.Model.GetBranch**
- **• pfcModel.Model.GetReleaseLevel**
- **• pfcModel.Model.GetVersionStamp**
- **• pfcModel.Model.ListDependencies**
- **• pfcModel.Model.ListDeclaredModels**
- **• pfcModel.Model.CheckIsModifiable**
- **• pfcModel.Model.CheckIsSaveAllowed**

The method **pfcModel.Model.GetFileName** retrieves the model file name in the "name"."type" format.

The method **pfcModel.Model.GetCommonName** retrieves the common name for the model. This name is displayed for the model in Windchill PDMLink.

Use the method

**pfcModel.Model.GetIsCommonNameModifiable** to identify if the common name of the model can be modified. You can modify the name for models that are not yet owned by Windchill PDMLink, or in certain situations if the configuration option let proe rename pdm objects is set to yes.

**Models Models** 

The method **pfcModel.Model.GetFullName** retrieves the full name of the model in the instance <generic> format.

The method **pfcModel.Model.GetGenericName** retrieves the name of the generic model. If the model is not an instance, this name must be NULL or an empty string.

The method **pfcModel.Model.GetInstanceName** retrieves the name of the model. If the model is an instance, this method retrieves the instance name.

The method **pfcModel.Model.GetOrigin** returns the complete path to the file from which the model was opened. This path can be a location on disk from a Windchill workspace, or from a downloaded URL.

The method **pfcModel.Model.GetRelationId** retrieves the relation identifier of the specified model. It can be NULL.

The method **pfcModel.Model.GetDescr** returns the descriptor for the specified model. Model descriptors can be used to represent models not currently in session.

**Note:** From Pro/ENGINEER Wildfire 4.0 onwards, the methods **pfcModel.Model.GetFullName**, **pfcModel.Model.GetGenericName**, and **pfcModel.Model.GetDescr** throw an exception pfcExceptions.XtoolkitCantOpen if called on a model instance whose immediate generic is not in session. Handle this exception and typecast the model as pfcSolid.Solid, which in turn can be typecast as pfcFamily.FamilyMember, and use the method **pfcFamily.FamilyMember.GetImmediateGenericI nfo** to get the model descriptor of the immediate generic model. The model descriptor can be used to derive the full name or generic name of the model. If you wish to switch off this behavior and continue to run legacy applications in the pre-Wildfire 4.0 mode, set the configuration option retrieve instance dependencies to

"instance and generic deps".

The method **pfcModel.Model.GetType** returns the type of model in the form of the pfcModel.ModelType object. The types of models are as follows:

- **•** MDL\_ASSEMBLY—Specifies an assembly.
- **•** MDL\_PART—Specifies a part.
- **•** MDL\_DRAWING—Specifies a drawing.
- **•** MDL\_2D\_SECTION—Specifies a 2D section.
- **•** MDL\_LAYOUT—Specifies a layout.
- **•** MDL\_DWG\_FORMAT—Specifies a drawing format.
- **•** MDL\_MFG—Specifies a manufacturing model.
- **•** MDL\_REPORT—Specifies a report.
- **•** MDL\_MARKUP—Specifies a drawing markup.
- **•** MDL\_DIAGRAM—Specifies a diagram

The method **pfcModel.Model.GetIsModified** identifies whether the model has been modified since it was last saved.

The method **pfcModel.Model.GetVersion** returns the version of the specified model from the PDM system. It can be NULL, if not set.

The method **pfcModel.Model.GetRevision** returns the revision number of the specified model from the PDM system. It can be NULL, if not set.

The method **pfcModel.Model.GetBranch** returns the branch of the specified model from the PDM system. It can be NULL, if not set.

The method **pfcModel.Model.GetReleaseLevel** returns the release level of the specified model from the PDM system. It can be NULL, if not set.

The method **pfcModel.Model.GetVersionStamp** returns the version stamp of the specified model. The version stamp is a Pro/ENGINEER specific identifier that changes with each change made to the model.

The method **pfcModel.Model.ListDependencies** returns a list of the first-level dependencies for the specified model in the Pro/ENGINEER workspace in the form of the **pfcModel.Dependencies** object.

The method **pfcModel.Model.ListDeclaredModels** returns a list of all the first-level objects declared for the specified model.

The method **pfcModel.Model.CheckIsModifiable** identifies if a given model can be modified without checking for any subordinate models. This method takes a boolean argument *ShowUI* that determines whether the Pro/ENGINEER conflict resolution dialog box should be displayed to resolve conflicts, if detected. If this

argument is false, then the conflict resolution dialog box is not displayed, and the model can be modified only if there are no conflicts that cannot be overridden, or are resolved by default resolution actions. For a generic model, if *ShowUI* is true, then all instances of the model are also checked.

The method **pfcModel.Model.CheckIsSaveAllowed** identifies if a given model can be saved along with all of its subordinate models. The subordinate models can be saved based on their modification status and the value of the configuration option save objects. This method also checks the current user interface context to identify if it is currently safe to save the model. Thus, calling this method at different times might return different results. This method takes a boolean argument *ShowUI*. Refer to the previous method for more information on this argument.

# <span id="page-142-0"></span>**Model Operations**

Methods Introduced:

- **• pfcModel.Model.Backup**
- **• pfcModel.Model.Copy**
- **• pfcModel.Model.CopyAndRetrieve**
- **• pfcModel.Model.Rename**
- **• pfcModel.Model.Save**
- **• pfcModel.Model.Erase**
- **• pfcModel.Model.EraseWithDependencies**
- **• pfcModel.Model.Delete**
- **• pfcModel.Model.Display**
- **• pfcModel.Model.SetCommonName**

These model operations duplicate most of the commands available in the Pro/ENGINEER File menu.

The method **pfcModel.Model.Backup** makes a backup of an object in memory to a disk in a specified directory.

The method **pfcModel.Model.Copy** copies the specified model to another file.

The method **pfcModel.Model.CopyAndRetrieve** copies the model to another name, and retrieves that new model into session. **Models Models** 

The method **pfcModel.Model.Rename** renames a specified model.

The method **pfcModel.Model.Save** stores the specified model to a disk.

The method **pfcModel.Model.Erase** erases the specified model from the session. Models used by other models cannot be erased until the models dependent upon them are erased.

The method **pfcModel.Model.EraseWithDependencies** erases the specified model from the session and all the models on which the specified model depends from disk, if the dependencies are not needed by other items in session.

The method **pfcModel.Model.Delete** removes the specified model from memory and disk.

The method **pfcModel.Model.Display** displays the specified model. You must call this method if you create a new window for a model because the model will not be displayed in the window until you call **pfcModel.Model.Display**.

The method **pfcModel.Model.SetCommonName** modifies the common name of the specified model. You can modify this name for models that are not yet owned by Windchill PDMLink, or in certain situations if the configuration option

let proe rename pdm objects is set to yes.

# <span id="page-143-0"></span>**Running ModelCHECK**

ModelCHECK is an integrated application that runs transparently within Pro/ENGINEER. ModelCHECK uses a configurable list of company design standards and best modeling practices. You can configure ModelCHECK to run interactively or automatically when you regenerate or save a model.
Methods Introduced:

- **• pfcSession.BaseSession.ExecuteModelCheck**
- **• pfcModelCheck.pfcModelCheck.ModelCheckInstructions\_Create**
- **• pfcModelCheck.ModelCheckInstructions.SetConfigDir**
- **• pfcModelCheck.ModelCheckInstructions.SetMode**
- **• pfcModelCheck.ModelCheckInstructions.SetOutputDir**
- **• pfcModelCheck.ModelCheckInstructions.SetShowInBrowser**
- **• pfcModelCheck.ModelCheckResults.GetNumberOfErrors**
- **• pfcModelCheck.ModelCheckResults.GetNumberOfWarnings**
- **• pfcModelCheck.ModelCheckResults.GetWasModelSaved**

You can run ModelCHECK from an external application using the method **pfcSession.BaseSession.ExecuteModelCheck**. This method takes the model *Model* on which you want to run ModelCHECK and instructions in the form of the object **ModelCheckInstructions** as its input parameters. This object contains the following parameters:

- **•** *ConfigDir*—Specifies the location of the configuration files. If this parameter is set to NULL, the default ModelCHECK configuration files are used.
- **•** *Mode*—Specifies the mode in which you want to run ModelCHECK. The modes are:
	- MODELCHECK\_GRAPHICS—Interactive mode
	- MODELCHECK\_NO\_GRAPHICS—Batch mode
- **•** *OutputDir*—Specifies the location for the reports. If you set this parameter to NULL, the default ModelCHECK directory, as per *config\_init.mc*, will be used.
- **•** *ShowInBrowser*—Specifies if the results report should be displayed in the Web browser.

#### The method

**pfcModelCheck.pfcModelCheck.ModelCheckInstructions\_C reate** creates the **ModelCheckInstructions** object containing the ModelCHECK instructions described above.

Use the methods

**pfcModelCheck.ModelCheckInstructions.SetConfigDir**, **pfcModelCheck.ModelCheckInstructions.SetMode**, **pfcModelCheck.ModelCheckInstructions.SetOutputDir**, and **pfcModelCheck.ModelCheckInstructions.SetShowInBrowse r** to modify the ModelCHECK instructions.

The method **pfcSession.BaseSession.ExecuteModelCheck**  returns the results of the ModelCHECK run in the form of the **ModelCheckResults** object. This object contains the following parameters:

- **•** *NumberOfErrors*—Specifies the number of errors detected.
- **•** *NumberOfWarnings*—Specifies the number of warnings found.
- **•** *WasModelSaved*—Specifies whether the model is saved with updates.

Use the

#### methods**pfcModelCheck.ModelCheckResults.GetNumberOfE rrors**,

**pfcModelCheck.ModelCheckResults.GetNumberOfWarning**, and **pfcModelCheck.ModelCheckResults.GetWasModelSaved** to access the results obtained.

#### **Custom Checks**

This section describes how to define custom checks in ModelCHECK that users can run using the standard ModelCHECK interface in Pro/ENGINEER.

To define and register a custom check:

1. Set the CUSTMTK\_CHECKS\_FILE configuration option in the start configuration file to  $\overline{a}$  text file that stores the check definition. For example:

CUSTMTK\_CHECKS\_FILE text/custmtk\_checks.txt

- 2. Set the contents of the CUSTMTK CHECKS FILE file to define the checks. Each check should list the following items:
	- DEF <checkname>-Specifies the name of the check. The format must be CHKTK <checkname> <mode>, where mode is PRT, ASM, or DRW.
	- TAB <checkname>—Specifies the tab category in the ModelCHECK report under which the check is classified. Valid tab values are:
		- INFO
- PARAMETER
- **LAYER**
- **FEATURE**
- RELATION
- DATUM
- MISC
- VDA
- VIEWS
- MSG <checkname>—Specifies the description of the check that appears in the lower part of the ModelCHECK report when you select the name.
- **•** DSC\_<checkname>—Specifies the name of the check as it appears in the ModelCHECK report table.
- ERM <checkname>—If set to INFO, the check is considered an INFO check and the report table displays the text from the first item returned by the check, instead of a count of the items. Otherwise, this value must be included, but is ignored by Pro/ENGINEER.

See the [Example 1: Text File for Custom Checks](#page-151-0) for a sample custom checks text file.

- 3. Add the check and its values to the ModelCHECK configuration file.
- 4. Register the ModelCHECK check from the J-Link application.
	- **Note:** Other than the requirements listed above, J-Link custom checks do not have access to the rest of the values in the ModelCHECK configuration files. All the custom settings specific to the check, such as start parameters, constants, and so on, must be supported by the user application and not ModelCHECK.

#### **Registering Custom Checks**

Methods Introduced:

- **• pfcSession.BaseSession.RegisterCustomModelCheck**
- **• pfcModelCheck.pfcModelCheck.CustomCheckInstructions\_Create**
- **• pfcModelCheck.CustomCheckInstructions.SetCheckName**
- **• pfcModelCheck.CustomCheckInstructions.SetCheckLabel**
- **• pfcModelCheck.CustomCheckInstructions.SetListener**
- **• pfcModelCheck.CustomCheckInstructions.SetActionButtonLabel**
- **• pfcModelCheck.CustomCheckInstructions.SetUpdateButtonLabel**

#### The method

**pfcSession.BaseSession.RegisterCustomModelCheck** registers a custom check that can be included in any ModelCHECK run. This method takes the instructions in the form of the **CustomCheckInstructions** object as its input argument. This object contains the following parameters:

- **•** *CheckName*—Specifies the name of the custom check.
- **•** *CheckLabel*—Specifies the label of the custom check.
- **•** *Listener*—Specifies the listener object containing the custom check methods. Refer to the section [Custom Check Listeners](#page-148-0) for more information.
- **•** *ActionButtonLabel*—Specifies the label for the action button. If you specify NULL for this parameter, this button is not shown.
- **•** *UpdateButtonLabel*—Specifies the label for the update button. If you specify NULL for this parameter, this button is not shown.

#### The method

**pfcModelCheck.pfcModelCheck.CustomCheckInstructions\_ Create** creates the **CustomCheckInstructions** object containing the custom check instructions described above.

#### Use the methods

**pfcModelCheck.CustomCheckInstructions.SetCheckName**, **pfcModelCheck.CustomCheckInstructions.SetCheckLabel**, **pfcModelCheck.CustomCheckInstructions.SetListener**, **pfcModelCheck.CustomCheckInstructions.SetActionButton Label**, and

**pfcModelCheck.CustomCheckInstructions.SetUpdateButto nLabel** to modify the instructions.

The following figure illustrates how the results of some custom checks might be displayed in the ModelCHECK report.

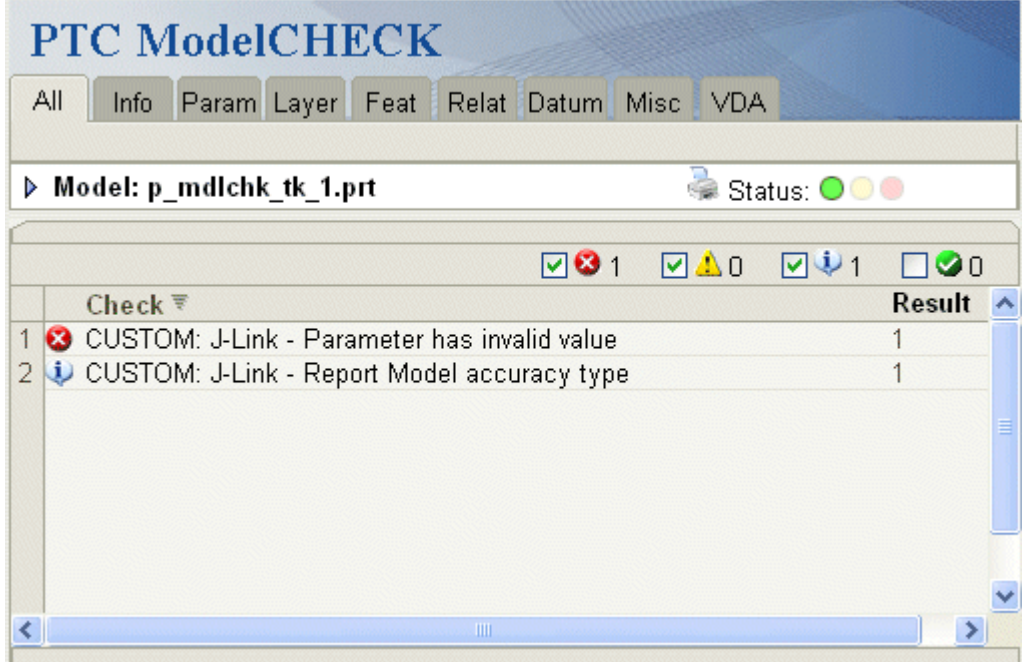

#### <span id="page-148-0"></span>**Custom Check Listeners**

Methods Introduced:

- **• pfcModelCheck.ModelCheckCustomCheckListener.OnCustomCheck**
- **• pfcModelCheck.pfcModelCheck.CustomCheckResults\_Create**
- **• pfcModelCheck.CustomCheckResults.SetResultsCount**
- **• pfcModelCheck.CustomCheckResults.SetResultsTable**
- **• pfcModelCheck.CustomCheckResults.SetResultsUrl**
- **• pfcModelCheck.ModelCheckCustomCheckListener.OnCustomCheckAction**
- **• pfcModelCheck.ModelCheckCustomCheckListener.OnCustomCheckUpdate**

#### The interface **pfcModelCheck.ModelCheckCustomCheckListener** provides the method signatures to implement a custom ModelCheck check.

Each listener method takes the following input arguments:

**Models** 

**Models** 

- **•** *CheckName*—The name of the custom check as defined in the original call to the method **pfcSession.BaseSession.RegisterCustomModelCheck**.
- **•** *Mdl*—The model being checked.

The application method that overrides **pfcModelCheck.ModelCheckCustomCheckListener.OnCusto mCheck** is used to evaluate a custom defined check. The user application runs the check on the specified model and returns the results in the form of the **CustomCheckResults** object. This object contains the following parameters:

- **•** *ResultsCount*—Specifies an integer indicating the number of errors found by the check. This value is displayed in the ModelCHECK report generated.
- **•** *ResultsTable*—Specifies a list of text descriptions of the problem encountered for each error or warning.
- **•** *ResultsUrl*—Specifies the link to an application-owned page that provides information on the results of the custom check.

#### The method

**pfcModelCheck.pfcModelCheck.CustomCheckResults\_Creat e** creates the **CustomCheckResults** object containing the custom check results described above.

#### Use the methods

**pfcModelCheck.CustomCheckResults.SetResultsCount**, **pfcModelCheck.CustomCheckResults.SetResultsTable**, and **pfcModelCheck.CustomCheckResults.SetResultsUrl** listed above to modify the custom checks results obtained.

#### The method that overrides

**pfcModelCheck.ModelCheckCustomCheckListener.OnCusto mCheckAction** is called when the custom check's Action button is pressed. The input supplied includes the text selected by the user from the custom check results.

#### The function that overrides

**pfcModelCheck.ModelCheckCustomCheckListener.OnCusto mCheckUpdate** is called when the custom check's Update button is pressed. The input supplied includes the text selected by the user from the custom check results.

Custom ModelCHECK checks can have an Action button to highlight the problem, and possibly an Update button to fix it automatically.

The following figure displays the ModelCHECK report with an Action button that invokes the **pfcModelCheck.ModelCheckCustomCheckListener.OnCusto mCheckAction** listener method.

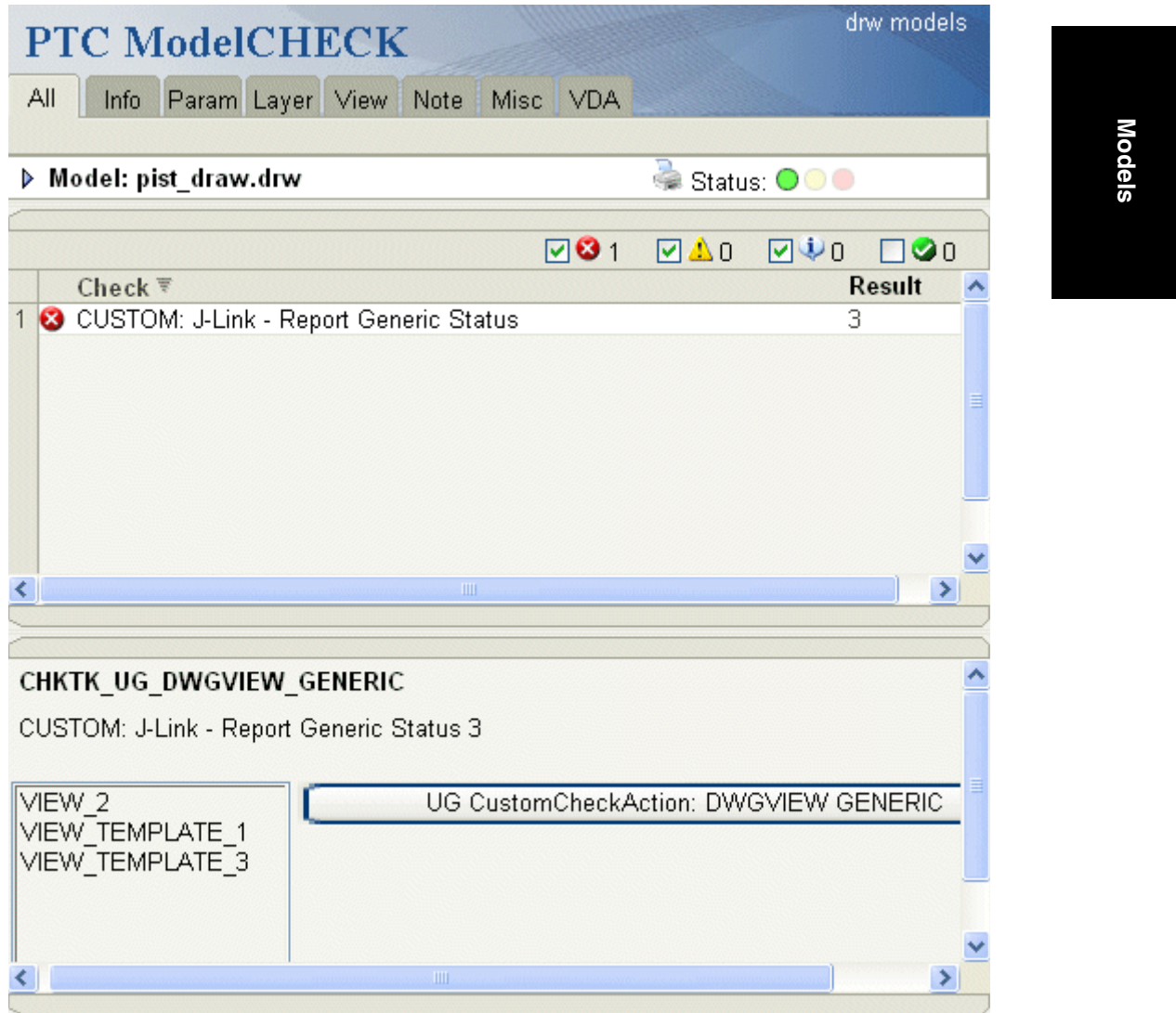

#### <span id="page-151-0"></span>**Example 1: Text File for Custom Checks**

The following is the text file custmtk checks.txt for custom checks examples.

# Custom TK Check File # def-name of check as registered # DWGVIEWGENERIC DEF\_UG\_DWGVIEW\_GENERIC CHKTK\_UG\_DWGVIEW\_GENERIC\_DRW TAB\_UG\_DWGVIEW\_GENERIC VIEWS MSG UG DWGVIEW GENERIC CUSTOM: J-Link - Report Generic Status ERM\_UG\_DWGVIEW\_GENERIC CUSTOM: J-Link - Report Generic Status DSC UG DWGVIEW GENERIC CUSTOM: J-Link - Report Generic Status # MODEL\_PARAM\_NAME DEF\_UG\_MDLPARAM\_NAME\_CHKTK\_UG\_MDLPARAM\_NAME\_PRT TAB\_UG\_MDLPARAM\_NAME DATUM MSG UG MDLPARAM NAME CUSTOM: J-Link - Parameter has invalid value ERM UG MDLPARAM NAME CUSTOM: J-Link - Invalid Parameter value. DSC UG MDLPARAM NAME CUSTOM: J-Link - Parameter has invalid value # MODEL\_ACCURACY DEF\_UG\_MDL\_ACC\_TYPE\_CHKTK\_UG\_MDL\_ACC\_TYPE\_PRT TAB\_UG\_MDL\_ACC\_TYPE INFO MSG UG MDL ACC TYPE CUSTOM: J-Link - Report Model accuracy type ERM\_UG\_MDL\_ACC\_TYPE CUSTOM: J-Link - Report Model accuracy type. DSC\_UG\_MDL\_ACC\_TYPE CUSTOM: J-Link - Report Model accuracy type

#### **Example 2: Registering Custom ModelCHECK Checks**

This example demonstrates how to register custom ModelCHECK checks using J-Link. The following custom checks are registered:

- CHKTK UG MDLPARAM NAME PRT-Determines if the model has a parameter whose name is equal to the model name.
- CHKTK UG MDL ACC TYPE—Checks the type of accuracy defined for the model.
- CHKTK UG DWGVIEW GENERIC—Drawing mode check that identifies the drawing views that use generic models.

import com.ptc.cipjava.\*;

```
import com.ptc.pfc.pfcGlobal.pfcGlobal;
import com.ptc.pfc.pfcSession.Session;
import com.ptc.pfc.pfcModel.*;
import com.ptc.pfc.pfcModel2D.*;
import com.ptc.pfc.pfcSolid.*;
import com.ptc.pfc.pfcFeature.*;
```

```
import com.ptc.pfc.pfcComponentFeat.*;
import com.ptc.pfc.pfcFamily.FamilyTableRow;
import com.ptc.pfc.pfcBase.*;
import com.ptc.pfc.pfcSelect.*;
import com.ptc.pfc.pfcModelItem.*;
import com.ptc.pfc.pfcAssembly.*;
import com.ptc.pfc.pfcWindow.*;
import com.ptc.pfc.pfcView2D.*;
import com.ptc.pfc.pfcDrawing.*;
import com.ptc.pfc.pfcModelCheck.*;
import com.ptc.pfc.pfcFamily.*;
import com.ptc.pfc.pfcDisplay.*;
import java.util.logging.*;
import java.io.IOException;
import javax.swing.*;
CLASS: pfcModelCheckExamples
PURPOSE: Define all the ModelCHECKs of this example code
public class pfcModelCheckExamples
\{protected Logger logger;
  private FileHandler handler;
   static Session session;
   FUNCTION: SetupNameCheck()
  PURPOSE: Register the ModelCHECK for Parameter name check.
   public static void SetupNameCheck ()
   \left\{ \right.String Name = "CHKTK UG MDLPARAM NAME";
    String Label = "UG CustomCheck: MDL PARAM NAME";
    try
    \{Define the ModelCHECK Instructions object
      CustomCheckInstructions NameCheckInst =
      pfcModelCheck.CustomCheckInstructions Create (Name, Label,
                                  new MCheckNameListen () );
      Define the label for the Update button
```
#### Models

```
 \*-----------------------------------------------*/
     NameCheckInst.SetUpdateButtonLabel ("UG CustomCheckUpdate: 
                                          MDL PARAM NAME"); 
    session = pfcGlobal.GetProESession();
     /*-----------------------------------------------*\
     Register the ModelCHECK
     \*-----------------------------------------------*/
     session.RegisterCustomModelCheck ( NameCheckInst );
  }
  catch (jxthrowable x)
  {
  }
 }
 /******************************************************\
 FUNCTION: SetupDwgGenericCheck()
 PURPOSE: Register the ModelCHECK for checking Generic 
         objects in a drawing.
 \******************************************************/
 public static void SetupDwgGenericCheck () 
 {
  String Name = "CHKTK UG DWGVIEW GENERIC";
   String Label = "UG CustomCheck: DWGVIEW GENERIC";
   try
   {
     /*-----------------------------------------------*\
     Define the ModelCHECK Instructions object
     \*-----------------------------------------------*/
     CustomCheckInstructions DwgGenericCheckInst = 
     pfcModelCheck.CustomCheckInstructions_Create (Name, Label, 
                                      new MCheckDwgGenericListen () );
     /*-----------------------------------------------*\
      Define the label for the Action button
     \*-----------------------------------------------*/
     DwgGenericCheckInst.SetActionButtonLabel ("UG CustomCheckAction:
                                                DWGVIEW GENERIC");
    session = pfcGlobal.GetProESession();
     /*-----------------------------------------------*\
      Register the ModelCHECK
     \*-----------------------------------------------*/
     session.RegisterCustomModelCheck ( DwgGenericCheckInst );
   }
   catch (jxthrowable x)
```

```
 {
 }
    }
    /******************************************************\
    FUNCTION: SetupAccuracyCheck()
    PURPOSE: Register the ModelCHECK for checking the type of 
             accuracy defined for the model.
    \******************************************************/ 
    public static void SetupAccuracyCheck () 
    {
     String Name = "CHKTK UG MDL ACC TYPE";
      String Label = "UG CustomCheck: MDL ACC TYPE";
      try
      {
        /*-----------------------------------------------*\
         Define the ModelCHECK Instructions object
        \*-----------------------------------------------*/
        CustomCheckInstructions AccuracyCheckInst = 
        pfcModelCheck.CustomCheckInstructions_Create (
       Name, Label, new MCheckAccuracyListen () );
       session = pfcGlobal.GetProESession();
        /*-----------------------------------------------*\
         Register the ModelCHECK
        \*-----------------------------------------------*/
       session.RegisterCustomModelCheck ( AccuracyCheckInst );
      }
      catch (jxthrowable x)
      {
      }
    }
    public pfcModelCheckExamples (Session s)
    {
     session = s;
      try
      {
       handler = new FileHandler ("pfcModelCheckExamples.log");
        logger = Logger.global;
       logger.addHandler(handler);
      }
      catch (IOException e)
\{ System.out.println ("Caught exception initializing log file: " +
 e);
      }
    }
```
 $\rm{Models} \hspace{0.5cm} 9 \cdot 21$ 

#### **Example 3: Implementing a Model Name Parameter Check**

The following example defines the custom ModelCHECK check for the parameter name in a model. This check updates the parameter name to be equal to the model name, if the parameter exists with a different name, or creates the parameter with the model name if it does not exist.

```
CIASS:MCheckNameListen
PURPOSE: Define the ModelCHECK for checking the parameter value on the
      model & Update for changing it to the required value if required.
class MCheckNameListen extends
com.ptc.pfc.pfcModelCheck.DefaultModelCheckCustomCheckListener
\left\{ \right.FUNCTION: OnCustomCheck()
   PURPOSE: Check name of the parameter
   RETURNS: CustomCheckResults object
   public CustomCheckResults OnCustomCheck (String CheckName, Model Mdl)
                                throws com.ptc.cipjava.jxthrowable
   \{CustomCheckResults result = null;
     stringseq results_table = stringseq.create();
     int result count;
     Parameter param;
     ParamValue param value;
     ParamValueType pvalue type;
     param = Mdl.GetParam ("MDL NAME PARAM");
     if (param == null)
      results table.append("UG CustomCheck: MDL PARAM NOT FOUND");
      result count = 1;
     \rightarrowelse
     \left\{ \right.param value = param.GetScaledValue ();
      pvalue type = param value. Getdiscr();
      if (pvalue type == ParamValueType.PARAM STRING)
       if ( param value. GetStringValue ( ). equals (Mdl. GetInstanceName ( ) ) )
```
J-Link User's Guide

 $\}$ 

```
\{result count = 0;
    \}else
     \{results table.append("UG CustomCheck: MDL PARAM INCORRECT");
     result count = 1;
    \left\{ \right\}\rightarrowelse
    \{results table.append("UG CustomCheck: MDL PARAM INV TYPE");
    result count = 1;
    \rightarrow\}result = pfcModelCheck.CustomCheckResults Create (result count);
  result.SetResultsTable (results table);
 return (result);
\}FUNCTION: OnCustomCheckUpdate()
PURPOSE: Update the parameter name in case it is wrong or create the
        parameter with requried name in case it does not exist.
public void OnCustomCheckUpdate (String CheckName, Model Mdl, String
                    SelectedItem) throws com.ptc.cipjava.jxthrowable
\{Parameter param;
 ParamValue param value;
  ParamValueType pvalue type;
  String message_file = \overline{\phantom{a}} "jlexamples.txt";
  Session sess = pfcGlobal.GetProESession();
  if (SelectedItem.equals ("UG CustomCheck: MDL PARAM NOT FOUND"))
  \{param value =
          pfcModelItem.CreateStringParamValue(Mdl.GetInstanceName());
   param = Mdl. CreateParam ("MDL NAME PARAM", param value);
   sess. UIDisplayMessage (message file, "jlMCPaCreated", null);
  \rightarrowif (SelectedItem.equals ("UG CustomCheck: MDL PARAM INCORRECT"))
  \left\{ \right.param = Mdl.GetParam ("MDL NAME PARAM");
```
#### Models

```
param value =
           pfcModelItem.CreateStringParamValue(Mdl.GetInstanceName());
    param.SetScaledValue (param value, null);
    sess. UIDisplayMessage (message file, "jlMCPaUpdated", null);
  \rightarrowif (SelectedItem.equals ("UG CustomCheck: MDL PARAM INV TYPE"))
    sess. UIDisplayMessage (message file, "jlMCPaInvalid", null);
  \rightarrow\}
```
#### **Example 4: Implementing a Model Accuracy Type Check**

The following example defines the custom ModelCHECK check for the type of accuracy whether relative or absolute that has been set for a model. This check has a check listener method, but no action or update listener method since it is an info-only check.

```
CLASS: MCheckDwgAccuracyListen
PURPOSE: Define the ModelCHECK for checking Generic
      objects in a drawing & Action for highlighting the Generic
      objects found.
class MCheckAccuracyListen extends
        com.ptc.pfc.pfcModelCheck.DefaultModelCheckCustomCheckListener
\left\{ \right.FUNCTION: OnCustomCheck()
 PURPOSE: Check Accuracy type (Absolute/Relative)
 RETURNS: CustomCheckResults object
 public CustomCheckResults OnCustomCheck (String CheckName, Model Mdl)
                              throws com.ptc.cipjava.jxthrowable
 \left\{ \right.CustomCheckResults result = null;
  String message file = "jlexamples.txt";
   stringseq results table = stringseq.create();
   int result count;
   Solid Sld = (Solid)Mdl;Double accuracy;
   Session sess = pfcGlobal.GetProESession();
```
 $\,$  }

```
if (Sld.GetAbsoluteAccuracy() != null)
  \left\{ \right.accuracy = Sld.GetAbsoluteAccuracy();
   results_table.append("UG CustomCheck: MDL ACC ABS");
   result count = 1;
    sess. UIDisplayMessage (message file, "jlMCABSAcc", null);
  \}else
  \{accuracy = Sld.GetRelativeAccuracy();
   results table.append("UG CustomCheck: MDL ACC REL");
    result count = 1;
    sess. UIDisplayMessage (message file, "jlMCRELAcc", null);
  \rightarrowresult = pfcModelCheck.CustomCheckResults Create (result count);
 result.SetResultsTable (results table);
 return (result);
\}
```
**Example 4: Implementing a Check for Drawing Views Using Generic Models** 

> The following example defines the custom ModelCHECK check for identifying drawing views using generic models. This check has a check listener method and an action listener method to highlight the views that use generic models.

```
CLASS:
    MCheckDwgGenericListen
PURPOSE: Define the ModelCHECK for checking Generic objects in a drawing &
     Action for highlighting the Generic objects found.
class MCheckDwgGenericListen extends
       com.ptc.pfc.pfcModelCheck.DefaultModelCheckCustomCheckListener
\{FUNCTION: OnCustomCheck()
 PURPOSE: Check existence of Generics in the drawing
 RETURNS: CustomCheckResults object
 public CustomCheckResults OnCustomCheck (String CheckName, Model Mdl)
                          throws com.ptc.cipjava.jxthrowable
 \{
```
 $\}$ 

Models

```
CustomCheckResults result = null;
   stringseq results table = stringseq.create();
   int result count = 0;
   Drawing draw = (Drawing) Mdl;View2Ds dwgviews = ((Model2D)draw).List2DViews();
  View2D dwqview;
  Model viewmodel;
  Solid viewsolid;
   FamilyMember parent;
   String viewname;
   for (int i = 0; i<dwgviews.getarraysize(); i++)
    dwgview = dwgviews.get(i);
    viewmodel = dwqview.GetModel();
    viewsolid = (Solid) viewmodel;
    parent = viewsolid.GetParent();
Generics will have no parent.
if (parent == null)
    \{viewname = dwgview. GetName();
     results table.append(viewname);
      result count++;
    \}\}result = pfcModelCheck.CustomCheckResults Create (result count);
   result.SetResultsTable (results table);
  return (result);
 \mathcal{E}FUNCTION: OnCustomCheckAction()
 PURPOSE: Highlight Generics present in the drawing.
 public void OnCustomCheckAction (String CheckName, Model Mdl, String
                    SelectedItem) throws com.ptc.cipjava.jxthrowable
   Session sess = pfcGlobal.GetProESession ();
   Drawing draw = (Drawing) Mdl;
```

```
 View2D dwgview = ((Model2D)draw).GetViewByName (SelectedItem);
   Outline3D outline = dwgview.GetOutline();
   Point3D p1 = Point3D.create();
  p1.set(0, (outline.get(0), get(0) - 10));p1.set(1, (outline.get(0).get(1) - 10)); p1.set(2,0);
   Point3D p2 = Point3D.create();
  p2.set(0, (outline.get(0).get(0) - 10));p2.set(1, (outline.get(1).get(1) + 10)); p2.set(2,0);
   Point3D p3 = Point3D.create();
   p3.set(0,(outline.get(1).get(0) + 10));
  p3.set(1,(outline.get(1).get(1) + 10));
  p3.set(2,0);
  Point3D p4 = Point3D.create();
 p4.set(0, (outline.get(1).get(0) + 10));p4.set(1, (outline.get(0).get(1) - 10)); p4.set(2,0);
   Point3D p5 = Point3D.create();
   p5.set(0,(outline.get(0).get(0) - 10));
  p5.set(1, (outline.get(0).get(1) - 10)); p5.set(2,0);
   Point3Ds boundary = Point3Ds.create();
  boundary.insert(0,p1);
  boundary.insert(1,p2);
   boundary.insert(2,p3);
   boundary.insert(3,p4);
   boundary.insert(4,p5);
  StdLineStyle oldstyle = sess.SetLineStyle (StdLineStyle.LINE_PHANTOM);
   StdColor origcolor = sess.GetCurrentGraphicsColor();
  sess.SetCurrentGraphicsColor (StdColor.COLOR HIGHLIGHT);
  sess.DrawPolyline (boundary);
   StdLineStyle oldstyle2 = sess.SetLineStyle (oldstyle);
   sess.SetCurrentGraphicsColor (origcolor);
  dwgview.Regenerate();
 }
```

```
Models
```
#### $\rm{Models} \hspace{0.5cm} 9 \cdot 27$

}

#### **Example 6: Changes to the ModelCHECK Configuration Files to enable Custom Checks**

Lines added to the ModelCheck configuration file (default\_checks.mch)

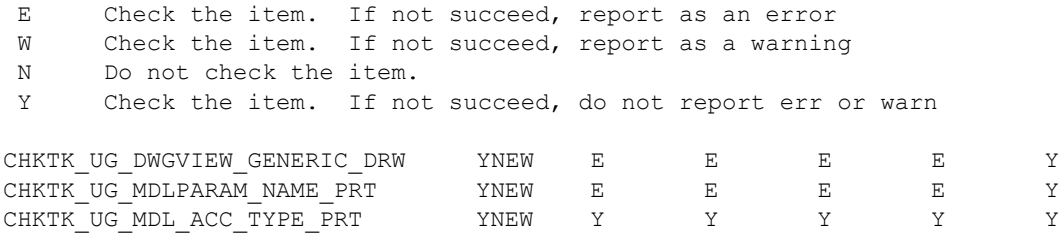

Lines added to the ModelCheck start file (sample\_start.mcs) CUSTMTK\_CHECKS\_FILE custmtk\_checks.txt

9 - 28 J-Link User's Guide

# 10

## **Drawings**

This chapter describes how to program drawing functions using J-Link.

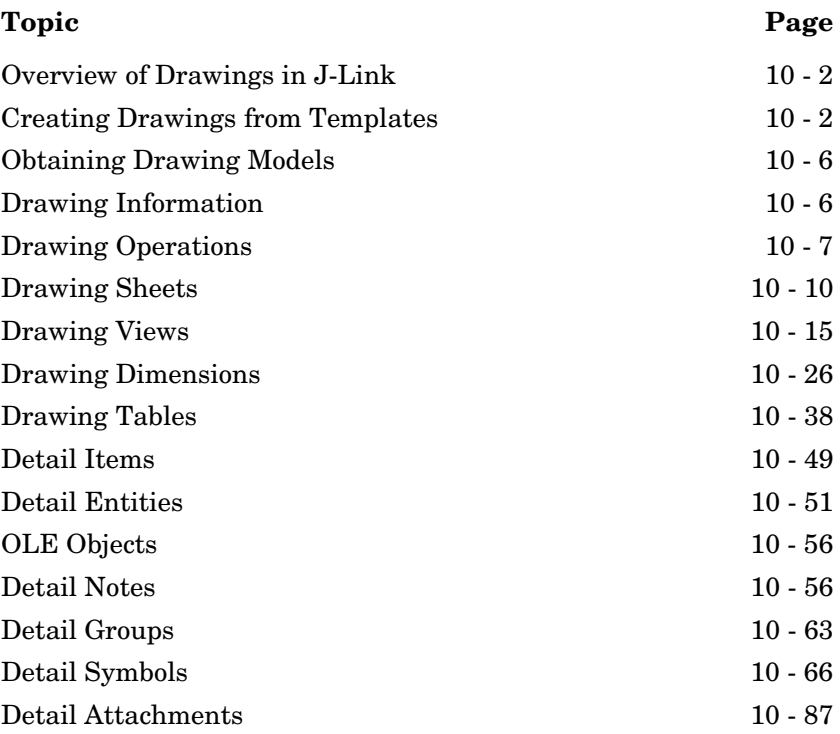

## <span id="page-163-0"></span>**Overview of Drawings in J-Link**

This section describes the functions that deal with drawings. You can create drawings of all Pro/ENGINEER models using the functions in J-Link. You can annotate the drawing, manipulate dimensions, and use layers to manage the display of different items.

Unless otherwise specified, J-Link functions that operate on drawings use world units.

## <span id="page-163-1"></span>**Creating Drawings from Templates**

Drawing templates simplify the process of creating a drawing using J-Link. Pro/ENGINEER can create views, set the view display, create snap lines, and show the model dimensions based on the template. Use templates to:

- **•** Define layout views
- **•** Set view display
- **•** Place notes
- **•** Place symbols
- **•** Define tables
- **•** Show dimensions

#### Method Introduced:

#### **• pfcSession.BaseSession.CreateDrawingFromTemplate**

Use the method **pfcSession.BaseSession.CreateDrawingFromTemplate** to create a drawing from the drawing template and to return the created drawing. The attributes are:

- **•** New drawing name
- **•** Name of an existing template
- **•** Name and type of the solid model to use while populating template views
- **•** Sequence of options to create the drawing. The options are as follows:
	- DRAWINGCREATE\_DISPLAY\_DRAWING—display the new drawing.
- DRAWINGCREATE SHOW ERROR DIALOG-display the error dialog box.
- DRAWINGCREATE\_WRITE\_ERROR\_FILE—write the errors to a file.
- DRAWINGCREATE\_PROMPT\_UNKNOWN\_PARAMS—pro mpt the user on encountering unknown parameters.

### **Drawing Creation Errors**

Methods Introduced:

- **• pfcExceptions.XToolkitDrawingCreateErrors.GetErrors**
- **• pfcExceptions.DrawingCreateError.GetType**
- **• pfcExceptions.DrawingCreateError.GetViewName**
- **• pfcExceptions.DrawingCreateError.GetObjectName**
- **• pfcExceptions.DrawingCreateError.GetSheetNumber**
- **• pfcExceptions.DrawingCreateError.GetView**

The exception **XToolkitDrawingCreateErrors** is thrown if an error is encountered when creating a drawing from a template. This exception contains a list of errors which occurred during drawing creation.

**Note:** When this exception type is encountered, the drawing is actually created, but some of the contents failed to generate correctly.

The error structure contains an array of drawing creation errors. Each error message may have the following elements:

- **•** *Type*—The type of error as follows:
	- DWGCREATE\_ERR\_SAVED\_VIEW\_DOESNT\_EXIST—Save d view does not exist.
	- DWGCREATE\_ERR\_X\_SEC\_DOESNT\_EXIST—Specified cross section does not exist.
	- DWGCREATE\_ERR\_EXPLODE\_DOESNT\_EXIST—Exploded state did not exist.
	- DWGCREATE\_ERR\_MODEL\_NOT\_EXPLODABLE—Model cannot be exploded.
	- DWGCREATE ERR SEC\_NOT\_PERP—Cross section view not perpendicular to the given view.
- DWGCREATE ERR\_NO\_RPT\_REGIONS—Repeat regions not available.
- DWGCREATE ERR FIRST REGION USED-Repeat region was unable to use the region specified.
- DWGCREATE ERR\_NOT\_PROCESS\_ASSEM— Model is not a process assembly view.
- DWGCREATE\_ERR\_NO\_STEP\_NUM—The process step number does not exist.
- DWGCREATE\_ERR\_TEMPLATE\_USED—The template does not exist.
- DWGCREATE ERR NO PARENT VIEW FOR PROJ—Ther e is no possible parent view for this projected view.
- DWGCREATE ERR CANT GET PROJ PARENT-Could not get the projected parent for a drawing view.
- DWGCREATE\_ERR\_SEC\_NOT\_PARALLEL—The designated cross section was not parallel to the created view.
- DWGCREATE\_ERR\_SIMP\_REP\_DOESNT\_EXIST—The designated simplified representation does not exist.
- **•** *ViewName*—Name of the view where the error occurred.
- **•** *SheetNumber*—Sheet number where the error occurred.
- **•** *ObjectName*—Name of the invalid or missing object.
- **•** *View*—2D view in which the error occurred.

#### Use the method

**pfcExceptions.XToolkitDrawingCreateErrors.GetErrors** to obtain the preceding array elements from the error object.

#### **Example: Drawing Creation from a Template**

The following code creates a new drawing using a predefined template.

```
import com.ptc.cipjava.*;
import com.ptc.pfc.pfcGlobal.pfcGlobal;
import com.ptc.pfc.pfcSession.*;
import com.ptc.pfc.pfcModel.*;
import com.ptc.pfc.pfcDetail.*;
import com.ptc.pfc.pfcDrawing.*;
import com.ptc.pfc.pfcBase.*;
import com.ptc.pfc.pfcGeometry.*;
import com.ptc.pfc.pfcSelect.*;
import com.ptc.pfc.pfcSolid.*;
```

```
import com.ptc.pfc.pfcTable.*;
import com.ptc.pfc.pfcView2D.*;
import com.ptc.pfc.pfcModelItem.*;
import com.ptc.pfc.pfcAssembly.*;
import com.ptc.pfc.pfcModel2D.*;
import com.ptc.pfc.pfcSheet.*;
import com.ptc.pfc.pfcExceptions.*;
import com.ptc.pfc.pfcDrawingFormat.*;
import com.ptc.pfc.pfcDimension2D.*;
import java.lang.reflect.Array;
import java.text.*;
import java.io.*;
public class pfcDrawingExamples {
/*====================================================================*\
FUNCTION: createDrawingFromTemplate
PURPOSE: Create a new drawing using a predefined template.
\*====================================================================*/
    public static void createDrawingFromTemplate (String newDrawingName)
    throws com.ptc.cipjava.jxthrowable
     {
     String predefinedTemplate = "c_drawing";
     if (newDrawingName == "") {
           throw new RuntimeException("Please supply a drawing name.
                                       Aborting...");
         }
/*------------------------------------------------------------------*\
   Use the current model to create the drawing.
\*------------------------------------------------------------------*/
    Session session = pfcGlobal.GetProESession();
     Model solid = session.GetCurrentModel();
     if (solid == null || (solid.GetType() != ModelType.MDL_PART && 
                       solid.GetType() != ModelType.MDL ASSEMBLY))
\{ throw new RuntimeException ("Current model is not usable for new
                                        drawing. Aborting...");
 }
      DrawingCreateOptions options = DrawingCreateOptions.create();
      options.insert (0,
                    DrawingCreateOption.DRAWINGCREATE DISPLAY DRAWING);
/*------------------------------------------------------------------*\
  Create the required drawing.
\*------------------------------------------------------------------*/
     Drawing drw = 
         session.CreateDrawingFromTemplate (newDrawingName,
                                              predefinedTemplate,
                                              solid.GetDescr(),
                                              options);
```
Drawings 10 - 5

## <span id="page-167-0"></span>**Obtaining Drawing Models**

This section describes how to obtain drawing models.

Methods Introduced:

}

}

- **• pfcSession.BaseSession.RetrieveModel**
- **• pfcSession.BaseSession.GetModel**
- **• pfcSession.BaseSession.GetModelFromDescr**
- **• pfcSession.BaseSession.ListModels**
- **• pfcSession.BaseSession.ListModelsByType**

The method **pfcSession.BaseSession.RetrieveModel** retrieves the drawing specified by the model descriptor. Model descriptors are data objects used to describe a model file and its location in the system. The method returns the retrieved drawing.

The method **pfcSession.BaseSession.GetModel** returns a drawing based on its name and type, whereas **pfcSession.BaseSession.GetModelFromDescr** returns a drawing specified by the model descriptor. The model must be in session.

Use the method **pfcSession.BaseSession.ListModels** to return a sequence of all the drawings in session.

## <span id="page-167-1"></span>**Drawing Information**

Methods Introduced:

- **• pfcModel2D.Model2D.ListModels**
- **• pfcModel2D.Model2D.GetCurrentSolid**
- **• pfcModel2D.Model2D.ListSimplifiedReps**
- **• pfcModel2D.Model2D.GetTextHeight**

The method **pfcModel2D.Model2D.ListModels** returns a list of all the solid models used in the drawing.

The method **pfcModel2D.Model2D.GetCurrentSolid** returns the current solid model of the drawing.

The method **pfcModel2D.Model2D.ListSimplifiedReps** returns the simplified representations of a solid model that are assigned to the drawing.

The method **pfcModel2D.Model2D.GetTextHeight** returns the text height of the drawing.

## <span id="page-168-0"></span>**Drawing Operations**

Methods Introduced:

- **• pfcModel2D.Model2D.AddModel**
- **• pfcModel2D.Model2D.DeleteModel**
- **• pfcModel2D.Model2D.ReplaceModel**
- **• pfcModel2D.Model2D.SetCurrentSolid**
- **• pfcModel2D.Model2D.AddSimplifiedRep**
- **• pfcModel2D.Model2D.DeleteSimplifiedRep**
- **• pfcModel2D.Model2D.Regenerate**
- **• pfcModel2D.Model2D.SetTextHeight**
- **• pfcModel2D.Model2D.CreateDrawingDimension**
- **• pfcModel2D.Model2D.CreateView**

The method **pfcModel2D.Model2D.AddModel** adds a new solid model to the drawing.

The method **pfcModel2D.Model2D.DeleteModel** removes a model from the drawing. The model to be deleted should not appear in any of the drawing views.

The method **pfcModel2D.Model2D.ReplaceModel** replaces a model in the drawing with a related model (the relationship should be by family table or interchange assembly). It allows you to replace models that are shown in drawing views and regenerates the view.

The method **pfcModel2D.Model2D.SetCurrentSolid** assigns the current solid model for the drawing. Before calling this method, the solid model must be assigned to the drawing using the method **pfcModel2D.Model2D.AddModel**. To see the changes to parameters and fields reflecting the change of the current solid model, regenerate the drawing using the method **pfcSheet.SheetOwner.RegenerateSheet**.

The method **pfcModel2D.Model2D.AddSimplifiedRep** associates the drawing with the simplified representation of an assembly .

The method **pfcModel2D.Model2D.DeleteSimplifiedRep** removes the association of the drawing with an assembly simplified representation. The simplified representation to be deleted should not appear in any of the drawing views.

Use the method **pfcModel2D.Model2D.Regenerate** to regenerate the drawing draft entities and appearance.

The method **pfcModel2D.Model2D.SetTextHeight** sets the value of the text height of the drawing.

The method **pfcModel2D.Model2D.CreateDrawingDimension** creates a new drawing dimension based on the data object that contains information about the location of the dimension. This method returns the created dimension. Refer to the section [Drawing Dimensions](#page-187-0).

The method **pfcModel2D.Model2D.CreateView** creates a new drawing view based on the data object that contains information about how to create the view. The method returns the created drawing view. Refer to the section [Creating Drawing Views](#page-176-1).

#### **Example: Replace Drawing Model Solid with its Generic**

The following code replaces all solid model instances in a drawing with its generic.

```
import com.ptc.cipjava.*;
import com.ptc.pfc.pfcGlobal.pfcGlobal;
import com.ptc.pfc.pfcSession.*;
import com.ptc.pfc.pfcModel.*;
import com.ptc.pfc.pfcDetail.*;
import com.ptc.pfc.pfcDrawing.*;
import com.ptc.pfc.pfcBase.*;
import com.ptc.pfc.pfcGeometry.*;
import com.ptc.pfc.pfcSelect.*;
import com.ptc.pfc.pfcSolid.*;
import com.ptc.pfc.pfcTable.*;
import com.ptc.pfc.pfcView2D.*;
import com.ptc.pfc.pfcModelItem.*;
import com.ptc.pfc.pfcAssembly.*;
import com.ptc.pfc.pfcModel2D.*;
import com.ptc.pfc.pfcSheet.*;
import com.ptc.pfc.pfcExceptions.*;
import com.ptc.pfc.pfcDrawingFormat.*;
import com.ptc.pfc.pfcDimension2D.*;
```

```
import java.lang.reflect.Array;
import java.text.*;
import java.io.*;
public class pfcDrawingExamples {
/*==================================================================*\
FUNCTION: drawingSolidReplace()
PURPOSE: Replaces all instance solid models in a drawing with their
           generic. Similar to the Pro/ENGINEER behavior, the function
           will not replace models if the target generic 
          model is already present in the drawing.
\*==================================================================*/
    public static void replaceModels() throws com.ptc.cipjava.jxthrowable
     {
/*--------------------------------------------------------------------*\ 
  Get the current drawing
\*--------------------------------------------------------------------*/
    Session session = pfcGlobal.GetProESession ();
     Model model = session.GetCurrentModel();
      if (model.GetType() != ModelType.MDL_DRAWING)
          throw new RuntimeException ("Current model is not a drawing");
     Drawing drawing = (Drawing) model;
/*------------------------------------------------------------------*\
  Visit the drawing models.
\*------------------------------------------------------------------*/
     Models solids = drawing.ListModels ();
/*------------------------------------------------------------------*\
   Loop on all of the drawing models.
\*------------------------------------------------------------------*/ 
     for (int i = 0; i < solids.getarraysize(); i^{++})
\{Solid solid = (Solid) solids.get (i);
/*------------------------------------------------------------------*\
  If the generic is not an instance, continue (GetParent() method 
  from class FamilyMember)
\*------------------------------------------------------------------*/ 
          Solid generic = (Solid) solid.GetParent();
           if (generic == null)
               continue;
/*------------------------------------------------------------------*\
  Replace all instances with their (top-level) generic.
\*------------------------------------------------------------------*/
           try
```
**Drawings Drawings** 

#### Drawings 10 - 9

```
 {
            drawing.ReplaceModel (solid, generic, true);
 }
        catch (XToolkitFound xtef)
 {
            // Target generic is already in drawing; do nothing
 }
        }
    }
}
```
## <span id="page-171-0"></span>**Drawing Sheets**

A drawing sheet is represented by its number. Drawing sheets in J-Link are identified by the same sheet numbers seen by a Pro/Engineer user.

**Note:** These identifiers may change if the sheets are moved as a consequence of adding, removing or reordering sheets.

## **Drawing Sheet Information**

Methods Introduced

- **• pfcSheet.SheetOwner.GetSheetData**
- **• pfcSheet.SheetOwner.GetSheetTransform**
- **• pfcSheet.SheetOwner.GetSheetScale**
- **• pfcSheet.SheetOwner.GetSheetFormat**
- **• pfcSheet.SheetOwner.GetSheetBackgroundView**
- **• pfcSheet.SheetOwner.GetNumberOfSheets**
- **• pfcSheet.SheetOwner.GetCurrentSheetNumber**
- **• pfcSheet.SheetOwner.GetSheetUnits**

The method **pfcSheet.SheetOwner.GetSheetData** returns sheet data including the size, orientation, and units of the sheet specified by the sheet number.

The method **pfcSheet.SheetOwner.GetSheetTransform** returns the transformation matrix for the sheet specified by the sheet number. This transformation matrix includes the scaling needed to convert screen coordinates to drawing coordinates (which use the designated drawing units).

The method **pfcSheet.SheetOwner.GetSheetScale** returns the scale of the drawing on a particular sheet based on the drawing model used to measure the scale. If no models are used in the drawing then the default scale value is 1.0.

The method **pfcSheet.SheetOwner.GetSheetFormat** returns the drawing format used for the sheet specified by the sheet number. It returns a null value if no format is assigned to the sheet.

#### The method

**pfcSheet.SheetOwner.GetSheetBackgroundView** returns the view object representing the background view of the sheet specified by the sheet number.

The method **pfcSheet.SheetOwner.GetNumberOfSheets** returns the number of sheets in the model.

The method **pfcSheet.SheetOwner.GetCurrentSheetNumber** returns the current sheet number in the model.

**Note:** The sheet numbers range from 1 to n, where n is the number of sheets.

The method **pfcSheet.SheetOwner.GetSheetUnits** returns the units used by the sheet specified by the sheet number.

#### **Drawing Sheet Operations**

Methods Introduced:

- **• pfcSheet.SheetOwner.AddSheet**
- **• pfcSheet.SheetOwner.DeleteSheet**
- **• pfcSheet.SheetOwner.ReorderSheet**
- **• pfcSheet.SheetOwner.RegenerateSheet**
- **• pfcSheet.SheetOwner.SetSheetScale**
- **• pfcSheet.SheetOwner.SetSheetFormat**
- **• pfcSheet.SheetOwner.SetCurrentSheetNumber**

The method **pfcSheet.SheetOwner.AddSheet** adds a new sheet to the model and returns the number of the new sheet.

The method **pfcSheet.SheetOwner.DeleteSheet** removes the sheet specified by the sheet number from the model.

Use the method **pfcSheet.SheetOwner.ReorderSheet** to reorder the sheet from a specified sheet number to a new sheet number.

Drawings 10 - 11

**Note:** The sheet number of other affected sheets also changes due to reordering or deletion.

The method **pfcSheet.SheetOwner.RegenerateSheet** regenerates the sheet specified by the sheet number.

**Note:** You can regenerate a sheet only if it is displayed.

Use the method **pfcSheet.SheetOwner.SetSheetScale** to set the scale of a model on the sheet based on the drawing model to scale and the scale to be used. Pass the value of the *DrawingModel* parameter as null to select the current drawing model.

Use the method **pfcSheet.SheetOwner.SetSheetFormat** to apply the specified format to a drawing sheet based on the drawing format, sheet number of the format, and the drawing model.

The sheet number of the format is specified by the *FormatSheetNumber* parameter. This number ranges from 1 to the number of sheets in the format. Pass the value of this parameter as null to use the first format sheet.

The drawing model is specified by the *DrawingModel* parameter. Pass the value of this parameter as null to select the current drawing model.

The method **pfcSheet.SheetOwner.SetCurrentSheetNumber** sets the current sheet to the sheet number specified.

#### **Example: Listing Drawing Sheets**

The following example shows how to list the sheets in the current drawing. The information is placed in an external browser window.

```
import com.ptc.cipjava.*;
```

```
import com.ptc.pfc.pfcGlobal.pfcGlobal;
import com.ptc.pfc.pfcSession.*;
import com.ptc.pfc.pfcModel.*;
import com.ptc.pfc.pfcDetail.*;
import com.ptc.pfc.pfcDrawing.*;
import com.ptc.pfc.pfcBase.*;
import com.ptc.pfc.pfcGeometry.*;
import com.ptc.pfc.pfcSelect.*;
import com.ptc.pfc.pfcSolid.*;
import com.ptc.pfc.pfcTable.*;
import com.ptc.pfc.pfcView2D.*;
import com.ptc.pfc.pfcModelItem.*;
import com.ptc.pfc.pfcAssembly.*;
import com.ptc.pfc.pfcModel2D.*;
import com.ptc.pfc.pfcSheet.*;
import com.ptc.pfc.pfcExceptions.*;
```

```
import com.ptc.pfc.pfcDrawingFormat.*;
import com.ptc.pfc.pfcDimension2D.*;
import java.lang.reflect.Array;
import java.text.*;
import java.io.*;
public class pfcDrawingExamples {
/*====================================================================*\
FUNCTION : listSheets() 
PURPOSE : Command to list drawing sheet info in an information window
\*====================================================================*/
    public static void listSheets() throws com.ptc.cipjava.jxthrowable, 
java.io.IOException
    { 
/*--------------------------------------------------------------------*\
          Save an HTML file to contain the information to be displayed
\*--------------------------------------------------------------------*/ 
      String URL = "sheet_info.html";
      PrintWriter writer = new PrintWriter (new FileOutputStream (URL));
     writer.println ("<html><head></head><br/>>body>");
/*--------------------------------------------------------------------*\ 
    Get the current drawing
\*--------------------------------------------------------------------*/
      Session session = pfcGlobal.GetProESession ();
      Model model = session.GetCurrentModel();
      if (model.GetType() != ModelType.MDL_DRAWING)
          throw new RuntimeException ("Current model is not a drawing");
      Drawing drawing = (Drawing) model;
/*--------------------------------------------------------------------*\ 
  Get the number of sheets
\*--------------------------------------------------------------------*/
      int sheets = drawing.GetNumberOfSheets();
     for (int i = 1; i \leq sheets; i^{++})
        \{/*--------------------------------------------------------------------*\
 Get the drawing sheet size etc.
\*--------------------------------------------------------------------*/
          SheetData info = drawing.GetSheetData (i);
           DrawingFormat format = drawing.GetSheetFormat (i);
/*--------------------------------------------------------------------*\ 
 Print the information to the window
\*--------------------------------------------------------------------*/
```
Drawings 10 - 13

```
 String unit = "unknown";
           switch (info.GetUnits().GetType().getValue())
 {
             case LengthUnitType. LENGTHUNIT INCH:
               unit = "inches";
               break;
              case LengthUnitType. LENGTHUNIT FOOT:
              unit = "feet";
               break;
              case LengthUnitType. LENGTHUNIT MM:
              unit = "mm"; break;
               case LengthUnitType._LENGTHUNIT_CM:
              unit = "cm"; break;
              case LengthUnitType. LENGTHUNIT M:
              unit = "m"; break;
              case LengthUnitType. LENGTHUNIT MCM:
              unit = "mcm"; break;
 }
          writer.println ("<h2>Sheet "+ i + "</h2>");
          writer.println ("<table>");
         writer.println (" <tr><td> Width </td><td> "+
                    info.GetWidth() + " </td></tr> ");
         writer.println (" <tr><td> Height </td><td> "+
                   info.GetHeight() + " \langle \text{td}\rangle \langle \text{tr}\rangle ");
         writer.println (" <tr><td> Units </td><td> "+
                          unit + " </td></tr> ");
          String formatName;
          if (format == null)
              formatName = "none";
          else
              formatName = format.GetFullName();
         writer.println (" <tr><td> Format </td><td> "+
                          formatName + " \langle \text{td}\rangle \langle \text{tr}\rangle ");
         writer.println ("</table>");
         writer.println ("<br>");
         }
    writer.println ("</body></html>");
     writer.close ();
     session.GetCurrentWindow().SetURL (session.GetCurrentDirectory()+
 URL);
    }
```
}

## <span id="page-176-0"></span>**Drawing Views**

A drawing view is represented by the interface **pfcView2D.View2D**. All model views in the drawing are associative, that is, if you change a dimensional value in one view, the system updates other drawing views accordingly. The model automatically reflects any dimensional changes that you make to a drawing. In addition, corresponding drawings also reflect any changes that you make to a model such as the addition or deletion of features and dimensional changes.

## <span id="page-176-1"></span>**Creating Drawing Views**

Method Introduced:

**• pfcModel2D.Model2D.CreateView**

The method **pfcModel2D.Model2D.CreateView** creates a new view in the drawing. Before calling this method, the drawing must be displayed in a window.

The interface **pfcView2D.View2DCreateInstructions** contains details on how to create the view. The types of drawing views supported for creation are:

- **•** DRAWVIEW GENERAL—General drawing views
- **•** DRAWVIEW PROJECTION—Projected drawing views

#### **General Drawing Views**

The interface **pfcView2D.GeneralViewCreateInstructions** contains details on how to create general drawing views.

Methods Introduced:

- **• pfcView2D.pfcView2D.GeneralViewCreateInstructions\_Create**
- **• pfcView2D.GeneralViewCreateInstructions.SetViewModel**
- **• pfcView2D.GeneralViewCreateInstructions.SetLocation**
- **• pfcView2D.GeneralViewCreateInstructions.SetSheetNumber**
- **• pfcView2D.GeneralViewCreateInstructions.SetOrientation**
- **• pfcView2D.GeneralViewCreateInstructions.SetExploded**
- **• pfcView2D.GeneralViewCreateInstructions.SetScale**

#### The method

**pfcView2D.pfcView2D.GeneralViewCreateInstructions\_Cre ate** creates the **pfcView2D.GeneralViewCreateInstructions**  data object used for creating general drawing views.

Use the method

**pfcView2D.GeneralViewCreateInstructions.SetViewModel** to assign the solid model to display in the created general drawing view.

#### Use the method

**pfcView2D.GeneralViewCreateInstructions.SetLocation** to assign the location in a drawing sheet to place the created general drawing view.

#### Use the method

**pfcView2D.GeneralViewCreateInstructions.SetSheetNumbe r** to set the number of the drawing sheet in which the general drawing view is created.

#### The method

**pfcView2D.GeneralViewCreateInstructions.SetOrientation** assigns the orientation of the model in the general drawing view in the form of the **pfcBase.Transform3D** data object. The transformation matrix must only consist of the rotation to be applied to the model. It must not consist of any displacement or scale components. If necessary, set the displacement to {0, 0, 0} using the method **pfcBase.Transform3D.SetOrigin**, and remove any scaling factor by normalizing the matrix.

#### Use the method

**pfcView2D.GeneralViewCreateInstructions.SetExploded** to set the created general drawing view to be an exploded view.

#### Use the method

**pfcView2D.GeneralViewCreateInstructions.SetScale** to assign a scale to the created general drawing view. This value is optional, if not assigned, the default drawing scale is used.

#### **Projected Drawing Views**

#### The interface **pfcView2D.ProjectionViewCreateInstructions** contains details on how to create general drawing views.

Methods Introduced:

- **• pfcView2D.pfcView2D.ProjectionViewCreateInstructions\_Create**
- **• pfcView2D.ProjectionViewCreateInstructions.SetParentView**
- **• pfcView2D.ProjectionViewCreateInstructions.SetLocation**
- **• pfcView2D.ProjectionViewCreateInstructions.SetExploded**

The method **pfcView2D.pfcView2D.ProjectionViewCreateInstructions\_C reate** creates the **pfcView2D.ProjectionViewCreateInstructions** data object used for creating projected drawing views.

Use the method **pfcView2D.ProjectionViewCreateInstructions.SetParentVie w** to assign the parent view for the projected drawing view.

Use the method

**pfcView2D.ProjectionViewCreateInstructions.SetLocation** to assign the location of the projected drawing view. This location determines how the drawing view will be oriented.

Use the method

**pfcView2D.ProjectionViewCreateInstructions.SetExploded** to set the created projected drawing view to be an exploded view.

#### **Example: Creating Drawing Views**

The following example code adds a new sheet to a drawing and creates three views of a selected model.

```
import com.ptc.cipjava.*;
import com.ptc.pfc.pfcGlobal.pfcGlobal;
import com.ptc.pfc.pfcSession.*;
import com.ptc.pfc.pfcModel.*;
import com.ptc.pfc.pfcDetail.*;
import com.ptc.pfc.pfcDrawing.*;
import com.ptc.pfc.pfcBase.*;
import com.ptc.pfc.pfcGeometry.*;
import com.ptc.pfc.pfcSelect.*;
import com.ptc.pfc.pfcSolid.*;
import com.ptc.pfc.pfcTable.*;
import com.ptc.pfc.pfcView2D.*;
import com.ptc.pfc.pfcModelItem.*;
```

```
import com.ptc.pfc.pfcAssembly.*;
import com.ptc.pfc.pfcModel2D.*;
import com.ptc.pfc.pfcSheet.*;
import com.ptc.pfc.pfcExceptions.*;
import com.ptc.pfc.pfcDrawingFormat.*;
import com.ptc.pfc.pfcDimension2D.*;
import java.lang.reflect.Array;
import java.text.*;
import java.io.*;
public class pfcDrawingExamples {
/*====================================================================*\ 
FUNCTION : createSheetAndViews() 
PURPOSE : Create a new drawing sheet with a general, and two
        projected,views of a selected solid 
\*====================================================================*/ 
    public static void createSheetAndViews(String solidName /* as ????.??? 
\star / )
     throws com.ptc.cipjava.jxthrowable
     {
/*--------------------------------------------------------------------*\ 
    Get the current drawing, create a new sheet
\*--------------------------------------------------------------------*/
     Session session =pfcGlobal.GetProESession ();
      Model model = session.GetCurrentModel();
      if (model.GetType() != ModelType.MDL_DRAWING)
          throw new RuntimeException ("Current model is not a drawing");
      Drawing drawing = (Drawing) model;
      int sheetNo = drawing.AddSheet ();
      drawing.SetCurrentSheetNumber (sheetNo);
/*--------------------------------------------------------------------*\ 
   Find the solid model, if its in session
\*--------------------------------------------------------------------*/
     ModelDescriptor mdlDescr = 
        pfcModel.ModelDescriptor CreateFromFileName (solidName);
      Model solidMdl = session.GetModelFromDescr (mdlDescr);
      if (solidMdl == null)
        \{/*--------------------------------------------------------------------*\ 
      If its not found, try to retieve the solid model
\*--------------------------------------------------------------------*/ 
          solidMdl = session.RetrieveModel (mdlDescr);
           if (solidMdl == null)
               throw new RuntimeException ("Model "+solidName+" 
                                           cannot be found or retrieved.");
```
```
 }
/*--------------------------------------------------------------------*\ 
     Try to add it to the drawing
\*--------------------------------------------------------------------*/ 
     try
\{ drawing.AddModel (solidMdl);
         }
     catch (XToolkitInUse xtiu)
         {
          // model is already in this drawing, nothing to do
 }
/*---------------------------------------------------------------------*\ 
 Create a general view from the Z axis direction at a predefined location 
\*---------------------------------------------------------------------*/ 
    Matrix3D matrix = Matrix3D.create();
    for (int i = 0; i < 4; i++)
         for (int j = 0; j < 4; j++) {
              if (i == j) matrix.set (i, j, 1.0);
               else
                   matrix.set (i, j, 0.0);
 }
    Transform3D transf = pfcBase.Transform3D Create (matrix);
     Point3D pos = Point3D.create();
     pos.set (0, 200.0);
     pos.set (1, 600.0);
     pos.set (2, 0.0);
     GeneralViewCreateInstructions instrs = 
         pfcView2D.GeneralViewCreateInstructions_Create (solidMdl, 
                                                          sheetNo, 
                                                          pos, transf);
     View2D genView = drawing.CreateView (instrs);
/*--------------------------------------------------------------------*\ 
  Get the position and size of the new view 
\*--------------------------------------------------------------------*/ 
     Outline3D outline = genView.GetOutline();
/*--------------------------------------------------------------------*\ 
  Create a projected view to the right of the general view 
\*--------------------------------------------------------------------*/ 
    pos.set (0, outline.get (1).get (0) + (outline.get(1).get(0) -
                                outline.get (0).get (0)));
```
Drawings 10 - 19

**Drawings Drawings** 

```
pos.set (1, (outline.get (0).get(1) + outline.get (1).get(1))/2); ProjectionViewCreateInstructions pInstrs = 
        pfcView2D.ProjectionViewCreateInstructions_Create (genView, 
pos);
     drawing.CreateView (pInstrs);
/*--------------------------------------------------------------------*\ 
  Create a projected view below the general view 
\*--------------------------------------------------------------------*/ 
    pos.set (0, (outline.get (0).get(0) + outline.get (1).get(0))/2);pos.set (1, \text{ outline.get } (0).qet (1) - (\text{outline.get}(1).qet(1) - outline.get (0).get (1)));
     pInstrs = 
        pfcView2D.ProjectionViewCreateInstructions_Create (genView, 
pos);
    drawing. CreateView (pInstrs);
    }
}
```
## **Obtaining Drawing Views**

Methods Introduced:

- **• pfcSelect.Selection.GetSelView2D**
- **• pfcModel2D.Model2D.List2DViews**
- **• pfcModel2D.Model2D.GetViewByName**
- **• pfcModel2D.Model2D.GetViewDisplaying**
- **• pfcSheet.SheetOwner.GetSheetBackgroundView**

The method **pfcSelection.Selection.GetSelView2D** returns the selected drawing view (if the user selected an item from a drawing view). It returns a null value if the selection does not contain a drawing view.

The method **pfcModel2D.Model2D.List2DViews** lists and returns the drawing views found. This method does not include the drawing sheet background views returned by the method **pfcSheet.SheetOwner.GetSheetBackgroundView**.

The method **pfcModel2D.Model2D.GetViewByName** returns the drawing view based on the name. This method returns a null value if the specified view does not exist.

The method **pfcModel2D.Model2D.GetViewDisplaying** returns the drawing view that displays a dimension. This method returns a null value if the dimension is not displayed in the drawing.

**Note:** This method works for solid and drawing dimensions.

The method **pfcSheet.SheetOwner.GetSheetBackgroundView** returns the drawing sheet background views.

### **Drawing View Information**

Methods Introduced:

- **• pfcObject.Child.GetDBParent**
- **• pfcView2D.View2D.GetSheetNumber**
- **• pfcView2D.View2D.GetIsBackground**
- **• pfcView2D.View2D.GetModel**
- **• pfcView2D.View2D.GetScale**
- **• pfcView2D.View2D.GetIsScaleUserdefined**
- **• pfcView2D.View2D.GetOutline**
- **• pfcView2D.View2D.GetLayerDisplayStatus**
- **• pfcView2D.View2D.GetIsViewdisplayLayerDependent**
- **• pfcView2D.View2D.GetDisplay**
- **• pfcView2D.View2D.GetTransform**
- **• pfcView2D.View2D.GetName**

The inherited method **pfcObject.Child.GetDBParent**, when called on a **View2D** object, provides the drawing model which owns the specified drawing view. The return value of the method can be downcast to a **Model2D** object.

The method **pfcView2D.View2D.GetSheetNumber** returns the sheet number of the sheet that contains the drawing view.

The method **pfcView2D.View2D.GetIsBackground** returns a value that indicates whether the view is a background view or a model view.

The method **pfcView2D.View2D.GetModel** returns the solid model displayed in the drawing view.

The method **pfcView2D.View2D.GetScale** returns the scale of the drawing view.

The method **pfcView2D.View2D.GetIsScaleUserdefined** specifies if the drawing has a user-defined scale.

The method **pfcView2D.View2D.GetOutline** returns the position of the view in the sheet in world units.

The method **pfcView2D.View2D.GetLayerDisplayStatus** returns the display status of the specified layer in the drawing view.

The method **pfcView2D.View2D.GetDisplay** returns an output structure that describes the display settings of the drawing view. The fields in the structure are as follows:

- **•** *Style*—Whether to display as wireframe, hidden lines, no hidden lines, or shaded
- **•** *TangentStyle*—Linestyle used for tangent edges
- **•** *CableStyle*—Linestyle used to display cables
- **•** *RemoveQuiltHiddenLines*—Whether or not to apply hidden-line-removal to quilts
- **•** *ShowConceptModel*—Whether or not to display the skeleton
- **•** *ShowWeldXSection*—Whether or not to include welds in the cross-section

The method **pfcView2D.View2D.GetTransform** returns a matrix that describes the transform between 3D solid coordinates and 2D world units for that drawing view. The transformation matrix is a combination of the following factors:

- **•** The location of the view origin with respect to the drawing origin.
- **•** The scale of the view units with respect to the drawing units
- **•** The rotation of the model with respect to the drawing coordinate system.

The method **pfcView2D.View2D.GetName** returns the name of the specified view in the drawing.

#### **Example: Listing the Views in a Drawing**

The following example creates an information window about all the views in a drawing. The information is placed in an external browser window

```
import com.ptc.cipjava.*;
import com.ptc.pfc.pfcGlobal.pfcGlobal;
import com.ptc.pfc.pfcSession.*;
```

```
import com.ptc.pfc.pfcModel.*;
import com.ptc.pfc.pfcDetail.*;
import com.ptc.pfc.pfcDrawing.*;
import com.ptc.pfc.pfcBase.*;
import com.ptc.pfc.pfcGeometry.*;
import com.ptc.pfc.pfcSelect.*;
import com.ptc.pfc.pfcSolid.*;
import com.ptc.pfc.pfcTable.*;
import com.ptc.pfc.pfcView2D.*;
import com.ptc.pfc.pfcModelItem.*;
import com.ptc.pfc.pfcAssembly.*;
import com.ptc.pfc.pfcModel2D.*;
import com.ptc.pfc.pfcSheet.*;
import com.ptc.pfc.pfcExceptions.*;
import com.ptc.pfc.pfcDrawingFormat.*;
import com.ptc.pfc.pfcDimension2D.*;
import java.lang.reflect.Array;
import java.text.*;
import java.io.*;
public class pfcDrawingExamples {
/*====================================================================*\ 
FUNCTION : listViews()
PURPOSE : Command to list view info in an information window 
\*====================================================================*/
    public static void listViews() throws com.ptc.cipjava.jxthrowable,
    java.io.IOException
     {
/*--------------------------------------------------------------------*\
  Open a browser window to contain the information to be displayed
\*--------------------------------------------------------------------*/ 
     String URL = "view_info.html";
     PrintWriter writer = new PrintWriter (new FileOutputStream (URL));
    writer.println ("<html><head></head><body>");
/*--------------------------------------------------------------------*\ 
  Get the current drawing
\*--------------------------------------------------------------------*/
    Session session = pfcGlobal.GetProESession ();
     Model model = session.GetCurrentModel();
     if (model.GetType() != ModelType.MDL_DRAWING)
          throw new RuntimeException ("Current model is not a drawing");
     Drawing drawing = (Drawing) model;
/*--------------------------------------------------------------------*\ 
  Collect the views 
\*--------------------------------------------------------------------*/
```
# **Drawings**

```
 View2Ds views = drawing.List2DViews ();
     for(int i=0; i<views.getarraysize(); i++)
\{ View2D view = views.get (i);
/*--------------------------------------------------------------------*\ 
  Get the name & sheet number for this view
\*--------------------------------------------------------------------*/
          String viewName = view.GetName();
          int sheetNo = view.GetSheetNumber ();
/*--------------------------------------------------------------------*\ 
  Get the name of the solid that the view contains
\*--------------------------------------------------------------------*/ 
          Model solid = view.GetModel ();
          ModelDescriptor descr = solid.GetDescr();
/*--------------------------------------------------------------------*\ 
  Get the outline, scale, and display state
\*--------------------------------------------------------------------*/ 
          Outline3D outline = view.GetOutline();
          double scale = view.GetScale();
          ViewDisplay display = view.GetDisplay();
/*--------------------------------------------------------------------*\ 
  Write the information to the browser window file
\*--------------------------------------------------------------------*/
           String dispStyle = "unknown";
           switch(display.GetStyle().getValue())
{
              case DisplayStyle._DISPSTYLE_DEFAULT: 
               dispStyle = "default"; 
               break;
             case DisplayStyle. DISPSTYLE WIREFRAME:
               dispStyle = "wireframe"; 
               break;
             case DisplayStyle. DISPSTYLE HIDDEN LINE:
               dispStyle = "hidden line"; 
               break;
             case DisplayStyle. DISPSTYLE NO HIDDEN:
               dispStyle = "no hidden";
               break;
             case DisplayStyle. DISPSTYLE SHADED:
               dispStyle = "shaded"; 
               break; 
 }
          writer.println ("<h2>View "+ viewName + "</h2>");
          writer.println ("<table>");
         writer.println (" <tr><td> Sheet </td><td> "+
```

```
sheetNo + " \langle \text{td}\rangle \langle \text{tr}\rangle ");
          writer.println (" <tr><td> Model </td><td> "+
                           descr.GetFullName() + " </td></tr> ");
          writer.println (" <tr><td> Outline </td><td> ");
          writer.println ("<table><tr>><td> <i>Lower left:</i></td><td>");
          writer.println (outline.get (0).get (0) + ", " +
                           outline.get (0).get(1) + ", " +
                            outline.get (0).get(2));
          writer.println ("</td></tr><tr><td>
                            <iUpper right:</i></td><td>");
          writer.println (outline.get (1).get (0) + ", " +
                           outline.get (1).get(1) + ", " +
                            outline.get (1).get(2));
          writer.println ("</td></tr></table></td>");
          writer.println (" <tr><td> Scale </td><td> "+ scale +
                           " </td></tr> ");
          writer.println (" <tr><td> Display style </td><td> "+
                           dispStyle + " \langle \text{td}\rangle \langle \text{tr}\rangle");
          writer.println ("</table>");
          writer.println ("<br>");
 }
     writer.println ("</body></html>");
      writer.close ();
   session.GetCurrentWindow().SetURL (session.GetCurrentDirectory()+URL);
    }
```
## **Drawing Views Operations**

Methods Introduced:

}

- **• pfcView2D.View2D.SetScale**
- **• pfcView2D.View2D.Translate**
- **• pfcView2D.View2D.Delete**
- **• pfcView2D.View2D.Regenerate**
- **• pfcView2D.View2D.SetLayerDisplayStatus**
- **• pfcView2D.View2D.SetDisplay**

The method **pfcView2D.View2D.SetScale** sets the scale of the drawing view.

The method **pfcView2D.View2D.Translate** moves the drawing view by the specified transformation vector.

The method **pfcView2D.View2D.Delete** deletes a specified drawing view. Set the *DeleteChildren* parameter to true to delete the children of the view. Set this parameter to false or null to prevent deletion of the view if it has children.

The method **pfcView2D.View2D.Regenerate** erases the displayed view of the current object, regenerates the view from the current drawing, and redisplays the view.

The method **pfcView2D.View2D.SetLayerDisplayStatus** sets the display status for the layer in the drawing view.

The method **pfcView2D.View2D.SetDisplay** sets the value of the display settings for the drawing view.

## **Drawing Dimensions**

This section describes the J-Link methods that give access to the types of dimensions that can be created in the drawing mode. They do not apply to dimensions created in the solid mode, either those created automatically as a result of feature creation, or reference dimension created in a solid. A drawing dimension or a reference dimension shown in a drawing is represented by the interface **com.ptc.pfc.pfcDimension2D.Dimension2D**.

## **Obtaining Drawing Dimensions**

Methods Introduced:

- **• pfcModelItem.ModelItemOwner.ListItems**
- **• pfcModelItem.ModelItemOwner.GetItemById**
- **• pfcSelect.Selection.GetSelItem**

The method **pfcModelItem.ModelItemOwner.ListItems** returns a list of drawing dimensions specified by the parameter *Type* or returns null if no drawing dimensions of the specified type are found. This method lists only those dimensions created in the drawing.

The values of the parameter *Type* for the drawing dimensions are:

- **•** ITEM\_DIMENSION—Dimension
- **•** ITEM\_REF\_DIMENSION—Reference dimension

Set the parameter *Type* to the type of drawing dimension to retrieve. If this parameter is set to null, then all the dimensions in the drawing are listed.

The method **pfcModelItem.ModelItemOwner.GetItemById** returns a drawing dimension based on the type and the integer identifier. The method returns only those dimensions created in the drawing. It returns a null if a drawing dimension with the specified attributes is not found.

The method **pfcSelect.Selection.GetSelItem** returns the value of the selected drawing dimension.

## **Creating Drawing Dimensions**

Methods Introduced:

- **• pfcDimension2D.pfcDimension2D.DrawingDimCreateInstructions\_Create**
- **• pfcModel2D.Model2D.CreateDrawingDimension**
- **• pfcDimension2D.pfcDimension2D.EmptyDimensionSense\_Create**
- **• pfcDimension2D.pfcDimension2D.PointDimensionSense\_Create**
- **• pfcDimension2D.pfcDimension2D.SplinePointDimensionSense\_Create**
- **• pfcDimension2D.pfcDimension2D.TangentIndexDimensionSense\_Create**
- **• pfcDimension2D.pfcDimension2D.LinAOCTangentDimensionSense\_Create**
- **• pfcDimension2D.pfcDimension2D.AngleDimensionSense\_Create**
- **• pfcDimension2D.pfcDimension2D.PointToAngleDimensionSense\_Create**

The method **pfcDimension2D.pfcDimension2D.DrawingDimCreateInstru ctions\_Create** creates an instructions object that describes how to create a drawing dimension using the method **pfcModel2D.Model2D.CreateDrawingDimension**.

The parameters of the instruction object are:

- **•** *Attachments*—The entities that the dimension is attached to. The selections should include the drawing model view.
- **•** *IsRefDimension*—True if the dimension is a reference dimension, otherwise null or false.
- **•** *OrientationHint*—Describes the orientation of the dimensions in cases where this cannot be deduced from the attachments themselves.
- **•** *Senses*—Gives more information about how the dimension attaches to the entity, i.e., to what part of the entity and in what direction the dimension runs. The types of dimension senses are as follows:
- DIMSENSE\_NONE
- DIMSENSE\_POINT
- DIMSENSE\_SPLINE\_PT
- DIMSENSE\_TANGENT\_INDEX
- DIMSENSE\_LINEAR\_TO\_ARC\_OR\_CIRCLE\_TANGENT
- DIMSENSE\_ANGLE
- DIMSENSE\_POINT\_TO\_ANGLE
- **•** *TextLocation*—The location of the dimension text, in world units.

The method **pfcModel2D.Model2D.CreateDrawingDimension** creates a dimension in the drawing based on the instructions data object that contains information needed to place the dimension. It takes as input an array of pfcSelection objects and an array of pfcDimensionSense structures that describe the required attachments. The method returns the created drawing dimension.

#### The method

**pfcDimension2D.pfcDimension2D.EmptyDimensionSense\_C reate** creates a new dimension sense associated with the type DIMSENSE NONE. The "sense" field is set to *Type.* In this case no information such as location or direction is needed to describe the attachment points. For example, if there is a single attachment which is a straight line, the dimension is the length of the straight line. If the attachments are two parallel lines, the dimension is the distance between them.

#### The method

**pfcDimension2D.pfcDimension2D.PointDimensionSense\_Cr eate** creates a new dimension sense associated with the type DIMSENSE POINT which specifies the part of the entity to which the dimension is attached. The "sense" field is set to the value of the parameter *PointType*.

The possible values of *PointType* are:

- **•** DIMPOINT\_END1— The first end of the entity
- DIMPOINT END2—The second end of the entity
- **•** DIMPOINT\_CENTER—The center of an arc or circle
- **•** DIMPOINT\_NONE—No information such as location or direction of the attachment is specified. This is similar to setting the *PointType* to DIMSENSE NONE.
- **•** DIMPOINT\_MIDPOINT—The mid point of the entity

#### The method

#### **pfcDimension2D.pfcDimension2D.SplinePointDimensionSe nse** Create creates a dimension sense associated with the type

DIMSENSE\_SPLINE\_PT. This means that the attachment is to a point on a spline. The "sense" field is set to *SplinePointIndex* i.e., the index of the spline point.

#### The method

### **pfcDimension2D.pfcDimension2D.TangentIndexDimension**

**Sense** Create creates a new dimension sense associated with the type DIMSENSE\_TANGENT\_INDEX. The attachment is to a tangent of the entity, which is an arc or a circle. The sense field is set to *TangentIndex*, i.e., the index of the tangent of the entity.

#### The method

**pfcDimension2D.pfcDimension2D.LinAOCTangentDimensio nSense** Create creates a new dimension sense associated with the type DIMSENSE\_LINEAR\_TO\_ARC\_OR\_CIRCLE\_TANGENT. The dimension is the perpendicular distance between the a line and a tangent to an arc or a circle that is parallel to the line. The sense field is set to the value of the parameter *TangentType*.

The possible values of *TangentType* are:

- **•** DIMLINAOCTANGENT\_LEFT0—The tangent is to the left of the line, and is on the same side, of the center of the arc or circle, as the line.
- **•** DIMLINAOCTANGENT\_RIGHT0—The tangent is to the right of the line, and is on the same side, of the center of the arc or circle, as the line.
- **•** DIMLINAOCTANGENT\_LEFT1—The tangent is to the left of the line, and is on the opposite side of the line.
- **•** DIMLINAOCTANGENT\_RIGHT1— The tangent is to the right of the line, and is on the opposite side of the line.

#### The method

#### **pfcDimension2D.pfcDimension2D.AngleDimensionSense\_Cr eate** creates a new dimension sense associated with the type DIMSENSE\_ANGLE. The dimension is the angle between two straight entities. The "sense" field is set to the value of the parameter *AngleOptions*.

The possible values of *AngleOptions* are:

- **•** IsFirst—Is set to TRUE if the angle dimension starts from the specified entity in a counterclockwise direction. Is set to FALSE if the dimension ends at the specified entity. The value is TRUE for one entity and FALSE for the other entity forming the angle.
- **•** ShouldFlip—If the value of *ShouldFlip* is FALSE, and the direction of the specified entity is away from the vertex of the angle, then the dimension attaches directly to the entity. If the direction of the entity is away from the vertex of the angle, then the dimension is attached to the a witness line. The witness line is in line with the entity but in the direction opposite to the vertex of the angle. If the value of *ShouldFlip* is TRUE then the above cases are reversed.

#### The method

**pfcDimension2D.pfcDimension2D.PointToAngleDimensionS ense\_Create** creates a new dimension sense associated with the type DIMSENSE\_POINT\_TO\_ANGLE. The dimension is the angle between a line entity and the tangent to a curved entity. The curve attachment is of the type DIMSENSE\_POINT\_TO\_ANGLE and the line attachment is of the type DIMSENSE POINT. In this case both the "angle" and the "angle\_sense" fields must be set. The field "sense" shows which end of the curve the dimension is attached to and the field "angle\_sense" shows the direction in which the dimension rotates and to which side of the tangent it attaches.

## **Drawing Dimensions Information**

Methods Introduced:

- **• pfcDimension2D.Dimension2D.GetIsAssociative**
- **• pfcDimension2D.Dimension2D.GetIsReference**
- **• pfcDimension2D.Dimension2D.GetIsDisplayed**
- **• pfcDimension2D.Dimension2D.GetAttachmentPoints**
- **• pfcDimension2D.Dimension2D.GetDimensionSenses**
- **• pfcDimension2D.Dimension2D.GetOrientationHint**
- **• pfcDimension2D.Dimension2D.GetBaselineDimension**
- **• pfcDimension2D.Dimension2D.GetLocation**
- **• pfcDimension2D.Dimension2D.GetView**

**• pfcDimension2D.Dimension2D.GetTolerance**

#### **• pfcDimension2D.Dimension2D.GetIsToleranceDisplayed**

The method **pfcDimension2D.Dimension2D.GetIsAssociative** returns whether the dimension or reference dimension in a drawing is associative.

The method **pfcDimension2D.Dimension2D.GetIsReference**  determines whether the drawing dimension is a reference dimension.

The method **pfcDimension2D.Dimension2D.GetIsDisplayed** determines whether the dimension will be displayed in the drawing.

#### The method

**pfcDimension2D.Dimension2D.GetAttachmentPoints** returns a sequence of attachment points. The dimension senses array returned by the method **pfcDimension2D.Dimension2D.GetDimensionSenses** gives more information on how these attachments are interpreted.

#### The method

**pfcDimension2D.Dimension2D.GetDimensionSenses** returns a sequence of dimension senses, describing how the dimension is attached to each attachment returned by the method **pfcDimension2D.Dimension2D.GetAttachmentPoints**.

#### The method

**pfcDimension2D.Dimension2D.GetOrientationHint** returns the orientation hint for placing the drawing dimensions. The orientation hint determines how Pro/ENGINEER will orient the dimension with respect to the attachment points.

**Note:** This methods described above are applicable only for dimensions created in the drawing mode. It does not support dimensions created at intersection points of entities.

#### The method

#### **pfcDimension2D.Dimension2D.GetBaselineDimension**

returns an ordinate baseline drawing dimension. It returns a null value if the dimension is not an ordinate dimension.

**Note:** The method updates the display of the dimension only if it is currently displayed.

The method **pfcDimension2D.Dimension2D.GetLocation**  returns the placement location of the dimension.

The method **pfcDimension2D.Dimension2D.GetView** returns the drawing view in which the dimension is displayed. This method applies to dimensions stored in the solid or in the drawing.

The method **pfcDimension2D.Dimension2D.GetTolerance** retrieves the upper and lower tolerance limits of the drawing dimension in the form of the **DimTolerance** object. A null value indicates a nominal tolerance.

Use the method **pfcDimension2D.Dimension2D.GetIsToleranceDisplayed** determines whether or not the dimension's tolerance is displayed in the drawing.

## **Drawing Dimensions Operations**

Methods Introduced:

- **• pfcDimension2D.Dimension2D.ConvertToLinear**
- **• pfcDimension2D.Dimension2D.ConvertToOrdinate**
- **• pfcDimension2D.Dimension2D.ConvertToBaseline**
- **• pfcDimension2D.Dimension2D.SetLocation**
- **• pfcDimension2D.Dimension2D.SwitchView**
- **• pfcDimension2D.Dimension2D.SetTolerance**
- **• pfcDimension2D.Dimension2D.EraseFromModel2D**
- **• pfcModel2D.Model2D.SetViewDisplaying**

The method **pfcDimension2D.Dimension2D.ConvertToLinear** converts an ordinate drawing dimension to a linear drawing dimension. The drawing containing the dimension must be displayed.

The method **pfcDimension2D.Dimension2D.ConvertToOrdinate** converts a linear drawing dimension to an ordinate baseline dimension.

#### The method

**pfcDimension2D.Dimension2D.ConvertToBaseline** converts a location on a linear drawing dimension to an ordinate baseline dimension. The method returns the newly created baseline dimension.

**Note:** The method updates the display of the dimension only if it is currently displayed.

The method **pfcDimension2D.Dimension2D.SetLocation** sets the placement location of a dimension or reference dimension in a drawing.

The method **pfcDimension2D.Dimension2D.SwitchView** changes the view where a dimension created in the drawing is displayed.

The method **pfcDimension2D.Dimension2D.SetTolerance** assigns the upper and lower tolerance limits of the drawing dimension.

The method **pfcDimension2D.Dimension2D.EraseFromModel2D** permanently erases the dimension from the drawing.

The method **pfcModel2D.Model2D.SetViewDisplaying** changes the view where a dimension created in a solid model is displayed.

#### **Example: Command Creation of Dimensions from Model Datum Points**

The example below shows a command which creates vertical and horizontal ordinate dimensions from each datum point in a model in a drawing view to a selected coordinate system datum.

```
import com.ptc.cipjava.*;
import com.ptc.pfc.pfcGlobal.pfcGlobal;
import com.ptc.pfc.pfcSession.*;
import com.ptc.pfc.pfcModel.*;
import com.ptc.pfc.pfcDetail.*;
import com.ptc.pfc.pfcDrawing.*;
import com.ptc.pfc.pfcBase.*;
import com.ptc.pfc.pfcGeometry.*;
import com.ptc.pfc.pfcSelect.*;
import com.ptc.pfc.pfcSolid.*;
import com.ptc.pfc.pfcTable.*;
import com.ptc.pfc.pfcView2D.*;
import com.ptc.pfc.pfcModelItem.*;
import com.ptc.pfc.pfcAssembly.*;
import com.ptc.pfc.pfcModel2D.*;
import com.ptc.pfc.pfcSheet.*;
import com.ptc.pfc.pfcExceptions.*;
import com.ptc.pfc.pfcDrawingFormat.*;
import com.ptc.pfc.pfcDimension2D.*;
import java.lang.reflect.Array;
import java.text.*;
import java.io.*;
public class pfcDrawingExamples {
```

```
/*====================================================================*\
FUNCTION: createPointDims() 
PURPOSE : Command to create dimensions to each of the models' datum 
points
\*====================================================================*/
    public static void createPointDims() throws 
com.ptc.cipjava.jxthrowable
     {
Dimension2D hBaseline = null;
Dimension2D vBaseline = null;
/*--------------------------------------------------------------------*\
  Select a coordinate system. This defines the model (the top one
    in that view), and the common attachments for the dimensions
\*--------------------------------------------------------------------*/
Session session = pfcGlobal.GetProESession ();
SelectionOptions selOptions = 
    pfcSelect.SelectionOptions_Create("csys");
selOptions.SetMaxNumSels (new Integer (1));
Selections selections = session. Select (selOptions, null);
if (selections == null || selections.getarraysize() == 0)
     return;
/*--------------------------------------------------------------------*\
  Extract the csys handle, and assembly path, and view handle.
\*--------------------------------------------------------------------*/
Selection csysSel = selections.get (0);
ModelItem selItem = csysSel.GetSelItem();
ComponentPath selPath = csysSel.GetPath();
View2D selView = csysSel.GetSelView2D();
Point3D selPos = csysSel.GetPoint();
if (selView == null)
     throw new RuntimeException ("Must select coordinate system from a
                                  drawing view.");
Model2D drawing = (Model2D) selView.GetDBParent();
/*--------------------------------------------------------------------*\
  Get the root solid, and the transform from the root to the
  component owning the csys
\*--------------------------------------------------------------------*/
Transform3D asmTransf = null;
Solid rootSolid = (Solid)selItem.GetDBParent();
if (selPath != null)
{
    rootSolid = (Solid)selPath.GetRoot();
```

```
 asmTransf = selPath.GetTransform(true); 
}
/*--------------------------------------------------------------------*\
  Get a list of datum points in the model
\*--------------------------------------------------------------------*/
ModelItems points = 
    rootSolid.ListItems (ModelItemType.ITEM_POINT);
if (points == null || points.getarraysize() == 0)
    return;
/*--------------------------------------------------------------------*\
  Calculate where the csys is located on the drawing
\*--------------------------------------------------------------------*/
Point3D csysPos = selPos;
if (asmTransf != null)
    {
csysPos = asmTransf.TransformPoint (selPos);
   }
Transform3D viewTransf = selView.GetTransform();
csysPos = viewTransf.TransformPoint (csysPos);
Vector2D csys3DPos = Vector2D.create ();
csys3DPos.set (0, csysPos.get (0));
csys3DPos.set (1, csysPos.get (1));
/*--------------------------------------------------------------------*\
  Get the view outline
\*--------------------------------------------------------------------*/
Outline3D outline = selView.GetOutline();
/*--------------------------------------------------------------------*\
  Allocate the attachment arrays
\*--------------------------------------------------------------------*/
DimensionSenses senses = DimensionSenses.create();
Selections attachments = Selections.create();
/*--------------------------------------------------------------------*\
  For each datum point...
\*--------------------------------------------------------------------*/
for(int p=0; p<points.getarraysize(); p++)
    {
/*--------------------------------------------------------------------*\
  Calculate the position of the point on the drawing
\*--------------------------------------------------------------------*/
Point point = (Point) points.get (p);
Point3D pntPos = point.GetPoint ();
pntPos = viewTransf.TransformPoint (pntPos);
```
# Drawings **Drawings**

```
/*--------------------------------------------------------------------*\
  Set up the "sense" information
\*--------------------------------------------------------------------*/
PointDimensionSense sense1 = 
    pfcDimension2D.PointDimensionSense_Create 
(DimensionPointType.DIMPOINT_CENTER);
senses.set (0, sensel);
PointDimensionSense sense2 = 
    pfcDimension2D.PointDimensionSense_Create 
(DimensionPointType.DIMPOINT_CENTER);
senses.set (1, sense2);
/*--------------------------------------------------------------------*\
  Set the attachment information
\*--------------------------------------------------------------------*/
Selection pntSel = pfcSelect. CreateModelItemSelection (point, null);
pntSel.SetSelView2D(selView);
attachments.set (0, pntSel);
attachments.set (1, csysSel);
/*--------------------------------------------------------------------*\
  Calculate the dim position to be just to the left of the
  drawing view, midway between the point and csys
\*--------------------------------------------------------------------*/ 
Vector2D dimPos = Vector2D.create ();
dimPos.set (0, outline.get (0).get (0) - 20.0);
dimPos.set (1, (csysPos.get (1) + optPos.get (1))/2.0);/*--------------------------------------------------------------------*\
  Create and display the dimension
\*--------------------------------------------------------------------*/
DrawingDimCreateInstructions createInstrs = 
    pfcDimension2D.DrawingDimCreateInstructions_Create (attachments, 
senses,
dimPos, 
OrientationHint.ORIENTHINT VERTICAL);
Dimension2D dim = drawing.CreateDrawingDimension (createInstrs);
DrawingDimensionShowInstructions showInstrs =
    pfcView2D.DrawingDimensionShowInstructions_Create (selView, null);
dim.Show (showInstrs);
/*--------------------------------------------------------------------*\
  If this is the first vertical dim, create an ordinate base
  line from it, else just convert it to ordinate
\*--------------------------------------------------------------------*/ 
if(p==0) {
//dimPos.set (0, csysPos.get (0));
//dimPos.set (1, csysPos.get (1));
```

```
vBaseline = dim.ConvertToBaseline (csys3DPos);
    }
else
    dim.ConvertToOrdinate (vBaseline);
/*--------------------------------------------------------------------*\
  Set this dimension to be horizontal
\*--------------------------------------------------------------------*/
createInstrs.SetOrientationHint (OrientationHint.ORIENTHINT_HORIZONTAL);
/*--------------------------------------------------------------------*\
  Calculate the dim position to be just to the bottom of the
  drawing view, midway between the point and csys
\*--------------------------------------------------------------------*/
dimPos.set (0, (csysPos.get (0) + pntPos.get (0))/2.0);
dimPos.set (1, \text{ outline.get } (1).get (1) - 20.0);createInstrs.SetTextLocation (dimPos);
/*--------------------------------------------------------------------*\
  Create and display the dimension
\*--------------------------------------------------------------------*/ 
dim = drawing.CreateDrawingDimension (createInstrs);
dim.Show (showInstrs);
/*--------------------------------------------------------------------*\
  If this is the first horizontal dim, create an ordinate base line
  from it, else just convert it to ordinate
\*--------------------------------------------------------------------*/
if(p==0)\{//dimPos.set (0, csysPos.get (0));
//dimPos.set (1, csysPos.get (1));
hBaseline = dim.ConvertToBaseline (csys3DPos);
    }
else
    dim.ConvertToOrdinate (hBaseline);
         }
    }
```
**Drawings Drawings** 

}

# **Drawing Tables**

A drawing table in J-Link is represented by the interface **com.ptc.pfc.pfcTable.Table**. It is a child of the ModelItem interface.

Some drawing table methods operate on specific rows or columns. The row and column numbers in J-Link begin with 1 and range up to the total number of rows or columns in the table. Some drawing table methods operate on specific table cells. The interface **com.ptc.pfc.pfcTable.TableCell** is used to represent a drawing table cell.

## **Creating Drawing Cells**

Method Introduced:

**• pfcTable.pfcTable.TableCell\_Create**

The method **pfcTable.pfcTable.TableCell\_Create** creates the **TableCell** object representing a cell in the drawing table.

Some drawing table methods operate on specific drawing segment. A multisegmented drawing table contains 2 or more areas in the drawing. Inserting or deleting rows in one segment of the table can affect the contents of other segments. Table segments are numbered beginning with 0. If the table has only a single segment, use 0 as the segment id in the relevant methods.

## **Selecting Drawing Tables and Cells**

Methods Introduced:

- **• pfcSession.BaseSession.Select**
- **• pfcSelect.Selection.GetSelItem**
- **• pfcSelect.Selection.GetSelTableCell**
- **• pfcSelect.Selection.GetSelTableSegment**

Tables may be selected using the method **pfcSession.BaseSession.Select**. Pass the filter dwg\_table to select an entire table and the filter table\_cell to prompt the user to select a particular table cell.

The method **pfcSelect.Selection.GetSelItem** returns the selected table handle. It is a model item that can be cast to a **Table** object.

The method **pfcSelect.Selection.GetSelTableCell** returns the row and column indices of the selected table cell.

The method **pfcSelect.Selection.GetSelTableSegment** returns the table segment identifier for the selected table cell. If the table consists of a single segment, this method returns the identifier 0.

## **Creating Drawing Tables**

Methods Introduced:

- **• pfcTable.pfcTable.TableCreateInstructions\_Create**
- **• pfcTable.TableOwner.CreateTable**

The method

**pfcTable.pfcTable.TableCreateInstructions\_Create** creates the **TableCreateInstructions** data object that describes how to construct a new table using the method **pfcTable.TableOwner.CreateTable**.

The parameters of the instructions data object are:

- **•** *Origin*—This parameter stores a three dimensional point specifying the location of the table origin. The origin is the position of the top left corner of the table.
- **•** *RowHeights*—Specifies the height of each row of the table.
- **•** *ColumnData*—Specifies the width of each column of the table and its justification.
- **•** *SizeTypes*—Indicates the scale used to measure the column width and row height of the table.

The method **pfcTable.TableOwner.CreateTable** creates a table in the drawing specified by the **TableCreateInstructions** data object.

## **Retrieving Drawing Tables**

Methods Introduced

- **• pfcTable.pfcTable.TableRetrieveInstructions\_Create**
- **• pfcTable.TableOwner.RetrieveTable**

The method

**pfcTable.pfcTable.TableRetrieveInstructions\_Create** creates the **TableRetrieveInstructions** data object that describes how to retrieve a drawing table using the method **pfcTable.TableOwner.RetrieveTable**. The method returns the

created instructions data object.

The parameters of the instruction object are:

- **•** *FileName*—Name of the file containing the drawing table.
- **•** *Position*—The location of left top corner of the retrieved table.

The method **pfcTable.TableOwner.RetrieveTable** retrieves a table specified by the **TableRetrieveInstructions** data object from a file on the disk. It returns the retrieved table. The data object contains information on the table to retrieve and is returned by the method **pfcTable.pfcTable.TableRetrieveInstructions\_Create**.

## **Drawing Tables Information**

Methods Introduced:

- **• pfcTable.TableOwner.ListTables**
- **• pfcTable.TableOwner.GetTable**
- **• pfcTable.Table.GetRowCount**
- **• pfcTable.Table.GetColumnCount**
- **• pfcTable.Table.CheckIfIsFromFormat**
- **• pfcTable.Table.GetRowSize**
- **• pfcTable.Table.GetColumnSize**
- **• pfcTable.Table.GetText**
- **• pfcTable.Table.GetCellNote**

The method **pfcTable.TableOwner.ListTables** returns a sequence of tables found in the model.

The method **pfcTable.TableOwner.GetTable** returns a table specified by the table identifier in the model. It returns a null value if the table is not found.

The method **pfcTable.Table.GetRowCount** returns the number of rows in the table.

The method **pfcTable.Table.GetColumnCount** returns the number of columns in the table.

The method **pfcTable.Table.CheckIfIsFromFormat** verifies if the drawing table was created using the format of the drawing sheet specified by the sheet number. The method returns a true value if the table was created by applying the drawing format.

The method **pfcTable.Table.GetRowSize** returns the height of the drawing table row specified by the segment identifier and the row number.

The method **pfcTable.Table.GetColumnSize** returns the width of the drawing table column specified by the segment identifier and the column number.

The method **pfcTable.Table.GetText** returns the sequence of text in a drawing table cell. Set the value of the parameter *Mode* to DWGTABLE\_NORMAL to get the text as displayed on the screen. Set it to DWGTABLE\_FULL to get symbolic text, which includes the names of parameter references in the table text.

The method **pfcTable.Table.GetCellNote** returns the detail note item contained in the table cell.

## **Drawing Tables Operations**

Methods Introduced:

- **• pfcTable.Table.Erase**
- **• pfcTable.Table.Display**
- **• pfcTable.Table.RotateClockwise**
- **• pfcTable.Table.InsertRow**
- **• pfcTable.Table.InsertColumn**
- **• pfcTable.Table.MergeRegion**
- **• pfcTable.Table.SubdivideRegion**
- **• pfcTable.Table.DeleteRow**
- **• pfcTable.Table.DeleteColumn**
- **• pfcTable.Table.SetText**
- **• pfcTable.TableOwner.DeleteTable**

The method **pfcTable.Table.Erase** erases the specified table temporarily from the display. It still exists in the drawing. The erased table can be displayed again using the method **pfcTable.Table.Display**. The table will also be redisplayed by a window repaint or a regeneration of the drawing. Use these methods to hide a table from the display while you are making multiple changes to the table.

The method **pfcTable.Table.RotateClockwise** rotates a table clockwise by the specified amount of rotation.

The method **pfcTable.Table.InsertRow** inserts a new row in the drawing table. Set the value of the parameter *RowHeight* to specify the height of the row. Set the value of the parameter *InsertAfterRow* to specify the row number after which the new row has to be inserted. Specify 0 to insert a new first row.

The method **pfcTable.Table.InsertColumn** inserts a new column in the drawing table. Set the value of the parameter *ColumnWidth* to specify the width of the column. Set the value of the parameter *InsertAfterColumn* to specify the column number after which the new column has to be inserted. Specify 0 to insert a new first column.

 The method **pfcTable.Table.MergeRegion** merges table cells within a specified range of rows and columns to form a single cell. The range is a rectangular region specified by the table cell on the upper left of the region and the table cell on the lower right of the region.

The method **pfcTable.Table.SubdivideRegion** removes merges from a region of table cells that were previously merged. The region to remove merges is specified by the table cell on the upper left of the region and the table cell on the lower right of the region.

The methods **pfcTable.Table.DeleteRow** and **pfcTable.Table.DeleteColumn** delete any specified row or column from the table. The methods also remove the text from the affected cells.

The method **pfcTable.Table.SetText** sets text in the table cell.

Use the method **pfcTable.TableOwner.DeleteTable** to delete a specified drawing table from the model permanently. The deleted table cannot be displayed again.

**Note:** Many of the above methods provide a parameter *Repaint.* If this is set to true the table will be repainted after the change. If set to false or null Pro/ENGINEER will delay the repaint, allowing you to perform several operations before showing changes on the screen.

#### **Example: Creation of a Table Listing Datum Points**

The following example creates a drawing table that lists the datum points in a model shown in a drawing view.

```
import com.ptc.cipjava.*;
import com.ptc.pfc.pfcGlobal.pfcGlobal;
import com.ptc.pfc.pfcSession.*;
import com.ptc.pfc.pfcModel.*;
```

```
import com.ptc.pfc.pfcDetail.*;
import com.ptc.pfc.pfcDrawing.*;
import com.ptc.pfc.pfcBase.*;
import com.ptc.pfc.pfcGeometry.*;
import com.ptc.pfc.pfcSelect.*;
import com.ptc.pfc.pfcSolid.*;
import com.ptc.pfc.pfcTable.*;
import com.ptc.pfc.pfcView2D.*;
import com.ptc.pfc.pfcModelItem.*;
import com.ptc.pfc.pfcAssembly.*;
import com.ptc.pfc.pfcModel2D.*;
import com.ptc.pfc.pfcSheet.*;
import com.ptc.pfc.pfcExceptions.*;
import com.ptc.pfc.pfcDrawingFormat.*;
import com.ptc.pfc.pfcDimension2D.*;
import java.lang.reflect.Array;
import java.text.*;
import java.io.*;
public class pfcDrawingExamples {
/*====================================================================*\
FUNCTION : createTableOfPoints() 
PURPOSE : Command to create a table of points
\*====================================================================*/
     public static void createTableOfPoints() 
    throws com.ptc.cipjava.jxthrowable
     {
    double[] widths = new double [4];
    widths [0] = 8.0;widths [1] = 10.0;widths [2] = 10.0;widths [3] = 10.0;/*--------------------------------------------------------------------*\
  Select a coordinate system. This defines the model (the top one
  in that view), and the reference for the datum point positions.
\*--------------------------------------------------------------------*/
    Session session = pfcGlobal.GetProESession ();
     SelectionOptions selOptions = 
          pfcSelect.SelectionOptions_Create("csys");
    selOptions.SetMaxNumSels (new Integer (1));
    Selections selections = session. Select (selOptions, null);
      if (selections == null || selections.getarraysize() == 0)
          return;
/*--------------------------------------------------------------------*\ 
  Extract the csys handle, and assembly path, and view handle.
\*--------------------------------------------------------------------*/
```
# **Drawings**

```
 ModelItem selItem = selections.get (0).GetSelItem();
     ComponentPath selPath = selections.get (0).GetPath(); 
     View2D selView = selections.get (0).GetSelView2D();
     if (selView == null)
         throw new RuntimeException ("Must select coordinate system from a
                                       drawing view.");
    Model2D drawing = (Model2D)selView.GetDBParent();
/*--------------------------------------------------------------------*\ 
  Extract the csys location (property CoordSys from class CoordSystem)
\*--------------------------------------------------------------------*/
     CoordSystem csys = (CoordSystem) selItem;
     Transform3D csysTransf = csys.GetCoordSys();
     csysTransf.Invert ();
/*--------------------------------------------------------------------*\ 
  Extract the cys name
\*--------------------------------------------------------------------*/
     String csysName = selItem.GetName(); 
/*--------------------------------------------------------------------*\ 
  Get the root solid, and the transform from the root to the
  component owning the csys
\*--------------------------------------------------------------------*/
     Transform3D asmTransf = null;
    Solid rootSolid = (Solid)selItem.GetDBParent();
     if (selPath != null)
      {
        rootSolid = (Solid) selfath.GetRoot(); asmTransf = selPath.GetTransform(false); 
      }
/*--------------------------------------------------------------------*\ 
  Get a list of datum points in the model
\*--------------------------------------------------------------------*/
     ModelItems points = 
         rootSolid.ListItems (ModelItemType.ITEM_POINT);
    if (points == null || points.getarraysize() == 0)
         return;
/*--------------------------------------------------------------------*\ 
   Set the table position
\*--------------------------------------------------------------------*/ 
     Point3D location = Point3D.create();
     location.set (0, 500.0);
     location.set (1, 500.0);
```
location.set (2, 0.0);

```
/*--------------------------------------------------------------------*\ 
   Setup the table creation instructions
\*--------------------------------------------------------------------*/ 
     TableCreateInstructions instrs = 
     pfcTable.TableCreateInstructions_Create (location); 
     instrs.SetSizeType (TableSizeType.TABLESIZE_BY_NUM_CHARS);
    ColumnCreateOptions columnInfo = ColumnCreateOptions.create();
    for (int i = 0; i < Array.getLength (widths); i++)
\{ ColumnCreateOption column = 
               pfcTable.ColumnCreateOption_Create
                         (ColumnJustification.COL_JUSTIFY_LEFT,
                          widths [i]);
          columnInfo.insert (columnInfo.getarraysize(), column);
 }
     instrs.SetColumnData (columnInfo);
     realseq rowInfo = realseq.create();
    for (int i = 0; i < points.getarraysize() + 2; i++)
      {
          rowInfo.insert (rowInfo.getarraysize(), 1.0);
      }
     instrs.SetRowHeights (rowInfo);
/*--------------------------------------------------------------------*\ 
  Create the table
\*--------------------------------------------------------------------*/ 
     Table dwgTable = drawing.CreateTable (instrs);
/*--------------------------------------------------------------------*\ 
  Merge the top row cells to form the header
\*--------------------------------------------------------------------*/ 
     TableCell topLeft = pfcTable.TableCell Create (1, 1);
     TableCell bottomRight = pfcTable.TableCell Create (1, 4);
      dwgTable.MergeRegion (topLeft, bottomRight, null);
/*--------------------------------------------------------------------*\ 
  Write header text specifying model and csys
\*--------------------------------------------------------------------*/
     writeTextInCell (dwgTable, 1, 1, 
                       "Datum points for " + rootSolid.GetFullName() + 
                       " w.r.t. csys "+csysName); 
/*--------------------------------------------------------------------*\ 
  Add subheadings to columns
\*--------------------------------------------------------------------*/
```

```
 writeTextInCell (dwgTable, 2, 1, "Point");
       writeTextInCell (dwgTable, 2, 2, "X");
       writeTextInCell (dwgTable, 2, 3, "Y");
       writeTextInCell (dwgTable, 2, 4, "Z");
/*--------------------------------------------------------------------*\ 
  For each datum point...
\*--------------------------------------------------------------------*/ 
      for (int p=0; p< points.getarraysize(); p++)
\{\qquad \}Point geomPoint = (Point) points.get(p);
/*--------------------------------------------------------------------*\ 
  Add the point name to column 1
\*--------------------------------------------------------------------*/ 
            writeTextInCell (dwgTable, p+3, 1, geomPoint.GetName());
/*--------------------------------------------------------------------*\ 
  Transform the location w.r.t to the csys
\*--------------------------------------------------------------------*/
            Point3D trfPoint = geomPoint.GetPoint();
            if (asmTransf != null)
                trfPoint = 
                 asmTransf.TransformPoint (geomPoint.GetPoint());
            trfPoint = csysTransf.TransformPoint (trfPoint);
/*--------------------------------------------------------------------*\ 
  Add the XYZ to column 3,4,5
\*--------------------------------------------------------------------*/ 
           DecimalFormat format = new DecimalFormat ("# , ##0.000");
            StringBuffer buffer = new StringBuffer();
            FieldPosition position = 
                 new FieldPosition (NumberFormat.FRACTION_FIELD);
            format.format (trfPoint.get(0), buffer, position);
            writeTextInCell (dwgTable, p+3, 2, buffer.toString());
            buffer = new StringBuffer();
            format.format (trfPoint.get(1), buffer, position);
            writeTextInCell (dwgTable, p+3, 3, buffer.toString());
           buffer = new StringBuffer();
           format.format (trfPoint.get(2), buffer, position);
           writeTextInCell (dwgTable, p+3, 4, buffer.toString()); 
 }
/*--------------------------------------------------------------------*\ 
   Display the table
\*--------------------------------------------------------------------*/
      dwgTable.Display ();
 }
```

```
/*====================================================================*\
FUNCTION : writeTextInCell() 
PURPOSE : Utility to add one text line to a table cell
\*====================================================================*/
     private static void writeTextInCell(Table table, int row,
                    int col, String text)
                    throws com.ptc.cipjava.jxthrowable
     {
     TableCell cell = pfcTable.TableCell Create (row, col);
      stringseq lines = stringseq.create();
      lines.insert (0, text);
      table.SetText (cell, lines);
     }
}
```
## **Drawing Table Segments**

Drawing tables can be constructed with one or more segments. Each segment can be independently placed. The segments are specified by an integer identifier starting with 0.

Methods Introduced:

- **• pfcSelect.Selection.GetSelTableSegment**
- **• pfcTable.Table.GetSegmentCount**
- **• pfcTable.Table.GetSegmentSheet**
- **• pfcTable.Table.MoveSegment**
- **• pfcTable.Table.GetInfo**

The method **pfcSelect.Selection.GetSelTableSegment** returns the value of the segment identifier of the selected table segment. It returns a null value if the selection does not contain a segment identifier.

The method **pfcTable.Table.GetSegmentCount** returns the number of segments in the table.

The method **pfcTable.Table.GetSegmentSheet** determines the sheet number that contains a specified drawing table segment.

The method **pfcTable.Table.MoveSegment** moves a drawing table segment to a new location. Pass the co-ordinates of the target position in the format x, y, z=0.

**Note:** Set the value of the parameter *Repaint* to true to repaint the drawing with the changes. Set it to false or null to delay the repaint.

To get information about a drawing table pass the value of the segment identifier as input to the method **pfcTable.Table.GetInfo**. The method returns the table information including the rotation, row and column information, and the 3D outline.

## **Repeat Regions**

Methods Introduced:

- **• pfcTable.Table.IsCommentCell**
- **• pfcTable.Table.GetCellComponentModel**
- **• pfcTable.Table.GetCellReferenceModel**
- **• pfcTable.Table.GetCellTopModel**
- **• pfcTable.TableOwner.UpdateTables**

The methods **pfcTable.Table.IsCommentCell**, **pfcTable.Table.GetCellComponentModel**, **pfcTable.Table.GetCellReferenceModel**, **pfcTable.Table.GetCellTopModel**, and **pfcTable.TableOwner.UpdateTables** apply to repeat regions in drawing tables.

The method **pfcTable.Table.IsCommentCell** tells you whether a cell in a repeat region contains a comment.

The method **pfcTable.Table.GetCellComponentModel** returns the path to the assembly component model that is being referenced by a cell in a repeat region of a drawing table. It does not return a valid path if the cell attribute is set to "NO DUPLICATE" or "NO DUPLICATE/LEVEL".

The method **pfcTable.Table.GetCellReferenceModel** returns the reference component that is being referred to by a cell in a repeat region of a drawing table, even if cell attribute is set to "NO DUPLICATE" or "NO DUPLICATE/LEVEL".

The method **pfcTable.Table.GetCellTopModel** returns the top model that is being referred to by a cell in a repeat region of a drawing table, even if cell attribute is set to "NO DUPLICATE" or "NO DUPLICATE/LEVEL".

Use the method **pfcTable.TableOwner.UpdateTables** to update the repeat regions in all the tables to account for changes to the model. It is equivalent to the command **Table**, **Repeat Region**, **Update**.

## **Detail Items**

The methods described in this section operate on detail items.

In J-Link you can create, delete and modify detail items, control their display, and query what detail items are present in the drawing. The types of detail items available are:

- **•** Draft Entities—Contain graphical items created in Pro/Engineer. The items are as follows:
	- Arc
	- Ellipse
	- Line
	- Point
	- Polygon
	- Spline
- **•** Notes—Textual annotations
- **•** Symbol Definitions—Contained in the drawing's symbol gallery.
- **•** Symbol Instances—Instances of a symbol placed in a drawing.
- **•** Draft Groups—Groups of detail items that contain notes, symbol instances, and draft entities.
- **•** OLE objects—Object Linking and Embedding (OLE) objects embedded in the Pro/ENGINEER drawing file.

## **Listing Detail Items**

Methods Introduced:

- **• pfcModelItem.ModelItemOwner.ListItems**
- **• pfcDetail.DetailItemOwner.ListDetailItems**
- **• pfcModelItem.ModelItemOwner.GetItemById**
- **• pfcDetail.DetailItemOwner.CreateDetailItem**

The method **pfcModelItem.ModelItemOwner.ListItems** returns a list of detail items specified by the parameter *Type* or returns null if no detail items of the specified type are found.

The values of the parameter *Type* for detail items are:

- **•** ITEM\_DTL\_ENTITY—Detail Entity
- **•** ITEM\_DTL\_NOTE—Detail Note
- **•** ITEM\_DTL\_GROUP—Draft Group
- **•** ITEM\_DTL\_SYM\_DEFINITION—Detail Symbol Definition
- **•** ITEM\_DTL\_SYM\_INSTANCE—Detail Symbol Instance
- **•** ITEM\_DTL\_OLE\_OBJECT—Drawing embedded OLE object

If this parameter is set to null, then all the model items in the drawing are listed.

The method **pfcDetail.DetailItemOwner.ListDetailItems** also lists the detail items in the model. Pass the type of the detail item and the sheet number that contains the specified detail items.

Set the input parameter *Type* to the type of detail item to be listed. Set it to null to return all the detail items. The input parameter *SheetNumber* determines the sheet that contains the specified detail item. Pass null to search all the sheets. This argument is ignored if the parameter *Type* is set to DETAIL\_SYM\_DEFINITION.

The method returns a sequence of detail items and returns a null if no items matching the input values are found.

The method **pfcModelItem.ModelItemOwner.GetItemById** returns a detail item based on the type of the detail item and its integer identifier. The method returns a null if a detail item with the specified attributes is not found.

## **Creating a Detail Item**

Methods Introduced:

- **• pfcDetail.DetailItemOwner.CreateDetailItem**
- **• pfcDetail.pfcDetailGroupInstructions\_Create**

The method **pfcDetail.DetailItemOwner.CreateDetailItem** creates a new detail item based on the instruction data object that describes the type and content of the new detail item. The instructions data object is returned by the method **pfcDetail.pfcDetailGroupInstructions\_Create**. The method returns the newly created detail item.

# **Detail Entities**

A detail entity in J-Link is represented by the interface **com.ptc.pfc.pfcDetail.DetailEntityItem**. It is a child of the **DetailItem** interface.

The interface **com.ptc.pfc.pfcDetail.DetailEntityInstructions** contains specific information used to describe a detail entity item.

## **Instructions**

Methods Introduced:

- **• pfcDetail.pfcDetail.DetailEntityInstructions\_Create**
- **• pfcDetail.DetailEntityInstructions.GetGeometry**
- **• pfcDetail.DetailEntityInstructions.SetGeometry**
- **• pfcDetail.DetailEntityInstructions.GetIsConstruction**
- **• pfcDetail.DetailEntityInstructions.SetIsConstruction**
- **• pfcDetail.DetailEntityInstructions.GetColor**
- **• pfcDetail.DetailEntityInstructions.SetColor**
- **• pfcDetail.DetailEntityInstructions.GetFontName**
- **• pfcDetail.DetailEntityInstructions.SetFontName**
- **• pfcDetail.DetailEntityInstructions.GetWidth**
- **• pfcDetail.DetailEntityInstructions.SetWidth**
- **• pfcDetail.DetailEntityInstructions.GetView**
- **• pfcDetail.DetailEntityInstructions.SetView**

The method **pfcDetail.pfcDetail.DetailEntityInstructions\_Create** creates an instructions object that describes how to construct a detail entity, for use in the methods **pfcDetail.DetailItemOwner.CreateDetailItem**, **pfcDetail.DetailSymbolDefItem.CreateDetailItem**, and **pfcDetail.DetailEntityItem.Modify**.

The instructions object is created based on the curve geometry and the drawing view associated with the entity. The curve geometry describes the trajectory of the detail entity in world units. The drawing view can be a model view returned by the method **pfcModel2D.Model2D.List2DViews** or a drawing sheet background view returned by the method **pfcSheet.SheetOwner.GetSheetBackgroundView**. The background view indicates that the entity is not associated with a particular model view.

The method returns the created instructions object.

**Note:** Changes to the values of a **pfcDetail.DetailEntityInstructions** object do not take effect until that instructions object is used to modify the entity using **pfcDetail.DetailEntityItem.Modify**.

The method **pfcDetail.DetailEntityInstructions.GetGeometry** returns the geometry of the detail entity item.

The method **pfcDetail.DetailEntityInstructions.SetGeometry** sets the geometry of the detail entity item. For more information refer to [Curve Descriptors.](#page-319-0)

#### The method

**pfcDetail.DetailEntityInstructions.GetIsConstruction** returns a value that specifies whether the entity is a construction entity.

#### The method

**pfcDetail.DetailEntityInstructions.SetIsConstruction** specifies if the detail entity is a construction entity.

The method **pfcDetail.DetailEntityInstructions.GetColor** returns the color of the detail entity item.

The method **pfcDetail.DetailEntityInstructions.SetColor** sets the color of the detail entity item. Pass null to use the default drawing color.

The method **pfcDetail.DetailEntityInstructions.GetFontName** returns the line style used to draw the entity. The method returns a null value if the default line style is used.

The method **pfcDetail.DetailEntityInstructions.SetFontName** sets the line style for the detail entity item. Pass null to use the default line style.

The method **pfcDetail.DetailEntityInstructions.GetWidth** returns the value of the width of the entity line. The method returns a null value if the default line width is used.

The method **pfcDetail.DetailEntityInstructions.SetWidth** specifies the width of the entity line. Pass null to use the default line width.

The method **pfcDetail.DetailEntityInstructions.GetView** returns the drawing view associated with the entity. The view can either be a model view or a drawing sheet background view.

The method **pfcDetail.DetailEntityInstructions.SetView** sets the drawing view associated with the entity. The view can either be a model view or a drawing sheet background view.

#### **Example: Create a Draft Line with Predefined Color**

The following example shows a utility that creates a draft line in one of the colors predefined in Pro/ENGINEER.

```
import com.ptc.cipjava.*;
```

```
import com.ptc.pfc.pfcGlobal.pfcGlobal;
import com.ptc.pfc.pfcSession.*;
import com.ptc.pfc.pfcModel.*;
import com.ptc.pfc.pfcDetail.*;
import com.ptc.pfc.pfcDrawing.*;
import com.ptc.pfc.pfcBase.*;
import com.ptc.pfc.pfcGeometry.*;
import com.ptc.pfc.pfcSelect.*;
import com.ptc.pfc.pfcSolid.*;
import com.ptc.pfc.pfcTable.*;
import com.ptc.pfc.pfcView2D.*;
import com.ptc.pfc.pfcModelItem.*;
import com.ptc.pfc.pfcAssembly.*;
import com.ptc.pfc.pfcModel2D.*;
import com.ptc.pfc.pfcSheet.*;
import com.ptc.pfc.pfcExceptions.*;
import com.ptc.pfc.pfcDrawingFormat.*;
import com.ptc.pfc.pfcDimension2D.*;
import java.lang.reflect.Array;
import java.text.*;
import java.io.*;
public class pfcDrawingExamples {
/*====================================================================*\ 
FUNCTION : createLineEntity() 
PURPOSE : Utility to create a line entity between specified points 
\*====================================================================*/
```

```
 public static void createLineEntity() throws
    com.ptc.cipjava.jxthrowable
     {
     StdColor color = StdColor.COLOR_QUILT;
    Session session = pfcGlobal.GetProESession ();
 /*--------------------------------------------------------------------*\ 
   Get the current drawing & its background view
\*--------------------------------------------------------------------*/ 
     Model model = session.GetCurrentModel();
     if (model.GetType() != ModelType.MDL_DRAWING)
         throw new RuntimeException ("Current model is not a drawing");
     Drawing drawing = (Drawing) model;
     int currSheet = drawing.GetCurrentSheetNumber();
     View2D view = drawing.GetSheetBackgroundView (currSheet);
/*--------------------------------------------------------------------*\ 
  Select the endpoints of the line
\*--------------------------------------------------------------------*/
     MouseStatus mouse1 = 
        session.UIGetNextMousePick (MouseButton.MOUSE BTN LEFT);
     Point3D start = mouse1.GetPosition();
     MouseStatus mouse2 = 
         session.UIGetNextMousePick (MouseButton.MOUSE_BTN_LEFT);
     Point3D end = mouse2.GetPosition();
/*--------------------------------------------------------------------*\ 
  Allocate and initialize a curve descriptor 
\*--------------------------------------------------------------------*/ 
    LineDescriptor geom = pfcGeometry.LineDescriptor Create (start, end);
/*--------------------------------------------------------------------*\ 
  Allocate data for the draft entity 
\*--------------------------------------------------------------------*/ 
     DetailEntityInstructions instrs = 
         pfcDetail.DetailEntityInstructions_Create (geom, 
 view);
/*--------------------------------------------------------------------*\ 
  Set the color to the specified Pro/ENGINEER predefined color 
\*--------------------------------------------------------------------*/
     ColorRGB rgb = session.GetRGBFromStdColor (color);
     instrs.SetColor(rgb); 
/*--------------------------------------------------------------------*\ 
  Create the entity 
\*--------------------------------------------------------------------*/ 
     drawing.CreateDetailItem (instrs);
```
```
/*--------------------------------------------------------------------*\ 
  Display the entity 
\*--------------------------------------------------------------------*/ 
      session.GetCurrentWindow().Repaint(); 
     }
}
```
# **Detail Entities Information**

Methods Introduced:

- **• pfcDetail.DetailEntityItem.GetInstructions**
- **• pfcDetail.DetailEntityItem.GetSymbolDef**

The method **pfcDetail.DetailEntityItem.GetInstructions** returns the instructions data object that is used to construct the detail entity item.

The method **pfcDetail.DetailEntityItem.GetSymbolDef** returns the symbol definition that contains the entity. This method returns a null value if the entity is not a part of a symbol definition.

# **Detail Entities Operations**

Methods Introduced:

- **• pfcDetail.DetailEntityItem.Draw**
- **• pfcDetail.DetailEntityItem.Erase**
- **• pfcDetail.DetailEntityItem.Modify**

The method **pfcDetail.DetailEntityItem.Draw** temporarily draws a detail entity item, so that it is removed during the next draft regeneration.

The method **pfcDetail.DetailEntityItem.Erase** undraws a detail entity item temporarily, so that it is redrawn during the next draft regeneration.

The method **pfcDetail.DetailEntityItem.Modify** modifies the definition of an entity item using the specified instructions data object.

# **OLE Objects**

An object linking and embedding (OLE) object is an external file, such as a document, graphics file, or video file that is created using an external application and which can be inserted into another application, such as Pro/ENGINEER. You can create and insert supported OLE objects into a two-dimensional Pro/ENGINEER file, such as a drawing, report, format file, layout, or diagram. The functions described in this section enable you to identify and access OLE objects embedded in drawings.

Methods Introduced:

- **• pfcDetail.DetailOLEObject.GetApplicationType**
- **• pfcDetail.DetailOLEObject.GetOutline**
- **• pfcDetail.DetailOLEObject.GetPath**
- **• pfcDetail.DetailOLEObject.GetSheet**

The method **pfcDetail.DetailOLEObject.GetApplicationType** returns the type of the OLE object as a string, for example, "Microsoft Word Document".

The method **pfcDetail.DetailOLEObject.GetOutline** returns the extent of the OLE object embedded in the drawing.

The method **pfcDetail.DetailOLEObject.GetPath** returns the path to the external file for each OLE object, if it is linked to an external file.

The method **pfcDetail.DetailOLEObject.GetSheet** returns the sheet number for the OLE object.

# **Detail Notes**

A detail note in J-Link is represented by the interface **com.ptc.pfc.pfcDetail.DetailNoteItem**. It is a child of the **DetailItem** interface.

The interface **com.ptc.pfc.pfcDetail.DetailNoteInstructions** contains specific information that describes a detail note.

# **Instructions**

Methods Introduced:

- **• pfcDetail.pfcDetail.DetailNoteInstructions\_Create**
- **• pfcDetail.DetailNoteInstructions.GetTextLines**
- **• pfcDetail.DetailNoteInstructions.SetTextLines**
- **• pfcDetail.DetailNoteInstructions.GetIsDisplayed**
- **• pfcDetail.DetailNoteInstructions.SetIsDisplayed**
- **• pfcDetail.DetailNoteInstructions.GetIsReadOnly**
- **• pfcDetail.DetailNoteInstructions.SetIsReadOnly**
- **• pfcDetail.DetailNoteInstructions.GetIsMirrored**
- **• pfcDetail.DetailNoteInstructions.SetIsMirrored**
- **• pfcDetail.DetailNoteInstructions.GetHorizontal**
- **• pfcDetail.DetailNoteInstructions.SetHorizontal**
- **• pfcDetail.DetailNoteInstructions.GetVertical**
- **• pfcDetail.DetailNoteInstructions.SetVertical**
- **• pfcDetail.DetailNoteInstructions.GetColor**
- **• pfcDetail.DetailNoteInstructions.SetColor**
- **• pfcDetail.DetailNoteInstructions.GetLeader**
- **• pfcDetail.DetailNoteInstructions.SetLeader**
- **• pfcDetail.DetailNoteInstructions.GetTextAngle**
- **• pfcDetail.DetailNoteInstructions.SetTextAngle**

### The method

**pfcDetail.pfcDetail.DetailNoteInstructions\_Create** creates a data object that describes how a detail note item should be constructed when passed to the methods **pfcDetail.DetailItemOwner.CreateDetailItem**, **pfcDetail.DetailSymbolDefItem.CreateDetailItem**, or **pfcDetail.DetailNoteItem.Modify**. The parameter *inTextLines* specifies the sequence of text line data objects that describe the contents of the note.

**Note:** Changes to the values of a **pfcDetail.DetailNoteInstructions** object do not take effect until that instructions object is used to modify the note using **pfcDetail.DetailNoteItem.Modify**

The method **pfcDetail.DetailNoteInstructions.GetTextLines** returns the description of text line contents in the note.

The method **pfcDetail.DetailNoteInstructions.SetTextLines** sets the description of the text line contents in the note.

The method **pfcDetail.DetailNoteInstructions.GetIsDisplayed** returns a boolean indicating if the note is currently displayed.

The method **pfcDetail.DetailNoteInstructions.SetIsDisplayed** sets the display flag for the note.

The method **pfcDetail.DetailNoteInstructions.GetIsReadOnly** determines whether the note can be edited by the user, while the method **pfcDetail.DetailNoteInstructions.SetIsReadOnly** toggles the read only status of the note.

The method **pfcDetail.DetailNoteInstructions.GetIsMirrored** determines whether the note is mirrored, while the method **pfcDetail.DetailNoteInstructions.SetIsMirrored** toggles the mirrored status of the note.

The method **pfcDetail.DetailNoteInstructions.GetHorizontal** returns the value of the horizontal justification of the note, while the method **pfcDetail.DetailNoteInstructions.SetHorizontal** sets the value of the horizontal justification of the note.

The method **pfcDetail.DetailNoteInstructions.GetVertical** returns the value of the vertical justification of the note, while the method **pfcDetail.DetailNoteInstructions.SetVertical** sets the value of the vertical justification of the note.

The method **pfcDetail.DetailNoteInstructions.GetColor** returns the color of the detail note item. The method returns a null value to represent the default drawing color.

Use the method **pfcDetail.DetailNoteInstructions.SetColor** to set the color of the detail note item. Pass null to use the default drawing color.

The method **pfcDetail.DetailNoteInstructions.GetLeader** returns the locations of the detail note item and information about the leaders.

The method **pfcDetail.DetailNoteInstructions.SetLeader** sets the values of the location of the detail note item and the locations where the leaders are attached to the drawing.

The method **pfcDetail.DetailNoteInstructions.GetTextAngle** returns the value of the angle of the text used in the note. The method returns a null value if the angle is 0.0.

The method **pfcDetail.DetailNoteInstructions.SetTextAngle** sets the value of the angle of the text used in the note. Pass null to use the angle 0.0.

#### **Example: Create Drawing Note at Specified Location with Leader to Surface and Surface Name**

The following example creates a drawing note at a specified location, with a leader attached to a solid surface, and displays the name of the surface.

```
import com.ptc.cipjava.*;
import com.ptc.pfc.pfcGlobal.pfcGlobal;
import com.ptc.pfc.pfcSession.*;
import com.ptc.pfc.pfcModel.*;
import com.ptc.pfc.pfcDetail.*;
import com.ptc.pfc.pfcDrawing.*;
import com.ptc.pfc.pfcBase.*;
import com.ptc.pfc.pfcGeometry.*;
import com.ptc.pfc.pfcSelect.*;
import com.ptc.pfc.pfcSolid.*;
import com.ptc.pfc.pfcTable.*;
import com.ptc.pfc.pfcView2D.*;
import com.ptc.pfc.pfcModelItem.*;
import com.ptc.pfc.pfcAssembly.*;
import com.ptc.pfc.pfcModel2D.*;
import com.ptc.pfc.pfcSheet.*;
import com.ptc.pfc.pfcExceptions.*;
import com.ptc.pfc.pfcDrawingFormat.*;
import com.ptc.pfc.pfcDimension2D.*;
import java.lang.reflect.Array;
import java.text.*;
import java.io.*;
public class pfcDrawingExamples {
/*====================================================================*\
FUNCTION : createSurfNote() 
PURPOSE : Utility to create a note that documents the surface name or id.
           The note text will be placed at the upper right corner of the
            selected view.
\*====================================================================*/
    public static void createSurfNote() throws com.ptc.cipjava.jxthrowable
    {
 /*--------------------------------------------------------------------*\ 
    Get the current drawing & its background view
\*--------------------------------------------------------------------*/ 
    Session session = pfcGlobal.GetProESession ();
        Model model = session.GetCurrentModel();
      if (model.GetType() != ModelType.MDL_DRAWING)
```
# **Drawings Drawings**

```
 throw new RuntimeException ("Current model is not a drawing");
     Drawing drawing = (Drawing) model;
/*--------------------------------------------------------------------*\ 
    Interactively select a surface in a drawing view
\*--------------------------------------------------------------------*/ 
     SelectionOptions options = 
        pfcSelect.SelectionOptions Create ("surface");
     options.SetMaxNumSels (new Integer (1));
     Selections sels = session.Select (options, null);
    Selection selSurf = sels.get (0);
     ModelItem item = selSurf.GetSelItem();
     String name = item.GetName();
     if (name == null)
         name = new String ("Surface ID "+item.GetId());
/*--------------------------------------------------------------------*\ 
  Allocate a text item, and set its properties
\*--------------------------------------------------------------------*/ 
     DetailText text = pfcDetail.DetailText Create (name);
/*--------------------------------------------------------------------*\ 
  Allocate a new text line, and add the text item to it
/*--------------------------------------------------------------------*/ 
     DetailTexts texts = DetailTexts.create();
     texts.insert (0, text);
    DetailTextLine textLine = pfcDetail.DetailTextLine Create (texts);
     DetailTextLines textLines = DetailTextLines.create();
      textLines.insert (0, textLine);
/*--------------------------------------------------------------------*\ 
  Set the location of the note text 
\*--------------------------------------------------------------------*/ 
     View2D dwgView = selSurf.GetSelView2D();
     Outline3D outline = dwgView.GetOutline();
     Point3D textPos = outline.get (1);
 // Force the note to be slightly beyond the view outline boundary
     textPos.set (0, textPos.get (0) + 0.25 * (textPos.get (0) - 
                                  outline.get (0).get(0)));
    textPos.set (1, \text{textPos.get } (1) + 0.25 \times \text{textPos.get } (1) - outline.get (0).get(1)));
     FreeAttachment position = 
         pfcDetail.FreeAttachment Create (textPos);
     position.SetView (dwgView);
```

```
/*--------------------------------------------------------------------*\ 
  Set the attachment for the note leader
\*--------------------------------------------------------------------*/ 
      ParametricAttachment leaderToSurf = 
         pfcDetail.ParametricAttachment Create (selSurf);
/*--------------------------------------------------------------------*\ 
  Set the attachment structure
\*--------------------------------------------------------------------*/ 
    DetailLeaders allAttachments = pfcDetail.DetailLeaders Create ();
     allAttachments.SetItemAttachment (position);
     Attachments attachs = Attachments.create ();
     attachs.insert (0, leaderToSurf);
     allAttachments.SetLeaders (attachs);
/*--------------------------------------------------------------------*\ 
  Allocate a note description, and set its properties
\*--------------------------------------------------------------------*/ 
     DetailNoteInstructions instrs = 
         pfcDetail.DetailNoteInstructions_Create (textLines);
     instrs.SetLeader (allAttachments);
/*--------------------------------------------------------------------*\ 
  Create the note
\*--------------------------------------------------------------------*/ 
     DetailNoteItem note = 
          (DetailNoteItem) drawing.CreateDetailItem (instrs);
/*--------------------------------------------------------------------*\ 
  Display the note
\*--------------------------------------------------------------------*/ 
    note.Show ();
 }
}
```
# **Detail Notes Information**

Methods Introduced:

- **• pfcDetail.DetailNoteItem.GetInstructions**
- **• pfcDetail.DetailNoteItem.GetSymbolDef**
- **• pfcDetail.DetailNoteItem.GetLineEnvelope**
- **• pfcDetail.DetailNoteItem.GetModelReference**

The method **pfcDetail.DetailNoteItem.GetInstructions** returns an instructions data object that describes how to construct the detail note item. The method takes a Boolean argument, *GiveParametersAsNames,* which identifies whether or not callouts to parameters and drawing properties should be shown in the note text as callouts, or as the displayed text value seen by the user in the note.

**Note:** Pro/ENGINEER does not resolve and replace symbolic callouts for notes which are not displayed. Therefore, if the note is not displayed or is hidden in a layer, the text retrieved may contain symbolic callouts, even when *GiveParametersAsNames* is false.

The method **pfcDetail.DetailNoteItem.GetSymbolDef** returns the symbol definition that contains the note. The method returns a null value if the note is not a part of a symbol definition.

The method **pfcDetail.DetailNoteItem.GetLineEnvelope** determines the screen coordinates of the envelope around the detail note. This envelope is defined by four points. The following figure illustrates how the point order is determined.

$$
0r - - - - - - - -11
$$
  
l Detail NoteText  
l  
<sub>2</sub><sup>L</sup> - - - - - - - - <sub>3</sub><sup>1</sup>

The ordering of the points is maintained even if the notes are mirrored or are at an angle.

The method **pfcDetail.DetailNoteItem.GetModelReference** returns the model referenced by the parameterized text in a note. The model is referenced based on the line number and the text index where the parameterized text appears.

# **Details Notes Operations**

Methods Introduced:

- **• pfcDetail.DetailNoteItem.Draw**
- **• pfcDetail.DetailNoteItem.Show**
- **• pfcDetail.DetailNoteItem.Erase**
- **• pfcDetail.DetailNoteItem.Remove**
- **• pfcDetail.DetailNoteItem.Modify**

The method **pfcDetail.DetailNoteItem.Draw** temporarily draws a detail note item, so that it is removed during the next draft regeneration.

The method **pfcDetail.DetailNoteItem.Show** displays the note item, such that it is repainted during the next draft regeneration.

The method **pfcDetail.DetailNoteItem.Erase** undraws a detail note item temporarily, so that it is redrawn during the next draft regeneration.

The method **pfcDetail.DetailNoteItem.Remove** undraws a detail note item permanently, so that it is not redrawn during the next draft regeneration.

The method **pfcDetail.DetailNoteItem.Modify** modifies the definition of an existing detail note item based on the instructions object that describes the new detail note item.

# **Detail Groups**

A detail group in J-Link is represented by the interface **com.ptc.pfc.pfcDetail.DetailGroupItem**. It is a child of the **DetailItem** interface.

The interface **com.ptc.pfc.pfcDetail.DetailGroupInstructions** contains information used to describe a detail group item.

# **Instructions**

Method Introduced:

- **• pfcDetail.pfcDetail.DetailGroupInstructions\_Create**
- **• pfcDetail.DetailGroupInstructions.GetName**
- **• pfcDetail.DetailGroupInstructions.SetName**
- **• pfcDetail.DetailGroupInstructions.GetElements**
- **• pfcDetail.DetailGroupInstructions.SetElements**
- **• pfcDetail.DetailGroupInstructions.GetIsDisplayed**
- **• pfcDetail.DetailGroupInstructions.SetIsDisplayed**

**pfcDetail.pfcDetail.DetailGroupInstructions\_Create** creates an instruction data object that describes how to construct a detail group for use in **pfcDetail.DetailItemOwner.CreateDetailItem** and **pfcDetail.DetailGroupItem.Modify**.

**Note:** Changes to the values of a **pfcDetail.DetailGroupInstructions** object do not take effect until that instructions object is used to modify the group using **pfcDetail.DetailGroupItem.Modify**.

The method **pfcDetail.DetailGroupInstructions.GetName** returns the name of the detail group.

The method **pfcDetail.DetailGroupInstructions.SetName** sets the name of the detail group.

The method **pfcDetail.DetailGroupInstructions.GetElements**  returns the sequence of the detail items(notes, groups and entities) contained in the group.

The method **pfcDetail.DetailGroupInstructions.SetElements** sets the sequence of the detail items contained in the group.

The method

**pfcDetail.DetailGroupInstructions.GetIsDisplayed** returns whether the detail group is displayed in the drawing.

The method

**pfcDetail.DetailGroupInstructions.SetIsDisplayed** toggles the display of the detail group.

# **Detail Groups Information**

Method Introduced:

**• pfcDetail.DetailGroupItem.GetInstructions**

The method **pfcDetail.DetailGroupItem.GetInstructions** gets a data object that describes how to construct a detail group item. The method returns the data object describing the detail group item.

# **Detail Groups Operations**

Methods Introduced:

- **• pfcDetail.DetailGroupItem.Draw**
- **• pfcDetail.DetailGroupItem.Erase**

#### **• pfcDetail.DetailGroupItem.Modify**

The method **pfcDetail.DetailGroupItem.Draw** temporarily draws a detail group item, so that it is removed during the next draft generation.

The method **pfcDetail.DetailGroupItem.Erase** temporarily undraws a detail group item, so that it is redrawn during the next draft generation.

The method **pfcDetail.DetailGroupItem.Modify** changes the definition of a detail group item based on the data object that describes how to construct a detail group item.

### **Example: Create New Group of Items**

The following example creates a group from a set of selected detail items.

```
import com.ptc.cipjava.*;
import com.ptc.pfc.pfcGlobal.pfcGlobal;
import com.ptc.pfc.pfcSession.*;
import com.ptc.pfc.pfcModel.*;
import com.ptc.pfc.pfcDetail.*;
import com.ptc.pfc.pfcDrawing.*;
import com.ptc.pfc.pfcBase.*;
import com.ptc.pfc.pfcGeometry.*;
import com.ptc.pfc.pfcSelect.*;
import com.ptc.pfc.pfcSolid.*;
import com.ptc.pfc.pfcTable.*;
import com.ptc.pfc.pfcView2D.*;
import com.ptc.pfc.pfcModelItem.*;
import com.ptc.pfc.pfcAssembly.*;
import com.ptc.pfc.pfcModel2D.*;
import com.ptc.pfc.pfcSheet.*;
import com.ptc.pfc.pfcExceptions.*;
import com.ptc.pfc.pfcDrawingFormat.*;
import com.ptc.pfc.pfcDimension2D.*;
import java.lang.reflect.Array;
import java.text.*;
import java.io.*;
public class pfcDrawingExamples {
/*====================================================================*\
 FUNCTION : createGroup() 
 PURPOSE : Command to create a new group with selected items
\*====================================================================*/
     public static void createGroup (String groupName)
     throws com.ptc.cipjava.jxthrowable
     {
```

```
/*--------------------------------------------------------------------*\ 
  Select notes, draft entities, symbol instances 
\*--------------------------------------------------------------------*/ 
    Session session = pfcGlobal.GetProESession ();
     SelectionOptions selOptions = 
         pfcSelect.SelectionOptions_Create 
("any note,draft ent,dtl symbol");
    Selections selections = session. Select (selOptions, null);
     if (selections == null || selections.getarraysize() == 0)
         return;
/*--------------------------------------------------------------------*\ 
  Allocate and fill a sequence with the detail item handles 
\*--------------------------------------------------------------------*/ 
     DetailItems items = DetailItems.create();
     for (int i = 0; i < selections.getarraysize(); i ++)
\{ items.insert (items.getarraysize(),
                        (DetailItem)selections.get (i).GetSelItem());
 }
/*--------------------------------------------------------------------*\ 
  Get the drawing which will own the group
\*--------------------------------------------------------------------*/ 
     Drawing drawing = (Drawing)items.get (0).GetDBParent();
/*--------------------------------------------------------------------*\ 
  Allocate group data and set the group items
\*--------------------------------------------------------------------*/
     DetailGroupInstructions instrs = 
         pfcDetail.DetailGroupInstructions_Create (groupName, items);
/*--------------------------------------------------------------------*\ 
  Create the group
\*--------------------------------------------------------------------*/ 
     drawing.CreateDetailItem (instrs);
}
}
```
# **Detail Symbols**

# **Detail Symbol Definitions**

A detail symbol definition in J-Link is represented by the interface **pfcDetail.DetailSymbolDefItem**. It is a child of the **DetailItem** interface.

The interface **pfcDetail.DetailSymbolDefInstructions** contains information that describes a symbol definition. It can be used when creating symbol definition entities or while accessing existing symbol definition entities.

# **Instructions**

Methods Introduced:

- **• pfcDetail.pfcDetail.DetailSymbolDefInstructions\_Create**
- **• pfcDetail.DetailSymbolDefInstructions.GetSymbolHeight**
- **• pfcDetail.DetailSymbolDefInstructions.SetSymbolHeight**
- **• pfcDetail.DetailSymbolDefInstructions.GetHasElbow**
- **• pfcDetail.DetailSymbolDefInstructions.SetHasElbow**
- **• pfcDetail.DetailSymbolDefInstructions.GetIsTextAngleFixed**
- **• pfcDetail.DetailSymbolDefInstructions.SetIsTextAngleFixed**
- **• pfcDetail.DetailSymbolDefInstructions.GetScaledHeight**
- **• pfcDetail.DetailSymbolDefInstructions.GetAttachments**
- **• pfcDetail.DetailSymbolDefInstructions.SetAttachments**
- **• pfcDetail.DetailSymbolDefInstructions.GetFullPath**
- **• pfcDetail.DetailSymbolDefInstructions.SetFullPath**
- **• pfcDetail.DetailSymbolDefInstructions.GetReference**
- **• pfcDetail.DetailSymbolDefInstructions.SetReference**

### The method

**pfcDetail.pfcDetail.DetailSymbolDefInstructions\_Create** creates an instruction data object that describes how to create a symbol definition based on the path and name of the symbol definition. The instructions object is passed to the methods **pfcDetailItemOwner.CreateDetailItem** and **pfcDetailSymbolDefItem.Modify**.

**Note:** Changes to the values of a **pfcDetail.DetailSymbolDefInstructions** object do not take effect until that instructions object is used to modify the definition using the method **pfcDetail.DetailSymbolDefItem.Modify**.

#### The method

**pfcDetail.DetailSymbolDefInstructions.GetSymbolHeight** returns the value of the height type for the symbol definition. The symbol definition height options are as follows:

- SYMDEF FIXED—Symbol height is fixed.
- SYMDEF VARIABLE—Symbol height is variable.
- **•** SYMDEF\_RELATIVE\_TO\_TEXT—Symbol height is determined relative to the text height.

**pfcDetail.DetailSymbolDefInstructions.SetSymbolHeight** sets the value of the height type for the symbol definition.

The method **pfcDetail.DetailSymbolDefInstructions.GetHasElbow** determines whether the symbol definition includes an elbow.

The method

**pfcDetail.DetailSymbolDefInstructions.SetHasElbow** decides if the symbol definition should include an elbow.

#### The method

**pfcDetail.DetailSymbolDefInstructions.GetIsTextAngleFixe d** returns whether the text of the angle is fixed.

#### The method

**pfcDetail.DetailSymbolDefInstructions.SetIsTextAngleFixe d** toggles the requirement that the text angle be fixed.

#### The method

**pfcDetail.DetailSymbolDefInstructions.GetScaledHeight** returns the height of the symbol definition in inches.

#### The method

**pfcDetail.DetailSymbolDefInstructions.GetAttachments** returns the value of the sequence of the possible instance attachment points for the symbol definition.

#### The method

**pfcDetail.DetailSymbolDefInstructions.SetAttachments** sets the value of the sequence of the possible instance attachment points for the symbol definition.

#### The method

**pfcDetail.DetailSymbolDefInstructions.GetFullPath** returns the value of the complete path of the symbol definition file.

#### The method

**pfcDetail.DetailSymbolDefInstructions.SetFullPath** sets the value of the complete path of the symbol definition path.

### The method **pfcDetail.DetailSymbolDefInstructions.GetReference** returns the text reference information for the symbol definition. It returns a null value if the text reference is not used. The text reference identifies the text item used for a symbol definition which has a height type of SYMDEF\_TEXT\_RELATED.

#### The method **pfcDetail.DetailSymbolDefInstructions.SetReference** sets the text reference information for the symbol definition.

# **Detail Symbol Definitions Information**

Methods Introduced:

- **• pfcDetail.DetailSymbolDefItem.ListDetailItems**
- **• pfcDetail.DetailSymbolDefItem.GetInstructions**

The method **pfcDetail.DetailSymbolDefItem.ListDetailItems** lists the detail items in the symbol definition based on the type of the detail item.

The method **pfcDetail.DetailSymbolDefItem.GetInstructions** returns an instruction data object that describes how to construct the symbol definition.

# **Detail Symbol Definitions Operations**

Methods Introduced:

- **• pfcDetail.DetailSymbolDefItem.CreateDetailItem**
- **• pfcDetail.DetailSymbolDefItem.Modify**

### The method

**pfcDetail.DetailSymbolDefItem.CreateDetailItem** creates a detail item in the symbol definition based on the instructions data object. The method returns the detail item in the symbol definition.

The method **pfcDetail.DetailSymbolDefItem.Modify** modifies a symbol definition based on the instructions data object that contains information about the modifications to be made to the symbol definition.

## **Retrieving Symbol Definitions**

Methods Introduced:

**• pfcDetail.DetailItemOwner.RetrieveSymbolDefinition**

### The method **pfcDetail.DetailItemOwner.RetrieveSymbolDefinition** retrieves a symbol definition from the disk.

The input parameters of this method are:

- **•** *FileName*—Name of the symbol definition file
- **•** *FilePath*—Path to the symbol definition file. It is relative to the path specified by the option "pro\_symbol\_dir" in the configuration file. A null value indicates that the function should search the current directory.
- **•** *Version*—Numerical version of the symbol definition file. A null value retrieves the latest version.
- **•** *UpdateUnconditionally*—True if Pro/ENGINEER should update existing instances of this symbol definition, or false to quit the operation if the definition exists in the model.

The method returns the retrieved symbol definition.

### **Example : Create Symbol Definition**

The following example creates a symbol definition which contains four line entities forming a box, a note at the middle of the box, and a free attachment.

```
import com.ptc.pfc.pfcGlobal.pfcGlobal;
import com.ptc.pfc.pfcSession.*;
import com.ptc.pfc.pfcModel.*;
import com.ptc.pfc.pfcDetail.*;
import com.ptc.pfc.pfcDrawing.*;
import com.ptc.pfc.pfcBase.*;
import com.ptc.pfc.pfcGeometry.*;
import com.ptc.pfc.pfcSelect.*;
import com.ptc.pfc.pfcSolid.*;
import com.ptc.pfc.pfcTable.*;
import com.ptc.pfc.pfcView2D.*;
import com.ptc.pfc.pfcModelItem.*;
import com.ptc.pfc.pfcAssembly.*;
import com.ptc.pfc.pfcModel2D.*;
import com.ptc.pfc.pfcSheet.*;
import com.ptc.pfc.pfcExceptions.*;
import com.ptc.pfc.pfcDrawingFormat.*;
import com.ptc.pfc.pfcDimension2D.*;
import java.lang.reflect.Array;
import java.text.*;
import java.io.*;
public class pfcDrawingExamples {
```

```
/*====================================================================*\
 FUNCTION : createBoxSymdef()
PURPOSE : To create a symbol definition with the specified name,
           containing a box and a note with the specified text 
\*====================================================================*/
    public static void createBoxSymdef (String name, String text) 
     throws com.ptc.cipjava.jxthrowable
     {
/*-------------------------------------------------------------------*\ 
   Get the current drawing & its background view
\*--------------------------------------------------------------------*/ 
    Session session = pfcGlobal.GetProESession ();
     Model model = session.GetCurrentModel();
     if (model.GetType() != ModelType.MDL_DRAWING)
          throw new RuntimeException ("Current model is not a drawing");
    Drawing drawing = (Drawing) \text{ model};/*--------------------------------------------------------------------*\ 
  Allocate symbol definition description data 
\*--------------------------------------------------------------------*/ 
      DetailSymbolDefInstructions instrs = 
          pfcDetail.DetailSymbolDefInstructions_Create (name); 
      instrs.SetSymbolHeight(SymbolDefHeight.SYMDEF_FIXED);
/*--------------------------------------------------------------------*\
   Set a FREE attachment at the origin of the symbol 
\*--------------------------------------------------------------------*/ 
     Point3D origin = Point3D.create();
     origin.set (0, 0.0);
     origin.set (1, 0.0);
     origin.set (2, 0.0);
     SymbolDefAttachment attachment = 
          pfcDetail.SymbolDefAttachment_Create
                   (SymbolDefAttachmentType.SYMDEFATTACH_FREE, origin);
     SymbolDefAttachments attachments = SymbolDefAttachments.create();
     attachments.insert (0, attachment);
      instrs.SetAttachments (attachments);
/*--------------------------------------------------------------------*\ 
  Create the empty symbol
\*--------------------------------------------------------------------*/
     DetailSymbolDefItem symDef = 
          (DetailSymbolDefItem)drawing.CreateDetailItem (instrs); 
/*--------------------------------------------------------------------*\ 
 Calculate the default text height for the symbol based on the drawing
 text height and transform 
\*--------------------------------------------------------------------*/
```

```
 double textHeight = drawing.GetTextHeight();
     Transform3D matrix = 
          drawing.GetSheetTransform (drawing.GetCurrentSheetNumber());
     double defHeight = textHeight / matrix.GetMatrix().get (0, 0); 
/*--------------------------------------------------------------------*\ 
 Create four lines to form a box, twice the default text height,
 around the origin 
\*--------------------------------------------------------------------*/ 
     Point3D end1 = Point3D.create ();
     Point3D end2 = Point3D.create ();
    end1.set (0, -defHeight);
    endl.set (1, -defHeight);
     end1.set (2, 0.0);
    end2.set (0, defHeight);
    end2.set (1, -defHeight);
     end2.set (2, 0.0);
     ColorRGB colorRGB = 
              session.GetRGBFromStdColor (StdColor.COLOR ERROR);
     addLine (symDef, end1, end2, colorRGB);
    end2.set (0, -defHeight);
    end2.set (1, defHeight);
     addLine (symDef, end1, end2, colorRGB);
    end1.set (0, defHeight);
    end1.set (1, defHeight);
    addLine (symDef, end1, end2, colorRGB);
    end2.set (0, defHeight);
    end2.set (1, -defHeight);
     addLine (symDef, end1, end2, colorRGB);
/*--------------------------------------------------------------------*\ 
  Add a note with the specified text at the origin 
\*--------------------------------------------------------------------*/ 
     addNote (symDef, origin, text); 
 }
/*====================================================================*\
 FUNCTION : addNote() 
 PURPOSE : To add a note with the specified text and location to a 
            symbol definition. 
\*====================================================================*/
```

```
 private static void addNote(DetailSymbolDefItem symDef,
                                  Point3D location,
                                  String text)
              throws com.ptc.cipjava.jxthrowable
     {
/*--------------------------------------------------------------------*\ 
   Allocate a text item, and set its properties
\*--------------------------------------------------------------------*/ 
    DetailText dText = pfcDetail.DetailText Create (text);
/*--------------------------------------------------------------------*\ 
    Allocate a new text line, and add the text item to it
/*--------------------------------------------------------------------*/ 
     DetailTexts texts = DetailTexts.create();
     texts.insert (0, dText);
     DetailTextLine textLine = 
          pfcDetail.DetailTextLine_Create (texts);
     DetailTextLines textLines = DetailTextLines.create();
     textLines.insert (0, textLine);
/*--------------------------------------------------------------------*\ 
 Set the location of the note text 
\*--------------------------------------------------------------------*/ 
     FreeAttachment position = 
        pfcDetail.FreeAttachment Create (location);
;
/*--------------------------------------------------------------------*\ 
 Set the attachment structure
\*--------------------------------------------------------------------*/ 
    DetailLeaders allAttachments = pfcDetail.DetailLeaders Create ();
     allAttachments.SetItemAttachment (position);
/*--------------------------------------------------------------------*\ 
    Allocate a note description, and set its properties
\*--------------------------------------------------------------------*/ 
     DetailNoteInstructions instrs = 
         pfcDetail.DetailNoteInstructions_Create (textLines);
     instrs.SetLeader (allAttachments);
    instrs.SetHorizontal (HorizontalJustification.H_JUSTIFY_CENTER);
     instrs.SetVertical (VerticalJustification.V_JUSTIFY_MIDDLE);
/*--------------------------------------------------------------------*\ 
 Create the note
\*--------------------------------------------------------------------*/ 
     symDef.CreateDetailItem (instrs);
     }
```
**Drawings Drawings** 

```
/*====================================================================*\
FUNCTION : addLine() 
PURPOSE : Utility to add a line entity to a symbol definition 
\*====================================================================*/
private static void addLine (DetailSymbolDefItem symDef,
                             Point3D start,
                             Point3D end,
                             ColorRGB color)
               throws com.ptc.cipjava.jxthrowable
     {
/*--------------------------------------------------------------------*\ 
  Allocate and initialize a curve descriptor 
\*--------------------------------------------------------------------*/ 
     LineDescriptor geom = 
         pfcGeometry.LineDescriptor_Create (start, end);
/*--------------------------------------------------------------------*\ 
  Allocate data for the draft entity 
\*--------------------------------------------------------------------*/ 
     DetailEntityInstructions instrs = 
         pfcDetail.DetailEntityInstructions_Create (geom, 
 null);
     instrs.SetColor(color);
/*--------------------------------------------------------------------*\ 
  Create the entity 
\*--------------------------------------------------------------------*/ 
     symDef.CreateDetailItem (instrs);
     }
```
# **Detail Symbol Instances**

A detail symbol instance in J-Link is represented by the interface **pfcDetail.DetailSymbolInstItem**. It is a child of the **DetailItem** interface.

The interface **pfcDetail.DetailSymbolInstInstructions** contains information that describes a symbol instance. It can be used when creating symbol instances and while accessing existing groups.

## **Instructions**

}

Methods Introduced:

- **• pfcDetail.pfcDetail.DetailSymbolInstInstructions\_Create**
- **• pfcDetail.DetailSymbolInstInstructions.GetIsDisplayed**
- **• pfcDetail.DetailSymbolInstInstructions.SetIsDisplayed**
- **• pfcDetail.DetailSymbolInstInstructions.GetColor**
- **• pfcDetail.DetailSymbolInstInstructions.SetColor**
- **• pfcDetail.DetailSymbolInstInstructions.GetSymbolDef**
- **• pfcDetail.DetailSymbolInstInstructions.SetSymbolDef**
- **• pfcDetail.DetailSymbolInstInstructions.GetAttachOnDefType**
- **• pfcDetail.DetailSymbolInstInstructions.SetAttachOnDefType**
- **• pfcDetail.DetailSymbolInstInstructions.GetDefAttachment**
- **• pfcDetail.DetailSymbolInstInstructions.SetDefAttachment**
- **• pfcDetail.DetailSymbolInstInstructions.GetInstAttachment**
- **• pfcDetail.DetailSymbolInstInstructions.SetInstAttachment**
- **• pfcDetail.DetailSymbolInstInstructions.GetAngle**
- **• pfcDetail.DetailSymbolInstInstructions.SetAngle**
- **• pfcDetail.DetailSymbolInstInstructions.GetScaledHeight**
- **• pfcDetail.DetailSymbolInstInstructions.SetScaledHeight**
- **• pfcDetail.DetailSymbolInstInstructions.GetTextValues**
- **• pfcDetail.DetailSymbolInstInstructions.SetTextValues**
- **• pfcDetail.DetailSymbolInstInstructions.GetCurrentTransform**
- **• pfcDetail.DetailSymbolInstInstructions.SetGroups**

**pfcDetail.pfcDetail.DetailSymbolInstInstructions\_Create** creates a data object that contains information about the placement of a symbol instance.

**Note:** Changes to the values of a **pfcDetail.DetailSymbolInstInstructions** object do not take effect until that instructions object is used to modify the instance using **pfcDetail.DetailSymbolInstItem.Modify**.

The method

**pfcDetail.DetailSymbolInstInstructions.GetIsDisplayed** returns a value that specifies whether the instance of the symbol is displayed.

Use the method **pfcDetail.DetailSymbolInstInstructions.SetIsDisplayed** to switch the display of the symbol instance.

**pfcDetail.DetailSymbolInstInstructions.GetColor** returns the color of the detail symbol instance. A null value indicates that the default drawing color is used.

The method **pfcDetail.DetailSymbolInstInstructions.SetColor** sets the color of the detail symbol instance. Pass null to use the default drawing color.

#### The method

**pfcDetail.DetailSymbolInstInstructions.GetSymbolDef** returns the symbol definition used for the instance.

#### The method

**pfcDetail.DetailSymbolInstInstructions.SetSymbolDef** sets the value of the symbol definition used for the instance.

#### The method

**pfcDetail.DetailSymbolInstInstructions.GetAttachOnDefTy pe** returns the attachment type of the instance. The method returns a null value if the attachment represents a free attachment. The attachment options are as follows:

- **•** SYMDEFATTACH\_FREE—Attachment on a free point.
- **•** SYMDEFATTACH\_LEFT\_LEADER—Attachment via a leader on the left side of the symbol.
- **•** SYMDEFATTACH\_RIGHT\_LEADER— Attachment via a leader on the right side of the symbol.
- **•** SYMDEFATTACH\_RADIAL\_LEADER—Attachment via a leader at a radial location.
- **•** SYMDEFATTACH\_ON\_ITEM—Attachment on an item in the symbol definition.
- **•** SYMDEFATTACH\_NORMAL\_TO\_ITEM—Attachment normal to an item in the symbol definition.

#### The method

**pfcDetail.DetailSymbolInstInstructions.SetAttachOnDefTy pe** sets the attachment type of the instance.

#### The method

**pfcDetail.DetailSymbolInstInstructions.GetDefAttachment** returns the value that represents the way in which the instance is attached to the symbol definition.

# **pfcDetail.DetailSymbolInstInstructions.SetDefAttachment**

specifies the way in which the instance is attached to the symbol definition.

### The method

#### **pfcDetail.DetailSymbolInstInstructions.GetInstAttachment**

returns the value of the attachment of the instance that includes location and leader information.

#### The method

**pfcDetail.DetailSymbolInstInstructions.SetInstAttachment** sets value of the attachment of the instance.

#### The method

**pfcDetail.DetailSymbolInstInstructions.GetAngle** returns the value of the angle at which the instance is placed. The method returns a null value if the value of the angle is 0 degrees.

The method **pfcDetail.DetailSymbolInstInstructions.SetAngle** sets the value of the angle at which the instance is placed.

#### The method

**pfcDetail.DetailSymbolInstInstructions.GetScaledHeight** returns the height of the symbol instance in the owner drawing or model coordinates. This value is consistent with the height value shown for a symbol instance in the Properties dialog box in the Pro/ENGINEER User Interface.

**Note:** The scaled height obtained using the above method is partially based on the properties of the symbol definition assigned using the method **pfcDetail.DetailSymbolInstInstructions.GetSymb olDef**. Changing the symbol definition may change the calculated value for the scaled height.

#### The method

**pfcDetail.DetailSymbolInstInstructions.SetScaledHeight** sets the value of the height of the symbol instance in the owner drawing or model coordinates.

#### The method

## **pfcDetail.DetailSymbolInstInstructions.GetTextValues**

returns the sequence of variant text values used while placing the symbol instance.

#### The method

**pfcDetail.DetailSymbolInstInstructions.SetTextValues** sets the sequence of variant text values while placing the symbol instance.

**pfcDetail.DetailSymbolInstInstructions.GetCurrentTransfo rm** returns the coordinate transformation matrix to place the symbol instance.

### The method

**pfcDetail.DetailSymbolInstInstructions.SetGroups** sets the *DetailSymbolGroupOption* argument for displaying symbol groups in the symbol instance. This argument can have the following values:

- **•** DETAIL\_SYMBOL\_GROUP\_INTERACTIVE—Symbol groups are interactively selected for display. This is the default value in the GRAPHICS mode.
- **•** DETAIL\_SYMBOL\_GROUP\_ALL—All non-exclusive symbol groups are included for display.
- **•** DETAIL\_SYMBOL\_GROUP\_NONE—None of the non-exclusive symbol groups are included for display.
- **•** DETAIL\_SYMBOL\_GROUP\_CUSTOM—Symbol groups specified by the application are displayed.

Refer to the section [Detail Symbol Groups](#page-245-0) for more information on detail symbol groups.

## **Detail Symbol Instances Information**

Method Introduced:

### **• pfcDetail.DetailSymbolInstItem.GetInstructions**

The method **pfcDetail.DetailSymbolInstItem.GetInstructions** returns an instructions data object that describes how to construct a symbol instance.

# **Detail Symbol Instances Operations**

Methods Introduced:

- **• pfcDetail.DetailSymbolInstItem.Draw**
- **• pfcDetail.DetailSymbolInstItem.Erase**
- **• pfcDetail.DetailSymbolInstItem.Show**
- **• pfcDetail.DetailSymbolInstItem.Remove**
- **• pfcDetail.DetailSymbolInstItem.Modify**

The method **pfcDetail.DetailSymbolInstItem.Draw** draws a symbol instance temporarily to be removed on the next draft regeneration.

The method **pfcDetail.DetailSymbolInstItem.Erase** undraws a symbol instance temporarily from the display to be redrawn on the next draft generation.

The method **pfcDetail.DetailSymbolInstItem.Show** displays a symbol instance to be repainted on the next draft regeneration.

The method **pfcDetail.DetailSymbolInstItem.Remove** deletes a symbol instance permanently.

The method **pfcDetail.DetailSymbolInstItem.Modify** modifies a symbol instance based on the instructions data object that contains information about the modifications to be made to the symbol instance.

#### **Example: Create a Free Instance of Symbol Definition**

```
import com.ptc.pfc.pfcGlobal.pfcGlobal;
import com.ptc.pfc.pfcSession.*;
import com.ptc.pfc.pfcModel.*;
import com.ptc.pfc.pfcDetail.*;
import com.ptc.pfc.pfcDrawing.*;
import com.ptc.pfc.pfcBase.*;
import com.ptc.pfc.pfcGeometry.*;
import com.ptc.pfc.pfcSelect.*;
import com.ptc.pfc.pfcSolid.*;
import com.ptc.pfc.pfcTable.*;
import com.ptc.pfc.pfcView2D.*;
import com.ptc.pfc.pfcModelItem.*;
import com.ptc.pfc.pfcAssembly.*;
import com.ptc.pfc.pfcModel2D.*;
import com.ptc.pfc.pfcSheet.*;
import com.ptc.pfc.pfcExceptions.*;
import com.ptc.pfc.pfcDrawingFormat.*;
import com.ptc.pfc.pfcDimension2D.*;
import java.lang.reflect.Array;
import java.text.*;
import java.io.*;
public class pfcDrawingExamples {
/*====================================================================*\
 FUNCTION : placeSymInst() 
 PURPOSE : Place a CG symbol with no leaders at a specified location 
\*====================================================================*/
     public static void placeInst() throws com.ptc.cipjava.jxthrowable
     {
 /*--------------------------------------------------------------------*\
```

```
 Get the current drawing
  \*--------------------------------------------------------------------*/
     Session session = pfcGlobal.GetProESession ();
     Model model = session.GetCurrentModel();
     if (model.GetType() != ModelType.MDL_DRAWING)
          throw new RuntimeException ("Current model is not a drawing");
     Drawing drawing = (Drawing) model;
/*--------------------------------------------------------------------*\ 
   Retrieve the symbol definition from the system
\*--------------------------------------------------------------------*/ 
     DetailSymbolDefItem symDef = 
        drawing.RetrieveSymbolDefinition ("CG", null, null, null);
/*--------------------------------------------------------------------*\ 
   Select the locations for the symbol
\*--------------------------------------------------------------------*/
     boolean stop = false;
     Point3Ds points = Point3Ds.create ();
     while (!stop)
\{ MouseStatus mouse = session.UIGetNextMousePick (null);
          if (mouse.GetSelectedButton() == 
               MouseButton.MOUSE_BTN_LEFT)
 {
               points.insert (0, mouse.GetPosition());
 }
          else
               stop = true;
          }
/*--------------------------------------------------------------------*\ 
   Allocate the symbol instance decription 
\*--------------------------------------------------------------------*/ 
     DetailSymbolInstInstructions instrs = 
        pfcDetail.DetailSymbolInstInstructions Create (symDef);
    for (int i = 0; i < points.getarraysize(); i++)
         {
/*--------------------------------------------------------------------*\ 
 Set the location of the note text 
\*--------------------------------------------------------------------*/ 
          FreeAttachment position = 
             pfcDetail.FreeAttachment Create (points.get (i));
/*--------------------------------------------------------------------*\ 
 Set the attachment structure
\*--------------------------------------------------------------------*/
```

```
 DetailLeaders allAttachments = 
               pfcDetail.DetailLeaders_Create ();
           allAttachments.SetItemAttachment (position);
           instrs.SetInstAttachment (allAttachments);
/*--------------------------------------------------------------------*\ 
 Create and display the symbol 
\*--------------------------------------------------------------------*/ 
          DetailSymbolInstItem symInst = 
               (DetailSymbolInstItem) drawing.CreateDetailItem (instrs);
          symInst.Show(); 
          } 
    }
}
```
#### **Example: Create a Free Instance of a Symbol Definition with drawing unit heights, variable text and groups**

```
/*====================================================================*\
  FUNCTION : placeDetailSymbol() 
  PURPOSE : Creates a free instance of a symbol definition with drawing 
             unit heights, variable text and groups. A symbol is placed 
            with no leaders at a specified location. 
\*====================================================================*/
     public static void placeDetailSymbol(String groupName, 
                                  String variableText , 
                                  double height) 
     throws com.ptc.cipjava.jxthrowable
     {
 /*--------------------------------------------------------------------*\ 
    Get the current drawing
  \*--------------------------------------------------------------------*/
Session session = pfcGlobal.GetProESession ();
Model model = session.GetCurrentModel();
if (model.GetType() != ModelType.MDL_DRAWING)
     throw new RuntimeException ("Current model is not a drawing");
Drawing drawing = (Drawing) model;
/*--------------------------------------------------------------------*\ 
  Retrieve the symbol definition from the system
\*--------------------------------------------------------------------*/ 
DetailSymbolDefItem symDef = 
   drawing.RetrieveSymbolDefinition ("detail symbol example", "./", null,
                                       null);
/*--------------------------------------------------------------------*\
```

```
 Select the locations for the symbol
\*--------------------------------------------------------------------*/
boolean stop = false;
Point3D point = Point3D.create ();
while (!stop)
    {
MouseStatus mouse = session.UIGetNextMousePick (null);
if (mouse.GetSelectedButton() == 
MouseButton.MOUSE_BTN_LEFT)
    {
point = mouse.GetPosition();
stop = true;
    }
    }
/*--------------------------------------------------------------------*\ 
  Allocate the symbol instance decription 
\*--------------------------------------------------------------------*/ 
DetailSymbolInstInstructions instrs = 
    pfcDetail.DetailSymbolInstInstructions Create (symDef);
/*--------------------------------------------------------------------*\ 
 Set the symbol height in drawing units 
\*--------------------------------------------------------------------*/ 
if (height > 0)
{
instrs.SetScaledHeight(new Double(height));
}
/*--------------------------------------------------------------------*\ 
 Set text to the variable text in the symbol. This will be displayed 
 instead of the text defined when creating the symbol
\*--------------------------------------------------------------------*/ 
DetailVariantTexts varTexts;
DetailVariantText varText;
if ((variableText != null) || (!variableText.equals("VAR_TEXT")))
{
varText = pfcDetail.DetailVariantText Create("VAR TEXT" , variableText );
varTexts = DetailVariantTexts.create();
varTexts.insert(0, varText);
instrs.SetTextValues(varTexts);
}
/*--------------------------------------------------------------------*\ 
 Display the groups in symbol depending on group name
\*--------------------------------------------------------------------*/ 
DetailSymbolGroups groups, allGroups;
DetailSymbolGroup group = null;
```

```
if (groupName.equals("ALL"))
instrs.SetGroups (DetailSymbolGroupOption.DETAIL SYMBOL GROUP ALL ,
 null);
else if (groupName.equals("NONE"))
instrs.SetGroups (DetailSymbolGroupOption.DETAIL SYMBOL GROUP NONE ,
 null);
else
{
allGroups = instrs.GetSymbolDef().ListSubgroups();
group = getGroup(allGroups , groupName );
if (group != null)
{
groups = DetailSymbolGroups.create();
groups.insert(0, group);
instrs.SetGroups (DetailSymbolGroupOption.DETAIL SYMBOL GROUP CUSTOM ,
 groups);
}
}
/*--------------------------------------------------------------------*\ 
 Set the location of the note text 
\*--------------------------------------------------------------------*/ 
FreeAttachment position = pfcDetail.FreeAttachment Create (point);/*--------------------------------------------------------------------*\ 
 Set the attachment structure
\*--------------------------------------------------------------------*/ 
DetailLeaders allAttachments = 
    pfcDetail.DetailLeaders_Create ();
allAttachments.SetItemAttachment (position);
instrs.SetInstAttachment (allAttachments);
/*--------------------------------------------------------------------*\ 
Create and display the symbol 
\*--------------------------------------------------------------------*/ 
DetailSymbolInstItem symInst = 
     (DetailSymbolInstItem) drawing.CreateDetailItem (instrs);
      symInst.Show(); 
     }
/*====================================================================*\
  FUNCTION : getGroup() 
  PURPOSE : Return the specific group depending on the group name. 
\*====================================================================*/ 
     public static DetailSymbolGroup getGroup(DetailSymbolGroups groups,
                                              String groupName)
     throws com.ptc.cipjava.jxthrowable
     {
```

```
 DetailSymbolGroup group = null;
    DetailSymbolGroupInstructions groupInstrs;
    int i;
    if (groups.getarraysize() <=0 )
     {
    return null;
     }
/*--------------------------------------------------------------------*\ 
 Loop through all the groups in the symbol and return the group with 
 the selected name
\*--------------------------------------------------------------------*/ 
   for(i=0;i<groups.getarraysize();i++)
    {
   qroup = qroups.qet(i);
    groupInstrs = group.GetInstructions();
    if (groupInstrs.GetName().equals(groupName))
    return group; 
   }
   return null; 
    }
```
# <span id="page-245-0"></span>**Detail Symbol Groups**

A detail symbol group in J-Link is represented by the interface **pfcDetail.DetailSymbolGroup**. It is a child of the **pfcObject.Object** interface. A detail symbol group is accessible only as a part of the contents of a detail symbol definition or instance.

The interface **pfcDetail.DetailSymbolGroupInstructions**  contains information that describes a symbol group. It can be used when creating new symbol groups, or while accessing or modifying existing groups.

## **Instructions**

Methods Introduced:

- **• pfcDetail.pfcDetail.DetailSymbolGroupInstructions\_Create**
- **• pfcDetail.DetailSymbolGroupInstructions.GetItems**
- **• pfcDetail.DetailSymbolGroupInstructions.SetItems**
- **• pfcDetail.DetailSymbolGroupInstructions.GetName**
- **• pfcDetail.DetailSymbolGroupInstructions.SetName**

**pfcDetail.pfcDetail.DetailSymbolGroupInstructions\_Create** creates the **pfcDetail.DetailSymbolGroupInstructions** data object that stores the name of the symbol group and the list of detail items to be included in the symbol group.

**Note:** Changes to the values of the **pfcDetail.DetailSymbolGroupInstructions** data object do not take effect until this object is used to modify the instance using the method **pfcDetail.DetailSymbolGroup.Modify**.

The method

**pfcDetail.DetailSymbolGroupInstructions.GetItems** returns the list of detail items included in the symbol group.

The method

**pfcDetail.DetailSymbolGroupInstructions.SetItems** sets the list of detail items to be included in the symbol group.

The method **pfcDetail.DetailSymbolGroupInstructions.GetName** returns the name of the symbol group.

The method **pfcDetail.DetailSymbolGroupInstructions.SetName** assigns the name of the symbol group.

### **Detail Symbol Group Information**

Methods Introduced:

- **• pfcDetail.DetailSymbolGroup.GetInstructions**
- **• pfcDetail.DetailSymbolGroup.GetParentGroup**
- **• pfcDetail.DetailSymbolGroup.GetParentDefinition**
- **• pfcDetail.DetailSymbolGroup.ListChildren**
- **• pfcDetail.DetailSymbolDefItem.ListSubgroups**
- **• pfcDetail.DetailSymbolDefItem.IsSubgroupLevelExclusive**
- **• pfcDetail.DetailSymbolInstItem.ListGroups**

The method **pfcDetail.DetailSymbolGroup.GetInstructions** returns the **pfcDetail.DetailSymbolGroupInstructions** data object that describes how to construct a symbol group.

The method **pfcDetail.DetailSymbolGroup.GetParentGroup** returns the parent symbol group to which a given symbol group belongs.

**pfcDetail.DetailSymbolGroup.GetParentDefinition** returns the symbol definition of a given symbol group.

The method **pfcDetail.DetailSymbolGroup.ListChildren** lists the subgroups of a given symbol group.

The method **pfcDetail.DetailSymbolDefItem.ListSubgroups** lists the subgroups of a given symbol group stored in the symbol definition at the indicated level.

#### The method

**pfcDetail.DetailSymbolDefItem.IsSubgroupLevelExclusive** identifies if the subgroups of a given symbol group stored in the symbol definition at the indicated level are exclusive or independent. If groups are exclusive, only one of the groups at this level can be active in the model at any time. If groups are independent, any number of groups can be active.

The method **pfcDetail.DetailSymbolInstItem.ListGroups** lists the symbol groups included in a symbol instance. The *SymbolGroupFilter* argument determines the types of symbol groups that can be listed. It takes the following values:

- **•** DTLSYMINST\_ALL\_GROUPS—Retrieves all groups in the definition of the symbol instance.
- **•** DTLSYMINST\_ACTIVE\_GROUPS—Retrieves only those groups that are actively shown in the symbol instance.
- **•** DTLSYMINST\_INACTIVE\_GROUPS—Retrieves only those groups that are not shown in the symbol instance.

## **Detail Symbol Group Operations**

Methods Introduced:

- **• pfcDetail.DetailSymbolGroup.Delete**
- **• pfcDetail.DetailSymbolGroup.Modify**
- **• pfcDetail.DetailSymbolDefItem.CreateSubgroup**
- **• pfcDetail.DetailSymbolDefItem.SetSubgroupLevelExclusive**
- **• pfcDetail.DetailSymbolDefItem.SetSubgroupLevelIndependent**

The method **pfcDetail.DetailSymbolGroup.Delete** deletes the specified symbol group from the symbol definition. This method does not delete the entities contained in the group.

The method **pfcDetail.DetailSymbolGroup.Modify** modifies the specified symbol group based on the

**pfcDetail.DetailSymbolGroupInstructions** data object that contains information about the modifications that can be made to the symbol group.

The method **pfcDetail.DetailSymbolDefItem.CreateSubgroup** creates a new subgroup in the symbol definition at the indicated level below the parent group.

#### The method

**pfcDetail.DetailSymbolDefItem.SetSubgroupLevelExclusive** makes the subgroups of a symbol group exclusive at the indicated level in the symbol definition.

#### The method

**pfcDetail.DetailSymbolDefItem.SetSubgroupLevelIndepend ent** makes the subgroups of a symbol group independent at the indicated level in the symbol definition.

**Note:** After you set the subgroups of a symbol group as independent, any number of groups at the indicated level can be active in the model at any time.

# **Detail Attachments**

A detail attachment in J-Link is represented by the interface **pfcDetail.Attachment**. It is used for the following tasks:

- **•** The way in which a drawing note or a symbol instance is placed in a drawing.
- **•** The way in which a leader on a drawing note or symbol instance is attached.

Method Introduced:

**• pfcDetail.Attachment.GetType**

The method **pfcDetail.Attachment.GetType** returns the **pfcDetail.AttachmentType** object containing the types of detail attachments. The detail attachment types are as follows:

**•** ATTACH\_FREE—The attachment is at a free point possibly with respect to a given drawing view.

**Note:** After you set the subgroups of a symbol group as exclusive, only one of the groups at the indicated level can be active in the model at any time.

- **•** ATTACH\_PARAMETRIC—The attachment is to a point on a surface or an edge of a solid.
- **•** ATTACH\_OFFSET—The attachment is offset to another drawing view, to a model item, or to a 3D model annotation.
- **•** ATTACH\_TYPE\_UNSUPPORTED—The attachment is to an item that cannot be represented in PFC at the current time. However, you can still retrieve the location of the attachment.

# **Free Attachment**

The ATTACH\_FREE detail attachment type is represented by the interface **pfcDetail.FreeAttachment**. It is a child of the **pfcDetail.Attachment** interface.

Methods Introduced:

- **• pfcDetail.FreeAttachment.GetAttachmentPoint**
- **• pfcDetail.FreeAttachment.SetAttachmentPoint**
- **• pfcDetail.FreeAttachment.GetView**
- **• pfcDetail.FreeAttachment.SetView**

The method **pfcDetail.FreeAttachment.GetAttachmentPoint** returns the attachment point. This location is in screen coordinates for drawing items, symbol instances and surface finishes on flat-to-screen annotation planes, and in model coordinates for symbols and surface finishes on 3D model annotation planes.

The method **pfcDetail.FreeAttachment.SetAttachmentPoint** sets the attachment point.

The method **pfcDetail.FreeAttachment.GetView** returns the drawing view to which the attachment is related. The attachment point is relative to the drawing view, that is the attachment point moves when the drawing view is moved. This method returns a NULL value, if the detail attachment is not related to a drawing view, but is placed at the specified location in the drawing sheet, or if the attachment is offset to a model item or to a 3D model annotation.

The method **pfcDetail.FreeAttachment.SetView** sets the drawing view.

# **Parametric Attachment**

The ATTACH\_PARAMETRIC detail attachment type is represented by the interface **pfcDetail.ParametricAttachment**. It is a child of the **pfcDetail.Attachment** interface.

Methods Introduced:

- **• pfcDetail.ParametricAttachment.GetAttachedGeometry**
- **• pfcDetail.ParametricAttachment.SetAttachedGeometry**

### The method

**pfcDetail.ParametricAttachment.GetAttachedGeometry** returns the **pfcSelect.Selection** object representing the item to which the detail attachment is attached. This includes the drawing view in which the attachment is made.

### The method

**pfcDetail.ParametricAttachment.SetAttachedGeometry** assigns the **pfcSelect.Selection** object representing the item to which the detail attachment is attached. This object must include the target drawing view. The attachment will occur at the selected parameters.

# **Offset Attachment**

The ATTACH OFFSET detail attachment type is represented by the interface **pfcDetail.OffsetAttachment**. It is a child of the **pfcDetail.Attachment** interface.

Methods Introduced:

- **• pfcDetail.OffsetAttachment.GetAttachedGeometry**
- **• pfcDetail.OffsetAttachment.SetAttachedGeometry**
- **• pfcDetail.OffsetAttachment.GetAttachmentPoint**
- **• pfcDetail.OffsetAttachment.SetAttachmentPoint**

### The method

**pfcDetail.OffsetAttachment.GetAttachedGeometry** returns the **pfcSelect.Selection** object representing the item to which the detail attachment is attached. This includes the drawing view where the attachment is made, if the offset reference is in a model.

### The method

**pfcDetail.OffsetAttachment.SetAttachedGeometry** assigns the **pfcSelect.Selection** object representing the item to which the detail attachment is attached. This can include the drawing view. The attachment will occur at the selected parameters.

The method **pfcDetail.OffsetAttachment.GetAttachmentPoint** returns the attachment point. This location is in screen coordinates for drawing items, symbol instances and surface finishes on flat-to-screen annotation planes, and in model coordinates for symbols and surface finishes on 3D model annotation planes. The distance from the attachment point to the location of the item to which the detail attachment is attached is saved as the offset distance.

The method **pfcDetail.OffsetAttachment.SetAttachmentPoint** sets the attachment point in screen coordinates.

# **Unsupported Attachment**

The ATTACH\_TYPE\_UNSUPPORTED detail attachment type is represented by the interface **pfcDetail.UnsupportedAttachment**. It is a child of the **pfcDetail.Attachment** interface.

Method Introduced:

- **• pfcDetail.UnsupportedAttachment.GetAttachmentPoint**
- **• pfcDetail.UnsupportedAttachment.SetAttachmentPoint**

### The method

**pfcDetail.UnsupportedAttachment.GetAttachmentPoint**

returns the attachment point. This location is in screen coordinates for drawing items, symbol instances and surface finishes on flat-to-screen annotation planes, and in model coordinates for symbols and surface finishes on 3D model annotation planes.

The method

**pfcDetail.UnsupportedAttachment.SetAttachmentPoint** assigns the attachment point in screen coordinates.
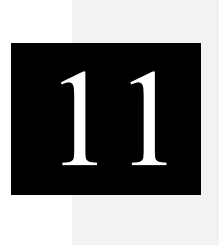

**Solid**

Most of the objects and methods in J-Link are used with solid models (parts and assemblies). Because solid objects inherit from the interface Model, you can use any of the Model methods on any Solid, Part, or Assembly object.

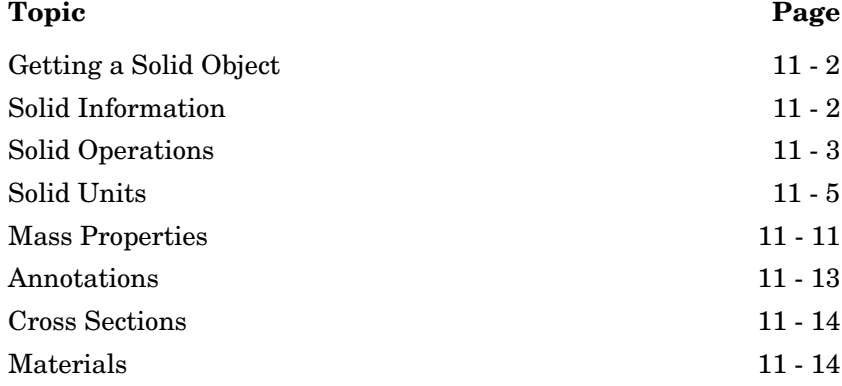

## <span id="page-253-0"></span>**Getting a Solid Object**

Methods Introduced:

- **• pfcSession.BaseSession.CreatePart**
- **• pfcSession.BaseSession.CreateAssembly**
- **• pfcAssembly.ComponentPath.GetRoot**
- **• pfcAssembly.ComponentPath.GetLeaf**
- **• pfcMFG.MFG.GetSolid**

The methods **pfcSession.BaseSession.CreatePart** and **pfcSession.BaseSession.CreateAssembly** create new solid models with the names you specify.

The methods **pfcAssembly.ComponentPath.GetRoot** and **pfcAssembly.ComponentPath.GetLeaf** specify the solid objects that make up the component path of an assembly component model. You can get a component path object from any component that has been interactively selected.

The method **pfcMFG.MFG.GetSolid** retrieves the storage solid in which the manufacturing model's features are placed. In order to create a UDF group in the manufacturing model, call the method **pfcSolid.Solid.CreateUDFGroup** on the storage solid.

## <span id="page-253-1"></span>**Solid Information**

Methods Introduced:

- **• pfcSolid.Solid.GetRelativeAccuracy**
- **• pfcSolid.Solid.SetRelativeAccuracy**
- **• pfcSolid.Solid.GetAbsoluteAccuracy**
- **• pfcSolid.Solid.SetAbsoluteAccuracy**

You can set the relative and absolute accuracy of any solid model using these methods. Relative accuracy is relative to the size of the solid. For example, a relative accuracy of .01 specifies that the solid must be accurate to within 1/100 of its size. Absolute accuracy is measured in absolute units (inches, centimeters, and so on).

**Note:** For a change in accuracy to take effect, you must regenerate the model.

## <span id="page-254-0"></span>**Solid Operations**

Methods Introduced:

- **• pfcSolid.Solid.Regenerate**
- **• pfcSolid.pfcSolid.RegenInstructions\_Create**
- **• pfcSolid.RegenInstructions.SetAllowFixUI**
- **• pfcSolid.RegenInstructions.SetForceRegen**
- **• pfcSolid.RegenInstructions.SetFromFeat**
- **• pfcSolid.RegenInstructions.SetRefreshModelTree**
- **• pfcSolid.RegenInstructions.SetResumeExcludedComponents**
- **• pfcSolid.RegenInstructions.SetUpdateAssemblyOnly**
- **• pfcSolid.RegenInstructions.SetUpdateInstances**
- **• pfcSolid.Solid.GetGeomOutline**
- **• pfcSolid.Solid.EvalOutline**
- **• pfcSolid.Solid.GetIsSkeleton**

The method **pfcSolid.Solid.Regenerate** causes the solid model to regenerate according to the instructions provided in the form of the **pfcSolid.RegenInstructions** object. Passing a null value for the instructions argument causes an automatic regeneration. The **pfcSolid.RegenInstructions** object contains the following input parameters:

**•** *AllowFixUI*—Determines whether or not to activate the **Fix Model** user interface, if there is an error.

Use the method **pfcSolid.RegenInstructions.SetAllowFixUI** to modify this parameter.

**•** *ForceRegen—*Forces the solid model to fully regenerate. All the features in the model are regenerated. If this parameter is false, Pro/ENGINEER determines which features to regenerate. By default, it is false.

Use the method **pfcSolid.RegenInstructions.SetForceRegen** to modify this parameter.

**•** *FromFeat—*Not currently used. This parameter is reserved for future use.

Use the method **pfcSolid.RegenInstructions.SetFromFeat** to modify this parameter.

**•** *RefreshModelTree—*Refreshes the Pro/ENGINEER Model Tree after regeneration. The model must be active to use this attribute. If this attribute is false, the Model Tree is not refreshed. By default, it is false.

#### Use the method **pfcSolid.RegenInstructions.SetRefreshModelTree** to modify this parameter.

**•** *ResumeExcludedComponents—*Enables Pro/ENGINEER to resume the available excluded components of the simplified representation during regeneration. This results in a more accurate update of the simplified representation.

#### Use the method

**pfcSolid.RegenInstructions.SetResumeExcludedCompo nents** to modify this parameter.

**•** *UpdateAssemblyOnly—*Updates the placements of an assembly and all its sub-assemblies, and regenerates the assembly features and intersected parts. If the affected assembly is retrieved as a simplified representation, then the locations of the components are updated. If this attribute is false, the component locations are not updated, even if the simplified representation is retrieved. By default, it is false.

#### Use the method

**pfcSolid.RegenInstructions.SetUpdateAssemblyOnly** to modify this parameter.

**•** *UpdateInstances—*Updates the instances of the solid model in memory. This may slow down the regeneration process. By default, this attribute is false.

Use the method **pfcSolid.RegenInstructions.SetUpdateInstances** to modify this parameter.

The method **pfcSolid.Solid.GetGeomOutline** returns the three-dimensional bounding box for the specified solid. The method **pfcSolid.Solid.EvalOutline** also returns a three-dimensional bounding box, but you can specify the coordinate system used to compute the extents of the solid object.

The method **pfcSolid.Solid.GetIsSkeleton** determines whether the part model is a skeleton or a concept model. It returns a true value if the model is a skeleton, else it returns a false.

## <span id="page-256-0"></span>**Solid Units**

Each model has a basic system of units to ensure all material properties of that model are consistently measured and defined. All models are defined on the basis of the system of units. A part can have only one system of unit.

The following types of quantities govern the definition of units of measurement:

- **•** Basic Quantities—The basic units and dimensions of the system of units. For example, consider the Centimeter Gram Second (CGS) system of unit. The basic quantities for this system of units are:
	- Length—cm
	- Mass—g
	- Force—dyne
	- Time—sec
	- Temperature—K
- **•** Derived Quantities—The derived units are those that are derived from the basic quantities. For example, consider the Centimeter Gram Second (CGS) system of unit. The derived quantities for this system of unit are as follows:
	- Area—cm $^2$
	- Volume—cm^3
	- Velocity—cm/sec

In J-Link, individual units in the model are represented by the interface **pfcUnits.Unit**.

#### <span id="page-256-1"></span>**Types of Unit Systems**

The types of systems of units are as follows:

- **•** Pre-defined system of units—This system of unit is provided by default.
- **•** Custom-defined system of units—This system of unit is defined by the user only if the model does not contain standard metric or nonmetric units, or if the material file contains units that cannot be derived from the predefined system of units or both.

In Pro/ENGINEER, the system of units are categorized as follows:

- **•** Mass Length Time (MLT)—The following systems of units belong to this category:
	- CGS —Centimeter Gram Second
	- MKS—Meter Kilogram Second
	- mmKS—millimeter Kilogram Second
- **•** Force Length Time (FLT)—The following systems of units belong to this category:
	- Pro/ENGINEER Default—Inch lbm Second. This is the default system followed by Pro/ENGINEER.
	- FPS—Foot Pound Second
	- IPS—Inch Pound Second
	- mmNS—Millimeter Newton Second

In J-Link, the system of units followed by the model is represented by the interface **pfcUnits.UnitSystem**.

#### **Accessing Individual Units**

Methods Introduced:

- **• pfcSolid.Solid.ListUnits**
- **• pfcSolid.Solid.GetUnit**
- **• pfcUnits.Unit.GetName**
- **• pfcUnits.Unit.GetExpression**
- **• pfcUnits.Unit.GetType**
- **• pfcUnits.Unit.GetIsStandard**
- **• pfcUnits.Unit.GetReferenceUnit**
- **• pfcUnits.Unit.GetConversionFactor**
- **• pfcUnits.UnitConversionFactor.GetOffset**
- **• pfcUnits.UnitConversionFactor.GetScale**

The method **pfcSolid.Solid.ListUnits** returns the list of units available to the specified model.

The method **pfcSolid.Solid.GetUnit** retrieves the unit, based on its name or expression for the specified model in the form of the **pfcUnits.Unit** object.

The method **pfcUnits.Unit.GetName** returns the name of the unit.

The method **pfcUnits.Unit.GetExpression** returns a

user-friendly unit description in the form of the name (for example, ksi) for ordinary units and the expression (for example,  $N/m^3$ ) for system-generated units.

The method **pfcUnits.Unit.GetType** returns the type of quantity represented by the unit in terms of the **pfcBase.UnitType** object. The types of units are as follows:

- UNIT LENGTH—Specifies length measurement units.
- UNIT\_MASS—Specifies mass measurement units.
- **•** UNIT\_FORCE—Specifies force measurement units.
- UNIT\_TIME—Specifies time measurement units.
- **•** UNIT\_TEMPERATURE—Specifies temperature measurement units.
- **•** UNIT\_ANGLE—Specifies angle measurement units.

The method **pfcUnits.Unit.GetIsStandard** identifies whether the unit is system-defined (if the property *IsStandard* is set to true) or user-defined (if the property *IsStandard* is set to false).

The method **pfcUnits.Unit.GetReferenceUnit** returns a reference unit (one of the available system units) in terms of the **pfcUnits.Unit** object.

The method **pfcUnits.Unit.GetConversionFactor** identifies the relation of the unit to its reference unit in terms of the **pfcUnits.UnitConversionFactor** object. The unit conversion factors are as follows:

- **•** *Offset*—Specifies the offset value applied to the values in the reference unit.
- **•** *Scale*—Specifies the scale applied to the values in the reference unit to get the value in the actual unit.

Example - Consider the formula to convert temperature from Centigrade to Fahrenheit

```
F = a + (C * b)
```
where

F is the temperature in Fahrenheit

- C is the temperature in Centigrade
- a = 32 (constant signifying the offset value)
- $b = 9/5$  (ratio signifying the scale of the unit)

**Note:** Pro/ENGINEER scales the length dimensions of the model using the factors listed above. If the scale is modified, the model is regenerated. When you scale the model, the model units are not changed. Imported geometry cannot be scaled.

Use the methods **pfcUnits.UnitConversionFactor.GetOffset** and **pfcUnits.UnitConversionFactor.GetScale** to retrieve the unit conversion factors listed above.

## **Modifying Individual Units**

Methods Introduced:

- **• pfcUnits.Unit.Modify**
- **• pfcUnits.Unit.Delete**
- **• pfcUnits.Unit.SetName**
- **• pfcUnits.UnitConversionFactor.SetOffset**
- **• pfcUnits.UnitConversionFactor.SetScale**

The method **pfcUnits.Unit.Modify** modifies the definition of a unit by applying a new conversion factor specified by the **pfcUnits.UnitConversionFactor** object and a reference unit.

The method **pfcUnits.Unit.Delete** deletes the unit.

**Note:** You can delete only custom units and not standard units.

The method **pfcUnits.Unit.SetName** modifies the name of the unit.

Use the methods **pfcUnits.UnitConversionFactor.SetOffset** and **pfcUnits.UnitConversionFactor.SetScale** to modify the unit conversion factors.

## **Creating a New Unit**

Methods Introduced:

- **• pfcSolid.Solid.CreateCustomUnit**
- **• pfcUnits.pfcUnits.UnitConversionFactor\_Create**

The method **pfcSolid.Solid.CreateCustomUnit** creates a custom unit based on the specified name, the conversion factor given by the **pfcUnits.UnitConversionFactor** object, and a reference unit.

The method **pfcUnits.pfcUnits.UnitConversionFactor\_Create** creates the **pfcUnits.UnitConversionFactor** object containing the unit conversion factors.

#### **Accessing Systems of Units**

Methods Introduced:

- **• pfcSolid.Solid.ListUnitSystems**
- **• pfcSolid.Solid.GetPrincipalUnits**
- **• pfcUnits.UnitSystem.GetUnit**
- **• pfcUnits.UnitSystem.GetName**
- **• pfcUnits.UnitSystem.GetType**
- **• pfcUnits.UnitSystem.GetIsStandard**

The method **pfcSolid.Solid.ListUnitSystems** returns the list of unit systems available to the specified model.

The method **pfcSolid.Solid.GetPrincipalUnits** returns the system of units assigned to the specified model in the form of the **pfcUnits.UnitSystem** object.

The method **pfcUnits.UnitSystem.GetUnit** retrieves the unit of a particular type used by the unit system.

The method **pfcUnits.UnitSystem.GetName** returns the name of the unit system.

The method **pfcUnits.UnitSystem.GetType** returns the type of the unit system in the form of the **pfcUnits.UnitSystemType** object. The types of unit systems are as follows:

- UNIT SYSTEM MASS LENGTH TIME—Specifies the Mass Length Time (MLT) unit system.
- **•** UNIT\_SYSTEM\_FORCE\_LENGTH\_TIME—Specifies the Force Length Time (FLT) unit system.

For more information on these unit systems listed above, refer to the section [Types of Unit Systems.](#page-256-1)

The method **pfcUnits.UnitSystem.GetIsStandard** identifies whether the unit system is system-defined (if the property *IsStandard* is set to true) or user-defined (if the property *IsStandard* is set to false).

## **Modifying Systems of Units**

Methods Introduced:

- **• pfcUnits.UnitSystem.Delete**
- **• pfcUnits.UnitSystem.SetName**

The method **pfcUnits.UnitSystem.Delete** deletes a custom-defined system of units.

**Note:** You can delete only a custom-defined system of units and not a standard system of units.

Use the method **pfcUnits.UnitSystem.SetName** to rename a custom-defined system of units. Specify the new name for the system of units as an input parameter for this function.

## **Creating a New System of Units**

Method Introduced:

**• pfcSolid.Solid.CreateUnitSystem**

The method **pfcSolid.Solid.CreateUnitSystem** creates a new system of units in the model based on the specified name, the type of unit system given by the **pfcUnits.UnitSystemType** object, and the types of units specified by the **pfcUnits.Units** sequence to use for each of the base measurement types (length, force or mass, and temperature).

## **Conversion to a New Unit System**

Methods Introduced:

- **• pfcSolid.Solid.SetPrincipalUnits**
- **• pfcUnits.pfcUnits.UnitConversionOptions\_Create**
- **• pfcUnits.UnitConversionOptions.SetDimensionOption**
- **• pfcUnits.UnitConversionOptions.SetIgnoreParamUnits**

The method **pfcSolid.Solid.SetPrincipalUnits** changes the principal system of units assigned to the solid model based on the the unit conversion options specified by the **pfcUnits.UnitConversionOptions** object. The method **pfcUnits.pfcUnits.UnitConversionOptions\_Create** creates the **pfcUnits.UnitConversionOptions** object containing the unit conversion options listed below.

The types of unit conversion options are as follows:

**•** *DimensionOption*—Use the option while converting the dimensions of the model.

Use the method **pfcUnits.UnitConversionOptions.SetDimensionOption** to modify this option.

This option can be of the following types:

- UNITCONVERT\_SAME\_DIMS—Specifies that unit conversion occurs by interpreting the unit value in the new unit system. For example, 1 inch will equal to 1 millimeter.
- UNITCONVERT\_SAME\_SIZE—Specifies that unit conversion will occur by converting the unit value in the new unit system. For example, 1 inch will equal to 25.4 millimeters.
- **•** *IgnoreParamUnits*—This boolean attribute determines whether or not ignore the parameter units. If it is null or true, parameter values and units do not change when the unit system is changed. If it is false, parameter units are converted according to the rule.

Use the method **pfcUnits.UnitConversionOptions.SetIgnoreParamUnits** to modify this attribute.

## <span id="page-262-0"></span>**Mass Properties**

Method Introduced:

**• pfcSolid.Solid.GetMassProperty**

The function **pfcSolid.Solid.GetMassProperty** provides information about the distribution of mass in the part or assembly. It can provide the information relative to a coordinate system datum, which you name, or the default one if you provide **null** as the name. It returns a class called MassProperty.

The class contains the following fields:

- **•** The volume.
- **•** The surface area.
- **•** The density. The density value is 1.0, unless a material has been assigned.
- **•** The mass.
- The center of gravity (COG).
- **•** The inertia matrix.
- **•** The inertia tensor.
- **•** The inertia about the COG.
- **•** The principal moments of inertia (the eigen values of the COG inertia).
- **•** The principal axes (the eigenvectors of the COG inertia).

#### **Example Code: Retrieving a Mass Property Object**

This method retrieves a MassProperty object from a specified solid model. The solid's mass, volume, and center of gravity point are then printed.

```
import com.ptc.cipjava.*;
import com.ptc.pfc.pfcSession.*;
import com.ptc.pfc.pfcModel.*;
import com.ptc.pfc.pfcBase.*;
import com.ptc.pfc.pfcSolid.*;
public class pfcSolidMassPropExample
{
  public static void printMassProperties (Solid solid)
\{ MassProperty properties; // Data Structure containing mass property 
data.
    Point3D gravity center;
     try
     {
       properties = solid.GetMassProperty(null);// optional arugument in 
this method
                                                // is the name of a ccordinate 
system to use
                                                    // to compute the mass 
properties
       System.out.println("The solid mass is: " + properties.GetMass());
       System.out.println("The solid volume is: " + 
properties.GetVolume());
      gravity center = properties.GetGravityCenter();
       System.out.println("The Center Of Gravity is at ");
      System.out.println("X: " + gravity center.get(0) + " Y: "
                       + gravity_center.get(1) + " Z: "
                             + gravity center.get(2));
     }
     catch (jxthrowable x)
\left\{\begin{array}{ccc} & & \\ & & \end{array}\right\} System.out.println("Exception caught: "+x);
   }
   }
```
## <span id="page-264-0"></span>**Annotations**

Methods Introduced:

}

- **• pfcNote.Note.GetLines**
- **• pfcNote.Note.SetLines**
- **• pfcNote.Note.GetURL**
- **• pfcNote.Note.SetURL**
- **• pfcNote.Note.Display**
- **• pfcNote.Note.Delete**
- **• pfcNote.Note.GetOwner**

3D model notes are instance of ModelItem objects. They can be located and accessed using methods that locate model items in solid models, and downcast to the Note interface to use the methods in this section.

The method **pfcNote.Note.GetLines** returns the text contained in the 3D model note. The method **pfcNote.Note.SetLines** modifies the note text.

The method **pfcNote.Note.GetURL** returns the URL stored in the 3D model note. The method **pfcNote.Note.SetURL** modifies the note URL.

The method **pfcNote.Note.Display** forces the display of the model note.

The method **pfcNote.Note.Delete** deletes a model note.

The method **pfcNote.Note.GetOwner** returns the solid model owner of the note.

## <span id="page-265-0"></span>**Cross Sections**

Methods Introduced:

- **• pfcSolid.Solid.ListCrossSections**
- **• pfcSolid.Solid.GetCrossSection**
- **• pfcXSection.XSection.GetName**
- **• pfcXSection.XSection.SetName**
- **• pfcXSection.XSection.GetXSecType**
- **• pfcXSection.XSection.Delete**
- **• pfcXSection.XSection.Display**
- **• pfcXSection.XSection.Regenerate**

The method **pfcSolid.Solid.ListCrossSections** returns a sequence of cross section objects represented by the Xsection interface. The method **pfcSolid.Solid.GetCrossSection** searches for a cross section given its name.

The method **pfcXSection.XSection.GetName** returns the name of the cross section in Pro/ENGINEER. The method **pfcXSection.XSection.SetName** modifies the cross section name.

The method **pfcXSection.XSection.GetXSecType** returns the type of cross section, that is planar or offset, and the type of item intersected by the cross section.

The method **pfcXSection.XSection.Delete** deletes a cross section.

The method **pfcXSection.XSection.Display** forces a display of the cross section in the window.

The method **pfcXSection.XSection.Regenerate** regenerates a cross section.

## <span id="page-265-1"></span>**Materials**

J-Link enables you to programmatically access the material types and properties of parts. Using the methods described in the following sections, you can perform the following actions:

- **•** Create or delete materials
- **•** Set the current material
- **•** Access and modify the material types and properties

Methods Introduced:

- **• pfcPart.Material.Save**
- **• pfcPart.Material.Delete**
- **• pfcPart.Part.GetCurrentMaterial**
- **• pfcPart.Part.SetCurrentMaterial**
- **• pfcPart.Part.ListMaterials**
- **• pfcPart.Part.CreateMaterial**
- **• pfcPart.Part.RetrieveMaterial**

The method **pfcPart.Material.Save** writes to a material file that can be imported into any Pro/ENGINEER part.

The method **pfcPart.Material.Delete** removes material from the part.

The method **pfcPart.Part.GetCurrentMaterial** returns the currently assigned material for the part.

The method **pfcPart.Part.SetCurrentMaterial** sets the material assigned to the part.

#### **Note:**

– By default, while assigning a material to a sheetmetal part, the method **pfcPart.Part.SetCurrentMaterial** modifies the values of the sheetmetal properties such as Y factor and bend table according to the material file definition. This modification triggers a regeneration and a modification of the developed length calculations of the sheetmetal part. However, you can avoid this behavior by setting the value of the configuration option

material\_update\_smt\_bend\_table to never\_replace.

- The method **pfcPart.Part.SetCurrentMaterial** may change the model display, if the new material has a default appearance assigned to it.
- The method may also change the family table, if the parameter PTC\_MATERIAL\_NAME is a part of the family table.

The method **pfcPart.Part.ListMaterials** returns a list of the materials available in the part.

The method **pfcPart.Part.CreateMaterial** creates a new empty material in the specified part.

The method **pfcPart.Part.RetrieveMaterial** imports a material file into the part. The name of the file read can be as either:

- **•** <name>.mtl—Specifies the new material file format.
- **•** <name>.mat—Specifies the material file format prior to Pro/ENGINEER Wildfire 3.0.

If the material is not already in the part database, **pfcPart.Part.RetrieveMaterial** adds the material to the database after reading the material file. If the material is already in the database, the function replaces the material properties in the database with those contained in the material file.

#### **Accessing Material Types**

Methods Introduced:

- **• pfcPart.Material.GetStructuralMaterialType**
- **• pfcPart.Material.SetStructuralMaterialType**
- **• pfcPart.Material.GetThermalMaterialType**
- **• pfcPart.Material.SetThermalMaterialType**
- **• pfcPart.Material.GetSubType**
- **• pfcPart.Material.SetSubType**
- **• pfcPart.Material.GetPermittedSubTypes**

The method **pfcPart.Material.GetStructuralMaterialType** returns the material type for the structural properties of the material. The material types are as follows:

- **•** MTL\_ISOTROPIC—Specifies a a material with an infinite number of planes of material symmetry, making the properties equal in all directions.
- **•** MTL\_ORTHOTROPIC—Specifies a material with symmetry relative to three mutually perpendicular planes.
- **•** MTL\_TRANSVERSELY\_ISOTROPIC—Specifies a material with rotational symmetry about an axis. The properties are equal for all directions in the plane of isotropy.

Use the method **pfcPart.Material.SetStructuralMaterialType** to set the material type for the structural properties of the material.

The method **pfcPart.Material.GetThermalMaterialType** returns the material type for the thermal properties of the material. The material types are as follows:

- **•** MTL\_ISOTROPIC—Specifies a material with an infinite number of planes of material symmetry, making the properties equal in all directions.
- **•** MTL\_ORTHOTROPIC—Specifies a material with symmetry relative to three mutually perpendicular planes.
- **•** MTL\_TRANSVERSELY\_ISOTROPIC—Specifies a material with rotational symmetry about an axis. The properties are equal for all directions in the plane of isotropy.

Use the method **pfcPart.Material.SetThermalMaterialType** to set the material type for the thermal properties of the material.

The method **pfcPart.Material.GetSubType** returns the subtype for the MTL\_ISOTROPIC material type.

Use the method **pfcPart.Material.SetSubType** to set the subtype for the MTL\_ISOTROPIC material type.

Use the method **pfcPart.Material.GetPermittedSubTypes** to retrieve a list of the permitted string values for the material subtype.

#### **Accessing Material Properties**

The methods listed in this section enable you to access material properties.

Methods Introduced:

- **• pfcPart.pfcPart.MaterialProperty\_Create**
- **• pfcPart.Material.GetPropertyValue**
- **• pfcPart.Material.SetPropertyValue**
- **• pfcPart.Material.SetPropertyUnits**
- **• pfcPart.Material.RemoveProperty**
- **• pfcPart.Material.GetDescription**
- **• pfcPart.Material.SetDescription**
- **• pfcPart.Material.GetFatigueType**
- **• pfcPart.Material.SetFatigueType**
- **• pfcPart.Material.GetPermittedFatigueTypes**
- **• pfcPart.Material.GetFatigueMaterialType**
- **• pfcPart.Material.SetFatigueMaterialType**
- **• pfcPart.Material.GetPermittedFatigueMaterialTypes**
- **• pfcPart.Material.GetFatigueMaterialFinish**
- **• pfcPart.Material.SetFatigueMaterialFinish**
- **• pfcPart.Material.GetPermittedFatigueMaterialFinishes**
- **• pfcPart.Material.GetFailureCriterion**
- **• pfcPart.Material.SetFailureCriterion**
- **• pfcPart.Material.GetPermittedFailureCriteria**
- **• pfcPart.Material.GetHardness**
- **• pfcPart.Material.SetHardness**
- **• pfcPart.Material.GetHardnessType**
- **• pfcPart.Material.SetHardnessType**
- **• pfcPart.Material.GetCondition**
- **• pfcPart.Material.SetCondition**
- **• pfcPart.Material.GetBendTable**
- **• pfcPart.Material.SetBendTable**
- **• pfcPart.Material.GetCrossHatchFile**
- **• pfcPart.Material.SetCrossHatchFile**
- **• pfcPart.Material.GetMaterialModel**
- **• pfcPart.Material.SetMaterialModel**
- **• pfcPart.Material.GetPermittedMaterialModels**
- **• pfcPart.Material.GetModelDefByTests**
- **• pfcPart.Material.SetModelDefByTests**

The method **pfcPart.pfcPart.MaterialProperty\_Create** creates a new instance of a material property object.

All numerical material properties are accessed using the same set of APIs. You must provide a property type to indicate the property you want to read or modify.

The method **pfcPart.Material.GetPropertyValue** returns the value and the units of the material property.

Use the method **pfcPart.Material.SetPropertyValue** to set the value and units of the material property. If the property type does not exist for the material, then this method creates it.

Use the method **pfcPart.Material.SetPropertyUnits** to set the units of the material property.

Use the method **pfcPart.Material.RemoveProperty** to remove the material property.

Material properties that are non-numeric can be accessed via property-specific get and set methods.

The methods **pfcPart.Material.GetDescription** and **pfcPart.Material.SetDescription** return and set the description string for the material respectively.

The methods **pfcPart.Material.GetFatigueType** and **pfcPart.Material.SetFatigueType** return and set the valid fatigue type for the material respectively.

Use the method **pfcPart.Material.GetPermittedFatigueTypes** to get a list of the permitted string values for the fatigue type.

The methods **pfcPart.Material.GetFatigueMaterialType** and **pfcPart.Material.SetFatigueMaterialType** return and set the class of material when determining the effect of the fatigue respectively.

#### Use the method

**pfcPart.Material.GetPermittedFatigueMaterialTypes** to retrieve a list of the permitted string values for the fatigue material type.

The methods **pfcPart.Material.GetFatigueMaterialFinish** and **pfcPart.Material.SetFatigueMaterialFinish** return and set the type of surface finish for the fatigue material respectively.

#### Use the method

**pfcPart.Material.GetPermittedFatigueMaterialFinishes** to retrieve a list of permitted string values for the fatigue material finish.

The method **pfcPart.Material.GetFailureCriterion** returns the reduction factor for the failure strength of the material. This factor is used to reduce the endurance limit of the material to account for unmodeled stress concentrations, such as those found in welds. Use the method **pfcPart.Material.SetFailureCriterion** to set the reduction factor for the failure strength of the material.

#### Use the method

**pfcPart.Material.GetPermittedFailureCriteria** to retrieve a list of permitted string values for the material failure criterion.

The methods **pfcPart.Material.GetHardness** and **pfcPart.Material.SetHardness** return and set the hardness for the specified material respectively.

The methods **pfcPart.Material.GetHardnessType** and **pfcPart.Material.SetHardnessType** return and set the hardness type for the specified material respectively.

The methods **pfcPart.Material.GetCondition** and **pfcPart.Material.GetCondition** return and set the condition for the specified material respectively.

The methods **pfcPart.Material.GetBendTable** and **pfcPart.Material.SetBendTable** return and set the bend table for the specified material respectively.

The methods **pfcPart.Material.GetCrossHatchFile** and **pfcPart.Material.SetCrossHatchFile** return and set the file containing the crosshatch pattern for the specified material respectively.

The methods **pfcPart.Material.GetMaterialModel** and **pfcPart.Material.SetMaterialModel** return and set the type of hyperelastic isotropic material model respectively.

Use the method **pfcPart.Material.GetPermittedMaterialModels** to retrieve a list of the permitted string values for the material model.

The methods **pfcPart.Material.GetModelDefByTests**  determines whether the hyperelastic isotropic material model has been defined using experimental data for stress and strain.

Use the method **pfcPart.Material.SetModelDefByTests** to define the hyperelastic isotropic material model using experimental data for stress and strain.

#### **Accessing User-defined Material Properties**

Materials permit assignment of user-defined parameters. These parameters allow you to place non-standard properties on a given material. Therefore pfcPart.Material is a child of pfcModelItem.ParameterOwner, which provides access to user-defined parameters and properties of materials through the methods in that interface.

# 12

# **Windows and Views**

J-Link provides access to Pro/ENGINEER windows and saved views. This chapter describes the methods that provide this access.

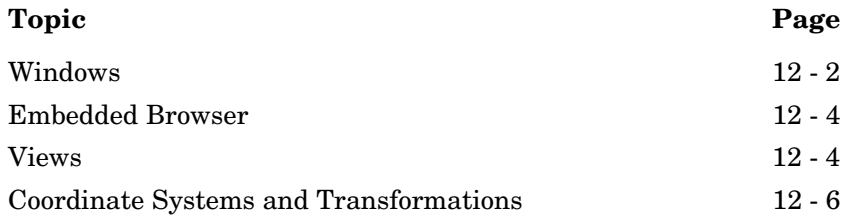

## <span id="page-273-0"></span>**Windows**

This section describes the J-Link methods that access Window objects. The topics are as follows:

- **•** [Getting a Window Object](#page-273-1)
- **•** [Window Operations](#page-274-0)

## <span id="page-273-1"></span>**Getting a Window Object**

Methods Introduced:

- **• pfcSession.BaseSession.GetCurrentWindow**
- **• pfcSession.BaseSession.CreateModelWindow**
- **• pfcModel.Model.Display**
- **• pfcSession.BaseSession.ListWindows**
- **• pfcSession.BaseSession.GetWindow**
- **• pfcSession.BaseSession.OpenFile**
- **• pfcSession.BaseSession.GetModelWindow**

The method **pfcSession.BaseSession.GetCurrentWindow** provides access to the current active window in Pro/ENGINEER.

The method **pfcSession.BaseSession.CreateModelWindow** creates a new window that contains the model that was passed as an argument.

**Note:** You must call the method **pfcModel.Model.Display** for the model geometry to be displayed in the window.

Use the method **pfcSession.BaseSession.ListWindows** to get a list of all the current windows in session.

The method **pfcSession.BaseSession.GetWindow** gets the handle to a window given its integer identifier.

The method **pfcSession.BaseSession.OpenFile** returns the handle to a newly created window that contains the opened model.

**Note:** If a model is already open in a window the method returns a handle to the window.

The method **pfcSession.BaseSession.GetModelWindow** returns the handle to the window that contains the opened model, if it is displayed.

#### <span id="page-274-0"></span>**Window Operations**

Methods Introduced:

- **• pfcWindow.Window.GetHeight**
- **• pfcWindow.Window.GetWidth**
- **• pfcWindow.Window.GetXPos**
- **• pfcWindow.Window.GetYPos**
- **• pfcWindow.Window.GetGraphicsAreaHeight**
- **• pfcWindow.Window.GetGraphicsAreaWidth**
- **• pfcWindow.Window.Clear**
- **• pfcWindow.Window.Repaint**
- **• pfcWindow.Window.Refresh**
- **• pfcWindow.Window.Close**
- **• pfcWindow.Window.Activate**

The methods **pfcWindow.Window.GetHeight**, **pfcWindow.Window.GetWidth**, **pfcWindow.Window.GetXPos**, and **pfcWindow.Window.GetYPos** retrieve the height, width, x-position, and y-position of the window respectively. The values of these parameters are normalized from 0 to 1.

The methods **pfcWindow.Window.GetGraphicsAreaHeight** and **pfcWindow.Window.GetGraphicsAreaWidth** retrieve the height and width of the Pro/ENGINEER graphics area window without the border respectively. The values of these parameters are normalized from 0 to 1. For both the window and graphics area sizes, if the object occupies the whole screen, the window size returned is 1. For example, if the screen is 1024 pixels wide and the graphics area is 512 pixels, then the width of the graphics area window is returned as 0.5.

The method **pfcWindow.Window.Clear** removes geometry from the window.

Both **pfcWindow.Window.Repaint** and **pfcWindow.Window.Refresh** repaint solid geometry. However, the **Refresh** method does not remove highlights from the screen and is used primarily to remove temporary geometry entities from the screen.

Use the method **pfcWindow.Window.Close** to close the window. If the current window is the original window created when Pro/ENGINEER started, this method clears the window. Otherwise, it removes the window from the screen.

The method **pfcWindow.Window.Activate** activates a window. This function is available only in the asynchronous mode.

## <span id="page-275-0"></span>**Embedded Browser**

Methods Introduced:

- **• pfcWindow.Window.GetURL**
- **• pfcWindow.Window.SetURL**
- **• pfcWindow.Window.GetBrowserSize**
- **• pfcWindow.Window.SetBrowserSize**

The methods **pfcWindow.Window.GetURL** and **pfcWindow.Window.SetURL** enables you to find and change the URL displayed in the embedded browser in the Pro/ENGINEER window.

The methods **pfcWindow.Window.GetBrowserSize** and **pfcWindow.Window.SetBrowserSize** enables you to find and change the size of the embedded browser in the Pro/ENGINEER window.

## <span id="page-275-1"></span>**Views**

This section describes the J-Link methods that access View objects. The topics are as follows:

- **•** [Getting a View Object](#page-276-0)
- **•** [View Operations](#page-276-1)

### <span id="page-276-0"></span>**Getting a View Object**

Methods Introduced:

- **• pfcView.ViewOwner.RetrieveView**
- **• pfcView.ViewOwner.GetView**
- **• pfcView.ViewOwner.ListViews**
- **• pfcView.ViewOwner.GetCurrentView**

Any solid model inherits from the interface **ViewOwner**. This will enable you to use these methods on any solid object.

The method **pfcView.ViewOwner.RetrieveView** sets the current view to the orientation previously saved with a specified name.

Use the method **pfcView.ViewOwner.GetView** to get a handle to a named view without making any modifications.

The method **pfcView.ViewOwner.ListViews** returns a list of all the views previously saved in the model.

The method **pfcView.ViewOwner.GetCurrentView** returns a view handle that represents the current orientation. Although this view does not have a name, you can use this view to find or modify the current orientation.

#### <span id="page-276-1"></span>**View Operations**

Methods Introduced:

- **• pfcView.View.GetName**
- **• pfcView.View.GetIsCurrent**
- **• pfcView.View.Reset**
- **• pfcView.ViewOwner.SaveView**

To get the name of a view given its identifier, use the method **pfcView.View.GetName**.

The method **pfcView.View.GetIsCurrent** determines if the View object represents the current view.

The **pfcView.View.Reset** method restores the current view to the default view.

To store the current view under the specified name, call the method **pfcView.ViewOwner.SaveView**.

## <span id="page-277-0"></span>**Coordinate Systems and Transformations**

This section describes the various coordinate systems used by Pro/ENGINEER and accessible from J-Link and how to transform from one coordinate system to another.

#### **Coordinate Systems**

Pro/ENGINEER and J-Link use the following coordinate systems:

- **•** [Solid Coordinate System](#page-277-1)
- **•** [Screen Coordinate System](#page-278-0)
- **•** [Window Coordinate System](#page-278-1)
- **•** [Drawing Coordinate System](#page-278-2)
- **•** [Drawing View Coordinate System](#page-278-3)
- **•** [Assembly Coordinate System](#page-279-0)
- **•** [Datum Coordinate System](#page-279-1)
- **•** [Section Coordinate System](#page-279-2)

The following sections describe each of these coordinate systems.

#### <span id="page-277-1"></span>**Solid Coordinate System**

The solid coordinate system is the three-dimensional, Cartesian coordinate system used to describe the geometry of a Pro/ENGINEER solid model. In a part, the solid coordinate system describes the geometry of the surfaces and edges. In an assembly, the solid coordinate system also describes the locations and orientations of the assembly members.

You can visualize the solid coordinate system in Pro/ENGINEER by creating a coordinate system datum with the option **Default**. Distances measured in solid coordinates correspond to the values of dimensions as seen by the Pro/ENGINEER user.

Solid coordinates are used by J-Link for all the methods that look at geometry and most of the methods that draw three-dimensional graphics.

## <span id="page-278-0"></span>**Screen Coordinate System**

The screen coordinate system is two-dimensional coordinate system that describes locations in a Pro/ENGINEER window. When the user zooms or pans the view, the screen coordinate system follows the display of the solid so a particular point on the solid always maps to the same screen coordinate. The mapping changes only when the view orientation is changed.

Screen coordinates are nominal pixel counts. The bottom, left corner of the default window is at (0, 0) and the top, right corner is at (1000, 864).

Screen coordinates are used by some of the graphics methods, the mouse input methods, and all methods that draw graphics or manipulate items on a drawing.

#### <span id="page-278-1"></span>**Window Coordinate System**

The window coordinate system is similar to the screen coordinate system, except it is not affected by zoom and pan. When an object is first displayed in a window, or the option **View**, **Pan/Zoom**, **Reset** is used, the screen and window coordinates are the same.

Window coordinates are needed only if you take account of zoom and pan. For example, you can find out whether a point on the solid is visible in the window or you can draw two-dimensional text in a particular window location, regardless of pan and zoom.

#### <span id="page-278-2"></span>**Drawing Coordinate System**

The drawing coordinate system is a two-dimensional system that describes the location on a drawing relative to the bottom, left corner, and measured in drawing units. For example, on a U.S. letter-sized, landscape-format drawing sheet that uses inches, the top, right-corner is (11, 8.5) in drawing coordinates.

The J-Link methods that manipulate drawings generally use screen coordinates.

#### <span id="page-278-3"></span>**Drawing View Coordinate System**

The drawing view coordinate system is used to describe the locations of entities in a drawing view.

#### <span id="page-279-0"></span>**Assembly Coordinate System**

An assembly has its own coordinate system that describes the positions and orientations of the member parts, subassemblies, and the geometry of datum features created in the assembly.

When an assembly is retrieved into memory each member is also loaded and continues to use its own solid coordinate system to describe its geometry.

This is important when you are analyzing the geometry of a subassembly and want to extract or display the results relative to the coordinate system of the parent assembly.

#### <span id="page-279-1"></span>**Datum Coordinate System**

A coordinate system datum can be created anywhere in any part or assembly, and represents a user-defined coordinate system. It is often a requirement in a J-Link application to describe geometry relative to such a datum.

#### <span id="page-279-2"></span>**Section Coordinate System**

Every sketch has a coordinate system used to locate entities in that sketch. Sketches used in features will use a coordinate system different from that of the solid model.

#### **Transformations**

Methods Introduced:

- **• pfcBase.Transform3D.Invert**
- **• pfcBase.Transform3D.TransformPoint**
- **• pfcBase.Transform3D.TransformVector**
- **• pfcBase.Transform3D.GetMatrix**
- **• pfcBase.Transform3D.SetMatrix**
- **• pfcBase.Transform3D.GetOrigin**
- **• pfcBase.Transform3D.GetXAxis**
- **• pfcBase.Transform3D.GetYAxis**
- **• pfcBase.Transform3D.GetZAxis**

All coordinate systems are treated in J-Link as if they were three-dimensional. Therefore, a point in any of the coordinate systems is always represented by the pfcBase.Point3D class: Vectors store the same data but are represented for clarity by the pfcBase.Vector3D class.

Screen coordinates contain a z-value whose positive direction is outwards from the screen. The value of z is not generally important when specifying a screen location as an input to a method, but it is useful in other situations. For example, if you select a datum plane, you can find the direction of the plane by calculating the normal to the plane, transforming to screen coordinates, then looking at the sign of the z-coordinate.

A transformation between two coordinate systems is represented by thepfcBase.Transform3D class. This class contains a 4x4 matrix that combines the conventional 3x3 matrix that describes the relative orientation of the two systems, and the vector that describes the shift between them.

The 4x4 matrix used for transformations is as follows:

$$
\begin{bmatrix} x' & y' & z' & 1 \end{bmatrix} = \begin{bmatrix} x & y & z & 1 \end{bmatrix} \begin{bmatrix} \dots & \dots & \dots & 0 \\ \dots & \dots & \dots & 0 \\ \dots & \dots & \dots & 0 \\ x_s & y_s & z_s & 1 \end{bmatrix}
$$

The utility method **ptcBase.Transform3D.Invert** inverts a transformation matrix so that it can be used to transform points in the opposite direction.

J-Link provides two utilities for performing coordinate transformations. The method **ptcBase.Transform3D.TransformPoint** transforms a three-dimensional point and **ptcBase.Transform3D.TransformVector** transforms a three-dimensional vector.

The following diagram summarizes the coordinate transformations needed when using J-Link and specifies the J-Link methods that provide the transformation matrix.

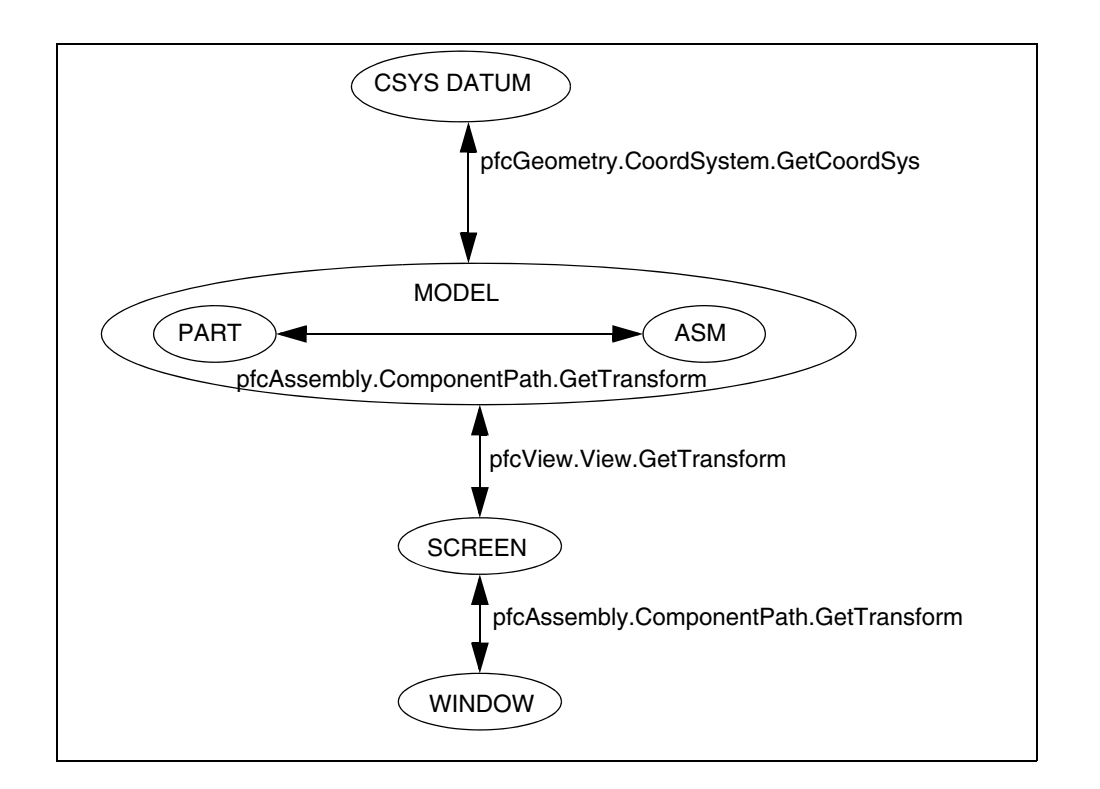

#### **Transforming to Screen Coordinates**

Methods Introduced:

- **• pfcView.View.GetTransform**
- **• pfcView.View.SetTransform**
- **• pfcView.View.Rotate**

The view matrix describes the transformation from solid to screen coordinates. The method **pfcView.View.GetTransform** provides the view matrix for the specified view. The method **pfcView.View.SetTransform** allows you to specify a matrix for the view.

The method **pfcView.View.Rotate** rotates a view, relative to the X, Y, or Z axis, in the amount that you specifiy.

To transform from screen to solid coordinates, invert the transformation matrix using the method **pfcBase.Transform3D.Invert**.

#### **Transforming to Coordinate System Datum Coordinates**

Method Introduced:

**• pfcGeometry.CoordSystem.GetCoordSys**

The method **pfcGeometry.CoordSystem.GetCoordSys** provides the location and orientation of the coordinate system datum in the coordinate system of the solid that contains it. The location is in terms of the directions of the three axes and the position of the origin.

#### **Transforming Window Coordinates**

Methods Introduced

- **• pfcWindow.Window.GetScreenTransform**
- **• pfcWindow.Window.SetScreenTransform**
- **• pfcBase.ScreenTransform.SetPanX**
- **• pfcBase.ScreenTransform.SetPanY**
- **• pfcBase.ScreenTransform.SetZoom**

You can alter the pan and zoom of a window by using a Screen Transform object. This object contains three attributes. PanX and PanY represent the horizontal and vertical movement. Every increment of 1.0 moves the view point one screen width or height. Zoom represents a scaling factor for the view. This number must be greater than zero.

#### **Transforming Coordinates of an Assembly Member**

Method Introduced:

**• pfcAssembly.ComponentPath.GetTransform**

The method **pfcAssembly.ComponentPath.GetTransform** provides the matrix for transforming from the solid coordinate system of the assembly member to the solid coordinates of the parent assembly, or the reverse.

The method *viewTransfer* accepts two views and transfers the matrix from the first to the second. This matrix is normalized using the second method, *matrixNormalize*.

Views can be changed to a normalized matrix only. The example method **UtilMatrixNormalize** takes a Matrix3D object and normalizes it.

```
Note: Both of these methods are declared to throw the 
                           exception jxthrowable. You need to put your 
                           error-handling code in the methods that call the utility 
                           methods.
import java.lang.Math.*;
import com.ptc.cipjava.*;
import com.ptc.pfc.pfcView.*;
import com.ptc.pfc.pfcBase.*;
public class UtilView
{
   // ViewTransfer method transfers a matrix from one view into the other.
  public static View viewTransfer (View view1, View view2) throws
       jxthrowable
   {
       Transform3D transform;
       Matrix3D matrix;
       transform = view1.GetTransform();
       matrix = transform.GetMatrix();
       matrix = matrixNormalize (matrix);
       transform.SetMatrix (matrix);
       view2.SetTransform (transform);
       return (view2);
   }
   // Normalize function: Normalizes a Matrix3D object
  public static Matrix3D matrixNormalize(Matrix3D m) throws jxthrowable
   {
       double scale;
       int row, col;
       // Set the bottom row to 0.0.
       m.set (3,0, 0.0);
       m.set (3,1, 0.0);
       m.set (3,2, 0.0);
  // Normalization scale
      scale = Math.sqrt (m.get(0, 0) * m.get(0, 0) + m.get(0,1)*m.get(0,1) +
               m.get(0,2)* m.get(0,2));
      for (row = 0; row < 3; row ++)
          for (col = 0; col < 3; col++)
```

```
 m.set (row, col, m.get(row, col)/scale);
      return (m);
  }
}
```
Windows and Views **Windows and Views** 

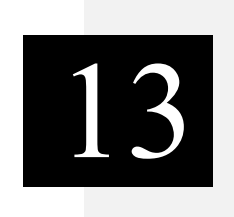

# **ModelItem**

This chapter describes the J-Link methods that enable you to access and manipulate ModelItems.

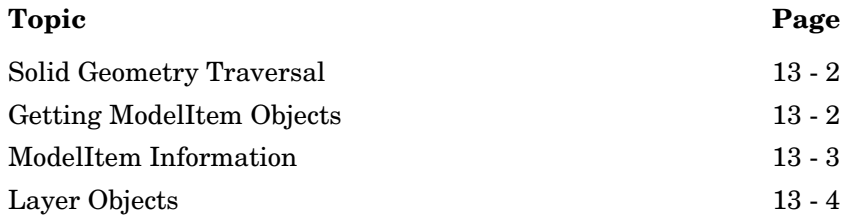

## <span id="page-287-0"></span>**Solid Geometry Traversal**

Solid models are made up of 11 distinct types of ModelItem, as follows:

- **•** pfcFeature.Feature
- **•** pfcGeometry.Surface
- **•** pfcGeometry.Edge
- **•** pfcGeometry.Curve (datum curve)
- **•** pfcGeometry.Axis (datum axis)
- **•** pfcGeometry.Point (datum point)
- **•** pfcGeometry.Quilt (datum quilt)
- **•** pfcLayer.Layer
- **•** pfcNote.Note
- **•** pfcDimension.Dimension
- **•** pfcDimension.RefDimension

Each model item is assigned a unique identification number that will never change. In addition, each model item can be assigned a string name. Layers, points, axes, dimensions, and reference dimensions are automatically assigned a name that can be changed.

## <span id="page-287-1"></span>**Getting ModelItem Objects**

Methods Introduced:

- **• pfcModelItem.ModelItemOwner.ListItems**
- **• pfcFeature.Feature.ListSubItems**
- **• pfcLayer.Layer.ListItems**
- **• pfcModelItem.ModelItemOwner.GetItemById**
- **• pfcModelItem.ModelItemOwner.GetItemByName**
- **• pfcFamily.FamColModelItem.GetRefItem**
- **• pfcSelect.Selection.GetSelItem**
All models inherit from the interface ModelItemOwner. The method **pfcModelItem.ModelItemOwner.ListItems** returns a sequence of ModelItems contained in the model. You can specify which type of ModelItem to collect by passing in one of the enumerated ModelItemType objects, or you can collect all ModelItems by passing **null** as the model item type.

The methods **pfcFeature.Feature.ListSubItems** and **pfcLayer.Layer.ListItems** produce similar results for specific features and layers. These methods return a list of subitems in the feature or items in the layer.

To access specific model items, call the method **pfcModelItem.ModelItemOwner.GetItemById**. This methods enables you to access the model item by identifier.

To access specific model items, call the method **pfcModelItem.ModelItemOwner.GetItemByName**. This methods enables you to access the model item by name.

The method **pfcFamily.FamColModelItem.GetRefItem** returns the dimension or feature used as a header for a family table.

The method **pfcSelect.Selection.GetSelItem** returns the item selected interactively by the user.

# **ModelItem Information**

Methods Introduced:

- **• pfcModelItem.ModelItem.GetName**
- **• pfcModelItem.ModelItem.SetName**
- **• pfcModelItem.ModelItem.GetId**
- **• pfcModelItem.ModelItem.GetType**

Certain ModelItems also have a string name that can be changed at any time. The methods **GetName** and **SetName** access this name.

The method **GetId** returns the unique integer identifier for the ModelItem.

The **GetType** method returns an enumeration object that indicates the model item type of the specified ModelItem. See the section "[Solid Geometry Traversal"](#page-287-0) for the list of possible model item types.

ModelItem 13 - 3

# **Layer Objects**

In J-Link, layers are instances of ModelItem. The following sections describe how to get layer objects and the operations you can perform on them.

# **Getting Layer Objects**

Method Introduced:

**• pfcModel.Model.CreateLayer**

The method **pfcModel.Model.CreateLayer** returns a new layer with the name you specify.

See the section ["Getting ModelItem Objects](#page-287-1)*"* for other methods that can return layer objects.

#### **Layer Operations**

Methods Introduced:

- **• pfcLayer.Layer.GetStatus**
- **• pfcLayer.Layer.SetStatus**
- **• pfcLayer.Layer.ListItems**
- **• pfcLayer.Layer.AddItem**
- **• pfcLayer.Layer.RemoveItem**
- **• pfcLayer.Layer.Delete**

The methods **pfcLayer.Layer.GetStatus** and **pfcLayer.Layer.SetStatus** enable you to access the display status of a layer. The corresponding enumeration class is DisplayStatus and the possible values are Normal, Displayed, Blank, or Hidden.

Use the methods **pfcLayer.Layer.ListItems**, **pfcLayer.Layer.AddItem**, and **pfcLayer.Layer.RemoveItem** to control the contents of a layer.

The method **pfcLayer.Layer.Delete** removes the layer (but not the items it contains) from the model.

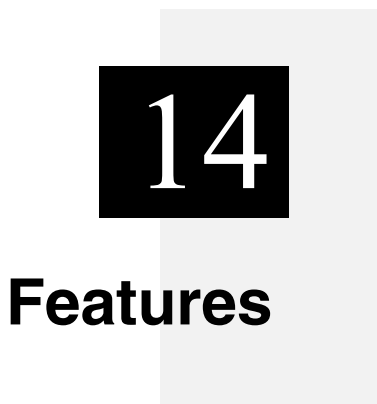

All Pro/ENGINEER solid models are made up of features. This chapter describes how to program on the feature level using J-Link.

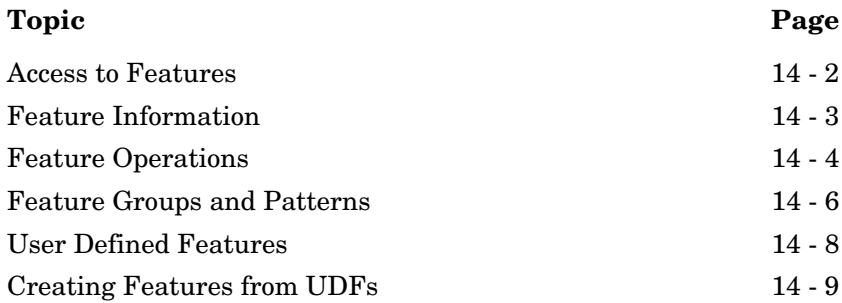

# <span id="page-291-0"></span>**Access to Features**

Methods Introduced:

- **• pfcFeature.Feature.ListChildren**
- **• pfcFeature.Feature.ListParents**
- **• pfcFeature.FeatureGroup.GetGroupLeader**
- **• pfcFeature.FeaturePattern.GetPatternLeader**
- **• pfcFeature.FeaturePattern.ListMembers**
- **• pfcSolid.Solid.ListFailedFeatures**
- **• pfcSolid.Solid.ListFeaturesByType**
- **• pfcSolid.Solid.GetFeatureById**

The methods **pfcFeature.Feature.ListChildren** and **pfcFeature.Feature.ListParents** return a sequence of features that contain all the children or parents of the specified feature.

To get the first feature in the specified group access the method **pfcFeature.FeatureGroup.GetGroupLeader**.

The methods **pfcFeature.FeaturePattern.GetPatternLeader** and **pfcFeature.FeaturePattern.ListMembers** return features that make up the specified feature pattern. See the section *[Feature](#page-295-0)  [Groups and Patterns](#page-295-0)* for more information on feature patterns.

The method **pfcSolid.Solid.ListFailedFeatures** returns a sequence that contains all the features that failed regeneration.

The method **pfcSolid.Solid.ListFeaturesByType** returns a sequence of features contained in the model. You can specify which type of feature to collect by passing in one of the FeatureType enumeration objects, or you can collect all features by passing **void null** as the type. If you list all features, the resulting sequence will include invisible features that Pro/ENGINEER creates internally. Use the method's *VisibleOnly* argument to exclude them.

The method **pfcSolid.Solid.GetFeatureById** returns the feature object with the corresponding integer identifier.

# <span id="page-292-0"></span>**Feature Information**

Methods Introduced:

- **• pfcFeature.Feature.GetFeatType**
- **• pfcFeature.Feature.GetStatus**
- **• pfcFeature.Feature.GetIsVisible**
- **• pfcFeature.Feature.GetIsReadonly**
- **• pfcFeature.Feature.GetIsEmbedded**
- **• pfcFeature.Feature.GetNumber**
- **• pfcFeature.Feature.GetFeatTypeName**
- **• pfcFeature.Feature.GetFeatSubType**
- **• pfcRoundFeat.RoundFeat.GetIsAutoRoundMember**

The enumeration classes FeatureType and FeatureStatus provide information for a specified feature. The following methods specify this information:

- **• pfcFeature.Feature.GetFeatType**—Returns the type of a feature.
- **• pfcFeature.Feature.GetStatus**—Returns whether the feature is suppressed, active, or failed regeneration.

The other methods that gather feature information include the following:

- **• pfcFeature.Feature.GetIsVisible**—Identifies whether the specified feature will be visible on the screen.
- **• pfcFeature.Feature.GetIsReadonly**—Identifies whether the specified feature can be modified.
- **• pfcFeature.Feature.GetIsEmbedded**—Specifies whether the specified feature is an embedded datum.
- **• pfcFeature.Feature.GetNumber**—Returns the feature regeneration number. This method returns **void null** if the feature is suppressed.

The method **pfcFeature.Feature.GetFeatTypeName** returns a string representation of the feature type.

The method **pfcFeature.Feature.GetFeatSubType** returns a string representation of the feature subtype, for example, "Extrude" for a protrusion feature.

The method **pfcRoundFeat.RoundFeat.GetIsAutoRoundMember** determines whether the specified round feature is a member of an Auto Round feature.

# <span id="page-293-0"></span>**Feature Operations**

Methods Introduced:

- **• pfcSolid.Solid.ExecuteFeatureOps**
- **• pfcFeature.Feature.CreateSuppressOp**
- **• pfcFeature.SuppressOperation.SetClip**
- **• pfcFeature.SuppressOperation.SetAllowGroupMembers**
- **• pfcFeature.SuppressOperation.SetAllowChildGroupMembers**
- **• pfcFeature.Feature.CreateDeleteOp**
- **• pfcFeature.DeleteOperation.SetClip**
- **• pfcFeature.DeleteOperation.SetAllowGroupMembers**
- **• pfcFeature.DeleteOperation.SetAllowChildGroupMembers**
- **• pfcFeature.DeleteOperation.SetKeepEmbeddedDatums**
- **• pfcFeature.Feature.CreateResumeOp**
- **• pfcFeature.ResumeOperation.SetWithParents**
- **• pfcFeature.Feature.CreateReorderBeforeOp**
- **• pfcFeature.ReorderBeforeOperation.SetBeforeFeat**
- **• pfcFeature.Feature.CreateReorderAfterOp**
- **• pfcFeature.ReorderAfterOperation.SetAfterFeat**
- **• pfcFeature.FeatureOperations.create**

The method **pfcSolid.Solid.ExecuteFeatureOps** causes a sequence of feature operations to run in order. Feature operations include suppressing, resuming, reordering, and deleting features. The optional *RegenInstructions* argument specifies whether the user will be allowed to fix the model if a regeneration failure occurs.

You can create an operation that will delete, suppress, reorder, or resume certain features using the methods in the interface **pfcFeature.Feature**. Each created operation must be passed as a member of the **FeatureOperations** object to the method **pfcSolid.Solid.ExecuteFeatureOps**. You can create a sequence of the **FeatureOperations** object using the method **pfcFeature.FeatureOperations.create**.

Some of the operations have specific options that you can modify to control the behavior of the operation:

- **•** *Clip*—Specifies whether to delete or suppress all features after the selected feature. By default, this option is false. Use the methods **pfcFeature.DeleteOperation.SetClip** and **pfcFeature.SuppressOperation.SetClip** to modify this option.
- **•** *AllowGroupMembers*—If this option is set to true and if the feature to be deleted or suppressed is a member of a group, then the feature will be deleted or suppressed out of the group. If this option is set to false, then the entire group containing the feature is deleted or suppressed. By default, this option is false. It can be set to true only if the option *Clip* is set to true. Use the methods

#### **pfcFeature.SuppressOperation.SetAllowGroupMembers** and

#### **pfcFeature.DeleteOperation.SetAllowGroupMembers** to modify this option.

**•** *AllowChildGroupMembers*—If this option is set to true and if the children of the feature to be deleted or suppressed are members of a group, then the children of the feature will be individually deleted or suppressed out of the group. If this option is set to false, then the entire group containing the feature and its children is deleted or suppressed. By default, this option is false. It can be set to true only if the options *Clip* and *AllowGroupMembers* are set to true. Use the methods

#### **pfcFeature.SuppressOperation.SetAllowChildGroupMe mbers** and

**pfcFeature.DeleteOperation.SetAllowChildGroupMemb ers** to modify this option.

**•** *KeepEmbeddedDatums*—Specifies whether to retain the embedded datums stored in a feature while deleting the feature. By default, this option is false. Use the method **pfcFeature.DeleteOperation.SetKeepEmbeddedDatums** to modify this option.

- **•** *WithParents*—Specifies whether to resume the parents of the selected feature. Use the method **pfcFeature.ResumeOperation.SetWithParents** to modify this option.
- **•** *BeforeFeat*—Specifies the feature before which you want to reorder the features. Use the method **pfcFeature.ReorderBeforeOperation.SetBeforeFeat** to modify this option.
- **•** *AfterFeat*—Specifies the feature after which you want to reorder the features. Use the method **pfcFeature.ReorderAfterOperation.SetAfterFeat** to modify this option.

# <span id="page-295-0"></span>**Feature Groups and Patterns**

Patterns are treated as features in Pro/ENGINEER Wildfire. A feature type, FEATTYPE\_PATTERN\_HEAD, is used for the pattern header feature.

The result of the pattern header feature for users of previous versions of J-Link is as follows:

- **•** Models that contain patterns get one extra feature of type FEATTYPE\_PATTERN\_HEAD in the regeneration list. This changes the feature numbers of all subsequent features, including those in the pattern.
	- **Note:** The pattern header feature is not treated as a leader or a member of the pattern by the methods described in the following section.

Methods Introduced:

- **• pfcFeature.Feature.GetGroup**
- **• pfcFeature.Feature.GetPattern**
- **• pfcSolid.Solid.CreateLocalGroup**
- **• pfcFeature.FeatureGroup.GetPattern**
- **• pfcFeature.FeatureGroup.GetGroupLeader**
- **• pfcFeature.FeaturePattern.GetPatternLeader**
- **• pfcFeature.FeaturePattern.ListMembers**
- **• pfcFeature.FeaturePattern.Delete**

The method **pfcFeature.Feature.GetGroup** returns a handle to the local group that contains the specified feature.

To get the first feature in the specified group call the method **pfcFeature.FeatureGroup.GetGroupLeader**.

The methods **pfcFeature.FeaturePattern.GetPatternLeader** and **pfcFeature.FeaturePattern.ListMembers** return features that make up the specified feature pattern.

The methods **pfcFeature.Feature.GetPattern** and **pfcFeature.FeatureGroup.GetPattern** return the FeaturePattern object that contains the corresponding Feature or FeatureGroup. Use the method **pfcSolid.Solid.CreateLocalGroup** to take a sequence of features and create a local group with the specified name. To delete a FeaturePattern object, call the method **pfcFeature.FeaturePattern.Delete**.

#### **Changes To Feature Groups**

Beginning in Revision  $2000i^2$ , the structure of feature groups is different than in previous releases. Feature groups now have a group header feature, which shows up in the model information and feature list for the model. This feature will be inserted in the regeneration list to a position just before the first feature in the group. Existing models, when retrieved into Revision  $2000<sup>2</sup>$ , will have their groups automatically updated to this structure upon retrieval.

The results of these changes are as follows:

- **•** Models that contain groups will get one extra feature in the regeneration list, of type FeatureType.FEATTYPE\_GROUP\_HEAD. This will change the feature numbers of all subsequent features, including those in the group.
- **•** Each group automatically contains one new feature in the list of features returned from **pfcFeature.FeatureGroup.ListMembers**.
- **•** Each group automatically gets a different leader feature (the group head feature is the leader). This is returned from **pfcFeature.FeatureGroup.GetGroupLeader**.

**•** Each group pattern contains a series of groups, and each group in the pattern will be similarly altered.

# <span id="page-297-0"></span>**User Defined Features**

Groups in Pro/ENGINEER represent sets of contiguous features that act as a single feature for specific operations. Individual features are affected by most operations while some operations apply to an entire group:

- **•** Suppress
- **•** Delete
- **•** Layers
- **•** Patterning

User defined Features (UDFs) are groups of features that are stored in a file. When a UDF is placed in a new model the created features are automatically assigned to a group. A local group is a set of features that have been specifically assigned to a group to make modifications and patterning easier.

**Note:** All methods in this section can be used for UDFs and local groups.

#### **Read Access to Groups and User Defined Features**

Methods Introduced:

- **• pfcFeature.FeatureGroup.GetUDFName**
- **• pfcFeature.FeatureGroup.GetUDFInstanceName**
- **• pfcFeature.FeatureGroup.ListUDFDimensions**
- **• pfcUDFGroup.UDFDimension.GetUDFDimensionName**

User defined features (UDF's) are groups of features that can be stored in a file and added to a new model. A local group is similar to a UDF except it is available only in the model in which is was created.

The method **pfcFeature.FeatureGroup.GetUDFName** provides the name of the group for the specified group instance. A particular group definition can be used more than once in a particular model.

If the group is a family table instance, the method **pfcFeature.FeatureGroup.GetUDFInstanceName** suppliesthe instance name.

#### The method **pfcFeature.FeatureGroup.ListUDFDimensions** traverses the dimensions that belong to the UDF. These dimensions correspond to the dimensions specified as variables when the UDF was created. Dimensions of the original features that were not variables in the UDF are not included unless the UDF was placed using the **Independent** option.

#### The method

**pfcUDFGroup.UDFDimension.GetUDFDimensionName** provides access to the dimension name specified when the UDF was created, and not the name of the dimension in the current model. This name is required to place the UDF programmatically using the method **pfcSolid.Solid.CreateUDFGroup**.

# <span id="page-298-0"></span>**Creating Features from UDFs**

Method Introduced:

**• pfcSolid.Solid.CreateUDFGroup**

The method **pfcSolid.Solid.CreateUDFGroup** is used to create new features by retrieving and applying the contents of an existing UDF file. It is equivalent to the Pro/ENGINEER command **Feature**, **Create**, **User Defined**.

To understand the following explanation of this method, you must have a good knowledge and understanding of the use of UDF's in Pro/ENGINEER. PTC recommends that you read about UDF's in the Pro/ENGINEER on-line help, and practice defining and using UDF's in Pro/ENGINEER before you attempt to use this method.

When you create a UDF interactively, Pro/ENGINEER prompts you for the information it needs to fix the properties of the resulting features. When you create a UDF from J-Link, you can provide some or all of this information programmatically by filling several compact data classes that are inputs to the method **pfcSolid.Solid.CreateUDFGroup**.

During the call to **pfcSolid.Solid.CreateUDFGroup**, Pro/ENGINEER prompts you for the following:

- **•** Information required by the UDF that was not provided in the input data structures.
- **•** Correct information to replace erroneous information

Such prompts are a useful way of diagnosing errors when you develop your application. This also means that, in addition to creating UDF's programmatically to provide automatic synthesis of model geometry, you can also use **pfcSolid.Solid.CreateUDFGroup** to create UDF's

semi-interactively. This can simplify the interactions needed to place a complex UDF making it easier for the user and less prone to error.

## **Creating UDFs**

Creating a UDF requires the following information:

- **•** Name—The name of the UDF you are creating and the instance name if applicable.
- **•** Dependency—Specify if the UDF is independent of the UDF definition or is modified by the changers made to it.
- **•** Scale—How to scale the UDF relative to the placement model.
- **•** Variable Dimension—The new values of the variables dimensions and pattern parameters, those whose values can be modified each time the UDF is created.
- **•** Dimension Display—Whether to show or blank non-variable dimensions created within the UDF group.
- **•** References—The geometrical elements that the UDF needs in order to relate the features it contains to the existing models features. The elements correspond to the picks that Pro/ENGINEER prompts you for when you create a UDF interactively using the prompts defined when the UDF was created. You cannot select an embedded datum as the UDF reference.
- **•** Parts Intersection—When a UDF that is being created in an assembly contains features that modify the existing geometry you must define which parts are affected or intersected. You also need to know at what level in an assembly each intersection is going to be visible.
- **•** Orientations—When a UDF contains a feature with a direction that is defined in respect to a datum plane Pro/ENGINEER must know what direction the new feature will point to. When you create such a UDF interactively Pro/ENGINEER prompt you for this information with a flip arrow.

**•** Quadrants—When a UDF contains a linearly placed feature that references two datum planes to define it's location in the new model Pro/ENGINEER prompts you to pick the location of the new feature. This is determined by which side of each datum plane the feature must lie. This selection is referred to as the quadrant because the are four possible combinations for each linearly place feature.

To pass all the above values to Pro/ENGINEER, J-Linkuses a special class that prepares and sets all the options and passes them to Pro/ENGINEER.

# **Creating Interactively Defined UDFs**

Method Introduced:

**• pfcUDFGroup.pfcUDFGroup.UDFPromptCreateInstructions\_Create**

This static method is used to create an instructions object that can be used to prompt a user for the required values that will create a UDF interactively.

# **Creating a Custom UDF**

Method Introduced:

**• pfcUDFCreate.pfcUDFCreate.UDFCustomCreateInstructions\_Create**

This method creates a UDFCustomCreateInstructions object with a specified name. To set the UDF creation parameters programmatically you must modify this object as described below. The members of this class relate closely to the prompts Pro/ENGINEER gives you when you create a UDF interactively. PTC recommends that you experiment with creating the UDF interactively using Pro/ENGINEER before you write the J-Link code to fill the structure.

#### **Setting the Family Table Instance Name**

Methods Introduced:

- **• pfcUDFCreate.UDFCustomCreateInstructions.SetInstanceName**
- **• pfcUDFCreate.UDFCustomCreateInstructions.GetInstanceName**

If the UDF contains a family table, this field can be used to select the instance in the table. If the UDF does not contain a family table, or if the generic instance is to be selected, the do not set the string.

Features 14 - 11

#### **Setting Dependency Type**

MethodsIntroduced:

- **• pfcUDFCreate.UDFCustomCreateInstructions.SetDependencyType**
- **• pfcUDFCreate.UDFCustomCreateInstructions.GetDependencyType**

The UDFDependencyType object represents the dependency type of the UDF. The choices correspond to the choices available when you create a UDF interactively. This enumerated type takes the following values:

- UDFDEP INDEPENDENT
- **•** UDFDEP\_DRIVEN

Note: UDFDEP\_INDEPENDENT is the default value, if this option is not set.

#### **Setting Scale and Scale Type**

Methods Introduced:

- **• pfcUDFCreate.UDFCustomCreateInstructions.SetScaleType**
- **• pfcUDFCreate.UDFCustomCreateInstructions.GetScaleType**
- **• pfcUDFCreate.UDFCustomCreateInstructions.SetScale**
- **• pfcUDFCreate.UDFCustomCreateInstructions.GetScale**

*ScaleType* specifies the length units of the UDF in the form of the UDFScaleType object. This enumerated type takes the following values:

- **•** UDFSCALE\_SAME\_SIZE
- **•** UDFSCALE\_SAME\_DIMS
- **•** UDFSCALE\_CUSTOM
- **•** UDFSCALE\_nil

**Note:** The default value is UDFSCALE\_SAME\_SIZE if this option is not set.

 Scale specifies the scale factor. If the *ScaleType* is set to UDFSCALE\_CUSTOM, SetScale assigns the user defined scale factor. Otherwise, this attribute is ignored.

#### **Setting the Appearance of the Non UDF Dimensions**

Methods Introduced:

- **• pfcUDFCreate.UDFCustomCreateInstructions.SetDimDisplayType**
- **• pfcUDFCreate.UDFCustomCreateInstructions.GetDimDisplayType**

The pfcUDFCreate.UDFDimensionDisplayType object sets the options in Pro/ENGINEER for determining the appearance in the model of UDF dimensions and pattern parameters that were not variable in the UDF, and therefore cannot be modified in the model. This enumerated type takes the following values:

- **•** UDFDISPLAY\_NORMAL
- **•** UDFDISPLAY\_READ\_ONLY
- **•** UDFDISPLAY\_BLANK
	- **Note:** The default value is UDFDISPLAY\_NORMAL if this option is not set.

#### **Setting the Variable Dimensions and Parameters**

Methods Introduced:

- **• pfcUDFCreate.UDFCustomCreateInstructions.SetVariantValues**
- **• pfcUDFCreate.UDFVariantValues.create**
- **• pfcUDFCreate.UDFVariantValues.insert**
- **• pfcUDFCreate.pfcUDFCreate.UDFVariantDimension\_Create**
- **• pfcUDFCreate.pfcUDFCreate.UDFVariantPatternParam\_Create**

pfcUDFVariantValues class represents an array of variable dimensions and pattern parameters.

Use **pfcUDFCreate.UDFVariantValues.create** to create an empty object and then use **pfcUDFCreate.UDFVariantValues.insert** to add pfcUDFCreate.UDFVariantPatternParam or pfcUDFCreate.UDFVariantDimension objects one by one. **pfcUDFCreate.pfcUDFCreate.UDFVariantDimension\_Creat e** is a static method creating a pfcUDFCreate.UDFVariantDimension. It accepts the following parameters:

- **•** *Name*—The symbol that the dimension had when the UDF was originally defined not the prompt that the UDF uses when it is created interactively. To make this name easy to remember, before you define the UDF that you plan to create with the J-Link, you should modify the symbols of all the dimensions that you want to select to be variable. If you get the name wrong, **pfcSolid.Solid.CreateUDFGroup** will not recognize the dimension and prompts the user for the value in the usual way does not modify the value.
- **•** *DimensionValue*—The new value.

If you do not remember the name, you can find it by creating the UDF interactively in a test model, then using the **pfcFeature.FeatureGroup.ListUDFDimensions** and **pfcUDFGroup.UDFDimension.GetUDFDimensionName** to find out the name.

#### **pfcUDFCreate.pfcUDFCreate.UDFVariantPatternParam\_Cr eate** is a static method which creates a

pfcUDFCreate.UDFVariantPatternParam. It accepts the following parameters:

- **•** *name*—The string name that the pattern parameter had when the UDF was originally defined
- **•** *number*—The new value.

After the pfcUDFCreate.UDFVariantValues object has been compiled, use **pfcUDFCreate.UDFCustomCreateInstructions.SetVariantV alues** to add the variable dimensions and parameters to the instructions.

#### **Setting the User Defined References**

Methods Introduced:

- **• pfcUDFCreate.UDFReferences.create**
- **• pfcUDFCreate.UDFReferences.insert**
- **• pfcUDFCreate.pfcUDFCreate.UDFReference\_Create**
- **• pfcUDFCreate.UDFReference.SetIsExternal**
- **• pfcUDFCreate.UDFReference.SetReferenceItem**
- **• pfcUDFCreate.UDFCustomCreateInstructions.SetReferences**

UDFReferences class represents an array of element references. Use **pfcUDFCreate.UDFReferences.create** to create an empty object and then use **pfcUDFCreate.UDFReferences.insert** to add UDFReference objects one by one.

#### The method

**pfcUDFCreate.pfcUDFCreate.UDFReference\_Create** is a static method creating a UDFReference object. It accepts the following parameters:

- **•** *PromptForReference*—The prompt defined for this reference when the UDF was originally set up. It indicates which reference this structure is providing. If you get the prompt wrong, **pfcSolid.Solid.CreateUDFGroup** will not recognize it and prompts the user for the reference in the usual way.
- **•** *ReferenceItem*—Specifies the pfcSelect.Selection object representing the referenced element. You can set Selection programmatically or prompt the user for a selection separately. You cannot set an embedded datum as the UDF refereence.

There are two types of reference:

- Internal—The referenced element belongs directly to the model that will contain the UDF. For an assembly, this means that the element belongs to the top level.
- External—The referenced element belongs to an assembly member other than the placement member.

#### To set the reference type, use the method **pfcUDFCreate.UDFReference.SetIsExternal**.

To set the item to be used for reference, use the method **pfcUDFCreate.UDFReference.SetReferenceItem**.

After the UDFReferences object has been set, use **pfcUDFCreate.UDFCustomCreateInstructions.SetReference s** to add the program-defined references.

#### **Setting the Assembly Intersections**

Methods Introduced:

- **• pfcUDFCreate.UDFAssemblyIntersections.create()**
- **• pfcUDFCreate.UDFAssemblyIntersections.insert()**
- **• pfcUDFCreate.pfcUDFCreate.UDFAssemblyIntersection\_Create**
- **• pfcUDFCreate.UDFAssemblyIntersection.SetInstanceNames**
- **• pfcUDFCreate.UDFCustomCreateInstructions.SetIntersections**

The pfcUDFCreate.UDFAssemblyIntersections class represents an array of element references.

#### Use

**pfcUDFCreate.pfcUDFCreate.UDFAssemblyIntersections.cr eate** to create an empty object and then use **pfcUDFCreate.UDFAssemblyIntersections.insert** to add pfcUDFCreate.UDFAssemblyIntersection objects one by one.

**pfcUDFCreate.pfcUDFCreate.UDFAssemblyIntersection\_Cr eate** is a static method creating a pfcUDFCreate.UDFReference object. It accepts the following parameters:

- **•** *ComponentPath*—Is an com.ptc.cipjava.intseq type object representing the component path of the part to be intersected.
- **•** *Visibility level*—The number that corresponds to the visibility level of the intersected part in the assembly. If the number is equal to the length of the component path the feature is visible in the part that it intersects. If *Visibility level* is 0, the feature is visible at the level of the assembly containing the UDF.

**pfcUDFCreate.UDFAssemblyIntersection.SetInstanceName s** sets an array of names for the new instances of parts created to represent the intersection geometry. This method accepts the following parameters:

**•** *instance names*—is a com.ptc.cipjava.stringseq type object representing the array of new instance names.

After the pfcUDFCreate.UDFAssemblyIntersections object has been set, use **pfcUDFCreate.UDFCustomCreateInstructions.SetIntersecti ons** to add the assembly intersections.

#### **Setting Orientations**

Methods Introduced:

- **• pfcUDFCreate.UDFCustomCreateInstructions.SetOrientations**
- **• pfcUDFCreate.UDFOrientations.create**
- **• pfcUDFCreate.UDFOrientations.insert**

pfcUDFCreate.UDFOrientations class represents an array of orientations that provide the answers to Pro/ENGINEER prompts that use a flip arrow. Each term is a pfcUDFCreate.UDFOrientation object that takes the following values:

- **•** UDFORIENT\_INTERACTIVE—Prompt for the orientation using a flip arrow.
- **•** UDFORIENT\_NO\_FLIP—Accept the default flip orientation.
- **•** UDFORIENT\_FLIP—Invert the orientation from the default orientation.

Use **pfcUDFCreate.UDFOrientations.create** to create an empty object and then use **pfcUDFCreate.UDFOrientations.insert** to add pfcUDFCreate.UDFOrientation objects one by one.

The order of orientations should correspond to the order in which Pro/ENGINEER prompts for them when the UDF is created interactively. If you do not provide an orientation that Pro/ENGINEER needs, it uses the default value NO\_FLIP.

After the pfcUDFCreate.UDFOrientations object has been set use

**pfcUDFCreate.UDFCustomCreateInstructions.SetOrientati ons** to add the orientations.

#### **Setting Quadrants**

Methods Introduced:

#### **• pfcUDFCreate.UDFCustomCreateInstructions.SetQuadrants**

The method

**pfcUDFCreate.UDFCustomCreateInstructions.SetQuadrant s** sets an array of points, which provide the X, Y, and Z coordinates that correspond to the picks answering the Pro/ENGINEER prompts for the feature positions. The order of quadrants should correspond to the order in which Pro/ENGINEER prompts for them when the UDF is created interactively.

#### **Setting the External References**

Method Introduced:

#### **• pfcUDFCreate.UDFCustomCreateInstructions.SetExtReferences**

The method

**pfcUDFCreate.UDFCustomCreateInstructions.SetExtRefere nces** sets an external reference assembly to be used when placing the UDF. This will be required when placing the UDF in the component using references outside of that component. References could be to the top level assembly of another component.

#### **Example Code**

The example code places copies of a node UDF at a particular coordinate system location in a part. The node UDF is a spherical cut centered at the coordinate system whose diameter is driven by the 'diam' argument to the method. The method returns the **FeatureGroup** object created, or null if an error occurred.

```
import com.ptc.cipjava.*;
import com.ptc.pfc.pfcModelItem.*;
import com.ptc.pfc.pfcSelect.*;
import com.ptc.pfc.pfcUDFCreate.*;
import com.ptc.pfc.pfcSolid.*;
import com.ptc.pfc.pfcGeometry.*;
import com.ptc.pfc.pfcFeature.*;
import com.ptc.pfc.pfcExceptions.*;
public class pfcUDFCreateExamples {
  public static FeatureGroup createNodeUDFInPart (CoordSystem csys, 
                                                     double diam) 
     throws com.ptc.cipjava.jxthrowable
     {
       /* The instructions for the UDF creation */
       UDFCustomCreateInstructions instrs = 
         pfcUDFCreate.UDFCustomCreateInstructions_Create ("node");
       /* Make non-variant dimensions blank so they cannot be changed */
      instrs.SetDimDisplayType (UDFDimensionDisplayType.UDFDISPLAY_BLANK);
       /* Initialize the UDF reference and assign it to the instructions. 
          The string argument is the reference prompt for the particular 
          reference. */
      Selection csys_sel = pfcSelect.CreateModelItemSelection (csys,null);
       UDFReference csys_ref = 
         pfcUDFCreate.UDFReference_Create ("REF_CSYS", csys_sel);
       UDFReferences refs = UDFReferences.create();
       refs.set (0, csys_ref);
       instrs.SetReferences (refs);
       /* Initialize the variant dimension and assign it to the
          instructions. The string argument is the dimension symbol for the
          variant dimension. */
       UDFVariantDimension var_diam = 
         pfcUDFCreate.UDFVariantDimension_Create ("d11", diam);
       UDFVariantValues vals = UDFVariantValues.create();
```

```
 vals.set (0, var_diam);
       instrs.SetVariantValues (vals);
       /* We need the placement model for the UDF for the call to 
          CreateUDFGroup(). If you were placing the UDF in a model other
          than the owner of the coordinate system, the placement would need
          to be provided separately.*/
      Solid placement_model = (Solid)csys.GetDBParent();
       FeatureGroup group = null;
       try
\overline{\mathcal{L}} group = placement_model.CreateUDFGroup (instrs);
         }
       catch (XToolkitError xte)
         {
           System.out.println ("Caught exception: "+xte);
           xte.printStackTrace ();
         }
       return (group);
     }
```
#### **Example Code**

This example places copies of a hole UDF at a particular location in an assembly. The hole is embedded in a surface of one of the assembly's components, and placed a particular location away from two normal datum planes (the default value for the dimension is used for this example).

The UDF creation requires a quadrant determining the location for the UDF (since it could be one of four areas) and intersection instructions for the assembly members (this example makes the hole visible down to the part level).

The method returns the FeatureGroup object created, or null if an error occurred. A usage error may be detected, causing an exception to be thrown.

```
import com.ptc.cipjava.*;
import com.ptc.pfc.pfcModelItem.*;
import com.ptc.pfc.pfcSelect.*;
import com.ptc.pfc.pfcUDFCreate.*;
import com.ptc.pfc.pfcSolid.*;
import com.ptc.pfc.pfcGeometry.*;
import com.ptc.pfc.pfcFeature.*;
import com.ptc.pfc.pfcExceptions.*;
import com.ptc.pfc.pfcBase.*;
```
#### $\blacksquare$  Features  $14$  -  $19$

}

```
import com.ptc.pfc.pfcAssembly.*;
import com.ptc.pfc.pfcModel.*;
public class pfcUDFCreateExamples {
  public static FeatureGroup 
     createHoleUDFInAssembly (int side_ref_feat_ids[],
                               ComponentPath reference_path, 
                               int placement_surface_id, 
                               Double scale,
                               Point3D quadrant)
     throws java.lang.Exception
     {
       if (side_ref_feat_ids.length != 2)
         {
          throw new Exception ("Error: improper array size.");
         }
       UDFCustomCreateInstructions instrs = 
        pfcUDFCreate.UDFCustomCreateInstructions_Create ("hole_quadrant");
       if (scale == null)
        \{ instrs.SetScaleType (UDFScaleType.UDFSCALE_SAME_SIZE);
         }
       else
         {
           instrs.SetScaleType (UDFScaleType.UDFSCALE_CUSTOM);
           instrs.SetScale (scale);
         }
      /* The first UDF reference is a surface from a component model in the 
         assembly. This requires using the ComponentPath to initialize the
          Selection, and setting the IsExternal flag to true.
          */
       Solid reference_model = reference_path.GetLeaf ();
       ModelItem placement_surface = 
         reference_model.GetItemById (ModelItemType.ITEM_SURFACE, 
                                       placement_surface_id);
      if (!(placement_surface instanceof com.ptc.pfc.pfcGeometry.Surface))
             {
               throw new Exception("Error: input surface id "+ 
                                    placement_surface_id+ " is not a 
surface.");
 }
       Selection surf_selection = 
         pfcSelect.CreateModelItemSelection (placement_surface, 
reference_path);
```

```
 UDFReferences refs = UDFReferences.create();
 UDFReference ref_1 = 
  pfcUDFCreate.UDFReference_Create ("embedding surface?", 
                                      surf_selection);
 ref_1.SetIsExternal (true);
 refs.set (0, ref_1);
```
 /\* The next two UDF references are expected to be Datum Plane features in the assembly. The reference is constructed using the Surface object contained in the Datum plane feature. \*/

```
 Selection [] datum_sel = new Selection [2];
       Solid assembly = reference_path.GetRoot();
      for (int i = 0; i < 2; i++) {
           ModelItem side_ref = 
             assembly.GetItemById (ModelItemType.ITEM_FEATURE, 
                                   side_ref_feat_ids [i]);
           if (!(side_ref instanceof 
                 com.ptc.pfc.pfcDatumPlaneFeat.DatumPlaneFeat))
\{ throw new Exception ("Error: input surface id "+ 
                                    side_ref_feat_ids[i]+ 
                                     " is not a datum plane.");
 }
           ModelItems surfs = 
            ((Feature)side_ref).ListSubItems (ModelItemType.ITEM_SURFACE);
           Surface datum_plane_surf = (Surface) surfs.get (0);
          datum sel[i] =
             pfcSelect.CreateModelItemSelection (datum_plane_surf, null);
         }
       UDFReference ref_2 = pfcUDFCreate.UDFReference_Create ("front 
surface", 
                                                              datum_sel[0]);
       refs.set (1, ref_2);
       UDFReference ref_3 = pfcUDFCreate.UDFReference_Create ("right 
surface", 
                                                              datum_sel[1]);
       refs.set (2, ref_3);
       instrs.SetReferences (refs);
```
# Features **Features**

#### $\blacksquare$  Features  $14$  -  $21$

```
 /* 
  If the UDF and the placement both use two normal datum planes as 
          dimensioned references, Pro/ENGINEER primpts the user for a pick 
to define the quadrant where the UDF will be placed. */
       Point3Ds quadrants = Point3Ds.create ();
       quadrants.set (0, quadrant);
       instrs.SetQuadrants (quadrants);
       /* 
         This hole UDF should be visible down to the component part level. 
To direct this, the UDFAssemblyIntersection should be created with the 
component ids, and the visibility level argument equal to the number of 
component levels. Alternatively, the visibility level could be 0 
to force the UDF to appear in the assembly only.*/
      UDFAssemblyIntersections inters = UDFAssemblyIntersections.create();
       ComponentPath [] leafs = 
        pfcAssemblyUtilities.listEachLeafComponent ((Assembly)assembly);
      for (int i = 0; i < leafs. length; i++)\{ intseq ids = leafs[i].GetComponentIds();
           UDFAssemblyIntersection inter = 
             pfcUDFCreate.UDFAssemblyIntersection_Create(ids, 
                                                        ids.getarraysize());
           inters.set (i, inter);
         }
       instrs.SetIntersections(inters);
       /*
         Create the assembly group. 
         */
       FeatureGroup group = null;
        try
         {
            group = assembly.CreateUDFGroup (instrs);
         }
       catch (XToolkitError xte)
         {
           System.out.println ("Caught exception: "+xte);
           xte.printStackTrace ();
         }
       return (group);
     }
}
```

```
class pfcAssemblyUtilities 
{
  private static Assembly useAsm;
  private static java.util.Vector path_array;
   /* 
      This utility method returns an array of all ComponentPath's to all 
      component parts ('leafs') in an assembly. 
      */
  public static ComponentPath [] listEachLeafComponent (Assembly assembly)
     throws com.ptc.cipjava.jxthrowable
     {
      useAssm = assembly; path_array = new java.util.Vector ();
       intseq startLevel = intseq.create();
       listSubAsmComponents (startLevel);
       ComponentPath [] ret = new ComponentPath [path_array.size()];
       path_array.copyInto (ret);
       return (ret);
     }
   /*
    This method is used to recursively visit all levels of the assembly 
     structure.
     */
  private static void listSubAsmComponents (intseq currentLevel)
     throws com.ptc.cipjava.jxthrowable
     {
       Solid currentComponent;
       ComponentPath currentPath = null;
       int level = currentLevel.getarraysize();
       /* Special case, level = 0 for the top level assembly. */
       if (level > 0)
         {
           currentPath = pfcAssembly.CreateComponentPath (useAsm, 
currentLevel);
           currentComponent = currentPath.GetLeaf();
         }
       else 
         {
          currentComponent = useAsm;
```
#### $\Gamma$ eatures  $14$  -  $23$

}

```
 if (currentComponent.GetType ().equals (ModelType.MDL_PART) && level 
> 0) {
          path_array.addElement (currentPath);
         }
       else
         {
           /* 
              Find all component features in the current component object. 
              Visit each (adjusting the component id paths accordingly).
              */
           Features subComponents = 
             currentComponent.ListFeaturesByType (Boolean.TRUE,
                                           FeatureType.FEATTYPE_COMPONENT);
          for (int i = 0; i < subComponents.getarraysize(); i++)
             {
              Feature componentFeat = subComponents.get (i); int id = componentFeat.GetId ();
               currentLevel.set (level, id);
               listSubAsmComponents (currentLevel);
 }
         }
       /* Clean up current level of component ids before returning up one 
          level. */
       if (level != 0)
        {
           currentLevel.removerange (level-1, level);
         }
       return;
     }
}
```
# 15

# **Geometry Evaluation**

This chapter describes geometry representation and discusses how to evaluate geometry using J-Link.

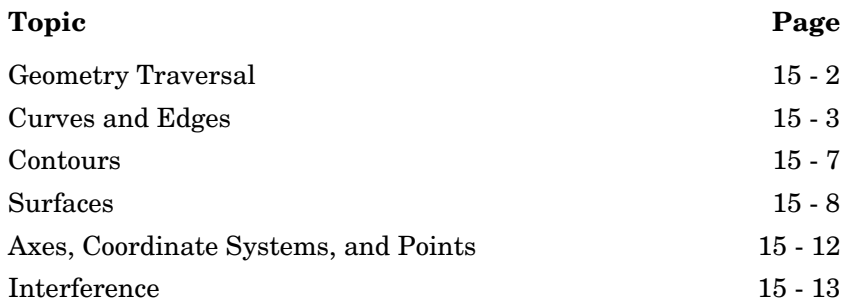

# <span id="page-315-0"></span>**Geometry Traversal**

#### **Note:**

- **•** A simple rectangular face has one contour and four edges.
- **•** A contour will traverse a boundary so that the part face is always on the right-hand side (RHS). For an external contour the direction of traversal is clockwise. For an internal contour the direction of traversal is counterclockwise.
- **•** If a part is extruded from a sketch that has a U-shaped cross section there will be separate surfaces at each leg of the U-channel.
- **•** If a part is extruded from a sketch that has a square-shaped cross section, and a slot feature is then cut into the part to make it look like a U-channel, there will be one surface across the legs of the U-channel. The original surface of the part is represented as one surface with a cut through it.

#### **Geometry Terms**

Following are definitions for some geometric terms:

- **Surface**—An ideal geometric representation, that is, an infinite plane.
- **• Face**—A trimmed surface. A face has one or more contours.
- **• Contour**—A closed loop on a face. A contour consists of multiple edges. A contour can belong to one face only.
- **• Edge**—The boundary of a trimmed surface.

An edge of a solid is the intersection of two surfaces. The edge belongs to those two surfaces and to two contours. An edge of a datum surface can be either the intersection of two datum surfaces or the external boundary of the surface.

If the edge is the intersection of two datum surfaces it will belong to those two surfaces and to two contours. If the edge is the external boundary of the datum surface it will belong to that surface alone and to a single contour.

# **Traversing the Geometry of a Solid Block**

Methods Introduced:

- **• pfcModelItem.ModelItemOwner.ListItems**
- **• pfcGeometry.Surface.ListContours**
- **• pfcGeometry.Contour.ListElements**

To traverse the geometry, follow these steps:

- 1. Starting at the top-level model, use **pfcModelItem.ModelItemOwner.ListItems** with an argument of ModelItemType.ITEM\_SURFACE.
- 2. Use **pfcGeometry.Surface.ListContours** to list the contours contained in a specified surface.
- 3. Use **pfcGeometry.Contour.ListElements** to list the edges contained in the contour.

# <span id="page-316-0"></span>**Curves and Edges**

Datum curves, surface edges, and solid edges are represented in the same way in J-Link. You can get edges through geometry traversal or get a list of edges using the methods presented in the chapter "[ModelItem"](#page-286-0).

#### **The t Parameter**

The geometry of each edge or curve is represented as a set of three parametric equations that represent the values of x, y, and z as functions of an independent parameter, t. The t parameter varies from 0.0 at the start of the curve to 1.0 at the end of it.

The following figure illustrates curve and edge parameterization.

Geometry Evaluation 15 - 3

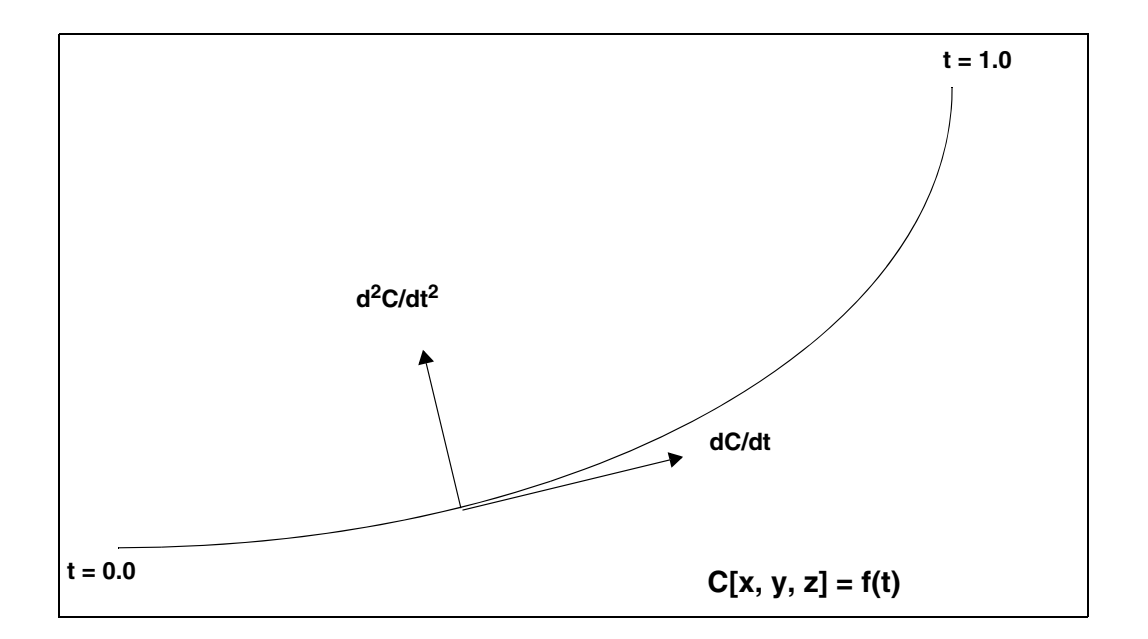

# **Curve and Edge Types**

Solid edges and datum curves can be any of the following types:

- **LINE**—A straight line represented by the class pfcGeometry.Line.
- **• ARC**—A circular curve represented by the class pfcGeometry.Arc.
- **• SPLINE**—A nonuniform cubic spline, represented by the class pfcGeometry.Spline.
- **• B-SPLINE**—A nonuniform rational B-spline curve or edge, represented by the class pfcGeometry.BSpline.
- **• COMPOSITE CURVE**—A combination of two or more curves, represented by the class pfcGeometry.CompositeCurve. This is used for datum curves only.

See the appendix, [Geometry Representations](#page-572-0), for the parameterization of each curve type. To determine what type of curve a pfcGeometry.Edge or pfcGeometry.Curve object represents, use the Java **instanceof** operator.

Because each curve class inherits from pfcGeometry.GeomCurve, you can use all the evaluation methods in GeomCurve on any edge or curve.

The following curve types are not used in solid geometry and are reserved for future expansion:

- **• CIRCLE** (pfcGeometry.Circle)
- **• ELLIPSE** (pfcGeometry.Ellipse)
- **• POLYGON** (pfcGeometry.Polygon)
- **• ARROW** (pfcGeometry.Arrow)
- **• TEXT** (pfcGeometry.Text)

#### **Evaluation of Curves and Edges**

Methods Introduced:

- **• pfcGeometry.GeomCurve.Eval3DData**
- **• pfcGeometry.GeomCurve.EvalFromLength**
- **• pfcGeometry.GeomCurve.EvalParameter**
- **• pfcGeometry.GeomCurve.EvalLength**
- **• pfcGeometry.GeomCurve.EvalLengthBetween**

The methods in GeomCurve provide information about any curve or edge.

The method **pfcGeometry.GeomCurve.Eval3DData** returns a CurveXYZData object with information on the point represented by the input parameter t. The method **pfcGeometry.GeomCurve.EvalFromLength** returns a similar object with information on the point that is a specified distance from the starting point.

The method **pfcGeometry.GeomCurve.EvalParameter** returns the t parameter that represents the input Point3D object.

Both **pfcGeometry.GeomCurve.EvalLength** and **pfcGeometry.GeomCurve.EvalLengthBetween** return numerical values for the length of the curve or edge.

# **Solid Edge Geometry**

Methods Introduced:

- **• pfcGeometry.Edge.GetSurface1**
- **• pfcGeometry.Edge.GetSurface2**
- **• pfcGeometry.Edge.GetEdge1**
- **• pfcGeometry.Edge.GetEdge2**
- **• pfcGeometry.Edge.EvalUV**
- **• pfcGeometry.Edge.GetDirection**

**Note:** The methods in the interface Edge provide information only for solid or surface edges.

The methods **pfcGeometry.Edge.GetSurface1** and **pfcGeometry.Edge.GetSurface2** return the surfaces bounded by this edge. The methods **pfcGeometry.Edge.GetEdge1** and **pfcGeometry.Edge.GetEdge2** return the next edges in the two contours that contain this edge.

The method **pfcGeometry.Edge.EvalUV** evaluates geometry information based on the UV parameters of one of the bounding surfaces.

The method **pfcGeometry.Edge.GetDirection** returns a positive 1 if the edge is parameterized in the same direction as the containing contour, and –1 if the edge is parameterized opposite to the containing contour.

#### **Curve Descriptors**

A curve descriptor is a data object that describes the geometry of a curve or edge. A curve descriptor describes the geometry of a curve without being a part of a specific model.

Methods Introduced:

- **• pfcGeometry.GeomCurve.GetCurveDescriptor**
- **• pfcGeometry.GeomCurve.GetNURBSRepresentation**

**Note:** To get geometric information for an edge, access the CurveDescriptor object for one edge using **pfcGeometry.GeomCurve.GetCurveDescriptor**.

The method **pfcGeometry.GeomCurve.GetCurveDescriptor**  returns a curve's geometry as a data object.

The method **pfcGeometry.GeomCurve.GetNURBSRepresentation** returns a Non-Uniform Rational B-Spline Representation of a curve.

# <span id="page-320-0"></span>**Contours**

Methods Introduced:

- **• pfcGeometry.Surface.ListContours**
- **• pfcGeometry.Contour.GetInternalTraversal**
- **• pfcGeometry.Contour.FindContainingContour**
- **• pfcGeometry.Contour.EvalArea**
- **• pfcGeometry.Contour.EvalOutline**
- **• pfcGeometry.Contour.VerifyUV**

Contours are a series of edges that completely bound a surface. A contour is *not* a ModelItem. You cannot get contours using the methods that get different types of ModelItem. Use the method **pfcGeometry.Surface.ListContours** to get contours from their containing surfaces.

The method **pfcGeometry.Contour.GetInternalTraversal**  returns a ContourTraversal enumerated type that identifies whether a given contour is on the outside or inside of a containing surface.

Use the method **pfcGeometry.Contour.FindContainingContour** to find the contour that entirely encloses the specified contour.

The method **pfcGeometry.Contour.EvalArea** provides the area enclosed by the contour.

The method **pfcGeometry.Contour.EvalOutline** returns the points that make up the bounding rectangle of the contour.

Use the method **pfcGeometry.Contour.VerifyUV** to determine whether the given UVParams argument lies inside the contour, on the boundary, or outside the contour.

# <span id="page-321-0"></span>**Surfaces**

Using J-Link you access datum and solid surfaces in the same way.

## **UV Parameterization**

A surface in Pro/ENGINEER is described as a series of parametric equations where two parameters, u and v, determine the x, y, and z coordinates. Unlike the edge parameter, t, these parameters need not start at 0.0, nor are they limited to 1.0.

The figure on the following page illustrates surface parameterization.

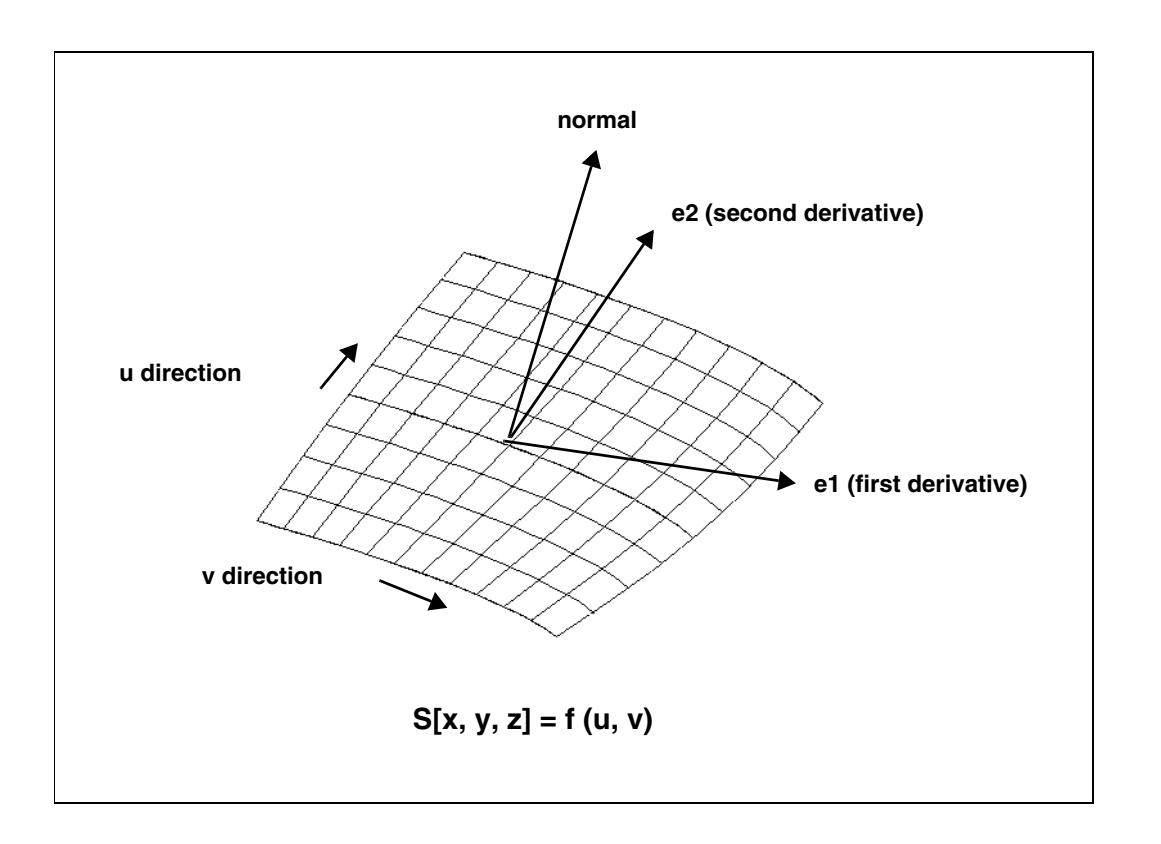

## **Surface Types**

Surfaces within Pro/ENGINEER can be any of the following types:

- **• PLANE**—A planar surface represented by the class pfcGeometry.Plane.
- **• CYLINDER**—A cylindrical surface represented by the class pfcGeometry.Cylinder.
- **• CONE**—A conic surface region represented by the class pfcGeometry.Cone.
- **• TORUS**—A toroidal surface region represented by the class pfcGeometry.Torus.
- **• REVOLVED SURFACE**—Generated by revolving a curve about an axis. This is represented by the class pfcGeometry.RevSurface.
- **• RULED SURFACE**—Generated by interpolating linearly between two curve entities. This is represented by the class pfcGeometry.RuledSurface.
- **• TABULATED CYLINDER**—Generated by extruding a curve linearly. This is represented by the class pfcGeometry.TabulatedCylinder.
- **• QUILT**—A combination of two or more surfaces. This is represented by the class pfcGeometry.Quilt.

**Note:** This is used only for datum surfaces.

- **• COONS PATCH**—A coons patch is used to blend surfaces together. It is represented by the class pfcGeometry.CoonsPatch
- **• FILLET SURFACE**—A filleted surface is found where a round or fillet is placed on a curved edge or an edge with a non-consistant arc radii. On a straight edge a cylinder is used to represent a fillet. This is represented by the class pfcGeometry.FilletedSurface.
- **• SPLINE SURFACE** A nonuniform bicubic spline surface that passes through a grid with tangent vectors given at each point. This is represented by the class pfcGeometry.SplineSurface.
- **• NURBS SURFACE**—A NURBS surface is defined by basic functions (in *u* and *v*), expandable arrays of knots, weights, and control points. This is represented by the class pfcGeometry.NURBSSurface.

**• CYLINDRICAL SPLINE SURFACE**— A cylindrical spline surface is a nonuniform bicubic spline surface that passes through a grid with tangent vectors given at each point. This is represented by the class pfcGeometry.CylindricalSplineSurface.

To determine which type of surface a pfcGeometry.Surface object represents, access the surface type using **pfcGeometry.Geometry.GetSurfaceType** .

# **Surface Information**

Methods Introduced:

- **• pfcGeometry.Surface.GetSurfaceType**
- **• pfcGeometry.Surface.GetXYZExtents**
- **• pfcGeometry.Surface.GetUVExtents**
- **• pfcGeometry.Surface.GetOrientation**

# **Evaluation of Surfaces**

Surface methods allow you to use multiple surface information to calculate, evaluate, determine, and examine surface functions and problems.

Methods Introduced:

- **• pfcGeometry.Surface.GetOwnerQuilt**
- **• pfcGeometry.Surface.EvalClosestPoint**
- **• pfcGeometry.Surface.EvalClosestPointOnSurface**
- **• pfcGeometry.Surface.Eval3DData**
- **• pfcGeometry.Surface.EvalParameters**
- **• pfcGeometry.Surface.EvalArea**
- **• pfcGeometry.Surface.EvalDiameter**
- **• pfcGeometry.Surface.EvalPrincipalCurv**
- **• pfcGeometry.Surface.VerifyUV**
- **• pfcGeometry.Surface.EvalMaximum**
- **• pfcGeometry.Surface.EvalMinimum**
- **• pfcGeometry.Surface.ListSameSurfaces**

The method **pfcGeometry.Surface.GetOwnerQuilt** returns the Quilt object that contains the datum surface.
The method **pfcGeometry.Surface.EvalClosestPoint** projects a three-dimensional point onto the surface. Use the method **pfcGeometry.Surface.EvalClosestPointOnSurface** to determine whether the specified three-dimensional point is on the surface, within the accuracy of the part. If it is, the method returns the point that is exactly on the surface. Otherwise the method returns null.

The method **pfcGeometry.Surface.Eval3DData** returns a ISurfXYZData object that contains information about the surface at the specified *u* and *v* parameters. The method **pfcGeometry.Surface.EvalParameters** returns the *u* and *v* parameters that correspond to the specified three-dimensional point.

The method **pfcGeometry.Surface.EvalArea** returns the area of the surface, whereas **pfcGeometry.Surface.EvalDiameter** returns the diameter of the surface. If the diameter varies the optionalUVParams argument identifies where the diameter should be evaluated.

The method **pfcGeometry.Surface.EvalPrincipalCurv** returns a CurvatureData object with information regarding the curvature of the surface at the specified *u* and *v* parameters.

Use the method **pfcGeometry.Surface.VerifyUV** to determine whether the UVParams are actually within the boundary of the surface.

The methods **pfcGeometry.Surface.EvalMaximum** and **pfcGeometry.Surface.EvalMinimum** return the three-dimensional point on the surface that is the furthest in the direction of (or away from) the specified vector.

The method **pfcGeometry.Surface.ListSameSurfaces** identifies other surfaces that are tangent and connect to the given surface.

## **Surface Descriptors**

A surface descriptor is a data object that describes the shape and geometry of a specified surface. A surface descriptor allows you to describe a surface in 3D without an owner ID.

Methods Introduced:

- **• pfcGeometry.Surface.GetSurfaceDescriptor**
- **• pfcGeometry.Surface.GetNURBSRepresentation**

The method **pfcGeometry.Surface.GetSurfaceDescriptor**  returns a surfaces geometry as a data object.

The method **pfcGeometry.Surface.GetNURBSRepresentation** returns a Non-Uniform Rational B-Spline Representation of a surface.

## **Axes, Coordinate Systems, and Points**

Coordinate axes, datum points, and coordinate systems are all model items. Use the methods that return ModelItems to get one of these geometry objects. Refer to the chapter ["ModelItem](#page-286-0)" for additional information.

## **Evaluation of ModelItems**

Methods Introduced:

- **• pfcGeometry.Axis.GetSurf**
- **• pfcGeometry.CoordSystem.GetCoordSys**
- **• pfcGeometry.Point.GetPoint**

The method **pfcGeometry.Axis.GetSurf** returns the revolved surface that uses the axis.

The method **pfcGeometry.CoordSystem.GetCoordSys** returns the Transform3D object (which includes the origin and x-, y-, and z- axes) that defines the coordinate system.

The method **pfcGeometry.Point.GetPoint** returns the xyz coordinates of the datum point.

## **Interference**

Pro/ENGINEER assemblies can contain interferences between components when constraint by certain rules defined by the user. The com.ptc.pfc.pfcInterference package allows the user to detect and analyze any interferences within the assembly. The analysis of this functionality should be looked at from two standpoints: global and selection based analysis.

Methods Introduced:

- **• pfcInterference.pfcInterference.CreateGlobalEvaluator**
- **• pfcInterference.GlobalEvaluator.ComputeGlobalInterference**
- **• pfcInterference.GlobalEvaluator.GetAssem**
- **• pfcInterference.GlobalEvaluator.SetAssem**
- **• pfcInterference.GlobalInterference.GetVolume**
- **• pfcInterference.GlobalInterference.GetSelParts**

To compute all the interferences within an Assembly one has to call **pfcInterference.pfcInterference.CreateGlobalEvaluator** with a Assembly.Assembly object as an argument. This call returns a GlobalEvaluator object. The GlobalEvaluator can be used to extract an assembly object or to set an assembly object for the interference computation.

The methods **pfcInterference.GlobalEvaluator.GetAssem** and **pfcInterference.GlobalEvaluator.SetAssem** with pfcAssembly.Assembly as an argument allow you to do exactly that.

The method

**pfcInterference.GlobalEvaluator.ComputeGlobalInterferen ce** determines the set of all the interferences within the assembly.

This method will return a sequence of

pfcInterference.GlobalInterference objects or null if there are no interfering parts. Each object contains a pair of intersecting parts and an object representing the interference volume, which can be extracted by using

**pfcInterference.GlobalInterference.GetSelParts** and **pfcInterference.GlobalInterference.GetVolume** respectively.

## **Analyzing Interference Information**

Methods Introduced:

- **• pfcSelect.pfcSelect.SelectionPair\_Create**
- **• pfcInterference.pfcInterference.CreateSelectionEvaluator**
- **• pfcInterference.SelectionEvaluator.GetSelections**
- **• pfcInterference.SelectionEvaluator.SetSelections**
- **• pfcInterference.SelectionEvaluator.ComputeInterference**
- **• pfcInterference.SelectionEvaluator.ComputeClearance**
- **• pfcInterference.SelectionEvaluator.ComputeNearestCriticalDistance**

The method **pfcSelect.pfcSelect.SelectionPair\_Create** creates a pfcSelect.SelectionPair object using two pfcSelect.Selection objects as arguments.

A return from this method will serve as an argument to **pfcInterference.pfcInterference.CreateSelectionEvaluator**, which will provide a way to determine the interference data between the two selections.

**pfcInterference.SelectionEvaluator.GetSelections** and **pfcInterference.SelectionEvaluator.SetSelections** will extract and set the object to be evaluated respectively.

**pfcInterference.SelectionEvaluator.ComputeInterference** determines the interfering information about the provided selections. This method will return the pfcInterference.InterferenceVolume object or null if the selections do no interfere.

**pfcInterference.SelectionEvaluator.ComputeClearance** computes the clearance data for the two selection. This method returns a pfcInterference.ClearanceData object, which can be used to obtain and set clearance distance, nearest points between selections, and a boolean IsInterferening variable.

**pfcInterference.SelectionEvaluator.ComputeNearestCritica lDistance** finds a critical point of the distance function between two selections.

#### This method returns a

pfcInterference.CriticalDistanceData object, which is used to determine and set critical points, surface parameters, and critical distance between points.

## **Analyzing Interference Volume**

Methods Introduced:

- **• pfcInterference.InterferenceVolume.ComputeVolume**
- **• pfcInterference.InterferenceVolume.Highlight**
- **• pfcInterference.InterferenceVolume.GetBoundaries**

The method **pfcInterference.InterferenceVolume.ComputeVolume** will calculate a value for interfering volume.

The method **pfcInterference.InterferenceVolume.Highlight** will highlight the interfering volume with the color provided in the argument to the function.

The method

**pfcInterference.InterferenceVolume.GetBoundaries** will return a set of boundary surface descriptors for the interference volume.

#### **Example Code**

This application finds the interference in an assembly, highlights the interfering surfaces, and highlights calculates the interference volume.

```
import com.ptc.pfc.pfcSession.*;
import com.ptc.pfc.pfcAssembly.*;
import com.ptc.pfc.pfcInterference.*;
import com.ptc.pfc.pfcSelect.*;
import com.ptc.pfc.pfcBase.*;
import com.ptc.pfc.pfcModel.*;
import com.ptc.pfc.pfcWindow.*;
import com.ptc.cipjava.*;
public class UsrInterference {
   public static void showInterferences(com.ptc.pfc.pfcAssembly.Assembly
    assembly)
    {
       try {
        BaseSession session = null; //The Pro/ENGINEER Session Object
      Assembly inter assem = null; //The Assembly with interferences.
        GlobalEvaluator gbl_eval; //The GlobalEvaluator Object
        GlobalInterferences gbl_inters;//A List of Interferences in the
                                         Model
        GlobalInterference gbl_inter;//an pfcInterference object
        SelectionPair select_pair;//A pfcSelectionPair Object.
        Selection sel1, sel2;//Two Selection object
```
Geometry Evaluation 15 - 15

```
 InterferenceVolume vol;//The interference volume object.
       double total_volume;//The interference volume for a particular
                              interference
       gbl_eval = pfcInterference.CreateGlobalEvaluator(assembly);
       //Setting this parameter to TRUE will select only the solid geometry
       //Setting it to false will through an exception.
      gbl inters = gbl eval.ComputeGlobalInterference(true);
       if (gbl_inters == null)
    System.out.println("No Interferences detected in " + 
   assembly.GetFullName());
       else
 {
     //Find out how many interferences exist in an assembly
     int size = gbl_inters.getarraysize();
     //Then for each interference object display the interfering surfaces
     //and compute the interference volume
     System.out.println("The Total Interference Volume: ");
    for (int i = 0; i < size; i++)
     {
        gbl inter = gbl inters.get(i);
        select pair = gbl inter.GetSelParts();
        sel1 = select pair.GetSel1();
        sel2 = select pair.GetSel2();
        sel1.Highlight(StdColor.COLOR_HIGHLIGHT);
        sel2.Highlight(StdColor.COLOR_HIGHLIGHT);
        vol = gbl inter.GetVolume();
        total volume = vol.ComputeVolume();
        System.out.println("Interference " + i + " = " + total volume);
        vol.Highlight(StdColor.COLOR_ERROR);
     }
           }
 }
   catch (jxthrowable x)
\overline{\mathcal{A}} System.out.println("Caught Exception: " + x);
  x.printStackTrace();
       }
       return;
   }
```
}

# 16

# <span id="page-330-0"></span>**Dimensions and Parameters**

This chapter describes the J-Link methods and classes that affect dimensions and parameters.

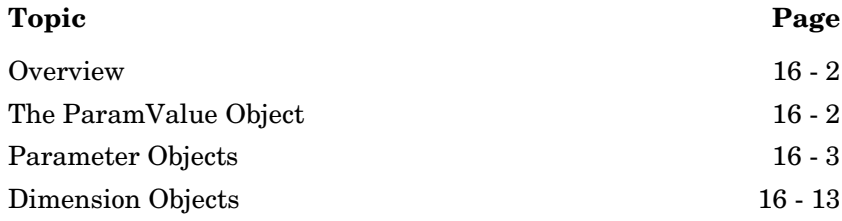

## <span id="page-331-1"></span>**Overview**

Dimensions and parameters in Pro/ENGINEER have similar characteristics but also have significant differences. In J-Link, the similarities between dimensions and parameters are contained in the pfcModelItem.BaseParameter interface. This interface allows access to the parameter or dimension value and to information regarding a parameter's designation and modification. The differences between parameters and dimensions are recognizable because Dimension inherits from the interface ModelItem, and can be assigned tolerances, whereas parameters are not ModelItems and cannot have tolerances.

## <span id="page-331-2"></span><span id="page-331-0"></span>**The ParamValue Object**

Both parameters and dimension objects contain an object of type pfcModelItem.ParamValue. This object contains the integer, real, string, or Boolean value of the parameter or dimension. Because of the different possible value types that can be associated with a ParamValue object there are different methods used to access each value type and some methods will not be applicable for some ParamValue objects. If you try to use an incorrect method an exception will be thrown.

## **Accessing a ParamValue Object**

Methods Introduced:

- **• pfcModelItem.pfcModelItem.CreateIntParamValue**
- **• pfcModelItem.pfcModelItem.CreateDoubleParamValue**
- **• pfcModelItem.pfcModelItem.CreateStringParamValue**
- **• pfcModelItem.pfcModelItem.CreateBoolParamValue**
- **• pfcModelItem.pfcModelItem.CreateNoteParamValue**
- **• pfcModelItem.BaseParameter.GetValue**

The pfcModelItem utility class contains methods for creating each type of ParamValue object. Once you have established the value type in the object, you can change it. The method **pfcModelItem.BaseParameter.GetValue** returns the ParamValue associated with a particular parameter or dimension.

A NoteParamValue is an integer value that refers to the ID of a specified note. To create a parameter of this type the identified note must already exist in the model.

## **Accessing the ParamValue Value**

Methods Introduced:

- **• pfcModelItem.ParamValue.Getdiscr**
- **• pfcModelItem.ParamValue.GetIntValue**
- **• pfcModelItem.ParamValue.SetIntValue**
- **• pfcModelItem.ParamValue.GetDoubleValue**
- **• pfcModelItem.ParamValue.SetDoubleValue**
- **• pfcModelItem.ParamValue.GetStringValue**
- **• pfcModelItem.ParamValue.SetStringValue**
- **• pfcModelItem.ParamValue.GetBoolValue**
- **• pfcModelItem.ParamValue.SetBoolValue**
- **• pfcModelItem.ParamValue.GetNoteId**

The method **pfcModelItem.ParamValue.Getdiscr** returns a enumeration object that identifies the type of value contained in the ParamValue object. Use this information with the **Get** and **Set** methods to access the value. If you use an incorrect **Get** or **Set** method an exception of type pfcExceptions.XBadGetParamValue will be thrown.

## <span id="page-332-0"></span>**Parameter Objects**

The following sections describe the J-Link methods that access parameters. The topics are as follows:

- **•** [Creating and Accessing Parameters](#page-333-0)
- **•** [Parameter Selection Options](#page-334-0)
- **•** [Parameter Information](#page-336-0)
- **•** [Parameter Restrictions](#page-338-0)

## <span id="page-333-0"></span>**Creating and Accessing Parameters**

Methods Introduced:

- **• pfcModelItem.ParameterOwner.CreateParam**
- **• pfcModelItem.ParameterOwner.CreateParamWithUnits**
- **• pfcModelItem.ParameterOwner.GetParam**
- **• pfcModelItem.ParameterOwner.ListParams**
- **• pfcModelItem.ParameterOwner.SelectParam**
- **• pfcModelItem.ParameterOwner.SelectParameters**
- **• pfcFamily.FamColParam.GetRefParam**

In J-Link, models, features, surfaces, and edges inherit from the **pfcModelItem.ParameterOwner** interface, because each of the objects can be assigned parameters in Pro/ENGINEER.

The method **pfcModelItem.ParameterOwner.GetParam** gets a parameter given its name.

The method **pfcModelItem.ParameterOwner.ListParams** returns a sequence of all parameters assigned to the object.

To create a new parameter with a name and a specific value, call the method **pfcModelItem.ParameterOwner.CreateParam**.

To create a new parameter with a name, a specific value, and units, call the method

**pfcModelItem.ParameterOwner.CreateParamWithUnits**.

The method **pfcModelItem.ParameterOwner.SelectParam** allows you to select a parameter from the Pro/ENGINEER user interface. The top model from which the parameters are selected must be displayed in the current window.

#### The method

**pfcModelItem.ParameterOwner.SelectParameters** allows you to interactively select parameters from the Pro/ENGINEER Parameter dialog box based on the parameter selection options specified by the **pfcModelItem.ParameterSelectionOptions** object. The top model from which the parameters are selected must be displayed in the current window. Refer to the section [Parameter](#page-334-0)  [Selection Options](#page-334-0) for more information.

The method **pfcFamily.FamColParam.GetRefParam** returns the reference parameter from the parameter column in a family table.

## <span id="page-334-0"></span>**Parameter Selection Options**

Parameter selection options in J-Link are represented by the **pfcModelItem.ParameterSelectionOptions** interface.

Methods Introduced:

- **• pfcModelItem.pfcModelItem.ParameterSelectionOptions\_Create**
- **• pfcModelItem.ParameterSelectionOptions.SetAllowContextSelection**
- **• pfcModelItem.ParameterSelectionOptions.SetContexts**
- **• pfcModelItem.ParameterSelectionOptions.SetAllowMultipleSelections**
- **• pfcModelItem.ParameterSelectionOptions.SetSelectButtonLabel**

The method **pfcModelItem.pfcModelItem.ParameterSelectionOptions\_ Create** creates a new instance of the **ParameterSelectionOptions** object that is used by the method **pfcModelItem.ParameterOwner.SelectParameters()**.

The parameter selection options are as follows:

- **•** *AllowContextSelection*—This boolean attribute indicates whether to allow parameter selection from multiple contexts, or from the invoking parameter owner. By default, it is false and allows selection only from the invoking parameter owner. If it is true and if specific selection contexts are not yet assigned, then you can select the parameters from any context. Use the method **pfcModelItem.ParameteSelectionOptions.SetAllowConte xtSelection** to modify the value of this attribute.
- **•** *Contexts*—The permitted parameter selection contexts in the form of the **pfcModelItem.ParameterSelectionContexts** object. Use the method **pfcModelItem.ParameterSelectionOptions.SetContexts**

to assign the parameter selection context. By default, you can select parameters from any context.

The types of parameter selection contexts are as follows:

- PARAMSELECT\_MODEL—Specifies that the top level model parameters can be selected.
- PARAMSELECT\_PART—Specifies that any part's parameters (at any level of the top model) can be selected.
- PARAMSELECT\_ASM—Specifies that any assembly's parameters (at any level of the top model) can be selected.
- PARAMSELECT\_FEATURE—Specifies that any feature's parameters can be selected.
- PARAMSELECT\_EDGE—Specifies that any edge's parameters can be selected.
- PARAMSELECT\_SURFACE—Specifies that any surface's parameters can be selected.
- PARAMSELECT\_QUILT—Specifies that any quilt's parameters can be selected.
- PARAMSELECT\_CURVE—Specifies that any curve's parameters can be selected.
- PARAMSELECT\_COMPOSITE\_CURVE—Specifies that any composite curve's parameters can be selected.
- PARAMSELECT\_INHERITED—Specifies that any inheritance feature's parameters can be selected.
- PARAMSELECT\_SKELETON—Specifies that any skeleton's parameters can be selected.
- PARAMSELECT\_COMPONENT—Specifies that any component's parameters can be selected.
- **•** *AllowMultipleSelections*—This boolean attribute indicates whether or not to allow multiple parameters to be selected from the dialog box, or only a single parameter. By default, it is true and allows selection of multiple parameters. Use the method **pfcModelItem.ParameterSelectionOptions.SetAllowMult ipleSelections** to modify this attribute.
- **•** *SelectButtonLabel*—The visible label for the select button in the dialog box. Use the method **pfcModelItem.ParameterSelectionOptions.SetSelectButt**

**onLabel** to set the label. If not set, the default label in the language of the active Pro/ENGINEER session is displayed.

## <span id="page-336-0"></span>**Parameter Information**

Methods Introduced:

- **• pfcModelItem.BaseParameter.GetValue**
- **• pfcModelItem.BaseParameter.SetValue**
- **• pfcModelItem.Parameter.GetScaledValue**
- **• pfcModelItem.Parameter.SetScaledValue**
- **• pfcModelItem.Parameter.GetUnits**
- **• pfcModelItem.BaseParameter.GetIsDesignated**
- **• pfcModelItem.BaseParameter.SetIsDesignated**
- **• pfcModelItem.BaseParameter.GetIsModified**
- **• pfcModelItem.BaseParameter.ResetFromBackup**
- **• pfcModelItem.Parameter.GetDescription**
- **• pfcModelItem.Parameter.SetDescription**
- **• pfcModelItem.Parameter.GetRestriction**
- **• pfcModelItem.Parameter.GetDriverType**
- **• pfcModelItem.Parameter.Reorder**
- **• pfcModelItem.Parameter.Delete**
- **• pfcModelItem.NamedModelItem.GetName**

Parameters inherit methods from the **BaseParameter**, **Parameter**, and **NamedModelItem** interfaces.

The method **pfcModelItem.BaseParameter.GetValue** returns the value of the parameter or dimension.

The method **pfcModelItem.BaseParameter.SetValue** assigns a particular value to a parameter or dimension.

The method **pfcModelItem.Parameter.GetScaledValue** returns the parameter value in the units of the parameter, instead of the units of the owner model as returned by **pfcModelItem.BaseParameter.GetValue**.

The method **pfcModelItem.Parameter.SetScaledValue** assigns the parameter value in the units provided, instead of using the units of the owner model as assumed by **pfcModelItem.BaseParameter.GetValue**.

The method **pfcModelItem.Parameter.GetUnits** returns the units assigned to the parameter.

You can access the designation status of the parameter using the methods **pfcModelItem.BaseParameter.GetIsDesignated** and **pfcModelItem.BaseParameter.SetIsDesignated**.

The methods **pfcModelItem.BaseParameter.GetIsModified** and **pfcModelItem.BaseParameter.ResetFromBackup** enable you to identify a modified parameter or dimension, and reset it to the last stored value. A parameter is said to be "modified" when the value has been changed but the parameter's owner has not yet been regenerated.

The method **pfcModelItem.Parameter.GetDescription** returns the parameter description, or null, if no description is assigned.

The method **pfcModelItem.Parameter.SetDescription** assigns the parameter description.

The method **pfcModelItem.Parameter.GetRestriction**  identifies if the parameter's value is restricted to a certain range or enumeration. It returns the

**pfcModelItem.ParameterRestriction** object. Refer to the section [Parameter Restrictions](#page-338-0) for more information.

The method**pfcModelItem.Parameter.GetDriverType** returns the driver type for a material parameter. The driver types are as follows:

- **•** PARAMDRIVER\_PARAM—Specifies that the parameter value is driven by another parameter.
- **•** PARAMDRIVER\_FUNCTION—Specifies that the parameter value is driven by a function.
- **•** PARAMDRIVER\_RELATION—Specifies that the parameter value is driven by a relation. This is equivalent to the value obtained using **pfcModelItem.BaseParameter.GetIsRelationDriven** for a parameter object type.

The method **pfcModelItem.Parameter.Reorder** reorders the given parameter to come immediately after the indicated parameter in the Parameter dialog box and information files generated by Pro/ENGINEER.

The method **pfcModelItem.Parameter.Delete** permanently removes a specified parameter.

The method **pfcModelItem.NamedModelItem.GetName** accesses the name of the specified parameter.

## <span id="page-338-0"></span>**Parameter Restrictions**

Pro/ENGINEER allows users to assign specified limitations to the value allowed for a given parameter (wherever the parameter appears in the model). You can only read the details of the permitted restrictions from J-Link, but not modify the permitted values or range of values. Parameter restrictions in J-Link are represented by the interface **pfcModelItem.ParameterRestriction**.

Method Introduced:

**• pfcModelItem.ParameterRestriction.GetType**

The method **pfcModelItem.ParameterRestriction.GetType** returns the **pfcModelItem.RestrictionType** object containing the types of parameter restrictions. The parameter restrictions are of the following types:

- **•** PARAMSELECT\_ENUMERATION—Specifies that the parameter is restricted to a list of permitted values.
- **•** PARAMSELECT\_RANGE—Specifies that the parameter is limited to a specified range of numeric values.

### **Enumeration Restriction**

The PARAMSELECT\_ENUMERATION type of parameter restriction is represented by the interface **pfcModelItem.ParameterEnumeration**. It is a child of the **pfcModelItem.ParameterRestriction** interface.

Method Introduced:

#### **• pfcModelItem.ParameterEnumeration.GetPermittedValues**

The method **pfcModelItem.ParameterEnumeration.GetPermittedValues** returns a list of permitted parameter values allowed by this restriction in the form of a sequence of the **pfcModelItem.ParamValue** objects.

### **Range Restriction**

The PARAMSELECT\_RANGE type of parameter restriction is represented by the interface **pfcModelItem.ParameterRange**. It is a child of the **pfcModelItem.ParameterRestriction** interface.

Methods Introduced:

- **• pfcModelItem.ParameterRange.GetMaximum**
- **• pfcModelItem.ParameterRange.GetMinimum**
- **• pfcModelItem.ParameterLimit.GetType**
- **• pfcModelItem.ParameterLimit.GetValue**

The method **pfcModelItem.ParameterRange.GetMaximum** returns the maximum value limit for the parameter in the form of the **pfcModelItem.ParameterLimit** object.

The method **pfcModelItem.ParameterRange.GetMinimum** returns the minimum value limit for the parameter in the form of the **pfcModelItem.ParameterLimit** object.

The method **pfcModelItem.ParameterLimit.GetType** returns the **pfcModelItem.ParameterLimitType** containing the types of parameter limits. The parameter limits are of the following types:

- **•** PARAMLIMIT\_LESS\_THAN—Specifies that the parameter must be less than the indicated value.
- **•** PARAMLIMIT\_LESS\_THAN\_OR\_EQUAL—Specifies that the parameter must be less than or equal to the indicated value.
- **•** PARAMLIMIT\_GREATER\_THAN—Specifies that the parameter must be greater than the indicated value.
- **•** PARAMLIMIT\_GREATER\_THAN\_OR\_EQUAL—Specifies that the parameter must be greater than or equal to the indicated value.

The method **pfcModelItem.ParameterLimit.GetValue** retruns the boundary value of the parameter limit in the form of the **pfcModelItem.ParamValue** object.

#### **Example Code: Updating Model Parameters**

The following example code contains a single static utility method. This method reads a Java "properties" file and creates or updates model parameters for each property which exists in the file. Since each property value is returned as a String, a utility method parses the String into int, double, or boolean values if possible.

```
import com.ptc.pfc.pfcModelItem.*;
import com.ptc.cipjava.jxthrowable;
import com.ptc.pfcu.pfcuParamValue; // utility method - create param 
                                    //value from String
import java.util.*; //contains Properties and Enumeration classes
import java.io.*; // needed for read from file
public class pfcParameterExamples {
               //** createParametersFromProperties () demonstrates how 
               Java can read in *system-dependent stored information 
               using a "properties" file. Note that the *ParameterOwner 
               argument could refer to a model, a feature, a surface, or 
               an *edge.**/ 
   public static void createParametersFromProperties
     (ParameterOwner p_owner) throws com.ptc.cipjava.jxthrowable {
       String prop_value;
       String propsfile = "params.properties";
       ParamValue pv;
    Parameter p;
     Properties props = new Properties (); //empty properties object
     try {
      props.load (new BufferedInputStream( new FileInputStream 
(propsfile)));
      }
     catch (IOException e)
     {
         System.out.println ("File: "+propsfile+ "cannot be opened.");
         System.out.println ("Cannot load parameters.");
        return;
     }
     Enumeration e = props.propertyNames (); \prime* Enumeration allows you to
    loop through all properties without determining
    how many there are*/
      ffor (String prop name = (String)e.nextElement();
      e.hasMoreElements();
      prop name = (String)e.nextElement(){
       prop_value = props.getProperty(prop_name);
         pv = pfcuParamValue.createParamValueFromString(prop_value);
        p = p_owner.GetParam(prop_name);
        if (p == null) // GetParam returns null if it can't find the param.
 {
          p_owner.CreateParam (prop_name, pv);
 }
         else
 {
             p.SetValue (pv);
```
Dimensions and<br>Parameters **Dimensions and Parameters** 

Dimensions and Parameters 16 - 11

```
 }
      }
   }
}
package com.ptc.pfcu;
import com.ptc.pfc.pfcModelItem.ParamValue;
import com.ptc.pfc.pfcModelItem.pfcModelItem;
public class pfcuParamValue {
/**
     * Parses a string into a ParamValue object. Useful for reading 
     * ParamValues from file or from UI TextComponent entry. This method
     * checks if the value is a proper integer, double, or boolean, and if
       * so, returns a value of that type. If the value is not a number or 
   boolean,
       * the method returns a String ParamValue;
       */
   public static ParamValue createParamValueFromString(String s)
                                       throws com.ptc.cipjava.jxthrowable
   {
   try {
     int i = Integer.valueOf (s). intValue();
     return pfcModelItem.CreateIntParamValue(i);
     }
  catch (NumberFormatException e)
  {
     //string is not an int, try double
  try
  {
     double d = Double.valueOf (s).doubleValue();
     return pfcModelItem.CreateDoubleParamValue(d);
  }
  catch (NumberFormatException e2)
  {
     //string is not int/double, check if Boolean
     if (s.equalsIgnoreCase("Y") ||
        s.equalsIgnoreCase ("true"))
     {
        return pfcModelItem.CreateBoolParamValue (true);
     }
     else if (s.equalsIgnoreCase("N") ||
        s.equalsIgnoreCase ("false"))
     {
        return pfcModelItem.CreateBoolParamValue (false);
     }
     else
     {
        return pfcModelItem.CreateStringParamValue(s);
```
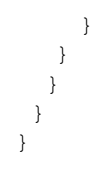

## <span id="page-342-0"></span>**Dimension Objects**

Dimension objects include standard Pro/ENGINEER dimensions as well as reference dimensions. Dimension objects enable you to access dimension tolerances and enable you to set the value for the dimension. Reference dimensions allow neither of these actions.

## **Getting Dimensions**

Dimensions and reference dimensions are Pro/ENGINEER model items. See the section "[Getting ModelItem Objects"](#page-287-0) for methods that can return Dimension and RefDimension objects.

## **Dimension Information**

Methods Introduced:

- **• pfcModelItem.BaseParameter.GetValue**
- **• pfcModelItem.BaseParameter.SetValue**
- **• pfcModelItem.BaseDimension.GetDimValue**
- **• pfcModelItem.BaseDimension.SetDimValue**
- **• pfcModelItem.BaseParameter.GetIsDesignated**
- **• pfcModelItem.BaseParameter.SetIsDesignated**
- **• pfcModelItem.BaseParameter.GetIsModified**
- **• pfcModelItem.BaseParameter.ResetFromBackup**
- **• pfcModelItem.BaseParameter.GetIsRelationDriven**
- **• pfcDimension.BaseDimension.GetDimType**
- **• pfcDimension.BaseDimension.GetSymbol**
- **• pfcDimension.BaseDimension.GetTexts**
- **• pfcDimension.BaseDimension.SetTexts**

All the BaseParameter methods are accessible to Dimensions as well as Parameters. See the section "[Parameter Objects](#page-332-0)" for brief descriptions.

Dimensions and Parameters 16 - 13

**Note:** You cannot set the value or designation status of reference dimension objects.

The methods **pfcModelItem.BaseDimension.GetDimValue** and **pfcModelItem.BaseDimension.SetDimValue** access the dimension value as a double. These methods provide a shortcut for accessing the dimensions' values without using a ParamValue object.

The **pfcModelItem.BaseParameter.GetIsRelationDriven** method identifies whether the part or assembly relations control a dimension.

The method **pfcDimension.BaseDimension.GetDimType** returns an enumeration object that identifies whether a dimension is linear, radial, angular, or diametrical.

The method **pfcDimension.BaseDimension.GetSymbol** returns the dimension or reference dimension symbol (that is, "*d#*" or "*rd#*").

The **pfcDimension.BaseDimension.GetTexts** and **pfcDimension.BaseDimension.SetTexts** methods allow access to the text strings that precede or follow the dimension value.

## **Dimension Tolerances**

Methods Introduced:

- **• pfcDimension.Dimension.GetTolerance**
- **• pfcDimension.Dimension.SetTolerance**
- **• pfcDimension.pfcDimension.DimTolPlusMinus\_Create**
- **• pfcDimension.pfcDimension.DimTolSymmetric\_Create**
- **• pfcDimension.pfcDimension.DimTolLimits\_Create**
- **• pfcDimension.pfcDimension.DimTolSymSuperscript\_Create**
- **• pfcDimension.pfcDimension.DimTolISODIN\_Create**

Only true dimension objects can have geometric tolerances.

The methods **pfcDimension.Dimension.GetTolerance** and **pfcDimension.Dimension.SetTolerance** enable you to access the dimension tolerance. The object types for the dimension tolerance are:

**•** DimTolLimits—Displays dimension tolerances as upper and lower limits.

#### **Note:** This format is not available when only the tolerance value for a dimension is displayed.

- **•** DimTolPlusMinus—Displays dimensions as nominal with plus-minus tolerances. The positive and negative values are independent.
- **•** DimTolSymmetric—Displays dimensions as nominal with a single value for both the positive and the negative tolerance.
- **•** DimTolSymSuperscript—Displays dimensions as nominal with a single value for positive and negative tolerance. The text of the tolerance is displayed in a superscript format with respect to the dimension text.
- **•** DimTolISODIN—Displays the tolerance table type, table column, and table name, if the dimension tolerance is set to a hole or shaft table (DIN/ISO standard).

A *null* value is similar to the nominal option in Pro/ENGINEER.

To determine whether a given tolerance is plus/minus, symmetric, limits, or superscript use **instanceof**.

#### **Example Code: Setting Tolerences to a Specified Range**

The following example code shows a utility method that sets angular tolerances to a specified range. First, the program determines whether the dimension passed to it is angular. If it is, the method gets the dimension value and adds or subtracts the range to it to get the upper and lower limits. The program then initializes a DimTolLimits tolerance object and assigns it to the dimension.

Because the BaseParameter used in this example is a dimension, you know that its ParamValue object must contain a double value. Therefore, you do not have to check the ParamValueType using the method **pfcModelItem.pfcParamValue.Getdiscr**.

```
import com.ptc.cipjava.*;
import com.ptc.pfc.pfcModelItem.*;
import com.ptc.pfc.pfcDimension.*;
public class UtilDim {
   public static Dimension setAngularToleranceToLimits (
       Dimension dimension, double range)
   {
     DimensionType dtype;
    ParamValue pvalue;
     DimTolLimits limits;
```
Dimensions and Parameters 16 - 15

```
 double dvalue, upper, lower;
   try {
       dtype = dimension.GetDimType(); // from interface BaseDimension
       if (dtype.equals (DimensionType.DIM_ANGULAR))
       {
           pvalue = dimension.GetValue(); //from interface BaseParameter
           dvalue = pvalue.GetDoubleValue();
          upper = dvalue + range/2.0;
          lower = dvalue - range/2.0; limits = pfcDimension.DimTolLimits_Create (new Double (upper),
                    new Double (lower));
           dimension.SetTolerance (limits); // from interface Dimension
       }
   }
  catch (jxthrowable x)
   {
       System.out.println ("Exception caught: "+x);
       System.out.println ("Unable to set angular tolerance");
   }
  finally {
      return (dimension);
   }
 }
```
}

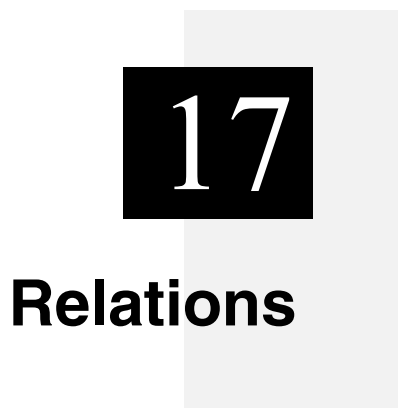

This chapter describes how to access relations on all models and model items in Pro/ENGINEER using the methods provided in J-Link.

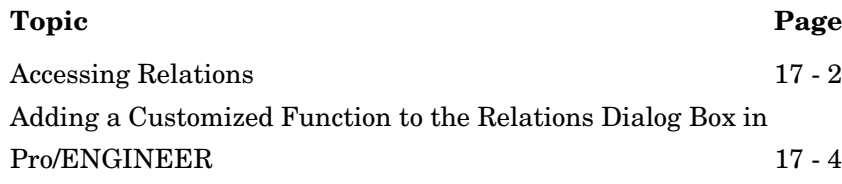

## <span id="page-347-0"></span>**Accessing Relations**

In J-Link, the set of relations on any model or model item is represented by the **pfcModelItem.RelationOwner** interface. Models, features, surfaces, and edges inherit from this interface, because each object can be assigned relations in Pro/ENGINEER.

Methods Introduced:

- **• pfcModelItem.RelationOwner.RegenerateRelations**
- **• pfcModelItem.RelationOwner.DeleteRelations**
- **• pfcModelItem.RelationOwner.GetRelations**
- **• pfcModelItem.RelationOwner.SetRelations**
- **• pfcModelItem.RelationOwner.EvaluateExpression**

The method

**pfcModelItem.RelationOwner.RegenerateRelations** regenerates the relations assigned to the owner item. It also determines whether the specified relation set is valid.

The method **pfcModelItem.RelationOwner.DeleteRelations** deletes all the relations assigned to the owner item.

The method **pfcModelItem.RelationOwner.GetRelations** returns the list of actual relations assigned to the owner item as a sequence of strings.

The method **pfcModelItem.RelationOwner.SetRelations** assigns the sequence of strings as the new relations to the owner item.

The method

**pfcModelItem.RelationOwner.EvaluateExpression** evaluates the given relations-based expression, and returns the resulting value in the form of the **pfcModelItem.ParamValue** object. Refer to the section, [The ParamValue Object](#page-331-2) in the chapter, [Dimensions](#page-330-0)  [and Parameters](#page-330-0) for more information on this object.

### **Example 1: Adding Relations between Parameters in a Solid Model**

```
/*=====================================================================*\
FUNCTION: createParamDimRelation 
PURPOSE: This function creates parameters for all dimensions in the 
   input features of a part model and adds relation between them.
\*=====================================================================*/
  public static void createParamDimRelation(Features features)
\{ Feature feature;
```

```
 int i,j;
     stringseq relations;
    ModelItems items;
    ModelItem item;
    String dimName , paramName;
    double dimValue;
    Boolean paramAdded;
    Parameter param ;
    ParamValue paramValue;
     try 
     {
      for(i=0;i<features.getarraysize();i++)
     \left\{ \begin{array}{c} 1 \end{array} \right\}/*=====================================================================*\
  Get the selected feature
\*=====================================================================*/
        feature = features.get(i);
         if (feature == null)
\overline{\mathcal{A}} continue;
         }
/*=====================================================================*\
  Get the dimensions in the current feature
\*=====================================================================*/
         items = feature.ListSubItems(ModelItemType.ITEM_DIMENSION);
        if ((items == null) || (items.getarraysize() == 0))
         {
         continue;
         }
         relations = stringseq.create();
/*=====================================================================*\
  Loop through all the dimensions and create relations
\*=====================================================================*/
        for(j=0;j<items.getarraysize(); j++)\overline{\mathcal{A}}item = items.get(j);
          dimName = item.GetName();
         paramName = "PARAM" + dimName; dimValue = ((Dimension)item).GetDimValue();
          param = feature.GetParam(paramName);
          paramAdded = Boolean.FALSE;
          if (param == null) 
\{ paramValue = pfcModelItem.CreateDoubleParamValue(dimValue);
           feature.CreateParam (paramName, paramValue);
           paramAdded = Boolean.TRUE;
```
## **Relations Relations**

#### Relations 17 - 3

```
 }
          else 
\{ if (param.GetValue().Getdiscr() == ParamValueType.PARAM_DOUBLE)
 {
           paramValue = pfcModelItem.CreateDoubleParamValue(dimValue);
            param.SetValue(paramValue);
            paramAdded = Boolean.TRUE;
          }
 }
         if (paramAdded == Boolean.TRUE)
\overline{\mathcal{A}}relations.append(dimName + " = " + paramName); }
        param = null ; 
       }
       feature.SetRelations(relations);
    }
    catch(jxthrowable x)
    {
       System.out.println("Exception in createParamDimRelation(): "+x);
       return;
    } 
   } 
}
```
## <span id="page-349-0"></span>**Adding a Customized Function to the Relations Dialog Box in Pro/ENGINEER**

Methods Introduced:

**• pfcSession.BaseSession.RegisterRelationFunction**

The method

**pfcSession.BaseSession.RegisterRelationFunction** registers a custom function that is included in the function list of the Relations dialog box in Pro/ENGINEER. You can add the custom function to relations that are added to models, features, or other relation owners. The registration method takes the following input arguments:

- **•** *Name*—The name of the custom function.
- **•** *RelationFunctionOptions*—This object contains the options that determine the behavior of the custom relation function. Refer to the section '[Relation Function Options](#page-350-0)' for more information.
- **•** *RelationFunctionListener*—This object contains the action listener methods for the implementation of the custom function. Refer to the section ['Relation Function Listeners'](#page-351-0) for more information.
	- **Note:** J-Link relation functions are valid only when the custom function has been registered by the application. If the application is not running or not present, models that contain user-defined relations cannot evaluate these relations. In this situation, the relations are marked as errors. However, these errors can be commented until needed at a later time when the relations functions are reactivated in a Pro/ENGINEEER session.

## <span id="page-350-0"></span>**Relation Function Options**

Methods Introduced:

- **• pfcRelations.pfcRelations.RelationFunctionOptions\_Create**
- **• pfcRelations.RelationFunctionOptions.SetArgumentTypes**
- **• pfcRelations.pfcRelations.RelationFunctionArgument\_Create**
- **• pfcRelations.RelationFunctionArgument.SetType**
- **• pfcRelations.RelationFunctionArgument.SetIsOptional**
- **• pfcRelations.RelationFunctionOptions.SetEnableTypeChecking**
- **• pfcRelations.RelationFunctionOptions.SetEnableArgumentCheckMethod**
- **• pfcRelations.RelationFunctionOptions.SetEnableExpressionEvaluationMethod**
- **• pfcRelations.RelationFunctionOptions.SetEnableValueAssignmentMethod**

#### Use the method

**pfcRelations.pfcRelations.RelationFunctionOptions\_Create** to create the **pfcRelations.RelationFunctionOptions** object containing the options to enable or disable various relation function related features. Use the methods listed above to access and modify the options. These options are as follows:

**•** *ArgumentTypes*—The types of arguments in the form of the **pfcRelations.RelationFunctionArgument** object. By default, this parameter is null, indicating that no arguments are permitted.

### Use the method **pfcRelations.pfcRelations.RelationFunctionArgument\_C reate** to create the

**pfcRelations.RelationFunctionArgument** object containing the attributes of the arguments passed to the custom relation function. These attributes are as follows:

- *Type*—The type of argument value such as double, integer, and so on in the form of the **pfcModelItem.ParamValueType** object.
- *IsOptional*—This boolean attribute specifies whether the argument is optional, indicating that it can be skipped when a call to the custom relation function is made. The optional arguments must fall at the end of the argument list. By default, this attribute is false.
- **•** *EnableTypeChecking*—This boolean attribute determines whether or not to check the argument types internally. By default, it is false. If this attribute is set to false, Pro/ENGINEER does not need to know the contents of the arguments array. The custom function must handle all user errors in such a situation.
- **•** *EnableArgumentCheckMethod*—This boolean attribute determines whether or not to enable the arguments check listener function. By default, it is false.
- **•** *EnableExpressionEvaluationMethod*—This boolean attribute determines whether or not to enable the evaluate listener function. By default, it is true.
- **•** *EnableValueAssignmentMethod*—This boolean attribute determines whether or not to enable the value assignment listener function. By default, it is false.

## <span id="page-351-0"></span>**Relation Function Listeners**

The interface **pfcRelations.RelationFunctionListener** provides the method signatures to implement a custom relation function.

Methods Introduced:

- **• pfcRelations.RelationFunctionListener.CheckArguments**
- **• pfcRelations.RelationFunctionListener.AssignValue**
- **• pfcRelations.RelationFunctionListener.EvaluateFunction**

#### The method

#### **pfcRelations.RelationFunctionListener.CheckArguments**

checks the validity of the arguments passed to the custom function. This listener method takes the following input arguments:

- **•** The owner of the relation being evaluated
- **•** The custom function name
- **•** A sequence of arguments passed to the custom function

If the implementation of this method determines that the arguments are not valid for the custom function, then the listener method returns false. Otherwise, it returns true.

#### The method

#### **pfcRelations.RelationFunctionListener.EvaluateFunction**

evaluates a custom relation function invoked on the right hand side of a relation. This listener method takes the following input arguments:

- **•** The owner of the relation being evaluated
- **•** The custom function name
- **•** A sequence of arguments passed to the custom function

You must return the computed result of the custom relation function.

#### The method

#### **pfcRelations.RelationFunctionListener.AssignValue**

evaluates a custom relation function invoked on the left hand side of a relation. It allows you to initialize properties to be stored and used by your application. This listener method takes the following input arguments:

- **•** The owner of the relation being evaluated
- **•** The custom function name
- **•** A sequence of arguments passed to the custom function
- **•** The value obtained by Pro/ENGINEER from evaluating the right hand side of the relation

#### **Example 2: Adding and Implementing a New Custom Relation Function**

This example code consists two classes such as pfcRelationExamples and RelationListener. The pfcRelationExamples class contains methods that define the options for the custom relation function and register it in the current session. The RelationListener class contains the AssignValue and EvaluateFunction listener methods that are called when the custom function is used.

```
package com.ptc.jlinkexamples;
```

```
import com.ptc.pfc.pfcGlobal.pfcGlobal;
import com.ptc.cipjava.*;
import com.ptc.pfc.pfcSession.*;
import com.ptc.pfc.pfcSelect.*;
import com.ptc.pfc.pfcCommand.*;
import com.ptc.pfc.pfcModel.*;
import com.ptc.pfc.pfcSolid.*;
import com.ptc.pfc.pfcDimension.*;
import com.ptc.pfc.pfcExceptions.*;
import com.ptc.pfc.pfcModelItem.*;
import com.ptc.pfc.pfcFeature.*;
import com.ptc.pfc.pfcRelations.*;
public class pfcRelationExamples
{
/*=====================================================================*\
FUNCTION: addCustomRelation 
PURPOSE: This function adds new custom relation functions.
\*=====================================================================*/
  public static void addCustomRelation(Session session)
   {
  RelationListener listenerObj;
  RelationFunctionOptions setOptions , getOptions;
  RelationFunctionArgument arg;
  RelationFunctionArguments args;
  try
\{ listenerObj = new RelationListener();
/*---------------------------------------------------------------------*\
  Create options for custom functions and register them in current session 
\*---------------------------------------------------------------------*/
   setOptions = pfcRelations.RelationFunctionOptions Create ();
     setOptions.SetEnableArgumentCheckMethod(Boolean.FALSE);
```

```
 setOptions.SetEnableExpressionEvaluationMethod(Boolean.FALSE);
     setOptions.SetEnableTypeChecking (Boolean.FALSE);
     setOptions.SetEnableValueAssignmentMethod (Boolean.TRUE);
   session.RegisterRelationFunction("SET A", listenerObj, setOptions );
    session.ReqisterRelationFunction("SET B", listenerObj, setOptions );
     getOptions = pfcRelations.RelationFunctionOptions_Create (); 
     args = RelationFunctionArguments.create();
     arg = 
     pfcRelations.RelationFunctionArgument_Create
                                            (ParamValueType.PARAM_DOUBLE);
     args.set ( 0, arg);
     getOptions.SetArgumentTypes(args);
     getOptions.SetEnableExpressionEvaluationMethod(Boolean.TRUE);
     getOptions.SetEnableTypeChecking (Boolean.FALSE);
     getOptions.SetEnableValueAssignmentMethod (Boolean.FALSE);
    session.RegisterRelationFunction("EVAL AX B", listenerObj,
                                      getOptions); 
   }
   catch (Throwable e)
   {
     System.out.println ("Exception caught in addCustomRelation() : "+e);
     e.printStackTrace ();
   }
   } 
/*=====================================================================*\
CLASS: RelationListener 
PURPOSE: This class implemented method will be called when the custom 
         relation function is used
\*=====================================================================*/
class RelationListener extends DefaultRelationFunctionListener
  double aValue = 1;
 double bValue = 0;/*=====================================================================*\
FUNCTION: AssignValue 
PURPOSE: Function called when value is assigned to custom relation 
         function
\*=====================================================================*/ 
  public void AssignValue (RelationOwner Owner, String FunctionName,
                            ParamValues Arguments, ParamValue Assignment) 
                                        throws com.ptc.cipjava.jxthrowable 
   {
     if(Assignment.Getdiscr() != ParamValueType.PARAM_DOUBLE)
```
#### Relations 17 - 9

{

```
 {
      return;
     }
     if (FunctionName.equals("SET_A") )
     {
      aValue = Assignment.GetDoubleValue();
     }
     if (FunctionName.equals("SET_B"))
     {
      bValue = Assignment.GetDoubleValue();
     }
   }
/*=====================================================================*\
FUNCTION: EvaluateFunction 
PURPOSE: Function called when value is to be returned from custom
         relation function.
\*=====================================================================*/ 
  public ParamValue EvaluateFunction (RelationOwner Owner, String
                                       FunctionName, ParamValues Arguments)
                                         throws com.ptc.cipjava.jxthrowable
   {
    ParamValue paramValue = null;
    double ret;
    if (FunctionName.equals("EVAL_AX_B"))
     {
     ret = (aValue * (Arguments.get(0).GetDoubleValue())) + bValue;
      paramValue = pfcModelItem.CreateDoubleParamValue(ret); 
     }
    return paramValue;
   }
}
```
# 18

# **Assemblies and Components**

This chapter describes the J-Link functions that access the functions of a Pro/ENGINEER assembly. You must be familiar with the following before you read this section:

- **•** The Selection Object
- **•** Coordinate Systems
- **•** The Geometry section

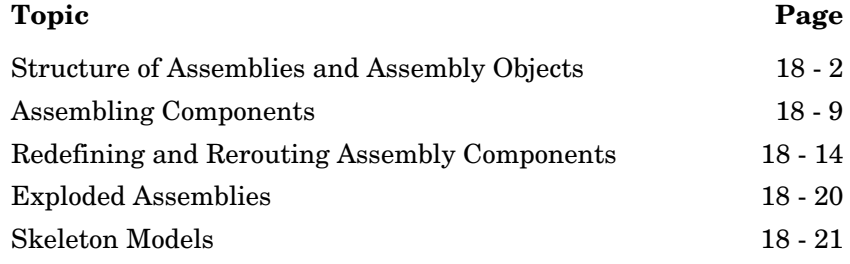

## <span id="page-357-0"></span>**Structure of Assemblies and Assembly Objects**

The object Assembly is an instance of Solid. The Assembly object can therefore be used as input to any of the Solid and Model methods applicable to assemblies. However assemblies do not contain solid geometry items. The only geometry in the assembly is datums (points, planes, axes, coordinate systems, curves, and surfaces). Therefore solid assembly features such as holes and slots will not contain active surfaces or edges in the assembly model.

The solid geometry of an assembly is contained in its components. A component is a feature of type

pfcComponentFeat.ComponentFeat, which is a reference to a part or another assembly, and a set of parametric constraints for determining its geometrical location within the parent assembly.

Assembly features that are solid, such as holes and slots, and therefore affect the solid geometry of parts in the assembly hierarchy, do not themselves contain the geometry items that describe those modifications. These items are always contained in the parts whose geometry is modified, within local features created for that purpose.

The important J-Link functions for assemblies are those that operate on the components of an assembly. The object ComponentFeat, which is an instance of Feature is defined for that purpose. Each assembly component is treated as a variety of feature, and the integer identifier of the component is also the feature identifier.

An assembly can contain a hierarchy of assemblies and parts at many levels, in which some assemblies and parts may appear more than once. To identify the role of any database item in the context of the root assembly, it is not sufficient to have the integer identifier of the item and the handle to its owning part or assembly, as would be provided by its Feature description.

It is also necessary to give the full path of the assembly-component references down from the root assembly to the part or assembly that owns the database item. This is the purpose of the object ComponentPath, which is used as the input to J-Link assembly functions.

The following figure shows an assembly hierarchy with two examples of the contents of a ComponentPath object.

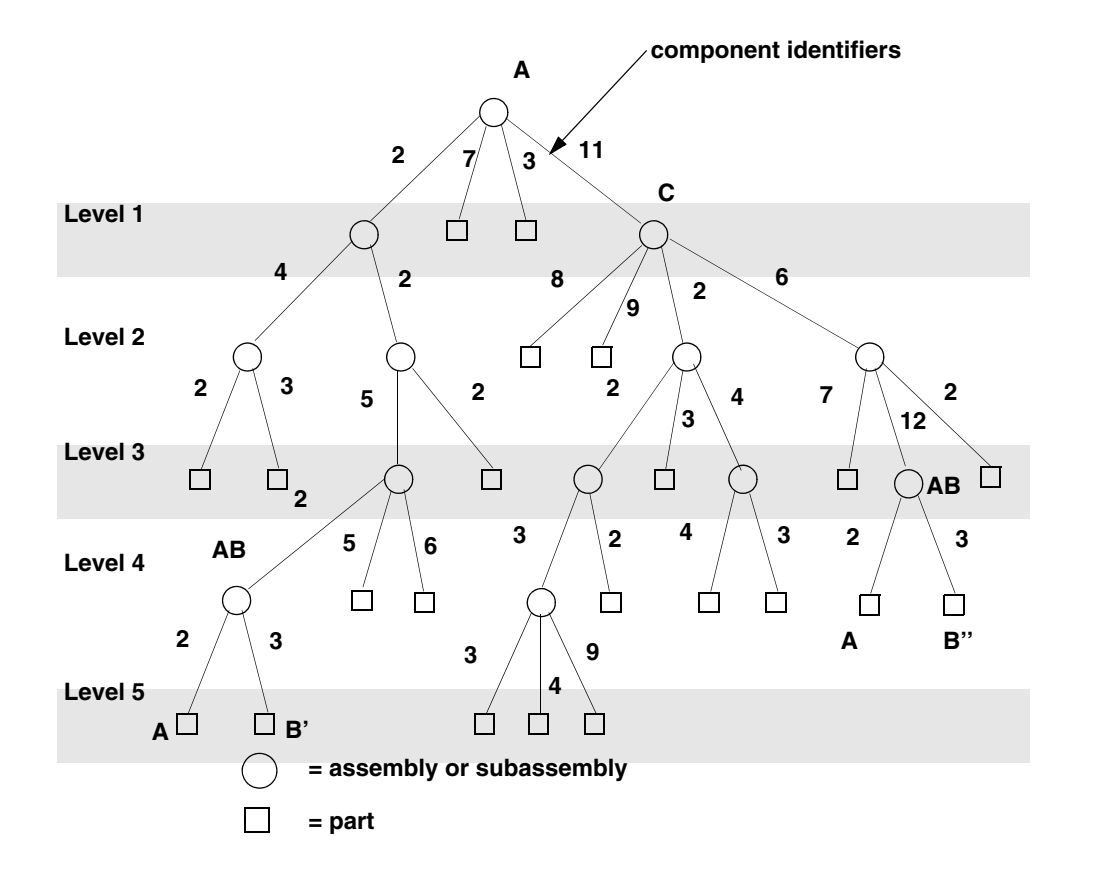

In the assembly shown in the figure, subassembly C is component identifier 11 within assembly A, Part B is component identifier 3 within assembly AB, and so on. The subassembly AB occurs twice. To refer to the two occurrences of part B, use the following:

```
(?)Component B' Component B"
ComponentIds.get(0) = 2 ComponentIds.get(1) = 11
ComponentIds.get(1) = 2 ComponentIds.get(2) = 6
ComponentIds.get(2) = 5 ComponentIds.get(3) = 12<br>ComponentIds.get(3) = 2 ComponentIds.get(4) = 3
                              ComponentIds.get(4) = 3ComponentIds.get(4) = 3
```
The object ComponentPath is one of the main portions of the Selection object.

**Assemblies and Components** 

**Assemblies and Components** 

## **Assembly Components**

Methods Introduced:

- **• pfcComponentFeat.ComponentFeat.GetIsBulkitem**
- **• pfcComponentFeat.ComponentFeat.GetIsSubstitute**
- **• pfcComponentFeat.ComponentFeat.GetCompType**
- **• pfcComponentFeat.ComponentFeat.SetCompType**
- **• pfcComponentFeat.ComponentFeat.GetModelDescr**
- **• pfcComponentFeat.ComponentFeat.GetIsPlaced**
- **• pfcComponentFeat.ComponentFeat.SetIsPlaced**
- **• pfcComponentFeat.ComponentFeat.GetIsPackaged**
- **• pfcComponentFeat.ComponentFeat.GetIsUnderconstrained**
- **• pfcComponentFeat.ComponentFeat.GetIsFrozen**
- **• pfcComponentFeat.ComponentFeat.GetPosition**
- **• pfcComponentFeat.ComponentFeat.CopyTemplateContents**
- **• pfcComponentFeat.ComponentFeat.CreateReplaceOp**

#### The method

**pfcComponentFeat.ComponentFeat.GetIsBulkitem** identifies whether an assembly component is a bulk item. A bulk item is a non-geometric assembly feature that should appear in an assembly bill of materials.

#### The method

**pfcComponentFeat.ComponentFeat.GetIsSubstitute** returns a true value if the component is substituted, else it returns a false. When you substitute a component in a simplified representation, you temporarily exclude the substituted component and superimpose the substituting component in its place.

#### The method

**pfcComponentFeat.ComponentFeat.GetCompType** returns the type of the assembly component.

#### The method

**pfcComponentFeat.ComponentFeat.SetCompType** enables you to set the type of the assembly component. The component type identifies the purpose of the component in a manufacturing assembly.
#### The method

**pfcComponentFeat.ComponentFeat.GetModelDescr** returns the model descriptor of the component part or subassembly.

**Note:** From Pro/ENGINEER Wildfire 4.0 onwards, the method

#### **pfcComponentFeat.ComponentFeat.GetModelDes cr** throws an exception

pfcExceptions.XtoolkitCantOpen if called on an assembly component whose immediate generic is not in session. Handle this exception and typecast the assembly component as pfcSolid.Solid, which in turn can be typecast as pfcFamily.FamilyMember, and use the method

**pfcFamily.FamilyMember.GetImmediateGenericI nfo** to get the model descriptor of the immediate generic model. If you wish to switch off this behavior and continue to run legacy applications in the pre-Wildfire 4.0 mode, set the configuration option retrieve instance dependencies to

"instance and generic deps".

#### The method

**pfcCompontentFeat.ComponentFeat.GetIsPlaced** determines whether the component is placed.

The method **pfcCompontentFeat.ComponentFeat.SetIsPlaced** forces the component to be considered placed. The value of this parameter is important in assembly Bill of Materials.

**Note:** Once a component is constrained or packaged, it cannot be made unplaced again.

A component of an assembly that is either partially constrained or unconstrained is known as a packaged component. Use the method **pfcCompontentFeat.ComponentFeat.GetIsPackaged** to determine if the specified component is packaged.

#### The method

**pfcCompontentFeat.ComponentFeat.GetIsUnderconstraine d** determines if the specified component is underconstrained, that is, it possesses some constraints but is not fully constrained.

#### The method

**pfcCompontentFeat.ComponentFeat.GetIsFrozen** determines if the specified component is frozen. The frozen component behaves similar to the packaged component and does not follow the constraints that you specify.

The method **pfcCompontentFeat.ComponentFeat.GetPosition** retrieves the component's initial position before constraints and movements have been applied. If the component is packaged this position is the same as the constraint's actual position. This method modifies the assembly component data but does not regenerate the assembly component. To regenerate the component, use the method **pfcComponentFeat.ComponentFeat.Regenerate**.

#### The method

**pfcComponentFeat.ComponentFeat.CopyTemplateContents** copies the template model into the model of the specified component.

#### The method

**pfcCompontentFeat.ComponentFeat.CreateReplaceOp** creates a replacement operation used to swap a component automatically with a related component. The replacement operation can be used as an argument to **pfcSolid.Solid.ExecuteFeatureOps**.

#### **Example Code: Replacing Instances**

The following example code contains a single static utility method. This method takes an assembly for an argument. It searches through the assembly for all components that are instances of the model "bolt". It then replaces all such occurrences with a different instance of bolt.

```
import com.ptc.cipjava.*;
import com.ptc.pfc.pfcGlobal.pfcGlobal;
import com.ptc.pfc.pfcSession.Session;
import com.ptc.pfc.pfcModel.*;
import com.ptc.pfc.pfcSolid.Solid;
import com.ptc.pfc.pfcFeature.*;
import com.ptc.pfc.pfcComponentFeat.*;
import com.ptc.pfc.pfcFamily.FamilyTableRow;
import com.ptc.pfc.pfcBase.*;
import com.ptc.pfc.pfcSelect.*;
import com.ptc.pfc.pfcModelItem.*;
import com.ptc.pfc.pfcAssembly.*;
public class pfcComponentFeatExamples {
      /**
      * replaceBolts automatically replaces all occurrences of the
       * bolt "phillips7_8" with a new instance "slot7_8". It uses
      * the methods available in the ComponentFeat class, including
      * CreateModelReplace (), which creates a replacement operation
      * for a component, and GetModelDescr (), which returns the model
       * descr corresponding to a particular component feature.
```

```
 public static void replaceBolts (com.ptc.pfc.pfcAssembly.Assembly
                                    assembly)
     {
         Session session = null; //The Pro/ENGINEER session object
         Solid bolt = null; // The bolt solid model
         FamilyTableRow row = null; // The family table row corresponding
                                   // to the new instance 
         Solid newBolt; \frac{1}{2} // The new bolt instance
         Features components; //List of components in the assembly ComponentFeat component;
          ModelDescriptor desc; // Component model descriptor
          CompModelReplace replace;
          FeatureOperations replaceOps;
         String oldInstance = "PHILLIPS7 8";
         String newInstance = "SLOT7 8";
          try {
             session = pfcGlobal.GetProESession();
             bolt = (Solid)session.GetModel ("BOLT", ModelType.MDL_PART);
 }
          catch (jxthrowable x)
 {
              System.out.println ("Caught exception: "+x);
              x.printStackTrace();
              return;
 }
          try {
              row = bolt.GetRow (newInstance); 
             newBolt = (Solid)row.CreateInstance();
              replaceOps = FeatureOperations.create();
              components = assembly.ListFeaturesByType (Boolean.FALSE,
                                      FeatureType.FEATTYPE COMPONENT) ;
             for (int ii = 0; ii < components.getarraysize(); ii++)
 {
                  component = (ComponentFeat) components.get(ii); desc = component.GetModelDescr();
                   if (desc.GetInstanceName().equals(oldInstance))
{
                        replace = component.CreateReplaceOp (newBolt);
                        replaceOps.insert(0, replace);
 }
 }
              assembly.ExecuteFeatureOps (replaceOps, null);
 }
          catch (jxthrowable x)
 {
              System.out.println ("Caught exception: "+x);
              x.printStackTrace();
              return;
 }
```

```
Assemblies and<br>Components
                      Assemblies and 
  Components
```
Assemblies and Components 18 - 7

\*/

```
 return;
       }
}
```
# **Regenerating an Assembly Component**

Method Introduced:

**• pfcComponentFeat.ComponentFeat.Regenerate**

The method **pfcComponentFeat.ComponentFeat.Regenerate**  regenerates an assembly component. The method regenerates the assembly component just as in an interactive Pro/ENGINEER session.

# **Creating a Component Path**

Methods Introduced

**• pfcAssembly.pfcAssembly.CreateComponentPath**

The method **pfcAssembly.pfcAssembly.CreateComponentPath** returns a component path object, given the Assembly model and the integer id path to the desired component.

# **Component Path Information**

Methods Introduced:

- **• pfcAssembly.ComponentPath.GetRoot**
- **• pfcAssembly.ComponentPath.SetRoot**
- **• pfcAssembly.ComponentPath.GetComponentIds**
- **• pfcAssembly.ComponentPath.SetComponentIds**
- **• pfcAssembly.ComponentPath.GetLeaf**
- **• pfcAssembly.ComponentPath.GetTransform**
- **• pfcAssembly.ComponentPath.SetTransform**
- **• pfcAssembly.ComponentPath.GetIsVisible**

The method **pfcAssembly.ComponentPath.GetRoot** returns the assembly at the head of the component path object.

The method **pfcAssembly.ComponentPath.SetRoot** sets the assembly at the head of the component path object as the root assembly.

The method **pfcAssembly.ComponentPath.GetComponentIds** returns the sequence of ids which is the path to the particular component.

The method **pfcAssembly.ComponentPath.SetComponentIds** sets the path from the root assembly to the component through various subassemblies containing this component.

The method **pfcAssembly.ComponentPath.GetLeaf** returns the solid model at the end of the component path.

The method **pfcAssembly.ComponentPath.GetTransform** returns the coordinate system transformation between the assembly and the particular component. It has an option to provide the transformation from bottom to top, or from top to bottom. This method describes the current position and the orientation of the assembly component in the root assembly.

The method **pfcAssembly.ComponentPath.SetTransform** applies a temporary transformation to the assembly component, similar to the transformation that takes place in an exploded state. The transformation will only be applied if the assembly is using DynamicPositioning.

The method **pfcAssembly.ComponentPath.GetIsVisible** identifies if a particular component is visible in any simplified representation.

# **Assembling Components**

Methods Introduced:

- **• pfcAssembly.Assembly.AssembleComponent**
- **• pfcAssembly.Assembly.AssembleByCopy**
- **• pfcComponentFeat.ComponentFeat.GetConstraints**
- **• pfcComponentFeat.ComponentFeat.SetConstraints**

The method **pfcAssembly.Assembly.AssembleComponent** adds a specified component model to the assembly at the specified initial position. The position is specified in the format defined by the interface **pfcBase.Transform3D**. Specify the orientation of the three axes and the position of the origin of the component coordinate system, with respect to the target assembly coordinate system.

**Assemblies and Components** 

Assemblies and<br>Components

The method **pfcAssembly.Assembly.AssembleByCopy** creates a new component in the specified assembly by copying from the specified component. If no model is specified, then the new component is created empty. The input parameters for this method are:

- **•** *LeaveUnplaced*—If true the component is unplaced. If false the component is placed at a default location in the assembly. Unplaced components belong to an assembly without being assembled or packaged. These components appear in the model tree, but not in the graphic window. Unplaced components can be constrained or packaged by selecting them from the model tree for redefinition. When its parent assembly is retrieved into memory, an unplaced component is also retrieved.
- **•** *ModelToCopy*—Specify the model to be copied into the assembly
- **•** *NewModelName*—Specify a name for the copied model

#### The method

**pfcComponentFeat.ComponentFeat.GetConstraints** retrieves the constraints for a given assembly component.

#### The method

**pfcComponentFeat.ComponentFeat.SetConstraints** allows you to set the constraints for a specified assembly component. The input parameters for this method are:

- **•** *Constraints*—Constraints for the assembly component. These constraints are explained in detail in the later sections.
- **•** *ReferenceAssembly*—The path to the owner assembly, if the constraints have external references to other members of the top level assembly. If the constraints are applied only to the assembly component then the value of this parameter should be null.

This method modifies the component feature data but does not regenerate the assembly component. To regenerate the assembly use the method **pfcSolid.Solid.Regenerate**.

# **Constraint Attributes**

Methods Introduced:

- **• pfcComponentFeat.pfcComponentFeat.ConstraintAttributes\_Create**
- **• pfcComponentFeat.ConstraintAttributes.GetForce**
- **• pfcComponentFeat.ConstraintAttributes.SetForce**
- **• pfcComponentFeat.ConstraintAttributes.GetIgnore**
- **• pfcComponentFeat.ConstraintAttributes.SetIgnore**

#### The method

### **pfcComponentFeat.pfcComponentFeat.ConstraintAttribute s\_Create** returns the constraint attributes object based on the values of the following input parameters:

- **•** *Ignore*—Constraint is ignored during regeneration. Use this capability to store extra constraints on the component, which allows you to quickly toggle between different constraints.
- **•** *Force*—Constraint has to be forced for line and point alignment.
- **•** *None*—No constraint attributes. This is the default value.

Use the Get methods to retrieve the values of the input parameters specified above and the Set methods to modify the values of these input parameters.

# **Assembling a Component Parametrically**

You can position a component relative to its neighbors (components or assembly features) so that its position is updated as its neighbors move or change. This is called parametric assembly. Pro/ENGINEER allows you to specify constraints to determine how and where the component relates to the assembly. You can add as many constraints as you need to make sure that the assembly meets the design intent.

#### Methods Introduced:

- **• pfcComponentFeat.pfcComponentFeat.ComponentConstraint\_Create**
- **• pfcComponentFeat.ComponentConstraint.GetType**
- **• pfcComponentFeat.ComponentConstraint.SetType**
- **• pfcComponentFeat.ComponentConstraint.SetAssemblyReference**
- **• pfcComponentFeat.ComponentConstraint.GetAssemblyReference**
- **• pfcComponentFeat.ComponentConstraint.SetAssemblyDatumSide**
- **• pfcComponentFeat.ComponentConstraint.GetAssemblyDatumSide**
- **• pfcComponentFeat.ComponentConstraint.SetComponentReference**
- **• pfcComponentFeat.ComponentConstraint.GetComponentReference**
- **• pfcComponentFeat.ComponentConstraint.SetComponentDatumSide**
- **• pfcComponentFeat.ComponentConstraint.GetComponentDatumSide**
- **• pfcComponentFeat.ComponentConstraint.SetOffset**
- **• pfcComponentFeat.ComponentConstraint.GetOffset**
- **• pfcComponentFeat.ComponentConstraint.SetAttributes**
- **• pfcComponentFeat.ComponentConstraint.GetAttributes**
- **• pfcComponentFeat.ComponentConstraint.SetUserDefinedData**
- **• pfcComponentFeat.ComponentConstraint.GetUserDefinedData**

#### The method

**pfcComponentFeat.pfcComponentFeat.ComponentConstrai nt** Create returns the component constraint object having the following parameters:

- **•** *ComponentConstraintType*—Using the TYPE options, you can specify the placement constraint types. They are as follows:
	- ASM\_CONSTRAINT\_MATE—Use this option to make two surfaces touch one another, that is coincident and facing each other.
	- ASM\_CONSTRAINT\_MATE\_OFF—Use this option to make two planar surfaces parallel and facing each other.
	- ASM\_CONSTRAINT\_ALIGN—Use this option to make two planes coplanar, two axes coaxial and two points coincident. You can also align revolved surfaces or edges.
	- ASM\_CONSTRAINT\_ALIGN\_OFF—Use this option to align two planar surfaces at an offset.
	- ASM\_CONSTRAINT\_INSERT—Use this option to insert a ``male'' revolved surface into a ``female'' revolved surface, making their respective axes coaxial.
	- ASM\_CONSTRAINT\_ORIENT—Use this option to make two planar surfaces to be parallel in the same direction.
	- ASM\_CONSTRAINT\_CSYS—Use this option to place a component in an assembly by aligning the coordinate system of the component with the coordinate system of the assembly.
- ASM\_CONSTRAINT\_TANGENT——Use this option to control the contact of two surfaces at their tangents.
- ASM\_CONSTRAINT\_PNT\_ON\_SRF—Use this option to control the contact of a surface with a point.
- ASM\_CONSTRAINT\_EDGE\_ON\_SRF—Use this option to control the contact of a surface with a straight edge.
- ASM\_CONSTRAINT\_DEF\_PLACEMENT-Use this option to align the default coordinate system of the component to the default coordinate system of the assembly.
- ASM\_CONSTRAINT\_SUBSTITUTE—Use this option in simplified representations when a component has been substituted with some other model
- ASM\_CONSTRAINT\_PNT\_ON\_LINE—Use this option to control the contact of a line with a point.
- ASM\_CONSTRAINT\_FIX—Use this option to force the component to remain in its current packaged position.
- ASM\_CONSTRAINT\_AUTO—Use this option in the user interface to allow an automatic choice of constraint type based upon the references.
- **•** *AssemblyReference*—A reference in the assembly.
- **•** *AssemblyDatumSide*—Orientation of the assembly. This can have the following values:
	- Yellow—The primary side of the datum plane which is the default direction of the arrow.
	- Red—The secondary side of the datum plane which is the direction opposite to that of the arrow.
- **•** *ComponentReference*—A reference on the placed component.
- **•** *ComponentDatumSide*—Orientation of the assembly component. This can have the following values:
	- Yellow—The primary side of the datum plane which is the default direction of the arrow.
	- Red—The secondary side of the datum plane which is the direction opposite to that of the arrow.
- **•** *Offset*—The mate or align offset value from the reference.
- **•** *Attributes*—Constraint attributes for a given constraint
- **•** *UserDefinedData*—A string that specifies user data for the given constraint.

Use the Get methods to retrieve the values of the input parameters specified above and the Set methods to modify the values of these input parameters.

# **Redefining and Rerouting Assembly Components**

These functions enable you to reroute previously assembled components, just as in an interactive Pro/ENGINEER session.

Methods Introduced:

- **• pfcComponentFeat.ComponentFeat.RedefineThroughUI**
- **• pfcComponentFeat.ComponentFeat.MoveThroughUI**

#### The method

**pfcComponentFeat.ComponentFeat.RedefineThroughUI** must be used in interactive J-Link applications. This method displays the Pro/ENGINEER Constraint dialog box. This enables the end user to redefine the constraints interactively. The control returns to J-Link application when the user selects **OK** or **Cancel**  and the dialog box is closed.

The method

**pfcComponentFeat.ComponentFeat.MoveThroughUI** invokes a dialog box that prompts the user to interactively reposition the components. This interface enables the user to specify the translation and rotation values. The control returns to J-Link application when the user selects **OK** or **Cancel** and the dialog box is closed.

#### **Example: Component Constraints**

 This function displays each constraint of the component visually on the screen, and includes a text explanation for each constraint.

```
import com.ptc.cipjava.*;
import com.ptc.pfc.pfcGlobal.pfcGlobal;
import com.ptc.pfc.pfcSession.Session;
import com.ptc.pfc.pfcModel.*;
import com.ptc.pfc.pfcSolid.Solid;
import com.ptc.pfc.pfcFeature.*;
import com.ptc.pfc.pfcComponentFeat.*;
import com.ptc.pfc.pfcFamily.FamilyTableRow;
import com.ptc.pfc.pfcBase.*;
import com.ptc.pfc.pfcSelect.*;
import com.ptc.pfc.pfcModelItem.*;
```

```
import com.ptc.pfc.pfcAssembly.*;
public class pfcComponentFeatExamples {
/*=====================================================================*\
FUNCTION: highlightConstraints
PURPOSE: Highlights and labels a component's constraints
\*=====================================================================*/
     public static void highlightConstraints ()
     throws com.ptc.cipjava.jxthrowable
\left\{ \begin{array}{c} 1 \end{array} \right./*---------------------------------------------------------------------*\
   Get the constraints for the component.
\*---------------------------------------------------------------------*/
     Session session = pfcGlobal.GetProESession ();
      SelectionOptions options = pfcSelect.SelectionOptions_Create
                                  ("membfeat");
      options.SetMaxNumSels (new Integer (1));
     Selections selections = session. Select (options, null);
      if (selections == null || selections.getarraysize () == 0)
         return;
      ModelItem item = selections.get (0).GetSelItem ();
     Feature feature = (Feature) item; if (feature.GetFeatType () != FeatureType.FEATTYPE_COMPONENT)
          return;
      ComponentFeat asmcomp = (ComponentFeat) item;
      ComponentConstraints constrs = asmcomp.GetConstraints ();
     if (constrs == null || constrs.getarraysize() == 0)
         return;
     for (int i = 0; i < constrs.getarraysize(); i++)
         {
/*---------------------------------------------------------------------*\
   Highlight the assembly reference geometry
\*---------------------------------------------------------------------*/
          ComponentConstraint c = constrs.get (i); Selection asmRef = c.GetAssemblyReference ();
           if (asmRef != null)
             asmRef.Highlight (StdColor.COLOR ERROR);
/*---------------------------------------------------------------------*\
   Highlight the component reference geometry
\*---------------------------------------------------------------------*/
          Selection compRef = c.GetComponentReference ();
           if (compRef != null)
             compRef.Highlight (StdColor.COLOR WARNING);
/*---------------------------------------------------------------------*\
   Prepare and display the message text.
\*---------------------------------------------------------------------*/
           Double offset = c.GetOffset ();
           String offsetString = "";
           if (offset != null)
               offsetString = ", offset of "+offset;
          ComponentConstraintType cType = c.GetType();
```
Assemblies and Components 18 - 15

```
 String cTypeString = constraintTypeToString (cType);
          stringseq texts = stringseq.create ();
         texts.set (0, new String (""+(i+1))); texts.set (1, new String (""+constrs.getarraysize()));
          texts.set (2, cTypeString);
          texts.set (3, offsetString);
          session.UIDisplayMessage ("jlexamples.txt", 
                           "JLEX Showing constraint %0s of %1s %2s%3s. 
                         Hit <CR> to continue.", texts);
         session. UIReadStringMessage (null);
/*---------------------------------------------------------------------*\
  Clean up the UI for the next constraint
\*---------------------------------------------------------------------*/
          if (asmRef != null)
 {
               asmRef.UnHighlight ();
 }
          if (compRef != null)
 {
              compRef.UnHighlight ();
 }
         }
    }
/*=====================================================================*\
FUNCTION: constraintTypeToString
PURPOSE: Utility: convert the constraint type to a string for printing
\*=====================================================================*/
    private static String constraintTypeToString (ComponentConstraintType
 type)
     { 
     switch (type.getValue())
\{case ComponentConstraintType. ASM CONSTRAINT MATE:
          return ("(Mate)"); 
        case ComponentConstraintType. ASM CONSTRAINT MATE OFF:
          return ("(Mate Offset)"); 
        case ComponentConstraintType. ASM CONSTRAINT ALIGN:
          return ("(Align)"); 
        case ComponentConstraintType. ASM CONSTRAINT ALIGN OFF:
          return ("(Align Offset)"); 
         case ComponentConstraintType._ASM_CONSTRAINT_INSERT:
         return ("(Insert)"); 
        case ComponentConstraintType. ASM CONSTRAINT ORIENT:
         return ("(Orient)"); 
        case ComponentConstraintType. ASM CONSTRAINT CSYS:
         return ("(Csys)"); 
        case ComponentConstraintType. ASM CONSTRAINT TANGENT:
          return ("(Tangent)"); 
         case ComponentConstraintType._ASM_CONSTRAINT_PNT_ON_SRF:
          return ("(Point on Surf)"); 
        case ComponentConstraintType. ASM CONSTRAINT EDGE ON SRF:
```

```
 return ("(Edge on Surf)"); 
        case ComponentConstraintType. ASM CONSTRAINT DEF PLACEMENT:
          return ("(Default)"); 
        case ComponentConstraintType. ASM CONSTRAINT SUBSTITUTE:
          return ("(Substitute)"); 
        case ComponentConstraintType. ASM CONSTRAINT PNT ON LINE:
          return ("(Point on Line)"); 
         case ComponentConstraintType._ASM_CONSTRAINT_FIX:
          return ("(Fix)"); 
         case ComponentConstraintType. ASM CONSTRAINT AUTO:
          return ("(Auto)"); 
         default:
          return ("(Unrecognized Type)"); 
 }
    }
```
#### **Example: Assembling Components**

The following example demonstrates how to assemble a component into an assembly, and how to constrain the component by aligning datum planes. If the complete set of datum planes is not found, the function will show the component constraint dialog to the user to allow them to adjust the placement.

```
import com.ptc.cipjava.*;
import com.ptc.pfc.pfcGlobal.pfcGlobal;
import com.ptc.pfc.pfcSession.Session;
import com.ptc.pfc.pfcModel.*;
import com.ptc.pfc.pfcSolid.Solid;
import com.ptc.pfc.pfcFeature.*;
import com.ptc.pfc.pfcComponentFeat.*;
import com.ptc.pfc.pfcFamily.FamilyTableRow;
import com.ptc.pfc.pfcBase.*;
import com.ptc.pfc.pfcSelect.*;
import com.ptc.pfc.pfcModelItem.*;
import com.ptc.pfc.pfcAssembly.*;
public class pfcComponentFeatExamples {
/*=====================================================================*\
FUNCTION: UserAssembleByDatums
PURPOSE: Assemble a component by aligning named datums. 
\*=====================================================================*/
       public static void assembleByDatums (String componentFilename )
                         throws com.ptc.cipjava.jxthrowable
       {
       boolean interactFlag = false;
      Matrix3D identityMatrix = Matrix3D.create ();
       for (int x = 0; x < 4; x++)
           for (int y = 0; y < 4; y^{++})
\{
```
Assemblies and Components 18 - 17

}

```
if (x == y) identityMatrix.set (x, y, 1.0);
                    else
                     identityMatrix.set (x, y, 0.0);
 }
        Transform3D_transf = pfcBase.Transform3D_Create (identityMatrix);
/*-----------------------------------------------------------------*\
   Get the current assembly
\*-----------------------------------------------------------------*/ 
        Session session = pfcGlobal.GetProESession ();
         Model model = session.GetCurrentModel ();
         if (model == null || model.GetType() != ModelType.MDL_ASSEMBLY)
              throw new RuntimeException ("Current model is not an
                                                assembly.");
         Assembly assembly = (Assembly) model;
         ModelDescriptor descr = 
             pfcModel.ModelDescriptor_CreateFromFileName
                                                               (componentFilename);
        Solid componentModel = (Solid)session.GetModelFromDescr (descr);
         if (componentModel == null)
\left\{ \begin{array}{cc} 0 & 0 & 0 \\ 0 & 0 & 0 \\ 0 & 0 & 0 \\ 0 & 0 & 0 \\ 0 & 0 & 0 \\ 0 & 0 & 0 \\ 0 & 0 & 0 \\ 0 & 0 & 0 \\ 0 & 0 & 0 \\ 0 & 0 & 0 \\ 0 & 0 & 0 \\ 0 & 0 & 0 \\ 0 & 0 & 0 & 0 \\ 0 & 0 & 0 & 0 \\ 0 & 0 & 0 & 0 \\ 0 & 0 & 0 & 0 & 0 \\ 0 & 0 & 0 & 0 & 0 \\ 0 & 0 & 0 & 0 & 0 \\ 0 & 0 & 0 & 0 & 0 \\ 0 & 0 componentModel = (Solid) session.RetrieveModel (descr);
 }
/*-----------------------------------------------------------------*\
   Set up the arrays of datum names
\*-----------------------------------------------------------------*/
        String [] asmDatums = {"ASM_D_FRONT", "ASM_D_TOP", "ASM_D_RIGHT"};
        String [] compDatums = {"COMP D_FRONT",
                                     "COMP_D_TOP", 
                                    "COMP_D_RIGHT"};
/*-----------------------------------------------------------------*\
   Package the component initially
\*-----------------------------------------------------------------*/
         ComponentFeat asmcomp = 
              (ComponentFeat) assembly.AssembleComponent (componentModel,
                                                                transf);
/*-----------------------------------------------------------------*\
   Prepare the constraints array
\*-----------------------------------------------------------------*/
        ComponentConstraints constrs = ComponentConstraints.create ();
      for (int i = 0; i < 3; i++)
      \left( \begin{array}{c} \end{array} \right)/*-----------------------------------------------------------------*\
   Find the assembly datum 
\*-----------------------------------------------------------------*/
             ModelItem asmItem = 
                 assembly.GetItemByName (ModelItemType.ITEM_SURFACE, 
                                              asmDatums [i]);
              if (asmItem == null)
```
18 - 18 J-Link User's Guide

```
\{ interactFlag = true;
                continue;
 }
/*-----------------------------------------------------------------*\
  Find the component datum
\*-----------------------------------------------------------------*/
           ModelItem compItem = 
            componentModel.GetItemByName (ModelItemType.ITEM_SURFACE, 
                                         compDatums [i]);
           if (compItem == null) 
\{ interactFlag = true;
                continue;
 }
/*-----------------------------------------------------------------*\
  For the assembly reference, initialize a component path.
 This is necessary even if the reference geometry is in the assembly.
\*-----------------------------------------------------------------*/
           intseq ids = intseq.create ();
           ComponentPath path = pfcAssembly.CreateComponentPath (assembly,
 ids);
/*-----------------------------------------------------------------*\
  Allocate the references
\*-----------------------------------------------------------------*/
           Selection asmSel = 
               pfcSelect.CreateModelItemSelection (asmItem, path);
           Selection compSel = 
               pfcSelect.CreateModelItemSelection (compItem, null);
/*-----------------------------------------------------------------*\
  Allocate and fill the constraint.
\*-----------------------------------------------------------------*/
           ComponentConstraint constr = 
            pfcComponentFeat.ComponentConstraint_Create
                      (ComponentConstraintType.ASM_CONSTRAINT_ALIGN);
          constr.SetAssemblyReference (asmSel);
           constr.SetComponentReference (compSel);
           constrs.insert (constrs.getarraysize(), constr);
       }
/*-----------------------------------------------------------------*\
 Set the assembly component constraints and regenerate the assembly.
\*-----------------------------------------------------------------*/
      asmcomp.SetConstraints (constrs, null);
      assembly.Regenerate (null);
      session.GetModelWindow (assembly).Repaint();
/*-----------------------------------------------------------------*\
  If any of the expect datums was not found, prompt the user to constrain
  the new component.
\*-----------------------------------------------------------------*/
      if (interactFlag)
```

```
Assemblies and<br>Components
                      Assemblies and 
   Components
```
Assemblies and Components 18 - 19

```
 {
            session.UIDisplayMessage ("jlexamples.txt", 
            "JLEX Unable to locate all required datum references. 
            New component is packaged.", null);
            asmcomp.RedefineThroughUI();
        }
       }
}
```
# **Exploded Assemblies**

These methods enable you to determine and change the explode status of the assembly object.

Methods Introduced:

- **• pfcAssembly.Assembly.GetIsExploded**
- **• pfcAssembly.Assembly.Explode**
- **• pfcAssembly.Assembly.UnExplode**
- **• pfcAssembly.Assembly.GetActiveExplodedState**
- **• pfcAssembly.Assembly.GetDefaultExplodedState**
- **• pfcAssembly.ExplodedState.Activate**

The methods **pfcAssembly.Assembly.Explode** and **pfcAssembly.Assembly.UnExplode** enable you to determine and change the explode status of the assembly object.

The method **pfcAssembly.Assembly.GetIsExploded** reports whether the specified assembly is currently exploded.

The method **pfcAssembly.Assembly.GetActiveExplodedState** returns the current active explode state.

The method **pfcAssembly.Assembly.GetDefaultExplodedState** returns the default explode state.

The method **pfcAssembly.ExplodedState.Activate** activates the specified explode state representation.

# **Skeleton Models**

Skeleton models are a 3-dimensional layout of the assembly. These models are holders or distributors of critical design information, and can represent space requirements, important mounting locations, and motion.

Methods Introduced:

- **• pfcAssembly.Assembly.AssembleSkeleton**
- **• pfcAssembly.Assembly.AssembleSkeletonByCopy**
- **• pfcAssembly.Assembly.GetSkeleton**
- **• pfcAssembly.Assembly.DeleteSkeleton**
- **• pfcSolid.Solid.GetIsSkeleton**

The method **pfcAssembly.Assembly.AssembleSkeleton** adds an existing skeleton model to the specified assembly.

The method **pfcAssembly.Assembly.GetSkeleton** returns the skeleton model of the specified assembly.

The method **pfcAssembly.Assembly.DeleteSkeleton** deletes a skeleton model component from the specified assembly.

The method **pfcAssembly.Assembly.AssembleSkeletonByCopy**  adds a specified skeleton model to the assembly. The input parameters for this method are:

- **•** *SkeletonToCopy*—Specify the skeleton model to be copied into the assembly
- **•** *NewSkeletonName*—Specify a name for the copied skeleton model

The method **pfcSolid.Solid.GetIsSkeleton** determines if the specified part model is a skeleton model or a concept model. It returns a true if the model is a skeleton else it returns a false.

# 19

# **Family Tables**

This chapter describes how to use J-Link classes and methods to access and manipulate family table information.

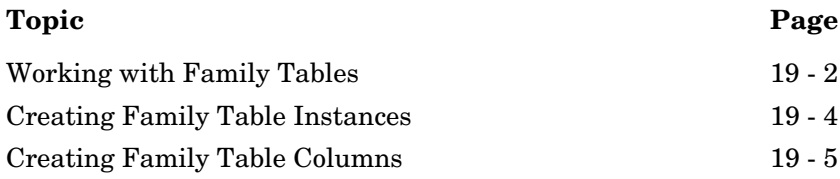

# <span id="page-379-0"></span>**Working with Family Tables**

J-Link provides several methods for accessing family table information. Because every model inherits from the interface pfcFamily.FamilyMember, every model can have a family table associated with it.

# **Accessing Instances**

Methods Introduced:

- **• pfcFamily.FamilyMember.GetParent**
- **• pfcFamily.FamilyMember.GetImmediateGenericInfo**
- **• pfcFamily.FamilyTableRow.CreateInstance**
- **• pfcFamily.FamilyMember.ListRows**
- **• pfcFamily.FamilyMember.GetRow**
- **• pfcFamily.FamilyMember.RemoveRow**
- **• pfcFamily.FamilyTableRow.GetInstanceName**
- **• pfcFamily.FamilyTableRow.GetIsLocked**
- **• pfcFamily.FamilyTableRow.SetIsLocked**

To get the generic model for an instance call the method **pfcFamily.FamilyMember.GetParent**.

From Pro/ENGINEER Wildfire 4.0 onwards, the behavior of the method **pfcFamily.FamilyMember.GetParent** has changed as a result of performance improvement in family table retrieval mechanism. When you now call the method **pfcFamily.FamilyMember.GetParent**, it throws an exception pfcExceptions.XToolkitCantOpen, if the immediate generic of a model instance in a nested family table is currently not in session. Handle this exception and use the method **pfcFamily.FamilyMember.GetImmediateGenericInfo** to get the model descriptor of the immediate generic model. This information can be used to retrieve the immediate generic model.

If you wish to switch off the above behavior and continue to run legacy applications in the pre-Wildfire 4.0 mode, set the configuration option retrieve\_instance\_dependencies to "instance and generic deps".

The method **pfcFamily.FamilyTableRow.CreateInstance** returns an instance model created from the information stored in the FamilyTableRow object.

The method **pfcFamily.FamilyMember.ListRows** returns a sequence of all rows in the family table, whereas **pfcFamily.FamilyMember.GetRow** gets the row object with the name you specify.

Use the method **pfcFamily.FamilyMember.RemoveRow** to permanently delete the row from the family table.

The method **pfcFamily.FamilyTableRow.GetInstanceName** returns the name that corresponds to the invoking row object.

To control whether the instance can be changed or removed, call the methods **pfcFamily.FamilyTableRow.GetIsLocked** and **pfcFamily.FamilyTableRow.SetIsLocked**.

# **Accessing Columns**

Methods Introduced:

- **• pfcFamily.FamilyMember.ListColumns**
- **• pfcFamily.FamilyMember.GetColumn**
- **• pfcFamily.FamilyMember.RemoveColumn**
- **• pfcFamily.FamilyTableColumn.GetSymbol**
- **• pfcFamily.FamilyTableColumn.GetType**
- **• pfcFamily.FamColModelItem.GetRefItem**
- **• pfcFamily.FamColParam.GetRefParam**

The method **pfcFamily.FamilyMember.ListColumns** returns a sequence of all columns in the family table.

The method **pfcFamily.FamilyMember.GetColumn** returns a family table column, given its symbolic name.

To permanently delete the column from the family table and all changed values in all instances, call the method **pfcFamily.FamilyMember.RemoveColumn**.

The method **pfcFamily.FamilyTableColumn.GetSymbol** returns the string symbol at the top of the column, such as *D4* or *F5*.

The method **pfcFamily.FamilyTableColumn.GetType** returns an enumerated value indicating the type of parameter governed by the column in the family table.

The method **pfcFamily.FamColModelItem.GetRefItem** returns the ModelItem (Feature or Dimension) controlled by the column, whereas **pfcFamily.FamColParam.GetRefParam** returns the Parameter controlled by the column.

# **Accessing Cell Information**

Methods Introduced:

- **• pfcFamily.FamilyMember.GetCell**
- **• pfcFamily.FamilyMember.GetCellIsDefault**
- **• pfcFamily.FamilyMember.SetCell**
- **• pfcModelItem.ParamValue.GetStringValue**
- **• pfcModelItem.ParamValue.GetIntValue**
- **• pfcModelItem.ParamValue.GetDoubleValue**
- **• pfcModelItem.ParamValue.GetBoolValue**

The method **pfcFamily.FamilyMember.GetCell** returns a string ParamValue that corresponds to the cell at the intersection of the row and column arguments. Use the method **pfcFamily.FamilyMember.GetCellIsDefault** to check if the value of the specified cell is the default value, which is the value of the specified cell in the generic model.

The method **pfcFamily.FamilyMember.SetCell** assigns a value to a column in a particular family table instance.

The **pfcModelItem.ParamValue.GetStringValue**, **pfcModelItem.ParamValue.GetIntValue**, **pfcModelItem.ParamValue.GetDoubleValue**, and **pfcModelItem.ParamValue.GetBoolValue** methods are used to get the different types of parameter values.

# <span id="page-381-0"></span>**Creating Family Table Instances**

Methods Introduced:

- **• pfcFamily.FamilyMember.AddRow**
- **• pfcModelItem.pfcModelItem.CreateStringParamValue**
- **• pfcModelItem.pfcModelItem.CreateIntParamValue**
- **• pfcModelItem.pfcModelItem.CreateDoubleParamValue**
- **• pfcModelItem.pfcModelItem.CreateBoolParamValue**

Use the method **pfcFamily.FamilyMember.AddRow** to create a new instance with the specified name, and, optionally, the specified values for each column. If you do not pass in a set of values, the value "\*" will be assigned to each column. This value indicates that the instance uses the generic value.

# <span id="page-382-0"></span>**Creating Family Table Columns**

Methods Introduced:

- **• pfcFamily.FamilyMember.CreateDimensionColumn**
- **• pfcFamily.FamilyMember.CreateParamColumn**
- **• pfcFamily.FamilyMember.CreateFeatureColumn**
- **• pfcFamily.FamilyMember.CreateComponentColumn**
- **• pfcFamily.FamilyMember.CreateCompModelColumn**
- **• pfcFamily.FamilyMember.CreateGroupColumn**
- **• pfcFamily.FamilyMember.CreateMergePartColumn**
- **• pfcFamily.FamilyMember.CreateColumn**
- **• pfcFamily.FamilyMember.AddColumn**
- **• pfcModelItem.pfcModelItem.CreateStringParamValue**
- **• pfcModelItem.ParamValues.create**

The **pfcFamily.FamilyMember.CreateParamColumn** methods initialize a column based on the input argument. These methods assign the proper symbol to the column header.

The method **pfcFamily.FamilyMember.CreateColumn** creates a new column given a properly defined symbol and column type. The results of this call should be passed to the method **pfcFamily.FamilyMember.AddColumn** to add the column to the model's family table.

The method **pfcFamily.FamilyMember.AddColumn** adds the column to the family table. You can specify the values; if you pass nothing for the values, the method assigns the value "\*" to each instance to accept the column's default value.

#### **Example Code: Adding Dimensions to a Family Table**

The following example code shows a utility method that adds all the dimensions to a family table. The program lists the dependencies of the assembly and loops through each dependency, assigning the model to a new FamColDimension column object. All the dimensions, parameters, features, and components could be added to the family table using a similar method.

```
import com.ptc.cipjava.*;
import com.ptc.pfc.pfcGlobal.*;
import com.ptc.pfc.pfcSession.*;
import com.ptc.pfc.pfcSolid.*;
import com.ptc.pfc.pfcFeature.*;
import com.ptc.pfc.pfcModelItem.*;
import com.ptc.pfc.pfcDimension.*;
import com.ptc.pfc.pfcFamily.*;
public class pfcFamilyMemberExamples {
  public static void addHoleDiameterColumns (Solid solid)
   {
    Session session;
   Features hole_features; //hole features in the model
   Feature hole_\bar{f}eat; //a hole feature
    ModelItems dimensions; //dimensions in the hole_feat
   Dimension dim; //a dimension
    FamColDimension dim_column; // dimension column in the family table
    try {
     session = pfcGlobal.GetProESession();
     }
    catch (jxthrowable x)
      {
        System.out.println("Unable to initialize Pro/ENGINEER session: 
"+x); return;
      }
     try {
      // list all holes in the solid model
     hole features = solid.ListFeaturesByType (Boolean.TRUE,
FeatureType.FEATTYPE_HOLE);
      for (int ii =0; ii<hole features.getarraysize(); ii++)
\{hole feat = hole features.get(ii);
        // list all dimensions int the feature
       dimensions = hole feat.ListSubItems(ModelItemType.ITEM_DIMENSION);
        for (int jj = 0; jj<dimensions.getarraysize(); jj++)
 {
            dim = (Dimension) dimensions.get(jj);
                 // determine if the dimension is a diameter dim.
```

```
 if (dim.GetDimType().equals(DimensionType.DIM_DIAMETER)) 
 {
                   // create the family table column
                   //(method from interface FamilyMember) 
                 dim_column = solid.CreateDimensionColumn(dim);
                   // add the column to the Solid
                   // instead of null, you could pass any array of
                      ParamValues 
                   // for the initial column values 
                solid.AddColumn(dim column, null);
 }
          }
      }
     }
    catch (jxthrowable x)
      {
        System.out.println("Exception caught: "+x);
        return;
      }
  }
}
/*====================================================================*\
FUNCTION: addHoleDiameterColumns
PURPOSE: Add all hole diameters to the family table of a model.
\*====================================================================*/
function addHoleDiameterColumns ()
  {
/*------------------------------------------------------------------*\
  Use the current solid model.
\*------------------------------------------------------------------*/
  var session = pfcCreate ("MpfcCOMGlobal").GetProESession ();
  var solid = session.CurrentModel;
  modelTypeClass = pfcCreate ("pfcModelType");
  if (solid == void null || (solid.Type != modelTypeClass.MDL_PART && 
                              solid.Type != modelTypeClass.MDL ASSEMBLY))
   {
     throw new Error (0, "Current model is not a part or assembly.");
   }
/*------------------------------------------------------------------*\
  List all holes in the solid model
\*------------------------------------------------------------------*/ 
  var holeFeatures = solid.ListFeaturesByType (true, 
                              pfcCreate ("pfcFeatureType").FEATTYPE_HOLE);
 for (var ii =0; ii < holeFeatures.Count; ii++)
       {
          var holeFeat = holeFeatures.Item(ii);
/*------------------------------------------------------------------*\
  List all dimensions in the feature
```

```
\*------------------------------------------------------------------*/
          dimensions = 
          holeFeat.ListSubItems(pfcCreate 
("pfcModelItemType").ITEM_DIMENSION);
          for (var jj = 0; jj < dimensions. Count; jj++) {
              var dim = dimensions. Item(jj);
/*------------------------------------------------------------------*\
  Determine if the dimension is a diameter dimension
\*------------------------------------------------------------------*/ 
               if (dim.DimType == pfcCreate 
("pfcDimensionType").DIM_DIAMETER) 
            \{/*------------------------------------------------------------------*\
  Create the family table column (from pfcFamilyMember class)
\*------------------------------------------------------------------*/ 
               var dimColumn = solid.CreateDimensionColumn(dim);
/*------------------------------------------------------------------*\
  Add the column to the family table. Second argument could be
  a sequence of pfcParamValues to use for each family table instance.
\*------------------------------------------------------------------*/ 
                    solid.AddColumn(dimColumn, void null);
 }
           }
     }
}
```
# 20

# **Action Listeners**

This chapter describes the J-Link methods that enable you to use action listeners.

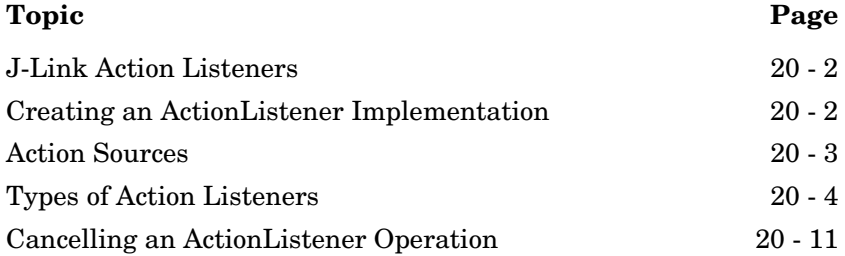

# <span id="page-387-0"></span>**J-Link Action Listeners**

An ActionListener in Java is a class that is assigned to respond to certain events. In J-Link, you can assign action listeners to respond to events involving the following tasks:

- **•** Changing windows
- **•** Changing working directories
- **•** Model operations
- **•** Regenerating
- **•** Creating, deleting, and redefining features
- **•** Checking for regeneration failures

All action listeners in J-Link are defined by these classes:

- **•** Interface—Named <Object>ActionListener. This interface defines the methods that can respond to various events.
- **•** Default class—Named Default<Object>ActionListener. This class has every available method overridden by an empty implementation. You create your own action listeners by extending the default class and overriding the methods for events that interest you.

# <span id="page-387-1"></span>**Creating an ActionListener Implementation**

You can create a proper ActionListener class using either of the following methods:

**Define a separate class within the java file.**

```
Example:
     public class MyApp {
        session.AddActionListener (new SolidAL1());
     }
     class SolidAL1 extends DefaultSolidActionListener {
        // Include overridden methods here
     }
```
#### **To use your action listener in different Java applications, define it in a separate file.**

```
Example:
     MyApp.java:
     import solidAL1;
     public class MyApp {
         session.AddActionListener (new SolidAL1());
     }
     SolidAL1.java:
     public class SolidAL1 extends DefaultSolidActionListener {
         // Include overridden methods here.
     }
```
# <span id="page-388-0"></span>**Action Sources**

Methods introduced:

- **• pfcBase.ActionSource.AddActionListener**
- **• pfcBase.ActionSource.RemoveActionListener**

Many J-Link classes inherit the ActionSource interface, but only the following classes currently make calls to the methods of registered ActionListeners:

- **•** pfcSession.Session
	- Session Action Listener
	- Model Action Listener
	- Solid Action Listener
	- Model Event Action Listener
	- Feature Action Listener
- **•** pfcCommand.UICommand
	- UI Action Listener
- **•** pfcModel.Model (and it's subclasses)
	- Model Action Listener
	- Parameter Action Listener
- **•** pfcSolid.Solid (and it's subclasses)
	- Solid Action Listener
	- Feature Action Listener
- **•** pfcFeature.Feature (and it's subclasses)
	- Feature Action Listener
	- **Note:** Assigning an action listener to a source not related to it will not cause an error but the listener method will never be called.

# <span id="page-389-0"></span>**Types of Action Listeners**

The following sections describe the different kinds of action listeners: session, UI command, solid, and feature.

# **Session Level Action Listeners**

Methods introduced:

- **• pfcSession.SessionActionListener.OnAfterDirectoryChange**
- **• pfcSession.SessionActionListener.OnAfterWindowChange**
- **• pfcSession.SessionActionListener.OnAfterModelDisplay**
- **• pfcSession.SessionActionListener.OnBeforeModelErase**
- **• pfcSession.SessionActionListener.OnBeforeModelDelete**
- **• pfcSession.SessionActionListener.OnBeforeModelRename**
- **• pfcSession.SessionActionListener.OnBeforeModelSave**
- **• pfcSession.SessionActionListener.OnBeforeModelPurge**
- **• pfcSession.SessionActionListener.OnBeforeModelCopy**
- **• pfcSession.SessionActionListener.OnAfterModelPurge**

#### The

**pfcSession.SessionActionListener.OnAfterDirectoryChange**  method activates after the user changes the working directory. This method takes the new directory path as an argument.

#### The

**pfcSession.SessionActionListener.OnAfterWindowChange**

method activates when the user activates a window other than the current one. Pass the new window to the method as an argument.

### The **pfcSession.SessionActionListener.OnAfterModelDisplay**

method activates every time a model is displayed in a window.

**Note:** Model display events happen when windows are moved, opened and closed, repainted, or the model is regenerated. The event can occur more than once in succession.

#### The methods

**pfcSession.SessionActionListener.OnBeforeModelErase, pfcSession.SessionActionListener.OnBeforeModelRename, pfcSession.SessionActionListener.OnBeforeModelSave,** and **pfcSession.SessionActionListener.OnBeforeModelCopy** take special arguments. They are designed to allow you to fill in the arguments and pass this data back to Pro/ENGINEER. The model names placed in the descriptors will be used by Pro/ENGINEER as the default names in the user interface.

# **UI Command Action Listeners**

Methods introduced:

- **• pfcSession.Session.UICreateCommand**
- **• pfcCommand.UICommandActionListener.OnCommand**

The **pfcSession.Session.UICreateCommand** method takes a UICommandActionListener argument and returns a UICommand action source with that action listener already registered. This UICommand object is subsequently passed as an argument to the **Session.AddUIButton** method that adds a command button to a Pro/ENGINEER menu. The **pfcCommand.UICommandActionListener.OnCommand** method of the registered UICommandActionListener is called whenever the command button is clicked.

## **Model Level Action listeners**

Methods introduced:

- **• pfcModel.ModelActionListener.OnAfterModelSave**
- **• pfcModel.ModelEventActionListener.OnAfterModelCopy**
- **• pfcModel.ModelEventActionListener.OnAfterModelRename**
- **• pfcModel.ModelEventActionListener.OnAfterModelErase**
- **• pfcModel.ModelEventActionListener.OnAfterModelDelete**
- **• pfcModel.ModelActionListener.OnAfterModelRetrieve**
- **• pfcModel.ModelActionListener.OnBeforeModelDisplay**
- **• pfcModel.ModelActionListener.OnAfterModelCreate**
- **• pfcModel.ModelActionListener.OnAfterModelSaveAll**
- **• pfcModel.ModelEventActionListener.OnAfterModelCopyAll**
- **• pfcModel.ModelActionListener.OnAfterModelEraseAll**
- **• pfcModel.ModelActionListener.OnAfterModelDeleteAll**
- **• pfcModel.ModelActionListener.OnAfterModelRetrieveAll**

Methods ending in All are called after any event of the specified type. The call is made even if the user did not explicitly request that the action take place. Methods that **do not** end in All are only called when the user specifically requests that the event occurs.

The method

**pfcModel.ModelActionListener.OnAfterModelSave** is called after successfully saving a model.

The method **pfcModel.ModelEventActionListener.OnAfterModelCopy** is called after successfully copying a model.

The method

**pfcModel.ModelEventActionListener.OnAfterModelRename** is called after successfully renaming a model.

The method

**pfcModel.ModelEventActionListener.OnAfterModelErase** is called after successfully erasing a model.

The method **pfcModel.ModelEventActionListener.OnAfterModelDelete** is called after successfully deleting a model.

The method **pfcModel.ModelActionListener.OnAfterModelRetrieve** is called after successfully retrieving a model.

The method **pfcModel.ModelActionListener.OnBeforeModelDisplay** is called before displaying a model**.**

The method **pfcModel.ModelActionListener.OnAfterModelCreate** is called

after the successful creation of a model.

## **Example Code**

This example demonstrates the use of two J-Link listener methods (OnAfterModelCopy and OnAfterModelRename in ModelEventActionListener). It uses these listeners to create or update parameters in the copied or renamed models which tell the history of the last event that happened to the model.

```
package com.ptc.jlinkexamples;
import com.ptc.cipjava.*;
import com.ptc.pfc.pfcGlobal.*;
import com.ptc.pfc.pfcSession.*;
import com.ptc.pfc.pfcModel.*;
import com.ptc.pfc.pfcModelItem.*;
public class pfcModelEventExamples
{
   public static void addEventListener (Session s) throws jxthrowable
     { 
       s.AddActionListener (new ModelEventListenerExample ());
     }
}
class ModelEventListenerExample 
       extends com.ptc.pfc.pfcModel.DefaultModelEventActionListener
{
  public void OnAfterModelCopy (ModelDescriptor From, 
                                 ModelDescriptor To) throws jxthrowable
     {
      Session s = pfcGlobal.GetProESession ();
       Model m = s.GetModelFromDescr (To);
      if (m == null) {
           /* Couldn't find the new model handle - might happen, for 
            example, when a copy is saved to disk but not retrieved into 
            memory */
           return;
 }
       ParamValue pv = 
           pfcModelItem.CreateStringParamValue 
       (From.GetFullName().toUpperCase());
        Parameter p = m.GetParam ("COPIED FROM");
        if (p == null) m.CreateParam ("COPIED_FROM", pv);
         else
         p.SetValue (pv);
     }
```

```
 public void OnAfterModelRename (ModelDescriptor From,
  ModelDescriptor To) throws jxthrowable
    { 
      Session s = pfcGlobal.GetProESession ();
       Model m = s.GetModelFromDescr (To);
      if (m == null) {
           /* Couldn't find the new model handle in memory */
           return;
         }
       ParamValue pv = 
       pfcModelItem.CreateStringParamValue
       (From.GetFullName().toUpperCase());
      Parameter p = m.GetParam ("RENAMED FROM");
      if (p == null) m.CreateParam ("RENAMED_FROM", pv);
      else
         p.SetValue (pv);
    }
}
```
# **Solid Level Action Listeners**

Methods introduced:

- **• pfcSolid.SolidActionListener.OnBeforeRegen**
- **• pfcSolid.SolidActionListener.OnAfterRegen**
- **• pfcSolid.SolidActionListener.OnBeforeUnitConvert**
- **• pfcSolid.SolidActionListener.OnAfterUnitConvert**
- **• pfcSolid.SolidActionListener.OnBeforeFeatureCreate**
- **• pfcSolid.SolidActionListener.OnAfterFeatureCreate**
- **• pfcSolid.SolidActionListener.OnAfterFeatureDelete**

The **pfcSolid.SolidActionListener.OnBeforeRegen** and **pfcSolid.SolidActionListener.OnAfterRegen** methods occur when the user regenerates a solid object within the ActionSource to which the listener is assigned. These methods take the first feature to be regenerated and a handle to the Solid object as arguments.

In addition, the method **pfcSolid.SolidActionListener.OnAfterRegenerate** includes a Boolean argument that indicates whether regeneration was successful.

#### **Note:**

– It is not recommended to modify geometry or dimensions using the

**pfcSolid.SolidActionListener.OnBeforeRegenerate** method call.

– A regeneration that did not take place because nothing was modified is identified as a regeneration failure.

The **pfcSolid.SolidActionListener.OnBeforeUnitConvert** and **pfcSolid.SolidActionListener.OnAfterUnitConvert** methods activate when a user modifies the unit scheme (by selecting the Pro/ENGINEER command **Set Up**, **Units**). The methods receive the Solid object to be converted and a Boolean flag that identifies whether the conversion changed the dimension values to keep the object the same size.

- **Action Listeners Action Listeners**
- **Note:** SolidActionListeners can be registered with the session object so that its methods are called when these events occur for any solid model that is in session.

The **pfcSolid.SolidActionListener.OnBeforeFeatureCreate** method activates when the user starts to create a feature that requires the Feature Creation dialog box. Because this event occurs only after the dialog box is displayed, it will not occur at all for datums and other features that do not use this dialog box. This method takes two arguments: the solid model that will contain the feature and the ModelItem identifier.

The **pfcSolid.SolidActionListener.OnAfterFeatureCreate** method activates after any feature, including datums, has been created. This method takes the new Feature object as an argument.

The **pfcSolid.SolidActionListener.OnAfterFeatureDelete** method activates after any feature has been deleted. The method receives the solid that contained the feature and the (now defunct) ModelItem identifier.

# **Feature Level Action Listeners**

Methods introduced:

- **• pfcFeature.FeatureActionListener.OnBeforeDelete**
- **• pfcFeature.FeatureActionListener.OnBeforeSuppress**
- **• pfcFeature.FeatureActionListener.OnAfterSuppress**
- **• pfcFeature.FeatureActionListener.OnBeforeRegen**
- **• pfcFeature.FeatureActionListener.OnAfterRegen**
- **• pfcFeature.FeatureActionListener.OnRegenFailure**
- **• pfcFeature.FeatureActionListener.OnBeforeRedefine**
- **• pfcFeature.FeatureActionListener.OnAfterCopy**
- **• pfcFeature.FeatureActionListener.OnBeforeParameterDelete**

Each method in FeatureActionListener takes as an argument the feature that triggered the event.

FeatureActionListeners can be registered with the Session object so that the action listener's methods are called whenever these events occur for any feature that is in session or with a solid model to react to changes only in that model.

The method

**pfcFeature.FeatureActionListener.OnBeforeDelete** is called before a feature is deleted.

The method

**pfcFeature.FeatureActionListener.OnBeforeSuppress** is called before a feature is suppressed.

The method

**pfcFeature.FeatureActionListener.OnAfterSuppress** is called after a successful feature suppression.

The method **pfcFeature.FeatureActionListener.OnBeforeRegen** is called before a feature is regenerated.

The method **pfcFeature.FeatureActionListener.OnAfterRegen** is called after a successful feature regeneration.

#### The method

**pfcFeature.FeatureActionListener.OnRegenFailure** is called when a feature fails regeneration.
The method **pfcFeature.FeatureActionListener.OnBeforeRedefine** is called before a feature is redefined.

The method **pfcFeature.FeatureActionListener.OnAfterCopy** is called after a feature has been successfully copied.

The method **pfcFeature.FeatureActionListener.OnBeforeParameterDele te** is called before a feature parameter is deleted.

# **Cancelling an ActionListener Operation**

J-Link allows you to cancel certain notification events, registered by the action listeners.

Methods Introduced:

#### **• pfcExceptions.XCancelProEAction.Throw**

The static method **pfcExceptions.XCancelProEAction.Throw** must be called from the body of an action listener to cancel the impending Pro/ENGINEER operation.This method will throw a J-Link exception signalling to Pro/ENGINEER to cancel the listener event.

Note: Your application should not catch the J-Link exception, or should rethrow it if caught, so that Pro/ENGINEER is forced to handle it.

The following events can be cancelled using this technique:

- **•** pfcSession.SessionActionListener.OnBeforeModelErase
- **•** pfcSession.SessionActionListener.OnBeforeModelDelete
- **•** pfcSession.SessionActionListener.OnBeforeModelRename
- **•** pfcSession.SessionActionListener.OnBeforeModelSave
- **•** pfcSession.SessionActionListener.OnBeforeModelPurge
- **•** pfcSession.SessionActionListener.OnBeforeModelCopy
- **•** pfcModel.ModelActionListener.OnBeforeParameterCreate
- **•** pfcModel.ModelActionListener.OnBeforeParameterDelete
- **•** pfcModel.ModelActionListener.OnBeforeParameterModify
- **•** pfcFeature.FeatureActionListener.OnBeforeDelete
- **•** pfcFeature.FeatureActionListener.OnBeforeSuppress
- **•** pfcFeature.FeatureActionListener.OnBeforeParameterDelete
- **•** pfcFeature.FeatureActionListener.OnBeforeParameterCreate
- **•** pfcFeature.FeatureActionListener.OnBeforeRedefine

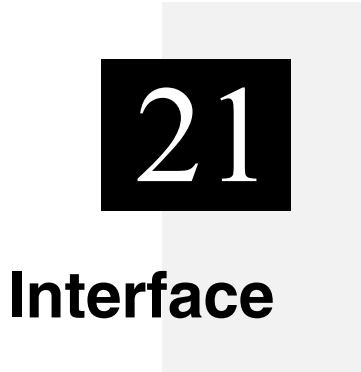

This chapter describes various methods of importing and exporting files in J-Link.

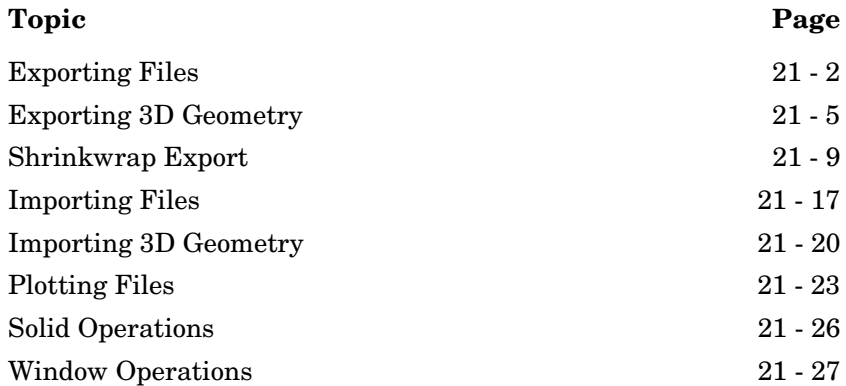

# <span id="page-399-0"></span>**Exporting Files**

Method Introduced:

#### **• pfcModel.Model.Export**

The method **pfcModel.Model.Export** exports a file from Pro/ENGINEER onto a disk. The input parameters are:

- **•** *filename*—Output file name including extensions
- **•** *exportdata*—An export instructions object that controls the export operation.

There are four general categories of files to which you can export models:

**•** File types whose instructions inherit from pfcModel.GeomExportInstructions.

These instructions export files that contain precise geometric information used by other CAD systems.

**•** File types whose instructions inherit from pfcModel.CoordSysExportInstructions.

These instructions export files that contain coordinate information describing faceted, solid models (without datums and surfaces).

**•** File types whose instructions inherit from pfcModel.FeatIdExportInstructions.

These instructions export information about a specific feature.

**•** General file types that inherit only from pfcModel.ExportInstructions.

These instructions provide conversions to file types such as BOM (bill of materials).

For information on exporting to a specific format, see the J-Link browser and online help for the Pro/ENGINEER interface.

## **Export Instructions**

Methods Introduced:

- **• pfcModel.pfcModel.RelationExportInstructions\_Create**
- **• pfcModel.pfcModel.ModelInfoExportInstructions\_Create**
- **• pfcModel.pfcModel.ProgramExportInstructions\_Create**
- **• pfcModel.pfcModel.IGESFileExportInstructions\_Create**
- **• pfcModel.pfcModel.DXFExportInstructions\_Create**
- **• pfcModel.pfcModel.RenderExportInstructions\_Create**
- **• pfcModel.pfcModel.STLASCIIExportInstructions\_Create**
- **• pfcModel.pfcModel.STLBinaryExportInstructions\_Create**
- **• pfcModel.pfcModel.BOMExportInstructions\_Create**
- **• pfcModel.pfcModel.DWGSetupExportInstructions\_Create**
- **• pfcModel.pfcModel.FeatInfoExportInstructions\_Create**
- **• pfcModel.pfcModel.MFGFeatCLExportInstructions\_Create**
- **• pfcModel.pfcModel.MFGOperCLExportInstructions\_Create**
- **• pfcModel.pfcModel.MaterialExportInstructions\_Create**
- **• pfcModel.pfcModel.CGMFILEExportInstructions\_Create**
- **• pfcModel.pfcModel.InventorExportInstructions\_Create**
- **• pfcModel.pfcModel.FIATExportInstructions\_Create**
- **• pfcModel.pfcModel.ConnectorParamExportInstructions\_Create**
- **• pfcModel.pfcModel.CableParamsFileInstructions\_Create**
- **• pfcExport.pfcExport.CADDSExportInstructions\_Create**
- **• pfcExport.pfcExport.STEP3DExportInstructions\_Create**
- **• pfcExport.pfcExport.NEUTRALFileExportInstructions\_Create**
- **• pfcSession.BaseSession.ExportDirectVRML**

# **Export Instructions Table**

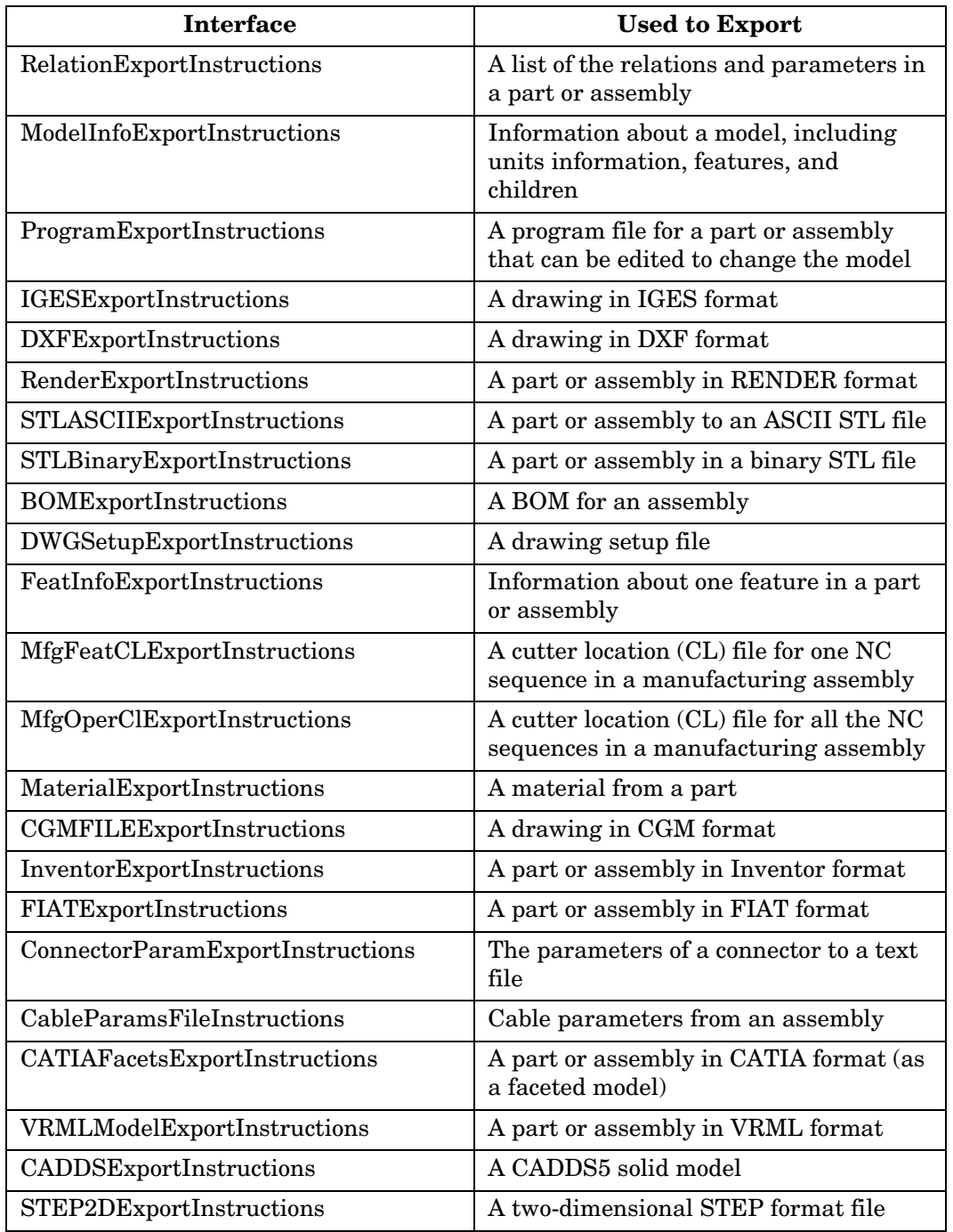

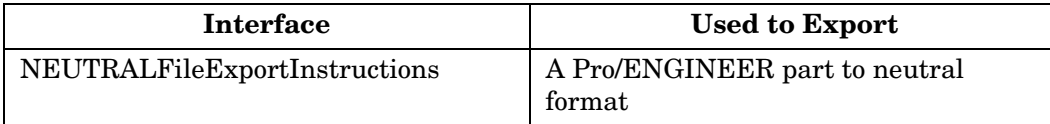

#### **Note:** The **New Instruction Classes** replace the following **Deprecated Classes**:

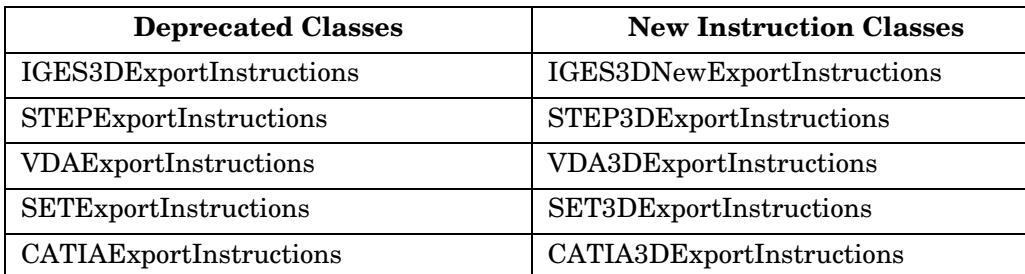

# <span id="page-402-0"></span>**Exporting 3D Geometry**

J-Link allows you to export three dimensional geometry to various formats. Pass the instructions object containing information about the desired export file to the method **pfcModel.Model.Export**.

## **Export Instructions**

Methods Introduced:

- **• pfcExport.Export3DInstructions.GetConfiguration**
- **• pfcExport.Export3DInstructions.SetConfiguration**
- **• pfcExport.Export3DInstructions.GetReferenceSystem**
- **• pfcExport.Export3DInstructions.SetReferenceSystem**
- **• pfcExport.Export3DInstructions.GetGeometry**
- **• pfcExport.Export3DInstructions.SetGeometry**
- **• pfcExport.Export3DInstructions.GetIncludedEntities**
- **• pfcExport.Export3DInstructions.SetIncludedEntities**
- **• pfcExport.Export3DInstructions.GetLayerOptions**
- **• pfcExport.Export3DInstructions.SetLayerOptions**
- **• pfcExport.pfcExport.GeometryFlags\_Create**
- **• pfcExport.pfcExport.InclusionFlags\_Create**
- **• pfcExport.pfcExport.LayerExportOptions\_Create**
- **• pfcExport.pfcExport.STEP3DExportInstructions\_Create**
- **• pfcExport.pfcExport.SET3DExportInstructions\_Create**
- **• pfcExport.pfcExport.VDA3DExportInstructions\_Create**
- **• pfcExport.pfcExport.IGES3DNewExportInstructions\_Create**
- **• pfcExport.pfcExport.CATIA3DExportInstructions\_Create**
- **• pfcExport.pfcExport.CATIAModel3DExportInstructions\_Create**
- **• pfcExport.pfcExport.PDGS3DExportInstructions\_Create**
- **• pfcExport.pfcExport.ACIS3DExportInstructions\_Create**

The interface **pfcExport.Export3DInstructions** contains data to export a part or an assembly to a specifed 3D format. The fields of this interface are:

- **•** AssemblyConfiguration—While exporting an assembly you can specify the structure and contents of the output files. The options are:
	- EXPORT ASM\_FLAT\_FILE—Exports all the geometry of the assembly to a single file as if it were a part.
	- EXPORT\_ASM\_SINGLE\_FILE—Exports an assembly structure to a file with external references to component files. This file contains only top-level geometry.
	- EXPORT ASM\_MULTI\_FILE—Exports an assembly structure to a single file and the components to component files. It creates component parts and subassemblies with their respective geometry and external references. This option supports all levels of hierarchy.
	- EXPORT\_ASM\_ASSEMBLY\_FILE—Exports an assembly as multiple files containing geometry information of its components and assembly features.
- **•** CoordSystem—The reference coordinate system used for export. If this value is null, the system uses the default coordinate system.
- **•** GeometryFlags—The object describing the type of geometry to export. The **pfcExport.pfcExport.GeometryFlags\_Create** returns this instruction object. The types of geometry supported by the export operation are:
	- Wireframe—Export edges only.
	- Solid—Export surfaces along with topology.
- Surfaces—Export all model surfaces.
- Quilts—Export as quilt.
- **•** InclusionFlags—The object returned by the method **pfcExport.pfcExport.InclusionFlags\_Create** that determines whether to include certain entities. The entities are:
	- Datums—Determines whether datum curves are included when exporting files. If true the datum curve information is included during export. The default value is false.
	- Blanked—Determines whether entities on blanked layers are exported. If true entities on blanked layers are exported. The default value is false.
- **•** LayerExportOptions—The instructions object returned by the method

**pfcExport.pfcExport.LayerExportOptions\_Create** that describes how to export layers. To export layers you can specify the following:

- *UseAutoId*—Enables you to set or remove an interface layer ID. A layer is recognized with this ID when exporting the file to a specified output format. If true, automatically assigns interface IDs to layers not assigned IDs and exports them. The default value is false.
- *LayerSetupFile*—Specifies the name and complete path of the layer setup file. This file contains the layer assignment information which includes the name of the layer, its display status, the interface ID and number of sub layers.

### **Export 3D Instructions Table**

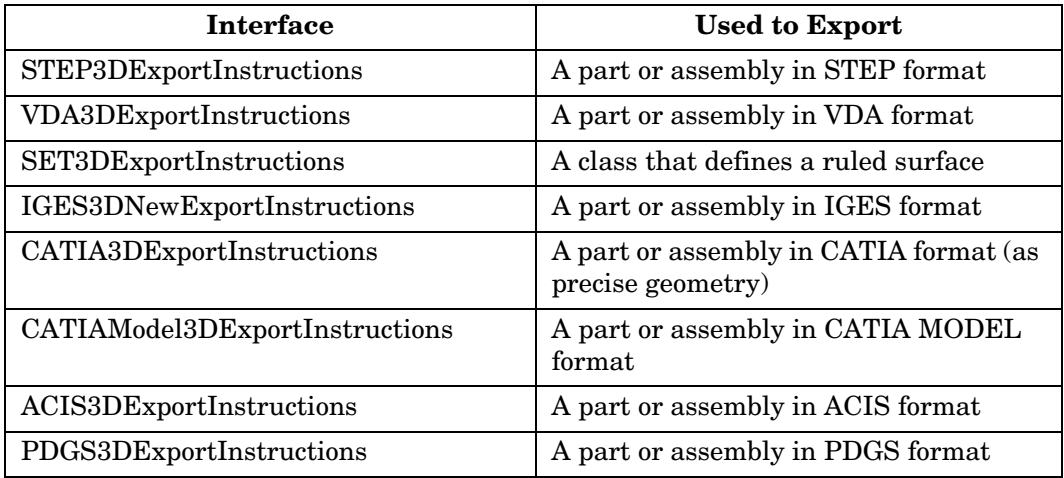

# **Export Utilities**

Methods Introduced:

- **• pfcSession.BaseSession.IsConfigurationSupported**
- **• pfcSession.BaseSession.IsGeometryRepSupported**

The method

**pfcSession.BaseSession.IsConfigurationSupported** checks whether the specified assembly configuration is valid for a particular model and the specified export format. The input parameters for this method are:

- **•** *Configuration*—Specifies the structure and content of the output files.
- **•** *Type*—Specifies the output file type to create.

The method returns a true value if the configuration is supported for the specified export type.

#### The method

**pfcSession.BaseSession.IsGeometryRepSupported** checks whether the specified geometric representation is valid for a particular export format. The input parameters are :

- **•** *Flags*—The type of geometry supported by the export operation.
- **•** *Type*—The output file type to create.

The method returns a true value if the geometry combination is valid for the specified model and export type.

The methods

**pfcSession.BaseSession.IsConfigurationSupported** and **pfcSession.BaseSession.IsGeometryRepSupported()** must be called before exporting an assembly to the specified export formats except for the CADDS and STEP2D formats. The return values of both the methods must be true for the export operation to be successful.

Use the method **Model.Model.Export** to export the assembly to the specified output format.

# <span id="page-406-0"></span>**Shrinkwrap Export**

To improve performance in a large assembly design, you can export lightweight representations of models called shrinkwrap models. A shrinkwrap model is based on the external surfaces of the source part or asssembly model and captures the outer shape of the source model.

You can create the following types of nonassociative exported shrinkwrap models:

- **•** Surface Subset—This type consists of a subset of the original model's surfaces.
- **•** Faceted Solid—This type is a faceted solid representing the original solid.
- **•** Merged Solid—The external components from the reference assembly model are merged into a single part representing the solid geometry in all collected components.

Method Introduced:

#### **• pfcSolid.Solid.ExportShrinkwrap**

You can export the specified solid model as a shrinkwrap model using the method **pfcSolid.Solid.ExportShrinkwrap**. This method takes the **ShrinkwrapExportInstruction** object as an argument.

Use the appropriate interface given in the following table to create the required type of shrinkwrap. All the interfaces have their own static method to create an object of the specified type. The object created by these interfaces can be used as an object of type **ShrinkwrapExportInstructions** or **ShrinkwrapModelExportInstructions**.

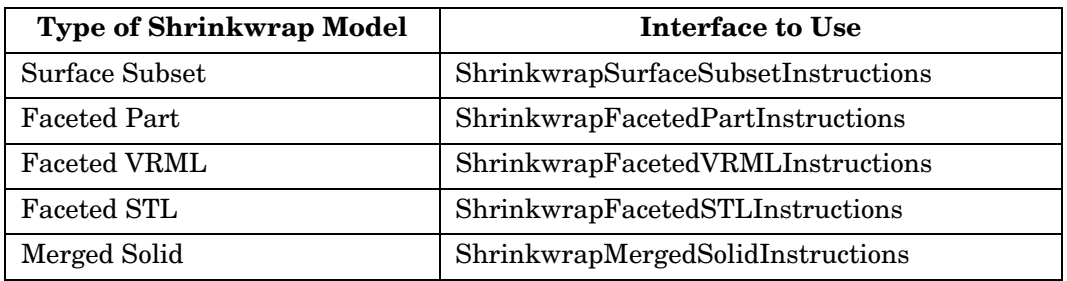

## **Setting Shrinkwrap Options**

The interface **ShrinkwrapModelExportInstructions** contains the general methods available for all the types of shrinkwrap models. The object created by any of the interfaces specified in the preceeding table can be used with these methods.

Methods Introduced:

- **• pfcShrinkwrap.ShrinkwrapModelExportInstructions.GetMethod**
- **• pfcShrinkwrap.ShrinkwrapModelExportInstructions.GetQuality**
- **• pfcShrinkwrap.ShrinkwrapModelExportInstructions.SetQuality**
- **• pfcShrinkwrap.ShrinkwrapModelExportInstructions.GetAutoHoleFilling**
- **• pfcShrinkwrap.ShrinkwrapModelExportInstructions.SetAutoHoleFilling**
- **• pfcShrinkwrap.ShrinkwrapModelExportInstructions.GetIgnoreSkeleton**
- **• pfcShrinkwrap.ShrinkwrapModelExportInstructions.SetIgnoreSkeleton**
- **• pfcShrinkwrap.ShrinkwrapModelExportInstructions.GetIgnoreQuilts**
- **• pfcShrinkwrap.ShrinkwrapModelExportInstructions.SetIgnoreQuilts**
- **• pfcShrinkwrap.ShrinkwrapModelExportInstructions.GetAssignMassProperties**
- **• pfcShrinkwrap.ShrinkwrapModelExportInstructions.SetAssignMassProperties**
- **• pfcShrinkwrap.ShrinkwrapModelExportInstructions.GetIgnoreSmallSurfaces**
- **• pfcShrinkwrap.ShrinkwrapModelExportInstructions.SetIgnoreSmallSurfaces**
- **• pfcShrinkwrap.ShrinkwrapModelExportInstructions.GetSmallSurfPercentage**
- **• pfcShrinkwrap.ShrinkwrapModelExportInstructions.SetSmallSurfPercentage**
- **• pfcShrinkwrap.ShrinkwrapModelExportInstructions.GetDatumReferences**
- **• pfcShrinkwrap.ShrinkwrapModelExportInstructions.SetDatumReferences**

#### The method

**pfcShrinkwrap.ShrinkwrapModelExportInstructions.GetM ethod** returns the method used to create the shrinkwrap. The types of shrinkwrap methods are:

- **•** SWCREATE\_SURF\_SUBSET—Surface Subset
- **•** SWCREATE\_FACETED\_SOLID—Faceted Solid
- **•** SWCREATE\_MERGED\_SOLID—Merged Solid

#### The method

**pfcShrinkwrap.ShrinkwrapModelExportInstructions.GetQ uality** specifies the quality level for the system to use when identifying surfaces or components that contribute to the shrinkwrap model. Quality ranges from 1 which produces the coarsest representation of the model in the fastest time, to 10 which produces the most exact representation. Use the method **pfcShrinkwrap.ShrinkwrapModelExportInstructions.SetQu ality** to set the quality level for the system during the shrinkwrap export. The default value is 1.

#### The method

**pfcShrinkwrap.ShrinkwrapModelExportInstructions.GetAu toHoleFilling** returns true if auto hole filling is enabled during Shrinkwrap export. The method

**pfcShrinkwrap.ShrinkwrapModelExportInstructions.SetAu toHoleFilling** sets a flag that forces Pro/ENGINEER to identify all holes and surfaces that intersect a single surface and fills those holes during shrinkwrap. The default value is true.

#### The method

**pfcShrinkwrap.ShrinkwrapModelExportInstructions.GetIg noreSkeleton** and

**pfcShrinkwrap.ShrinkwrapModelExportInstructions.SetIg noreSkeleton** determine whether the skeleton model geometry must be included in the shrinkwrap model.

#### The method

**pfcShrinkwrap.ShrinkwrapModelExportInstructions.GetIg noreQuilts** and

**pfcShrinkwrap.ShrinkwrapModelExportInstructions.SetIg noreQuilts** determines whether external quilts must be included in the shrinkwrap model.

The method

**pfcShrinkwrap.ShrinkwrapModelExportInstructions.GetAs signMassProperties** determines the mass property of the model. The method

**pfcShrinkwrap.ShrinkwrapModelExportInstructions.SetAs signMassProperties** assigns mass properties to the shrinkwrap model. The default value is false and the mass properties of the original model is assigned to the shrinkwrap model. If the value is set to true, the user must assign a value for the mass properties.

#### The method

**pfcShrinkwrap.ShrinkwrapModelExportInstructions.GetIg noreSmallSurfaces** specifies whether small surfaces are ignored during the creation of a shrinkwrap model. The method **pfcShrinkwrap.ShrinkwrapModelExportInstructions.SetIg noreSmallSurfaces** sets a flag that forces Pro/ENGINEER to skip surfaces smaller than a certain size. The default value is false. The size of the surface is specified as a percentage of the model's size. This size can be modified using the methods **pfcShrinkwrap.ShrinkwrapModelExportInstructions.GetS**

**mallSurfPercentage** and

**pfcShrinkwrap.ShrinkwrapModelExportInstructions.SetSm allSurfPercentage**.

#### The method

**pfcShrinkwrap.ShrinkwrapModelExportInstructions.GetDa tumReferences** and **pfcShrinkwrap.ShrinkwrapModelExportInstructions.SetDa tumReferences** specify and select the datum planes, points, curves, axes, and coordinate system references to be included in the shrinkwrap model.

## **Surface Subset Options**

Methods Introduced:

- **• pfcShrinkwrap.pfcShrinkwrap.ShrinkwrapSurfaceSubsetInstructions\_Create**
- **• pfcShrinkwrap.ShrinkwrapSurfaceSubsetInstructions.GetAdditionalSurfaces**
- **• pfcShrinkwrap.ShrinkwrapSurfaceSubsetInstructions.SetAdditionalSurfaces**
- **• pfcShrinkwrap.ShrinkwrapSurfaceSubsetInstructions.GetOutputModel**
- **• pfcShrinkwrap.ShrinkwrapSurfaceSubsetInstructions.SetOutputModel**

The static method **pfcShrinkwrap.Shrinkwrap.ShrinkwrapSurfaceSubsetInstr uctions** Create returns an object used to create a shrinkwrap model of surface subset type. Specify the name of the output model in which the shrinkwrap is to be created as an input to this method.

#### The method

**pfcShrinkwrap.ShrinkwrapSurfaceSubsetInstructions.Get AdditionalSurfaces** specifies the surfaces included in the shrinkwrap model while the method **pfcShrinkwrap.ShrinkwrapSurfaceSubsetInstructions.SetA**

**dditionalSurfaces** selects individual surfaces to be included in the shrinkwrap model.

The method

**pfcShrinkwrap.ShrinkwrapSurfaceSubsetInstructions.Get OutputModel** returns the template model where the shrinkwrap geometry is to be created while the method

**pfcShrinkwrap.ShrinkwrapSurfaceSubsetInstructions.SetO utputModel** sets the template model.

## **Faceted Solid Options**

The **ShrinkwrapFacetedFormatInstructions** interface consists of the following types:

- **•** SWFACETED\_PART—Pro/ENGINEER part with normal geometry. This is the default format type.
- **•** SWFACETED\_STL—An STL file.
- **•** SWFACETED\_VRML—A VRML file.

Use the **Create** method to create the object of the specified type. Upcast the object to use the general methods available in this interface.

#### Methods Intoduced:

- **• pfcShrinkwrap.ShrinkwrapFacetedFormatInstructions.GetFormat**
- **• pfcShrinkwrap.ShrinkwrapFacetedFormatInstructions.GetFramesFile**
- **• pfcShrinkwrap.ShrinkwrapFacetedFormatInstructions.SetFramesFile**

The method **pfcShrinkwrap.ShrinkwrapFacetedFormatInstructions.Get Format** returns the the output file format of the shrinkwrap model.

Interface 21 - 13

The methods **pfcShrinkwrap.ShrinkwrapFacetedFormatInstructions.Get FramesFile** and **pfcShrinkwrap.ShrinkwrapFacetedFormatInstructions.Set FramesFile** enable you to select a frame file to create a faceted solid motion envelope model that represents the full motion of the mechanism captured in the frame file. Specify the name and complete path of the frame file.

## **Faceted Part Options**

Methods Introduced:

- **• pfcShrinkwrap.pfcShrinkwrap.ShrinkwrapFacetedPartInstructions\_Create**
- **• pfcShrinkwrap.ShrinkwrapFacetedPartInstructions.GetLightweight**
- **• pfcShrinkwrap.ShrinkwrapFacetedPartInstructions.SetLightweight**

The static method **pfcShrinkwrap.Shrinkwrap.ShrinkwrapFacetedPartInstru ctions\_Create** returns an object used to create a shrinkwrap model of shrinkwrap faceted type. The input parameters of this method are:

- **•** *OutputModel*—Specify the output model where the shrinkwrap must be created.
- **•** *Lightweight*—Specify this value as True if the shrinkwrap model is a Lightweight Pro/ENGINEER part.

#### The method

**pfcShrinkwrap.ShrinkwrapFacetedPartInstructions.GetLig htweight** returns a *true* value if the output file format of the shrinkwrap model is a Lightweight Pro/ENGINEER part. The method **pfcShrinkwrap.ShrinkwrapFacetedPartInstructions.SetLig htweight** specifies if the Pro/ENGINEER part is exported as a

light weight faceted geometry.

#### **VRML Export Options**

Methods Introduced:

- **• pfcShrinkwrap.pfcShrinkwrap.ShrinkwrapVRMLInstructions\_Create**
- **• pfcShrinkwrap.ShrinkwrapVRMLInstructions.GetOutputFile**
- **• pfcShrinkwrap.ShrinkwrapVRMLInstructions.SetOutputFile**

The static method **pfcShrinkwrap.Shrinkwrap.ShrinkwrapVRMLInstructions\_ Create** returns an object used to create a shrinkwrap model of shrinkwrap VRML format. Specify the name of the output model as an input to this method.

#### The method

**pfcShrinkwrap.ShrinkwrapVRMLInstructions.GetOutputFi le** returns the name of the output file to be created and the method **pfcShrinkwrap.ShrinkwrapVRMLInstructions.SetOutputFi le** specifies the name of the output file to be created.

#### **STL Export Options**

Methods Introduced:

- **• pfcShrinkwrap.pfcShrinkwrap.ShrinkwrapVRMLInstructions\_Create**
- **• pfcShrinkwrap.ShrinkwrapVRMLInstructions.GetOutputFile**
- **• pfcShrinkwrap.ShrinkwrapVRMLInstructions.SetOutputFile**

#### The static method

**pfcShrinkwrap.Shrinkwrap.ShrinkwrapVRMLInstructions\_ Create** returns an object used to create a shrinkwrap model of shrinkwrap STL format. Specify the name of the output model as an input to this method.

#### The method

**pfcShrinkwrap.ShrinkwrapSTLInstructions.GetOutputFile** returns the name of the output file to be created and the method **pfcShrinkwrap.ShrinkwrapSTLInstructions.SetOutputFile** specifies the name of the output file to be created.

## **Merged Solid Options**

Methods Introduced:

- **• pfcShrinkwrap.pfcShrinkwrap.ShrinkwrapMergedSolidInstructions\_Create**
- **• pfcShrinkwrap.ShrinkwrapMergedSolidInstructions.GetAdditionalComponents**
- **• pfcShrinkwrap.ShrinkwrapMergedSolidInstructions.SetAdditionalComponents**

The static method **pfcShrinkwrap.Shrinkwrap.ShrinkwrapMergedSolidInstru ctions\_Create** returns an object used to create a shrinkwrap model of merged solids format. Specify the name of the output model as an input to this method.

The methods

**pfcShrinkwrap.ShrinkwrapMergedSolidInstructions.GetAd ditionalComponents** specifies individual components of the assembly to be merged into the shrinkwrap model. Use the method **pfcShrinkwrap.ShrinkwrapMergedSolidInstructions.SetAd ditionalComponents** to select individual components of the assembly to be merged into the shrinkwrap model.

## **VRML Representation**

#### **Example Code**

The following example code leverages the fact that when a model with a model program attached is erased or deleted the stop method of the model program is called. This example code uses the stop method to produce a VRML representation of the model in a standard directory for Web publishing.

```
import com.ptc.cipjava.*;
import com.ptc.pfc.pfcGlobal.*;
import com.ptc.pfc.pfcSession.*;
import com.ptc.pfc.pfcModel.*;
 /**
 * The class MakeVRMLOnEraseExample is intended to be used as a model
 * program. The program automatically creates VRML file(s) in a standard
 * directory when the model is erased. The "stop" method will be called 
 * when the model is erased.*/
public class MakeVRMLOnEraseExample {
static final String VRMLdirectory = "w:\\www\\engineering\\models";
// NT/Win95 directory structure. Use double "\\" because '\' signals a 
special character. 
// Unix directory would look like: "/www/engineering/models"
static Session session;
static Model model;
// static variables for access within start/stop methods
public static void start ()
{
ModelType modelType = ModelType.MDL_PART;
String modelName = "starter";
try {
session = pfcGlobal.GetProESession();
/* GetModel when the model program is activated (start). Even if
the model is renamed, the model variable reference will still 
be valid. */
model = session.GetModel (modelName, modelType);
}
catch (jxthrowable x)
```

```
{
System.out.println ("Caught exception: "+x);
x.printStackTrace ();
}
}
public static void stop ()
{
try {
VRMLModelExportInstructions vrml_instrs;
vrml_instrs = 
pfcModel.VRMLModelExportInstructions_Create(VRMLdirectory);
model.Export("", vrml_instrs); // Export() ignores filename for VRML 
export
}
catch (jxthrowable x)
{
System.out.println ("Caught exception :"+x);
x.printStackTrace ();
}
}
}
```
# <span id="page-414-0"></span>**Importing Files**

Method Introduced:

**• pfcModel.Model.Import**

The method **pfcModel.Model.Import** reads a file into Pro/ENGINEER. The format must be the same as it would be if these files were created by Pro/ENGINEER. The parameters are:

- **•** *FilePath*—Absolute path of the file to be imported along with its extension.
- **•** *ImportData*—The ImportInstructions object that controls the import operation.

## **Import Instructions**

Methods Introduced:

- **• pfcModel.pfcModel.RelationImportInstructions\_Create**
- **• pfcModel.pfcModel.IGESSectionImportInstructions\_Create**
- **• pfcModel.pfcModel.ProgramImportInstructions\_Create**
- **• pfcModel.pfcModel.ConfigImportInstructions\_Create**

Interface 21 - 17

- **• pfcModel.pfcModel.DWGSetupImportInstructions\_Create**
- **• pfcModel.pfcModel.SpoolImportInstructions\_Create**
- **• pfcModel.pfcModel.ConnectorParamsImportInstructions\_Create**
- **• pfcModel.pfcModel.ASSEMTreeCFGImportInstructions\_Create**
- **• pfcModel.pfcModel.WireListImportInstructions\_Create**
- **• pfcModel.pfcModel.CableParamsImportInstructions\_Create**
- **• pfcModel.pfcModel.STEPImport2DInstructions\_Create**
- **• pfcModel.pfcModel.IGESImport2DInstructions\_Create**
- **• pfcModel.pfcModel.DXFImport2DInstructions\_Create**
- **• pfcModel.pfcModel.DWGImport2DInstructions\_Create**
- **• pfcModel.pfcModel.SETImport2DInstructions\_Create**

**\_**

The methods described in this section create an instructions data object to import a file of a specified type into Pro/ENGINEER. The details are as shown in the table below:

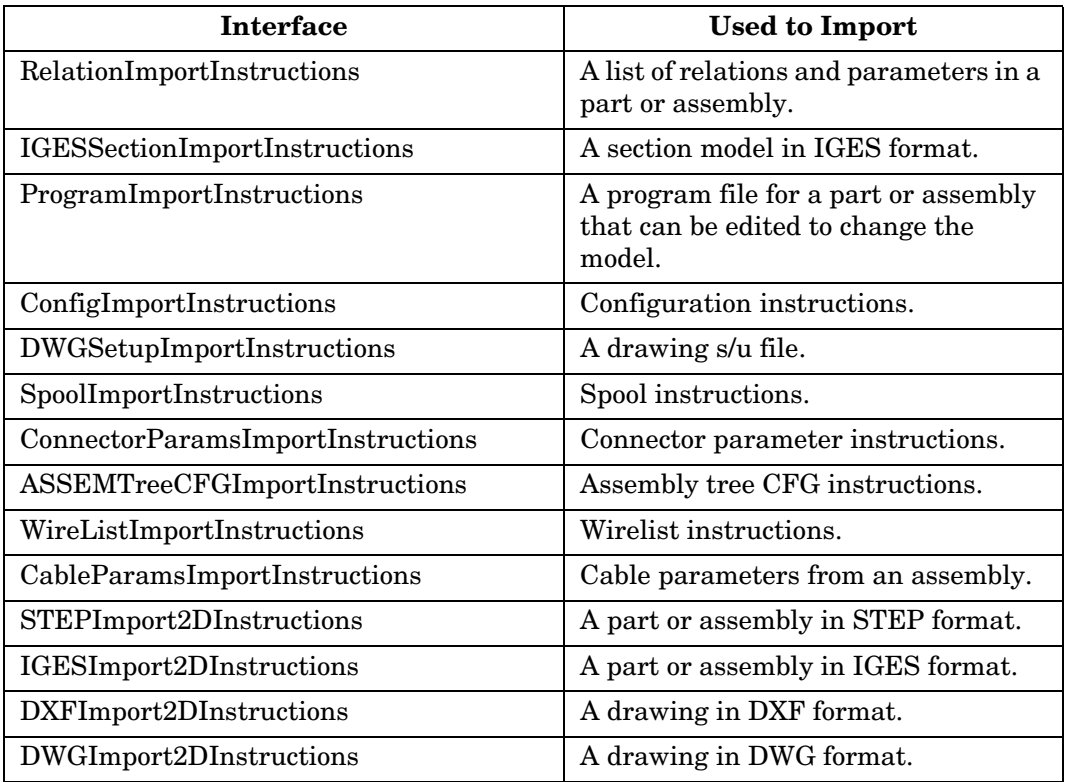

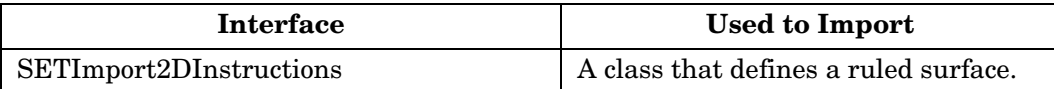

#### **Note:**

- The method **pfcModel.Model.Import** does not support importing of CADAM type of files.
- If a model or the file type STEP, IGES, DWX, or SET already exists, the imported model is appended to the current model. For more information on methods that return models of the types STEP, IGES, DWX, and SET, refer to [Getting a Model Object.](#page-135-0)

# **Importing 2D Models**

Method Introduced:

**• pfcSession.BaseSession.Import2DModel**

The method **pfcSession.BaseSession.Import2DModel** imports a two dimensional model based on the following parameters:

- **•** *NewModelName*—Specifies the name of the new model.
- **•** *Type*—Specifies the type of the model. The type can be one of the following:
	- STEP
	- IGES
	- DXF
	- DWG
	- SET
- **•** *FilePath*—Specifies the location of the file to be imported along with the file extension
- **•** *Instructions*—Specifies the Import2DInstructions object that controls the import operation.

#### The interface

com.ptc.pfc.pfcModel.Import2DInstructions contains the following attributes:

– *Import2DViews*—Defines whether to import 2D drawing views.

- *ScaleToFit*—If the current model has a different sheet size than that specified by the imported file, set the parameter to true to retain the current sheet size. Set the parameter to false to retain the sheet size of the imported file.
- *FitToLeftCorner*—If this parameter is set to true, the bottom left corner of the imported file is adjusted to the bottom left corner of the current model. If it is set to false, the size of imported file is retained.
- **Note:** The method **pfcSession.BaseSession.Import2DModel** does not support importing of CADAM type of files.

# <span id="page-417-0"></span>**Importing 3D Geometry**

Methods Introduced:

- **• pfcSession.BaseSession.GetImportSourceType**
- **• pfcSession.BaseSession.ImportNewModel**
- **• pfcImport.LayerImportFilter.OnLayerImport**

For some input formats, the method **pfcSession.BaseSession.GetImportSourceType** returns the type of model that can be imported using a designated file. The input parameters of this method are:

- **•** *FileToImport*—Specifies the path of the file along with its name and extension
- **•** *NewModelImportType*—Specifies the type of model to be imported.

The method **pfcSession.BaseSession.ImportNewModel** is used to import an external file and creates a new model or set of models of type **pfcModel:Model**. The input parameters of this method are:

- **•** *FileToImport*—Specifies the path of the file along with its name and extension
- **•** *NewModelImportType*—Specifies the type of model to be imported.
- **•** *ModelType*—Specifies the type of the model. It can be a part, assembly or drawing.
- **•** *NewModelName*—Specifies a name for the imported model. The import types are as follows:
	- IMPORT\_NEW\_IGES
- IMPORT\_NEW\_SET
- IMPORT\_NEW\_VDA
- IMPORT\_NEW\_NEUTRAL
- IMPORT\_NEW\_CADDS
- IMPORT\_NEW\_STEP
- IMPORT\_NEW\_STL
- IMPORT\_NEW\_VRML
- IMPORT\_NEW\_POLTXT
- IMPORT\_NEW\_CATIA
- IMPORT\_NEW\_CATIA\_SESSION
- IMPORT\_NEW\_CATIA\_MODEL
- IMPORT\_NEW\_DXF
- IMPORT\_NEW\_ACIS
- IMPORT\_NEW\_PARASOLID
- IMPORT\_NEW\_ICEM
- IMPORT\_NEW\_DESKTOP
- **•** *LayerImportFilter*—Specifies the layer filter. This parameter is optional.

The class **pfcImport.LayerImportFilter** has a call back function **pfcLayerImportFilter.OnLayerImport**. Pro/ENGINEER passes a class describing each imported layer to the layer filter to allow you to perform changes on each layer as it is imported.

The method **pfcExceptions.XCancelProEAction.Throw** can be called from the body of the method **pfcLayerImportFilter.OnLayerImport** to end the filtering of the layers.

#### **Modifying the Imported Layers**

Layers help you organize model items so that you can perform operations on those items collectively. These operations primarily include ways of showing the items in the model, such as displaying or blanking, selecting, and suppressing. The methods described in this section modify the attributes of the imported layers.

Methods Introduced:

- **• pfcImport.ImportedLayer.GetName**
- **• pfcImport.ImportedLayer.SetNewName**
- **• pfcImport.ImportedLayer.GetSurfaceCount**
- **• pfcImport.ImportedLayer.GetCurveCount**
- **• pfcImport.ImportedLayer.GetTrimmedSurfaceCount**
- **• pfcImport.ImportedLayer.SetAction**

Layers are identified by their names. The method **pfcImport.ImportedLayer.GetName** returns the name of the layer while the method **pfcImport.ImportedLayer.SetNewName** can be used to set the name of the layer. The name can be numeric or alphanumeric.

The method **pfcImport.ImportedLayer.GetSurfaceCount** returns the number of curves on the layer.

The method

**pfcImport.ImportedLayer.GetTrimmedSurfaceCount** returns the number of trimmed surfaces on the layer and the method **pfcImport.ImportedLayer.GetCurveCount** returns the number of curves on the layer.

The method **pfcImport.ImportedLayer.SetAction** sets the display of the imported layers. The input parameter for this method is ImportAction. The types of actions that can be performed on the imported layers are:

- **•** IMPORT\_LAYER\_DISPLAY—Displays the imported layer.
- IMPORT LAYER SKIP—Does not import entities on this layer.
- **•** IMPORT\_LAYER\_BLANK—Blanks the selected layer.
- **•** IMPORT\_LAYER\_IGNORE—Imports only entities on this layer but not the layer.

The default action type is IMPORT\_LAYER\_DISPLAY.

# <span id="page-420-0"></span>**Plotting Files**

Methods Introduced:

- **• pfcModel.Model.Export**
- **• pfcModel.pfcModel.PlotInstructions\_Create**
- **• pfcModel.PlotInstructions.GetPlotterName**
- **• pfcModel.PlotInstructions.SetPlotterName**
- **• pfcModel.PlotInstructions.GetOutputQuality**
- **• pfcModel.PlotInstructions.SetOutputQuality**
- **• pfcModel.PlotInstructions.GetUserScale**
- **• pfcModel.PlotInstructions.SetUserScale**
- **• pfcModel.PlotInstructions.GetPenSlew**
- **• pfcModel.PlotInstructions.SetPenSlew**
- **• pfcModel.PlotInstructions.GetPenVelocityX**
- **• pfcModel.PlotInstructions.SetPenVelocityX**
- **• pfcModel.PlotInstructions.GetPenVelocityY**
- **• pfcModel.PlotInstructions.SetPenVelocityY**
- **• pfcModel.PlotInstructions.GetSegmentedOutput**
- **• pfcModel.PlotInstructions.SetSegmentedOutput**
- **• pfcModel.PlotInstructions.GetLabelPlot**
- **• pfcModel.PlotInstructions.SetLabelPlot**
- **• pfcModel.PlotInstructions.GetSeparatePlotFiles**
- **• pfcModel.PlotInstructions.SetSeparatePlotFiles**
- **• pfcModel.PlotInstructions.GetPaperSize**
- **• pfcModel.PlotInstructions.SetPaperSize**
- **• pfcModel.PlotInstructions.GetPageRangeChoice**
- **• pfcModel.PlotInstructions.SetPageRangeChoice**
- **• pfcModel.PlotInstructions.GetPaperSizeX**
- **• pfcModel.PlotInstructions.SetPaperSizeY**
- **• pfcModel.PlotInstructions.GetFirstPage**
- **• pfcModel.PlotInstructions.SetFirstPage**

Interface 21 - 23

- **• pfcModel.PlotInstructions.GetLastPage**
- **• pfcModel.PlotInstructions.SetLastPage**

## **Instructions for objects used to plot drawings**

The following is a list of instructions that pertain to the Plot Instruction objects.

- **•** *PlotterName*—A printer name that is offered by the File > Print command.
- **•** *OutputQuality*—A value of 0, 1, 2, or 3. Default is 1. Defines the amount of checking for overlapping lines in a plot or 2-D export file, such as IGES, before making a file. The values are interpreted as follows:
	- 0—Does not check for overlapping lines or collect lines of the same pen color.
	- 1—Does not check for overlapping lines, but collects lines of the same pen color for plotting.
	- 2—Partially checks edges with two vertices, and collects lines of the same pen color for plotting.
	- 3—Does a complete check of all edges against each other, regardless of the number of vertices, font, or color. Collects lines of the same pen color for plotting.
- **•** *Use Scale*—Specifies a scale factor between 0.01 and 100 for scaling a model or drawing for plotting. Default is 0.01.
- **•** *PenSlew*—Set to true if you want to adjust pen velocity. Default is false.
- **•** *PenVelocity X*—When PenSlew is true, this value is a multiple of the default pen speed in the X dimension. Permitted range is 0.1 to 100. Ignored when PenSlew is false.
- **•** *PenVelocity Y*—When PenSlew is true, this value is a multiple of the default pen speed in the y dimension. Permitted range is 0.1 to 100. Ignored when PenSlew is false.
- **•** *SegmentedOutput*—Set to true to generate a segmented plot. Default is false.
- **•** *LabelPlot*—If set to true, generates the plot with a label. Default is false; no label is created.
- **•** *SeparatePlotFiles*—Defines the default in the Print to File dialog box.
	- true—Sets the default to Create Separate Files.
- false—A single file is created by default.
- **•** *PaperSize*—One of the PlotPaperSize enumeration objects. Default is PlotPaperSize.ASIZEPLOT.
- **•** *PageRangeChoice*—One of the PlotPageRange enumeration objects. Default is PlotPageRange.PLOT\_RANGE\_ALL.
- **•** *PaperSizeX*—When PaperSize is PlotPaperSize.VARIABLEPLOTSIZE, this specifies the size of the plotter paper in the X dimension. Otherwise, the value is null.
- **•** *PaperSizeY*—When PaperSize is PlotPaperSize.VARIABLEPLOTSIZE, this specifies the size of the plotter paper in the Y dimension. Otherwise, the value is null.

#### **Plotting**

To plot a file using J-Link, create a set of plot instructions containing the plotter name as a string. This name should be identical to the name found using the printer Toolbar icon and it should be capitalized.

**Note:** While plotting a drawing, the drawing must be displayed in a window to be successfully plotted.

The following table lists the default plotter settings assigned when a PlotInstructions object is created.

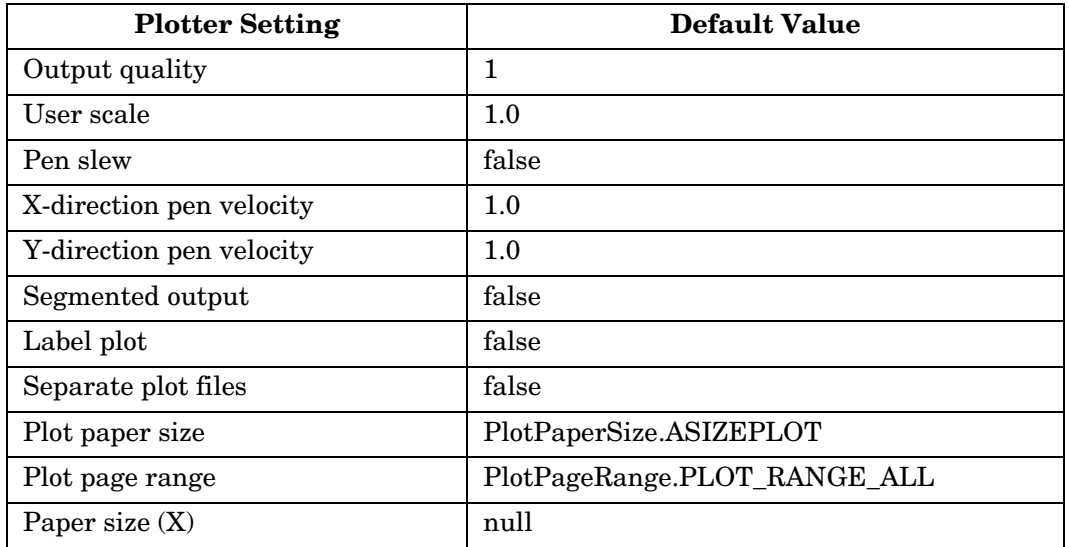

 $\emph{Interface}$  21 - 25

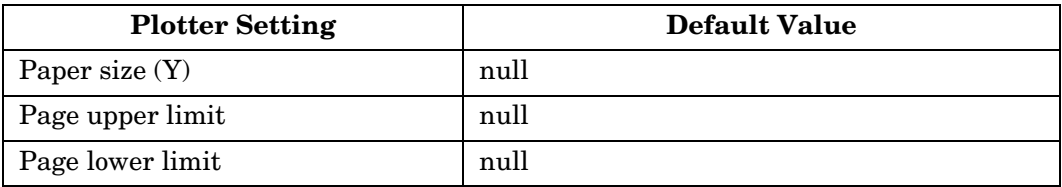

# <span id="page-423-0"></span>**Solid Operations**

Method Introduced:

**• pfcSolid.Solid.CreateImportFeat**

The method **pfcSolid.Solid.CreateImportFeat** creates a new import feature in the solid and takes the following input arguments:

- **•** *IntfData*—The source of data from which to create the import feature.
- **•** *CoordSys*—The pointer to a reference coordinate system. If this is NULL, the function uses the default coordinate system.
- **•** *FeatAttr*—The attributes for creation of the new import feature. If this pointer is NULL, the function uses the default attributes.

#### **Example Code: Returning a Feature Object**

This method will return a feature object when provided with a solid coordinate system name and an import feature's file name. The method will find the coordinate system in the model, set the Import Feature Attributes, and create an import feature. Then the feature is returned.

```
import com.ptc.cipjava.*;
import com.ptc.pfc.pfcSolid.*;
import com.ptc.pfc.pfcFeature.*;
import com.ptc.pfc.pfcModel.*;
import com.ptc.pfc.pfcModelItem.*;
import com.ptc.pfc.pfcGeometry.*;
public class pfcImportFeatureExample {
public Feature createImportFeatureFromDataFile (Solid solid,
                                                 String csys,
                                                  String filename) 
{
IntfNeutralFile data source;
ModelItems c_systems;
CoordSystem c_system = null;
Feature import feature = null;
```

```
ImportFeatAttr feat attr;
try {
data source = pfcModel.IntfNeutralFile Create(filename);
c systems = solid.ListItems(ModelItemType.ITEM COORD SYS);
for (int i = 0; i < c systems.getarraysize(); i++)
{
if (c_systems.get(i).GetName().equals(csys))
{
c_system = (CoordSystem)c_systems.get(i);
break;
}
}
/*
* Create the import ImportFeatAttr structure
* Join surfaces, make solids from every closed quilt
* using the add operation
*/
feat attr = pfcModel.ImportFeatAttr_Create();
feat attr.SetJoinSurfs(true);
feat attr.SetMakeSolid(true);
feat attr.SetOperation(OperationType.ADD_OPERATION);
import feature = solid.CreateImportFeat(data source,
                                          c_system, 
                                         feat attr);
}
catch (jxthrowable x)
{
System.out.println("Exception Occured:" + x);
}
return import_feature;
}
}
```
# <span id="page-424-0"></span>**Window Operations**

Method Introduced:

**• pfcWindow.Window.ExportRasterImage**

The method **pfcWindow.Window.ExportRasterImage** outputs a standard Pro/ENGINEER raster output file.

#### **Example Code: Generating Raster Files**

The following code is used to generate raster image files using a specified window and file type.

```
import com.ptc.pfc.pfcSession.*;
import com.ptc.pfc.pfcWindow.*;
import com.ptc.cipjava.jxthrowable;
public class pfcWindowExamples {
/**
* outputImage takes a Window and outputs a raster image file 
* depicting the window. This method takes as an argument the type of
* the raster file, but the size and image quality of the raster file are 
* hardcoded.*/
public static void outputImage (Window window, RasterType type)
{
try {
RasterImageExportInstructions instructions = 
                                              getRasterInstructions (type);
String ext = getExt (type);
window.ExportRasterImage ("pfcoutput"+ext, instructions);
}
catch (UnsupportedRasterTypeException u)
{
System.out.println ("Unsupported raster file type. No output file
                     produced.");
return;
}
catch (jxthrowable x)
{
System.out.println ("Exception caught: "+x);
x.printStackTrace();
return;
}
return; 
}
/**
  * outputScreen takes a BaseSession and outputs a raster image file 
  * depicting the current window. This method takes as an argument the 
  * type of the raster file, but the size and image quality of the raster 
  * file are hardcoded. 
public static void outputScreen (Session session, RasterType type)
{
try {
RasterImageExportInstructions instructions = 
                                              getRasterInstructions (type);
String ext = getExt (type);session.ExportCurrentRasterImage ("pfcoutput"+ext, instructions);
}
catch (UnsupportedRasterTypeException u)
{
System.out.println ("Unsupported raster file type. No output file 
produced.");
```

```
return;
}
catch (jxthrowable x)
{
System.out.println ("Exception caught: "+x);
x.printStackTrace();
return;
}
return; 
}
/**
  * A helper method which creates a RasterImageExportInstructions object 
  *based on the type.*/
private static RasterImageExportInstructions getRasterInstructions
(RasterType type) throws jxthrowable, UnsupportedRasterTypeException
{
double rasterHeight = 7.5;
double rasterWidth = 10.0;
DotsPerInch dpi = DotsPerInch.RASTERDPI_100;
RasterDepth depth = RasterDepth.RASTERDEPTH 24;
RasterImageExportInstructions instructions; 
switch (type.getValue())
{
case RasterType. RASTER BMP:
BitmapImageExportInstructions bmp_instrs = 
pfcWindow.BitmapImageExportInstructions_Create (rasterHeight,
                                                 rasterWidth);
instructions = bmp_instrs;
break;
case RasterType. RASTER TIFF:
TIFFImageExportInstructions tiff_instrs = 
pfcWindow.TIFFImageExportInstructions_Create (rasterHeight, rasterWidth);
instructions = tiff_instrs;
break;
case RasterType. RASTER JPEG:
JPEGImageExportInstructions jpeg_instrs = 
pfcWindow.JPEGImageExportInstructions_Create (rasterHeight, rasterWidth);
instructions = jpeg_instrs;
break;
case RasterType. RASTER EPS:
EPSImageExportInstructions eps_instrs = 
pfcWindow.EPSImageExportInstructions_Create (rasterHeight, rasterWidth);
instructions = eps_instrs;
break;
default:
throw new UnsupportedRasterTypeException(type);
// This is not required, but it maintains the code even if new Raster
types are added in a future release. The method will throw and catch the
exception until the code can be updated with new types.
}
```
# Interface **Interface**

#### Interface 21 - 29

```
instructions.SetImageDepth (depth);
instructions.SetDotsPerInch (dpi);
return instructions;
}
/**
 * Helper method to get the file extension corresponding to a RasterType.
*/
private static String getExt (RasterType type)
{
switch (type.getValue())
{
case RasterType._RASTER_BMP:
return ".bmp";
case RasterType._RASTER_TIFF:
return ".tiff";
case RasterType._RASTER_JPEG:
return ".jpg";
case RasterType._RASTER_EPS:
return ".eps";
default:
return "Invalid";
}
}
}
```
# 22

# **Simplified Representations**

J-Link gives programmatic access to all the simplified representation functionality of Pro/ENGINEER. Create simplified representations either permanently or on the fly and save, retrieve, or modify them by adding or deleting items.

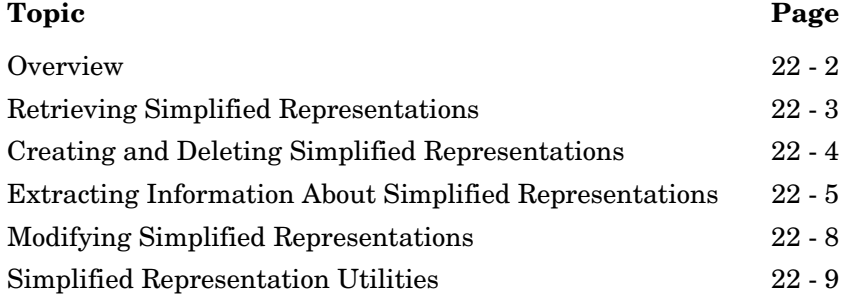

# <span id="page-429-0"></span>**Overview**

Using J-Link, you can create and manipulate assembly simplified representations just as you can using Pro/ENGINEER interactively.

**Note:** J-Link supports simplified representation of assemblies only, not parts.

Simplified representations are identified by the pfcSimpRep.SimRep class. This class is a child of pfcModelItem.ModelItem, so you can use the methods dealing with ModelItems to collect, inspect, and modify simplified representations.

The information required to create and modify a simplified representation is stored in a class called pfcSimpRep.SimpRepInstructions which contains several data objects and fields, including:

- **•** String—The name of the simplified representation
- **•** pfcSimpRep.SimpRepAction—The rule that controls the default treatment of items in the simplified representation.
- **•** pfcSimpRep.SimpRepItem—An array of assembly components and the actions applied to them in the simplified representation.

A pfcSimpRep.SimpRepItem is identified by the assembly component path to that item. Each pfcSimpRep.SimpRepItem has it's own pfcSimpRep.SimpRepAction assigned to it. pfcSimpRep.SimpRepAction is a visible data object that includes a field of type pfcSimpRep.SimpRepActionType.

pfcSimpRep.SimpActionType is an enumerated type that specifies the possible treatment of items in a simplified representation. The possible values are as follows

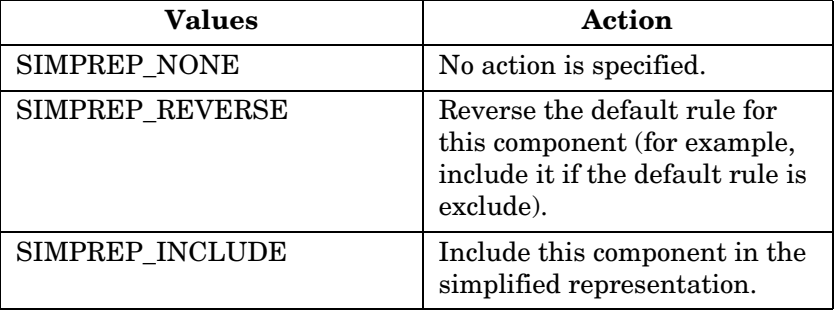

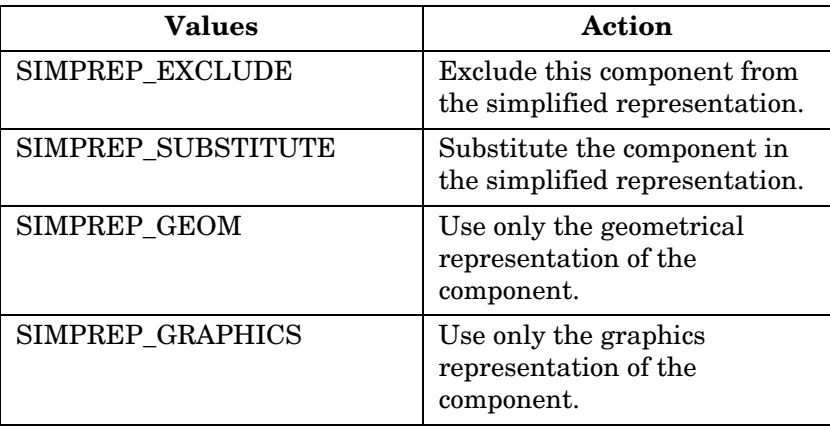

Representations **Representations Simplified** 

# <span id="page-430-0"></span>**Retrieving Simplified Representations**

Methods Introduced:

- **• pfcSession.BaseSession.RetrieveAssemSimpRep**
- **• pfcSession.BaseSession.RetrieveGeomSimpRep**
- **• pfcSession.BaseSession.RetrieveGraphicsSimpRep**
- **• pfcSession.BaseSession.RetrieveSymbolicSimpRep**
- **• pfcSimpRep.pfcSimpRep.RetrieveExistingSimpRepInstructions\_Create**

You can retrieve a named simplified representation from a model using the method

**pfcSession.BaseSession.RetrieveAssemSimpRep**, which is analogous to the Assembly mode option **Retrieve Rep** in the SIMPLFD REP menu. This method retrieves the object of an existing simplified representation from an assembly without fetching the generic representation into memory. The method takes two arguments, the name of the assembly and the simplified representation data.

To retrieve an existing simplified representation, pass an instance of

**pfcSimpRep.pfcSimpRep.RetrieveExistingSimpRepInstruct ions** Create and specify its name as the second argument to this method. Pro/ENGINEER retrieves that representation and any active submodels and returns the object to the simplified representation as a pfcAssembly.Assembly object.

You can retrieve geometry, graphics, and symbolic simplified representations into session using the methods **pfcSession.BaseSession.RetrieveGeomSimpRep**, **pfcSession.BaseSession.RetrieveGraphicsSimpRep**, and **pfcSession.BaseSession.RetrieveSymbolicSimpRep** respectively. Like **pfcSession.BaseSession.RetrieveAssemSimpRep**, these

methods retrieve the simplified representation without bringing the master representation into memory. Supply the name of the assembly whose simplified representation is to be retrieved as the input parameter for these methods. The methods output the assembly. They do not display the simplified representation.

# <span id="page-431-0"></span>**Creating and Deleting Simplified Representations**

Methods Introduced:

- **• pfcSimpRep.pfcSimpRep.CreateNewSimpRepInstructions\_Create**
- **• pfcSolid.Solid.CreateSimpRep**
- **• pfcSolid.Solid.DeleteSimpRep**

To create a simplified representation, you must allocate and fill a pfcSimpRep.SimpRepInstructions object by calling the method **pfcSimpRep.pfcSimpRep.CreateNewSimpRepInstructions\_ Create**. Specify the name of the new simplified representation as an input to this method. You should also set the default action type and add SimpRepItems to the object.

To generate the new simplified representation, call **pfcSolid.Solid.CreateSimpRep**. This method returns the pfcSimpRep.SimpRep object for the new representation.

The method **pfcSolid.Solid.DeleteSimpRep** deletes a simplified representation from its model owner. The method requires only the pfcSimpRep.SimpRep object as input.
## **Extracting Information About Simplified Representations**

Methods Introduced:

- **• pfcSimpRep.SimpRep.GetInstructions**
- **• pfcSimpRep.SimpRepInstructions.GetDefaultAction**
- **• pfcSimpRep.CreateNewSimpRepInstructions.GetNewSimpName**
- **• pfcSimpRep.SimpRepInstructions.GetIsTemporary**
- **• pfcSimpRep.SimpRepInstructions.GetItems**

Given the object to a simplified representation, **pfcSimpRep.SimpRep.GetInstructions** fills out the pfcSimpRep.SimpRepInstructions object.

The **pfcSimpRep.SimpRepInstructions.GetDefaultAction , pfcSimpRep.CreateNewSimpRepInstructions.GetNewSimp Name** , and **pfcSimpRep.SimpRepInstructions.GetIsTemporary** methods return the associated values contained in the pfcSimpRep.SimpRepInstructions object.

The method **pfcSimpRep.SimpRepInstructions.GetItems** returns all the items that make up the simplified representation.

### **Example 1: Working with Simplified Representation**

This code demonstrates the functionality used when working with existing simplified representations in Pro/ENGINEER. This function matchSimpRepItem returns an array of simplified representation matching a ComponentPath for a certain feature as well as the SimpRepActionType for that item's action in the representation. If none are found the method prints the <NOT FOUND> message and returns null.

```
import com.ptc.cipjava.*;
import com.ptc.pfc.pfcModel.*;
import com.ptc.pfc.pfcAssembly.*;
import com.ptc.pfc.pfcSolid.*;
import com.ptc.pfc.pfcModelItem.*;
import com.ptc.pfc.pfcSimpRep.*;
import java.util.*;
public class pfcSimpRepExamples 
{
    public static SimpRep [] matchSimpRepItem
                              (com.ptc.pfc.pfcAssembly.ComponentPath path,
```
{

```
 com.ptc.pfc.pfcSimpRep.SimpRepActionType type) 
      try{
     Assembly root assembly; //The parent assembly
      ModelItems mitems;//All modelitems of type ITEM_SIMPREP from the
                           assembly
      ModelItem mitem;//A modelitem of type ITEM_SIMPREP
     int num simpreps;//The total number of simp. reps. in the assembly.
      CreateNewSimpRepInstructions instrs;//The instruction object
                                            //for the simplified
                                                          representation.
      SimpRepItems simprepitems;//the components of the simplified rep.
     int num inst;//the number of components in a simp rep.
      SimpRepItem simitem;//a single component in a simp rep.
      SimpRepActionType action;//the action of a certain SimpRepItem
     boolean found = false://a check for the match in the outer loop
     boolean equal intseq = false;//a check if the two sequences are equal
     intseq item path;//A int sequence path to a given comp of a SimpRep
      SimpRep[] simpreps;//an array of found simpreps to be passed back to
                            user
     Vector simpr = new Vector();//a vector for storing the found reps
     root assembly = path.GetRoot();
     mitems = root assembly.ListItems(ModelItemType.ITEM_SIMPREP);
     num simpreps = mitems.getarraysize();
      if (mitems == null)
\overline{\mathcal{A}} System.out.println("No Simplified Representations exist");
        return null;
        }
     for (int i = 0; i < num simpreps; i++)
\{SimpRep rep = (SimpRep)mitems.get(i);
 System.out.println("Found Simplified representation: " + Sname);
instrs = (CreateNewSimpRepInstructions) rep.GetInstructions();
simprepitems = instrs.GetItems();
num inst = simprepitems.getarraysize();
for (int j = 0; j < num inst; j++)simitem = simprepitems.get(i);
        if (simitem.GetItemPath() instanceof SimpRepCompItemPath)
        {
   item path = ((SimpRepCompItemPath)simitem.GetItemPath()).GetItemPath();
   equal intseq = CompareSeq(item path, path.GetComponentIds());
    if (equal_intseq)
     {
       action = simitem.GetAction().GetType();
       if (action .equals(type))
\overline{\mathcal{A}} System.out.println("Found a match: SimpRep: " + srep.GetName());
  simpr.addElement(srep);
```
{

```
 break;
       }
    }
    }
}
       }
       if (simpr.size() == 0)
       {
 System.out.println("No Simplified Representations match the
                       description");
 return null;
      }
       else
       {
 simpreps = new SimpRep [simpr.size()];
 simpr.copyInto(simpreps);
 return simpreps;
       }
       }
       catch (jxthrowable x)
       {
 System.out.println("Exception Caught " + x);
 x.printStackTrace();
      }
       return null;
    }
    /**
    * This method compares to intseq object for equivalence
   **/
   public static boolean CompareSeq(intseq seq1, intseq seq2) throws
                                                                    jxthrowable
{
       int len1 = seq1.getarraysize();
       int len2 = seq2.getarraysize();
       if (len1 != len2)
 return false;
     for (int i = 0; i < len1; i++)if (seq1.get(i) != seq2.get(i)) return false;
      return true;
   }
}
```
#### Simplified Representations 22 - 7

**Simplified Representations** 

Representations Simplified

## **Modifying Simplified Representations**

Methods Introduced:

- **• pfcSimpRep.SimpRep.GetInstructions**
- **• pfcSimpRep.SimpRep.SetInstructions**
- **• pfcSimpRep.SimpRepInstructions.SetDefaultAction**
- **• pfcSimpRep.CreateNewSimpRepInstructions.SetNewSimpName**
- **• pfcSimpRep.SimpRepInstructions.SetIsTemporary**

Using J-Link, you can modify the attributes of existing simplified representations. After you create or retrieve a simplified representation, you can make calls to the set methods listed in this section to designate new values for the fields in the pfcSimpRep.SimpRepInstructions object.

To modify an existing simplified representation retrieve it and then get the pfcSimpRep.SimpRepInstructions object by calling **pfcSimpRep.SimpRep.GetInstructions**. If you created the representation programmatically within the same application, the pfcSimpRep.SimpRepInstructions object is already available. Once you have modified the data object, reassign it to the corresponding simplified representation by calling the method **pfcSimpRep.SimpRep.SetInstructions**.

### **Adding Items to and Deleting Items from a Simplified Representation**

Methods Introduced:

- **• pfcSimpRep.SimpRepInstructions.SetItems**
- **• pfcSimpRep.pfcSimpRep.SimpRepItem\_Create**
- **• pfcSimpRep.SimpRep.SetInstructions**
- **• pfcSimpRep.pfcSimpRep.SimpRepReverse\_Create**
- **• pfcSimpRep.pfcSimpRep.SimpRepInclude\_Create**
- **• pfcSimpRep.pfcSimpRep.SimpRepExclude\_Create**
- **• pfcSimpRep.pfcSimpRep.SimpRepSubstitute\_Create**
- **• pfcSimpRep.pfcSimpRep.SimpRepGeom\_Create**
- **• pfcSimpRep.pfcSimpRep.SimpRepGraphics\_Create**

You can add and delete items from the list of components in a simplified representation using J-Link. If you created a simplified representation using the option **Exclude** as the default rule, you would generate a list containing the items you want to include. Similarly, if the default rule for a simplified representation is **Include**, you can add the items that you want to be excluded from the simplified representation to the list, setting the value of the pfcSimpRep.SimpRepActionType to SIMPREP\_EXCLUDE.

#### **How to Add Items**

- 1. Get the pfcSimpRep.SimpRepInstructions object, as described in the previous section.
- 2. Specify the action to be applied to the item with a call to one of following methods.
- 3. Initialize a pfcSimpRep.SimpRepItem object for the item by calling the method **pfcSimpRep.pfcSimpRep.SimpRepItem\_Create** .
- 4. Add the item to the pfcSimpRep.SimpRepItem sequence. Put the new pfcSimpRep.SimpRepInstructions using **pfcSimpRep.SimpRepInstructions.SetItems**.
- 5. Reassign the pfcSimpRep.SimpRepInstructions object to the corresponding pfcSimpRep.SimpRep object by calling **pfcSimpRep.SimpRep.SetInstructions** .

### **How to Remove Items**

Follow the procedure above, except remove the unwanted pfcSimpRep.SimpRepItem from the sequence.

## **Simplified Representation Utilities**

Methods Introduced:

- **• pfcModelItem.ModelItemOwner.ListItems**
- **• pfcModelItem.ModelItemOwner.GetItemById**
- **• pfcSolid.Solid.GetSimpRep**
- **• pfcSolid.Solid.SelectSimpRep**
- **• pfcSolid.Solid.ActivateSimpRep**
- **• pfcSolid.Solid.GetActiveSimpRep**

Simplified Representations 22 - 9

This section describes the utility methods that relate to simplified representations.

The method **pfcModelItem.ModelItemOwner.ListItems** can list all of the simplified representations in a Solid.

The method **pfcModelItem.ModelItemOwner.GetItemById** initializes a pfcSimpRep.SimpRep object. It takes an integer id**.**

**Note:** J-Link supports simplified representation of Assemblies only, not Parts.

The method **pfcSolid.Solid.GetSimpRep** initializes a pfcSimpRep.SimpRep object. The method takes the following arguments:

**•** *SimpRepname—* The name of the simplified representation in the solid. If you specify this argument, the method ignores the *rep\_id*.

The method **pfcSolid.Solid.SelectSimpRep** creates a Pro/ENGINEER menu to enable interactive selection. The method takes the owning solid as input, and outputs the object to the selected simplified representation. If you choose the **Quit** menu button, the method throws an exception XToolkitUserAbort.

The methods **pfcSolid.Solid.GetActiveSimpRep** and **pfcSolid.Solid.ActivateSimpRep** enable you to find and get the currently active simplified representation, respectively. Given an assembly object,**pfcSolid.Solid.GetActiveSimpRep()** returns the object to the currently active simplified representation. If the current representation is the master representation, the return is **null**.

The method **pfcSolid.Solid.ActivateSimpRep** activates the requested simplified representation.

To set a simplified representation to be the currently displayed model, you must also call **pfcModel.ModelDisplay()**.

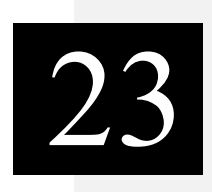

# **Asynchronous Mode**

This chapter explains how to use J-Link in Asynchronous Mode.

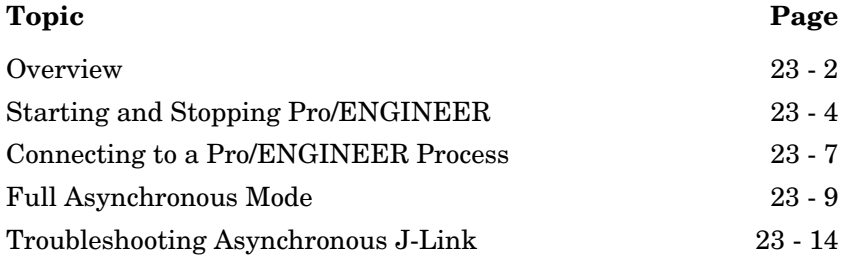

### <span id="page-439-0"></span>**Overview**

Asynchronous mode is a multiprocess mode in which the J-Link application and Pro/ENGINEER can perform concurrent operations. Unlike the synchronous modes, asynchronous mode uses JNI (Java Native Interface) and RPC (remote procedure calls) as the means of communication between the application and Pro/ENGINEER.

Another important difference between synchronous and asynchronous modes is in the startup of the J-Link application. In synchronous mode, the application is started by Pro/ENGINEER, based on information contained in the registry file. In asynchronous mode, the application (containing its own main() method) is started independently of Pro/ENGINEER and subsequently either starts or connects to a Pro/ENGINEER process.

**Note:** An asynchronous application that starts Pro/ENGINEER will not appear in the Auxiliary Applications dialog box.

The use of RPC causes asynchronous mode to perform more slowly than synchronous mode. For this reason, apply asynchronous mode only when it is needed.

An asynchronous mode is not the only mode in which your application has explicit control over Pro/ENGINEER. Because Pro/ENGINEER calls a Java start method when an application starts, your synchronous application can take control by initiating all operations in Java start method (thus interrupting any user interaction). This technique is important when you want to run Pro/ENGINEER in batch mode.

Depending on how your asynchronous application handles messages from Pro/ENGINEER, your application can be classified as either **simple** or **full**. The following sections describe simple and full asynchronous mode.

### **Setting up an Asynchronous J-Link Application**

For your asynchronous application to communicate with Pro/ENGINEER, you must set the environment variable PRO COMM MSG EXE to the full path of the executable pro\_comm\_msg.

On UNIX systems, set PRO\_COMM\_MSG\_EXE using the following command:

 % setenv PRO\_COMM\_MSG\_EXE <Pro/ENGINEER>/<MACHINE>/obj/pro\_comm\_msg

In this command, % signifies the shell prompt while <Pro/ENGINEER> and <MACHINE> refer to your Pro/ENGINEER installation directory.

On Windows NT systems, set PRO\_COMM\_MSG\_EXE in the **Environment** section of the **System** window that you access from the **Control Panel**.

To support the asynchronous mode, use the jar file pfcasync.jar in your CLASSPATH. This file is available at  $\langle \text{Pro}/\text{E} \rangle$ loadpoint>/text/java. This file contains all required classes for running with asynchronous J-Link.

**Note:** Asynchronous applications are incompatible with the classes in the synchronous .jar files. You must build and run your application classes specifically to run in asynchronous mode.

You must add the asynchronous library, pfcasyncmt, to your environment that launches the J-Link application. This library is stored in <Pro/E loadpoint><Machine>/<lib>.

**Note:** The library has prefix and extension specifiers for a dynamically loaded library for the platform being used.

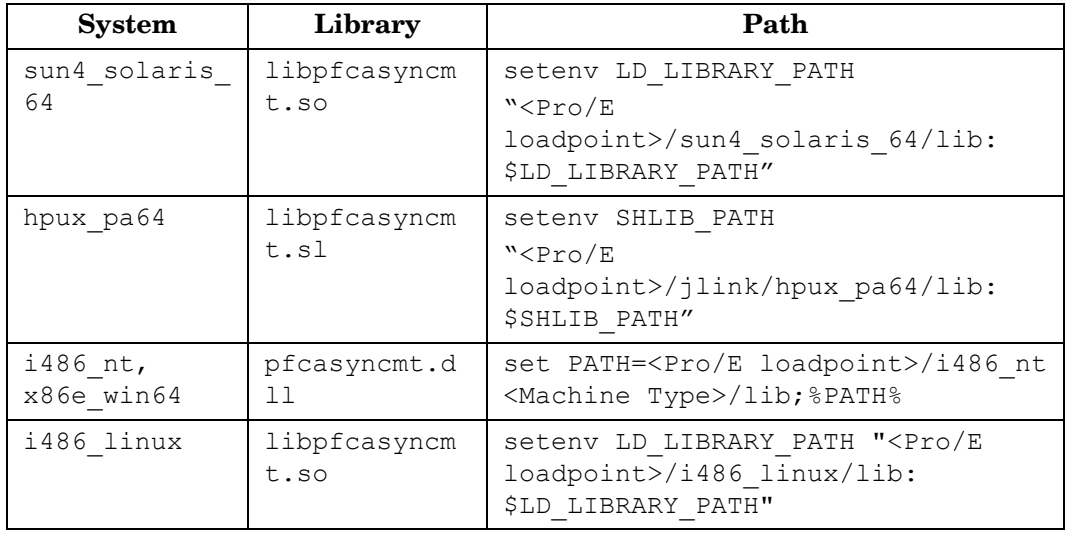

Asynchronous Mode 23 - 3

Asynchronous J-Link applications must load the pfcasyncmt library prior to calls made to the asynchronous methods. This can be accomplished by adding the following line to your application.

```
System.loadLibrary ("pfcasyncmt")
```
## **Simple Asynchronous Mode**

A simple asynchronous application does not implement a way to handle requests from Pro/ENGINEER. Therefore, J-Link cannot plant listeners to be notified when events happen in Pro/ENGINEER. Consequently, Pro/ENGINEER cannot invoke the methods that must be supplied when you add, for example, menu buttons to Pro/ENGINEER.

Despite this limitation, a simple asynchronous mode application can be used to automate processes in Pro/ENGINEER. The application may either start or connect to an existing Pro/ENGINEER session, and may access Pro/ENGINEER in interactive or in a non graphical, non interactive mode. When Pro/ENGINEER is running with graphics, it is an interactive process available to the user.

When you design a J-Link application to run in simple asynchronous mode, keep the following points in mind:

- **•** The Pro/ENGINEER process and the application perform operations concurrently.
- **•** None of the application's listener methods can be invoked by Pro/ENGINEER.

Simple asynchronous mode supports normal J-Link methods but does not support ActionListeners. These considerations imply that the J-Link application does not know the state (the current mode, for example) of the Pro/ENGINEER process at any moment.

## <span id="page-441-0"></span>**Starting and Stopping Pro/ENGINEER**

The following methods are used to start and stop Pro/ENGINEER when using J-Link applications.

Methods Introduced:

- **• pfcAsyncConnection.pfcAsyncConnection.AsyncConnection\_Start**
- **• pfcAsyncConnection.AsyncConnection.End**

A simple asynchronous application can spawn and connect to a Pro/ENGINEER process with the method

**pfcAsyncConnection.pfcAsyncConnection.AsyncConnection \_Start**. The Pro/ENGINEER process listens for requests from the application and acts on the requests at suitable breakpoints, usually between commands.

Unlike applications running in synchronous mode, asynchronous applications are not terminated when Pro/ENGINEER terminates. This is useful when the application needs to perform Pro/ENGINEER operations intermittently, and therefore, must start and stop Pro/ENGINEER more than once during a session.

The application can connect to or start only one Pro/ENGINEER session at any time. If the J-Link application spawns a second session, connection to the first session is lost.

To end any Pro/ENGINEER process that the application is connected to, call the method **pfcAsyncConnection.AsyncConnection.End**.

#### **Setting Up a Noninteractive Session**

You can spawn a Pro/ENGINEER session that is both noninteractive and nongraphical. In asynchronous mode, include the following strings in the Pro/ENGINEER start or connect call to **pfcAsyncConnection.pfcAsyncConnection.AsyncConnection \_Start**:

- **•** -g:no\_graphics—Turn off the graphics display.
- **•** -i:rpc\_input—Causes Pro/ENGINEER to expect input from your asynchronous application only.
	- **Note:** Both of these arguments are required, but the order is not important.

The syntax of the call for a noninteractive, nongraphical session is as follows:

pfcAsyncConnection.pfcAsyncConnection.AsyncConnection\_Start ("pro -g:no\_graphics -i:rpc\_input",<text\_dir>);

where pro is the command to start Pro/ENGINEER.

Asynchronous Mode 23 - 5

#### **Example Code**

```
This example demonstrates how to use J-Link in asynchronous 
mode. The method starts Pro/ENGINEER asynchronously, 
retrieves a Session, and opens a model in Pro/ENGINEER.
```

```
import com.ptc.cipjava.*; 
import com.ptc.pfc.pfcSession.*; 
import com.ptc.pfc.pfcModel.*; 
import com.ptc.pfc.pfcAsyncConnection.*;
/**
  * This asynchronous class is a simple asynchronous application. It makes 
  * Pro/ENGINEER run in batch mode, without user input. The application 
 * starts Pro/ENGINEER, performs the designated operations, and shuts down 
  * Pro/ENGINEER.
  */
public class pfcAsyncStartExample {
  public static void main (String [] args)
\left\{ \begin{array}{c} 1 \end{array} \right. System.loadLibrary("pfcasyncmt"); 
       runProE();
     }
  public static void runProE()
     { 
       try
         {
           // Second Argument: String path to menu and msg files. 
           // null assumes no msg and menu files used in this batch 
application.
           // -i and -g flags make Pro/ENGINEER run in non-graphic, 
non-interactive mode. 
           AsyncConnection connection =
                               pfcAsyncConnection.AsyncConnection_Start
                               ("pro -g:no_graphics -i:rpc_input", null);
          Session session = connection.GetSession();
           /* J-Link processing calls here */
           //null third argument designates model is not an instance. 
           ModelDescriptor desc = pfcModel.ModelDescriptor_Create
                                     (ModelType.MDL_PART, "modelname",null);
          Model model = session.RetrieveModel(desc);
           // end the Pro/ENGINEER process when done
```

```
 connection.End(); 
 }
       catch (jxthrowable x) 
         {
           System.out.println("Exception: " + x);
         }
     }
```
## <span id="page-444-0"></span>**Connecting to a Pro/ENGINEER Process**

Methods Introduced:

- **• pfcAsyncConnection.pfcAsyncConnection.AsyncConnection\_Connect**
- **• pfcAsyncConnection.pfcAsyncConnection.AsyncConnection\_ConnectWS**
- **• pfcAsyncConnection.pfcAsyncConnection.AsyncConnection\_GetActive Connection**
- **• pfcAsyncConnection.AsyncConnection.Disconnect**

A simple asynchronous application can also connect to a Pro/ENGINEER process that is already running on a local computer. The method

**pfcAsyncConnection.pfcAsyncConnection.AsyncConnection \_Connect** performs this connection. This method fails to connect if multiple Pro/ENGINEER sessions are running. If several versions of Pro/ENGINEER are running on the same computer, try to connect by specifying user and display parameters. However, if several versions of Pro/ENGINEER are running in the same user and display parameters, the connection may not be possible.

**pfcAsyncConnection.pfcAsyncConnection.AsyncConnection \_ConnectWS** connects to both Pro/ENGINEER and Pro/INTRALINK 3.x workspaces simultaneously.

**pfcAsyncConnection.pfcAsyncConnection.AsyncConnection \_GetActiveConnection** returns the current connection to a Pro/ENGINEER session.

To disconnect from a Pro/ENGINEER process, call the method **pfcAsyncConnection.AsyncConnection.Disconnect**. This method can be called only if you used the method **pfcAsyncConnection.pfcAsyncConnection.AsyncConnection \_Connect** to get the connection.

The connection to a Pro/ENGINEER process uses information provided by the name service daemon. The name service daemon accepts and supplies information about the processes running on the specified hosts. The application manager, for example, uses the name service when it starts up Pro/ENGINEER and other processes. The name service daemon is set up as part of the Pro/ENGINEER installation.

### **Connecting Via Connection ID**

Methods Introduced:

- **• pfcAsyncConnection.AsyncConnection.GetConnectionId**
- **• pfcAsyncConnection.ConnectionId.GetExternalRep**
- **• pfcSession.BaseSession.GetConnectionId**
- **• pfcAsyncConnection.pfcAsyncConnection.ConnectionId\_Create**
- **• pfcAsyncConnection.pfcAsyncConnection.AsyncConnection\_ConnectById**

Each Pro/ENGINEER process maintains a unique identity for communications purposes. Use this ID to reconnect to a Pro/ENGINEER process.

The method

**pfcAsyncConnection.AsyncConnection.GetConnectionId**  returns a data structure containing the connection ID.

If the connection id must be passed to some other application the method **pfcAsyncConnection.ConnectionId.GetExternalRep**  provides the string external representation for the connection ID.

The method **pfcSession.BaseSession.GetConnectionId** provides access to the asynchronous connection ID for the current Pro/ENGINEER session. This ID can be passed to any asynchronous mode application that needs to connect to the current session of Pro/ENGINEER.

#### The method

**pfcAsyncConnection.pfcAsyncConnection.ConnectionId\_Cr eate** takes a string representation and creates a **ConnectionId** data object. The method

**pfcAsyncConnection.pfcAsyncConnection.AsyncConnection \_ConnectById** connects to Pro/ENGINEER at the specified connection ID.

**Note:** Connection IDs are unique for each Pro/ENGINEER process and are not maintained after you quit Pro/ENGINEER.

### **Status of a Pro/ENGINEER Process**

Method Introduced:

**• pfcAsyncConnection.AsyncConnection.IsRunning**

To find out whether a Pro/ENGINEER process is running, use the method **pfcAsyncConnectionAsyncConnection.IsRunning**.

### **Getting the Session Object**

Method Introduced:

**• pfcAsyncConnection.AsyncConnection.GetSession**

The method

**pfcAsyncConnection.AsyncConnection.GetSession** returns the session object representing the Pro/ENGINEER session. Use this object to access the contents of the Pro/ENGINEER session. See the [Session Objects](#page-82-0) chapter for additional information.

### <span id="page-446-0"></span>**Full Asynchronous Mode**

Full asynchronous mode is identical to the simple asynchronous mode except in the way the J-Link application handles requests from Pro/ENGINEER. In simple asynchronous mode, it is not possible to process these requests. In full asynchronous mode, the application implements a control loop that ''listens'' for messages from Pro/ENGINEER. As a result, Pro/ENGINEER can call functions in the application, including callback functions for menu buttons and notifications.

**Note:** Using full asynchronous mode requires starting or connecting to Pro/ENGINEER using the methods described in the previous sections. The difference is that the application must provide an event loop to process calls from menu buttons and listeners.

Methods Introduced:

- **• pfcAsyncConnection.AsyncConnection.EventProcess**
- **• pfcAsyncConnection.AsyncConnection.WaitForEvents**
- **• pfcAsyncConnection.AsyncConnection.InterruptEventProcessing**
- **• pfcAsyncConnection.AsyncActionListener.OnTerminate**

Asynchronous Mode 23 - 9

The control loop of an application running in full asynchronous mode must contain a call to the method

**pfcAsyncConnection.AsyncConnection.EventProcess**, which takes no arguments. This method allows the application to respond to messages sent from Pro/ENGINEER. For example, if the user selects a menu button that is added by your application,

**pfcAsyncConnection.AsyncConnection.EventProcess** processes the call to your listener and returns when the call completes. For more information on listeners and adding menu buttons, see the [Session Objects](#page-82-0) chapter.

#### The method

**pfcAsyncConnection.AsyncConnection.WaitForEvents** provides an alternative to the development of an event processing loop in a full asynchronous mode application. Call this function to have the application wait in a loop for events to be passed from Pro/ENGINEER. No other processing takes place while the application is waiting. The loop continues until **pfcAsyncConnection.AsyncConnection.InterruptEventProc essing** is called from a J-Linkcallback action, or until the application detects the termination of Pro/ENGINEER.

It is often necessary for your full asynchronous application to be notified of the termination of the Pro/ENGINEER process. In particular, your control loop need not continue to listen for Pro/ENGINEER messages if Pro/ENGINEER is no longer running.

An AsyncConnection object can be assigned an Action Listener to bind a termination action that is executed upon the termination of Pro/ENGINEER. The method

**pfcAsyncConnection.AsyncActionListener.OnTerminate** handles the termination that you must override. It sends a member of the class pfcAsyncConnection.TerminationStatus, which is one of the following:

- **•** TERM\_EXIT—Normal exit (the user clicks **Exit** on the menu).
- **•** TERM\_ABNORMAL—Quit with error status.
- **•** TERM\_SIGNAL—Fatal signal raised.

Your application can interpret the termination type and take appropriate action. For more information on Action Listeners, see the [Action Listeners](#page-386-0) chapter.

### **Example Code**

The following asynchronous class is a fully asynchronous application. It follows the procedure for a full asynchronous application:

- 1. The application establishes listeners for Pro/ENGINEER events, in this case, the menu button and the termination listener.
- 2. The application goes into a control loop calling **EventProcess** which allows the application to respond to the Pro/ENGINEER events.

```
import com.ptc.cipjava.*; 
import com.ptc.pfc.pfcSession.*;
import com.ptc.pfc.pfcCommand.*;
import com.ptc.pfc.pfcAsyncConnection.*;
import com.ptc.pfc.pfcExceptions.*;
public class pfcAsyncFullExample extends AsyncActionListener u
{
  private AsyncConnection connection;
 private boolean exit flag = false;
  public static void main (String [] args) throws 
com.ptc.cipjava.jxthrowable
     {
       if (args.length != 2)
         {
           printMsg ("Incorrect argument list.");
           printMsg ("Arguments: java 
com.ptc.jlinkasyncexamples.pfcAsyncFullExample <pro/E command> <text 
path>");
           return;
         }
       try
\overline{\mathcal{A}} System.loadLibrary ("pfcasyncmt");
         }
       catch (UnsatisfiedLinkError error)
         {
           printMsg ("Could not load J-Link library pfcasyncmt.");
           return;
         }
       new pfcAsyncFullExample (args);
     }
   // Constructor
private pfcAsyncFullExample (String args[]) throws 
com.ptc.cipjava.jxthrowable
     {
       startProE (args);
```
**Asynchronous Mode** 

Asynchronous Mode

Asynchronous Mode 23 - 11

```
addTerminationListener ();
     addMenuButton();
     while (!exit flag)
         {
           // Could do other regular processing here, but the
             EventProcess()calls should happen regularly, so that
             Pro/ENGINEER does not appear slow in responding to menu 
             button picks //
          try
\{ connection.EventProcess ();
              Thread.sleep (100);
 }
          catch (java.lang.InterruptedException ex)
\{ }
 } 
      // Wait here a bit so Pro/ENGINEER can finish shutting down.
      try
\overline{\mathcal{A}} Thread.sleep (2000);
          connection.EventProcess ();
 }
      catch (java.lang.InterruptedException ex)
        {
 } 
     }
   /**
    * Starts Pro/ENGINEER.
   */
  void startProE (String[] args) throws com.ptc.cipjava.jxthrowable
    { 
      try
        {
          // args[0] = Pro/ENGINEER command
          // args[1] = text path for menu/message files
        connection = pfcAsyncConnection.AsyncConnection Start (args [0],
args[1]);
 }
      catch (XToolkitGeneralError error)
        {
          printMsg ("Could not start Pro/ENGINEER.");
          System.exit (0);
        }
      return;
    }
   /**Adds a menu and a menu button to the Pro/E menubar.*/
  void addMenuButton () throws com.ptc.cipjava.jxthrowable
    {
```

```
Session s = connection.GetSession ();
       UICommand cmd = s.UICreateCommand ( "AsyncCommand", 
                       (UICommandActionListener) new ButtonListener());
      s. UIAddMenu ("J-Link", "Applications", "menu text.txt", null);
      s. UIAddButton (cmd, "J-Link", null, "AsyncApp", "AsyncAppHelp",
                     "menu text.txt");
    }
   /**Adds a handler for Pro/ENGINEER's exit.*/
  void addTerminationListener () throws com.ptc.cipjava.jxthrowable
     {
     connection.AddActionListener ((AsyncActionListener)this);
      printMsg ("Termination listener added.");
     }
   /**Termination handler - from the AsyncActionListener interface.*/
  public void OnTerminate (TerminationStatus status)
     {
      printMsg ("Pro/ENGINEER shutting down.");
     exit flag = true; }
  public static void printMsg (String msg)
     {
       System.out.println (msg);
     }
}
class ButtonListener extends DefaultUICommandActionListener 
{
   /**
   * Menu button action - from interface UICommandActionListener
   */
  public void OnCommand ()
     {
      pfcAsyncFullExample.printMsg ("User menu button pushed.");
     }
}
```
#### **Message and Menu File**

```
J-Link
J-Link
#
#
AsyncApp
Hit me!
#
#
AsyncAppHelp
Launch async application callback
#
#
```
## <span id="page-451-0"></span>**Troubleshooting Asynchronous J-Link**

### **General Problems**

#### **UnsatisfiedLinkError in System.loadLibrary ("pfcasyncmt")**

Add \$PRO\_DIRECTORY/\$PRO\_MACHINE\_TYPE/lib to your library path:

- **•** Windows and Windows XP 64bit:\$PATH (separated with semicolon)
- **•** UNIX (separated with colon):
	- **•** sun4\_solaris\_64, i486\_linux: \$LD\_LIBRARY\_PATH
	- **•** hpux\_pa64: \$SHLIB\_PATH

Java gives this exception when it has any trouble loading the library, not just when the library is not in the library path. If you are working in a non-standard configuration make sure that all of these libraries are in your library path (subject to your OS naming, for example cipstdmtz is libcipstdmtz.so on Solaris and cipstdmtz.dll on Windows):

- **•** pfcasyncmt
- **•** jnicipjavamtz
- **•** jniadaptsmtz
- **•** cipstdmtz
- **•** ctoolsmtz
- **•** baselibmtz
- **•** i18nmtz

Look at what is printed on stdout/stderr. There can be unresolved symbols. NT usually reports unresolved symbols in a pop-up dialog so you will see it immediately. UNIX systems will print the error to stderr. If that does not help, then enable the debug output from the operating system's dynamic loader, start with reading the main page.

#### **UnsatisfiedLinkError on first call to a JLink method**

Ensure that you executed the System.loadLibrary ("pfcasyncmt"). Put a debug printout right after it to ensure it gets loaded.

In most cases the J-Link jar files  $(p$ fcasync.jar) are loaded using a non-system class loader. Java lets you load native libraries from classes loaded with either the system class loader (pfcasync.jar)must be in the default CLASSPATH), or a signed class loader. Java will not throw an exception on System.loadLibrary. For this reason everything will appear to be fine until the first call to a native method. At this point you will get an UnsatisfiedLinkError. Add J-Link jar files to the default CLASSPATH, usually to the CLASSPATH environment or an appropriate place in your servlet engine's configuration.

#### **NullPointerException from a JLink method early in program execution.**

Make sure that you have jar files from only one version of J-Link in your CLASSPATH. If you have both async and sync jar files, the VM will pick up incorrect classes.

- **•** Sync J-Link jars: pfc.jar
- **•** Async J-Link jars: pfcasync.jar

#### **pfcExceptions.XToolkitNotFound exception on the first call to**

#### **pfcAsyncConnection.pfcAsyncConnection.AsyncConnection \_Start on Windows.**

Make sure your Pro/ENGINEER command is correct. If it's not a full path to a script/executable, make sure \$PATH is set correctly. Try full path in the command: if it works, then your \$PATH is incorrect.

#### **pfcExceptions.XToolkitGeneralError or pfcExceptions.CommError on the first call to pfcAsyncConnection.pfcAsyncConnection.AsyncConnection \_Start or**

**pfcAsyncConnection.pfcAsyncConnection.AsyncConnection \_Connect.**

- Make sure the environment variable PRO COMM MSG EXE is set to full path to pro\_comm\_msg, including file name, including .exe on Windows.
- Make sure the environment variable PRO DIRECTORY is set to Pro/ENGINEER installation directory.
- Make sure name service (nmsd) is running.

#### **pfcAsyncConnection.pfcAsyncConnection.AsyncConnection \_Start hangs, even though Pro/ENGINEER already started.**

Make sure name service (nmsd) is also started with Pro/ENGINEER. Open Task Manager and look for nmsd.exe in the process listing.

### **Problems Specific to Servlets and JSP**

**pfcExceptions.XToolkitGeneralError** or **pfcExceptions.CommError** on the first call to **pfcAsyncConnection.pfcAsyncConnection.AsyncConnection \_Start or pfcAsyncConnection.pfcAsyncConnection.AsyncConnection \_Connect**

- **•** Make sure you have PRO\_COMM\_MSG\_EXE and PRO\_DIRECTORY set correctly.
- **•** On Windows, servlet engine deployments typically belong to the SYSTEM account and not a local user account. So, you must set PRO\_COMM\_MSG\_EXE and PRO\_DIRECTORY in your system environment and restart Windows to cause this change to take effect.

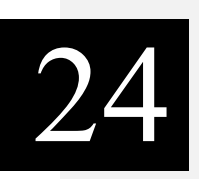

## **Task Based Application Libraries**

Applications created using different Pro/ENGINEER API products are interoperable. These products use Pro/ENGINEER as the medium of interaction, eliminating the task of writing native-platform specific interactions between different programming languages.

Application interoperability allows J-Link applications to call into Pro/TOOLKIT from areas not covered in the native interface. It allows you to put a Java front end on legacy Pro/TOOLKIT applications, and also allows you to use J-Link applications and listeners in conjunction with a Pro/Web.Link or asynchronous J-Link application.

 J-Link can call Pro/ENGINEER web pages belonging to Pro/Web.Link, and functions in Pro/TOOLKIT DLLs. J-Link synchronous applications can also register tasks for use by other applications.

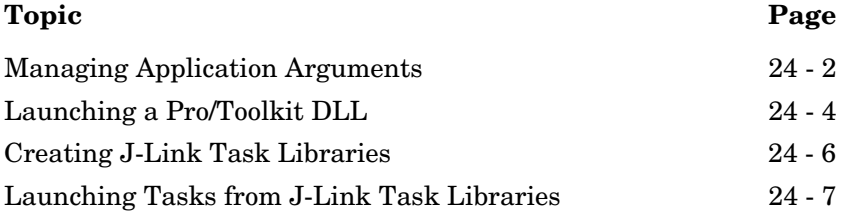

## <span id="page-455-0"></span>**Managing Application Arguments**

J-Link passes application data to and from tasks in other applications as members of a sequence of pfcArgument.Argument objects. Application arguments consist of a label and a value. The value may be of any one of the following types:

- **•** Integer
- **•** Double
- **•** Boolean
- **•** ASCII string (a non-encoded string, provided for compatibility with arguments provided from C applications)
- **•** String (a fully encoded string)
- **•** pfcSelect.Selection (a selection of an item in a Pro/ENGINEER session)
- **•** pfcBase.Transform3D (a coordinate system transformation matrix)

Methods Introduced:

- **• pfcArgument.pfcArgument.CreateIntArgValue**
- **• pfcArgument.pfcArgument.CreateDoubleArgValue**
- **• pfcArgument.pfcArgument.CreateBoolArgValue**
- **• pfcArgument.pfcArgument.CreateASCIIStringArgValue**
- **• pfcArgument.pfcArgument.CreateStringArgValue**
- **• pfcArgument.pfcArgument.CreateSelectionArgValue**
- **• pfcArgument.pfcArgument.CreateTransformArgValue**
- **• pfcArgument.ArgValue.Getdiscr**
- **• pfcArgument.ArgValue.GetIntValue**
- **• pfcArgument.ArgValue.SetIntValue**
- **• pfcArgument.ArgValue.GetDoubleValue**
- **• pfcArgument.ArgValue.SetDoubleValue**
- **• pfcArgument.ArgValue.GetBoolValue**
- **• pfcArgument.ArgValue.SetBoolValue**
- **• pfcArgument.ArgValue.GetASCIIStringValue**
- **• pfcArgument.ArgValue.SetASCIIStringValue**
- **• pfcArgument.ArgValue.GetStringValue**
- **• pfcArgument.ArgValue.SetStringValue**
- **• pfcArgument.ArgValue.GetSelectionValue**
- **• pfcArgument.ArgValue.SetSelectionValue**
- **• pfcArgument.ArgValue.GetTransformValue**
- **• pfcArgument.ArgValue.SetTransformValue**

The class pfcArgument.ArgValue contains one of the seven types of values. J-Link provides different methods to create each of the seven types of argument values.

The method **pfcArgument.ArgValue.Getdiscr** returns the type of value contained in the argument value object.

Use the methods listed above to access and modify the argument values.

### **Modifying Arguments**

Methods Introduced:

- **• pfcArgument.pfcArgument.Argument\_Create**
- **• pfcArgument.Arguments.create**
- **• pfcArgument.Argument.GetLabel**
- **• pfcArgument.Argument.SetLabel**
- **• pfcArgument.Argument.GetValue**
- **• pfcArgument.Argument.SetValue**

The method **pfcArgument.pfcArgument.Argument\_Create** creates a new argument. Provide a name and value as the input arguments of this method.

The method **pfcArgument.Arguments.create** creates a new empty sequence of task arguments.

The method **pfcArgument.Argument.GetLabel** returns the label of the argument. The method **pfcArgument.Argument.SetLabel** sets the label of the argument.

The method **pfcArgument.Argument.GetValue** returns the value of the argument. The method **pfcArgument.Argument.SetValue** sets the value of the argument.

## <span id="page-457-0"></span>**Launching a Pro/Toolkit DLL**

The methods described in this section enable a J-Link user to register and launch a Pro/TOOLKIT DLL from a J-Link application. The ability to launch and control a Pro/TOOLKIT application enables the following:

- **•** Reuse of existing Pro/TOOLKIT code with J-Link applications.
- **•** ATB operations.

Methods Introduced:

- **• pfcSession.BaseSession.LoadProToolkitDll**
- **• pfcSession.BaseSession.GetProToolkitDll**
- **• pfcProToolkit.Dll.ExecuteFunction**
- **• pfcProToolkit.Dll.GetId**
- **• pfcProToolkit.Dll.IsActive**
- **• pfcProToolkit.Dll.Unload**

Use the method **pfcSession.BaseSession.LoadProToolkitDll** to register and start a Pro/TOOLKIT DLL. The input parameters of this function are similar to the fields of a registry file and are as follows:

- **•** *ApplicationName*—The name of the application to initialize.
- **•** *DllPath*—The DLL file to load, including the path.
- **•** *TextPath*—The path to the application's message and user interface text files.
- **•** *UserDisplay*—Set this parameter to True, to see the application registered in the Pro/ENGINEER user interface and to see error messages if the application fails.

The application's **user\_initialize()** function is called when the application is started. The method returns a handle to the loaded DLL.

Use the method **pfcSession.BaseSession.GetProToolkitDll** to obtain a Pro/TOOLKIT DLL handle. Specify the *Application\_Id*, that is, the DLL's identifier string as the input parameter of this method. The method returns the DLL object or null if the DLL was not in session. The *Application\_Id* can be determined as follows:

- **•** Use the function **ProToolkitDllIdGet()** within the DLL application to get a string representation of the DLL application. Pass NULL to the first argument of **ProToolkitDllIdGet()** to get the string identifier for the calling application.
- **•** Use the **Get** method for the Id attribute in the DLL interface. The method **pfcProToolkit.Dll.GetId()** returns the DLL identifier string.

Use the method **pfcProToolkit.Dll.ExecuteFunction** to call a properly designated function in the Pro/TOOLKIT DLL library. The input parameters of this method are:

- **•** *FunctionName*—Name of the function in the Pro/TOOLKIT DLL application.
- **•** *InputArguments*—Input arguments to be passed to the library function.

The method returns an object of interface **com.ptc.pfc.pfcProToolkit.FunctionReturn**. This interface contains data returned by a Pro/TOOLKIT function call. The object contains the return value, as integer, of the executed function and the output arguments passed back from the function call.

The method **pfcProToolkit.Dll.IsActive** determines whether a Pro/TOOLKIT DLL previously loaded by the method **pfcSession.BaseSession.LoadProToolkitDll** is still active.

The method **pfcProToolkit.Dll.Unload** is used to shutdown a Pro/TOOLKIT DLL previously loaded by the method **pfcSession.BaseSession.LoadProToolkitDll** and the application's **user\_terminate()** function is called.

### <span id="page-459-0"></span>**Creating J-Link Task Libraries**

The methods described in this section allow you to setup J-Link libraries to be used and called from other custom Pro/ENGINEER applications in Pro/TOOLKIT or J-Link.

J-Link task libraries must be compiled using the synchronous J-Link library called pfc.jar. Each task must be registered within the application for it to be called from external applications. Provide the following information to the application to use your J-Link application as a task library:

- 1. The required CLASSPATH settings.
- 2. The name of the invocation class containing the static start and stop methods.
- 3. The name of static **Start()** and **Stop()** methods
- 4. The path to the text files, if the application deals with messages or menus.
- 5. The registration name of the task.
- 6. The input argument names and types.
- 7. The output argument names and types.

Methods Introduced:

- **• pfcSession.BaseSession.RegisterTask**
- **• pfcJLink.JLinkTaskListener.OnExecute**
- **• pfcSession.BaseSession.UnregisterTask**

Use the method **pfcSession.BaseSession.RegisterTask** to register the task or tasks to be executed. This method has two input parameters:

- **•** The name of the task. This name must be provided by calling applications.
- **•** Object implementing the interface **JLinkTaskListener** that has the **pfcJLinkTaskListener.OnExecute** callback method overridden. The class **pfcLink.DefaultJLinkTaskListener** makes extending the interface easier.

The method **pfcJLinkTaskListener.OnExecute** is called when the calling application tries to invoke a registered task. This method must contain the body of the J-Link task. The method signature includes a sequence of input arguments and allows you to return a sequence of output arguments to the caller.

Use the method **pfcSession.BaseSession.UnregisterTask** to delete a task that is no longer needed. This method must be called when you exit the application using the application's stop method.

## <span id="page-460-0"></span>**Launching Tasks from J-Link Task Libraries**

The methods described in this section allow you to launch tasks from a predefined J-Link task library.

Methods Introduced:

- **• pfcSession.BaseSession.StartJLinkApplication**
- **• pfcJLink.JLinkApplication.ExecuteTask**
- **• pfcJLink.JLinkApplication.IsActive**
- **• pfcJLink.JLinkApplication.Stop**

Use the method **pfcSession.BaseSession.StartJLinkApplication** to start a J-Link application. The input parameters of this method are similar to the fields of a registry file and are as follows:

- **•** *ApplicationName*—Assigns a unique name to this J-Link application.
- **•** *ClassName*—Specifies the name of the Java class that contains the J-Link application's start and stop method. This should be a fully qualified Java package and class name.
- **•** *StartMethod*—Specifies the start method of the J-Link application.
- **•** *StopMethod*—Specifies the stop method of the J-Link application.
- **•** *AdditionalClassPath*—Specifies the locations of packages and classes that must be loaded when starting this J-Link application. If this parameter is specified as null, the default classpath locations are used.
- **•** *TextPath*—Specifies the application text path for menus and messages. If this parameter is specified as null, the default text locations are used.
- **•** *UserDisplay*—Specifies whether to display the application in the **Auxiliary Applications** dialog box in Pro/ENGINEER.

Upon starting the application, the static **start()** method is invoked. The method returns a pfcJLink.JLinkApplication referring to the J-Link application.

The method **pfcJLink.JLinkApplication.ExecuteTask** calls a registered task method in a J-Link application. The input parameters of this method are:

- **•** Name of the task to be executed.
- **•** A sequence of name value pair arguments contained by the interface **pfcArguments.Arguments**.

The method outputs an array of output arguments. These arguments are returned by the task's implementation of the **pfcJLinkTaskListener.OnExecute** call back method.

The method **pfcJLink.JLinkApplication.IsActive** returns a *True* value if the application specified by the pfcJLink.JLinkApplication object is active.

The method **pfcJLink.JLinkApplication.Stop** stops the application specified by the pfcJLink.JLinkApplication object. This method activates the application's static **Stop()** method.

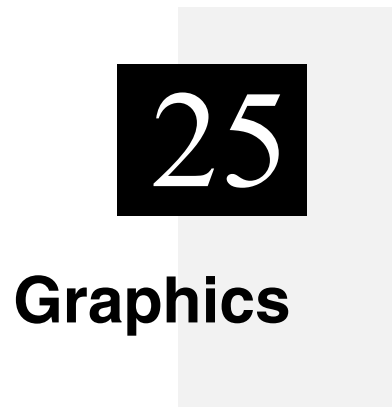

This chapter covers J-Link Graphics including displaying lists, displaying text and using the mouse.

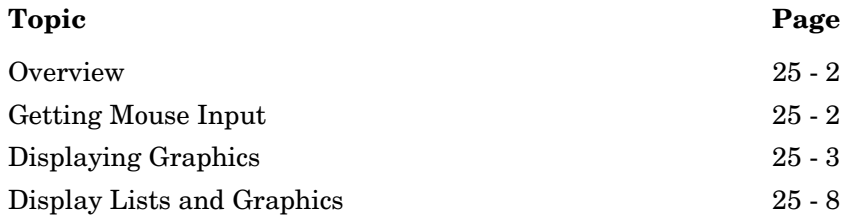

### <span id="page-463-0"></span>**Overview**

The methods described in this section allow you to draw temporary graphics in a display window. Methods that are identified as 2D are used to draw entities (arcs, polygons, and text) in screen coordinates. Other entities may be drawn using the current model's coordinate system or the screen coordinate system's lines, circles, and polylines. Methods are also included for manipulating text properties and accessing mouse inputs.

### <span id="page-463-1"></span>**Getting Mouse Input**

The following methods are used to read the mouse position in screen coordinates with the mouse button depressed. Each method outputs the position and an enumerated type description of which mouse button was pressed when the mouse was at that position. These values are contained in the class pfcSession.MouseStatus.

The enumerated values are defined in **pfcSession.MouseButton**  and are as follows:

- **•** MOUSE\_BTN\_LEFT
- **•** MOUSE\_BTN\_RIGHT
- **•** MOUSE\_BTN\_MIDDLE
- **•** MOUSE\_BTN\_LEFT\_DOUBLECLICK

Methods Introduced:

- **• pfcSession.Session.UIGetNextMousePick**
- **• pfcSession.Session.UIGetCurrentMouseStatus**

The method **pfcSession.Session.UIGetNextMousePick** returns the mouse position when you press a mouse button. The input argument is the mouse button that you expect the user to select.

The method **pfcSession.Session.UIGetCurrentMouseStatus**  returns a value whenever the mouse is moved or a button is pressed. With this method a button does not have to be pressed for a value to be returned. You can use an input argument to flag whether or not the returned positions are snapped to the window grid.

### **Drawing a Mouse Box**

This method allows you to draw a mouse box.

Method Introduced:

**• pfcSession.Session.UIPickMouseBox**

The method **pfcSession.Session.UIPickMouseBox** draws a dynamic rectangle from a specified point in screen coordinates to the current mouse position until the user presses the left mouse button. The return value for this method is of the type pfcBase.Outline3D.

You can supply the first corner location programmatically or you can allow the user to select both corners of the box.

## <span id="page-464-0"></span>**Displaying Graphics**

All the methods in this section draw graphics in the Pro/ENGINEER current window and use the color and linestyle set by calls to **pfcSession.BaseSession.SetStdColorFromRGB** and **pfcSession.BaseSession.SetLineStyle**. The methods draw the graphics in the Pro/ENGINEER graphics color. The default graphics color is white.

The methods in this section are called using the interface pfcDisplay.Display. The Display interface is extended by the pfcSession.BaseSession interface. This architecture allows you to call all these methods on any Session object.

By default graphic elements are not stored in the Pro/ENGINEER display list. Thus, they do not get redrawn by Pro/ENGINEER when the user selects **View**, **Repaint** or **View**, **Orientation**. However, if you store graphic elements in either 2-D or 3-D display lists, Pro/ENGINEER will redraw them when appropriate. See the section on "[Display Lists and Graphics"](#page-469-0) for more information.

Methods Introduced:

- **• pfcDisplay.Display.SetPenPosition**
- **• pfcDisplay.Display.DrawLine**
- **• pfcDisplay.Display.DrawPolyline**
- **• pfcDisplay.Display.DrawCircle**
- **• pfcDisplay.Display.DrawArc2D**
- **• pfcDisplay.Display.DrawPolygon2D**

Graphics 25 - 3

The method **pfcDisplay.Display.SetPenPosition** sets the point at which you want to start drawing a line. The method **pfcDisplay.Display.DrawLine** draws a line to the given point from the position given in the last call to either of the two methods. Call **pfcDisplay.Display.SetPenPosition()** for the start of the polyline, and **pfcDisplay.Display.DrawLine** for each vertex. If you use these methods in two-dimensional modes, use screen coordinates instead of solid coordinates.

The method **pfcDisplay.Display.DrawCircle** uses solid coordinates for the center of the circle and the radius value. The circle will be placed to the XY plane of the model.

The method **pfcDisplay.Display.DrawPolyline** also draws polylines, using an array to define the polyline.

In two-dimensional models the Display Graphics methods draw graphics at the specified screen coordinates.

The method **pfcDisplay.Display.DrawPolygon2D** draws a polygon in screen coordinates. The method **pfcDisplay.Display.DrawArc2D** draws an arc in screen coordinates.

### **Controlling Graphics Display**

Methods Introduced:

- **• pfcDisplay.Display.GetCurrentGraphicsColor**
- **• pfcDisplay.Display.SetCurrentGraphicsColor**
- **• pfcDisplay.Display.GetCurrentGraphicsMode**
- **• pfcDisplay.Display.SetCurrentGraphicsMode**

The method **pfcDisplay.Display.GetCurrentGraphicsColor**  returns the Pro/ENGINEER standard color used to display graphics. The Pro/ENGINEER default is COLOR\_DRAWING (white). The method **pfcDisplay.Display.SetCurrentGraphicsColor** allows you to change the color used to draw subsequent graphics.

The method **pfcDisplay.Display.GetCurrentGraphicsMode**  returns the mode used to draw graphics:

**•** DRAW\_GRAPHICS\_NORMAL—Pro/ENGINEER draws graphics in the required color in each invocation.

**•** DRAW\_GRAPHICS\_COMPLEMENT—Pro/ENGINEER draws graphics normally, but will erase graphics drawn a second time in the same location. This allows you to create rubber band lines.

The method **pfcDisplay.Display.GetCurrentGraphicsMode**  allows you to set the current graphics mode.

#### **Example Code: Creating Graphics On Screen**

This example demonstrates the use of mouse-tracking methods to draw graphics on the screen. The static method **DrawRubberbandLine** prompts the user to pick a screen point. The example uses the 'complement mode' to cause the line to display and erase as the user moves the mouse around the window.

**Note:** This example uses the method **transformPosition** to convert the coordinates into the 3D coordinate system of a solid model, if one is displayed.

```
package com.ptc.jlinkexamples;
import com.ptc.pfc.pfcSession.*;
import com.ptc.pfc.pfcBase.*;
import com.ptc.pfc.pfcDisplay.*;
import com.ptc.pfc.pfcModel.*;
import com.ptc.pfc.pfcView.*;
import com.ptc.cipjava.*;
public class pfcDisplayExamples 
{
   /* For prompt message */
  public static final String MSGFILE = "display_ex.txt";
   /* Static method to draw a rubberband line based on user mouse picks */
public static void DrawRubberbandLine (Session session) throws jxthrowable
     {
      MouseStatus mouse = null;
       session.UIDisplayMessage (MSGFILE, 
             "USER Pick first location for rubberband line", 
             null);
       /* Expect the user to pick with left button */
      mouse = session.UIGetNextMousePick (MouseButton.MOUSE BTN LEFT);
       /* Transform screen point -> model location, if necessary */
     Point3D first pos = transformPosition (session,mouse.GetPosition());
/*Set graphics mode to complement, so that graphics erase after use */
  GraphicsMode current mode = session.GetCurrentGraphicsMode();
  session.SetCurrentGraphicsMode(GraphicsMode.DRAW_GRAPHICS_COMPLEMENT);
```

```
/*Get mouse position */
  mouse = session.UIGetCurrentMouseStatus (false);
  while (mouse.GetSelectedButton () == null)
      \left\{ \right.session.SetPenPosition (first pos);
    Point3D second pos = transformPosition (session, mouse. GetPosition());
      /* Draw rubberband line */
        session.DrawLine (second_pos);
         mouse = session.UIGetCurrentMouseStatus (false);
      /* Erase previously drawn line */
        session.SetPenPosition (first_pos);
        session.DrawLine (second pos);
 }
    session.SetCurrentGraphicsMode (current mode);
     return;
     }
   /* This method transforms the 2D screen coordinates into 
      3D model coordinates - if necessary. */
  private static Point3D transformPosition (Session s, Point3D in) throws 
jxthrowable
    {
      Model mdl = s.GetCurrentModel ();
       /* Skip transform if not in 3D model */
      if (mdl == null) return in;
      ModelType type = mdl.GetType();
       boolean isSolid = type.equals (ModelType.MDL_PART) || 
         type.equals (ModelType.MDL_ASSEMBLY) || 
         type.equals (ModelType.MDL_MFG);
       if (!isSolid)
         return in;
       /* Get current view's orientation and invert it */
      View curr view = mdl.GetCurrentView();
      Transform3D inv orient = curr view.GetTransform();
      inv orient. Invert();
       /* Get the model point */
      Point3D out = inv orient.TransformPoint (in);
       return out;
     }
}
```
#### **Display example text**

```
%C PUSER Pick first location for rubberband line
Pick first location for rubberband line
#
#
```
# **Displaying Text in the Graphics Window**

Method Introduced:

**• pfcDisplay.Display.DrawText2D**

The method **pfcDisplay.Display.DrawText2D** places text at a position specified in screen coordinates. If you want to add text to a particular position on the solid, you must transform the solid coordinates into screen coordinates by using the view matrix.

Text items drawn are not known to Pro/ENGINEER and therefore are not redrawn when you select View, Repaint. To notify the Pro/ENGINEER of these objects, create them inside the **OnDisplay()** method of the Display Listener.

#### **Controlling Text Attributes**

Methods Introduced:

- **• pfcDisplay.Display.GetTextHeight**
- **• pfcDisplay.Display.SetTextHeight**
- **• pfcDisplay.Display.GetWidthFactor**
- **• pfcDisplay.Display.SetWidthFactor**
- **• pfcDisplay.Display.GetRotationAngle**
- **• pfcDisplay.Display.SetRotationAngle**
- **• pfcDisplay.Display.GetSlantAngle**
- **• pfcDisplay.Display.SetSlantAngle**

These methods control the attributes of text added by calls to **pfcDisplay.Display.DrawText2D**.

You can get and set the following information:

- **•** Text height (in screen coordinates)
- **•** Width ratio of each character, including the gap, as a proportion of the height
- **•** Rotation angle of the whole text, in counterclockwise degrees

**•** Slant angle of the text, in clockwise degrees

#### **Controlling Text Fonts**

Methods Introduced:

- **• pfcDisplay.Display.GetDefaultFont**
- **• pfcDisplay.Display.GetCurrentFont**
- **• pfcDisplay.Display.SetCurrentFont**
- **• pfcDisplay.Display.GetFontById**
- **• pfcDisplay.Display.GetFontByName**

The method **pfcDisplay.Display.GetDefaultFont** returns the default Pro/ENGINEER text font. The text fonts are identified in Pro/ENGINEER by names and by integer identifiers. To find a specific font, use the methods **pfcDisplay.Display.GetFontById** or **pfcDisplay.Display.GetFontByName**.

# **Display Lists and Graphics**

When generating a display of a solid in a window, Pro/ENGINEER maintains two display lists. A display list contains a set of vectors that are used to represent the shape of the solid in the view. A 3D display list contains a set of three-dimensional vectors that represent an approximation to the geometry of the edges of the solid. This list gets rebuilt every time the solid is regenerated.

A 2D display list contains the two-dimensional projections of the edges of the solid 3D display list onto the current window. It is rebuilt from the 3D display list when the orientation of the solid changes. The methods in this section enable you to add your own vectors to the display lists, so that the graphics will be redisplayed automatically by Pro/ENGINEER until the display lists are rebuilt.

When you add graphics items to the 2D display list, they will be regenerated after each repaint (when zooming and panning) and will be included in plots created by Pro/ENGINEER. When you add graphics to the 3D display list, you get the further benefit that the graphics survive a change to the orientation of the solid and are displayed even when you spin the solid dynamically.

Methods Introduced:

- **• pfcDisplay.DisplayListener.OnDisplay**
- **• pfcDisplay.Display.CreateDisplayList2D**
- **• pfcDisplay.Display.CreateDisplayList3D**
- **• pfcDisplay.DisplayList2D.Display**
- **• pfcDisplay.DisplayList3D.Display**
- **• pfcDisplay.DisplayList2D.Delete**
- **• pfcDisplay.DisplayList3D.Delete**

A display listener is a class that acts similarly to an action listener. You must implement the method inherited from the pfcDisplay.DisplayListener interface. The implementation should provide calls to methods on the provided pfcDisplay.Display object to produce 2D or 3D graphics.

In order to create a display list in Pro/ENGINEER, you call **pfcDisplay.Display.CreateDisplayList2D** or **pfcDisplay.Display.CreateDisplayList3D** to tell Pro/ENGINEER to use your listener to create the display list vectors.

**pfcDisplay.DisplayList2D.Display** or **pfcDisplay.DisplayList3D.Display** will display or redisplay the elements in your display list. The application should delete the display list data when it is no longer needed.

The methods **pfcDisplay.DisplayList2D.Delete** and the method **pfcDisplay.DisplayList3D.Delete** will remove both the specified display list from a session.

**Note:** The method **pfcWindow.Window.Refresh** does not cause either of the display lists to be regenerated, but simply repaints the window using the 2-D display list.

#### **Exceptions**

Possible exceptions that might be thrown by displaying graphics methods are shown in the following table:

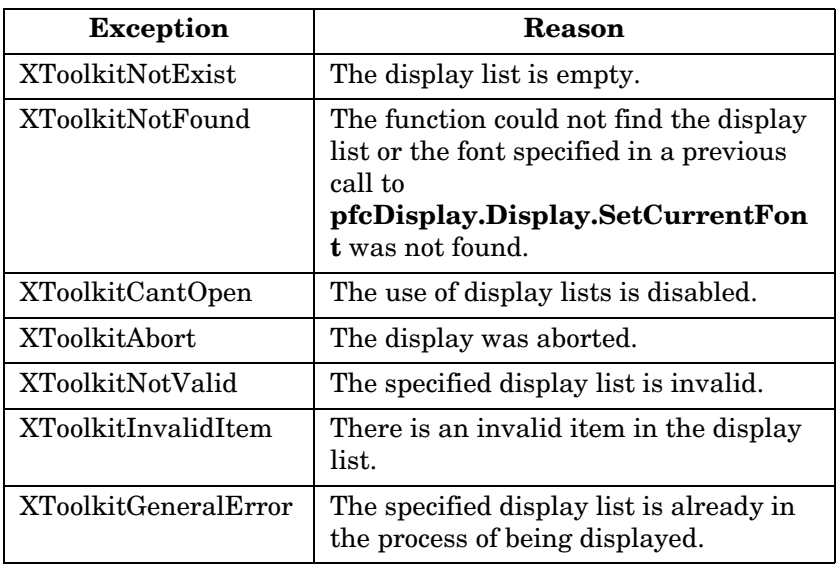

#### **Example Code**

This example demonstrates the use of **pfcDisplay** methods with 3D display lists. The static method **AddCircleDisplay()** creates a new 3D display list whose graphics are generated by the code in the **OnDisplay()** method of the Display Circles class. This display list places circles at all of the vertices of a part model on the screen.

```
package com.ptc.jlinkexamples;
```

```
import com.ptc.pfc.pfcDisplay.*;
import com.ptc.pfc.pfcSession.*;
import com.ptc.pfc.pfcModel.*;
import com.ptc.pfc.pfcModelItem.*;
import com.ptc.pfc.pfcGeometry.*;
import com.ptc.pfc.pfcBase.*;
import com.ptc.cipjava.*;
public class pfcDisplayListExamples
{
  static DisplayList3D list3D;
  /* Static method to create the display list */
  public static void AddCircleDisplay (Session session) throws jxthrowable
     {
       list3D = session.CreateDisplayList3D (1, new DisplayCircles ()); 
      // Id is an arbitrary number but should be unique to the application
       /* Show the changes */
```
25 - 10 J-Link User's Guide

```
session.GetCurrentWindow().Repaint();
     }
   /* Static method to delete the display list */
  public static void DeleteDisplay (Session session) throws jxthrowable
    {
      list3D.Delete();
      /* Show the changes */
      session.GetCurrentWindow().Repaint(); 
    }
}
/*======================================================================*
\setminus CLASS: DisplayCircles
      PURPOSE: Display list listener class - determines how the display 
list
             shows the graphics.
\*======================================================================*
\setminusclass DisplayCircles extends DefaultDisplayListener
{
 private static final double RADIUS = 0.5; // Constant for circle size
  /* This methods' signature inherited from DisplayListener */
  public void OnDisplay (Display display) throws jxthrowable
    {
          StdColor curr color = display.GetCurrentGraphicsColor ();
          display.SetCurrentGraphicsColor (StdColor.COLOR ERROR);
                  // Use error color: magenta
           /* Downcast Display to Session object */
          Session s = (Session)display;
           Model model = s.GetCurrentModel();
          /* Error checking - make sure we have a part */ if (model == null) return;
           ModelType type = model.GetType();
           if (!type.equals(ModelType.MDL_PART)) 
            return;
           /* Circle all vertices */
           ModelItems edges = model.ListItems (ModelItemType.ITEM_EDGE);
          for (int i = 0; i < edges.getarraysize(); i++)
\{Edge edge = (Edge)edges.get(i);
```
**Graphics** 

#### Graphics 25 - 11

```
Point3D vertex1 =edge.Eval3DData(0.0).GetPoint();
Point3D vertex2 = edge.Eval3DData(1.0).GetPoint();
            display.DrawCircle (vertex_1, RADIUS);
             display.DrawCircle (vertex_2, RADIUS);
           }
         /* Restore graphics color to original */
        display.SetCurrentGraphicsColor (curr_color);
```
}

}

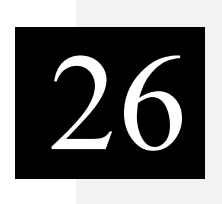

# **External Data**

This chapter explains using External Data in J-Link.

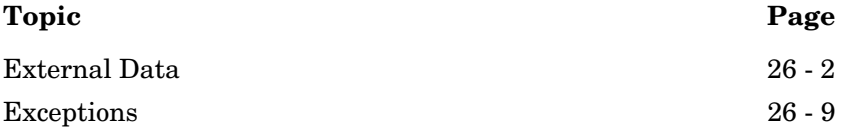

# <span id="page-475-0"></span>**External Data**

This chapter describes how to store and retrieve external data. External data enables a J-Link application to store its own data in a Pro/ENGINEER database in such a way that it is invisible to the Pro/ENGINEER user. This method is different from other means of storage accessible through the Pro/ENGINEER user interface.

#### **Introduction to External Data**

External data provides a way for the Pro/ENGINEER application to store its own private information about a Pro/ENGINEER model within the model file. The data is built and interrogated by the application as a workspace data structure. It is saved to the model file when the model is saved, and retrieved when the model is retrieved. The external data is otherwise ignored by Pro/ENGINEER; the application has complete control over form and content.

The external data for a specific Pro/ENGINEER model is broken down into classes and slots. A class is a named ''bin'' for your data, and identifies it as yours so no other Pro/ENGINEER API application (or other classes in your own application) will use it by mistake. An application usually needs only one class. The class name should be unique for each application and describe the role of the data in your application.

Each class contains a set of data slots. Each slot is identified by an identifier and optionally, a name. A slot contains a single data item of one of the following types:

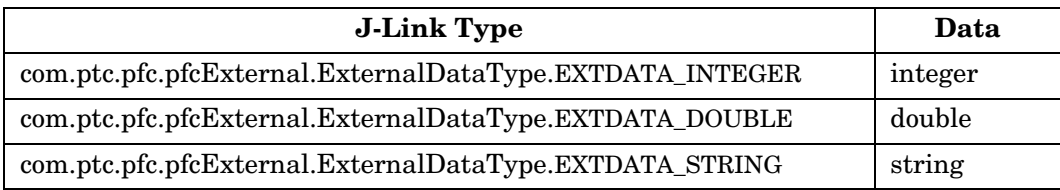

The J-Link interfaces used to access external data in Pro/ENGINEER are:

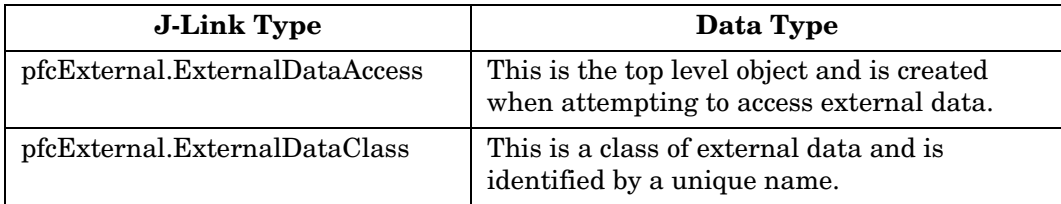

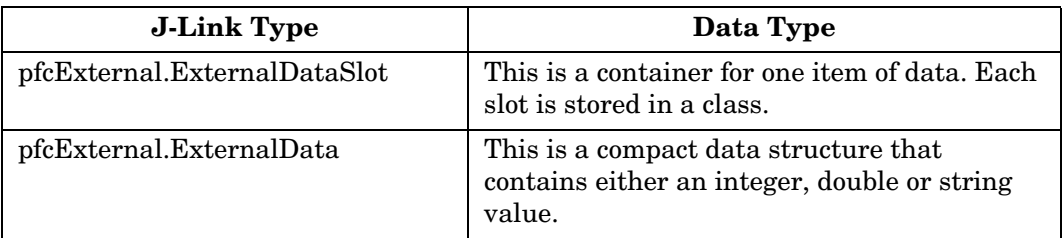

# **Compatibility with Pro/TOOLKIT**

J-Link and Pro/TOOLKIT share external data in the same manner. J-Link external data is accessible by Pro/TOOLKIT and the reverse is also true. However, an error will result if J-Link attempts to access external data previously stored by Pro/TOOLKIT as a stream.

# **Accessing External Data**

Methods Introduced:

- **• pfcModel.Model.AccessExternalData**
- **• pfcModel.Model.TerminateExternalData**
- **• pfcExternal.ExternalDataAccess.IsValid**

The method **pfcModel.Model.AccessExternalData** prepares Pro/ENGINEER to read external data from the model file. It returns the pfcExternal.ExternalDataAccess object that is used to read and write data. This method should be called only once for any given model in session.

The method **pfcModel.Model.TerminateExternalData** stops Pro/ENGINEER from accessing external data in a model. When you use this method all external data in the model will be removed. Permanent removal will occur when the model is saved.

**Note:** If you need to preserve the external data created in session, you must save the model before calling this function. Otherwise, your data will be lost.

The method **pfcExternal.ExternalDataAccess.IsValid** determines if the ExternalDataAccess object can be used to read and write data.

# **Storing External Data**

Methods Introduced:

- **• pfcExternal.ExternalDataAccess.CreateClass**
- **• pfcExternal.ExternalDataClass.CreateSlot**
- **• pfcExternal.ExternalDataSlot.SetValue**

The first step in storing external data in a new class and slot is to set up a class using the method **pfcExternal.ExternalDataAccess.CreateClass**, which provides the class name. The method outputs

pfcExternal.ExternalDataClass**,** used by the application to reference the class.

The next step is to use

**pfcExternal.ExternalDataClass.CreateSlot** to create an empty data slot and input a slot name. The method outputs a pfcExternal.ExternalDataSlot object to identify the new slot.

**Note:** Slot names cannot begin with a number.

The method **pfcExternal.ExternalDataSlot.SetValue** specifies the data type of a slot and writes an item of that type to the slot. The input is a pfcExternal.ExternalData object that you can create by calling any one of the methods in the next section.

# **Initializing Data Objects**

Methods Introduced:

- **• pfcExternal.pfcExternal.CreateIntExternalData**
- **• pfcExternal.pfcExternal.CreateDoubleExternalData**
- **• pfcExternal.pfcExternal.CreateStringExternalData**

These methods initialize a pfcExternal.ExternalData object with the appropriate data inputs.

# **Retrieving External Data**

Methods Introduced:

- **• pfcExternal.ExternalDataAccess.LoadAll**
- **• pfcExternal.ExternalDataAccess.ListClasses**
- **• pfcExternal.ExternalDataClass.ListSlots**
- **• pfcExternal.ExternalDataSlot.GetValue**
- **• pfcExternal.ExternalData.Getdiscr**
- **• pfcExternal.ExternalData.GetIntegerValue**
- **• pfcExternal.ExternalData.GetDoubleValue**
- **• pfcExternal.ExternalData.GetStringValue**

For improved performance, external data is not loaded automatically into memory with the model. When the model is in session, call the method

**pfcExternal.ExternalDataAccess.LoadAll** to retrieve all the external data for the specified model from the Pro/ENGINEER model file and put it in the workspace. The method needs to be called only once to retrieve all the data.

The method **pfcExternal.ExternalDataAccess.ListClasses** returns a sequence of **ExternalDataClasses** registered in the model. The method **pfcExternal.ExternalDataClass.ListSlots** provide a sequence of **ExternalDataSlots** existing for each class.

The method **pfcExternal.ExternalDataSlot.GetValue** reads the **pfcExternal.ExternalData** from a specified slot.

To find out a data type of a pfcExternal.ExternalData**,** call **pfcExternal.ExternalData.Getdiscr** and then call one of these methods to get the data, depending on the data type:

- **• pfcExternal.ExternalData.GetIntegerValue**
- **• pfcExternal.ExternalData.GetDoubleValue**
- **• pfcExternal.ExternalData.GetStringValue**

#### **Example Code**

This example demonstrates the usage of external data in J-Link. It provides utility methods to convert a Java hashtable (java.util.Hashtable) to a model's external data, and to convert external data to a hashtable.

The conversion process makes some assumptions about the type of data to store in each data slot:

+ Short, Byte, Integer = integer external data

+ Float, Double = double external data

 + Any other Java object = String external data using the object's **toString()** method.

```
package com.ptc.jlinkexamples;
import com.ptc.pfc.pfcExternal.*;
import com.ptc.pfc.pfcModel.*;
public class pfcExternalDataExamples 
{
   /* This method stores the contents of the Java hashtable 
       in the model's external data */
public static void StoreExternalDataHashtable(java.util.Hashtable table, 
Model the model,
                                                 String classname)
     throws com.ptc.cipjava.jxthrowable
     {
       /* Get or create the external data class */
      ExternalDataAccess access = the model.AccessExternalData();
    ExternalDataClass the class = GetClassByName (access, classname);
      if (the_class == null)
\overline{\mathcal{A}}the class = access. CreateClass (classname);
         }
       /* Loop on all keys in the hashtable */
      java.util.Enumeration keys = table.keys();
       while (keys.hasMoreElements())
         {
           Object key = keys.nextElement();
           Object value; 
         ExternalData data; /* The external data (int, double, string).
*/
           /* Class names must be Strings */
           if (!(key instanceof String))
             continue;
           value = table.get (key);
```

```
 if (value instanceof Short || value instanceof Byte || 
               value instanceof Integer)
\{int int value = ((Number)value).intValue();
               data = pfcExternal.CreateIntExternalData (int_value);
 }
           else if (value instanceof Float || value instanceof Double)
\{double dbl value = ((Number)value).doubleValue();
               data = pfcExternal.CreateDoubleExternalData (dbl_value);
 }
           else
\{ /* If value is a String, toString() returns its value.
                 Else, value becomes the String representation of the 
Object.*/
              String str value = value.toString();
              data = pfcExternal.CreateStringExternalData (str_value);
 }
           /* Get or create the slot and assign the value */
          ExternalDataSlot the slot = GetSlotByName (the class,
(String)key);
           if (the_slot == null)
            the slot = the class. CreateSlot ((String)key);
          the slot.SetValue (data);
         }
       /* Store the external data changes */
      the model.Save();
      return;
     }
    /* This method stores the contents of the hashtable in the 
        model's external data */
  public static java.util.Hashtable 
   RetrieveExternalDataHashtable (Model the model, String classname)
     throws com.ptc.cipjava.jxthrowable
\left\{\begin{array}{ccc} & & \\ & & \end{array}\right\} /* Find the external data class */
       java.util.Hashtable ret = new java.util.Hashtable();
     ExternalDataAccess access = the model.AccessExternalData();
     ExternalDataClass the class = GetClassByName (access, classname);
       if (the_class != null)
        {
          ExternalDataSlots slots = the class.ListSlots();
          for (int i = 0; i< slots.getarraysize(); i++)
\{
```
External Data 26 - 7

```
Object value = null; /* Holder for slot value */
            ExternalDataSlot the slot = slots.get(i);
             /* Assign the value to a Java object */
            ExternalData data = the slot.GetValue();
             switch (data.Getdiscr().getValue())
{
              case ExternalDataType. EXTDATA STRING:
\{value = (Object)data.GetStringValue();
                  break;
 }
              case ExternalDataType. EXTDATA INTEGER:
\{ value = (Object) new Integer (data.GetIntegerValue());
                  break;
 }
              case ExternalDataType. EXTDATA DOUBLE:
\{ value = (Object) new Double (data.GetDoubleValue());
                  break;
 }
 }
            ret.put (the slot.GetName(), value);
 }
        }
      /* Returns the filled hashtable, or an empty one if class doesn't 
exist*/
     return ret;
    }
  /* This utility method returns a class, given its name, 
     or null if not found */
  public static ExternalDataClass GetClassByName(ExternalDataAccess 
the access,
                                             String name) 
    throws com.ptc.cipjava.jxthrowable
    {
     ExternalDataClasses classes = the access.ListClasses();
     for (int i = 0; i < classes.getarraysize(); i++)
        {
        ExternalDataClass the class = classes.get(i);
         if (the class.GetName().equals (name))
            return the class;
        }
      /* Class not found */
      return null;
    }
```

```
 /* This utility method returns a slot, given its name, 
     or null if not found */
  public static ExternalDataSlot GetSlotByName (ExternalDataClass 
the class,
                                                   String name)
     throws com.ptc.cipjava.jxthrowable
     {
      ExternalDataSlots slots = the class.ListSlots();
      for (int i = 0; i < slots.getarraysize(); i++)
         {
          ExternalDataSlot the slot = slots.get(i);
          if (the slot.GetName().equals (name))
             return the slot;
         }
       /* Slot not found */
       return null;
     }
}
```
# <span id="page-482-0"></span>**Exceptions**

Most exceptions thrown by external data methods in J-Link extend pfcExceptions.XExternalDataError, which is a subclass of pfcExceptions.XToolkitError.

An additional exception thrown by external data methods is pfcExceptions.XBadExternalData. This exception signals an error accessing data. For example, external data access might have been terminated or the model might contain stream data from Pro/TOOLKIT.

The following table lists these exceptions.

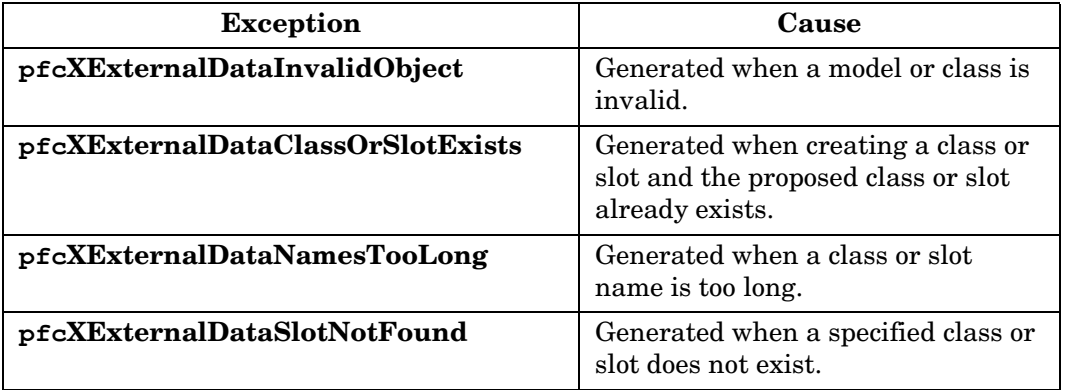

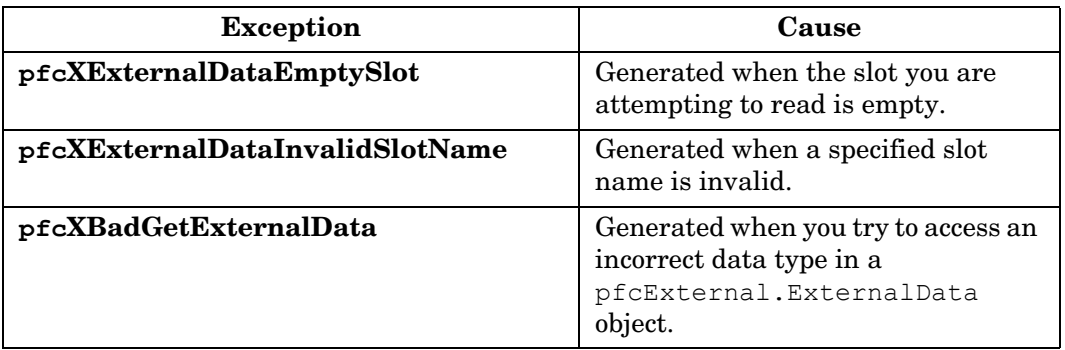

# 27

# **Windchill Connectivity APIs**

Pro/ENGINEER has the capability to be directly connected to Windchill solutions, including Windchill Foundation, ProjectLink, PDMLink, and Windchill ProductPoint servers. This access allows users to manage and control the product data seamlessly from within Pro/ENGINEER.

This chapter lists J-Link APIs that support Windchill servers and server operations in a connected Pro/ENGINEER session.

# **Topic Page**

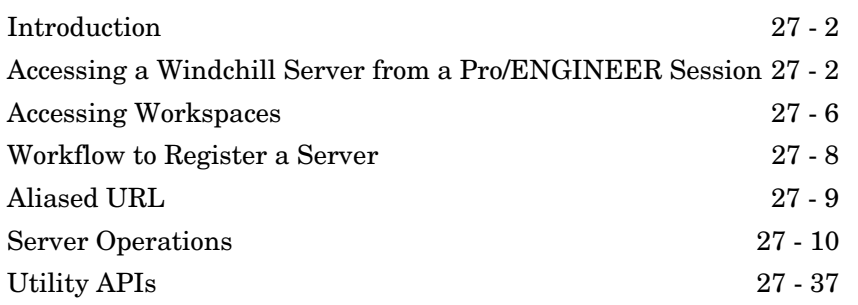

# <span id="page-485-0"></span>**Introduction**

The methods introduced in this chapter provide support for the basic Windchill server operations from within Pro/ENGINEER. With these methods, operations such as registering a Windchill server, managing workspaces, and check in or check out of objects will be possible via J-Link. The capabilities of these APIs are similar to the operations available from within the Pro/ENGINEER Wildfire client, with some restrictions.

Windchill ProductPoint does not have the concept of a workspace. New objects are directly stored to a user-specified folder in the Windchill ProductPointer server. New iteration of the objects are stored in the same folder as the previous iteration. Hence some of the APIs related to Workspace operations may not be supported for customizations using Windchill ProductPoint.

#### <span id="page-485-2"></span>**Non-Interactive Mode Operations**

Some of the APIs specified in this section operate only in batch mode and cannot be used in the normal Pro/ENGINEER interactive mode. This restriction is mainly centered around the J-Link registered servers, that is, servers registered by J-Link are not available in the Pro/ENGINEER Server Registry or in other locations in the Pro/ENGINEER user interface such as the Folder Navigator and embedded browser. If a J-Link customization requires the user to have interactive access to the server, the server must be registered via the normal Pro/ENGINEER techniques, that is, either by entry in the Server Registry or by automatic registration of a previously registered server.

All of these APIs are supported from a non-interactive, that is, batch mode application or asynchronous application. chapter

# <span id="page-485-1"></span> **Accessing a Windchill Server from a Pro/ENGINEER Session**

Pro/ENGINEER allows you to register Windchill servers as a connection between the Windchill database and Pro/ENGINEER. Although the represented Windchill database can be from Windchill Foundation, Windchill ProjectLink, Windchill PDMLink, or Windchill ProductPoint, all types of databases are represented in the same way.

You can use the following identifiers when referring to Windchill servers in J-Link:

- **•** Codebase URL—This is the root portion of the URL that is used to connect to a Windchill server. For example http://wcserver.company.com/Windchill.
- **•** Server Alias—A server alias is used to refer to the server after it has been registered. The alias is also used to construct paths to files in the server workspaces and commonspaces. The server alias is chosen by the user or application and it need not have any direct relationship to the codebase URL. An alias can be any normal name, such as my alias.

#### **Accessing Information Before Registering a Server**

To start working with a Windchill server, you must establish a connection by registering the server in Pro/ENGINEER. The methods described in this section allow you to connect to a Windchill server and access information related to the server.

Methods Introduced:

- **• pfcSession.BaseSession.AuthenticateBrowser**
- **• pfcSession.BaseSession.GetServerLocation**
- **• pfcServer.ServerLocation.GetClass**
- **• pfcServer.ServerLocation.GetLocation**
- **• pfcServer.ServerLocation.GetVersion**
- **• pfcServer.ServerLocation.ListContexts**
- **• pfcServer.ServerLocation.CollectWorkspaces**

Use the method **pfcSession.BaseSession.AuthenticateBrowser** to set the authentication context using a valid username and password. A successful call to this method allows the Pro/ENGINEER session to register with any server that accepts the username and password combination. A successful call to this method also ensures that an authentication dialog box does not appear during the registration process. You can call this method any number of times to set the authentication context for any number of Windchill servers, provided that you register the appropriate servers or servers immediately after setting the context.

The method **pfcServer.ServerLocation.GetLocation** returns a pfcServer.ServerLocation object representing the codebase URL for a possible server. The server may not have been registered yet, but you can use this object and the methods it contains to gather information about the server prior to registration.

The method **pfcServer.ServerLocation.GetClass** returns the class of the server or server location. The values are:

- **•** Windchill—Denotes either a Windchill Classic PDM server or a Windchill PDMLink server.
- **•** ProjectLink—Denotes Windchill ProjectLink type of servers.
- **•** productpoint—Denotes a Windchill ProductPoint server.

The method **pfcServer.ServerLocation.GetVersion** returns the version of Windchill that is configured on the server or server location, for example, "7.0" or "8.0." This method accepts the server codebase URL as the input.

The method **pfcServer.ServerLocation.ListContexts** gives a list of all the available contexts for a specified server. A context is used to associate a workspace with a product, project, or library.

The method **pfcServer.ServerLocation.CollectWorkspaces** returns the list of available workspaces for the specified server. The workspace objects returned contain the name of each workspace and its context.

**Note:** This method is not supported for Windchill ProductPoint.

#### **Registering and Activating a Server**

The methods described in this section are restricted to the non-interactive mode only. Refer to the section, [Non-Interactive](#page-485-2)  [Mode Operations](#page-485-2), for more information.

Methods Introduced:

- **• pfcSession.BaseSession.RegisterServer**
- **• pfcServer.Server.Activate**
- **• pfcServer.Server.Unregister**

The method **pfcSession.BaseSession.RegisterServer** registers the specified server with the codebase URL. A successful call to **pfcSession.BaseSession.AuthenticateBrowser** with a valid username and password is essential for **pfcSession.BaseSession.RegisterServer** to register the server without launching the authentication dialog box. Registration of the server establishes the server alias. You must designate an existing workspace to use when registering the server. After the

**Note:** While working with the Windchill ProductPoint server, specify the value of the input argument WorkspaceName as NULL for this method.

The method **pfcServer.Server.Activate** sets the specified server as the active server in the Pro/ENGINEER session.

The method **pfcServer.Server.Unregister** unregisters the specified server. This is similar to **Server Registry**>**Delete** through the user interface.

server has been registered, you may create a new workspace.

#### **Accessing Information From a Registered Server**

Methods Introduced:

- **• pfcServer.Server.GetIsActive**
- **• pfcServer.Server.GetAlias**
- **• pfcServer.Server.GetContext**
- **• pfcWPP.WPPServer.GetServerTargetfolder**
- **• pfcWPP.WPPServer.SetServerTargetfolder**

The method **pfcServer.Server.GetIsActive** specifies if the server is active.

The method **pfcServer.Server.GetAlias** returns the alias of a server if you specify the codebase URL.

The method **pfcServer.Server.GetContext** returns the active context of the active server.

**Note:** This function is not supported while working with a Windchill ProductPoint server.

#### Windchill Connectivity APIs 27 - 5

The method **pfcWPP.WPPServer.GetServerTargetfolder** returns a location on the Windchill ProductPoint server where you can save new product items. Specify the location of the target folder on the Windchill ProductPoint server using the method **pfcWPP.WPPServer.SetServerTargetfolder**. These functions are applicable only when working with a Windchill ProductPoint server.

# **Information on Servers in Session**

Methods Introduced:

- **• pfcSession.BaseSession.GetActiveServer**
- **• pfcSession.BaseSession.GetServerByAlias**
- **• pfcSession.BaseSession.GetServerByUrl**
- **• pfcSession.BaseSession.ListServers**

The method **pfcSession.BaseSession.GetActiveServer** returns returns the active server handle.

The method **pfcSession.BaseSession.GetServerByAlias** returns the handle to the server matching the given server alias, if it exists in session.

The method **pfcSession.BaseSession.GetServerByUrl** returns the handle to the server matching the given server URL and workspace name, if it exists in session.

The method **pfcSession.BaseSession.ListServers** returns a list of servers registered in this session.

# <span id="page-489-0"></span>**Accessing Workspaces**

For every workspace, a new distinct storage location is maintained in the user's personal folder on the server (server-side workspace) and on the client (client-side workspace cache). Together, the server-side workspace and the client-side workspace cache make up the workspace.

**Note:** Windchill ProductPoint does not have the concept of a workspace or active workspace. Therefore, many methods in this section are not applicable for this product.

#### Methods Introduced:

#### **• pfcServer.pfcServer.WorkspaceDefinition\_Create**

- **• pfcServer.WorkspaceDefinition.GetWorkspaceName**
- **• pfcServer.WorkspaceDefinition.GetWorkspaceContext**
- **• pfcServer.WorkspaceDefinition.SetWorkspaceName**
- **• pfcServer.WorkspaceDefinition.SetWorkspaceContext**

The interface **pfcServer.WorkspaceDefinition** contains the name and context of the workspace. The method **pfcServer.ServerLocation.CollectWorkspaces** returns an array of workspace data. Workspace data is also required for the method **pfcServer.Server.CreateWorkspace** to create a workspace with a given name and a specific context.

#### The method

**pfcServer.pfcServer.WorkspaceDefinition\_Create** creates a new workspace definition object suitable for use when creating a new workspace on the server.

The method **pfcServer.WorkspaceDefinition.GetWorkspaceName**  retrieves the name of the workspace.

The method **pfcServer.WorkspaceDefinition.GetWorkspaceContext** retrieves the context of the workspace.

The method **pfcServer.WorkspaceDefinition.SetWorkspaceName** sets the name of the workspace.

The method **pfcServer.WorkspaceDefinition.SetWorkspaceContext** sets the context of the workspace.

# **Creating and Modifying the Workspace**

Methods Introduced:

- **• pfcServer.Server.CreateWorkspace**
- **• pfcServer.Server.GetActiveWorkspace**
- **• pfcServer.Server.SetActiveWorkspace**
- **• pfcServer.ServerLocation.DeleteWorkspace**

All methods described in this section, except **pfcServer.Server.GetActiveWorkspace**, are permitted only in the non-interactive mode. Refer to the section, [Non-Interactive](#page-485-2)  [Mode Operations](#page-485-2), for more information.

Windchill Connectivity APIs 27 - 7

The method **pfcServer.Server.CreateWorkspace** creates and activates a new workspace.

The method **pfcServer.Server.GetActiveWorkspace** retrieves the name of the active workspace.

The method **pfcServer.Server.SetActiveWorkspace** sets a specified workspace as an active workspace.

The method **pfcServer.ServerLocation.DeleteWorkspace** deletes the specified workspace. The method deletes the workspace only if the following conditions are met:

- **•** The workspace is not the active workspace.
- **•** The workspace does not contain any checked out objects.

Use one of the following techniques to delete an active workspace:

- **•** Make the required workspace inactive using **pfcServer.Server.SetActiveWorkspace** with the name of some other workspace and then call **pfcServer.ServerLocation.DeleteWorkspace**.
- **•** Unregister the server using **pfcServer.Server.Unregister** and delete the workspace.

# <span id="page-491-0"></span>**Workflow to Register a Server**

#### **To Register a Server with an Existing Workspace**

Perform the following steps to register a Windchill server with an existing workspace:

- 1. Set the appropriate authentication context using the method **pfcSession.BaseSession.AuthenticateBrowser** with a valid username and password.
- 2. Look up the list of workspaces using the method **pfcServer.ServerLocation.CollectWorkspaces**. If you already know the name of the workspace on the server, then ignore this step.
- 3. Register the workspace using the method **pfcSession.BaseSession.RegisterServer** with an existing workspace name on the server.
- 4. Activate the server using the method **pfcServer.Server.Activate**.

#### **To Register a Server with a New Workspace**

Perform the following steps to register a Windchill server with a new workspace:

- 1. Perform steps 1 to 4 in the preceding section to register the Windchill server with an existing workspace.
- 2. Use the method **pfcServer.ServerLocation.ListContexts** to choose the required context for the server.
- 3. Create a new workspace with the required context using the method **pfcServer.Server.CreateWorkspace**. This method automatically makes the created workspace active.
	- **Note:** You can create a workspace only after the server is registered.

# <span id="page-492-0"></span>**Aliased URL**

An aliased URL serves as a handle to the server objects. You can access the server objects in the commonspace (shared folders) and the workspace using an aliased URL. An aliased URL is a unique identifier for the server object and its format is as follows:

**•** Object in workspace has a prefix wtws

```
wtws://<server_alias>/<workspace_name>/<object_se
rver_name>
```
where <object server name> includes <object\_name>.<object\_extension>

#### For example,

wtws://my\_server/my\_workspace/abcd.prt, wtws://my\_server/my\_workspace/intf\_file.igs

#### where

<server\_alias> is my\_server

<workspace\_name> is my\_workspace

**•** Object in commonspace has a prefix wtpub

```
wtpub://<server_alias>/<folder_location>/<object_
server name>
```
#### For example, wtpub://my\_server/path/to/cs\_folder/abcd.prt where

Windchill Connectivity APIs 27 - 9

```
<server_alias> is my_server
<folder_location> is path/to/cs_folder
```
**Note:**

- object server name must be in lowercase.
- **•** The APIs are case-sensitive to the aliased URL.
- **•** <object\_extension> should not contain Pro/ENGINEER versions, for example, .1 or .2, and so on.
- **•** For Windchill ProductPoint servers, you can specify a large number of URL variations as long as the base server URL is included. For example,
	- wpp://<Server\_Alias>/ProdA/ProENGINEER/Document/ jan.prt
	- <Server\_Alias>/ProdA/ProENGINEER/Documents/jan.p rt

You can also specify only the part name and the object will be accessed from the server, if the server is the default location being explored.

# <span id="page-493-0"></span>**Server Operations**

After registering the Windchill server with Pro/ENGINEER, you can start accessing the data on the Windchill servers. The Pro/ENGINEER interaction with Windchill servers leverages the following locations:

- **•** Commonspace (Shared folders)
- **•** Workspace (Server-side workspace)
- **•** Workspace local cache (Client-side workspace)
- **•** Pro/ENGINEER session
- **•** Local disk

The methods described in this section enable you to perform the basic server operations. The following illustration shows how data is transferred among these locations.

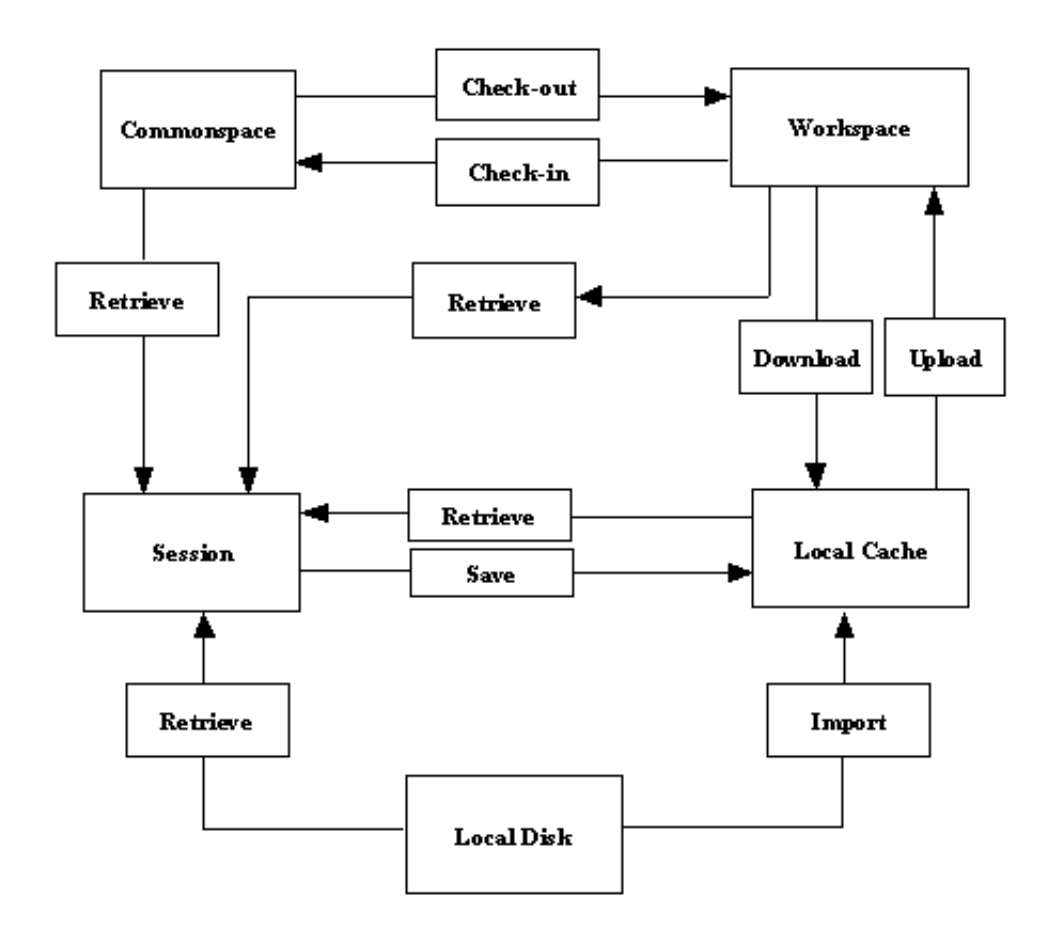

Windchill<br>Connectivity APIs **Connectivity APIs Windchill** 

# **Save**

Methods Introduced:

- **• pfcModel.Model.Save**
- **• pfcWPP.pfcWPP.ServerSynchronizeConflict\_Create**
- **• pfcWPP.WPPServer.SynchronizeServer**
- **• pfcWPP.ServerSynchronizeConflict.GetDescription**
- **• pfcWPP.WPPServer.GetServerSynchronizationState**

Windchill Connectivity APIs 27 - 11

The method **pfcModel.Model.Save** stores the object from the session in the local workspace cache, when a server is active. For Windchill ProductPoint servers, this method saves an existing model to the location from where it was retrieved. To save a new object to a specified location on the ProductPoint server, first use the method **pfcWPP.WPPServer.SetServerTargetfolder** to set the target folder location on the server and then call the method **pfcModel.Model.Save**. If you do not set the target folder location, the method **pfcModel.Model.Save** saves the new objects to the top-level folder of the active product or context.

The method

**pfcWPP.pfcWPP.ServerSynchronizeConflict\_Create** creates the **ServerSynchronizeConflicts** object containing the description of the conflicts encountered during server synchronization.

The method **pfcWPP.WPPServer.SynchronizeServer** synchronizes the objects in the local cache with the contents in the Windchill ProductPoint server. Specify NULL as the value of the input synchronization options. The method returns the synchronization conflict object created by the method **pfcWPP.pfcWPP.ServerSynchronizeConflict\_Create**. Use the method **pfcWPP.ServerSynchronizeConflict.GetDescription** to access the description of the synchronization conflict.

#### The method

**pfcWPP.WPPServer.GetServerSynchronizationState** specifies if the contents of the Windchill ProductPoint server are synchronized with the local cache. This method returns true if the server is synchronized, and false, if otherwise.

#### **Upload**

An upload transfers Pro/ENGINEER files and any other dependencies from the local workspace cache to the server-side workspace.

Methods Introduced:

- **• pfcServer.Server.UploadObjects**
- **• pfcServer.Server.UploadObjectsWithOptions**
- **• pfcServer.pfcServer.UploadOptions\_Create**

The method **pfcServer.Server.UploadObjects** uploads the object to the workspace. The object to be uploaded must be present in the current Pro/ENGINEER session. You must save the object to the workspace using **pfcModel.Model.Save**, or import it into the workspace using **pfcSession.BaseSession.ImportToCurrentWS**  before attempting to upload it.

The method **pfcServer.Server.UploadObjectsWithOptions** uploads objects to the workspace using the options specified in the pfcServer.UploadOptions . These options allow you to upload the entire workspace, auto-resolve missing references, and indicate the target folder location for the new content during the upload. You must save the object to the workspace using **pfcModel.Model.Save**, or import it to the workspace using **pfcSession.BaseSession.ImportToCurrentWS** before attempting to upload it.

Windchill<br>Connectivity APIs **Connectivity APIs Windchill** 

Create the pfcServer.UploadOptions object using the method **pfcServer.pfcServer.UploadOptions\_Create**.

The methods available for setting the upload options are described in the following section.

#### **CheckIn**

After you have finished working on objects in your workspace, you can share the design changes with other users. The checkin operation copies the information and files associated with all changed objects from the workspace to the Windchill database.

**Note:** The methods described in this section are not applicable to Windchill ProductPoint server operations.

#### Methods Introduced:

- **• pfcServer.Server.CheckinObjects**
- **• pfcServer.pfcServer.CheckinOptions\_Create**
- **• pfcServer.UploadBaseOptions.SetDefaultFolder**
- **• pfcServer.UploadBaseOptions.SetNonDefaultFolderAssignments**
- **• pfcServer.UploadBaseOptions.SetAutoresolveOption**
- **• pfcServer.CheckinOptions.SetBaselineName**
- **• pfcServer.CheckinOptions.SetBaselineNumber**
- **• pfcServer.CheckinOptions.SetBaselineLocation**
- **• pfcServer.CheckinOptions.GetBaselineLifecycle**

#### **• pfcServer.CheckinOptions.SetKeepCheckedout**

The method **pfcServer.Server.CheckinObjects** checks in an object into the database. The object to be checked in must be present in the current Pro/ENGINEER session. Changes made to the object are not included unless you save the object to the workspace using the method **pfcModel.Model.Save** before you check it in.

If you pass NULL as the value of the *options* parameter, the checkin operation is similar to the **Auto Check-In** option in Pro/ENGINEER. For more details on **Auto Check-In**, refer to the online help for Pro/ENGINEER.

Use the method **pfcServer.pfcServer.CheckinOptions\_Create** to create a new CheckinOptions object.

By using an appropriately constructed *options* argument, you can control the checkin operation. Use the APIs listed above to access and modify the checkin options. The checkin options are as follows:

- **•** *DefaultFolder*—Specifies the default folder location on the server for the automatic checkin operation.
- **•** *NonDefaultFolderAssignment*—Specifies the folder location on the server to which the objects will be checked in.
- **•** *AutoresolveOption*—Specifies the option used for auto-resolving missing references. These options are defined in the ServerAutoresolveOption class, and are as follows:
	- SERVER\_DONT\_AUTORESOLVE—Model references missing from the workspace are not automatically resolved. This may result in a conflict upon checkin. This option is used by default.
	- SERVER AUTORESOLVE IGNORE—Missing references are automatically resolved by ignoring them.
	- SERVER AUTORESOLVE UPDATE IGNORE-Missing references are automatically resolved by updating them in the database and ignoring them if not found.
- **•** Baseline—Specifies the baseline information for the objects upon checkin. The baseline information for a checkin operation is as follows:
	- *BaselineName*—Specifies the name of the baseline.
	- *BaselineNumber*—Specifies the number of the baseline.

The default format for the baseline name and baseline number is "Username + time (GMT) in milliseconds"

- *BaselineLocation*—Specifies the location of the baseline.
- *BaselineLifecycle*—Specifies the name of the lifecycle.
- **•** *KeepCheckedout*—If the value specified is true, then the contents of the selected object are checked into the Windchill server and automatically checked out again for further modification.

#### **Retrieval**

Standard J-Link provides several methods that are capable of retrieving models. When using these methods with Windchill servers, remember that these methods do not check out the object to allow modifications.

Methods Introduced:

- **• pfcSession.BaseSession.RetrieveModel**
- **• pfcSession.BaseSession.RetrieveModelWithOpts**
- **• pfcSession.BaseSession.OpenFile**

The methods **pfcSession.BaseSession.RetrieveModel**, **pfcSession.BaseSession.RetrieveModelWithOpts**, and **pfcSession.BaseSession.OpenFile** load an object into a session given its name and type. The methods search for the object in the active workspace, the local directory, and any other paths specified by the search\_path configuration option. For Windchill ProductPoint servers, the method **pfcSession.BaseSession.RetrieveModelWithOpts** supports the

instance<generic> notation for the name of the object.

# **Checkout and Download**

To modify an object from the commonspace, you must check out the object. The process of checking out communicates your intention to modify a design to the Windchill server. The object in the database is locked, so that other users can obtain read-only copies of the object, and are prevented from modifying the object while you have checked it out.

Checkout is often accompanied by a download action, where the objects are brought from the server-side workspace to the local workspace cache. In J-Link, both operations are covered by the same set of methods.

**Note:** The methods described in this section are not applicable to Windchill ProductPoint server operations.

Windchill Connectivity APIs 27 - 15

Methods Introduced:

- **• pfcServer.Server.CheckoutObjects**
- **• pfcServer.Server.CheckoutMultipleObjects**
- **• pfcServer.pfcServer.CheckoutOptions\_Create**
- **• pfcServer.CheckoutOptions.SetDependency**
- **• pfcServer.CheckoutOptions.SetSelectedIncludes**
- **• pfcServer.CheckoutOptions.SetIncludeInstances**
- **• pfcServer.CheckoutOptions.SetVersion**
- **• pfcServer.CheckoutOptions.SetDownload**
- **• pfcServer.CheckoutOptions.SetReadonly**

The method **pfcServer.Server.CheckoutObjects** checks out and optionally downloads the object to the workspace based on the configuration specifications of the workspace. The input arguments of this method are as follows:

- **•** *Mdl*—Specifies the object to be checked out. This is applicable if the model has already been retrieved without checking it out.
- **•** *File*—Specifies the top-level object to be checked out.
- **•** *Checkout*—The checkout flag. If you specify the value of this argument as true, the selected object is checked out. Otherwise, the object is downloaded without being checked out. The download action enables you to bring read-only copies of objects into your workspace. This allows you to examine the object without locking it.
- **•** *Options*—Specifies the checkout options object. If you pass NULL as the value of this argument, then the default Pro/ENGINEER checkout rules apply. Use the method **pfcServer.pfcServer.CheckoutOptions\_Create** to create a new CheckoutOptions object.

Use the method **pfcServer.Server.CheckoutMultipleObjects** to check out and download multiple objects to the workspace based on the configuration specifications of the workspace. This method takes the same input arguments as listed above, except for *Mdl* and *File.* Instead it takes the argument *Files* that specifies the sequence of the objects to check out or download.

By using an appropriately constructed *options* argument in the above functions, you can control the checkout operation. Use the APIs listed above to modify the checkout options. The checkout options are as follows:

- **•** *Dependency*—Specifies the dependency rule used while checking out dependents of the object selected for checkout. The types of dependencies given by the ServerDependency class are as follows:
	- SERVER\_DEPENDENCY\_ALL—All objects that are dependent on the selected object are checked out.
	- SERVER\_DEPENDENCY\_REQUIRED—All models required to successfully retrieve the originally selected model from the CAD application are selected for checkout.
	- SERVER DEPENDENCY NONE—None of the dependent objects are checked out.
- **•** *IncludeInstances*—Specifies the rule for including instances from the family table during checkout. The type of instances given by the ServerIncludeInstances class are as follows:
	- SERVER\_INCLUDE\_ALL—All the instances of the selected object are checked out.
	- SERVER\_INCLUDE\_SELECTED—The application can select the family table instance members to be included during checkout.
	- SERVER\_INCLUDE\_NONE—No additional instances from the family table are added to the object list.
- **•** *SelectedIncludes*—Specifies the sequence of URLs to the selected instances, if *IncludeInstances* is of type SERVER\_INCLUDE\_SELECTED.
- **•** *Version*—Specifies the version of the checked out object. If this value is set to NULL, the object is checked out according to the current workspace configuration.
- **•** *Download*—Specifies the checkout type as download or link. The value download specifies that the object content is downloaded and checked out, while link specifies that only the metadata is downloaded and checked out.
- **•** *Readonly*—Specifies the checkout type as a read-only checkout. This option is applicable only if the checkout type is  $link$ .

The following truth table explains the dependencies of the different control factors in the method

**pfcServer.Server.CheckoutObjects** and the effect of different combinations on the end result.

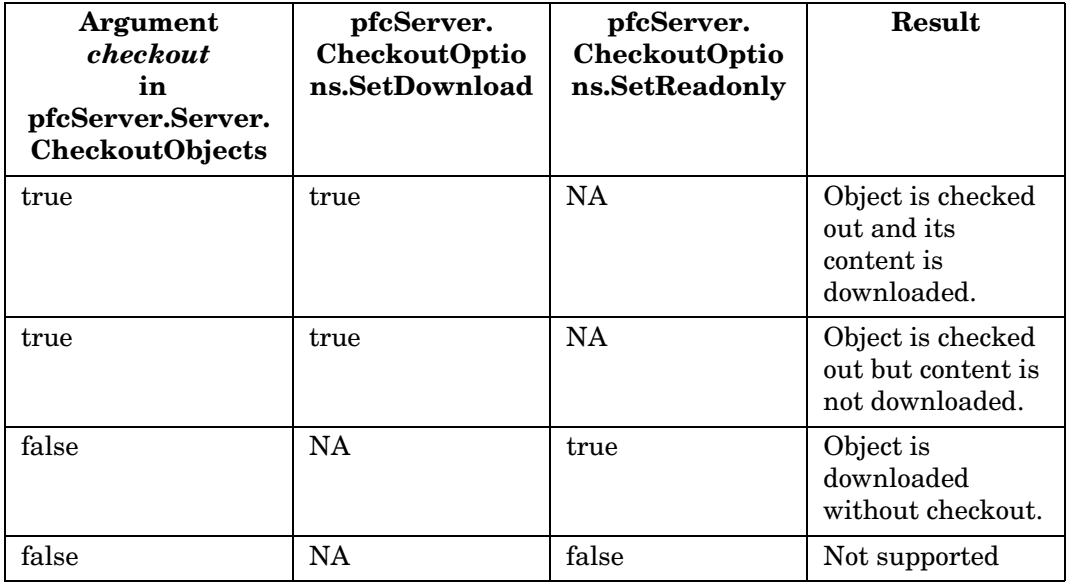

#### **Undo Checkout**

Method Introduced:

#### **• pfcServer.Server.UndoCheckout**

Use the method **pfcServer.Server.UndoCheckout** to undo a checkout of the specified object. When you undo a checkout, the changes that you have made to the content and metadata of the object are discarded and the content, as stored in the server, is downloaded to the workspace. This method is applicable only for the model in the active Pro/ENGINEER session.

# **Import and Export**

J-Link provides you with the capability of transferring specified objects to and from a workspace. Import and export operations must take place in a session with no models. An import operation transfers a file from the local disk to the workspace.

Methods Introduced:

- **• pfcWPP.WPPServer.SetWsimpexFolderoption**
- **• pfcSession.BaseSession.ExportFromCurrentWS**

- **• pfcSession.BaseSession.ImportToCurrentWS**
- **• pfcSession.WSImportExportMessage.GetDescription**
- **• pfcSession.WSImportExportMessage.GetFileName**
- **• pfcSession.WSImportExportMessage.GetMessageType**
- **• pfcSession.WSImportExportMessage.GetResolution**
- **• pfcSession.WSImportExportMessage.GetSucceeded**
- **• pfcSession.BaseSession.SetWSExportOptions**
- **• pfcSession.pfcSession.WSExportOptions\_Create**
- **• pfcSession.WSExportOptions.SetIncludeSecondaryContent**

The method **pfcWPP.WPPServer.SetWsimpexFolderoption** sets the target folder to import data or the source folder to the Windchill ProductPoint servers or to export data from these servers. Set the target folder location using this method before calls to **pfcSession.BaseSession.ExportFromCurrentWS** and **pfcSession.BaseSession.ImportToCurrentWS**. This function is used for Windchill ProductPoint servers only.

The method **pfcSession.BaseSession.ExportFromCurrentWS**  exports the specified objects from the current workspace to a disk in a linked session of Pro/ENGINEER. For Windchill ProductPoint servers this function exports files from the specified source folder location on the server to a disk.

The method **pfcSession.BaseSession.ImportToCurrentWS** imports the specified objects from a disk to the current workspace in a linked session of Pro/ENGINEER. For Windchill ProductPoint servers this method copies files from the local disk to the specified target folder location on the server.

Both **pfcSession.BaseSession.ExportFromCurrentWS** and **pfcSession.BaseSession.ImportToCurrentWS** allow you to specify a dependency criterion to process the following items:

- **•** All external dependencies
- **•** Only required dependencies
- **•** No external dependencies

Both **pfcSession.BaseSession.ExportFromCurrentWS** and **pfcSession.BaseSession.ImportToCurrentWS** return the messages generated during the export or import operation in the form of the pfcSession.WSImportExportMessages object. Use the APIs listed above to access the contents of a message. The message specified by the pfcSession.WSImportExportMessage object contains the following items:

- **•** Description—Specifies the description of the problem or the message information.
- **•** FileName—Specifies the object name or the name of the object path.
- **•** MessageType—Specifies the severity of the message in the form of the WSImportExportMessageType class. The severity is one of the following types:
	- WSIMPEX MSG\_INFO—Specifies an informational type of message.
	- WSIMPEX\_MSG\_WARNING—Specifies a low severity problem that can be resolved according to the configured rules.
	- WSIMPEX\_MSG\_CONFLICT—Specifies a conflict that can be overridden.
	- WSIMPEX\_MSG\_ERROR—Specifies a conflict that cannot be overridden or a serious problem that prevents processing of an object.
- **•** Resolution—Specifies the resolution applied to resolve a conflict that can be overridden. This is applicable when the message is of the type WSIMPEX\_MSG\_CONFLICT.
- **•** Succeeded—Determines whether the resolution succeeded or not. This is applicable when the message is of the type WSIMPEX\_MSG\_CONFLICT.

The method **pfcSession.BaseSession.SetWSExportOptions** sets the export options used while exporting the objects from a workspace in the form of the pfcSession.WSExportOptions object. Create this object using the method **pfcSession.pfcSession.WSExportOptions\_Create**. The export options are as follows:

– *Include Secondary Content*—Indicates whether or not to include secondary content while exporting the primary Pro/ENGINEER model files. Use the method **pfcSession.WSExportOptions.SetIncludeSecondaryC ontent** to set this option.
#### **File Copy**

J-Link provides you with the capability of copying a file from the workspace or target folder to a location on the disk and vice-versa.

Methods Introduced:

- **• pfcSession.BaseSession.CopyFileToWS**
- **• pfcSession.BaseSession.CopyFileFromWS**

Use the method **pfcSession.BaseSession.CopyFileToWS** to copy a file from the disk to the workspace. The file can optionally be added as secondary content to a given workspace file. For Windchill ProductPoint servers, use this method to copy a viewable file from disk as a new item in the target folder specified by the method **pfcWPP.WPPServer.SetServerTargetfolder**. If the viewable file is added as secondary content, a dependency is created between the Pro/ENGINEER model and the viewable file.

Use the method **pfcSession.BaseSession.CopyFileFromWS** to copy a file from the workspace to a location on disk. For Windchill ProductPoint servers, use this method to copy a single file from the current target folder specified by the method **pfcWPP.WPPServer.SetServerTargetfolder** to the local disk.

**Note:** When importing or exporting Pro/ENGINEER models, PTC recommends that you use methods

> **pfcSession.BaseSession.ImportToCurrentWS** and **pfcSession.BaseSession.ExportFromCurrentWS**, respectively, to perform the import or export operation. Methods that copy individual files do not traverse Pro/ENGINEER model dependencies, and therefore do not copy a fully retrievable set of models at the same time.

Additionally, only the methods

**pfcSession.BaseSession.ImportToCurrentWS** and **pfcSession.BaseSession.ExportFromCurrentWS** provide full metadata exchange and support. That means

**pfcSession.BaseSession.ImportToCurrentWS** can communicate all the Pro/ENGINEER designated parameters, dependencies, and family table information to a PDM system while

**pfcSession.BaseSession.ExportFromCurrentWS** can update exported Pro/ENGINEER data with PDM system changes to designated and system parameters, dependencies, and family table information. Hence PTC recommends the use of **pfcSession.BaseSession.CopyFileToWS** and **pfcSession.BaseSession.CopyFileFromWS** to process only non-Pro/ENGINEER files.

#### **Server Object Status**

Methods Introduced:

- **• pfcServer.Server.IsObjectCheckedOut**
- **• pfcServer.Server.IsObjectModified**

The methods described in this section verify the current status of the object in the workspace. The method **pfcServer.Server.IsObjectCheckedOut** specifies whether the object is checked out for modification.

The method **pfcServer.Server.IsObjectModified** specifies whether the object has been modified since checkout. This method returns the value false if newly created objects have not been uploaded.

**Note:** These methods are not applicable for Windchill ProductPoint server operations.

### **Object Lock Status**

In comparison with other Windchill servers, Windchill ProductPoint does not have the concept of a workspace. This means that as soon as changes are saved to the server, they are visible to all users with access to work-in-progress versions. The functions described in this section enable you to establish an exclusive lock when modifying a server-managed part in Pro/ENGINEER. The functions described in this section are applicable only for Windchill ProductPoint server operations.

Methods Introduced:

- **• pfcWPP.WPPServer.LockServerObjects**
- **• pfcWPP.pfcWPP.ServerLockConflict\_Create**
- **• pfcWPP.ServerLockConflict.GetObjectName**
- **• pfcWPP.ServerLockConflict.GetConflictMessage**
- **• pfcWPP.WPPServer.GetServerObjectLockStatus**
- **• pfcWPP.WPPServer.GetServerObjectsLockStatus**
- **• pfcWPP.pfcWPP.ServerLockStat\_Create**
- **• pfcWPP.ServerLockStat.GetObjectName**
- **• pfcWPP.ServerLockStat.GetStatus**
- **• pfcWPP.ServerLockStat.GetStatusMessage**
- **• pfcWPP.WPPServer.UnlockServerObjects**

The method **pfcWPP.WPPServer.LockServerObjects** establishes an explicit lock on the specified objects on the server. Specify the full path, name, and extension for the input objects. This method returns the pfcServerLockConflict object that contains the details of conflicts, if any, that occurred during the lock operation. Use the method

**pfcWPP.ServerLockConflict.GetObjectName** to access the name of the object for which the lock conflict occurred. Use the method **pfcWPP.ServerLockConflict.GetConflictMessage** to get details of the lock conflict.

The method **pfcWPP.WPPServer.GetServerObjectLockStatus** checks the lock status of the specified object on the Windchill ProductPoint server. Specify the full path, name, and extension for the input object. The method returns the pfcServerLockStat object that contains information regarding the lock status.

#### The method

**pfcWPP.WPPServer.GetServerObjectsLockStatus** checks the lock status of a set of objects on the Windchill ProductPoint server. Specify the full path, name, and extension for the input objects. The method returns an array of pfcServerLockStat objects that contain information regarding the lock status of the input objects.

Use the method **pfcWPP.ServerLockStat.GetObjectName** to access the name of the object, including the extension, for which the lock status is described.

Use the method **pfcWPP.ServerLockStat.GetStatus** to access the status of the lock on the object on the server.

- **•** PRO\_OBJ\_LOCK\_STAT\_UNSET—Specifies that no lock has been applied on the object.
- **•** PRO\_OBJ\_LOCK\_STAT\_HARDLOCK—Specifies that objects are locked and that the current user is not the owner of the locks. Therefore, this user cannot modify or release the lock.
- PRO\_OBJ\_LOCK\_STAT\_SOFTLOCK—Specifies that the objects are locked and the current user is the owner of the locks. Therefore, this user can release the lock.

**•** PRO\_OBJ\_LOCK\_STAT\_UNLOCKED—Specifies that the explicit or implicit lock has been removed from the object and it is available for editing.

Use the method **pfcWPP.ServerLockStat.GetStatusMessage** to access the status of the object on the server. It provides the name of the user who locked the object and the time of locking.

The method **pfcWPP.WPPServer.UnlockServerObjects** unlocks a set of objects that have been explicitly locked on the product server. This method returns the pfcServerLockConflict object that contains the details of conflicts, if any, that occurred during the unlock operation.

## **Delete Objects**

Method Introduced:

**• pfcServer.Server.RemoveObjects**

The method **pfcServer.Server.RemoveObjects** deletes the array of objects from the workspace. When passed with the *ModelNames* array as NULL, this method removes all the objects in the active workspace.

## **Conflicts During Server Operations**

Method Introduced:

#### **• pfcExceptions.XToolkitCheckoutConflict.GetConflictDescription**

An exception is provided to capture the error condition while performing the following server operations using the specified APIs:

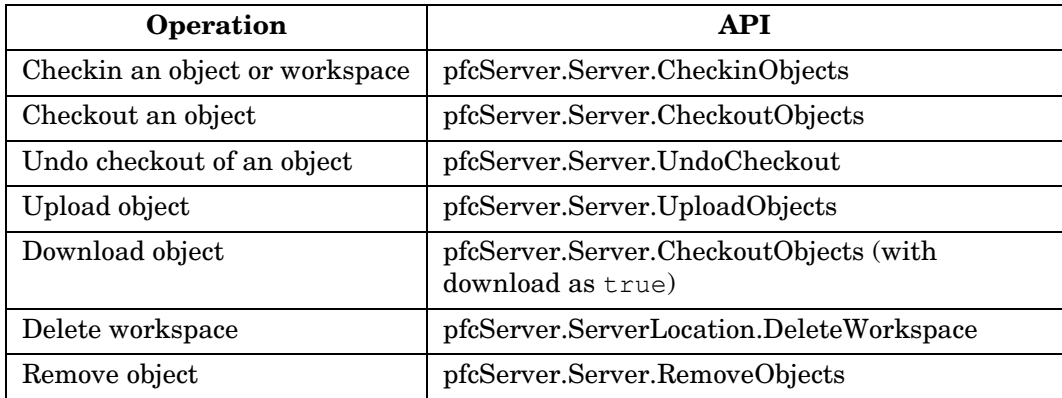

These APIs throw a common exception **XToolkitCheckoutConflict** if an error is encountered during server operations. Use the method **pfcExceptions.XToolkitCheckoutConflict.GetConflictDescri ption** to extract details of the error condition. This description is similar to the description displayed by the Pro/ENGINEER HTML user interface in the conflict report.

#### **Example Code: Server APIs**

The following code demonstrates the implementation of the Windchill server APIs described in the previous sections.

```
package com.ptc.jlinkexamples;
```

```
import com.ptc.cipjava.*;
import com.ptc.pfc.pfcServer.*;
import com.ptc.pfc.pfcModel.*;
import com.ptc.pfc.pfcSession.*;
import com.ptc.pfc.pfcSolid.*;
import com.ptc.pfc.pfcModel2D.*;
import com.ptc.pfc.pfcModelItem.ParamValue;
import com.ptc.pfc.pfcModelItem.Parameter;
import com.ptc.pfc.pfcModelItem.pfcModelItem;
import com.ptc.pfc.pfcExport.*;
import com.ptc.pfc.pfcFamily.FamColParam;
import com.ptc.pfc.pfcFamily.FamilyMember;
import com.ptc.pfc.pfcFamily.FamilyTableRow;
import com.ptc.pfc.pfcFeature.*;
import com.ptc.pfc.pfcComponentFeat.*;
import com.ptc.pfc.pfcExceptions.*;
import java.util.logging.*;
import java.io.IOException;
import java.util.*;
public class pfcServerExamples 
{
protected Logger logger;
private FileHandler handler;
/**
 * The Pro/ENGINEER session.
 */
protected Session session;
/**
  * The active server for the session.
  */
```

```
private Server activeServer = null;
/**
 * The workspace path for the server (needed to copy content to this 
location).
 */
private String workspacePath = null;
/**
 * Indicator for whether the session is interactive or not.
 */
private boolean interactiveSession = true;
/**
 * Message file name for information to be shown to the user.
 */
private static final String messageFile = "jlexamples.txt";
private static final String locationParamName = "PTC_WM_LOCATION";
private static final String instanceParamName = "PROTK INSTANCE PARAM";
private static final String versionParamName = "PTC WM_VERSION";
/**
 * Builds a workspace path String from the given server and workspace
*/
protected static String makeWSPath (Server server, String workspaceName)
throws jxthrowable
{
return ("wtws://"+server.GetAlias()+"/"+workspaceName);
}
/**
 * Builds a ProjectLink path String from the given server/context
*/
protected String makeProjectLinkFolder (Server server, String path)
throws jxthrowable
{
String serverClass = server.GetClass();
if (serverClass.equals ("ProjectLink"))
{
return ("wtpub://"+server.GetAlias()+"/"+path);
}
else
{
return 
("wtpub://"+server.GetAlias()+"/Projects/"+server.GetContext()+"/"+path);
}
}
```

```
/**
  * Builds a server path String from the given server and folderpath
*/
protected String makeServerFolder (Server server, String path)
throws jxthrowable
{
return ("wtpub://"+server.GetAlias()+"/"+path);
}
/**
  * Outputs details on a checkout or other server error.
  */
protected void handleConflict (XToolkitCheckoutConflict xtcc)
{
try
{
String conflictDescription = xtcc.GetConflictDescription();
logger.log(Level.WARNING, "Conflict occurred: ", xtcc);
logger.log(Level.WARNING, "Conflict details: " + conflictDescription);
if (interactiveSession)
{
stringseq messageArguments = stringseq.create();
messageArguments.set(0, conflictDescription);
session.UIDisplayLocalizedMessage(messageFile, "JLServerEX Conflict", 
messageArguments);
}
else
{
System.out.println ("Conflict occurred: " + xtcc);
}
}
catch (jxthrowable x)
\left\{ \right.logger.log(Level.SEVERE, "Caught exception: ", x);
}
}
public void addInstance ()
{
try
{
String targetFolder = null;
/*--------------------------------------------------------------------*\
Check if the current object is modifiable. 
\*--------------------------------------------------------------------*/
```

```
Server activeServer = session.GetActiveServer();
Model model = session.GetCurrentModel();
Parameter locationParam = model.GetParam(locationParamName);
if (locationParam != null)
{
String locationParamValue = locationParam.GetValue().GetStringValue();
if (locationParamValue.length() > 0)
{
targetFolder = makeServerFolder (activeServer, locationParamValue);
}
}
boolean modifiable = 
activeServer.IsObjectCheckedOut(activeServer.GetActiveWorkspace(), 
model.GetFileName());
if (!modifiable)
{
activeServer.CheckoutObjects(null, model.GetFileName(), true, null);
}
/*--------------------------------------------------------------------*\
Look for a parameter used by this example. If its not in the
model, create it.
\*--------------------------------------------------------------------*/
Parameter instanceParam = model.GetParam(instanceParamName);
if (instanceParam == null)
{
ParamValue instanceParamValue = 
pfcModelItem.CreateStringParamValue("Generic");
instanceParam = model.CreateParam(instanceParamName, instanceParamValue);
}
/*--------------------------------------------------------------------*\
Add the parameter to the family table, if not already present.
\*--------------------------------------------------------------------*/
FamilyMember genericModel = (FamilyMember)model;
FamColParam column = genericModel.CreateParamColumn(instanceParam);
if (genericModel.GetColumn(column.GetSymbol()) == null)
genericModel.AddColumn(column, null);
/*--------------------------------------------------------------------*\
Use the version of the model to construct a unique new instance
name for this example.
```

```
\*--------------------------------------------------------------------*/
Parameter versionParam = model.GetParam(versionParamName);
String version = versionParam.GetValue().GetStringValue();
String instanceName = model.GetInstanceName().toLowerCase() + " " +version.replace('.', '_');
/*--------------------------------------------------------------------*\
Add the new instance and set the value of the example parameter
for this instance.
\*--------------------------------------------------------------------*/
FamilyTableRow newInstance = genericModel.AddRow(instanceName, null);
ParamValue instanceValue = pfcModelItem.CreateStringParamValue("Instance 
"+ version);
genericModel.SetCell(column, newInstance, instanceValue);
/*--------------------------------------------------------------------*\
Instantiate the instance. This also serves to verify the
instance, allowing it to be checked in.
\*--------------------------------------------------------------------*/
Model instance = newInstance.CreateInstance();
instance.Erase();
/*--------------------------------------------------------------------*\
Save and checkin the changed model.
\*--------------------------------------------------------------------*/
model.Save();
activeServer.CheckinObjects(model, null);
}
catch (XToolkitCheckoutConflict xtcc)
{
handleConflict (xtcc);
}
catch (jxthrowable x)
{
logger.log(Level.SEVERE, "Caught exception: ", x);
}
catch (Throwable x)
{
logger.log(Level.SEVERE, "Caught exception: ", x);
}
}
/**
  * Action for each part in the assembly. Checkout the part,
```

```
 * export it to IGES, and copy the result as secondary content to
  * the part in the workspace.
  */
private boolean convertModelToIGES (Model model) throws jxthrowable
{
activeServer.CheckoutObjects(model, null, true, null);
ExportInstructions instrs;
GeometryFlags flags = pfcExport.GeometryFlags Create();
flags.SetAsSolids(true);
IGES3DNewExportInstructions igesInstrs = 
pfcExport.IGES3DNewExportInstructions_Create(AssemblyConfiguration.EXPORT
ASM SINGLE FILE,
flags);
instrs = igesInstrs;
String outputPath = model.GetInstanceName().toLowerCase() + ".igs";
model.Export(outputPath, instrs);
session.CopyFileToWS(outputPath, workspacePath, model.GetFileName());
return true;
}
/**
 * Recursive method to collect a list of distinct component parts in the 
assembly
*/
private HashMap buildAssemblyPartMap (Solid solid, HashMap map) throws 
jxthrowable
{
/*--------------------------------------------------------------------*\
If the part is not already in the map, add it, unless its an instance.
If its an instance, add the generic instead.
\*--------------------------------------------------------------------*/
if (solid.GetType() == ModelType.MDL_PART)
{
String genericName = solid.GetGenericName();
while (genericName != null)
{
solid = (Solid) solid.GetParent();
genericName = solid.GetGenericName();
}
String modelName = solid.GetFileName();
if (!map.containsKey(modelName))
{
map.put(modelName, solid);
}
}
```

```
else
{
/*--------------------------------------------------------------------*\
Process all subcomponents in the assembly
\*--------------------------------------------------------------------*/
Features components = solid.ListFeaturesByType(Boolean.TRUE, 
FeatureType.FEATTYPE_COMPONENT);
if (components != null)
{
for (int i = 0; i < components.getarraysize(); i++)
{
ComponentFeat component = (ComponentFeat)components.get(i);
ModelDescriptor descr = component.GetModelDescr();
Solid componentModel = (Solid)session.GetModelFromDescr(descr);
buildAssemblyPartMap (componentModel, map);
}
}
}
return map;
}
/**
 * Add an IGES file as secondary content for each part in the assembly. 
  */
public void addIGESToAllParts ()
{
/*--------------------------------------------------------------------*\
Get the target models to be processed: the active part or assembly,
or the current solid in the active drawing
\*--------------------------------------------------------------------*/
try
{
Model m = session.GetCurrentModel();
if (m.GetType() == ModelType.MDL DRAWING){
Model2D m2d = (Model2D) m;
m = m2d.ListModels() .get(0);}
/*--------------------------------------------------------------------*\
Save some details about the active server to use for each visited
model.
\*--------------------------------------------------------------------*/
activeServer = session.GetActiveServer();
String workspaceName = activeServer.GetActiveWorkspace();
workspacePath = makeWSPath (activeServer, workspaceName);
/*--------------------------------------------------------------------*\
```
**Connectivity APIs Connectivity APIs Windchill**  Windchill

```
Process the single part, or all displayed parts in the assembly
\*--------------------------------------------------------------------*/
if (m.GetType() == ModelType.MDL_PART)
{
convertModelToIGES (m);
}
else
{
HashMap allModels = new HashMap ();
allModels = buildAssemblyPartMap ((Solid)m, allModels);
Iterator models = allModels.values().iterator();
while (models.hasNext())
{
Model partModel = (Model)models.next();
convertModelToIGES (partModel);
}
}
/*--------------------------------------------------------------------*\
Check in all changes
\*--------------------------------------------------------------------*/
activeServer.CheckinObjects(null, null);
session.UIDisplayMessage(messageFile, "JLServerEX parts succeeded", 
null);
}
catch (XToolkitCheckoutConflict xtcc)
{
handleConflict (xtcc);
}
catch (jxthrowable x)
{
logger.log(Level.SEVERE, "Caught exception: ", x);
}
catch (Throwable x)
{
logger.log(Level.SEVERE, "Caught exception: ", x);
}
}
7 * * * Add a primary content DXF file to the server (generated from the active 
drawing).
 */
public void createOrUpdateDXF ()
{
/*--------------------------------------------------------------------*\
Obtain current drawing handle and export to DXF
\*--------------------------------------------------------------------*/
try
```

```
{
activeServer = session.GetActiveServer();
String workspaceName = activeServer.GetActiveWorkspace();
workspacePath = makeWSPath (activeServer, workspaceName);
Model m = session.GetCurrentModel();
String dxfName = m.GetFullName().toLowerCase()+"_drw.dxf";
DXFExportInstructions exportInstructions = 
pfcModel.DXFExportInstructions_Create();
m.Export(dxfName, exportInstructions);
/*--------------------------------------------------------------------*\
If the DXF file already exists in the project, check it out by its 
object name.
\*--------------------------------------------------------------------*/
try
{
String dxfPath = activeServer.GetAliasedUrl(dxfName);
if (dxfPath != null)
{
activeServer.CheckoutObjects(null, dxfName, true, null);
}
}
catch (XToolkitNotFound xtnf)
{
/*--------------------------------------------------------------------*\
Ignore XToolkitNotFound as this signals that the file is not already 
on the server. 
\*--------------------------------------------------------------------*/
}
/*--------------------------------------------------------------------*\
Get the full disk path to the output DXF file as the source of the 
File Copy operation.
\*--------------------------------------------------------------------*/
String currentDirectory = session.GetCurrentDirectory();
String diskDXFPath = currentDirectory + dxfName;
/*--------------------------------------------------------------------*\
Copy the file to the workspace as a top-level object.
\*--------------------------------------------------------------------*/
session.CopyFileToWS(diskDXFPath, workspacePath, null);
/*--------------------------------------------------------------------*\
Checkin the workspace. If the object is new, it will go to
the Plans folder.
```
Windchill Connectivity APIs 27 - 33

**Connectivity APIs Connectivity APIs Windchill Windchill** 

```
\*--------------------------------------------------------------------*/
String plansFolder = makeProjectLinkFolder (activeServer, "Plans");
CheckinOptions options = pfcServer.CheckinOptions_Create();
options.SetDefaultFolder(plansFolder);
activeServer.CheckinObjects(null, options);
session.UIDisplayMessage(messageFile, "JLServerEX DXF succeeded", null);
}
catch (XToolkitCheckoutConflict xtcc)
{
handleConflict (xtcc);
}
catch (jxthrowable x)
{
logger.log(Level.SEVERE, "Caught exception: ", x);
}
}
public void importAndCheckinModelsInteractive ()
{
try
{
/*--------------------------------------------------------------------*\
Prompt user to select folder containing models to import
\*--------------------------------------------------------------------*/
session.UIDisplayLocalizedMessage(messageFile, "JLServerEX Enter the 
directory", null);
String modelsPath = session.UIReadStringMessage(Boolean.FALSE);
stringseq designModels = session.ListFiles("*.prt,*.asm", 
FileListOpt.FILE LIST LATEST, modelsPath);
stringseq planModels = session.ListFiles("*.drw", 
FileListOpt.FILE LIST LATEST, modelsPath);
if (designModels.getarraysize() == 0 && planModels.getarraysize() == 0)
{
stringseq texts = stringseq.create();
texts.append(modelsPath);
session.UIDisplayLocalizedMessage(messageFile, "JLServerEX No models 
found", texts);
}
else
{
importAndCheckinModels (designModels, planModels);
session.UIDisplayLocalizedMessage(messageFile, "JLServerEX Import and 
checkin completed", null);
}
```

```
}
catch (XToolkitCheckoutConflict xtcc)
{
handleConflict (xtcc);
}
catch (jxthrowable x)
{
logger.log(Level.SEVERE, "Caught exception: ", x);
}
catch (Exception x)
{
logger.log(Level.SEVERE, "Caught exception: ", x);
}
}
public void importAndCheckinModels (stringseq designModels, stringseq 
planModels)
{
try
{
/*--------------------------------------------------------------------*\
Import part and assembly models. 
\*--------------------------------------------------------------------*/
activeServer = session.GetActiveServer();
if (designModels != null)
{
session.ImportToCurrentWS(designModels, RelCriterion.FILE_INCLUDE_ALL);
}
String designFolder = makeProjectLinkFolder (activeServer, "Designs");
/*--------------------------------------------------------------------*\
Prepare the checkin options; by default the imported parts
and assemblies go in the "Designs" folder.
\*--------------------------------------------------------------------*/
CheckinOptions options = pfcServer.CheckinOptions_Create();
options.SetDefaultFolder(designFolder);
/*--------------------------------------------------------------------*\
Import drawing models. 
\*--------------------------------------------------------------------*/
if (planModels != null)
{
session.ImportToCurrentWS(planModels, RelCriterion.FILE INCLUDE NONE);
/*--------------------------------------------------------------------*\
The imported drawings go in the "Plans" folder. 
\*--------------------------------------------------------------------*/
String plansFolder = makeProjectLinkFolder (activeServer, "Plans");
```

```
FolderAssignments assignments = FolderAssignments.create();
for (int i = 0; i < planModels.getarraysize(); i++)
{
/*--------------------------------------------------------------------*\
Each item is assigned to the checkin options using its
model name.
\*--------------------------------------------------------------------*/
String drawingPath = planModels.get(i);
String drawingName = 
drawingPath.substring(drawingPath.lastIndexOf("\\")+1);
FolderAssignment assignment = 
pfcServer.FolderAssignment Create(plansFolder, drawingName);
assignments.append(assignment);
}
options.SetNonDefaultFolderAssignments(assignments);
}
/*--------------------------------------------------------------------*\
Check in the entire workspace using the options.
\*--------------------------------------------------------------------*/
activeServer.CheckinObjects(null, options);
/*--------------------------------------------------------------------*\
Clean the workspace, and free allocated memory
\*--------------------------------------------------------------------*/
activeServer.RemoveObjects(null);
}
catch (XToolkitCheckoutConflict xtcc)
{
handleConflict (xtcc);
}
catch (jxthrowable x)
{
logger.log(Level.SEVERE, "Caught exception: ", x);
}
}
public pfcServerExamples (Session s)
{
session = s;
try
{
handler = new FileHandler ("pfcServerExamples.log");
logger = Logger.global;
logger.addHandler(handler);
}
catch (IOException e)
```

```
{
System.out.println ("Caught exception initializing log file: " + e);
}
}
}
```
# **Utility APIs**

The methods specified in this section enable you to obtain the handle to the server objects to access them. The handle may be the aliased URL or the model name of the http URL. These utilities enable the conversion of one type of handle to another.

Methods Introduced:

- **• pfcServer.Server.GetAliasedUrl**
- **• pfcSession.BaseSession.GetModelNameFromAliasedUrl**
- **• pfcSession.BaseSession.GetAliasFromAliasedUrl**
- **• pfcSession.BaseSession.GetUrlFromAliasedUrl**

The method **pfcServer.Server.GetAliasedUrl** enables you to search for a server object by its name. Specify the complete filename of the object as the input, for example, test part.prt. The method returns the aliased URL for a model on the server. For more information regarding the aliased URL, refer to the section [Aliased URL](#page-492-0). During the search operation, the workspace takes precedence over the shared space.

You can also use this method to search for files that are not in the Pro/ENGINEER format. For example, my\_text.txt, prodev.dat, intf\_file.stp, and so on.

The method

**pfcSession.BaseSession.GetModelNameFromAliasedUrl** returns the name of the object from the given aliased URL on the server.

The method **pfcSession.BaseSession.GetUrlFromAliasedUrl** converts an aliased URL to a standard URL for the objects on the server.

For example, wtws://my\_alias/Wildfire/abcd.prt is converted to an appropriate URL on the server as http://server.mycompany.com/Windchill.

For Windchill ProductPoint, the aliased URL wpp://<Server\_Alias>/ProdA/ProENGINEER/Document/jan. prt is converted to an appropriate URL on server, for example, http://server.mycompany.com/.

The method **pfcSession.BaseSession.GetAliasFromAliasedUrl** returns the server alias from aliased URL.

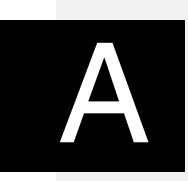

# **Summary of Technical Changes**

This appendix contains a list of new and enhanced capabilities for J-Link under Pro/ENGINEER Wildfire 4.0. See the online browser for complete descriptions of the functions.

Each release of J-Link includes a README file in the loadpoint directory. Check the README file for the most current information.

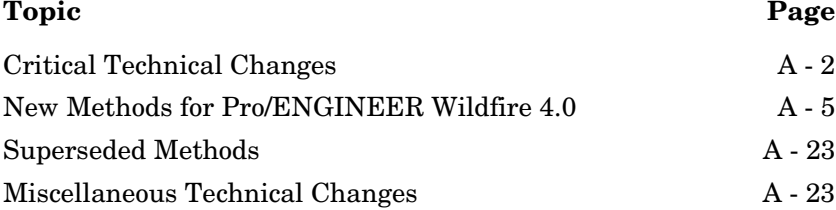

**Note:** Reference information on all capabilities is available in the J-Link APIWizard online browser. Use the APIWizard **Search** function to find information on a function. See section "Online Documentation—J-Link API Wizard" for information on the APIWizard.

# <span id="page-523-0"></span>**Critical Technical Changes**

This section provides release-specific information for J-Link for Pro/ENGINEER Wildfire 4.0. It identifies critical changes that require alteration of existing J-Link applications.

## **CADAM Import Type**

Pro/ENGINEER no longer supports the CADAM import type given by the interface CADAMImport2DInstructions. Thus, the methods **pfcModel.Model.Import** and

**pfcSession.BaseSession.Import2DModel** also do not support importing of CADAM type of files. Remove references to this import type from your application to ensure that the compilation succeeds.

#### **Detail Notes and Symbol Attachments as Offset**

J-Link methods that access the attachment properties of detail notes and symbols may now encounter OFFSET note attachment types. They may access the geometry item to which the detail item is offset through the interface type

pfcDetail.OffsetAttachment. Previously these notes were represented using the UnimplementedAttachment object type with no information on the reference geometry item.

#### **DeleteOperation, SuppressOperation**

New options have been added to the interfaces DeleteOperation and SuppressOperation. These options are used while deleting and suppressing features:

- **•** *AllowGroupMembers*—If this option is set to TRUE, features to be deleted or suppressed, if they are members of groups, are individually deleted out of the groups to which they belong. If this option is FALSE, the entire group containing the feature is deleted.
- **•** *AllowChildGroupMembers*—If this option is set to TRUE, children of features to be deleted or suppressed, if they are members of groups, are individually deleted out of the groups to which they belong. If this option is FALSE, the entire group containing the child is deleted.
- **•** *KeepEmbeddedDatums*—If this option is set to TRUE, the embedded datums stored in a feature are retained while deleting the feature. If this option is FALSE, the embedded datums are deleted along with the parent feature.

#### **Digital Rights Management**

Digital Rights Management (DRM) for Pro/ENGINEER Wildfire 4.0 controls access to Pro/ENGINEER parts, assemblies, or drawings. J-Link applications can extract content from models in an unprotected format. To prevent access to DRM-protected objects, J-Link applications will not run in a Pro/ENGINEER session lacking copy permission. If a model lacking the copy permission is retrieved into a session with a J-Link application running, Pro/ENGINEER prompts the user to spawn a new session.

Some J-Link methods for open, save, and print commands check if they have permissions for DRM-protected objects. The methods return new error types if the operations fail due to DRM restrictions.

For more information on the implications of DRM on J-Link applications, refer to the [Digital Rights Management](#page-560-0) appendix.

### **Materials and Material Properties**

The new nonlinear material property types are defined in the interface pfcPart.Material. Existing code that reads the material properties may not recognize the new material types. The material type is read as the string from the new method **pfcPart.Material.GetSubType**.

## **pfcDetail.DetailEntityInstructions.GetIsHidden, pfcDetail.DetailEntityInstructions.SetIsHidden**

These unimplemented methods have been removed from the interface pfcDetail.DetailEntityInstructions. Remove references to these methods from your application.

#### **pfcDimension2D.Dimension2D.GetAttachmentPoints**

This method, when called for ordinate dimensions, no longer returns the baseline dimension as an attachment. Use the method **pfcDimension2D.Dimension2D.GetBaselineDimension** to obtain the baseline dimension reference for an ordinate dimension.

#### **pfcFamily.FamilyMember.GetImmediateGenericInfo**

From Pro/ENGINEER Wildfire 4.0 onwards, the behavior of the method **pfcFamily.FamilyMember.GetParent** has changed as a result of performance improvement in family table retrieval mechanism. When you now call the method **pfcFamily.FamilyMember.GetParent**, it throws an exception pfcExceptions.XToolkitCantOpen if the immediate generic of a model instance in a nested family table is currently not in session. Handle this exception and use the new method **pfcFamily.FamilyMember.GetImmediateGenericInfo** to get the model descriptor of the immediate generic model. This information can be used to retrieve the immediate generic model.

#### The methods **pfcModel.Model.GetGenericName**, **pfcModel.Model.GetFullName**, and

**pfcModel.Model.GetDescr** also throw the exception pfcExceptions.XtoolkitCantOpen if called on a model instance whose immediate generic is not in session. The method **pfcComponentFeat.ComponentFeat.GetModelDescr** also returns the exception pfcExceptions.XtoolkitCantOpen, if called on an assembly component whose immediate generic is not in session. You can typecast the model or assembly component as pfcSolid.Solid, which in turn can be typecast as pfcFamily.FamilyMember, and use the new method **pfcFamily.FamilyMember.GetImmediateGenericInfo** to get the model descriptor of the immediate generic model.

If you wish to turn-off this behavior and continue to run legacy applications in the pre-Wildfire 4.0 mode, set the configuration option retrieve instance dependencies to "instance and generic deps".

#### **Symbol Instance and Definition: New Methods**

For a symbol instance, the methods

**pfcDetail.DetailSymbolInstInstructions.GetHeight** and **pfcDetail.DetailSymbolInstInstructions.SetHeight** have been superseded. These methods do not consistently return or set a value that is mathematically related to the height of a symbol instance in drawing or model coordinates. Use the new methods **pfcDetail.DetailSymbolInstInstructions.GetScaledHeight** and

**pfcDetail.DetailSymbolInstInstructions.SetScaledHeight** to obtain and assign the height value in drawing or model coordinates. The height value will be consistent with the value shown for the symbol instance in the Pro/ENGINEER **Properties** dialog box.

For a symbol definition, the method **pfcDetail.DetailSymbolDefInstructions.GetHeight** has been superseded. It does not consistently return a value that is mathematically related to the height of the symbol definition in inches. Use the new method **pfcDetail.DetailSymbolDefInstructions.GetScaledHeight** instead.

## **Support for OLE Objects**

#### **pfcDetail.DetailItemOwner.ListDetailItems**

When the method **pfcDetail.DetailItemOwner.ListDetailItems** is called with DetailItemType as null, it returns embedded Object Linking and Embedding (OLE) objects as a separate interface type DetailOLEObject. Previously these items were returned as detail entities.

#### **pfcModel.ModelItemOwner.ListItems**

When the method **pfcModel.ModelItemOwner.ListItems** is called with DetailItemType as null, it returns drawing embedded OLE objects as a separate interface type DetailOLEObject. Previously these items were returned as detail entities.

## <span id="page-526-0"></span>**New Methods for Pro/ENGINEER Wildfire 4.0**

The following section describes the new J-Link methods.

#### **Asynchronous Mode**

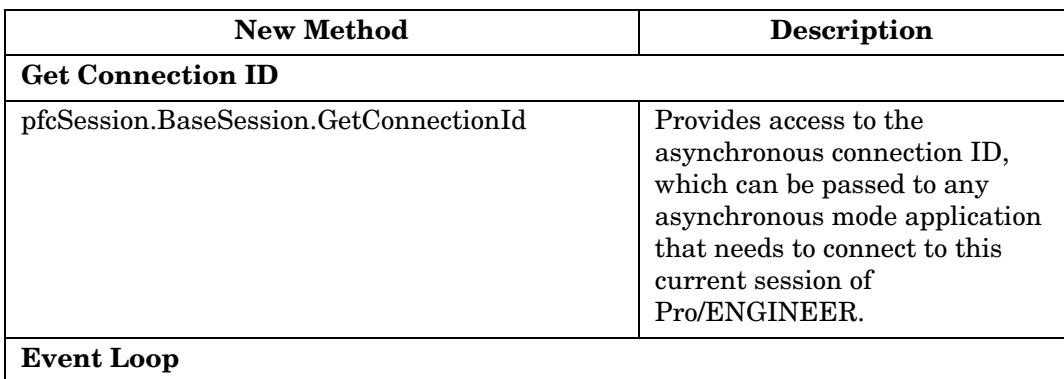

Summary of Technical Changes **A** - 5

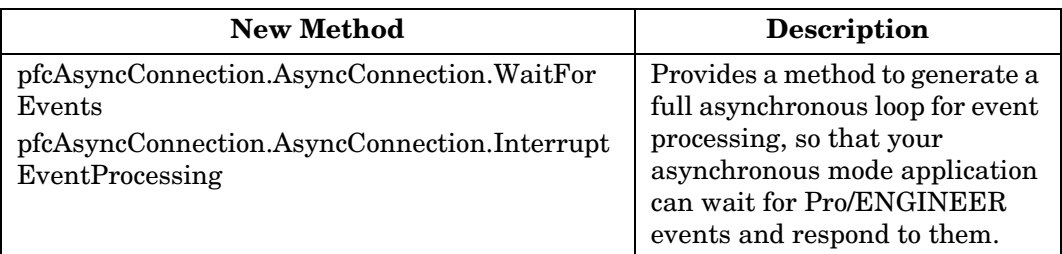

# **Dimensions**

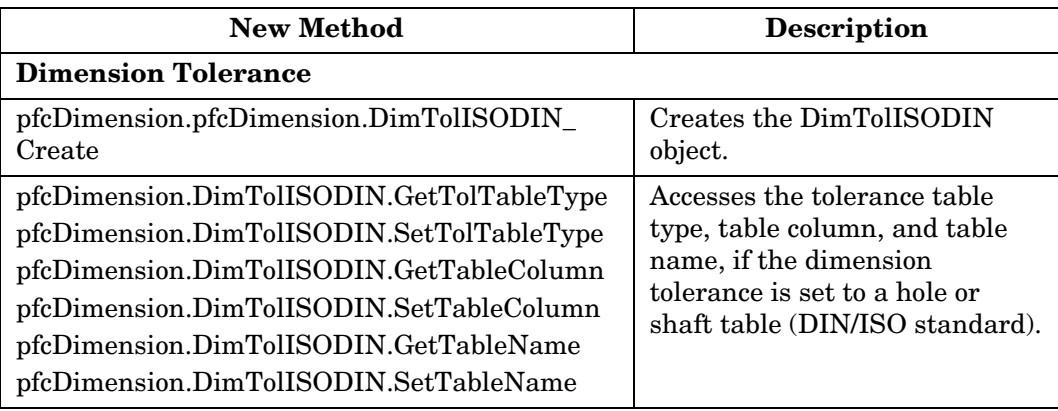

# **Drawings**

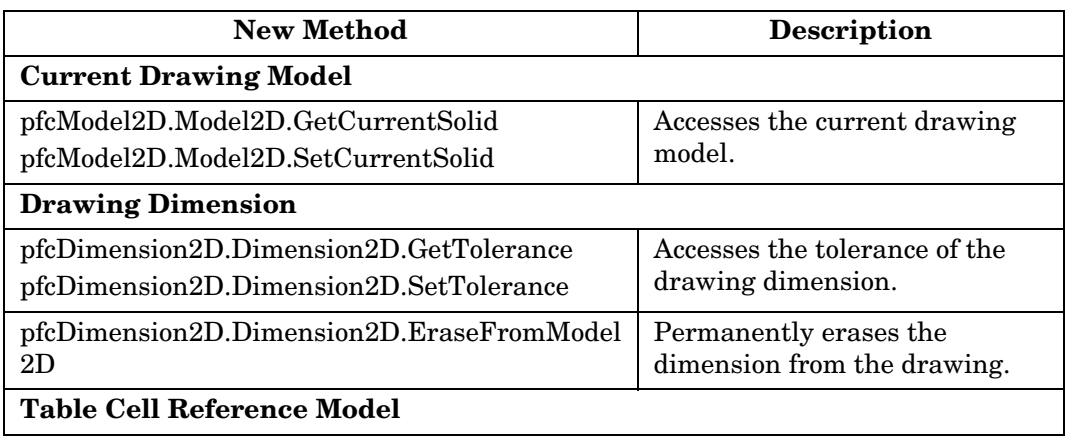

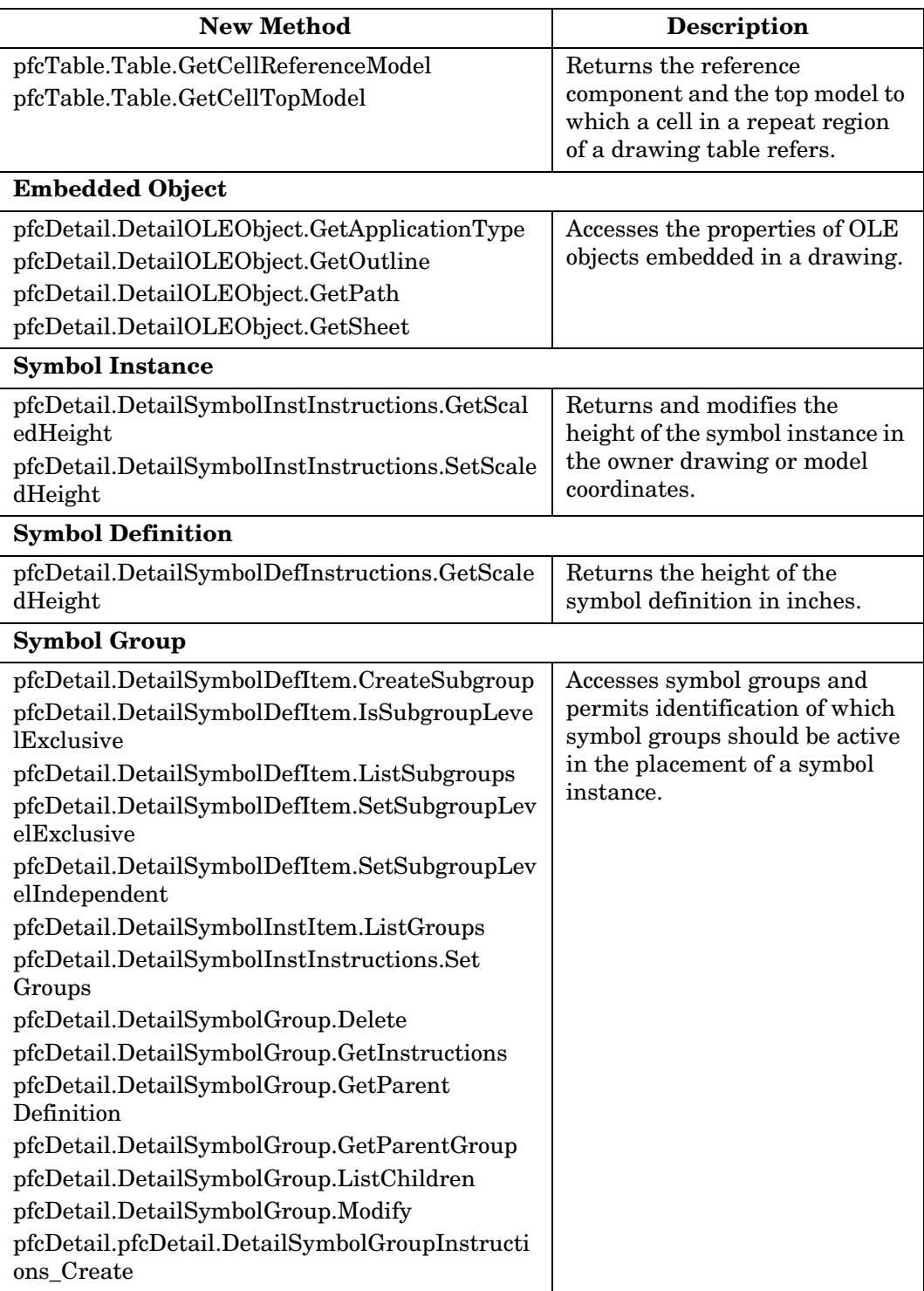

Summary of Technical Changes A - 7

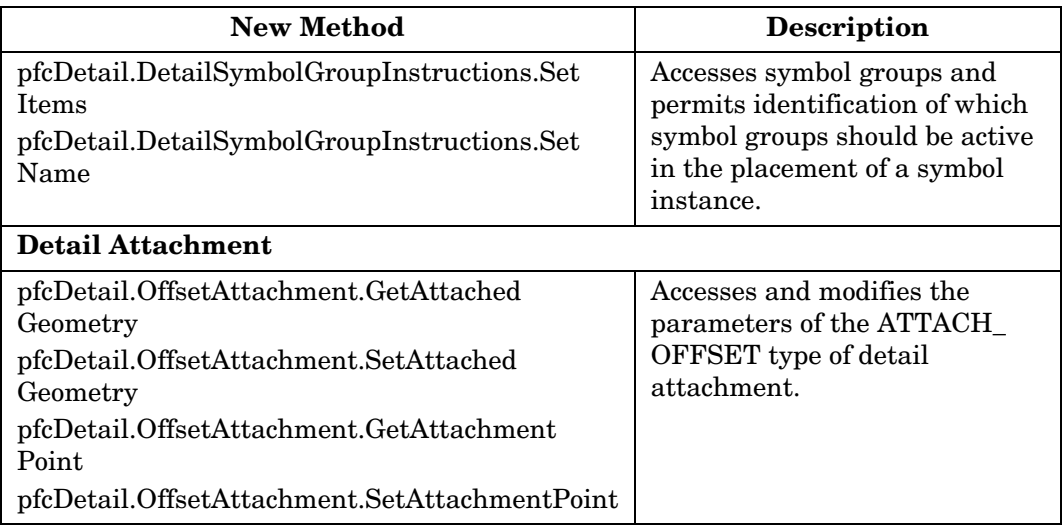

# **Export**

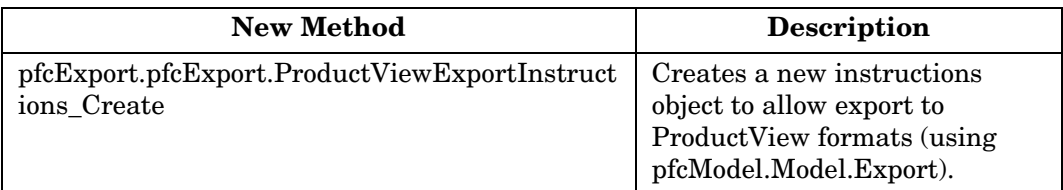

# **Family Tables**

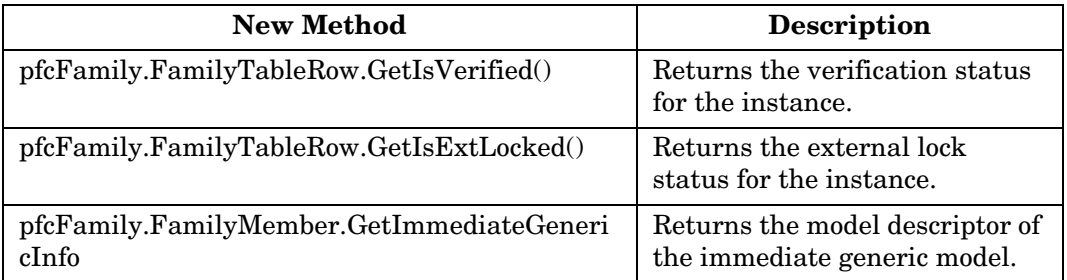

## **Features**

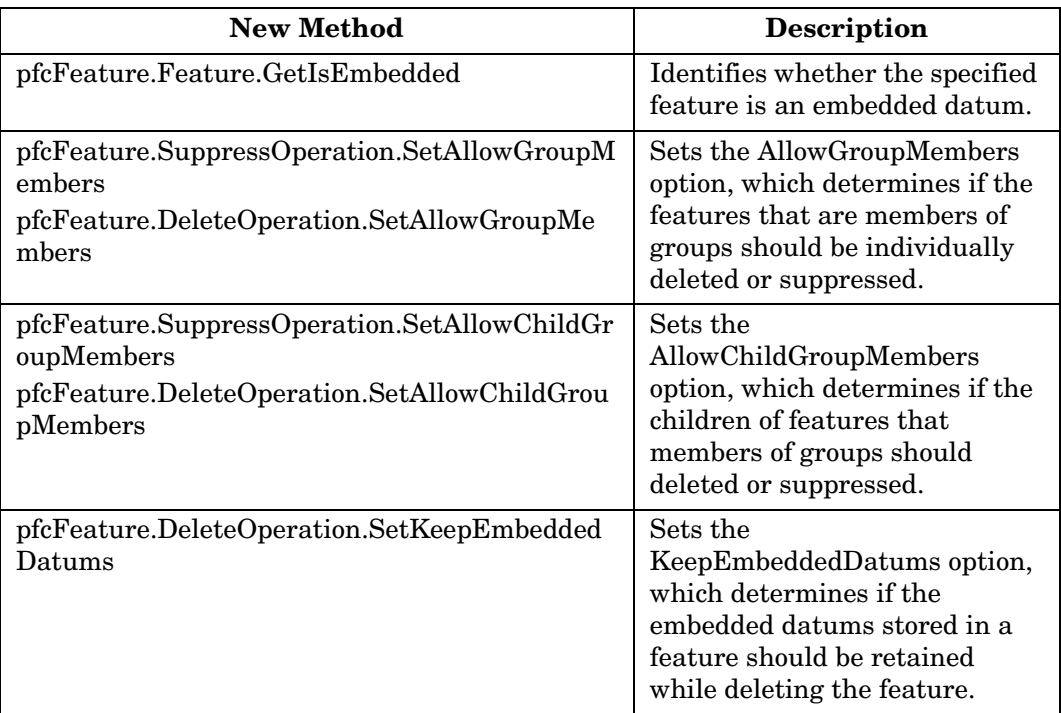

## **Layers**

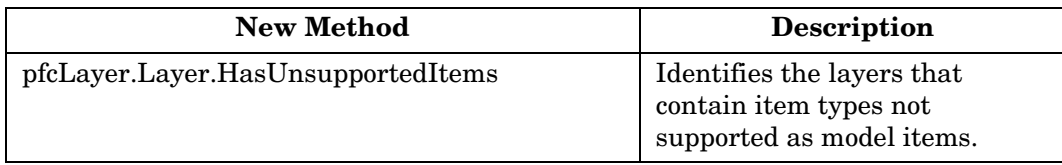

## **Materials**

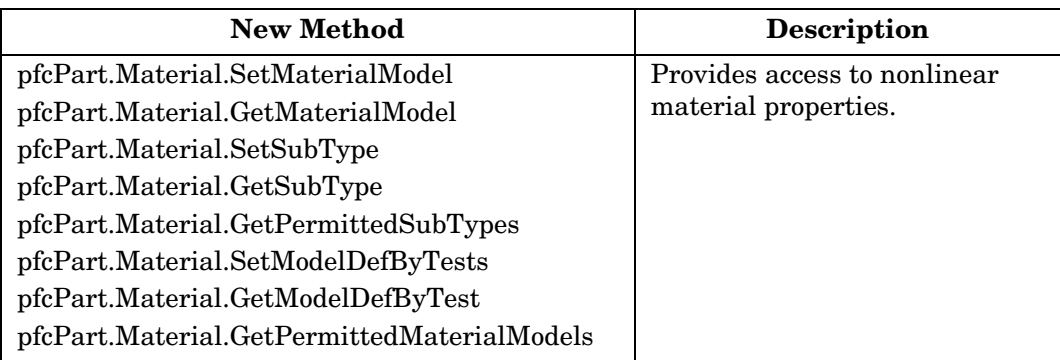

# **Manufacturing Models**

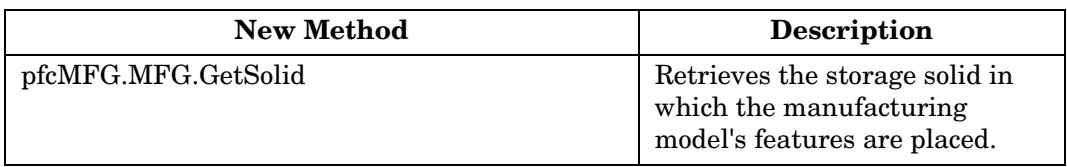

## **ModelCHECK**

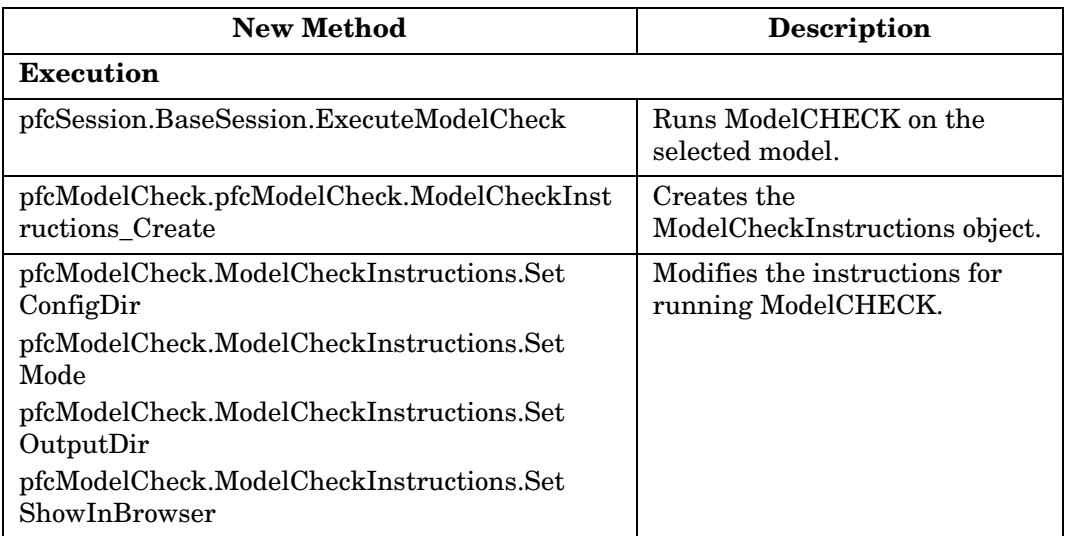

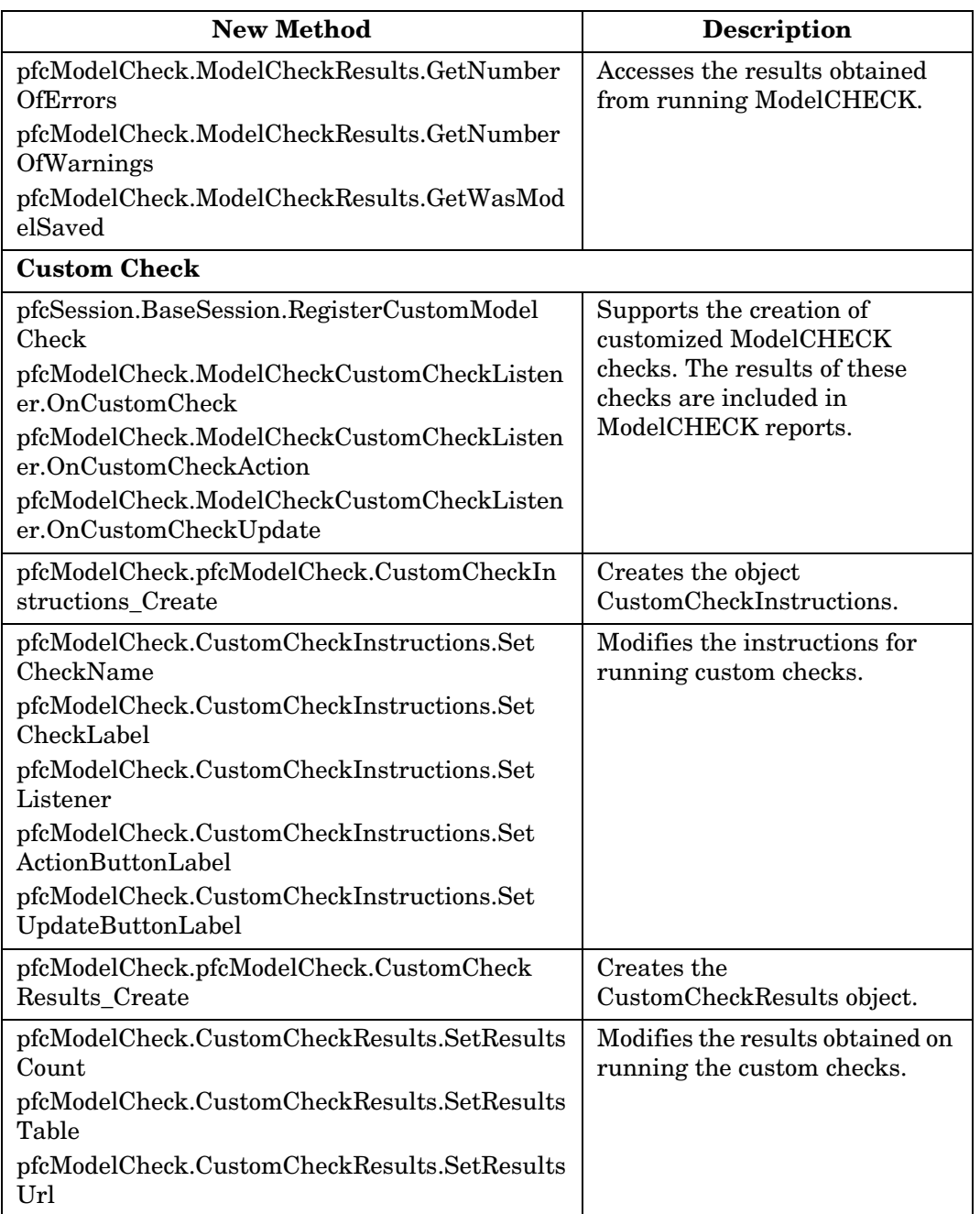

## **Models**

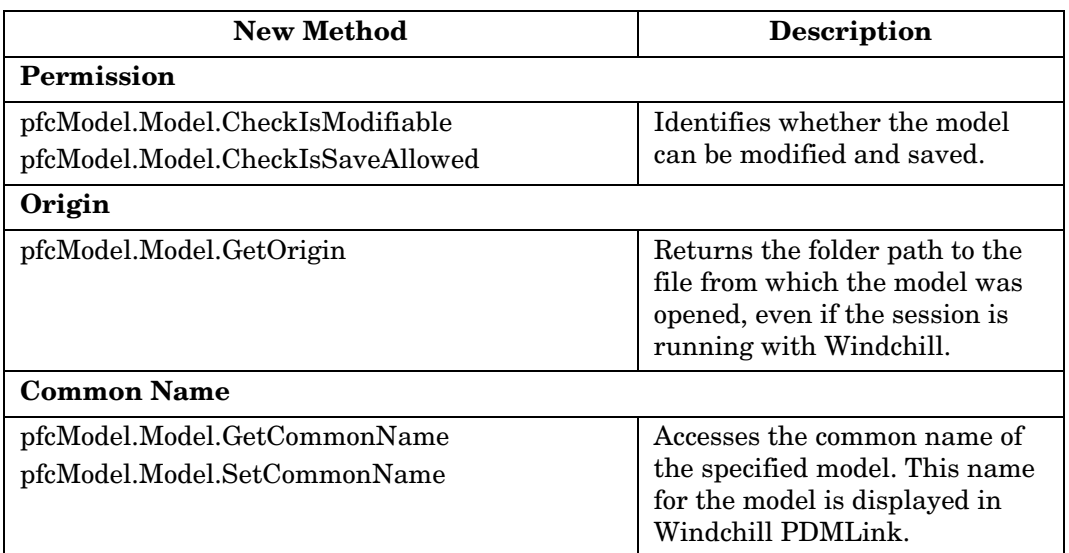

## **Parameters**

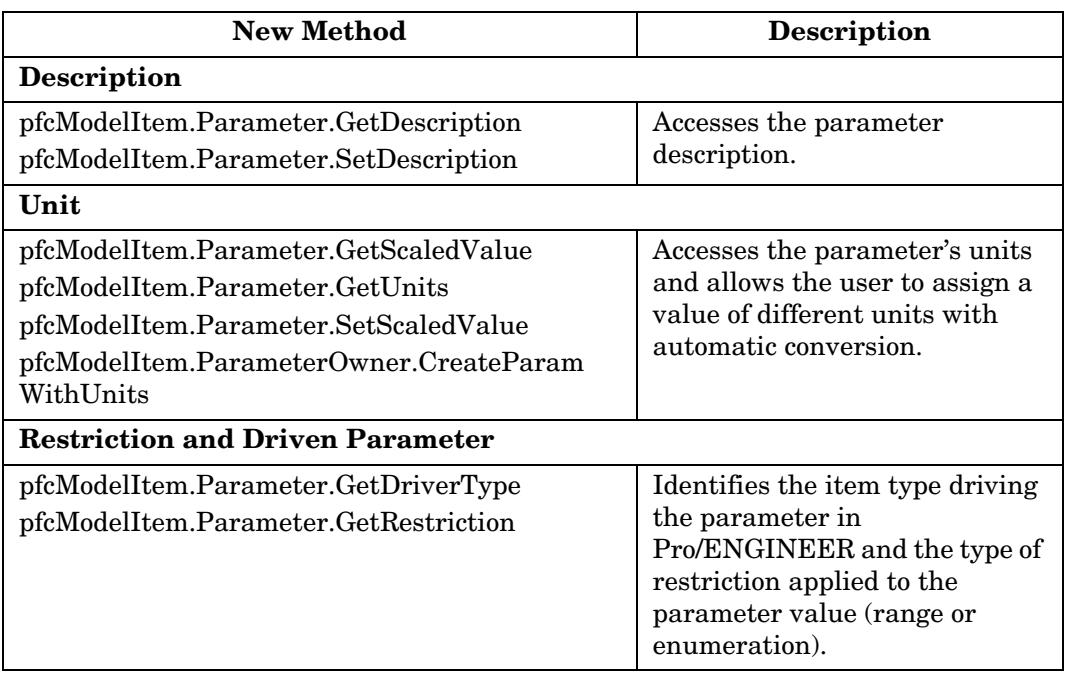

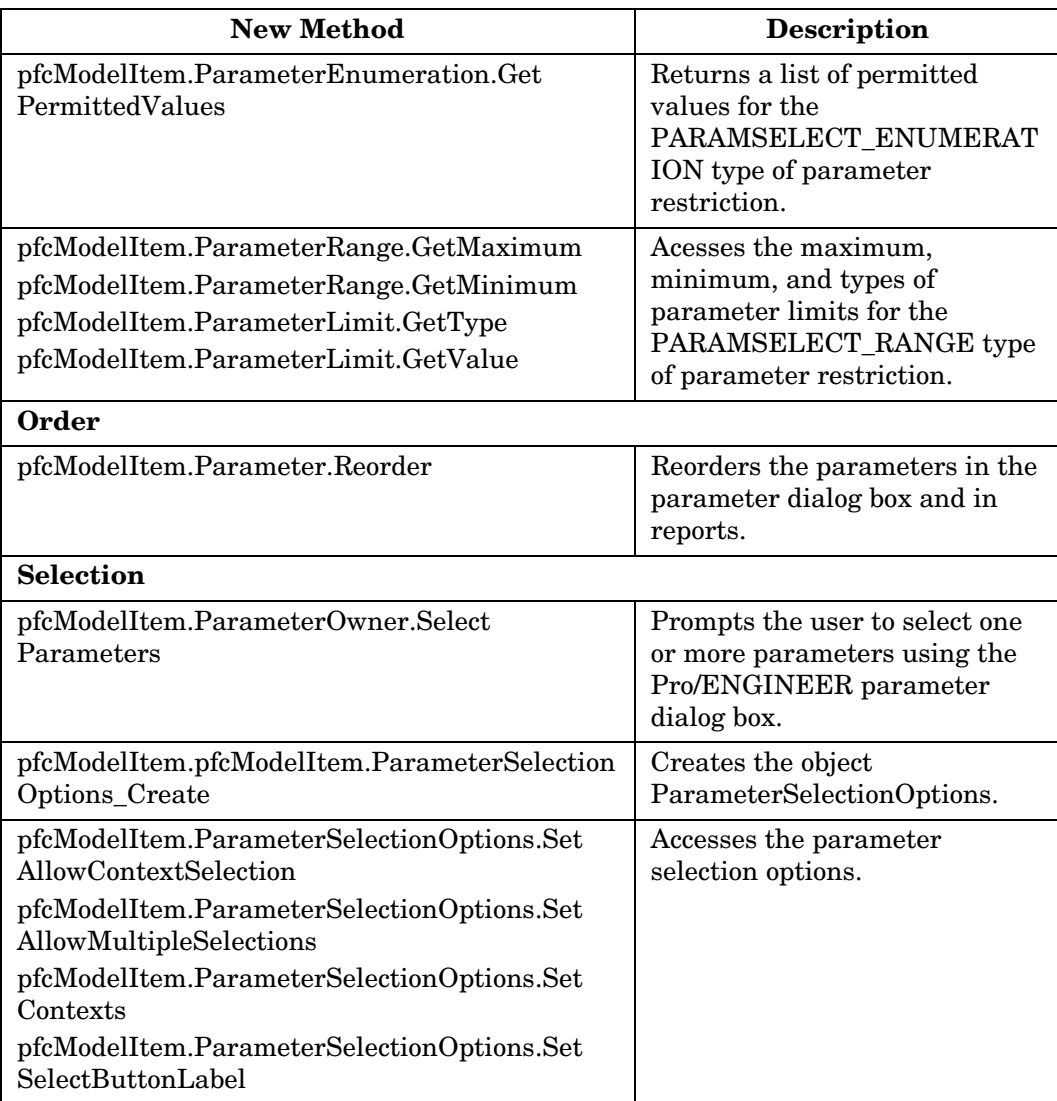

# **Regeneration**

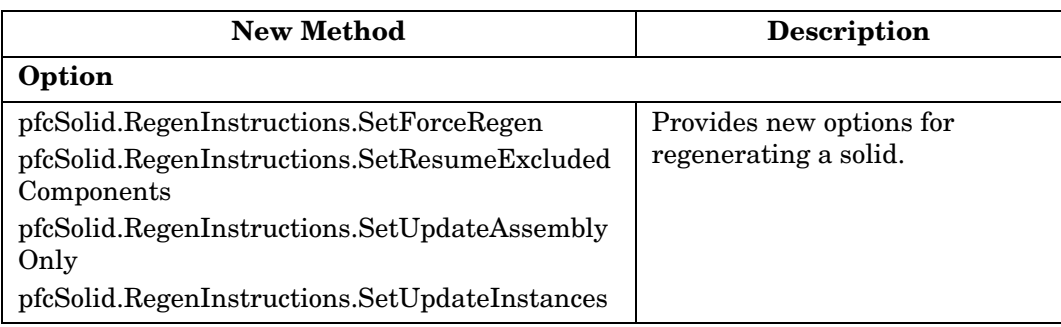

## **Relations**

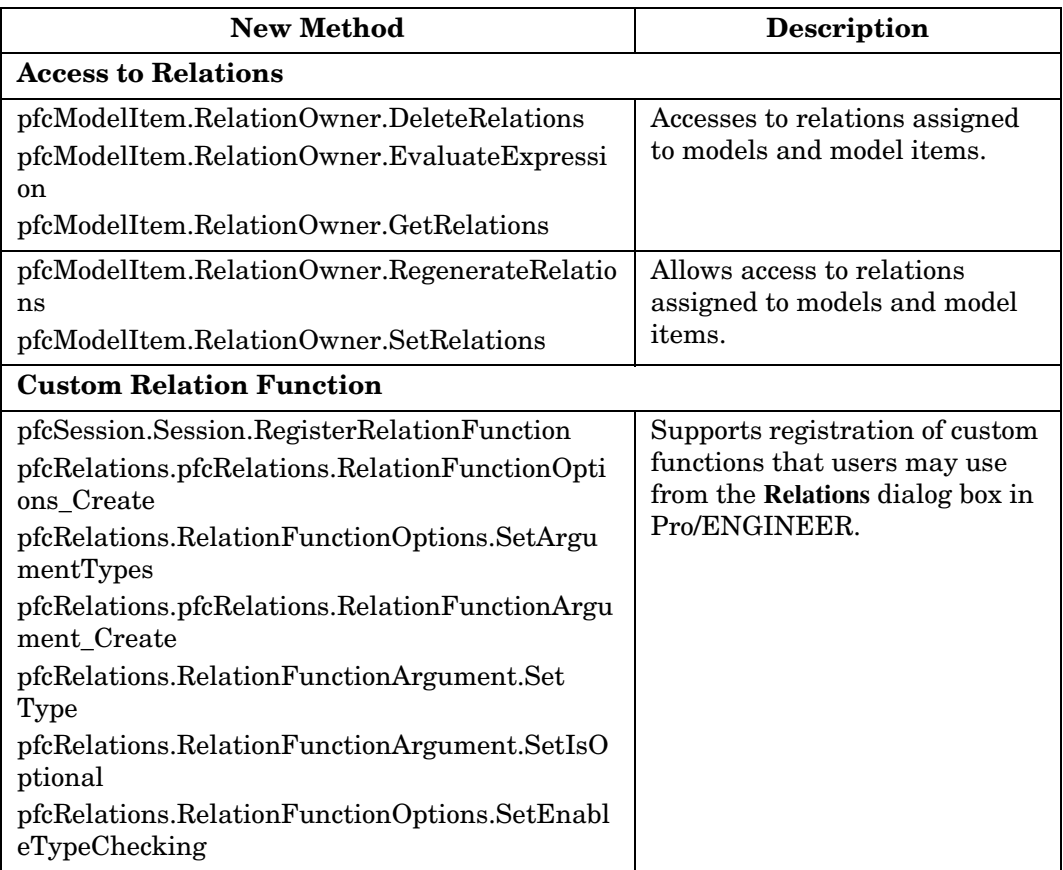

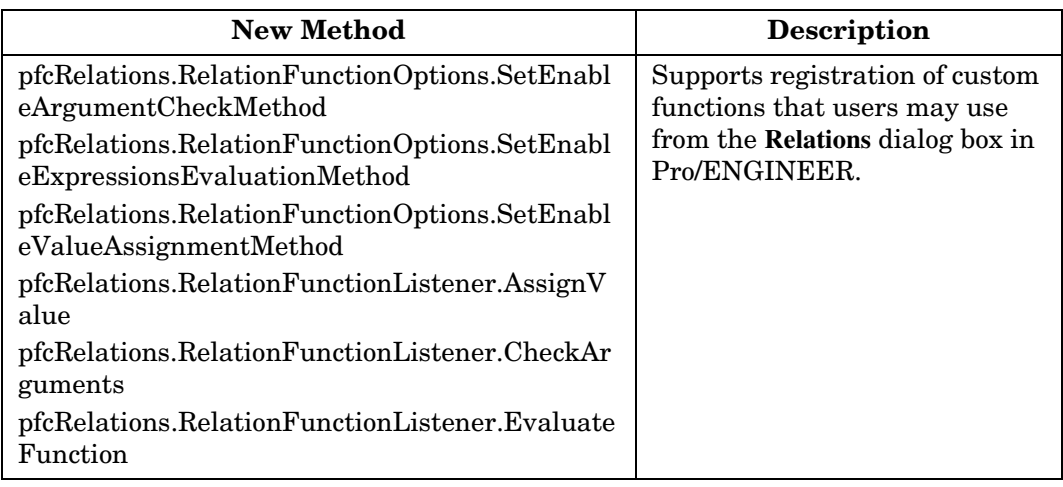

# Summary of<br>Technical Changes **Technical Changes Summary of**

## **Round Features**

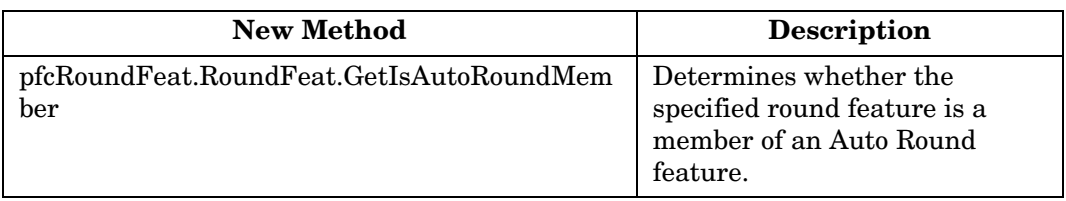

# **Simplified Representations**

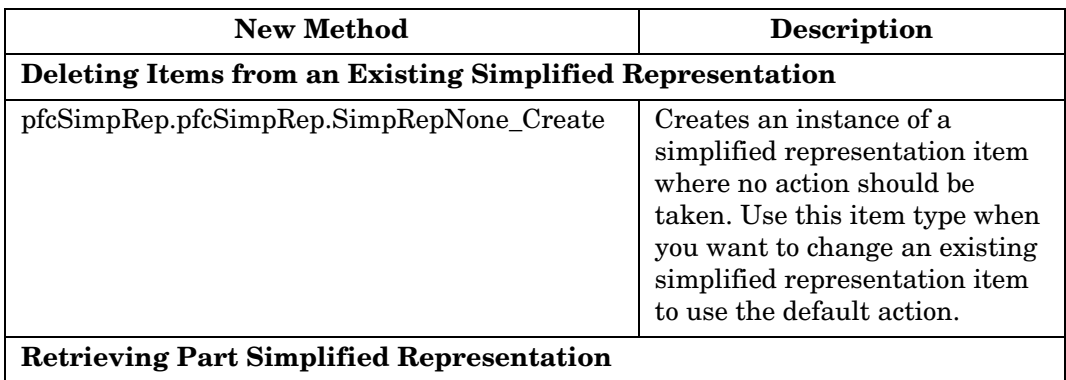

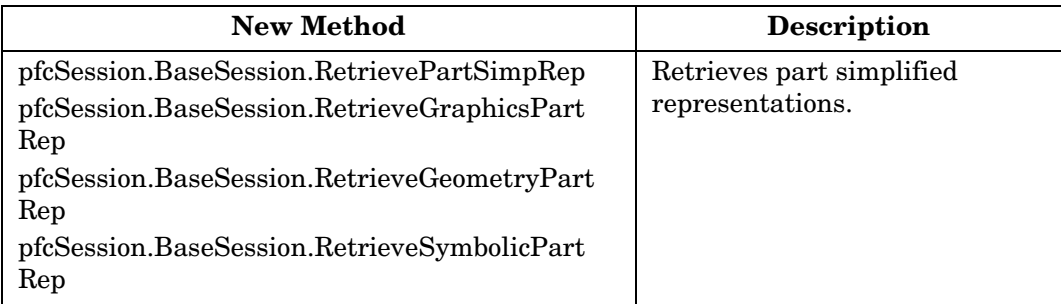

## **Units**

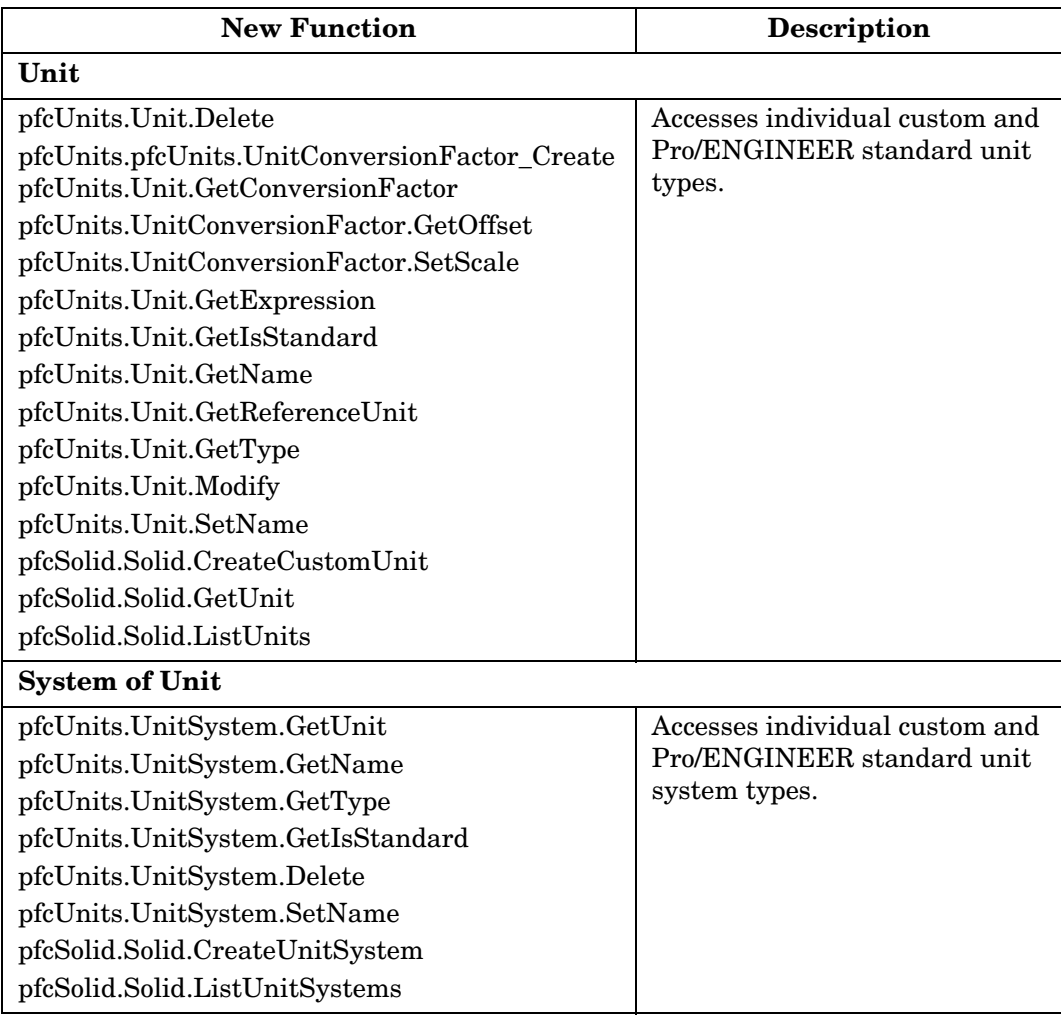

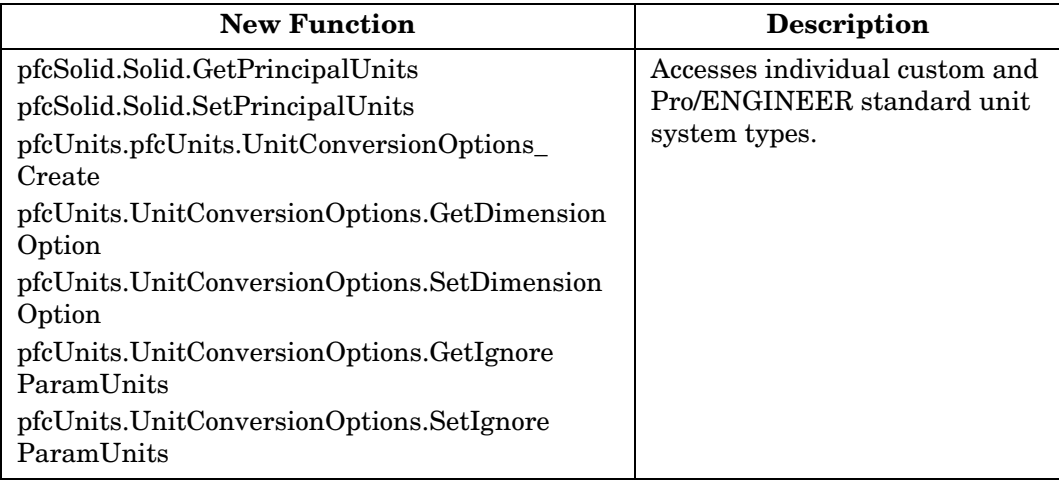

# Summary of<br>Technical Changes **Technical Changes Summary of**

## **User Interface**

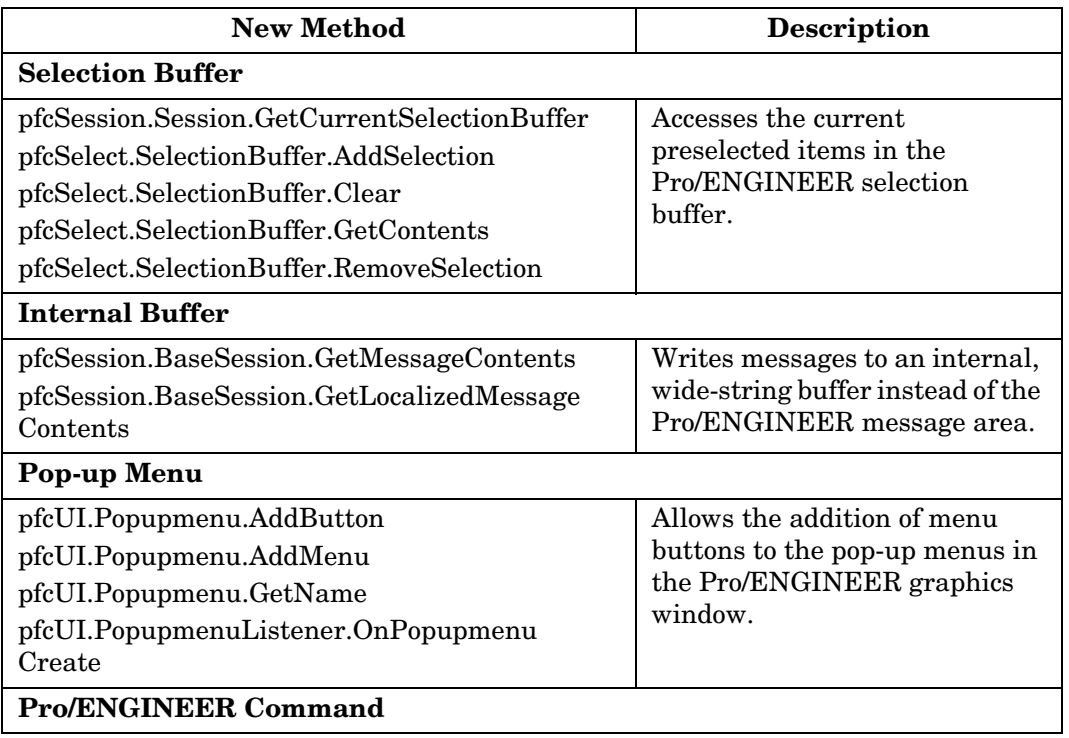

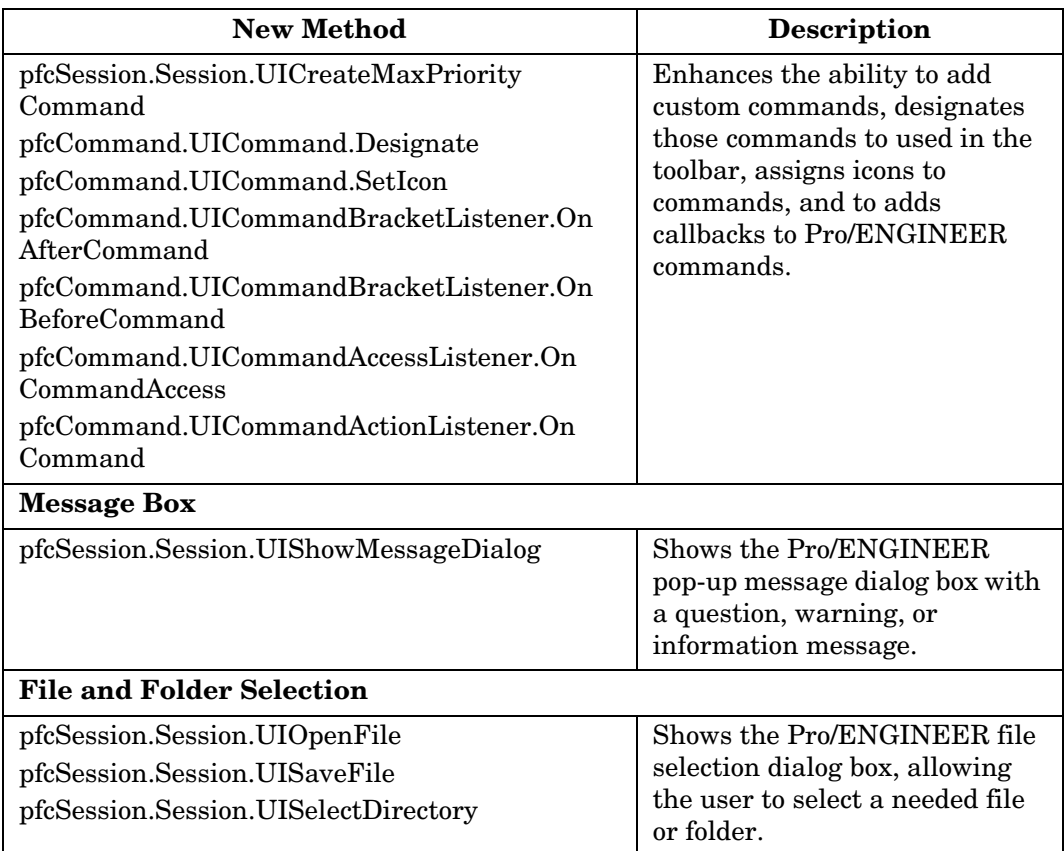

# **Windchill Servers Connectivity**

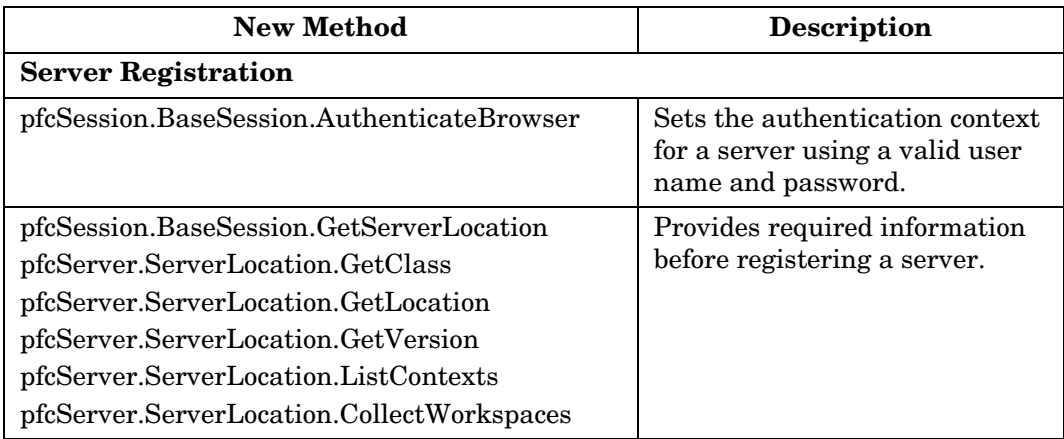
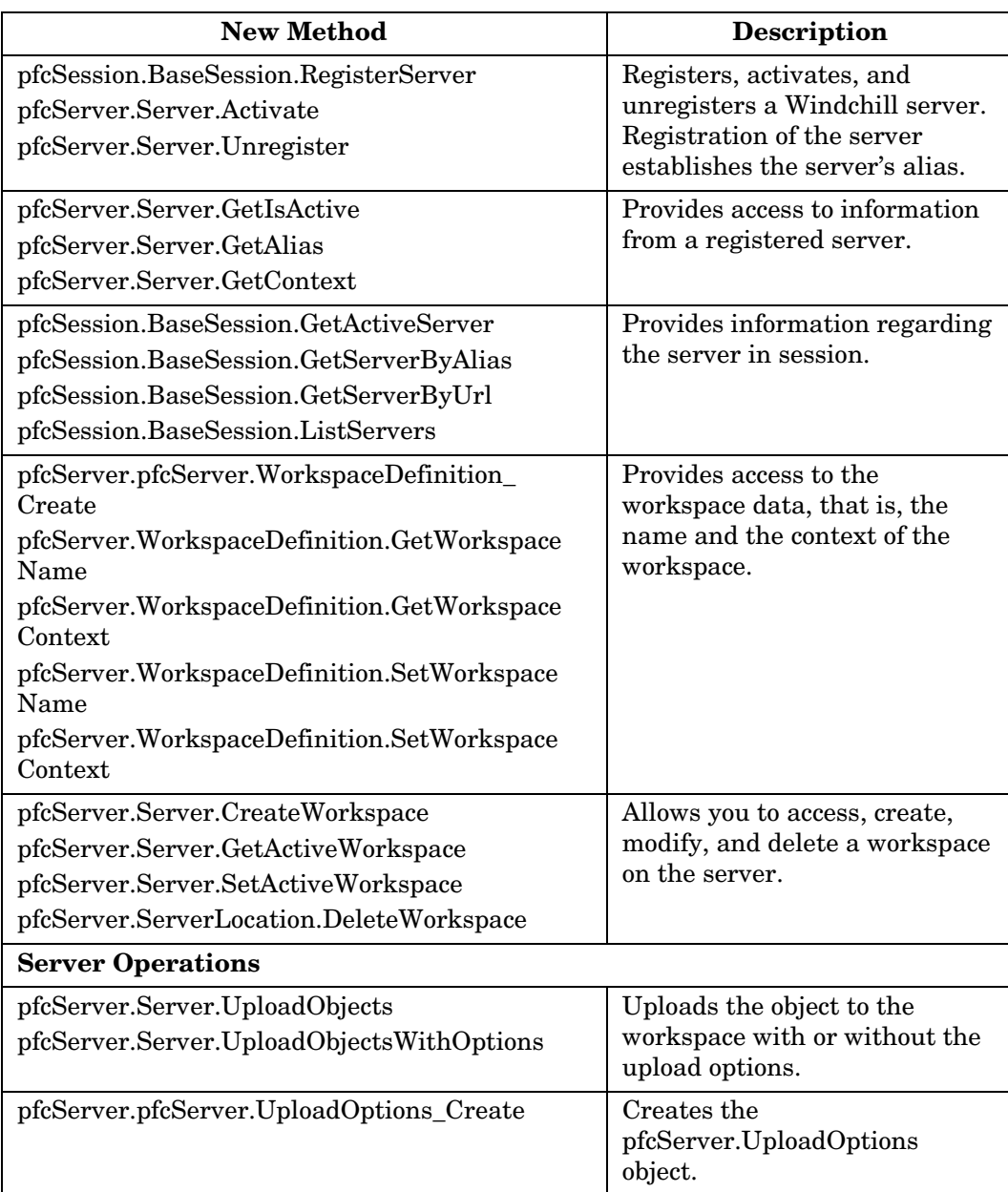

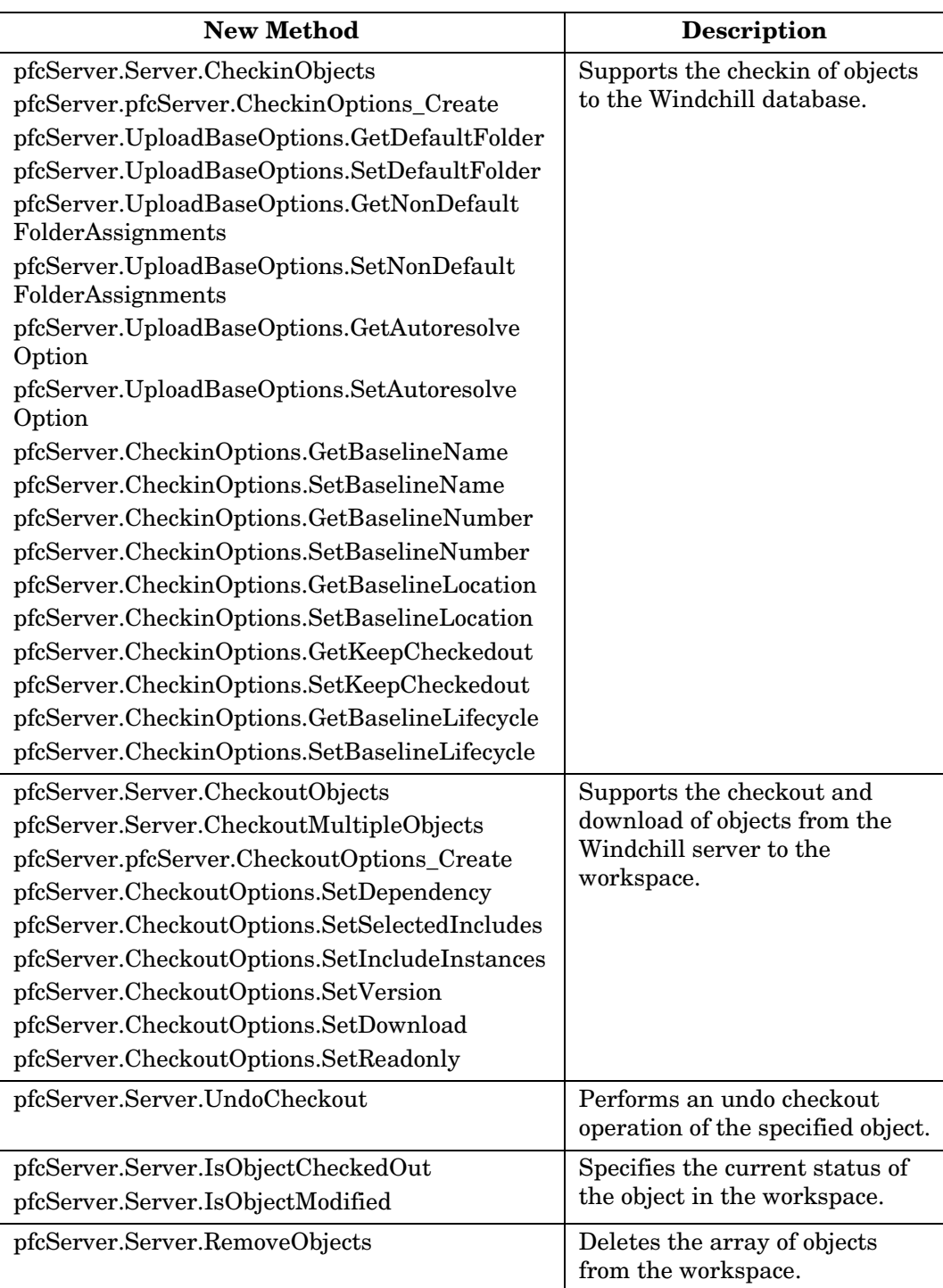

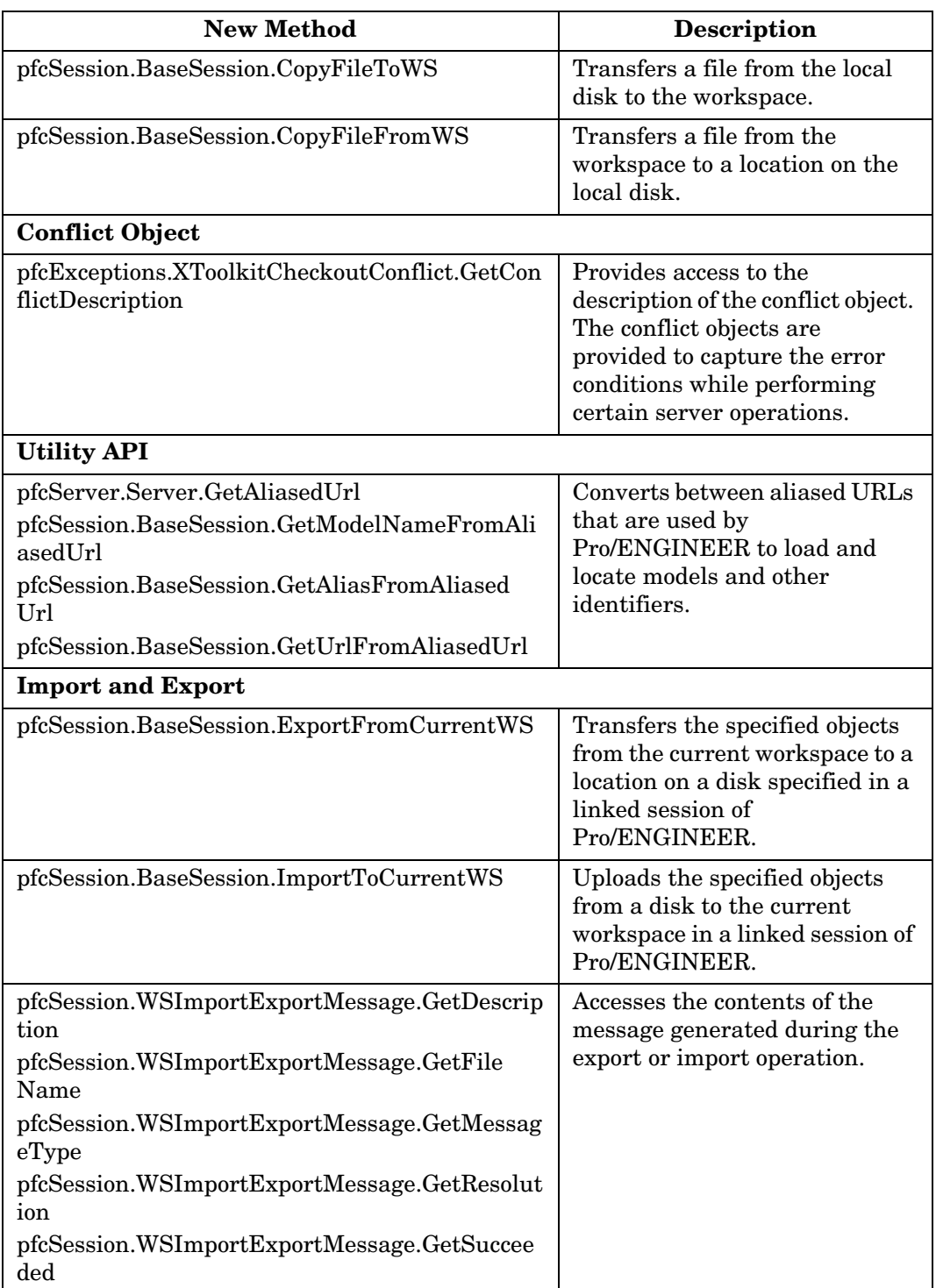

Summary of Technical Changes A - 21

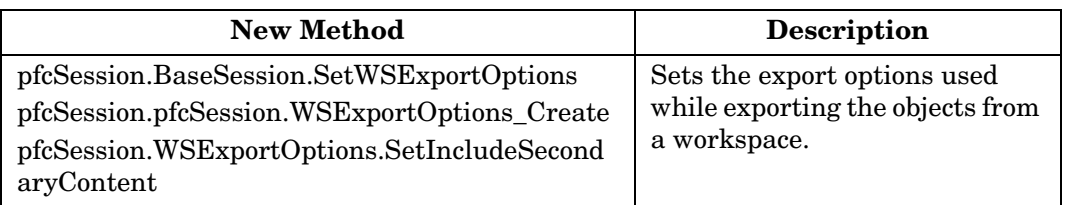

# **Windchill ProductPoint Support**

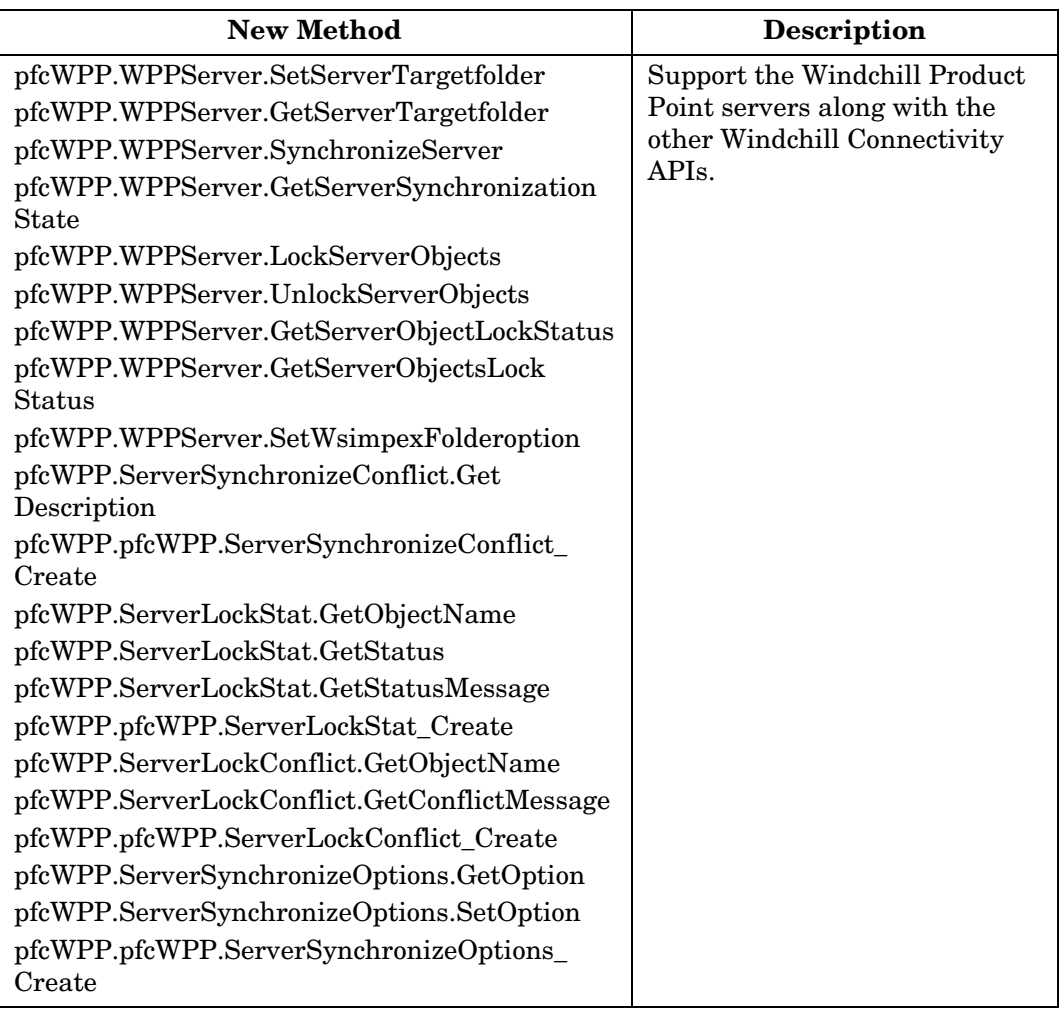

## **Superseded Methods**

The following table lists the superseded methods in this release.

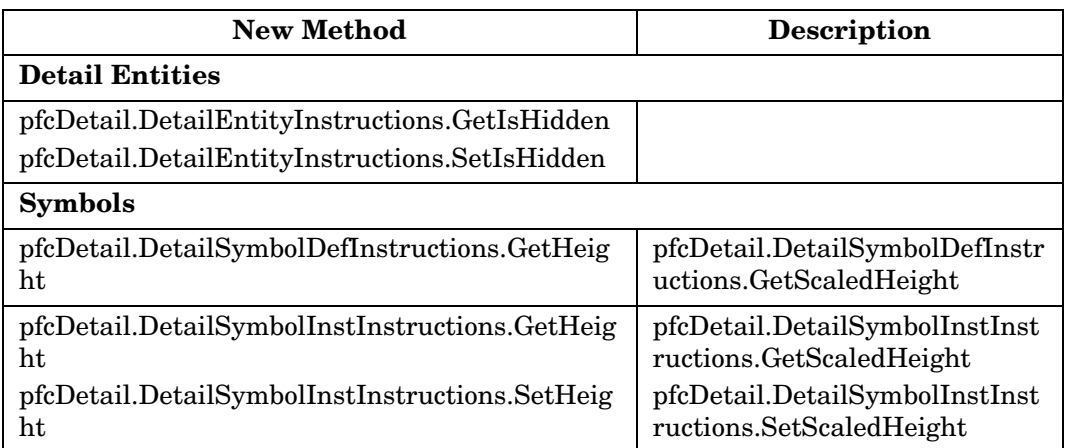

# **Miscellaneous Technical Changes**

The following changes in Pro/ENGINEER Wildfire 4.0 can affect functional behavior in J-Link. PTC does not anticipate that these changes cause critical issues with existing J-Link applications.

#### **Detail Note Justification**

New options for using the default justifications (vertical and horizontal) of detail notes justifications have been added to the enumerated type pfcDetail.HorizontalJusitification and pfcDetail.VerticalJustification.

#### **Exception Messages**

Any exception extending from pfcExceptions.XPFC will now have new content returned from the method **pfcExceptions.XPFC.GetMessage()**. The new message will indicate the exception type and a summary of the details for the exception, like conflict descriptions for exceptions caused by server operations and error details for exceptions generated during drawing creation. Other methods for J-Link exceptions are unchanged.

#### **ModelCHECK and Custom Checks**

You can now run ModelCHECK from a J-Link application using the method **pfcSession.BaseSession.ExecuteModelCheck**. You can also define your own custom checks for ModelCHECK. These custom checks can be freely shared with your suppliers and partners along with the applications. The new action listeners for custom checks have been added to the interface pfcModelCheck.ModelCheckCustomCheckListener.

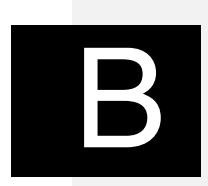

# **Sample Applications**

This appendix lists the sample applications provided with J-Link.

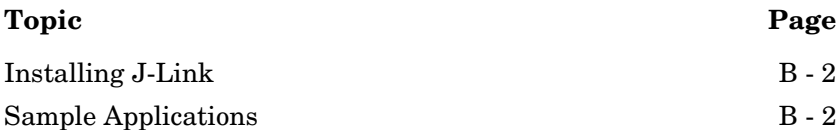

## <span id="page-547-0"></span>**Installing J-Link**

J-Link is available on the same CD as Pro/ENGINEER. When Pro/ENGINEER is installed using PTC.SetUp, one of the optional components is "API Toolkits". This includes Pro/TOOLKIT, Pro/Web.Link, and J-Link.

If you select J-Link, a directory called jlink is created under the Pro/ENGINEER loadpoint and J-Link is automatically installed in this directory. This directory contains all the libraries, example applications, and documentation specific to J-Link.

## <span id="page-547-1"></span>**Sample Applications**

The J-Link sample applications are available in the location jlink/jlink\_appls.

#### **InstallTest**

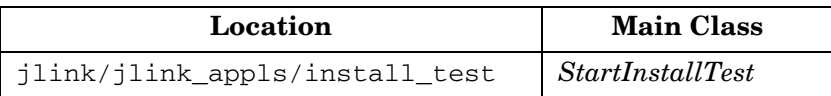

The application StartInstallTest is used to check the J-Link synchronous installation. It verifies the following:

- **•** Application start and stop functions.
- **•** Menubar functions.
- **•** Custom UI functions.
- **•** Sequences, arrays, exceptions, and action listener functions.

#### <span id="page-547-2"></span>**Testing the J-Link Synchronous Installation**

After the system administrator has installed J-Link, compile, link, and run a simple J-Link application on the machine you intend to use for development. Test the following items:

- **•** The installation of J-Link is present, complete, and visible from your machine.
- **•** The version of Pro/ENGINEER you plan to use during development has the J-Link license option added to it.

To test the synchronous J-Link installation:

- 1. Set the path and CLASSPATH variables to include the Java Development Kit as described in [Java Options and Debugging.](#page-556-0)
- 2. Set the CLASSPATH to include the J-Link synchronous archive and the current directory.

For example, on UNIX set the CLASSPATH as:

setenv CLASSPATH ".:<Pro/ENGINEER loadpoint>/text/java/pfc.jar:\$CLASSPATH"

On NT set the CLASSPATH as:

set CLASSPATH=.;<Pro/ENGINEER loadpoint>\text\java\pfc.jar;%CLASSPATH%

- 3. Compile the java files in the directory using the command javac \*.java.
	- **Note:** The java file AsyncInstallTest.java is not compiled because it is used in the asynchronous mode only. Before compiling, rename this file to a non-Java file, that is, AsyncInstallTest.bak.
- 4. Create a config.pro file if you are using Java 1.1. Add the following line to this file:

jlink\_java2 off

- **Note:** For more information on the supported JDK versions for synchronous J-Link refer to http://www.ptc.com/partners/hardware/curren t/jlink.htm.
- 5. Run Pro/ENGINEER.

Sample Applications B - 3

The Pro/ENGINEER FILE menu has a new button, added by the J-Link application, called "**J-Link Install Test**". When you choose this button, the J-Link application displays a custom dialog indicating whether the installation test has succeeded:

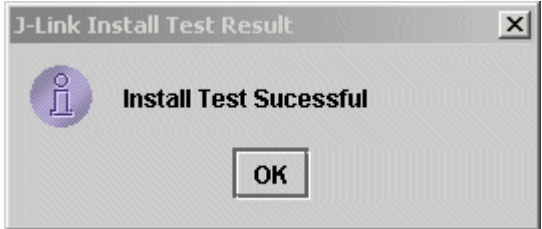

**Note:** On Windows the results dialog may appear behind the Pro/ENGINEER window. Use **Atl**-**Tab** to switch to the Java dialog.

#### **InstallTest**

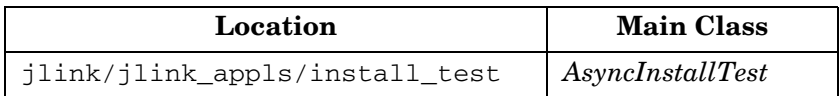

The application AsyncInstallTest is used to check the J-Link asynchronous installation. It verifies the following:

- **•** Asynchronous J-Link setup
- **•** Pro/ENGINEER start and stop methods
- **•** Menubar functions
- **•** Custom UI functions
- **•** Sequences, arrays, exceptions, and action listener functions

#### **Testing the J-Link Asynchronous Installation**

To test the asynchronous J-Link application:

- 1. Set the path and CLASSPATH variables to include the Java Development Kit as described in [Java Options and Debugging.](#page-556-0)
- 2. Set the CLASSPATH to include the J-Link asynchronous archive and the current directory.

For example, on UNIX set the CLASSPATH as:

```
setenv CLASSPATH ".:<Pro/E 
loadpoint>/text/java/pfcasync.jar:$CLASSPATH"
```
On NT set the CLASSPATH as:

set CLASSPATH=.;<Pro/E loadpoint>\text\java\pfcasync.jar;%CLASSPATH%

3. Set the library path to include the asynchronous library and make sure that PRO\_COMM\_MSG\_EXE is set.

For example, on UNIX set the library path as:

```
setenv LD_LIBRARY_PATH "<Pro/E 
loadpoint>/sun4_solaris/lib:$LD_LIBRARY_PATH"
```

```
setenv PRO_COMM_MSG_EXE "<Pro/E 
loadpoint>/sun4_solaris/obj/pro_comm_msg"
```
On NT set the library path as:

set path=<Pro/E loadpoint>\i486\_nt\lib;%PATH%

```
set PRO_COMM_MSG_EXE=<Pro/E 
loadpoint>\i486_nt\obj\pro_comm_msg.exe
```
4. Compile the java files in the directory using the command javac \*.java.

#### **Note:**

- **•** The java file "StartInstallTest.java" does not get compiled as it is used in the synchronous mode only. Before compiling, rename this file to a non java file, that is, StartInstallTest.bak.
- **•** Remove any .class files compiled previously using synchronous J-Link.
- **•** Rename or remove the registry file (protk.dat or prodev.dat) from the location from where you are running the Jlink asynchronous test.
- 5. Run the application java [asynchronous flags] AsyncInstallTest <command to run Pro/ENGINEER>.
	- **Note:** For more information on the supported JDK versions for asynchronous J-Link and the value of the asynchronous flags refer to http://www.ptc.com/partners/hardware/current/jlink.ht m

Sample Applications B - 5

#### **jlinkexamples**

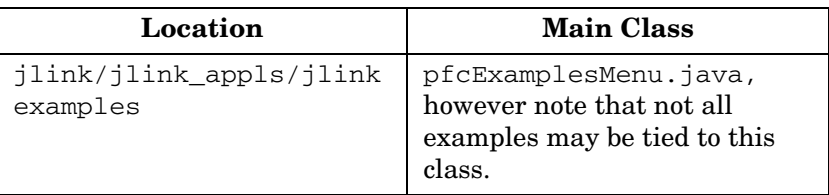

The application jlinkexamples is a collection of the J-Link User's Guide example source files . It covers most of the areas of J-Link.

#### **jlinkasyncexamples**

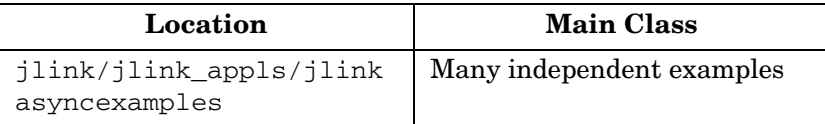

The application jlinkasyncexamples is a collection of the asynchronous J-Link User's Guide example source files.

#### **Parameter Editor**

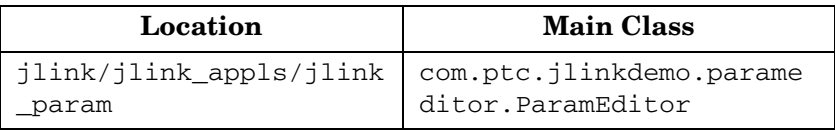

The parameter editor example demonstrates a synchronous J-Link user interface that governs parameters and parameter values in the model. Setup and run the J-Link Parameter Editor example using the following:

- 1. Set the path and CLASSPATH variables to include the Java Development Kit as described in (link) as described in [Java](#page-556-0)  [Options and Debugging](#page-556-0).
- 2. Set the CLASSPATH to include the jlink\_param directory and the J-Link synchronous Jar file (pfc.jar). Refer to the section [Testing the J-Link Synchronous Installation](#page-547-2) for more information on setting the CLASSPATH.
- 3. Compile the code as follows:

– On UNIX, enter following to compile the code: javac source/\*/\*.java -d.

After the first compilation some packages that depend on other packages may give errors. However, the parent packages will be compiled correctly. Continue compiling by reentering the command line string javac source/\*/\*.java -d .

- On Windows, execute the batch file *compile.bat*.
- 4. Start Pro/ENGINEER from a directory containing the *protk.dat* file. Create or retrieve any model that contains parameters.
- 5. Select **J-Link Parameter Editor** from the Applications Menu. The system will display a graphical interface that contains a list of parameters for the selected model as shown in the following figure.

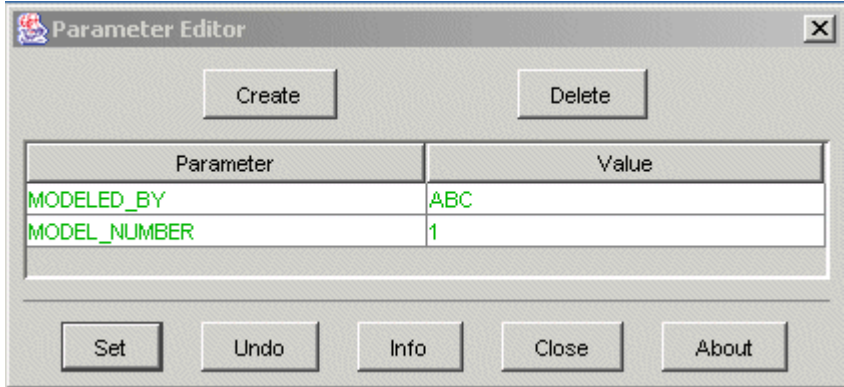

The parameter editor also supports the following customized types of parameters:

- **•** Using the editor to create parameters with descriptive names (user interface names) of up to 80 character. The value of the assigned user interface name will be displayed as the parameter name in the J-Link user interface.
- **•** Creating parameters that obey specific rules:
	- Enumerated lists
	- Specified ranges
	- Specified ranges, with values limited to a certain increments (for example, any multiple of 5 between 0 and 100).

When you open the J-Link user interface, the parameter value is governed by the rules assigned to it. If the parameter value is changed to fall outside the permitted values it will be highlighted in red.

#### **Round Checker Utility**

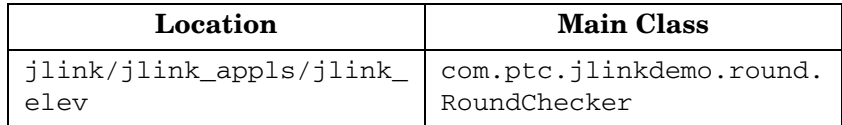

The round checker example demonstrates a synchronous J-Link utility that monitors the values assigned to round dimensions. If the value of any modified or newly created round is reduced below a programmed limit, a J-Link user interface will appear with information about the violation.

Use the following steps to setup and run the example:

- 1. Set the path and CLASSPATH variables to include the Java Development Kit as described in (link).
- 2. Set the CLASSPATH to include the jlink\_elev directory and the J-Link synchronous Jar file (pfc.jar).
- 3. Compile the code as follows:
	- On UNIX, enter following line to compile the code: javac source/\*/\*.java -d .

After the first compilation some packages that depend on other packages may give errors. However, the parent packages will be compiled correctly. Continue compiling by reentering the command line string javac source/\*/\*.java -d .

- On Windows, execute the batch file *compile.bat*.
- 4. Load any Pro/ENGINEER model with rounds. Modify the round to less than 0.5. A J-Link dialog that identifies the problem will be displayed. The same dialog will appear if a new round that does not adhere to the specified dimensions is created.

#### **Save Check Utility**

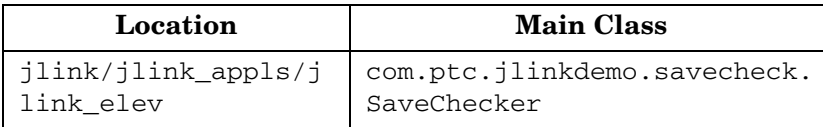

The save check example demonstrates a synchronous J-Link utility that presents a user interface that identifies if any problems exist in the model you are about to save. If any problems exist in the assigned parameter values or if a material has not been assigned to a part, the user interface will appear with information about the problems.

The instructions to setup and run the save check example are similar to the instructions for the round checker utility. To access the interface, choose **Tools**, **Perform Release Checks**.

# C

# <span id="page-556-0"></span>**Java Options and Debugging**

This appendix describes how to control the procedure used by Pro/ENGINEER to invoke synchronous J-Link applications to enable you to use a non-default JVM or to debug your applications.

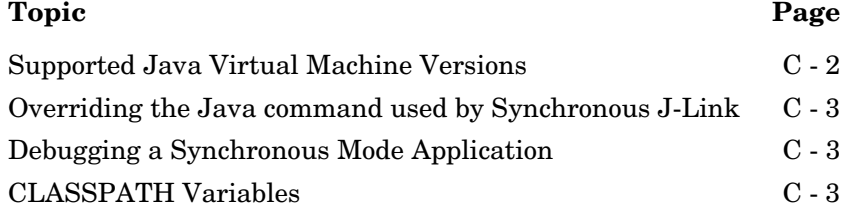

## <span id="page-557-0"></span>**Supported Java Virtual Machine Versions**

The machine information for the JVM versions supported by J-Link is available at

<http://www.ptc.com/partners/hardware/current/jlink.htm>

The Pro/ENGINEER installation includes a default JVM shipped as a part of its CD image. For synchronous J-Link applications, Pro/ENGINEER uses the Pro/ENGINEER-supplied JVM by default.

Pro/ENGINEER includes the ability to override the default JVM command used to invoke J-Link applications. This allows you to:

- **•** Use a non-standard JVM in your deployment, if that JVM has a feature or a fix that is necessary for your application to work correctly.
- **•** Apply command line flags to the Java invocation, thus allowing it to be used for debugging or other customized purposes.

# <span id="page-557-1"></span>**Overriding the Java command used by Synchronous J-Link**

The JVM that is used can be overridden using one of the following mechanisms:

- **•** The configuration option jlink\_java\_command, if set to the path to the java executable, will determine the JVM be used to start synchronous J-Link applications.
- The environment variable PRO JAVA COMMAND serves the same purpose as the configuration option. The environment variable takes precedence over the configuration option.
	- **Note:** The appropriate flags for synchronous J-Link as well as the flags for the user-supplied JRE must be used. The synchronous J-Link flags are listed on the J-Link platform page. It is recommended that you update the version of the JVM on your machine to the minimum supported version for the platform.

### <span id="page-558-0"></span>**Debugging a Synchronous Mode Application**

As Pro/ENGINEER has control over the start and stop of Java processes used by J-Link, you must use special controls to be able to debug an application. The most typical deployment should do the following:

- 1. Use the appropriate javac compiler flags to build the application debuggable.
- 2. Use the technique described in the section [Overriding the Java](#page-557-1)  [command used by Synchronous J-Link](#page-557-1) to set the Java command to the appropriate debug command line, for example, [JDK\_HOME]/bin/java.exe -Xdebug
- 3. Start Pro/ENGINEER and let it invoke the Java application.
- 4. Attach your Java debugger to the process that was started by Pro/ENGINEER.

If you need to debug within the application start method, you can make the first invocation within that method a UI popup dialog box (javax.swing.JOptionPane) which will allow time to attach the debugger to the process.

#### <span id="page-558-1"></span>**CLASSPATH Variables**

#### **Synchronous Mode**

If you are using the default JVM and are running J-Link applications on your machine, you need to add only your application classes to the classpath. The mechanisms to accomplish this are:

- **•** Setting the environment variable CLASSPATH.
- **•** Using the 'java\_app\_classpath' keyword in the registry file.
- **•** Loading a user-specified Jar file through the user interface (only available for a model program).

Pro/ENGINEER will automatically add the J-Link archive pfc.jar to the CLASSPATH.

To compile J-Link applications the environment variable CLASSPATH must include the path to the locations of classes and archives that you intend to use. Also, you must add J-Link archive pfc.jar to the CLASSPATH. This archive is located at <ProE Loadpoint>/text/java/pfc.jar.

#### **JAVA Options for Asynchronous Mode**

Asynchronous mode applications are started by an external Java process. Thus Pro/ENGINEER does not have any control over them, and you may use any JVM and command line to invoke them.

**Note:** Regardless of how the Java process is invoked, it must use the Java command line flags specified for asynchronous mode under

<http://www.ptc.com/partners/hardware/current/jlink.htm>

For both running and compiling, the environment variable CLASSPATH must point to the locations of the application classes and archives.

The CLASSPATH should also include the path to the J-Link asynchronous mode archive file pfcasync.jar. This archive is located at <ProE Loadpoint>/text/java/pfcasync.jar.

# D

# **Digital Rights Management**

This appendix describes the implications of DRM on J-Link applications.

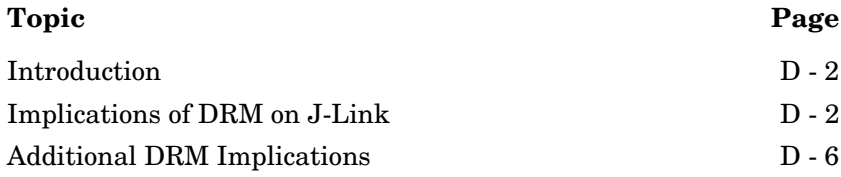

#### <span id="page-561-0"></span>**Introduction**

Digital Rights Management (DRM) helps to control access to your intellectual property. Intellectual property could be sensitive design and engineering information that you have stored within Pro/ENGINEER parts, assemblies, or drawings. You can control access by applying policies to these Pro/ENGINEER objects. Such objects remain protected by the policies even after they are distributed or downloaded. Pro/ENGINEER objects for which you have applied policies are called DRM-protected objects. For more information on the use of DRM in Pro/ENGINEER Wildfire 4.0, refer to the DRM online help.

The following sections describe how J-Link applications deal with DRM-protected objects.

#### <span id="page-561-1"></span>**Implications of DRM on J-Link**

Any J-Link application accessing DRM-protected objects can run only in interactive Pro/ENGINEER sessions having COPY permissions. As J-Link applications can extract content from models into an unprotected format, J-Link applications will not run in a Pro/ENGINEER session lacking COPY permission.

If the user tries to open a model lacking the COPY permission into a session with a J-Link application running, Pro/ENGINEER prompts the user to spawn a new session. Also, new J-Link applications will not be permitted to start when the Pro/ENGINEER session lacks COPY permission.

If a J-Link application tries to open a model lacking COPY permission from an interactive Pro/ENGINEER session, the application throws the **pfcExceptions.XToolkitNoPermission** exception.

When a J-Link application tries to open a protected model from a non-interactive or batch mode application, the session cannot prompt for DRM authentication, instead the application throws the **pfcExceptions.XToolkitNoPermission** exception.

#### **Exception Types**

Some J-Link methodsrequire specific permissions in order to operate on a DRM-protected object. If these methodscannot proceed due to DRM restrictions, the following exceptions are thrown:

- **• pfcExceptions.XToolkitNoPermission**—Thrown if the method cannot proceed due to lack of needed permissions.
- **• pfcExceptions.XToolkitAuthenticationFailure**—Thrown if the object cannot be opened because the policy server could not be contacted or if the user was unable to interactively login to the server.
- **• pfcExceptions.XToolkitUserAbort**—Thrown if the object cannot be operated upon because the user cancelled the action at some point.

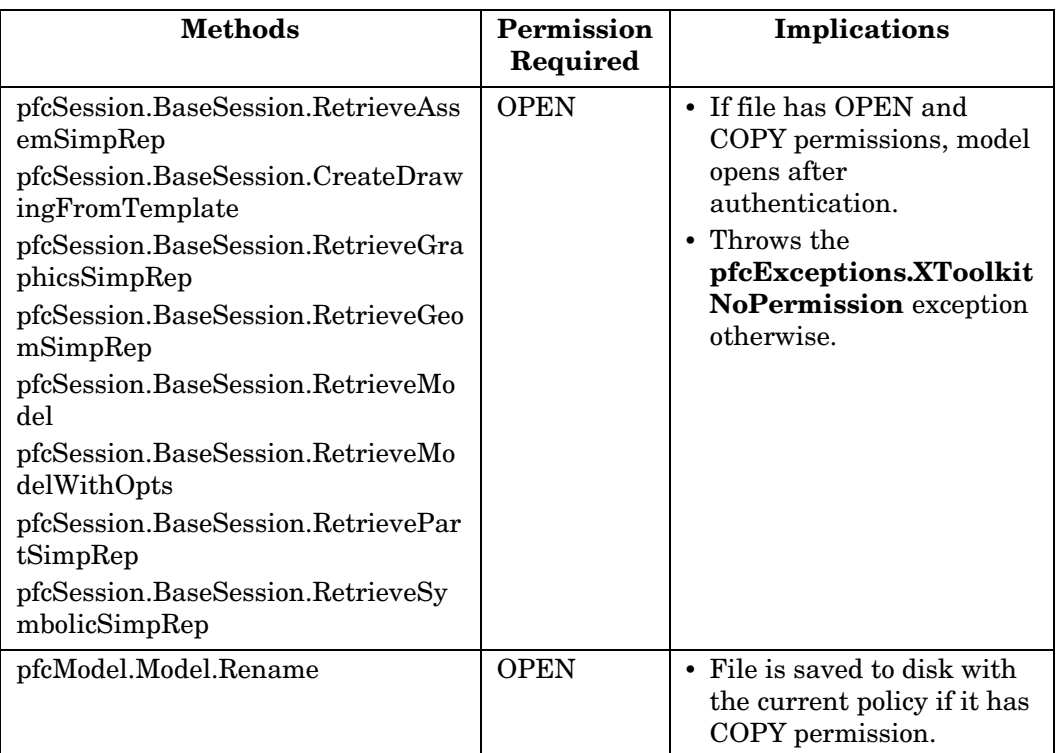

The following table lists the methods along with the permission required and implications of operating on DRM-protected objects.

#### Digital Rights Management D - 3

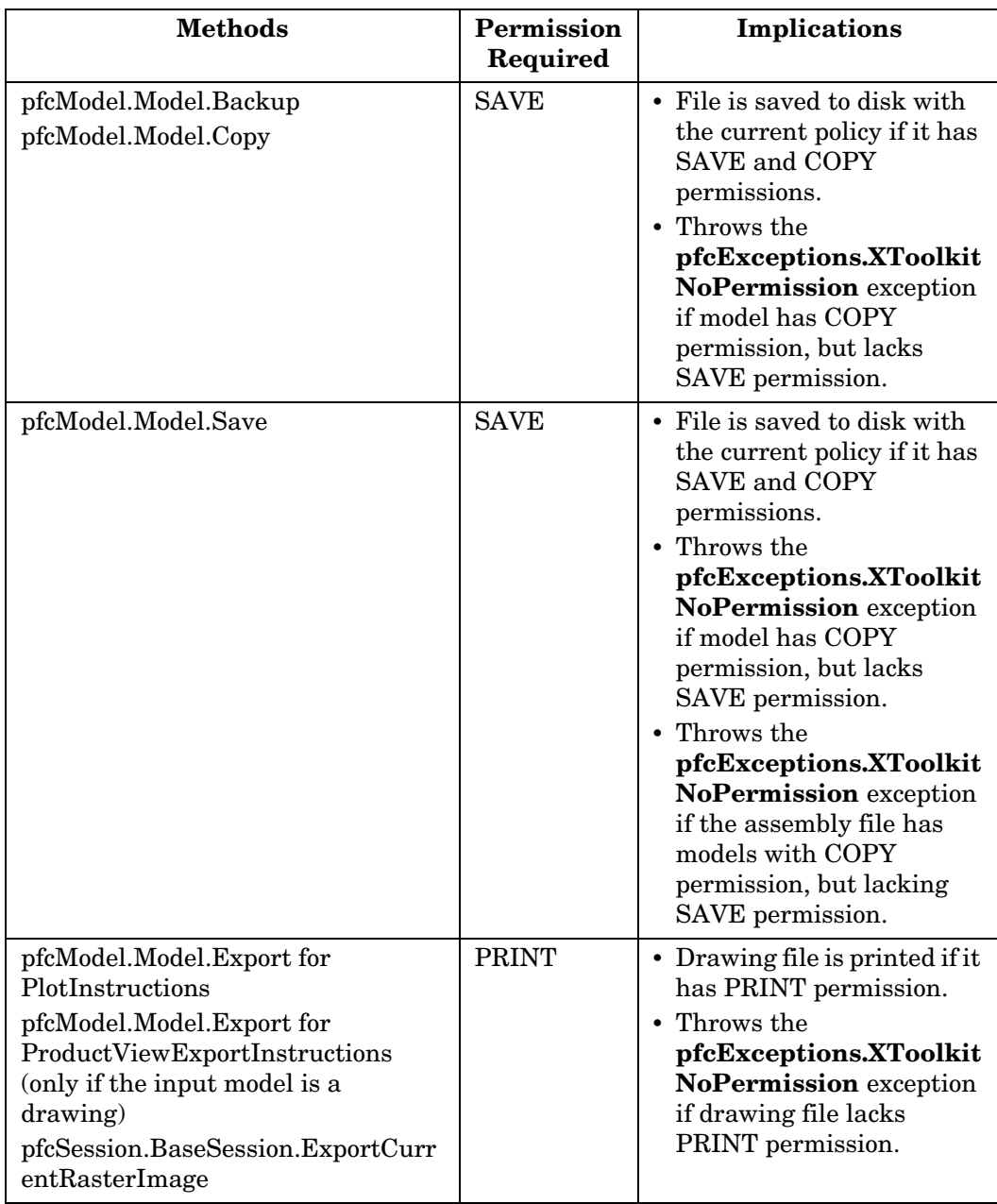

#### **Copy Permission to Interactively Open Models**

When the user tries to open protected content lacking COPY permission through the Pro/ENGINEER user interface with a J-Link application running in the same session:

- 1. Pro/ENGINEER checks for the authentication credentials through the user interface, if they are not already established.
- 2. If the user has permission to open the file, Pro/ENGINEER checks if the permission level includes COPY. If the level includes COPY, Pro/ENGINEER opens the file.
- 3. If COPY permission is not included, the following message is displayed:

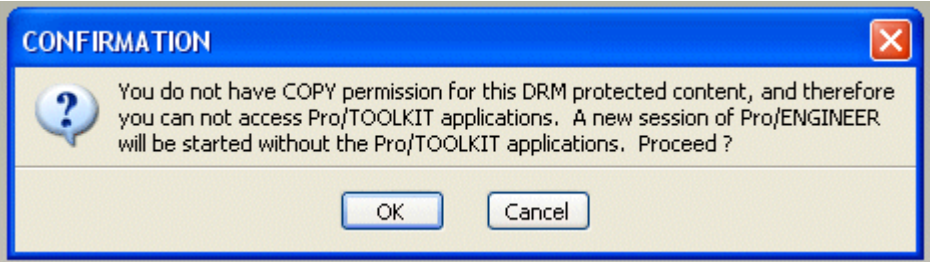

- 4. If the user clicks **Cancel**, the file is not opened in the current Pro/ENGINEER session and no new session is spawned.
- 5. If the user clicks **OK**, an additional session of Pro/ENGINEER is spawned which does not permit any J-Link application. J-Link applications set to automatically start by Pro/ENGINEER will not be started. Asynchronous applications will be unable to connect to this session.
- 6. The new session of Pro/ENGINEER is automatically authenticated with the same session credentials as were used in the previous session.
- 7. The model that Pro/ENGINEER was trying to load in the previous session is loaded in this session.
- 8. Other models already open in the previous session will not be loaded in the new session.
- 9. Session settings from the previous session will not be carried into the new session.

10. The new session will be granted the licenses currently used by the previous session. This means that the next time the user tries to do something in the previous session, Pro/ENGINEER must obtain a new license from the license server. If the license is not available, the action will be blocked with an appropriate message.

## <span id="page-565-0"></span>**Additional DRM Implications**

- **•** The method **pfcModel.Model.CheckIsSaveAllowed** returns false if prevented from save by DRM restrictions.
- **•** The method **pfcSession.BaseSession.CopyFileToWS** is designed to fail and throw the **pfcExceptions.XToolkitNoPermission** exception if passed a DRM-protected Pro/ENGINEER model file.
- **•** The method **pfcSession.BaseSession.ImportToCurrentWS**  reports a conflict in its output text file and does not copy a DRM-protected Pro/ENGINEER model file to the Workspace.
- **•** While erasing an active Pro/ENGINEER model with DRM restrictions, the methods **pfcModel.Model.Erase** and **pfcModel.Model.EraseWithDependencies** do not clear the data in the memory until the control returns to Pro/ENGINEER from the Pro/TOOLKIT application. Thus, the Pro/ENGINEER session permissions may also not be cleared immediately after these methods return.

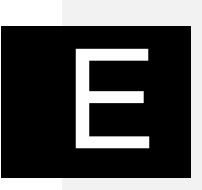

# **Geometry Traversal**

This appendix illustrates the relationships between faces, contours, and edges. Examples E-1 through E-5 show some sample parts and list the information about their surfaces, faces, contours, and edges.

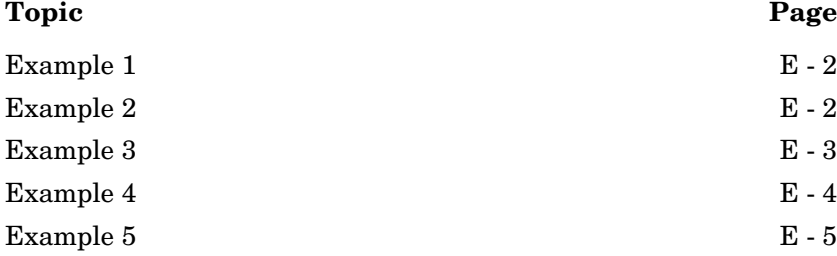

<span id="page-567-0"></span>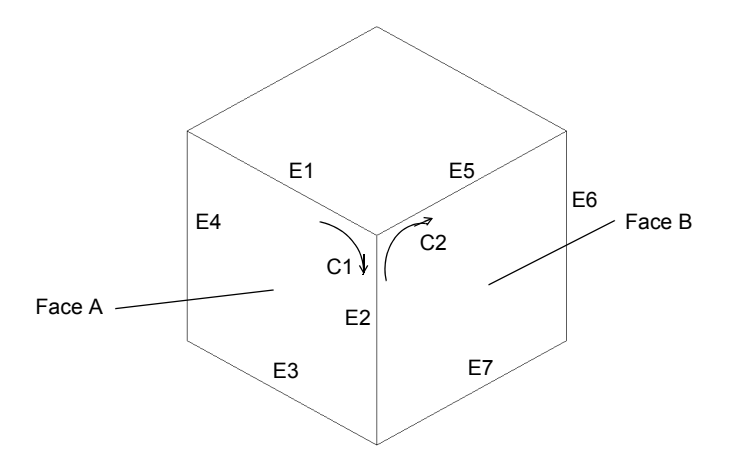

This part has 6 faces.

- **•** Face A has 1 contour and 4 edges.
- **•** Edge E2 is the intersection of faces A and B.
- **•** Edge E2 is a component of contours C1 and C2.

# <span id="page-567-1"></span>**Example 2**

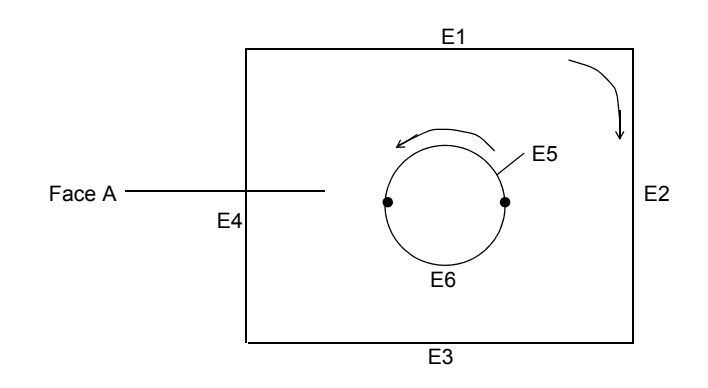

Face A has 2 contours and 6 edges.

E - 2 J-Link User's Guide

<span id="page-568-0"></span>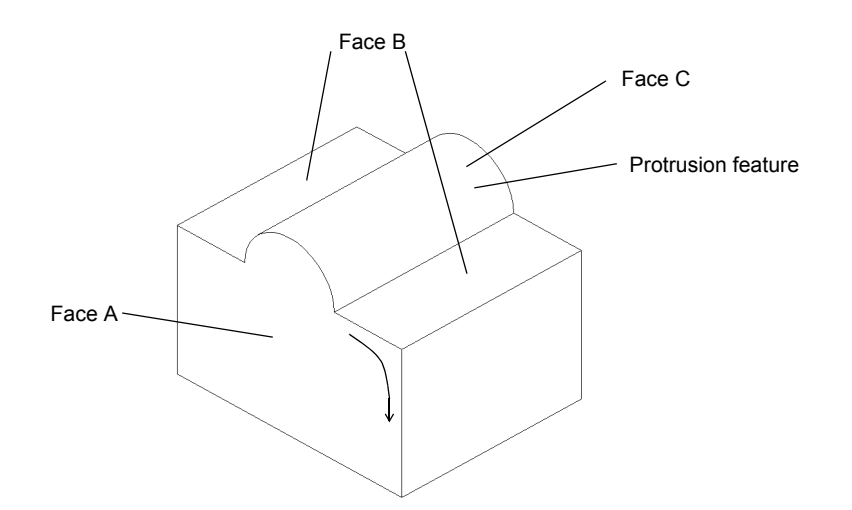

**Geometry Traversal Geometry Traversal** 

This part was extruded from a rectangular cross section. The feature on the top was added later as an extruded protrusion in the shape of a semicircle.

- **•** Face A has 1 contour and 6 edges.
- **•** Face B has 2 contours and 8 edges.
- **•** Face C has 1 contour and 4 edges.

<span id="page-569-0"></span>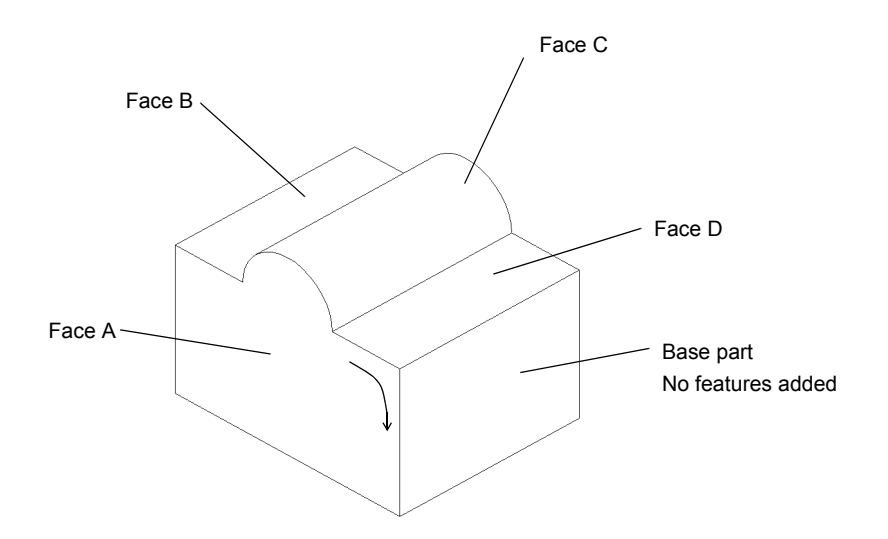

This part was extruded from a cross section identical to Face A. In the Sketcher, the top boundary was sketched with two lines and an arc. The sketch was then extruded to form the base part, as shown.

- **•** Face A has 1 contour and 6 edges.
- **•** Face B has 1 contour and 4 edges.
- **•** Face C has 1 contour and 4 edges.
- **•** Face D has 1 contour and 4 edges.

<span id="page-570-0"></span>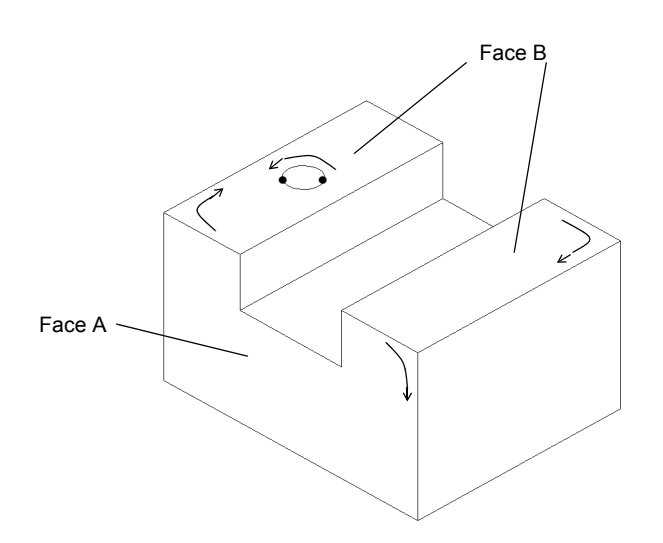

**Geometry Traversal Geometry Traversal** 

This part was extruded from a rectangular cross section. The slot and hole features were added later.

- **•** Face A has 1 contour and 8 edges.
- **•** Face B has 3 contours and 10 edges.

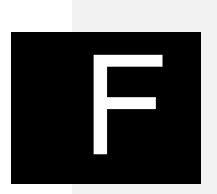

# **Geometry Representations**

This appendix describes the geometry representations of the data used by J-Link.

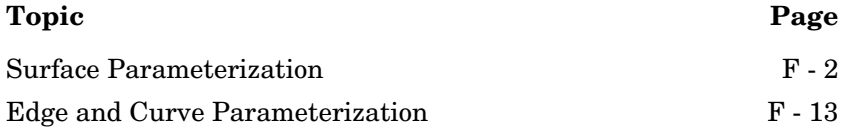

### <span id="page-573-0"></span>**Surface Parameterization**

A surface in Pro/ENGINEER contains data that describes the boundary of the surface, and a pointer to the primitive surface on which it lies. The primitive surface is a three-dimensional geometric surface parameterized by two variables (*u* and *v)*. The surface boundary consists of closed loops (contours) of edges. Each edge is attached to two surfaces, and each edge contains the *u* and *v* values of the portion of the boundary that it forms for both surfaces. Surface boundaries are traversed clockwise around the outside of a surface, so an edge has a direction in each surface with respect to the direction of traversal.

This section describes the surface parameterization. The surfaces are listed in order of complexity. For ease of use, the alphabetical listing of the data structures is as follows:

- **•** [Cone](#page-575-0)
- **•** [Coons Patch](#page-579-0)
- **•** [Cylinder](#page-574-0)
- **•** [Cylindrical Spline Surface](#page-582-0)
- **•** [Fillet Surface](#page-579-1)
- **•** [General Surface of Revolution](#page-577-0)
- **•** [NURBS Surface](#page-581-0)
- **•** [Plane](#page-574-1)
- **•** [Ruled Surface](#page-577-1)
- **•** [Spline Surface](#page-580-0)
- **•** [Tabulated Cylinder](#page-578-0)
- **•** [Torus](#page-576-0)

#### <span id="page-574-1"></span>**Plane**

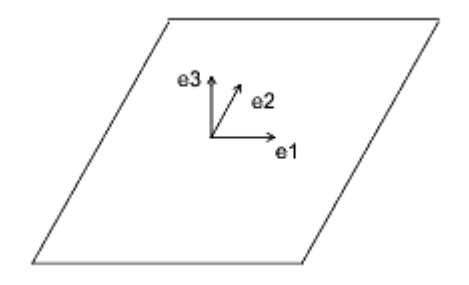

The plane entity consists of two perpendicular unit vectors (*e1* and *e2*), the normal to the plane (*e3*), and the origin of the plane.

#### Data Format:

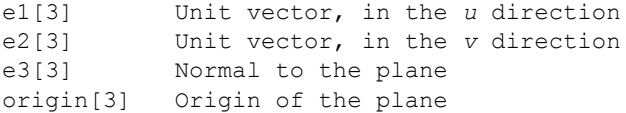

#### Parameterization:

 $(x, y, z) = u * e1 + v * e2 + origin$ 

#### <span id="page-574-0"></span>**Cylinder**

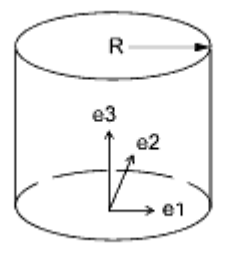

The generating curve of a cylinder is a line, parallel to the axis, at a distance *R* from the axis. The radial distance of a point is constant, and the height of the point is *v*.

#### Data Format:

e1[3] Unit vector, in the *u* direction e2[3] Unit vector, in the *v* direction e3[3] Normal to the plane origin[3] Origin of the cylinder radius Radius of the cylinder

#### Parameterization:

```
(x, y, z) = radius * [cos(u) * e1 + sin(u) * e2] +
           v * e3 + origin
```
#### Engineering Notes:

For the cylinder, cone, torus, and general surface of revolution, a local coordinate system is used that consists of three orthogonal unit vectors (*e1*, *e2*, and *e3*) and an origin. The curve lies in the plane of *e1* and *e3*, and is rotated in the direction from *e1* to *e2*. The *u* surface parameter determines the angle of rotation, and the *v* parameter determines the position of the point on the generating curve.

#### <span id="page-575-0"></span>**Cone**

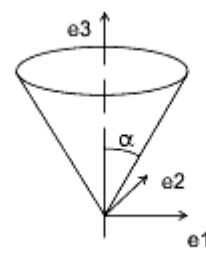

The generating curve of a cone is a line at an angle alpha to the axis of revolution that intersects the axis at the origin. The *v* parameter is the height of the point along the axis, and the radial distance of the point is *v \* tan(alpha)*.

#### Data Format:

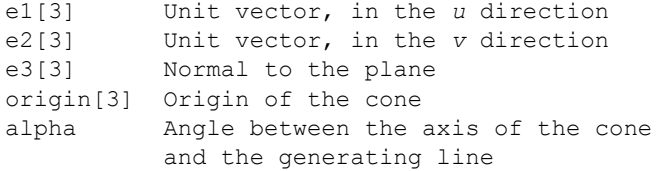
#### Parameterization:

$$
(x, y, z) = v * tan(alpha) * [cos(u) * e1 +sin(u) * e2] + v * e3 + origin
$$

# **Torus**

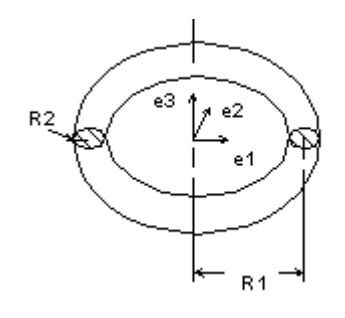

The generating curve of a torus is an arc of radius *R2* with its center at a distance *R1* from the origin. The starting point of the generating arc is located at a distance *R1 + R2* from the origin, in the direction of the first vector of the local coordinate system. The radial distance of a point on the torus is  $R1 + R2 * cos(v)$ , and the height of the point along the axis of revolution is *R2 \* sin(v)*.

#### Data Format:

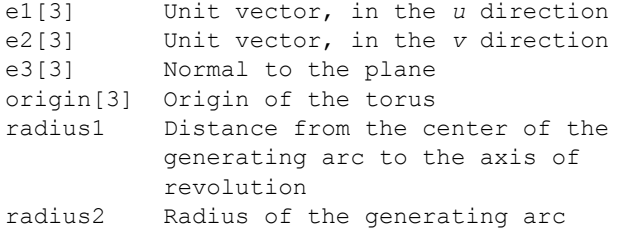

#### Parameterization:

 $(x, y, z) = (R1 + R2 * cos(v)) * [cos(u) * e1 +$  $sin(u) * e2] + R2 * sin(v) * e3 +$ origin

# **General Surface of Revolution**

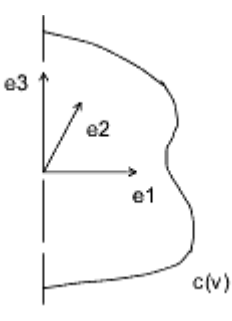

A general surface of revolution is created by rotating a curve entity, usually a spline, around an axis. The curve is evaluated at the normalized parameter *v*, and the resulting point is rotated around the axis through an angle *u*. The surface of revolution data structure consists of a local coordinate system and a curve structure.

#### Data Format:

e1[3] Unit vector, in the *u* direction e2[3] Unit vector, in the *v* direction e3[3] Normal to the plane origin[3] Origin of the surface of revolution curve Generating curve

#### Parameterization:

curve(v) =  $(c1, c2, c3)$  is a point on the curve.

 $(x, y, z) = [c1 * cos(u) - c2 * sin(u)] * e1 +$  $[cl * sin(u) + c2 * cos(u)] * e2 +$  $c3 * e3 + origin$ 

# **Ruled Surface**

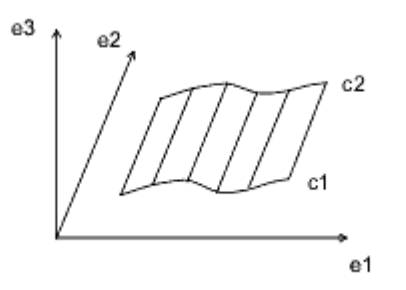

F - 6 J-Link User's Guide

A ruled surface is the surface generated by interpolating linearly between corresponding points of two curve entities. The *u*  coordinate is the normalized parameter at which both curves are evaluated, and the *v* coordinate is the linear parameter between the two points. The curves are not defined in the local coordinate system of the part, so the resulting point must be transformed by the local coordinate system of the surface.

#### Data Format:

e1[3] Unit vector, in the *u* direction e2[3] Unit vector, in the *v* direction e3[3] Normal to the plane origin[3] Origin of the ruled surface curve 1 First generating curve curve\_2 Second generating curve

Representations **Representations Geometry** 

#### Parameterization:

(x', y', z') is the point in local coordinates.  $(x', y', z') = (1 - v) * C1(u) + v * C2(u)$  $(x, y, z) = x' * e1 + y' * e2 + z' * e3 + origin$ 

### **Tabulated Cylinder**

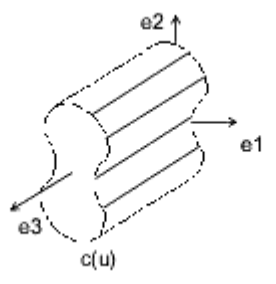

A tabulated cylinder is calculated by projecting a curve linearly through space. The curve is evaluated at the *u* parameter, and the *z* coordinate is offset by the *v* parameter. The resulting point is expressed in local coordinates and must be transformed by the local coordinate system to be expressed in part coordinates.

#### Data Format:

e1[3] Unit vector, in the *u* direction e2[3] Unit vector, in the *v* direction e3[3] Normal to the plane origin[3] Origin of the tabulated cylinder curve Generating curve

#### Parameterization:

(x', y', z') is the point in local coordinates.  $(x', y', z') = C(u) + (0, 0, v)$  $(x, y, z) = x' * e1 + y' * e2 + z' * e3 + origin$ 

# **Coons Patch**

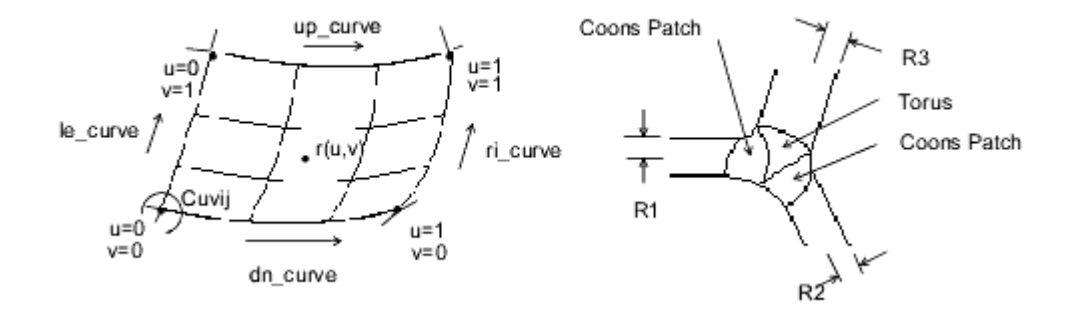

A Coons patch is used to blend surfaces together. For example, you would use a Coons patch at a corner where three fillets (each of a different radius) meet.

#### Data Format:

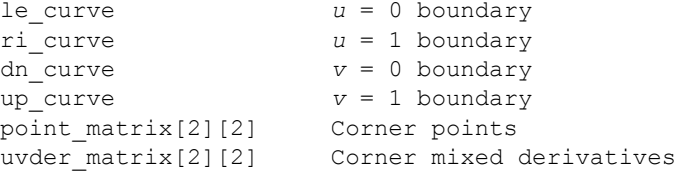

# **Fillet Surface**

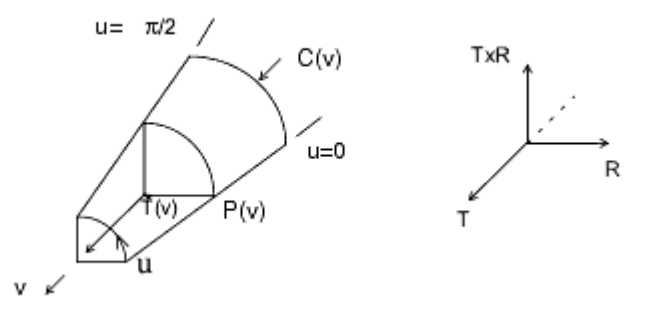

F - 8 J-Link User's Guide

A fillet surface is found where a round or a fillet is placed on a curved edge, or on an edge with non-constant arc radii. On a straight edge, a cylinder would be used to represent the fillet.

#### Data Format:

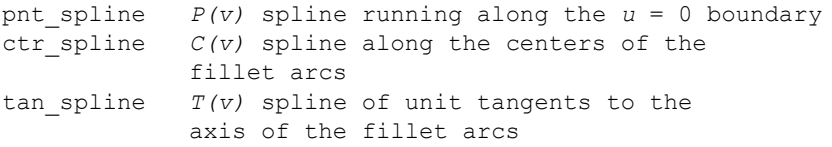

#### Parameterization:

```
R(v) = P(v) - C(v)(x, y, z) = C(v) + R(v) * cos(u) + T(v) X R(v) * sin(u)
```
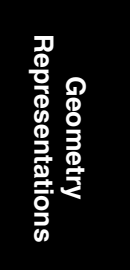

# **Spline Surface**

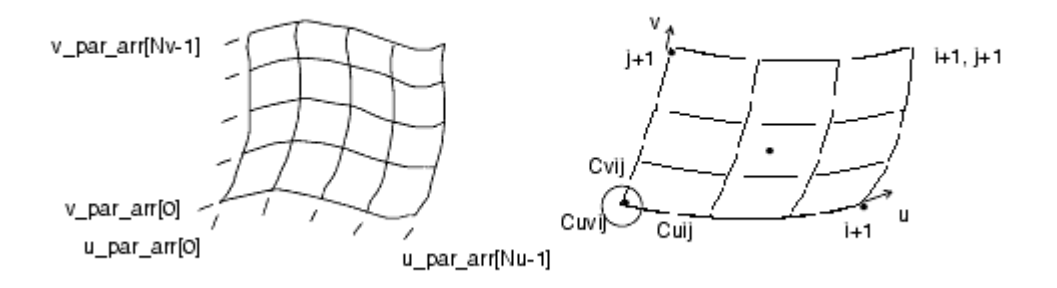

The parametric spline surface is a nonuniform bicubic spline surface that passes through a grid with tangent vectors given at each point. The grid is curvilinear in *uv* space. Use this for bicubic blending between corner points.

#### Data Format:

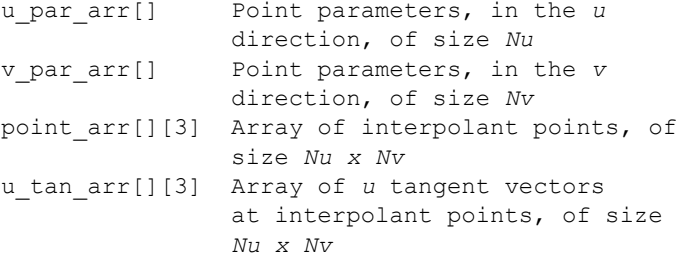

#### Geometry Representations F - 9

```
v_tan_arr[][3] Array of v tangent vectors at
                 interpolant points, of size
                 Nu x Nv
uvder_arr[][3] Array of mixed derivatives at
                 interpolant points, of size
                 Nu x Nv
```
#### Engineering Notes:

- **•** Allows for a unique 3x3 polynomial around every patch.
- **•** There is second order continuity across patch boundaries.
- **•** The point and tangent vectors represent the ordering of an array of *[i][j],* where *u* varies with *i*, and *v* varies with *j*. In walking through the *point\_arr[][3]*, you will find that the innermost variable representing *v(j)* varies first.

# **NURBS Surface**

The NURBS surface is defined by basis functions (in *u* and *v*), expandable arrays of knots, weights, and control points.

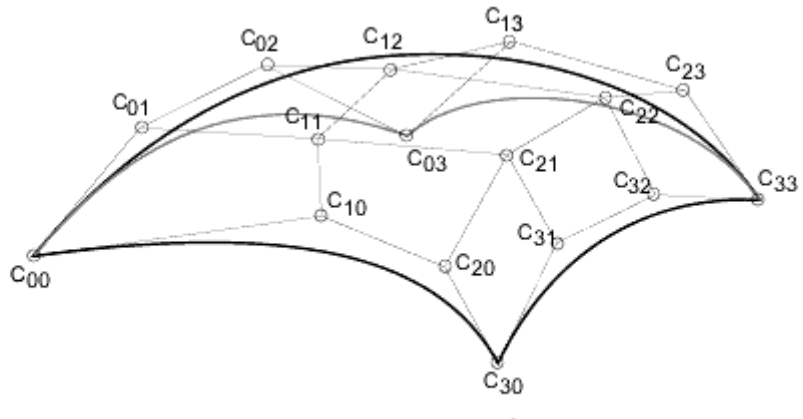

Cubic NURBS Surface

#### Data Format:

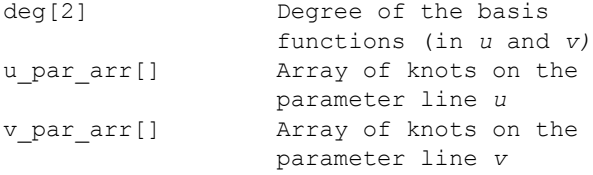

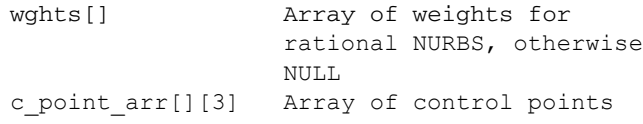

#### Definition:

N1 N2  
\n
$$
\sum_{i=0}^{N1} C_{i,j} \times B_{i, k}(u) \times B_{j, 1}(v)
$$
\nR(u, v) =  $\frac{i=0j=0}{N1 N2}$   
\n
$$
\sum_{i=0}^{N1} \sum_{j=0}^{N} w_{i,j} \times B_{i, k}(u) \times B_{j, 1}(v)
$$
\n
$$
e = 0 \times \sum_{i=0}^{N1} \sum_{j=0}^{N} w_{i,j} \times B_{i, k}(u) \times B_{j, 1}(v)
$$
\n
$$
N1 = \text{degree in } v
$$
\n
$$
N1 = \text{(number of knots in } u) - (\text{degree in } u) - 2
$$
\n
$$
N2 = \text{(number of knots in } v) - (\text{degree in } v) - 2
$$
\n
$$
B_{i,k} = \text{basis function in } u
$$
\n
$$
B_{j,l} = \text{basis function in } v
$$
\n
$$
W_{i,j} = \text{world points } (x, y, z) \times W_{i,j}
$$

Geometry<br>Representations **Representations Geometry** 

#### Engineering Notes:

The *weights* and *c\_points\_arr* arrays represent matrices of size *wghts[N1+1] [N2+1]* and *c\_points\_arr [N1+1] [N2+1]*. Elements of the matrices are packed into arrays in row-major order.

# **Cylindrical Spline Surface**

The cylindrical spline surface is a nonuniform bicubic spline surface that passes through a grid with tangent vectors given at each point. The grid is curvilinear in modeling space.

Geometry Representations F - 11

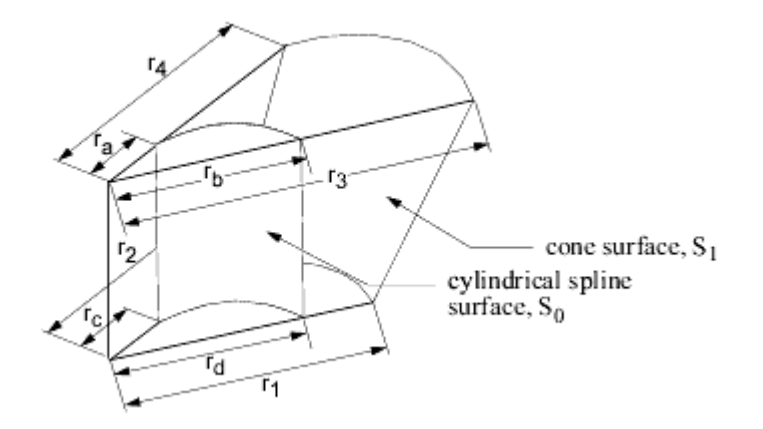

## Data Format:

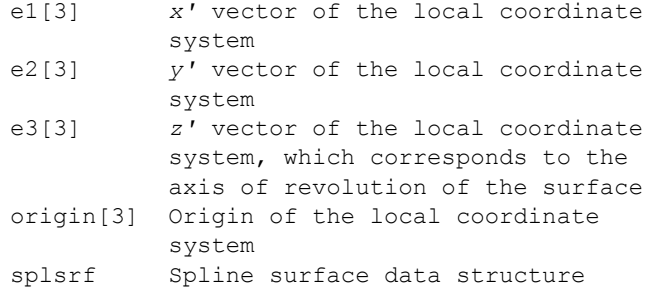

The spline surface data structure contains the following fields:

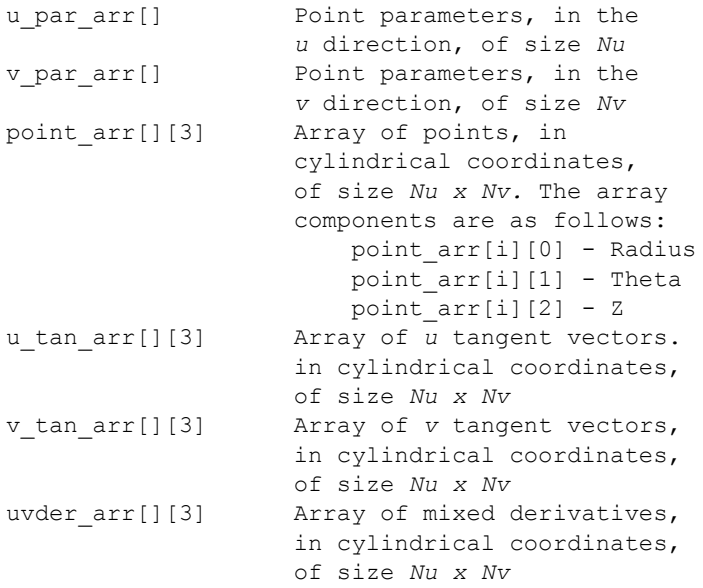

Engineering Notes:

If the surface is represented in cylindrical coordinates (*r, theta, z*), the local coordinate system values  $(x', y', z')$  are interpreted as follows:

```
x' = r \cos (theta)
y' = r \sin (theta)
z' = z
```
A cylindrical spline surface can be obtained, for example, by creating a smooth rotational blend (shown in the figure on the previous page).

In some cases, you can replace a cylindrical spline surface with a surface such as a plane, cylinder, or cone. For example, in the figure, the cylindrical spline surface  $S_1$  was replaced with a cone  $(r1 = r2, r3 = r4,$  and  $r1 \neq r3$ ).

If a replacement cannot be done (such as for the surface  $S_0$  in the figure  $(re \neq rb$  or  $re \neq rd)$ ), leave it as a cylindrical spline surface representation.

# **Edge and Curve Parameterization**

This parameterization represents edges (line, arc, and spline) as well as the curves (line, arc, spline, and NURBS) within the surfaces.

This section describes edges and curves, arranged in order of complexity. For ease of use, the alphabetical listing is as follows:

- **•** [Arc](#page-585-0)
- **•** [Line](#page-584-0)
- **•** [NURBS](#page-586-0)
- **•** [Spline](#page-585-1)

## <span id="page-584-0"></span>**Line**

#### Data Format:

```
end1[3] Starting point of the line
end2[3] Ending point of the line
```
#### Parameterization:

 $(x, y, z) = (1 - t) * end1 + t * end2$ 

#### Geometry Representations F - 13

## <span id="page-585-0"></span>**Arc**

The arc entity is defined by a plane in which the arc lies. The arc is centered at the origin, and is parameterized by the angle of rotation from the first plane unit vector in the direction of the second plane vector. The start and end angle parameters of the arc and the radius are also given. The direction of the arc is counterclockwise if the start angle is less than the end angle, otherwise it is clockwise.

#### Data Format:

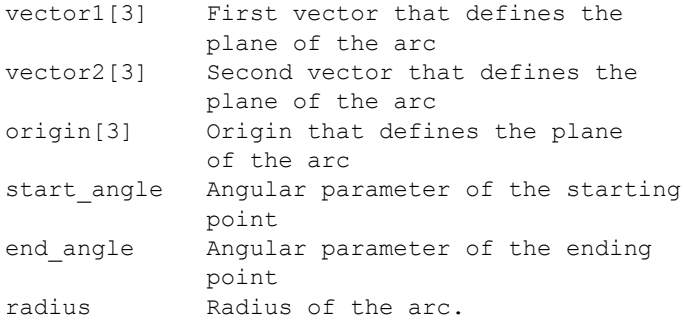

#### Parameterization:

```
t' (the unnormalized parameter) is 
  (1 - t) * start_angle + t * end_angle
(x, y, z) = radius \overline{\phantom{a}} [cos(t') * vector1 +
    sin(t') * vector2] + origin
```
# <span id="page-585-1"></span>**Spline**

The spline curve entity is a nonuniform cubic spline, defined by a series of three-dimensional points, tangent vectors at each point, and an array of unnormalized spline parameters at each point.

#### Data Format:

par\_arr[] Array of spline parameters (*t*) at each point. pnt\_arr[][3] Array of spline interpolant points tan\_arr[][3] Array of tangent vectors at each point

#### Parameterization:

*x*, *y*, and *z* are a series of unique cubic functions, one per segment, fully determined by the starting and ending points, and tangents of each segment.

Let *p\_max* be the parameter of the last spline point. Then, *t'*, the unnormalized parameter, is *t \* p\_max.*

Locate the *i*th spline segment such that:

par\_arr[i] < t' < par\_arr[i+1]  $($ If  $t$  < 0 or  $t$  > +1, use the first or last segment.)

 $t0 = (t' - par_arr[i])$  /  $(par_arr[i+1] - par_arr[i])$  $t1 = (par_arr[i+1] - t') / (par_arr[i+1] - par_arr[i])$ 

# <span id="page-586-0"></span>**NURBS**

The NURBS (nonuniform rational B-spline) curve is defined by expandable arrays of knots, weights, and control points.

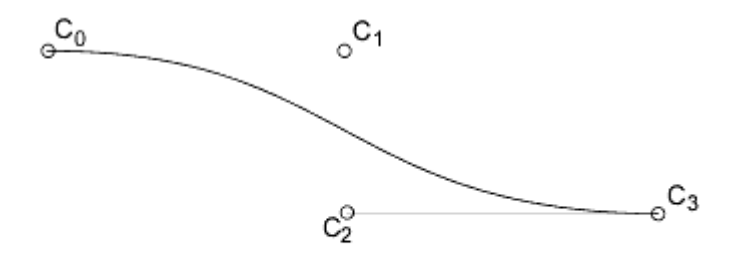

Cubic NURBS Curve

#### Data Format:

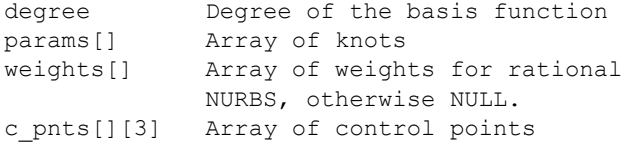

#### Definition:

$$
R(t) = \frac{\sum_{i=0}^{N} C_i \times B_{i,-k}(t)}{\sum_{i=0}^{N} w_i \times B_{i,-k}(t)}
$$

Geometry Representations F - 15

**Geometry<br>Representations Representations Geometry** 

 $k = \text{degree of basis function}$  $N =$  (number of knots) - (degree) - 2  $w_i$  = weights  $C_i$  = control points (x, y, z) \* w<sub>i</sub>  $B_{i,k}$  = basis functions

By this equation, the number of control points equals *N+1*.

References:

Faux, I.D., M.J. Pratt. *Computational Geometry for Design and Manufacture*. Ellis Harwood Publishers, 1983.

Mortenson, M.E. *Geometric Modeling*. John Wiley & Sons, 1985.

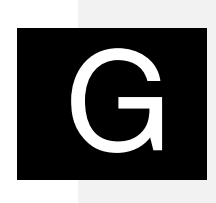

# **J-Link Classes**

This appendix lists and briefly describes the classes that make up the J-Link interface.

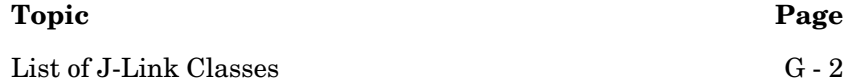

# <span id="page-589-0"></span>**List of J-Link Classes**

The following table briefly describes the classes in the J-Link interface.

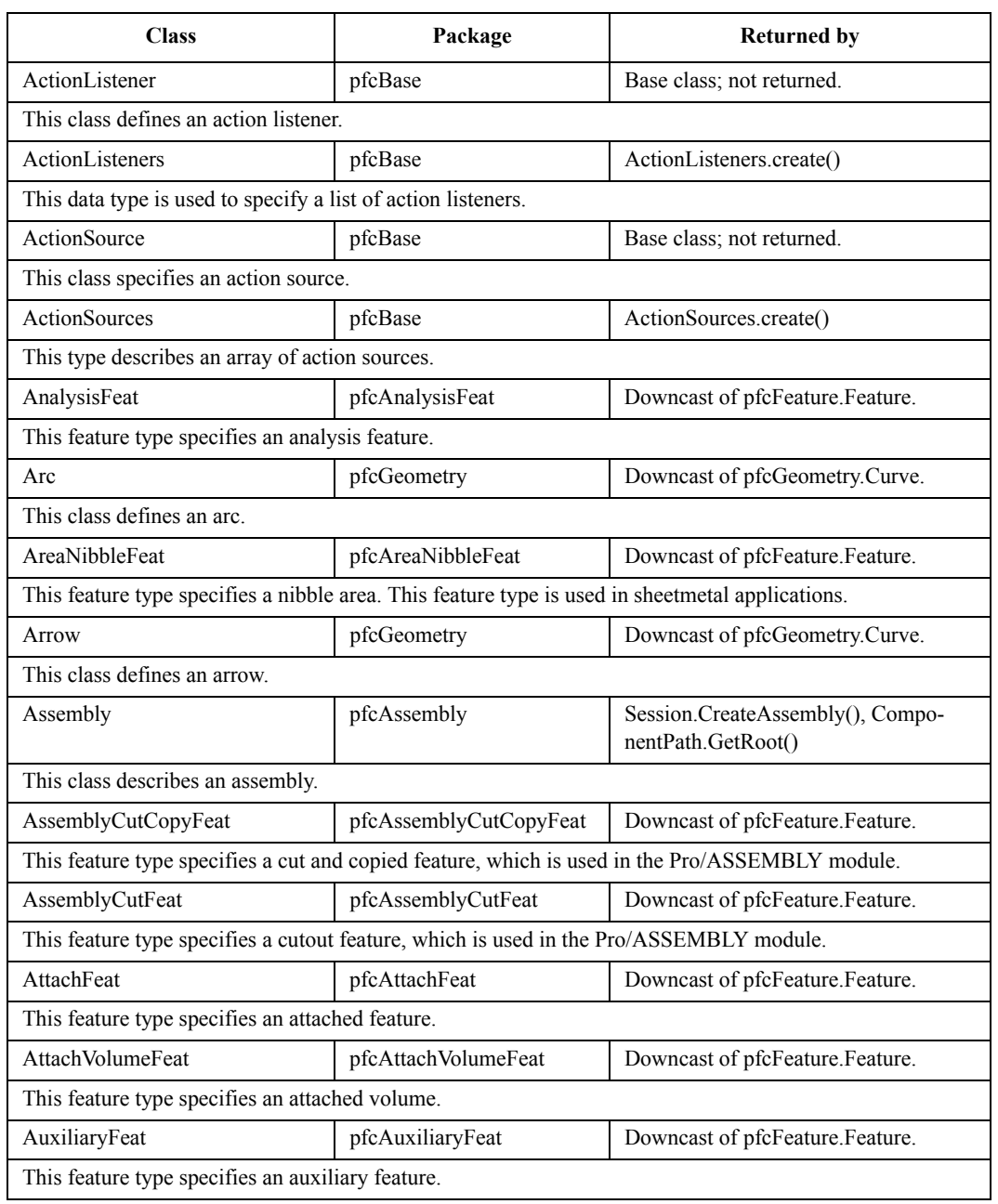

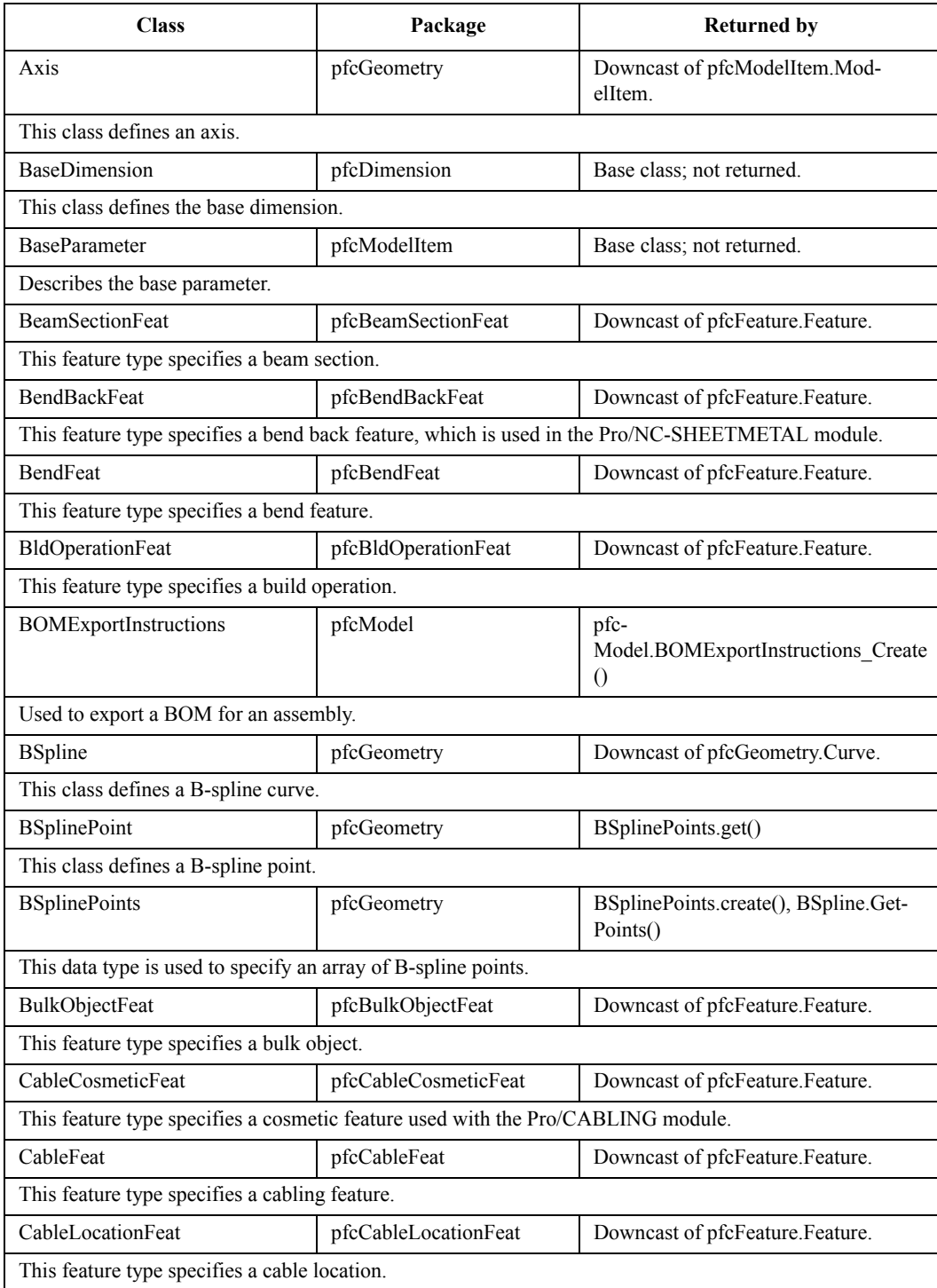

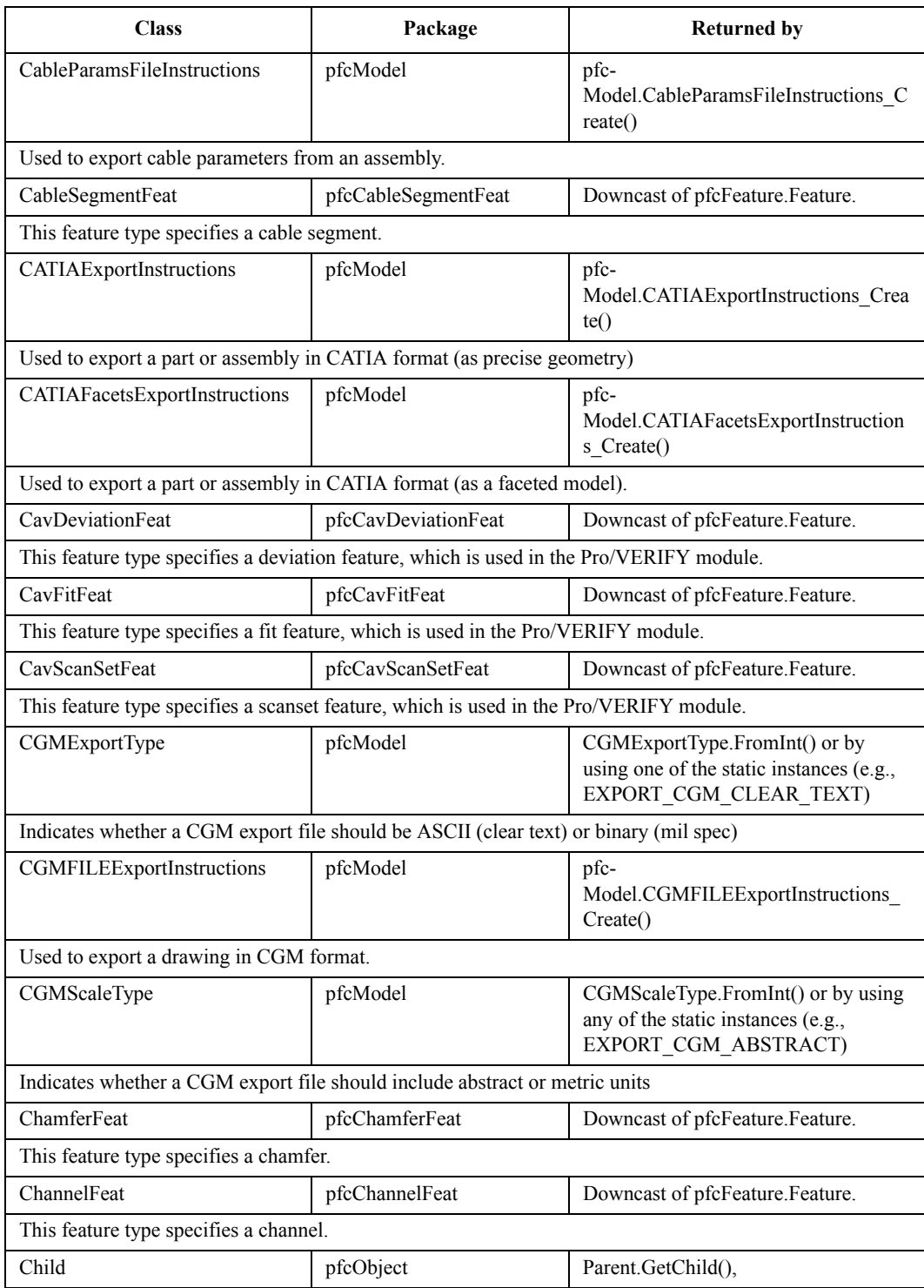

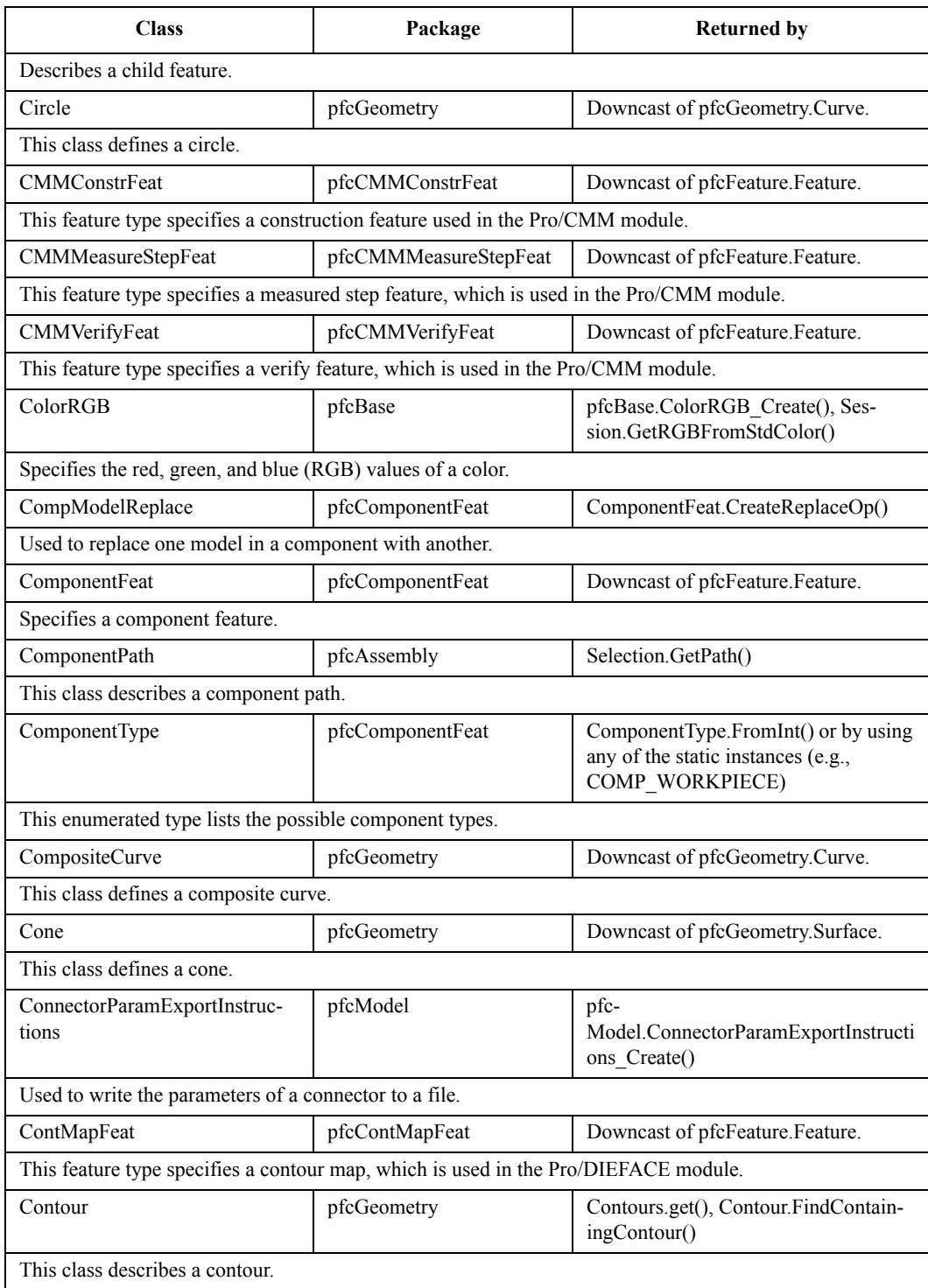

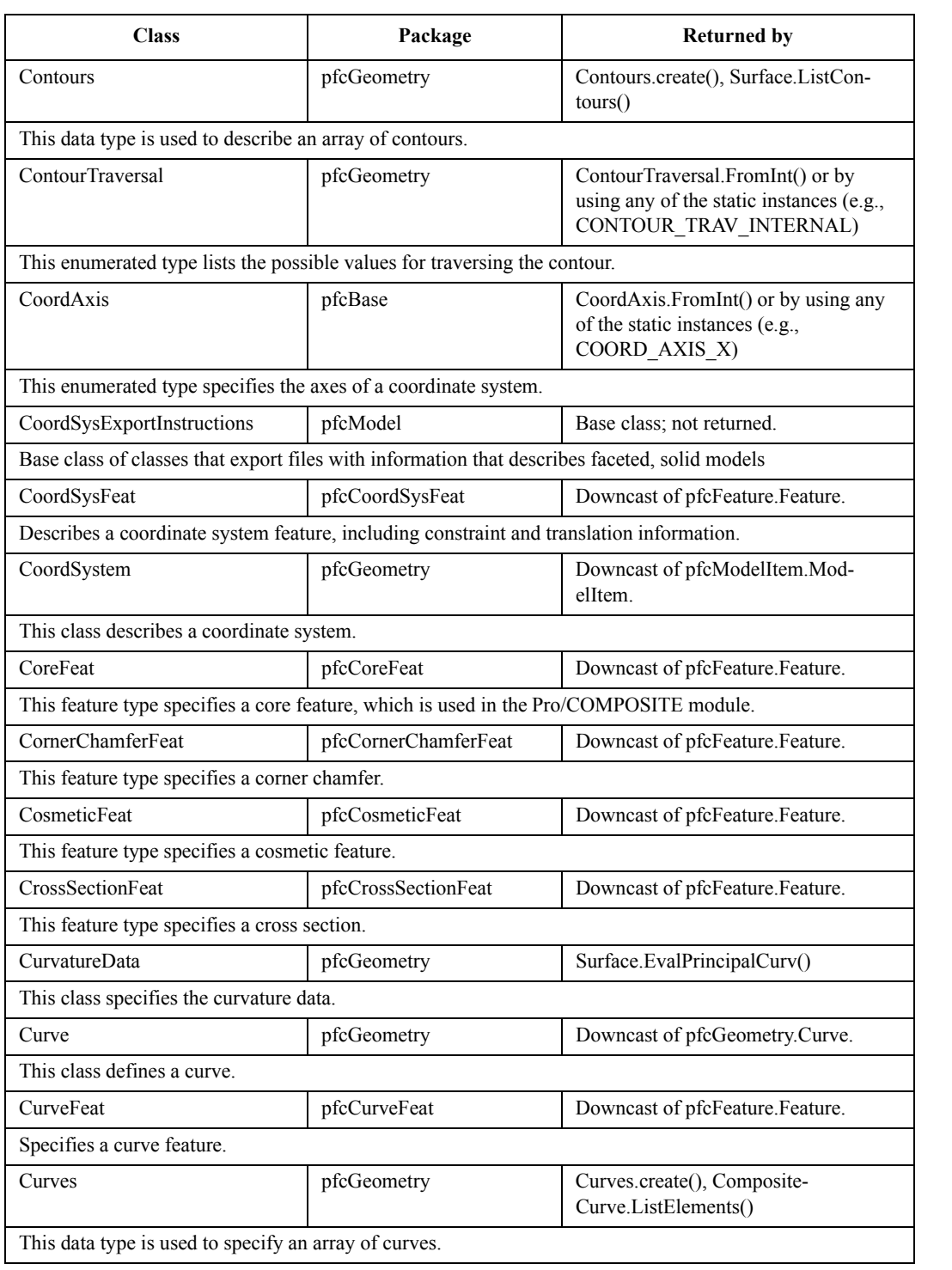

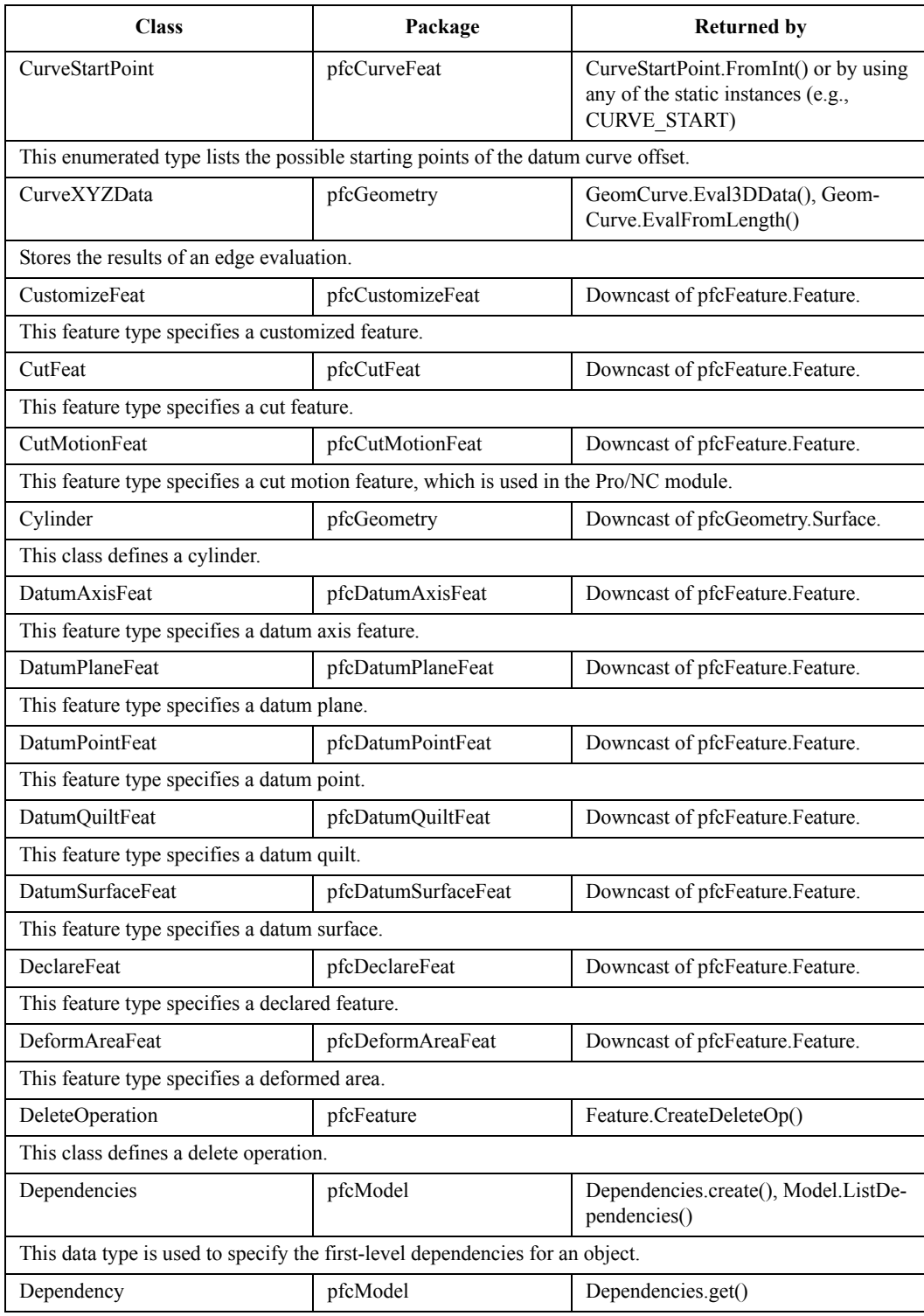

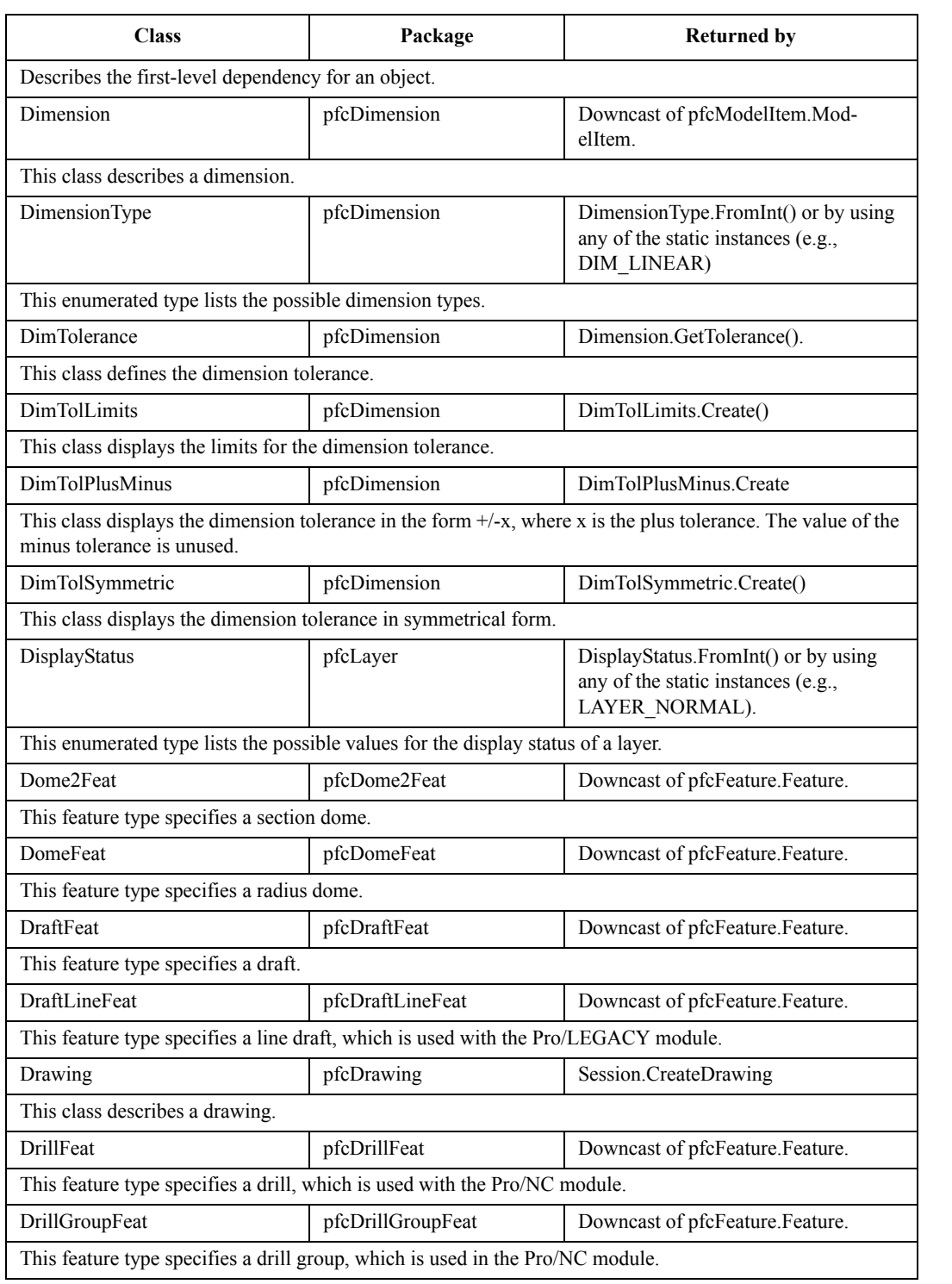

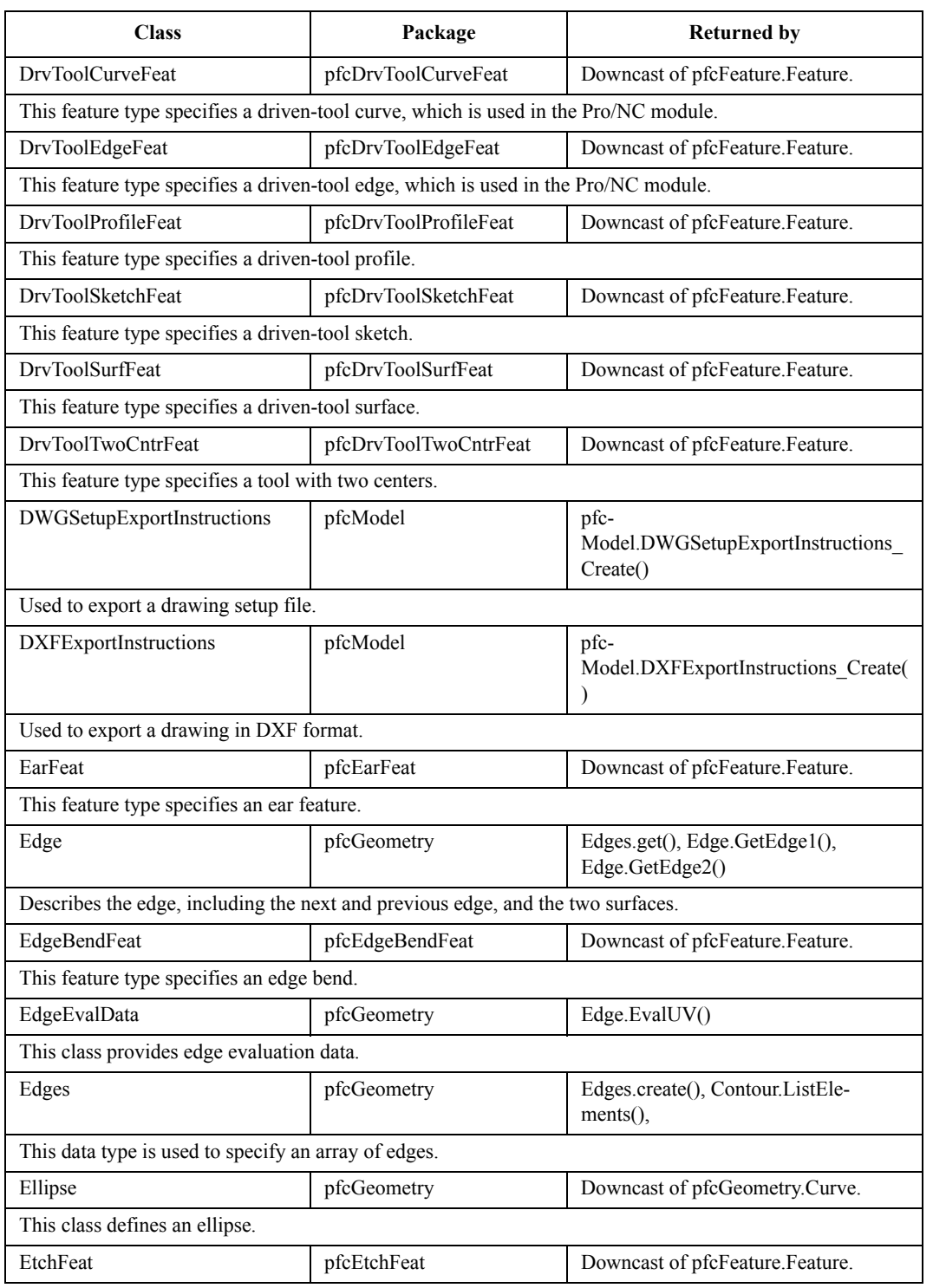

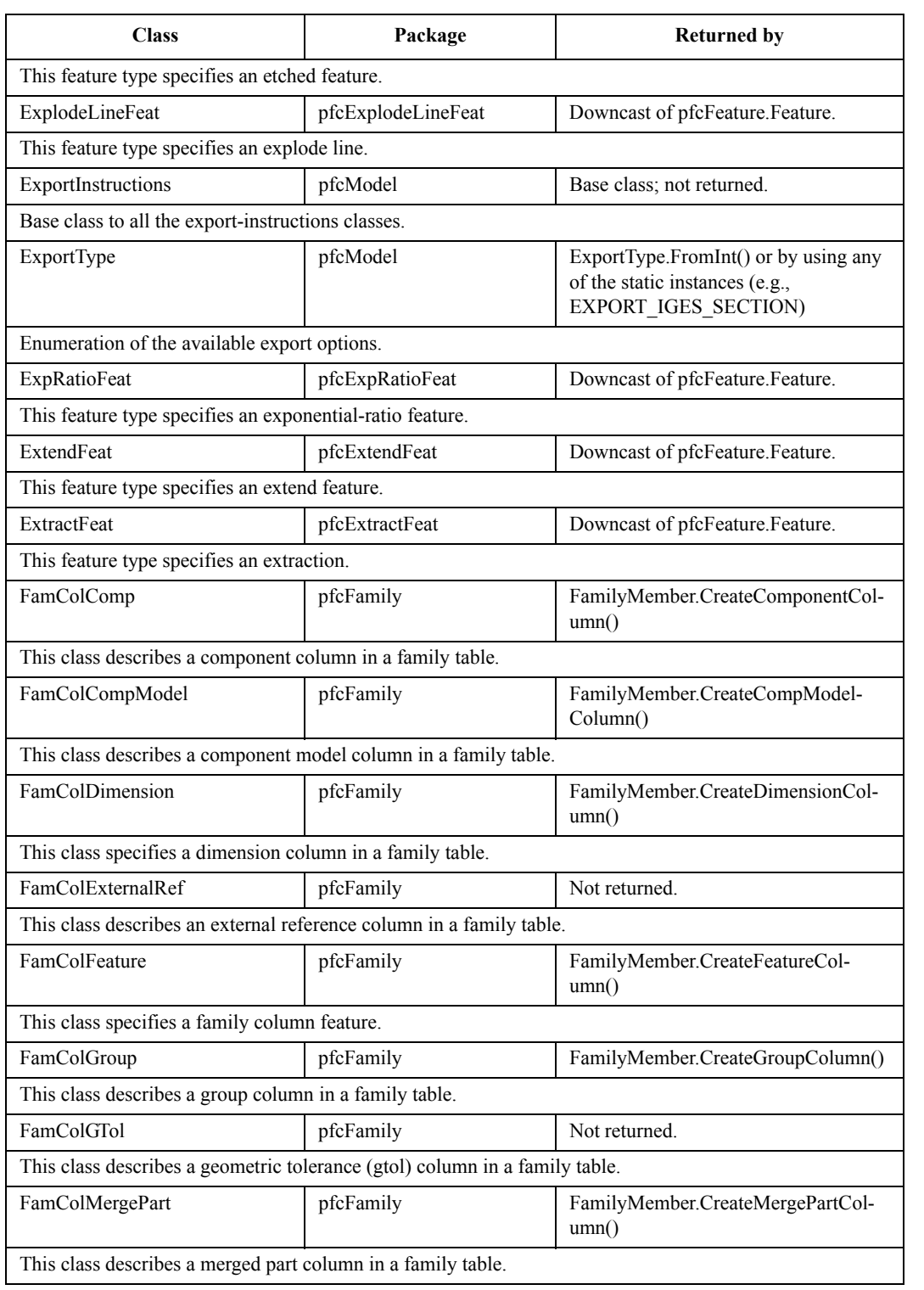

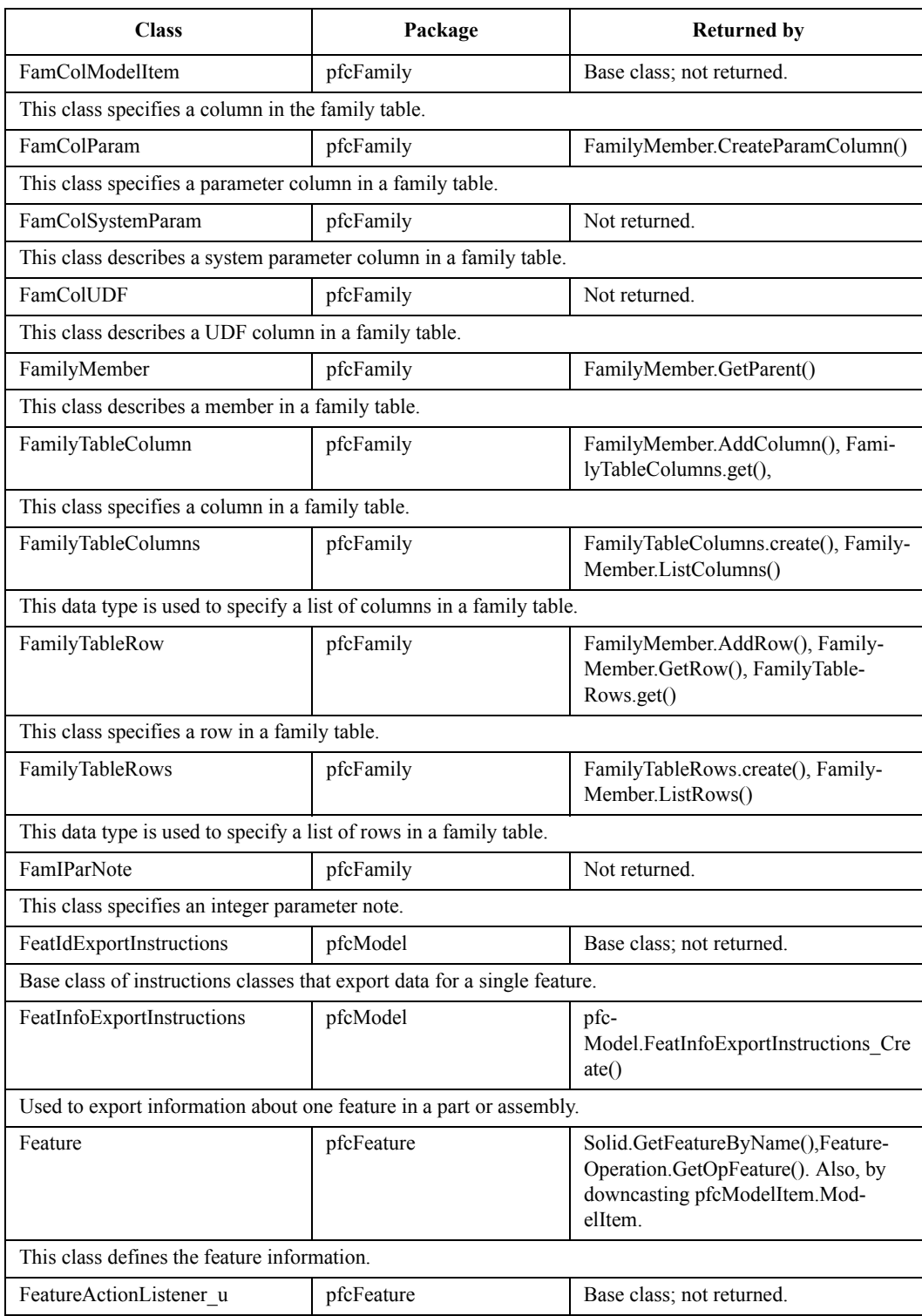

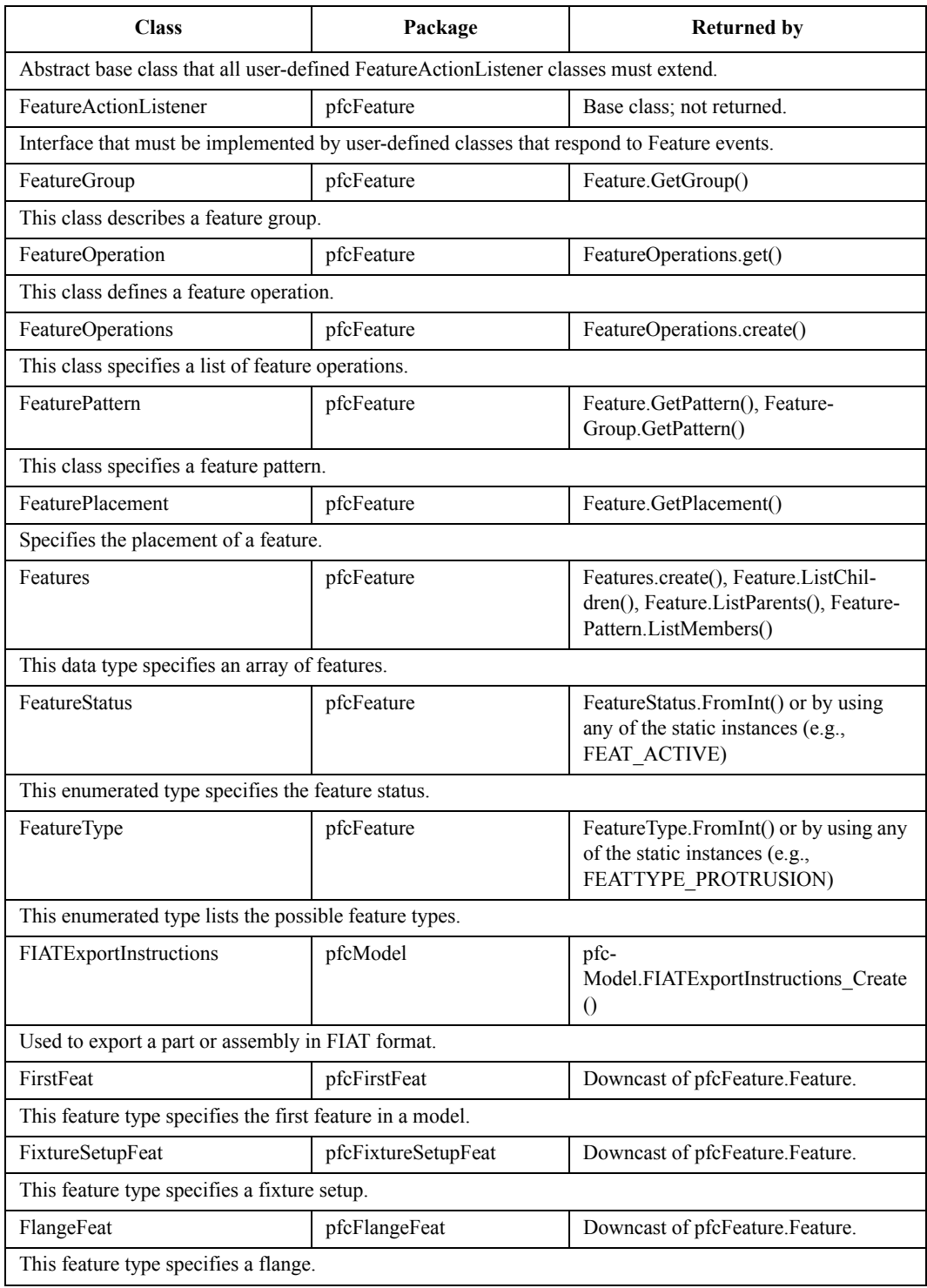

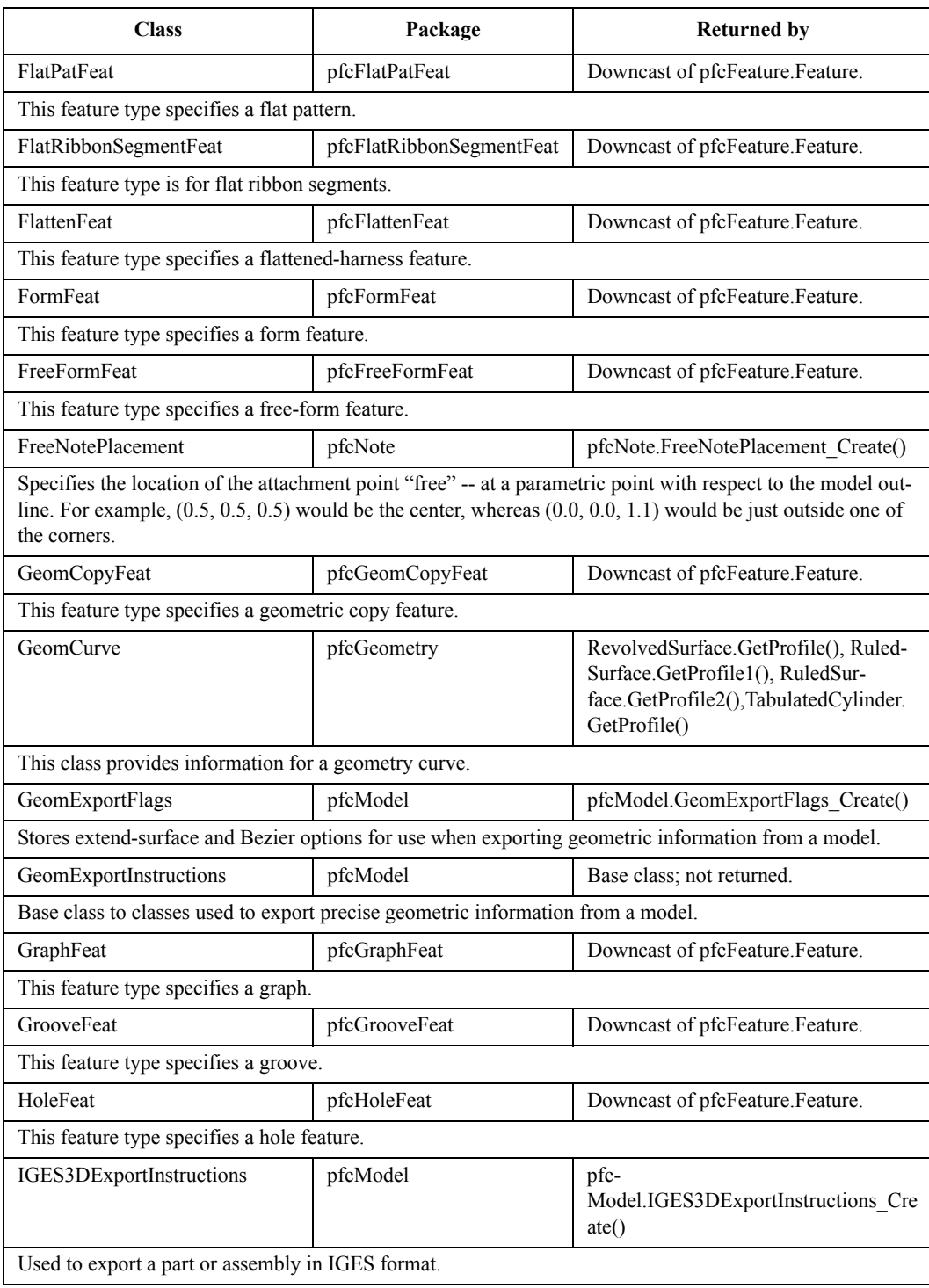

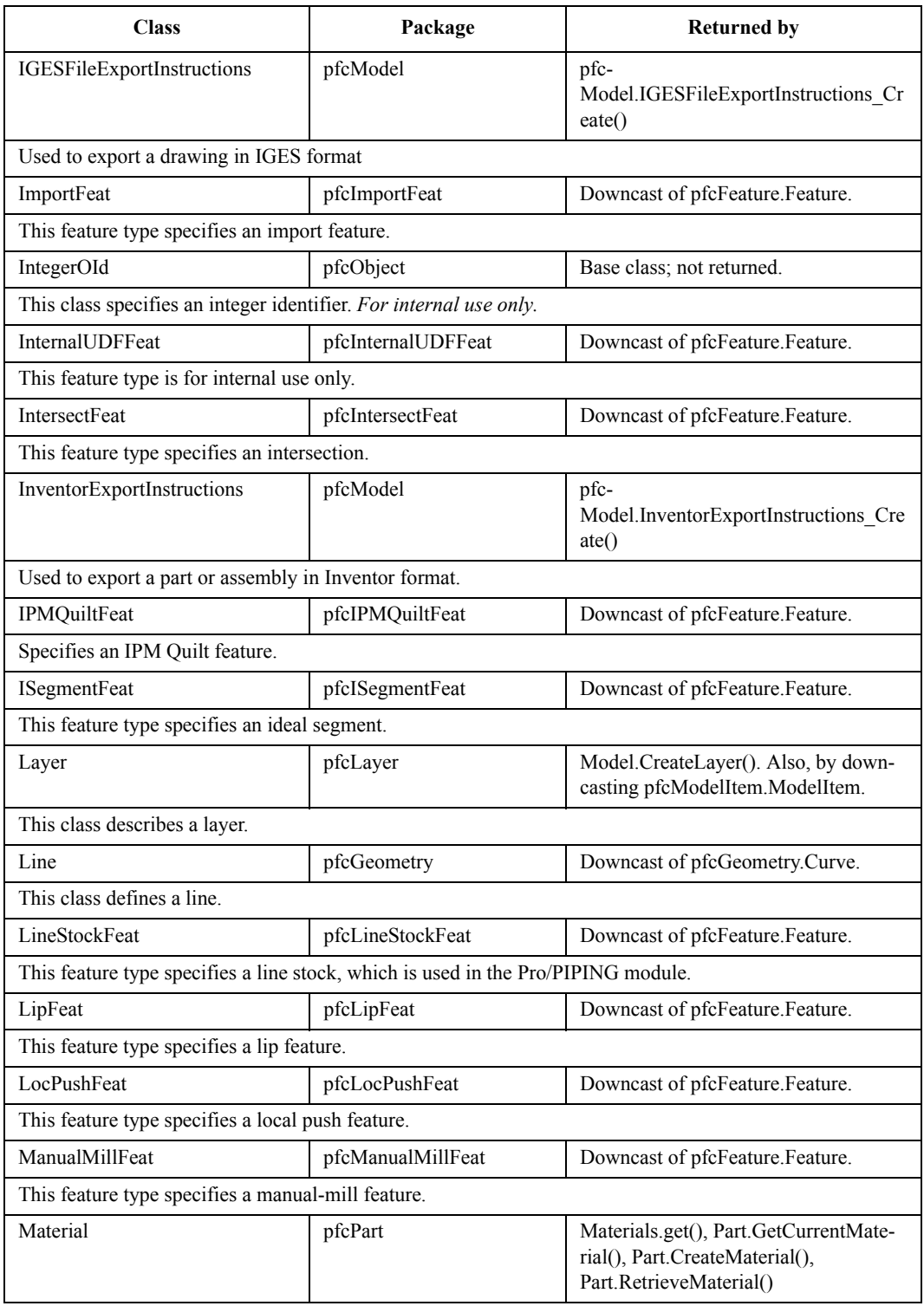

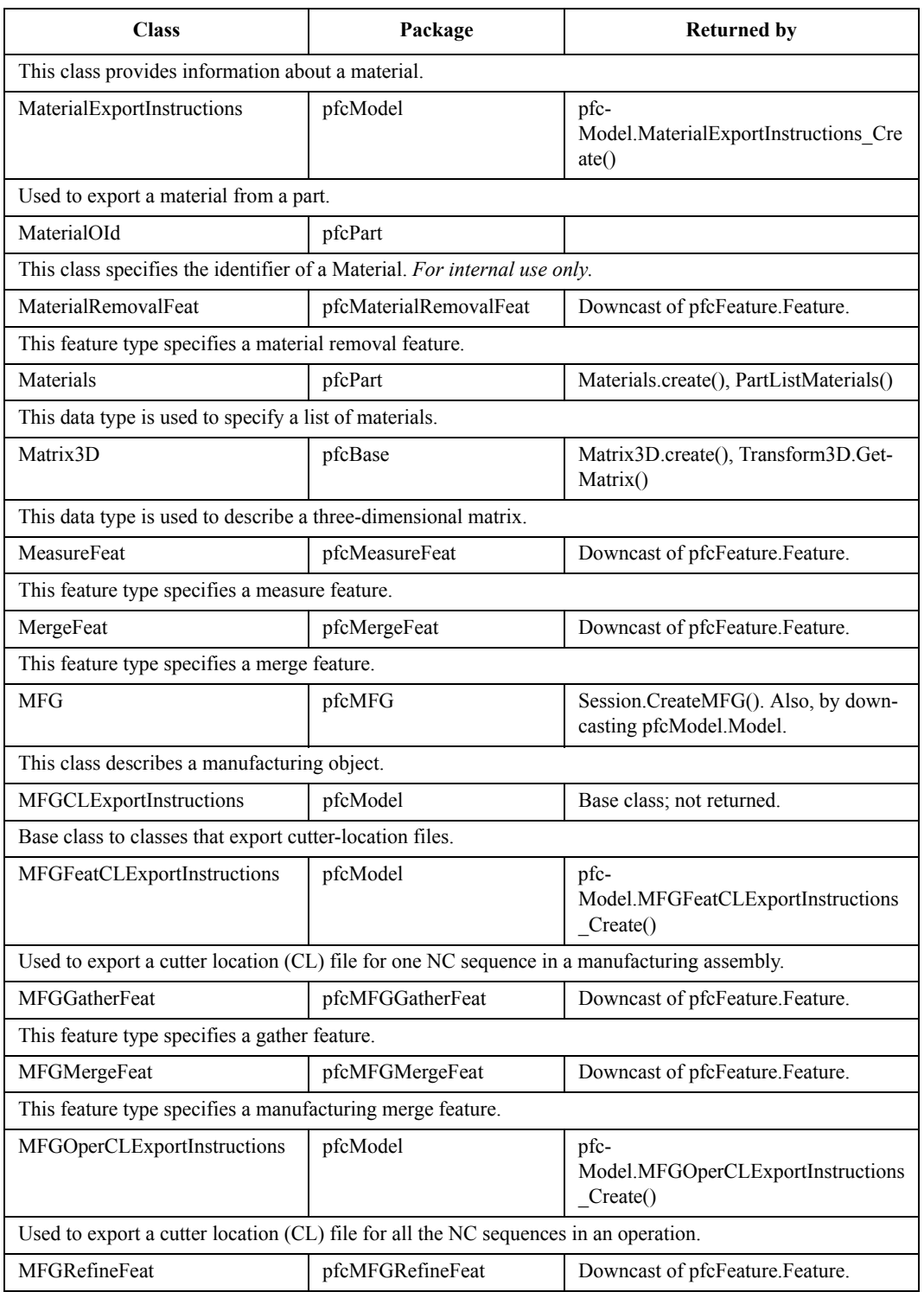

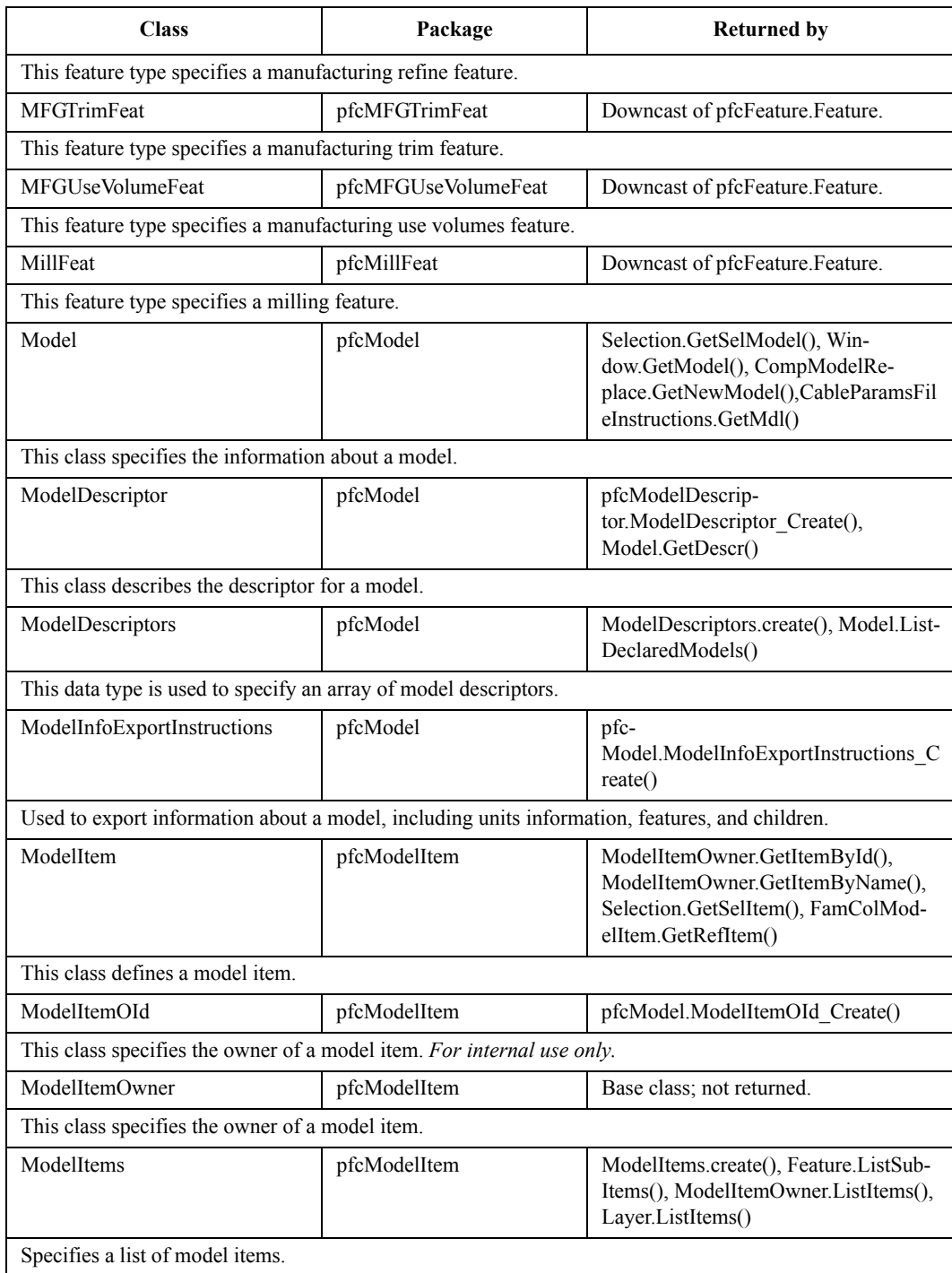

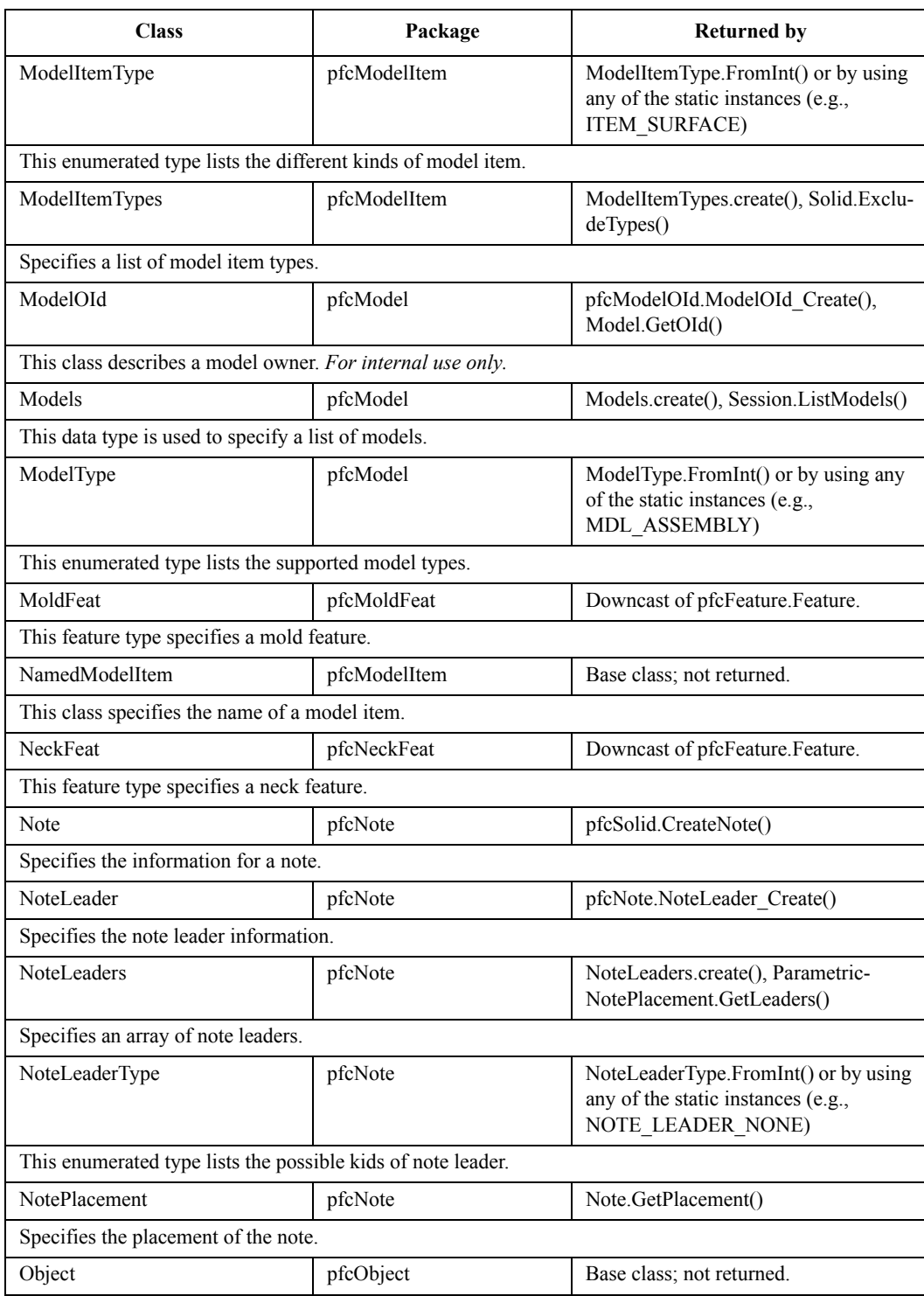

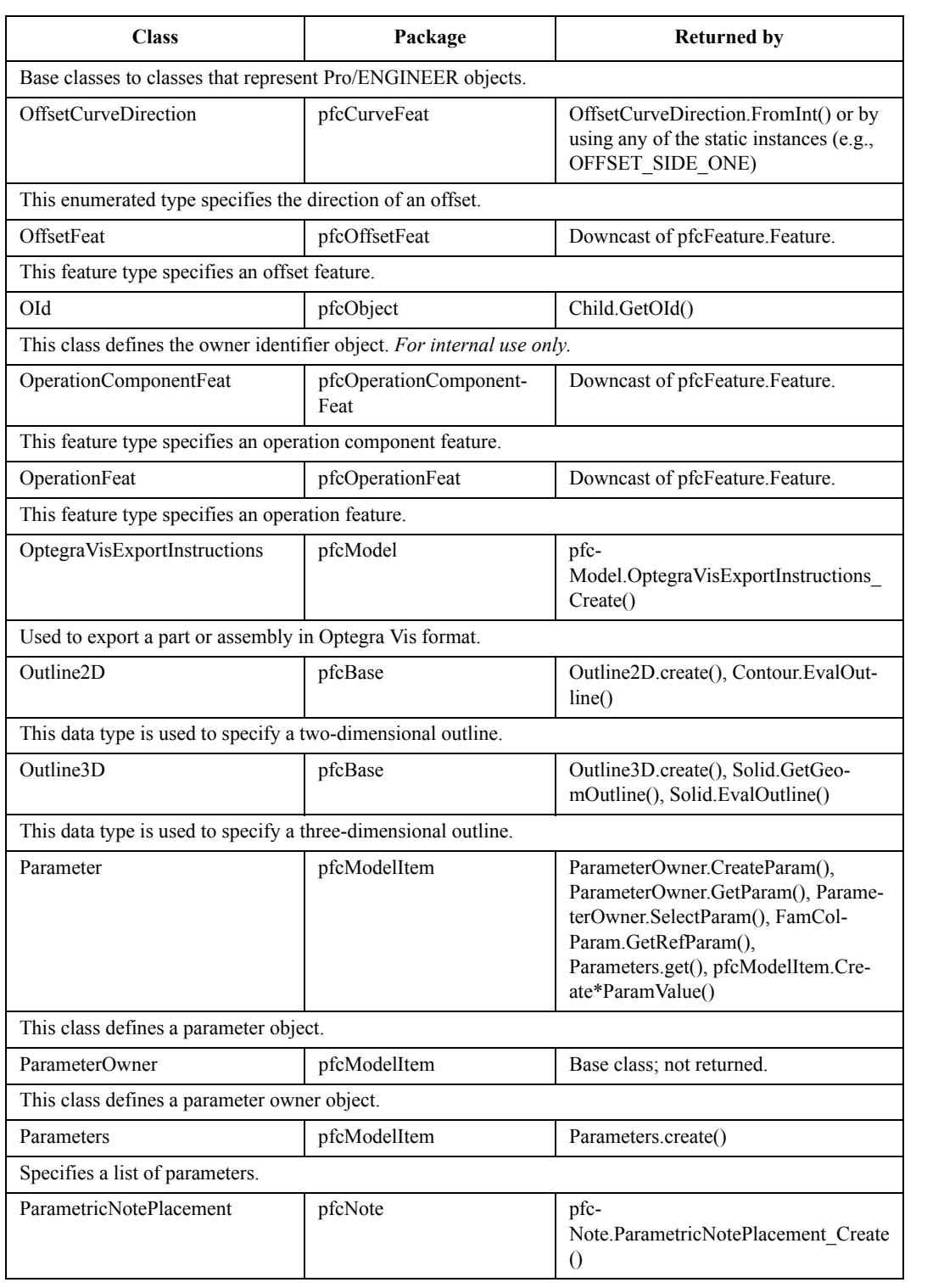

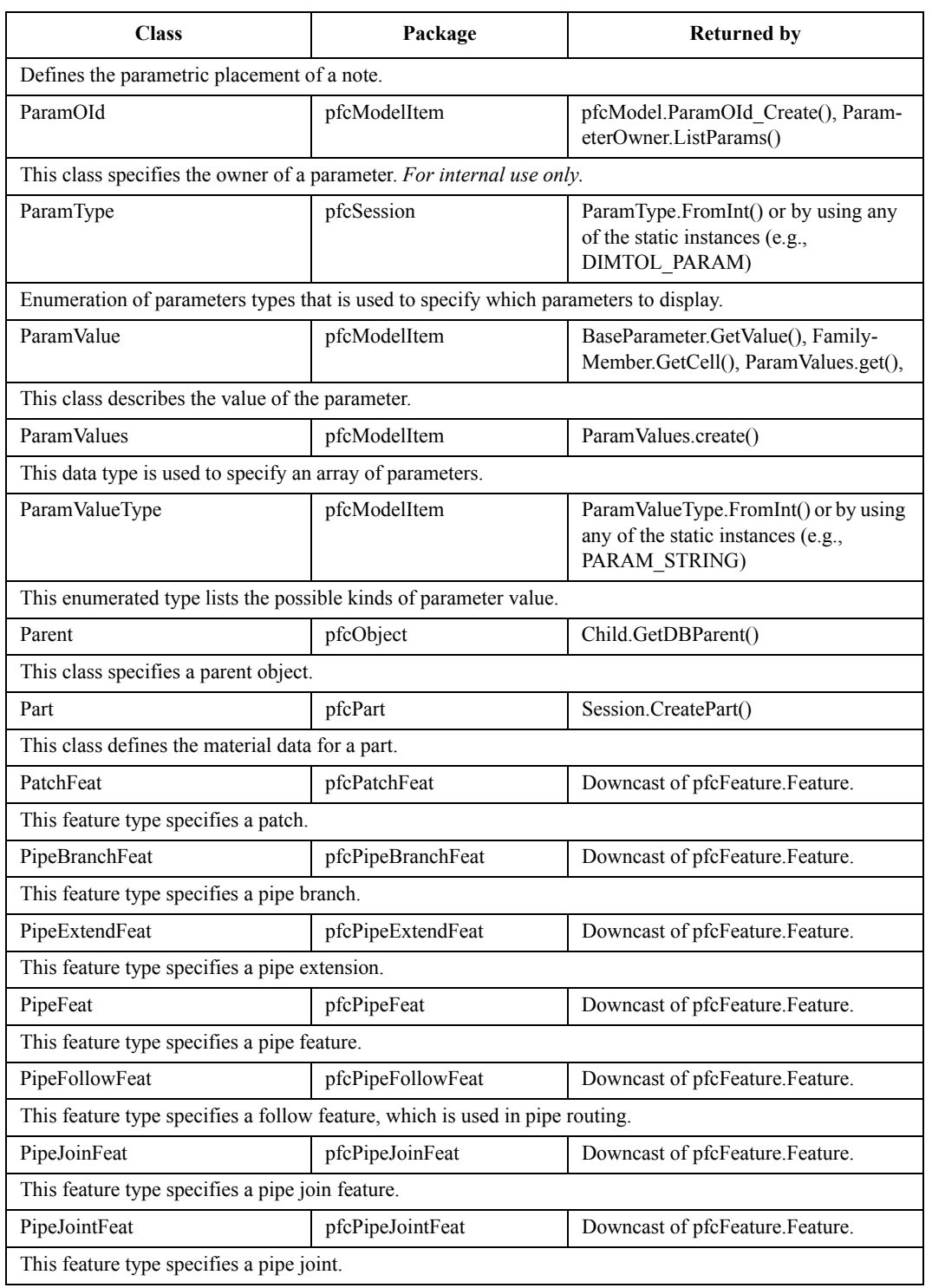

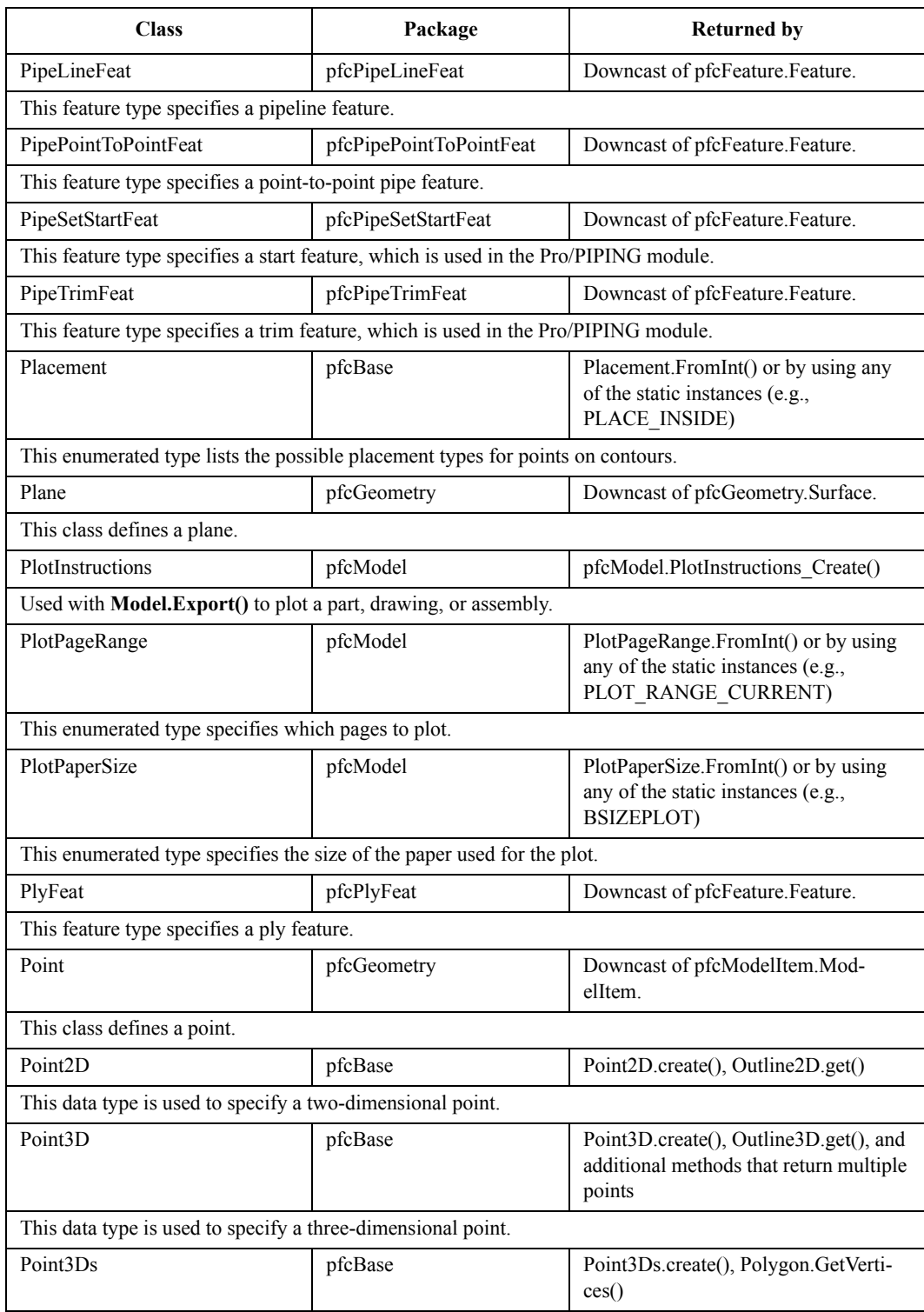

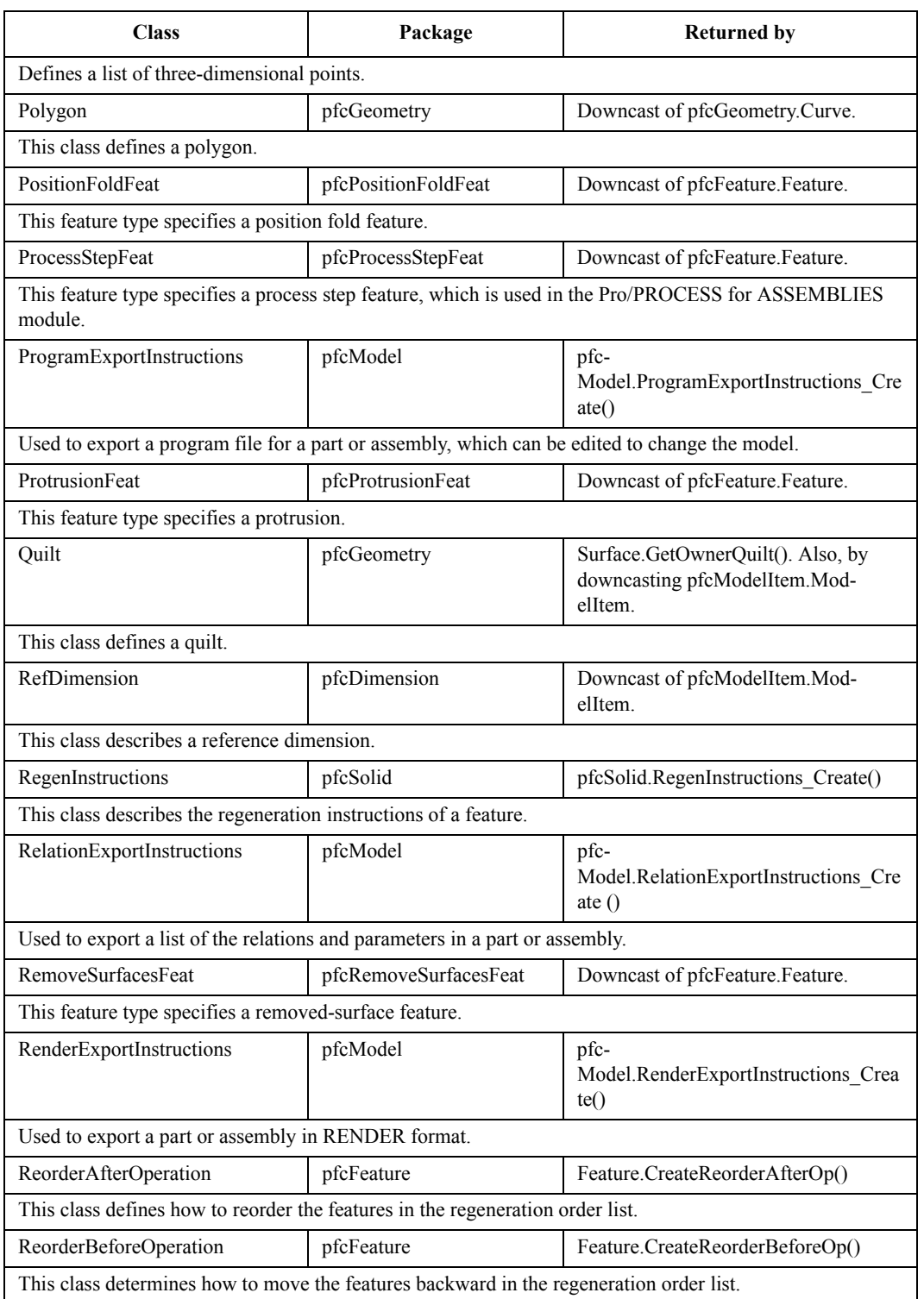

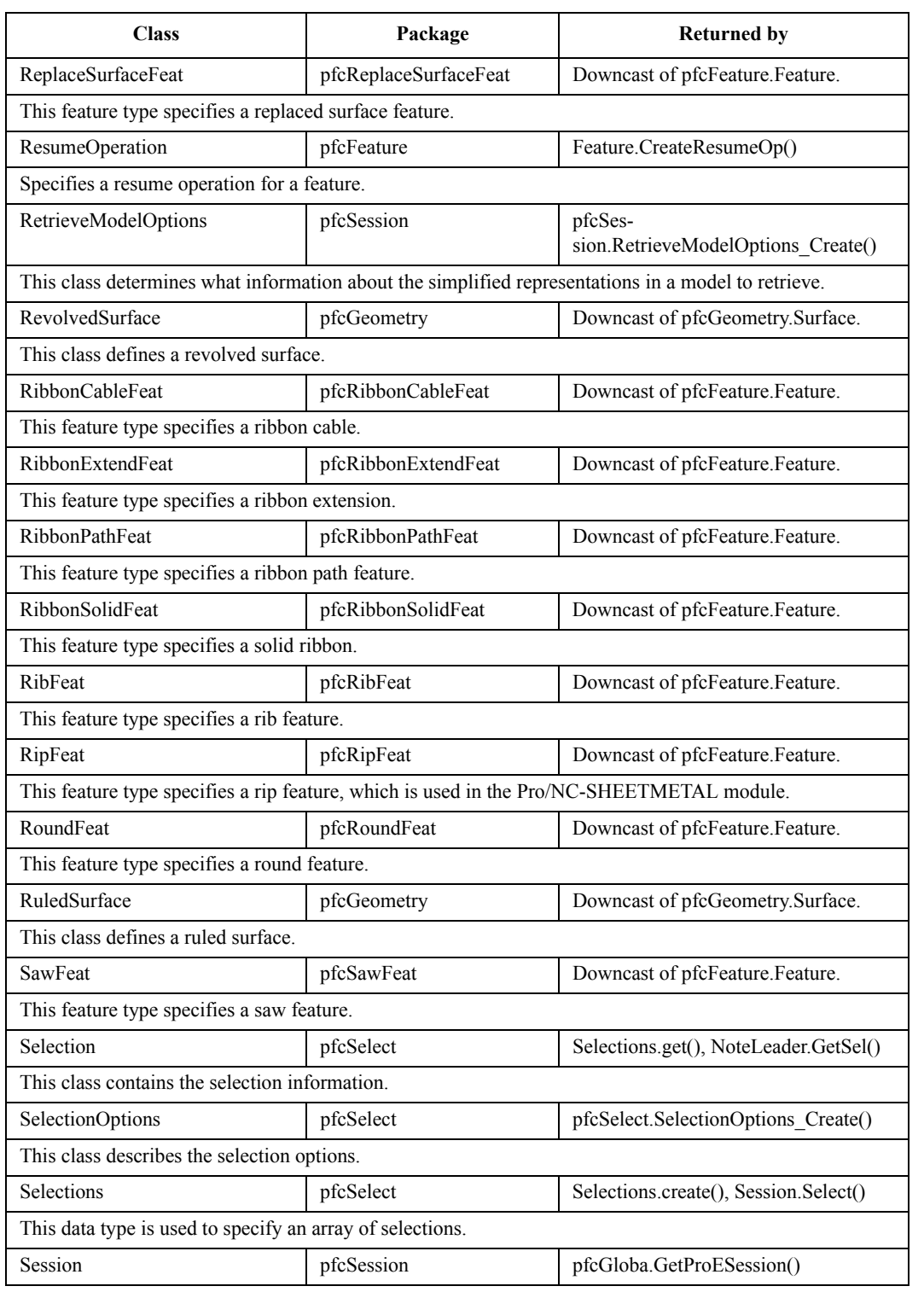

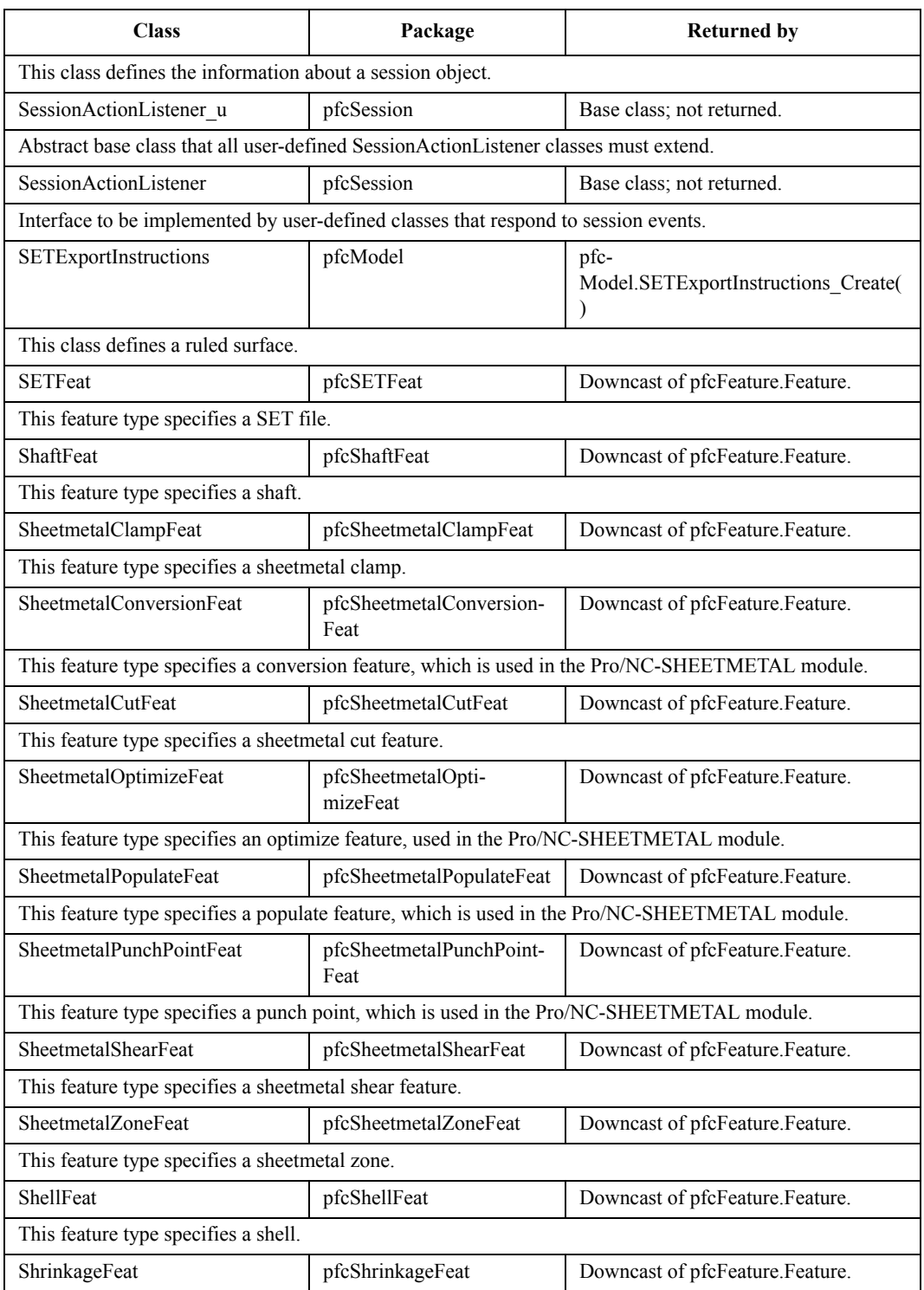

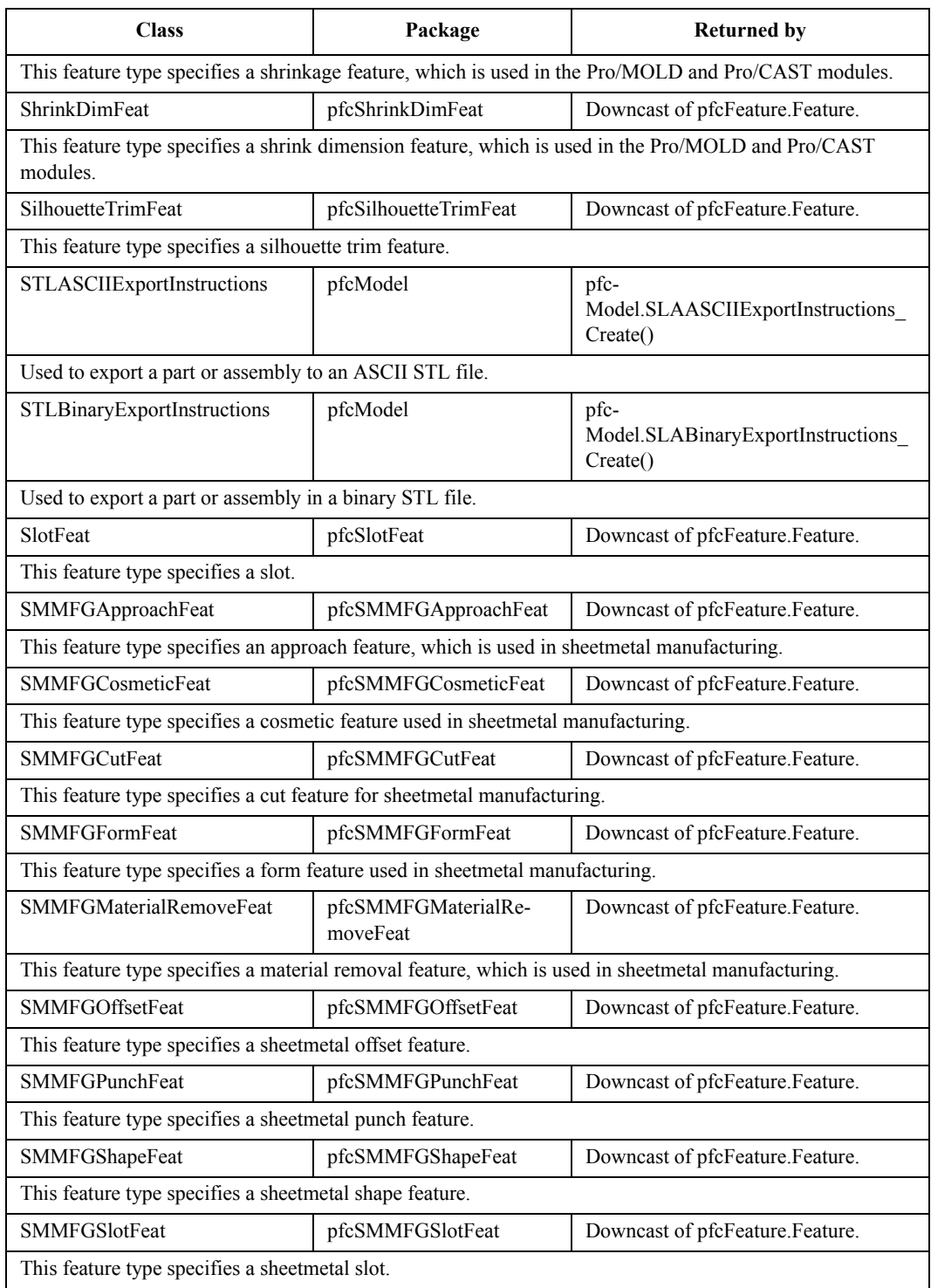
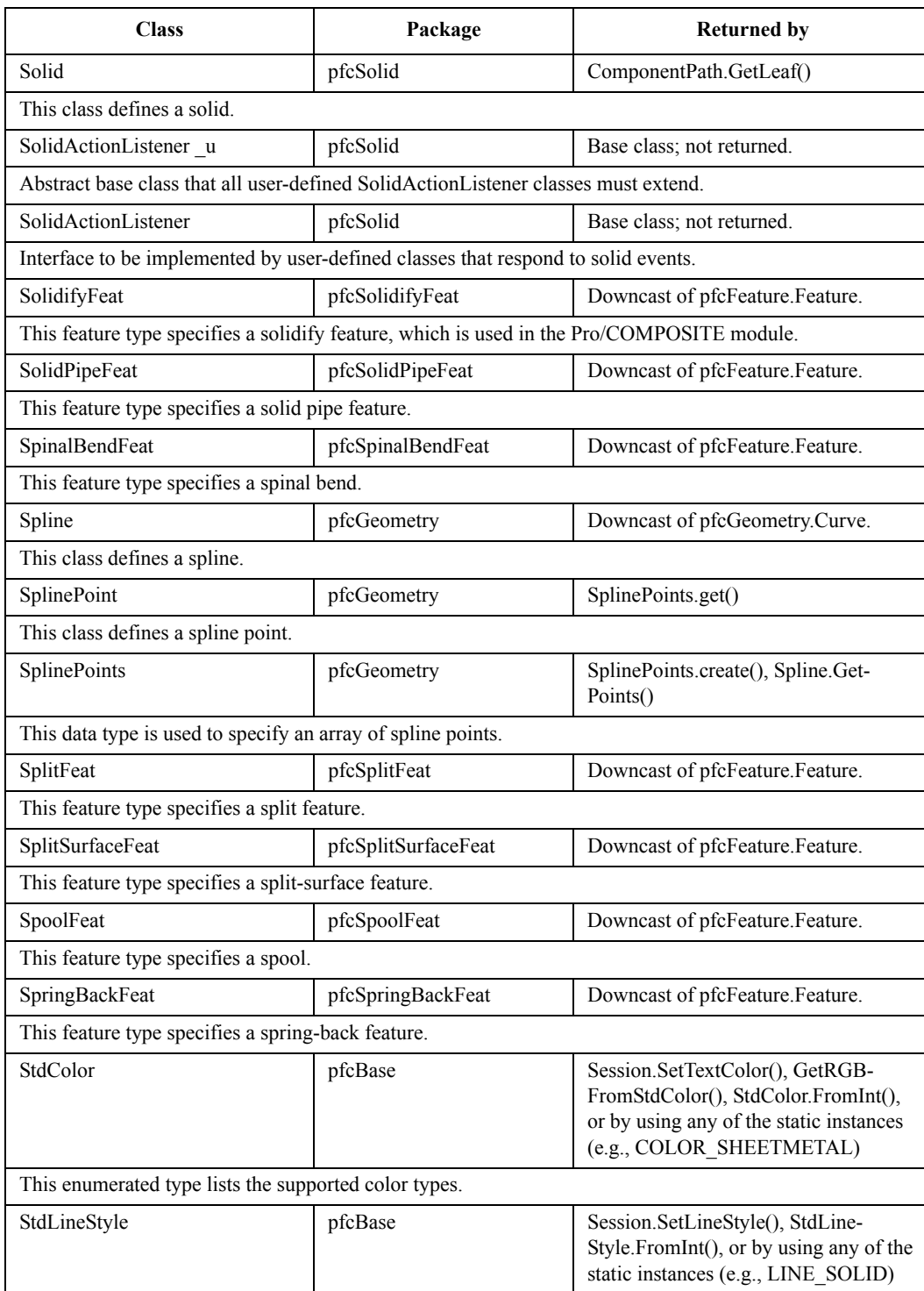

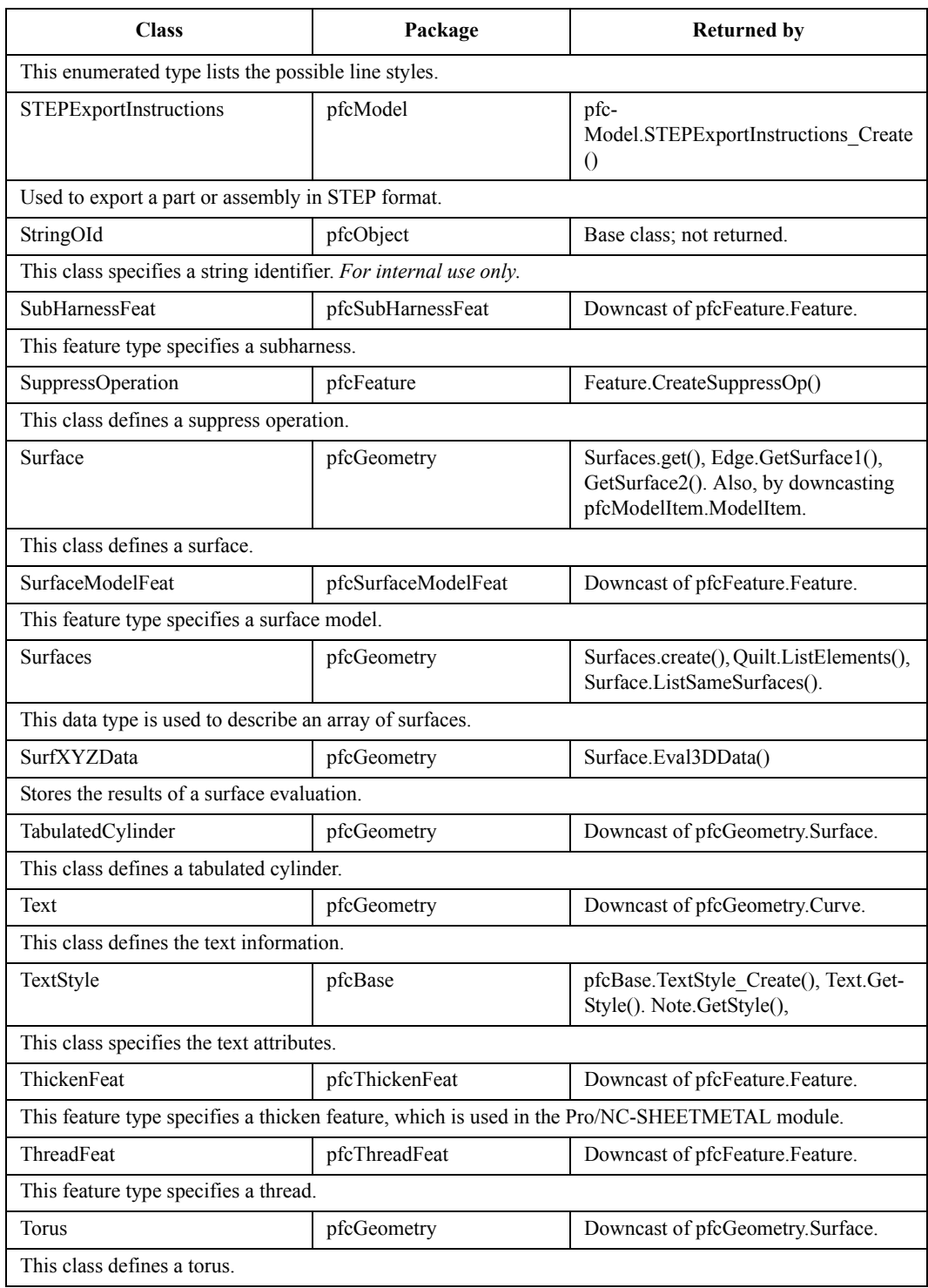

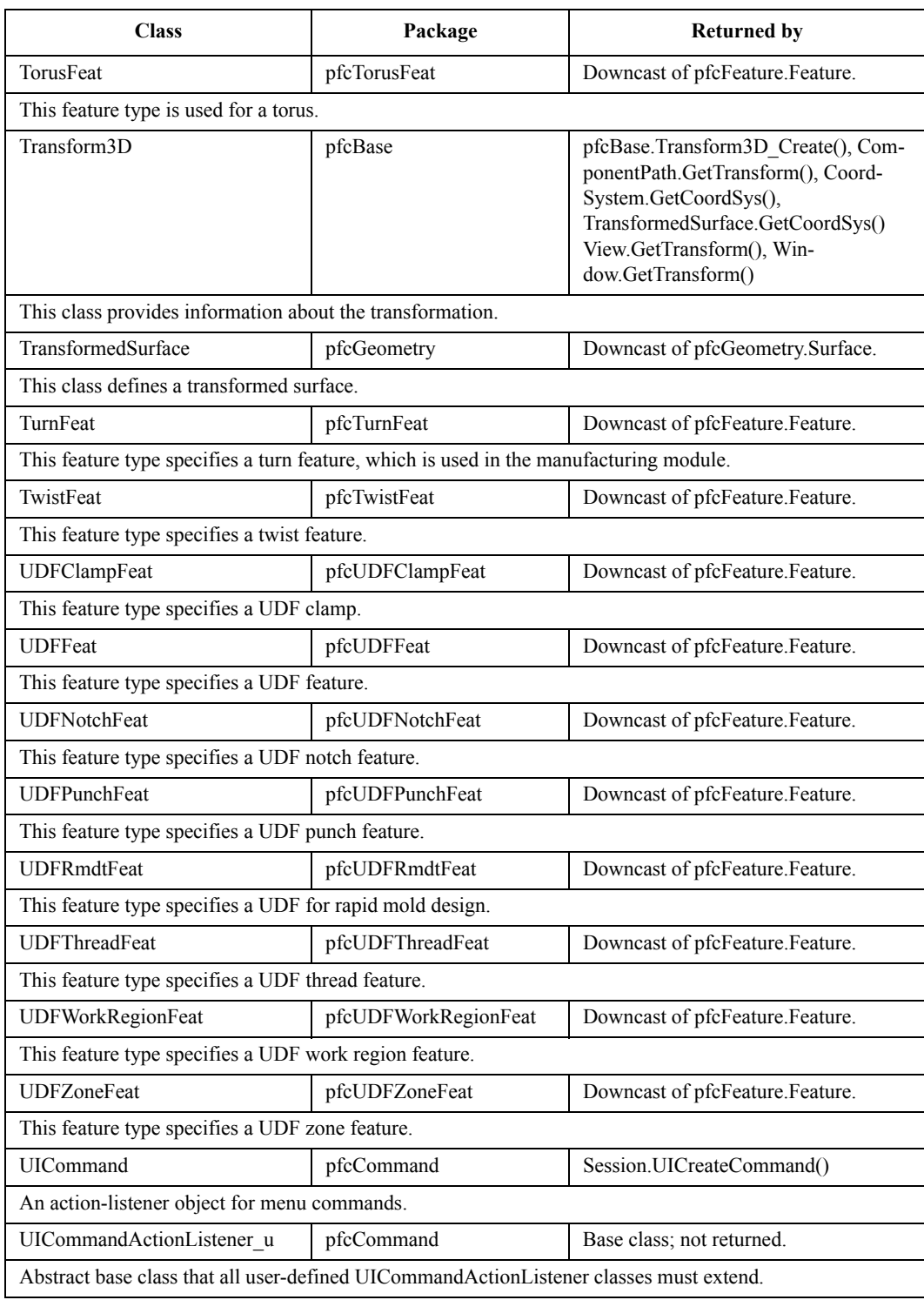

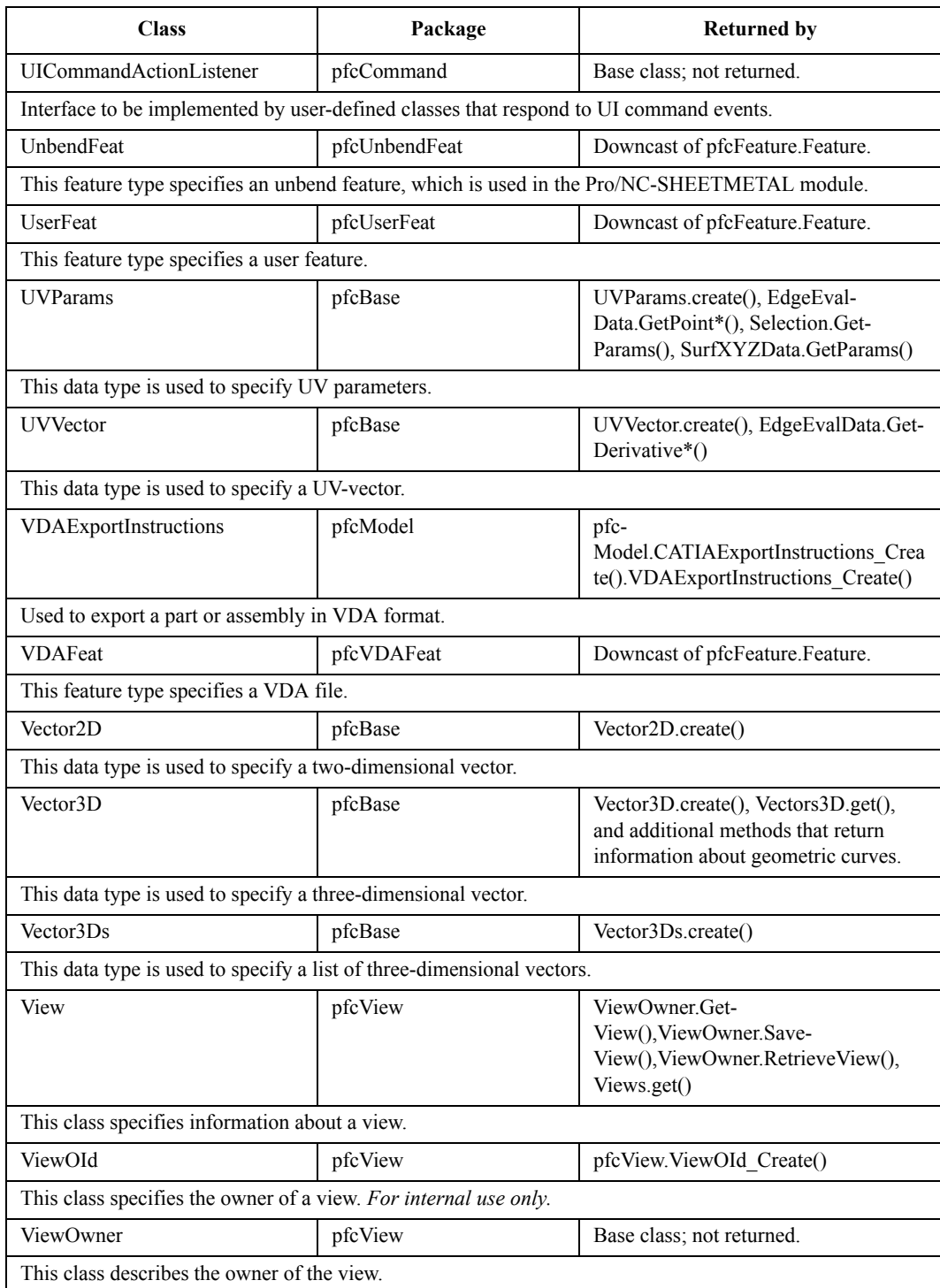

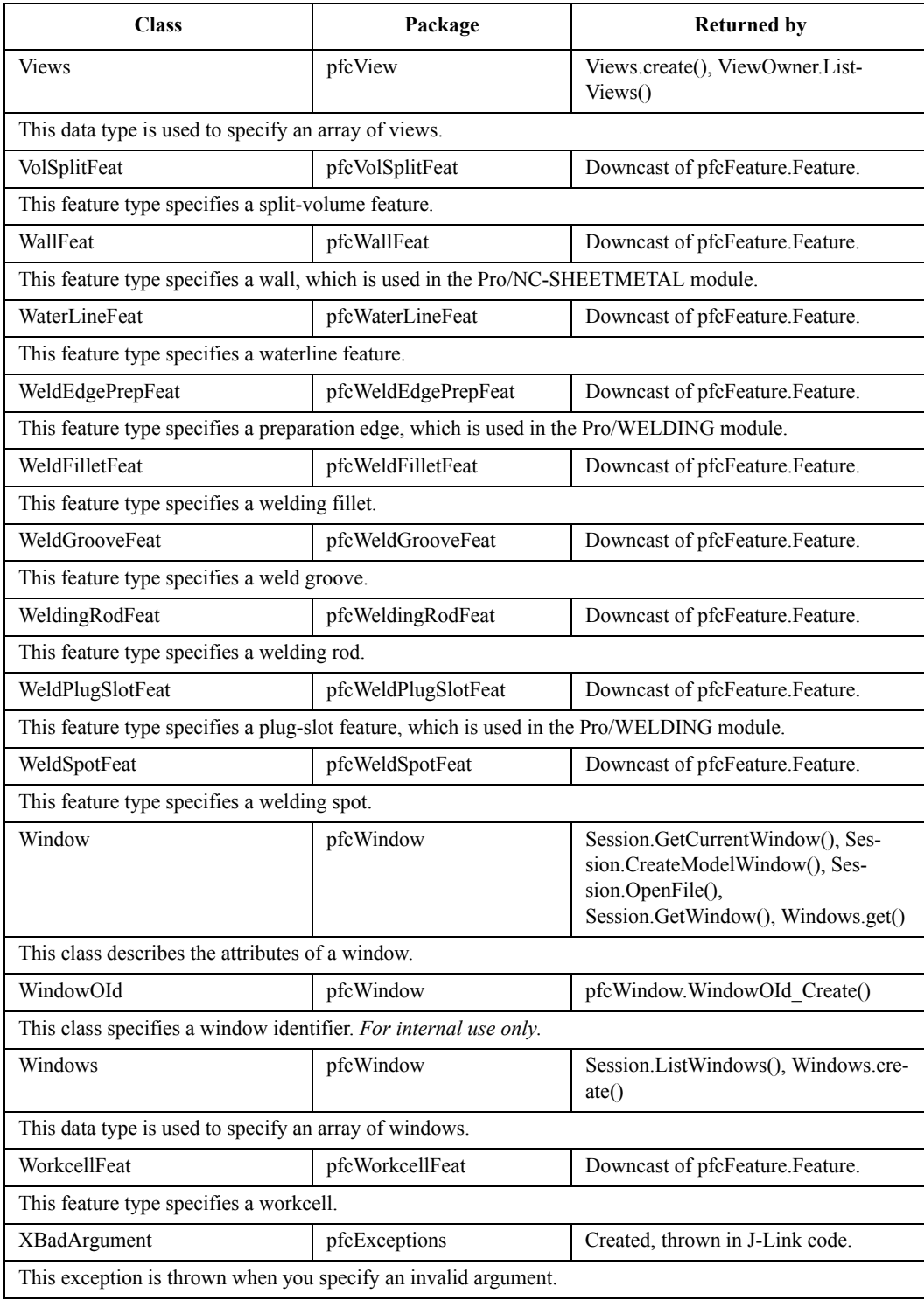

J-Link Classes G - 29

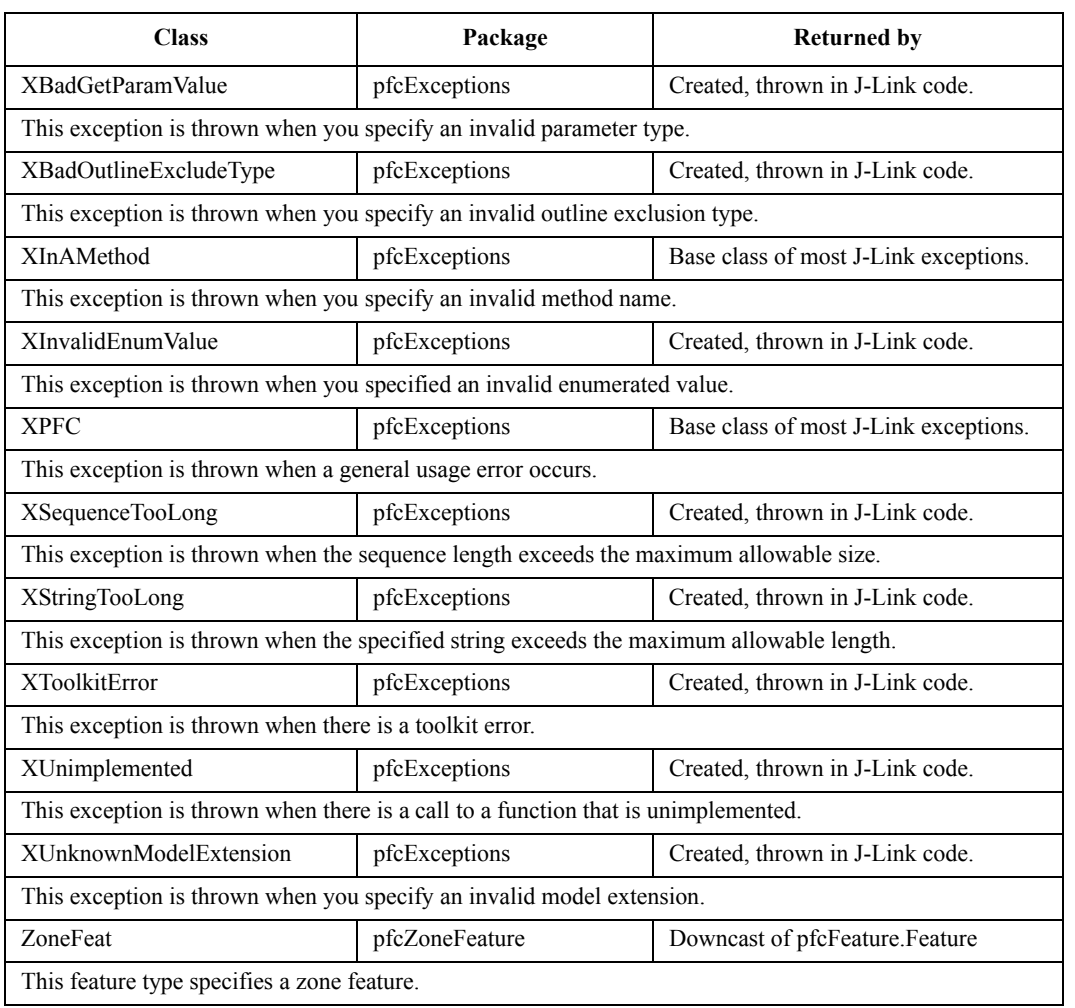

# **Index**

# **A**

[abstract keyword 2-6](#page-33-0) Accuracy [getting and setting 11-2](#page-253-0) ActionListener [creating 20-2](#page-387-0) [definition 2-6](#page-33-1) [description of the class 3-10](#page-45-0) [events 20-2](#page-387-1) [feature-level 20-10](#page-395-0) [session-level 20-4](#page-389-0) [solid-level 20-8](#page-393-0) [types 20-2](#page-387-2) [UI command 20-5](#page-390-0) [ActionSource interface 20-3](#page-388-0) [definition 3-11](#page-46-0) Activate [window 12-4](#page-275-0) [Adapters 2-6](#page-33-2) Add [items to a layer 13-4](#page-289-0) Allocate [simplified representations 22-4](#page-431-0) [allow\\_stop field 1-3](#page-22-0) APIWizard browsing [objects 5-9](#page-72-0) [user's guide 5-11](#page-74-0) [defined 5-2](#page-65-0) [display frame 5-7](#page-70-0) [find \(search mechanism\) 5-13](#page-76-0) [interface defined 5-6](#page-69-0) Internet Explorer [Java2 plug in 5-3](#page-66-0) [Java2 plugin 5-6](#page-69-1)

[requirements 5-3](#page-66-1) [navigating the tree 5-9](#page-72-1) Netscape Navigator [Java2 plugin not recommended 5-6](#page-69-2) [requirements 5-3](#page-66-2) [searching for a string 5-13](#page-76-0) [supported web browsers 5-3](#page-66-3) Swing [class path-NT 5-4](#page-67-0) [class path-UNIX 5-4](#page-67-1) [download JFC archive 5-3](#page-66-4) [Java Foundation Class 5-3](#page-66-5) [topic/object selection frame 5-6](#page-69-3) tree updating [defined 5-6](#page-69-4) [Java2 plugin requirements 5-6](#page-69-5) Applications [creating 3-14](#page-49-0) [hierarchy 3-14](#page-49-1) [registering 1-4](#page-23-0) [running 1-5](#page-24-0) [setting up 1-2](#page-21-0) [standalone 1-2](#page-21-1) Arcs [description 15-4](#page-317-0) [representation F-14](#page-585-0) Area [surface 15-11](#page-324-0) [Arguments, optional 4-2](#page-61-0) [Arrays 3-7](#page-42-0) [sample class 3-8](#page-43-0) [Arrows 15-5](#page-318-0) Assemblies [coordinate systems 12-8](#page-279-0) [creating 11-2](#page-253-1) [hierarchy 18-3](#page-358-0)

[structure of 18-2](#page-357-0) [Axes 15-12](#page-325-0) [evaluating 15-12](#page-325-1)

## **B**

[Bounding box 11-4](#page-255-0) Browsing [objects with APIWizard 5-9](#page-72-2) [Pro/TOOLKIT user's guide with APIWizard](#page-74-1)  5-11 B-splines [description 15-4](#page-317-1) Button [placing 8-14](#page-121-0) Buttons [creating 8-2](#page-109-0) [Bytecodes 2-4](#page-31-0)

#### **C**

catch block [using multiple 3-22](#page-57-0) [catch keyword 2-7](#page-34-0) Cells [accessing 19-4](#page-381-0) Child.GetDBParent description [method 10-21](#page-182-0) [Children 14-2](#page-291-0) [cipjava 3-14](#page-49-2) [Circles 15-5](#page-318-1) Classes [list of G-2](#page-589-0) [types 3-2](#page-37-0) Clear [window 12-3](#page-274-0) Close [window 12-4](#page-275-1) Collect [garbage 2-4](#page-31-1) [Colors 6-7](#page-88-0) Commands [designating 8-12](#page-119-0) [Comments 2-7](#page-34-1) Composite curves [description 15-4](#page-317-2) Cones [class representation 15-9](#page-322-0) [geometry representation F-4](#page-575-0) Configuration file [PROTKDAT option 1-4](#page-23-1) [toolkit\\_registry\\_file option 1-4](#page-23-2) [Configuration options 6-5](#page-86-0) [Constants 2-4](#page-31-2) Contours [evaluating 15-7](#page-320-0) [traversing 15-2](#page-315-0)

[Contours, locating in a model 15-7](#page-320-1) Coons patches [geometry representation F-8](#page-579-0) [Coordinate systems 12-6,](#page-277-0) [15-12](#page-325-0) [assemblies 12-8](#page-279-0) [datum 12-8](#page-279-1) [drawing 12-7](#page-278-0) [Drawing View 12-7](#page-278-1) [evaluating 15-12](#page-325-1) [screen 12-7](#page-278-2) [section 12-8](#page-279-2) [solid 12-6](#page-277-1) [window 12-7](#page-278-3) [Coordinate transformations 12-6](#page-277-2) Copy [models 9-9](#page-142-0) Create [action listeners 20-2](#page-387-0) [applications 3-14](#page-49-0) [assembly 11-2](#page-253-1) [buttons 8-2](#page-109-0) [family table columns 19-5](#page-382-0) [family table instance 19-2](#page-379-0) [layer 13-4](#page-289-1) [local group 14-7](#page-296-0) [material 11-14](#page-265-0) [menus 8-2](#page-109-0) [parameters 16-4](#page-333-0) [part 11-2](#page-253-2) [simplified representations 22-4](#page-431-0) [UDFs 14-9](#page-298-0) [window 12-2](#page-273-0) [Create Interactively Defined UDFs 14-11](#page-300-0) [Creating UDFs 14-10](#page-299-0) [Curves 15-3](#page-316-0) [data structures F-13](#page-584-0) [determining the type 15-4](#page-317-3) [principal 15-11](#page-324-1) [t parameter 15-3](#page-316-0) [types 15-4](#page-317-4) [reserved 15-5](#page-318-2) [Cylinders 15-9](#page-322-1) [geometry representation F-3](#page-574-0) [spline surfaces F-11](#page-582-0) [tabulated 15-9](#page-322-2) [geometry representation F-7](#page-578-0)

## **D**

[Data types 2-6](#page-33-3) [enums 3-9](#page-44-0) [delay\\_start field 1-3](#page-22-1) Delete [feature pattern 14-6](#page-295-0) [models 9-9](#page-142-0) [row from a family table 19-3](#page-380-0)

[simplified representations 22-4](#page-431-0) Dependencies [creating 1-6](#page-25-0) Depth [selection 7-4](#page-101-0) **Descriptors** [model 9-3](#page-136-0) Designating [command 8-13](#page-120-0) [commands 8-12](#page-119-0) [icon 8-12](#page-119-1) [Designating commands 8-12](#page-119-0) Detail.DetailEntityInstructions interface [description 10-51](#page-212-0) Detail.DetailEntityItem interface [description 10-51](#page-212-1) Diameter [surface 15-11](#page-324-2) [Dictionaries 3-9](#page-44-0) Dimension2D.Dimension2D interface [description 10-26](#page-187-0) [Dimensions 16-13](#page-342-0) [information 16-13](#page-342-1) [tolerances 16-14](#page-343-0) **Display** [model in window 12-2](#page-273-1) [models 9-9](#page-142-0) [selection 7-5](#page-102-0) Display status [of layers 13-4](#page-289-2) Documentation [see APIWizard 5-2](#page-65-1) Drawing models [code example 10-17](#page-178-0) sheets [example 10-12](#page-173-0) [transformations 12-11](#page-282-0) views [code example 10-17](#page-178-0)

# **E**

[Edges 15-3](#page-316-0) [determining the type 15-4](#page-317-5) [evaluating 15-5](#page-318-3) [t parameter 15-3](#page-316-0) [traversing 15-2](#page-315-1) [types 15-4](#page-317-4) [reserved 15-5](#page-318-2) [Ellipses 15-5](#page-318-4) [end field 1-3](#page-22-2) [Enumerated types 3-9](#page-44-0) sample class  $3-10$ Erase [models 9-9](#page-142-0)

Evaluation [axes 15-12](#page-325-1) [contour 15-7](#page-320-0) [coordinate system 15-12](#page-325-1) [edge 15-5](#page-318-3) [point 15-12](#page-325-1) [surface 15-10](#page-323-0) Event handling [try blocks 2-7](#page-34-2) [try-catch-finally blocks 3-15](#page-50-0) Examples [creating drawing views 10-17](#page-178-0) [listing views 10-22](#page-183-0) [of ActionListeners 3-12](#page-47-0) [of arrays 3-8](#page-43-0) [of dictionaries 3-10](#page-45-1) [of sequences 3-7](#page-42-1) [of utilities 3-13](#page-48-0) [retrieving a model 9-5](#page-138-0) [setting angular tolerances 16-15](#page-344-0) [using drawing sheets 10-12](#page-173-0) [visiting the items in a simplified representation](#page-432-0)  22-5 Exceptions [ActionListener 3-11](#page-46-1) [array 3-8](#page-43-1) [enumerated type 3-10](#page-45-2) [handling in code 3-15](#page-50-0) [Pro/ENGINEER-related object 3-4 to](#page-39-0) [3-5](#page-40-0) [sequence 3-7](#page-42-2) [utility 3-13](#page-48-1) Export [files 21-2](#page-399-0)

# **F**

Faces [traversing 15-2](#page-315-2) [Family tables 19-2](#page-379-1) [cells 19-4](#page-381-0) columns [accessing 19-3](#page-380-1) instances [accessing 19-2](#page-379-2) [symbols 19-3](#page-380-2) Features [accessing 14-2](#page-291-1) [creating 14-4](#page-293-0) [failed 14-2](#page-291-2) [groups 14-2,](#page-291-3) [14-7](#page-296-1) [identifiers 14-2](#page-291-4) [information 14-3](#page-292-0) [operations 14-4](#page-293-0) [parents 14-2](#page-291-0) [patterns 14-6](#page-295-0) [read-only 14-3](#page-380-0)

[resuming 14-4](#page-293-0) [suppressing 14-4](#page-293-0) [user-defined 14-8](#page-297-0) Fields [of ActionListeners 3-11](#page-46-2) [of arrays 3-8](#page-43-2) [of enumerated types 3-9](#page-44-1) [of Pro/ENGINEER-related objects 3-4](#page-39-1) [of sequences 3-6](#page-41-0) [of utilities 3-13](#page-48-2) Files [exporting 21-2](#page-399-0) [JAR 1-6](#page-25-1) [message 6-8](#page-89-0) [contents 6-8](#page-89-1) [naming restrictions 6-8](#page-89-2) [plotting 21-23](#page-420-0) Fillet surfaces [geometry representation F-8](#page-579-1) [final keyword 2-5](#page-32-0) [finally keyword 2-7](#page-34-3) Find [APIWizard search mechanism 5-13](#page-76-0) [FocusListener 2-7](#page-34-4) Frames [display frame in APIWizard 5-7](#page-70-0) [topic/object selection 5-6](#page-69-3)

# **G**

[Garbage collection 2-4](#page-31-3) [General surface of revolution F-6](#page-577-0) Geometry [solid edge 15-6](#page-319-0) [terms 15-2](#page-315-3) [traversal 15-2](#page-315-4) [Groups 14-6,](#page-295-0) [14-8](#page-297-0)

#### **H**

Hierarchy [application 3-14](#page-49-1) Highlight [selections 7-5](#page-102-0)

#### **I**

Implementation [and inheritance 2-3](#page-30-0) Import [packages 3-14](#page-49-3) Information [Drawing 10-6](#page-167-0) Inheritance [of ActionListeners 3-11](#page-46-3) [of arrays 3-8](#page-43-3) [of enumerated types 3-10](#page-45-3)

[of Pro/ENGINEER-related objects 3-3,](#page-38-0) [3-5](#page-40-1) [of sequences 3-6](#page-41-1) [of utilities 3-13](#page-48-3) [overview 2-3](#page-30-1) Initialize [ActionListeners 3-11](#page-46-4) [arrays 3-8](#page-43-4) [dictionaries 3-9](#page-44-2) [Pro/ENGINEER-related objects 3-2,](#page-37-1) [3-4](#page-39-2) [sequences 3-6](#page-41-2) [utilities 3-12](#page-47-1) Install [See J-Link Installing B-2](#page-547-0) Installation [See J-Link Installing B-2](#page-547-1) [instanceof operator 2-5](#page-32-1) [Interactive selection 7-2](#page-99-0) Interactively Defined UDFs [create 14-11](#page-300-0) Internet Explorer [Java2 plug in 5-3](#page-66-6) [requirements 5-3](#page-66-7) [ItemListener 2-7](#page-34-5)

## **J**

[JAR files 1-6](#page-25-1) Java [bytecodes 2-4](#page-31-4) [comments 2-7](#page-34-1) [data types 2-6](#page-33-3) [enumerated types 3-9](#page-44-0) [equivalents to constants 2-4](#page-31-5) [event handling 2-6](#page-33-4) [implementation 2-3](#page-30-0) [inheritance 2-3](#page-30-1) [jar command 1-6](#page-25-2) [javadoc 2-8](#page-35-0) [JDBC 2-2](#page-29-0) JDK [functionality 2-2](#page-29-1) [JVM 2-4](#page-31-6) [keywords 2-4](#page-31-7) [overview 2-3](#page-30-2) [platform independence 2-4](#page-31-8) [polymorphism 2-3](#page-30-3) [Java Virtual Machine 2-4](#page-31-9) [java.applet API 2-2](#page-29-2) [java.awt API 2-2](#page-29-3) [java.io API 2-2](#page-29-4) [java.lang API 2-2](#page-29-5) [java\\_app\\_class field 1-3](#page-22-3) [java\\_app\\_start field 1-3](#page-22-4) [java\\_app\\_stop field 1-3](#page-22-5) Java2 plugin [not recommended for APIWizard with Netscape](#page-69-6) 

[Navigator 5-6](#page-69-6) [recommended for APIWizard use with Internet](#page-69-7)  Explorer 5-6 [required for APIwizard with Internet Explorer](#page-66-8)  5-3 [javadoc tool 2-8](#page-35-0) J-Link installing [test of B-2](#page-547-2) JLinkApplication.IsActive method [description 24-8](#page-461-0) jxthrowable exception [description 3-15](#page-50-1)

# **K**

Keywords [abstract 2-6](#page-33-0) [catch 2-7](#page-34-0) [final 2-5](#page-32-0) [finally 2-7](#page-34-3) [instanceof 2-5](#page-32-1) [using 15-4](#page-317-6) [native 2-6](#page-33-5) [new 2-5](#page-32-2) [package 2-5](#page-32-3) [private 2-5](#page-32-4) [protected 2-5](#page-32-5) [public 2-5](#page-32-6) [static 2-5](#page-32-7) [throw 2-7](#page-34-6) [try 2-7](#page-34-7)

#### **L**

[Layers 13-4](#page-289-3) [operations 13-4](#page-289-2) Lines [description 15-4](#page-317-7) [representation F-13](#page-584-1) [styles 6-7](#page-88-0) Lists [of children 14-2](#page-291-5) [of current windows 12-2](#page-273-2) [of layer items 13-4](#page-289-4) [of materials 11-14](#page-265-0) [of ModelItems 13-2](#page-287-0) [of parents 14-2](#page-291-6) [of pattern members 14-2,](#page-291-7) [14-7](#page-296-2) [of rows in a family table 19-3](#page-380-3) [of subitems 13-2](#page-287-0) [of views 12-5](#page-276-0) [of windows 12-2](#page-273-1) Local groups [creating 14-7](#page-296-3) [Locks 19-3](#page-380-4)

#### **M**

Machines [setting up 1-2](#page-21-2) [Macros 6-6](#page-87-0) [Mass properties 11-11](#page-262-0) [Materials 11-14](#page-265-0) [Matrix3D object 12-11](#page-282-1) Menus [creating 8-2](#page-109-0) [Message files 6-8](#page-89-0) [contents 6-8](#page-89-1) [restrictions 6-8](#page-89-3) Message window [reading from 6-10](#page-91-0) [writing to 6-10](#page-91-1) Methods [of ActionListeners 3-11](#page-46-5) [of arrays 3-8](#page-43-5) [of dictionaries 3-9](#page-44-3) [of Pro/ENGINEER-related objects 3-3,](#page-38-1) [3-5](#page-40-2) [of sequences 3-6](#page-41-3) [of utilities 3-13](#page-48-4) [overloading and overriding 2-4](#page-31-10) [starting and stopping 1-7](#page-26-0) [Model programs 1-5](#page-24-1) [definition 1-5](#page-24-2) [running 1-6](#page-25-3) ModelItems [evaluating 15-12](#page-325-1) [getting 13-2](#page-287-0) [information 13-3](#page-288-0) [types 13-2](#page-287-1) Models [descriptors 9-3](#page-136-0) Drawing [Obtaining 10-6](#page-167-1) [exporting 21-2](#page-399-0) [getting 9-2](#page-135-0) [operations 9-9](#page-142-0) [retrieving 9-4](#page-137-0) [code example 9-5](#page-138-0) Modify [simplified representations 22-8](#page-435-0)

#### **N**

[name field 1-3](#page-22-6) [native keyword 2-6](#page-33-5) [Netscape Navigator](#page-69-6) [requirements 5-3](#page-66-9) [Swing required 5-3](#page-66-10) [new keyword 2-5](#page-32-2) [Notification of events 2-6](#page-33-1) NURBS [representation F-15](#page-586-0)

# **O**

**Objects** [browsing with APIWizard 5-9](#page-72-0) Open [file 9-4](#page-137-0) **Operations** [Drawing 10-7](#page-168-0) [feature 14-4](#page-293-0) [layer 13-4](#page-289-2) [model 9-9](#page-142-0) [solid 11-3,](#page-254-0) [21-26](#page-423-0) [view 12-5](#page-276-1) [window 12-3,](#page-274-1) [21-27](#page-424-0) [Optional arguments 4-2](#page-61-0) **Outlines** [contour 15-7](#page-320-2) Overload [methods 2-4](#page-31-10) Override [methods 2-4](#page-31-11)

#### **P**

[package keyword 2-5](#page-32-3) Packages [importing 3-14](#page-49-3) [Parameters 16-4](#page-333-0) [information 16-7](#page-336-0) [ParamValue objects 16-2](#page-331-0) [Parents 14-2](#page-291-8) [Parts 11-14](#page-265-0) [creating 11-2](#page-253-1) [Pattern leaders 14-2,](#page-291-9) [14-7](#page-296-4) [Patterns 14-6](#page-295-0) pfcArgument.Argument.GetLabel method [description 24-3](#page-456-0) pfcArgument.Argument.GetValue method [description 24-3](#page-456-1) pfcArgument.Argument.SetLabel method [description 24-3](#page-456-2) pfcArgument.Argument.SetValue method [description 24-3](#page-456-3) pfcArgument.Argument\_Create method [description 24-3](#page-456-4) pfcArgument.Arguments.create method [description 24-3](#page-456-5) pfcArgument.ArgValue.Getdiscr method [description 24-3](#page-456-6) pfcAssembly.Assembly.AssembleByCopy method [description 18-10](#page-365-0) pfcAssembly.Assembly.AssembleComponent method [description 18-9](#page-364-0) pfcAssembly.Assembly.AssembleSkeleton method

[description 18-21](#page-376-0) pfcAssembly.Assembly.AssembleSkeletonByCopy method [description 18-21](#page-376-1) pfcAssembly.Assembly.CreateComponentPath method [description 18-8](#page-363-0) pfcAssembly.Assembly.DeleteSkeleton method [description 18-21](#page-376-2) pfcAssembly.Assembly.GetActiveExplodedState method [description 18-20](#page-375-0) pfcAssembly.Assembly.GetDefaultExplodedState method [description 18-20](#page-375-1) pfcAssembly.Assembly.GetIsExploded method [description 18-20](#page-375-2) pfcAssembly.Assembly.GetSkeleton method [description 18-21](#page-376-3) pfcAssembly.Assembly.UnExplod method [description 18-20](#page-375-3) pfcAssembly.ComponentFeat.GetIsVisible method [description 18-9](#page-364-1) pfcAssembly.ComponentPath.GetComponentIds method [description 18-9](#page-364-2) pfcAssembly.ComponentPath.GetLeaf method [description 11-2,](#page-253-3) [18-9](#page-364-3) pfcAssembly.ComponentPath.GetRoot method [description 11-2,](#page-253-4) [18-8](#page-363-1) pfcAssembly.ComponentPath.GetTransform method [description 18-9](#page-364-4) pfcAssembly.ComponentPath.SetComponentIds method [description 18-9](#page-364-5) pfcAssembly.ComponentPath.SetRoot method [description 18-8](#page-363-2) pfcAssembly.ComponentPath.SetTransform method [description 18-9](#page-364-6) pfcAssembly.ExplodedState.Activate method [description 18-20](#page-375-4) pfcAsyncConnection.AsyncActionListener.OnTermi nate method [description 23-10](#page-447-0) pfcAsyncConnection.AsyncConnection.Disconnect method [description 23-7](#page-444-0) pfcAsyncConnection.AsyncConnection.End method [description 23-5](#page-442-0) pfcAsyncConnection.AsyncConnection.EventProces s method [description 23-10](#page-447-1) pfcAsyncConnection.AsyncConnection.GetConnecti onId method [description 23-8](#page-445-0) p[fcAsyncConnection.AsyncConnection.GetSession](#page-586-0) 

method [description 23-9](#page-446-0) pfcAsyncConnection.AsyncConnection.InterruptEve ntProcessing method [description 23-10](#page-447-2) pfcAsyncConnection.AsyncConnection.WaitForEve nts method [description 23-10](#page-447-3) pfcAsyncConnection.ConnectionId.GetExternalRep method [description 23-8](#page-445-1) pfcAsyncConnection.pfcAsyncConnection.AsyncCo nnection \_GetActiveConnection method [description 23-7](#page-444-1) pfcAsyncConnection.pfcAsyncConnection.AsyncCo nnection\_Connect method [description 23-7](#page-444-2) pfcAsyncConnection.pfcAsyncConnection.AsyncCo nnection\_ConnectById method [description 23-8](#page-445-2) pfcAsyncConnection.pfcAsyncConnection.AsyncCo nnection\_ConnectWS method [description 23-7](#page-444-3) pfcAsyncConnection.pfcAsyncConnection.AsyncCo nnection\_Start method [description 23-5](#page-442-1) pfcAsyncConnection.pfcAsyncConnection.Connecti onId\_Create method [description 23-8](#page-445-3) pfcAsyncConnectionAsyncConnection.IsRunning method [description 23-9](#page-446-1) pfcBase.ActionSource.AddActionListener method [description 20-3](#page-388-0) pfcBase.ActionSource.RemoveActionListener method [description 20-3](#page-388-0) pfcBase.Transform3D.GetMatrix method [description 12-8](#page-279-3) pfcBase.Transform3D.GetOrigin method [description 12-8](#page-279-3) pfcBase.Transform3D.GetXAxis method [description 12-8](#page-279-3) pfcBase.Transform3D.GetYAxis method [description 12-8](#page-279-3) pfcBase.Transform3D.GetZAxis method [description 12-8](#page-279-3) pfcBase.Transform3D.Invert method [description 12-8,](#page-279-3) [12-10](#page-281-0) pfcBase.Transform3D.SetMatrix method [description 12-8](#page-279-3) pfcBase.Transform3D.SetOrigin method [description 12-8](#page-279-3) pfcBase.Transform3D.TransformPoint method [description 12-8](#page-279-3) pfcBase.Transform3D.TransformVector method

[description 12-8](#page-279-3) pfcComponentFeat.ComponentFeat.ComponentFeat. ConstraintAttributes\_Create method [description 18-11](#page-366-0) pfcComponentFeat.ComponentFeat.ComponentFeat. MoveThroughUI method [description 18-14](#page-369-0) pfcComponentFeat.ComponentFeat.ComponentFeat. RedefineThroughUI method [description 18-14](#page-369-1) pfcComponentFeat.ComponentFeat.ComponentFeat. SetConstraints method [description 18-10](#page-365-1) pfcComponentFeat.ComponentFeat.CreateReplaceO p method [description 18-6](#page-361-0) pfcComponentFeat.ComponentFeat.GetCompType method [description 18-4](#page-359-0) pfcComponentFeat.ComponentFeat.GetConstraints method [description 18-10](#page-365-2) pfcComponentFeat.ComponentFeat.GetIsBulkitem method [description 18-4](#page-359-1) pfcComponentFeat.ComponentFeat.GetIsFrozen method [description 18-5](#page-360-0) pfcComponentFeat.ComponentFeat.GetIsPackaged method [description 18-5](#page-360-1) pfcComponentFeat.ComponentFeat.GetIsPlaced method [description 18-5](#page-360-2) pfcComponentFeat.ComponentFeat.GetIsSubstitute method [description 18-4](#page-359-2) pfcComponentFeat.ComponentFeat.GetIsUnderconst rained method [description 18-5](#page-360-3) pfcComponentFeat.ComponentFeat.GetIsVisible method [description 18-6](#page-361-1) pfcComponentFeat.ComponentFeat.GetModelDescr method [description 18-5](#page-360-4) pfcComponentFeat.ComponentFeat.GetPosition method [description 18-6](#page-361-2) pfcComponentFeat.ComponentFeat.Regenerate method [description 18-8](#page-363-3) pfcComponentFeat.ComponentFeat.SetCompType method [description 18-4](#page-359-3) pfcDetail.Attachment.GetType method

[description 10-87](#page-248-0) pfcDetail.Detail.DetailNoteItem interface [description 10-56](#page-217-0) pfcDetail.Detail.DetailSymbolInstInstructions interface [description 10-74](#page-235-0) pfcDetail.DetailEntityInstructions.Create method [description 10-51](#page-212-2) pfcDetail.DetailEntityInstructions.GetColor method [description 10-52](#page-213-0) pfcDetail.DetailEntityInstructions.GetFontName method [description 10-52](#page-213-1) pfcDetail.DetailEntityInstructions.GetGeometry method [description 10-52](#page-213-2) pfcDetail.DetailEntityInstructions.GetIsConstruction method [description 10-52](#page-213-3) pfcDetail.DetailEntityInstructions.GetView method [description 10-53](#page-214-0) pfcDetail.DetailEntityInstructions.GetWidth method [description 10-53](#page-214-1) pfcDetail.DetailEntityInstructions.SetColor method [description 10-52](#page-213-4) pfcDetail.DetailEntityInstructions.SetFontName method [description 10-52](#page-213-5) pfcDetail.DetailEntityInstructions.SetGeometry method [description 10-52](#page-213-6) pfcDetail.DetailEntityInstructions.SetIsConstruction method [description 10-52](#page-213-7) pfcDetail.DetailEntityInstructions.SetView method [description 10-53](#page-214-2) pfcDetail.DetailEntityInstructions.SetWidth method [description 10-53](#page-214-3) pfcDetail.DetailEntityItem.Draw method [description 10-55](#page-216-0) pfcDetail.DetailEntityItem.Erase method [description 10-55](#page-216-1) pfcDetail.DetailEntityItem.GetInstructions method [description 10-55](#page-216-2) pfcDetail.DetailEntityItem.GetSymbolDef method [description 10-55](#page-216-3) pfcDetail.DetailEntityItem.Modify method [description 10-55](#page-216-4) pfcDetail.DetailGroupInstructions interface [description 10-63](#page-224-0) pfcDetail.DetailGroupInstructions.Create method [description 10-64](#page-225-0) pfcDetail.DetailGroupInstructions.GetElements method [description 10-64](#page-225-1) pfcDetail.DetailGroupInstructions.GetIsDisplayed

method [description 10-64](#page-225-2) pfcDetail.DetailGroupInstructions.GetName method [description 10-64](#page-225-3) pfcDetail.DetailGroupInstructions.SetElements method [description 10-64](#page-225-4) pfcDetail.DetailGroupInstructions.SetIsDisplayed method [description 10-64](#page-225-5) pfcDetail.DetailGroupInstructions.SetName method [description 10-64](#page-225-6) pfcDetail.DetailGroupInstructions\_Create method [description 10-50](#page-211-0) pfcDetail.DetailGroupItem.Draw method [description 10-65](#page-226-0) pfcDetail.DetailGroupItem.Erase method [description 10-65](#page-226-1) pfcDetail.DetailGroupItem.GetInstructions method [description 10-64](#page-225-7) pfcDetail.DetailGroupItem.Modify method [description 10-65](#page-226-2) pfcDetail.DetailItemOwner.CreateDetailItem method [description 10-50](#page-211-1) pfcDetail.DetailItemOwner.ListDetailItems method [description 10-50](#page-211-2) pfcDetail.DetailItemOwner.RetrieveSymbolDefinitio n method [description 10-70](#page-231-0) pfcDetail.DetailNoteInstructions interface [description 10-56](#page-217-1) pfcDetail.DetailNoteInstructions.Create method [description 10-57](#page-218-0) pfcDetail.DetailNoteInstructions.GetColor method [description 10-58](#page-219-0) pfcDetail.DetailNoteInstructions.GetHorizontal method [description 10-58](#page-219-1) pfcDetail.DetailNoteInstructions.GetIsDisplayed method [description 10-58](#page-219-2) pfcDetail.DetailNoteInstructions.GetIsMirrored method [description 10-58](#page-219-3) pfcDetail.DetailNoteInstructions.GetIsReadOnly method [description 10-58](#page-219-4) pfcDetail.DetailNoteInstructions.GetLeader method [description 10-58](#page-219-5) pfcDetail.DetailNoteInstructions.GetTextAngle method [description 10-58](#page-219-6) pfcDetail.DetailNoteInstructions.GetTextLines method [description 10-58](#page-219-7) pfcDetail.DetailNoteInstructions.GetVertical method

[description 10-58](#page-219-8) pfcDetail.DetailNoteInstructions.SetColor method [description 10-58](#page-219-9) pfcDetail.DetailNoteInstructions.SetHorizontal method [description 10-58](#page-219-10) pfcDetail.DetailNoteInstructions.SetIsDisplayed method [description 10-58](#page-219-11) pfcDetail.DetailNoteInstructions.SetIsMirrored method [description 10-58](#page-219-12) pfcDetail.DetailNoteInstructions.SetIsReadOnly method [description 10-58](#page-219-13) pfcDetail.DetailNoteInstructions.SetLeader method [description 10-58](#page-219-14) pfcDetail.DetailNoteInstructions.SetTextAngle method [description 10-59](#page-220-0) pfcDetail.DetailNoteInstructions.SetTextLines method [description 10-58](#page-219-15) pfcDetail.DetailNoteInstructions.SetVertical method [description 10-58](#page-219-16) pfcDetail.DetailNoteItem.Draw method [description 10-63](#page-224-1) pfcDetail.DetailNoteItem.Erase method [description 10-63](#page-224-2) pfcDetail.DetailNoteItem.GetInstructions method [description 10-62](#page-223-0) pfcDetail.DetailNoteItem.GetLineEnvelope method [description 10-62](#page-223-1) pfcDetail.DetailNoteItem.GetModelReference method [description 10-62](#page-223-2) pfcDetail.DetailNoteItem.GetSymbolDef method [description 10-62](#page-223-3) pfcDetail.DetailNoteItem.Modify method [description 10-63](#page-224-3) pfcDetail.DetailNoteItem.Remove method [description 10-63](#page-224-4) pfcDetail.DetailNoteItem.Show method [description 10-63](#page-224-5) pfcDetail.DetailOLEObject.GetApplicationType method [description 10-56](#page-217-2) pfcDetail.DetailOLEObject.GetOutline method [description 10-56](#page-217-3) pfcDetail.DetailOLEObject.GetPath method [description 10-56](#page-217-4) pfcDetail.DetailOLEObject.GetSheet method [description 10-56](#page-217-5) pfcDetail.DetailSymbolDefInstructions interface [description 10-67](#page-228-0) pfcDetail.DetailSymbolDefInstructions.Create

method [description 10-67](#page-228-1) pfcDetail.DetailSymbolDefInstructions.GetAttachme nts method [description 10-68](#page-229-0) pfcDetail.DetailSymbolDefInstructions.GetFullPath method [description 10-68](#page-229-1) pfcDetail.DetailSymbolDefInstructions.GetHasElbo w method [description 10-68](#page-229-2) pfcDetail.DetailSymbolDefInstructions.GetIsTextAn gleFixed method [description 10-68](#page-229-3) pfcDetail.DetailSymbolDefInstructions.GetReferenc e method [description 10-69](#page-230-0) pfcDetail.DetailSymbolDefInstructions.GetSymbolH eight method [description 10-67](#page-228-2) pfcDetail.DetailSymbolDefInstructions.SetAttachme nts method [description 10-68](#page-229-4) pfcDetail.DetailSymbolDefInstructions.SetFullPath method [description 10-68](#page-229-5) pfcDetail.DetailSymbolDefInstructions.SetHasElbo w method [description 10-68](#page-229-6) pfcDetail.DetailSymbolDefInstructions.SetIsTextAn gleFixed method [description 10-68](#page-229-7) pfcDetail.DetailSymbolDefInstructions.SetReference method [description 10-69](#page-230-1) pfcDetail.DetailSymbolDefInstructions.SetSymbolH eight method [description 10-68](#page-229-8) pfcDetail.DetailSymbolDefItem.CreateDetailItem method [description 10-69](#page-230-2) pfcDetail.DetailSymbolDefItem.GetInstructions method [description 10-69](#page-230-3) pfcDetail.DetailSymbolDefItem.ListDetailItems method [description 10-69](#page-230-4) pfcDetail.DetailSymbolDefItem.Modify method [description 10-69](#page-230-5) pfcDetail.DetailSymbolInstInstructions.Create method [description 10-75](#page-236-0) pfcDetail.DetailSymbolInstInstructions.GetAngle method [description 10-77](#page-238-0) pfcDetail.DetailSymbolInstInstructions.GetAttachOn

DefType method [description 10-76](#page-237-0) pfcDetail.DetailSymbolInstInstructions.GetColor method [description 10-76](#page-237-1) pfcDetail.DetailSymbolInstInstructions.GetCurrentT ransform method [description 10-78](#page-239-0) pfcDetail.DetailSymbolInstInstructions.GetDefAttac hment method [description 10-76](#page-237-2) pfcDetail.DetailSymbolInstInstructions.GetInstAttac hment method [description 10-77](#page-238-1) pfcDetail.DetailSymbolInstInstructions.GetIsDisplay ed method [description 10-75](#page-236-1) pfcDetail.DetailSymbolInstInstructions.GetSymbolD ef method [description 10-76](#page-237-3) pfcDetail.DetailSymbolInstInstructions.GetTextValu es method [description 10-77](#page-238-2) pfcDetail.DetailSymbolInstInstructions.SetAngle method [description 10-77](#page-238-3) pfcDetail.DetailSymbolInstInstructions.SetAttachOn DefType method [description 10-76](#page-237-4) pfcDetail.DetailSymbolInstInstructions.SetColor method [description 10-76](#page-237-5) pfcDetail.DetailSymbolInstInstructions.SetDefAttac hment method [description 10-77](#page-238-4) pfcDetail.DetailSymbolInstInstructions.SetInstAttac hment method [description 10-77](#page-238-5) pfcDetail.DetailSymbolInstInstructions.SetIsDisplay ed method [description 10-75](#page-236-2) pfcDetail.DetailSymbolInstInstructions.SetSymbolD ef method [description 10-76](#page-237-6) pfcDetail.DetailSymbolInstInstructions.SetTextValue s method [description 10-77](#page-238-6) pfcDetail.DetailSymbolInstItem.Draw method [description 10-79](#page-240-0) pfcDetail.DetailSymbolInstItem.Erase method [description 10-79](#page-240-1) pfcDetail.DetailSymbolInstItem.GetInstructions method [description 10-78](#page-239-1) pfcDetail.DetailSymbolInstItem.Modify method [description 10-79](#page-240-2)

pfcDetail.DetailSymbolInstItem.Remove method [description 10-79](#page-240-3) pfcDetail.DetailSymbolInstItem.Show method [description 10-79](#page-240-4) pfcDetail.FreeAttachment.GetAttachmentPoint method [description 10-88](#page-249-0) pfcDetail.FreeAttachment.GetView method [description 10-88](#page-249-1) pfcDetail.FreeAttachment.SetAttachmentPoint method [description 10-88](#page-249-2) pfcDetail.FreeAttachment.SetView method [description 10-88](#page-249-3) pfcDetail.OffsetAttachment.GetAttachedGeometry method [description 10-89](#page-250-0) pfcDetail.OffsetAttachment.GetAttachmentPoint method [description 10-90](#page-251-0) pfcDetail.OffsetAttachment.SetAttachedGeometry method [description 10-89](#page-250-1) pfcDetail.OffsetAttachment.SetAttachmentPoint method [description 10-90](#page-251-1) pfcDetail.ParametricAttachment.GetAttachedGeome try method [description 10-89](#page-250-2) pfcDetail.ParametricAttachment.SetAttachedGeomet ry method [description 10-89](#page-250-3) pfcDetail.UnsupportedAttachment.GetAttachmentPo int method [description 10-90](#page-251-2) pfcDetail.UnsupportedAttachment.SetAttachmentPoi nt method [description 10-90](#page-251-3) pfcDimension.BaseDimension.GetDimType method [description 16-14](#page-343-1) pfcDimension.BaseDimension.GetSymbol method [description 16-14](#page-343-2) pfcDimension.BaseDimension.GetTexts method [description 16-14](#page-343-3) pfcDimension.BaseDimension.SetTexts method [description 16-14](#page-343-4) pfcDimension.Dimension.GetTolerance method [description 16-14](#page-343-5) pfcDimension.Dimension.SetTolerance method [description 16-14](#page-343-6) pfcDimension2D.AngleDimensionSense\_Create method [description 10-29](#page-190-0) pfcDimension2D.Dimension2D.ConvertToBaseline method [description 10-32](#page-193-0)

pfcDimension2D.Dimension2D.ConvertToLinear method [description 10-32](#page-193-1) pfcDimension2D.Dimension2D.ConvertToOrdinate method [description 10-32](#page-193-2) pfcDimension2D.Dimension2D.GetAttachmentPoint s method [description 10-31](#page-192-0) pfcDimension2D.Dimension2D.GetBaselineDimensi on method [description 10-31](#page-192-1) pfcDimension2D.Dimension2D.GetDimensionSense s method [description 10-31](#page-192-2) pfcDimension2D.Dimension2D.GetIsAssociative method [description 10-31](#page-192-3) pfcDimension2D.Dimension2D.GetIsReference method [description 10-31](#page-192-4) pfcDimension2D.Dimension2D.GetLocation method [description 10-31](#page-192-5) pfcDimension2D.Dimension2D.GetOrientationHint method [description 10-31](#page-192-6) pfcDimension2D.Dimension2D.GetView method [description 10-32](#page-193-3) pfcDimension2D.Dimension2D.SetLocation method [description 10-33](#page-194-0) pfcDimension2D.Dimension2D.SwitchView method [description 10-33](#page-194-1) pfcDimension2D.DrawingDimCreateInstructions\_Cr eate method [description 10-27](#page-188-0) pfcDimension2D.EmptyDimensionSense\_Create method [description 10-28](#page-189-0) pfcDimension2D.LinAOCTangentDimensionSense\_ Create method [description 10-29](#page-190-1) pfcDimension2D.Model2D.SetViewDisplaying method [description 10-33](#page-194-2) pfcDimension2D.PointDimensionSense\_Create method [description 10-28](#page-189-1) pfcDimension2D.SplinePointDimensionSense\_Creat e method [description 10-29](#page-190-2) pfcDimension2D.TangentIndexDimensionSense\_Cre ate method [description 10-29](#page-190-3) pfcExceptions.XCancelProEAction.Throw method [description 21-21](#page-418-0) pfcExceptions.XToolkitCheckoutConflict.GetConfli

ctDescription method [description 27-25](#page-508-0) pfcExceptions.XToolkitDrawingCreateErrors [description 10-3](#page-164-0) pfcExceptions.XToolkitDrawingCreateErrors.GetErr ors method [description 10-4](#page-165-0) pfcExport.ACIS3DExportInstructions\_Create method [description 21-8](#page-405-0) pfcExport.CADDSExportInstructions\_Create method [description 21-8](#page-405-0) pfcExport.CATIA3DExportInstructions\_Create method [description 21-8](#page-405-0) pfcExport.CATIAModel3DExportInstructions\_Creat e method [description 21-8](#page-405-0) pfcExport.CATIASession3DExportInstructions\_Crea te method [description 21-8](#page-405-0) pfcExport.Export3DInstructions interface [description 21-6](#page-403-0) pfcExport.GeometryFlags\_Create method [description 21-6](#page-403-1) pfcExport.IGES3DNEWExportInstructions\_Create method [description 21-8](#page-405-0) pfcExport.InclusionFlags\_Create method [description 21-7](#page-404-0) pfcExport.LayerExportOptions\_Create method [description 21-7](#page-404-1) pfcExport.PDGS3DExportInstructions\_Create method [description 21-8](#page-405-0) pfcExport.SET3DExportInstructions\_Create method [description 21-8](#page-405-0) pfcExport.STEP2DExportInstructions\_Create method [description 21-8](#page-405-0) pfcExport.STEP3DExportInstructions\_Create method [description 21-8](#page-405-0) pfcExport.VDA3DExportInstructions\_Create method [description 21-8](#page-405-0) [pfcFamily 19-4](#page-381-1) pfcFamily.FamColModelItem.GetRefItem method [description 13-3](#page-288-1) [pfcFamily.FamColParam.GetRefParam method 16-4](#page-333-0) pfcFamily.FamilyMember.AddRow method [description 19-5](#page-382-1) pfcFamily.FamilyMember.CreateColumn method [description 19-5](#page-382-2) [pfcFamily.FamilyMember.CreateCompModelColum](#page-193-0)

n method [description 19-5](#page-382-0) pfcFamily.FamilyMember.CreateComponentColumn method [description 19-5](#page-382-0) pfcFamily.FamilyMember.CreateDimensionColumn method [description 19-5](#page-382-0) pfcFamily.FamilyMember.CreateGroupColumn method [description 19-5](#page-382-0) pfcFamily.FamilyMember.CreateMergePartColumn method [description 19-5](#page-382-0) pfcFamily.FamilyMember.CreateParamColumn method [description 19-5](#page-382-0) pfcFamily.FamilyMember.GetCell method [description 19-4](#page-381-2) pfcFamily.FamilyMember.GetCellIsDefault method [description 19-4](#page-381-1) pfcFamily.FamilyMember.GetColumn method [description 19-3](#page-380-5) pfcFamily.FamilyMember.ListColumns method [description 19-3](#page-380-6) pfcFamily.FamilyMember.ListRows method [description 19-3](#page-380-7) pfcFamily.FamilyMember.RemoveColumn method [description 19-3](#page-380-8) pfcFamily.FamilyMember.RemoveRow method [description 19-3](#page-380-9) pfcFamily.FamilyMember.SetCell method [description 19-4](#page-381-3) pfcFamily.FamilyTableColumn.GetType method [description 19-3](#page-380-10) pfcFamily.FamilyTableRow.CreateInstance method [description 9-2](#page-135-0) pfcFamily.FamTabColumn.GetSymbol method [description 19-3](#page-380-11) pfcFamily.FamTableRow.GetInstanceName method [description 19-3](#page-380-12) pfcFamily.FamTableRow.SetIsLocked method [description 19-3](#page-380-13) [pfcFeature.DeleteOperation.SetClip option 14-4](#page-293-0) [pfcFeature.Feature.CreateDeleteOp method 14-4](#page-293-0) [pfcFeature.Feature.CreateReorderAfterOp method](#page-293-0)  14-4 [pfcFeature.Feature.CreateReorderBeforeOp method](#page-293-0)  14-4 [pfcFeature.Feature.CreateResumeOp method 14-4](#page-293-0) [pfcFeature.Feature.CreateSuppressOp method 14-4](#page-293-0) pfcFeature.Feature.GetFeatSubType method [description 14-3](#page-292-2) pfcFeature.Feature.GetFeatType method [description 14-3](#page-292-3) pfcFeature.Feature.GetFeatTypeName method

[description 14-3](#page-292-4) pfcFeature.Feature.GetGroup method [description 14-7](#page-296-5) pfcFeature.Feature.GetIsVisible method [description 14-3](#page-292-5) pfcFeature.Feature.GetNumber method [description 14-3](#page-292-6) pfcFeature.Feature.GetPattern method [description 14-7](#page-296-6) pfcFeature.Feature.GetStatus method [description 14-3](#page-292-7) pfcFeature.Feature.ListParents method [description 14-2](#page-291-10) pfcFeature.Feature.ListSubItems method [description 13-3](#page-288-2) pfcFeature.FeatureActionListener.OnAfterCopy method [description 20-11](#page-396-0) [pfcFeature.FeatureActionListener.OnAfterRegen](#page-395-0)  method 20-10 [description 20-10](#page-395-1) pfcFeature.FeatureActionListener.OnAfterSuppress method [description 20-10](#page-395-2) [pfcFeature.FeatureActionListener.OnBeforeDelete](#page-395-3)  method 20-10 [description 20-10](#page-395-4) pfcFeature.FeatureActionListener.OnBeforeParamet erDelete method [description 20-11](#page-396-1) [pfcFeature.FeatureActionListener.OnBeforeRedefine](#page-395-0)  method 20-10 [description 20-11](#page-396-2) [pfcFeature.FeatureActionListener.OnBeforeRegen](#page-395-3)  method 20-10 [description 20-10](#page-395-5) [pfcFeature.FeatureActionListener.OnBeforeSuppress](#page-395-3)  method 20-10 [description 20-10](#page-395-6) [pfcFeature.FeatureActionListener.OnRegenFailure](#page-395-0)  method 20-10 [description 20-10](#page-395-7) pfcFeature.FeatureGroup.GetPattern method [description 14-7](#page-296-7) pfcFeature.FeatureGroup.GetUDFName method [description 14-8](#page-297-1) pfcFeature.FeatureGroup.ListUDFDimensions method [description 14-9,](#page-298-1) [14-14](#page-303-0) [pfcFeature.FeatureOperations.create method 14-4](#page-293-0) pfcFeature.FeaturePattern.Delete method [description 14-7](#page-296-8) pfcFeature.FeaturePattern.ListMembers method [description 14-2,](#page-291-11) [14-7](#page-296-9) [pfcFeature.ResumeOperation.SetWithParents option](#page-293-0)  14-4

[pfcFeature.SuppressOperation.SetClip option 14-4](#page-293-0) pfcGeometry.Axis.GetSurf method [description 15-12](#page-325-2) pfcGeometry.Contour.EvalArea method [description 15-7](#page-320-3) pfcGeometry.Contour.EvalOutline method [description 15-7](#page-320-4) pfcGeometry.Contour.FindContainingContour method [description 15-7](#page-320-5) pfcGeometry.Contour.ListElements method [using 15-3](#page-316-1) pfcGeometry.CoordSystem.GetCoordSys method [description 12-11](#page-282-2) pfcGeometry.CoordSystem.GetTransform method [description 15-12](#page-325-3) pfcGeometry.Edge.EvalUV method [description 15-6](#page-319-1) pfcGeometry.Edge.GetDirection method [description 15-6](#page-319-2) pfcGeometry.Edge.GetEdge1 method [description 15-6](#page-319-3) pfcGeometry.Edge.GetEdge2 method [description 15-6](#page-319-4) pfcGeometry.Edge.GetSurface1 method [description 15-6](#page-319-5) pfcGeometry.Edge.GetSurface2 method [description 15-6](#page-319-6) pfcGeometry.GeomCurve.EvalFromLength method [description 15-5](#page-318-5) pfcGeometry.GeomCurve.EvalLength method [description 15-5](#page-318-6) pfcGeometry.GeomCurve.EvalLengthBetween method [description 15-5](#page-318-7) pfcGeometry.GeomCurve.EvalParameter method [description 15-5](#page-318-8) pfcGeometry.Point.GetPoint method [description 15-12](#page-325-4) pfcGeometry.Surface.Eval3DData method [description 15-11](#page-324-3) pfcGeometry.Surface.EvalArea method [description 15-11](#page-324-4) pfcGeometry.Surface.EvalClosestointOnSurface method [description 15-11](#page-324-5) pfcGeometry.Surface.EvalMaximum method [description 15-11](#page-324-6) pfcGeometry.Surface.EvalMinimum method [description 15-11](#page-324-7) pfcGeometry.Surface.EvalParameters method [description 15-11](#page-324-8) pfcGeometry.Surface.EvalPrincipalCurv method [description 15-11](#page-324-9) pfcGeometry.Surface.GetOwnerQuilt method [description 15-10](#page-323-1)

pfcGeometry.Surface.ListContours method [description 15-7](#page-320-6) [using 15-3](#page-316-1) pfcGeometry.Surface.ListSameSurfaces method [description 15-11](#page-324-10) pfcGeometry.Surface.VerifyUV method [description 15-11](#page-324-11) pfcGlobal.pfcGlobal.GetProEArguments method [description 6-2](#page-83-0) pfcGlobal.pfcGlobal.GetProEBuildCode method [description 6-3](#page-84-0) pfcGlobal.pfcGlobal.GetProESession method [description 6-2](#page-83-1) pfcGlobal.pfcGlobal.GetProEVersion method [description 6-3](#page-84-1) pfcImport.ImportedLayer.GetCurveCount method [description 21-22](#page-419-0) pfcImport.ImportedLayer.GetName method [description 21-22](#page-419-1) pfcImport.ImportedLayer.GetTrimmedSurfaceCount method [description 21-22](#page-419-2) pfcImport.ImportedLayer.SetAction method [description 21-22](#page-419-3) pfcImport.ImportedLayer.SetNewName method [description 21-22](#page-419-4) pfcJLink.JLinkApplication.ExecuteTask method [description 24-8](#page-461-1) pfcJLink.JLinkApplication.Stop method [description 24-8](#page-461-2) pfcJLinkTaskListener.OnExecute method [description 24-6](#page-459-0) pfcLayer.Layer.AddItem method [description 13-4](#page-289-5) pfcLayer.Layer.Delete method [description 13-4](#page-289-6) pfcLayer.Layer.GetStatus method [description 13-4](#page-289-7) pfcLayer.Layer.ListItems method [description 13-4](#page-289-8) pfcLayer.Layer.RemoveItem method [description 13-4](#page-289-9) pfcLayer.Layer.SetStatus method [description 13-4](#page-289-10) pfcLayer.Layers [display status 13-4](#page-289-11) pfcLayerImportFilter.OnLayerImport method [description 21-21](#page-418-1) pfcMFG.MFG.GetSolid method [description 11-2](#page-253-5) pfcModel.Import2DInstructions interface [description 21-19](#page-416-0) pfcModel.Model.Backup method [description 9-9](#page-142-1) [pfcModel.Model.CheckIsModifiable method](#page-293-0) [description 9-8](#page-141-0)

pfcModel.Model.CheckIsSaveAllowed method [description 9-9](#page-142-2) pfcModel.Model.Copy method [description 9-9](#page-142-0) pfcModel.Model.CopyAndRetrieve method [description 9-9](#page-142-0) pfcModel.Model.CreateLayer method [description 13-4](#page-289-12) pfcModel.Model.Delete method [description 9-9 to](#page-142-0) [9-10](#page-143-0) pfcModel.Model.Display method [description 9-9 to](#page-142-0) [9-10,](#page-143-1) [12-2](#page-273-1) pfcModel.Model.Erase method [description 9-9 to](#page-142-0) [9-10](#page-143-2) pfcModel.Model.EraseWithDependencies method [description 9-10](#page-143-3) pfcModel.Model.Export method [description 21-2,](#page-399-1) [21-9](#page-406-0) pfcModel.Model.GetBranch method [description 9-6,](#page-139-0) [9-8](#page-141-1) pfcModel.Model.GetCommonName method [description 9-6](#page-139-1) pfcModel.Model.GetDescr method [description 9-6 to](#page-139-0) [9-7](#page-140-0) pfcModel.Model.GetFileName method [description 9-6](#page-139-2) pfcModel.Model.GetFullName method [description 9-3,](#page-136-0) [9-7](#page-140-1) pfcModel.Model.GetGenericName method [description 9-7](#page-140-2) pfcModel.Model.GetInstanceName method [description 9-7](#page-140-3) pfcModel.Model.GetIsCommonNameModifiable method [description 9-6](#page-139-3) pfcModel.Model.GetIsModified method [description 9-6,](#page-139-0) [9-8](#page-141-2) pfcModel.Model.GetOrigin method [description 9-7](#page-140-4) pfcModel.Model.GetRelationId method [description 9-7](#page-140-5) pfcModel.Model.GetReleaseLevel method [description 9-6,](#page-139-0) [9-8](#page-141-3) pfcModel.Model.GetRevision method [description 9-6,](#page-139-0) [9-8](#page-141-4) pfcModel.Model.GetType method [description 9-7](#page-140-6) pfcModel.Model.GetVersion method [description 9-6,](#page-139-0) [9-8](#page-141-5) pfcModel.Model.GetVersionStamp method [description 9-6,](#page-139-0) [9-8](#page-141-6) pfcModel.Model.Import method [description 21-17](#page-414-0) pfcModel.Model.ListDeclaredModels method [description 9-6,](#page-139-0) [9-8](#page-141-7) pfcModel.Model.ListDependencies method

[description 9-6,](#page-139-0) [9-8](#page-141-8) pfcModel.Model.Rename method [description 9-9 to](#page-142-0) [9-10](#page-143-4) pfcModel.Model.Save method [description 9-9 to](#page-142-0) [9-10,](#page-143-5) [27-12](#page-495-0) pfcModel.Model.SaveAs method [description 9-9](#page-142-0) pfcModel.Model.SetCommonName method [description 9-10](#page-143-6) pfcModel.ModelDescriptor.GetFullName method [description 9-3](#page-136-0) pfcModel.ModelDescriptor.SetDevice method [description 9-3](#page-136-0) pfcModel.ModelDescriptor.SetFileVersion method [description 9-3](#page-136-0) pfcModel.ModelDescriptor.SetGenericName method [description 9-3](#page-136-0) pfcModel.ModelDescriptor.SetHost method [description 9-3](#page-136-0) pfcModel.ModelDescriptor.SetInstanceName method [description 9-3](#page-136-0) pfcModel.ModelDescriptor.SetModelType method [description 9-3](#page-136-0) pfcModel.ModelDescriptor.SetPath method [description 9-3](#page-136-0) pfcModel.ModelDescriptor\_Create method [description 9-3](#page-136-1) [used in a code example 9-5](#page-138-1) pfcModel.Models [information 9-6](#page-139-0) [pfcModel.PlotInstructions\\_Create method 21-23](#page-420-0) pfcModel2D.Model2D.AddModel method [description 10-7](#page-168-1) pfcModel2D.Model2D.AddSimplifiedRep method [description 10-8](#page-169-0) pfcModel2D.Model2D.Create View method [description 10-8](#page-169-1) pfcModel2D.Model2D.CreateDrawingDimension method [description 10-8](#page-169-2) pfcModel2D.Model2D.CreateView method [description 10-15](#page-176-0) pfcModel2D.Model2D.DeleteModel method [description 10-7](#page-168-2) pfcModel2D.Model2D.DeleteSimplifiedRep method [description 10-8](#page-169-3) pfcModel2D.Model2D.GetTextHeight method [description 10-7](#page-168-3) pfcModel2D.Model2D.GetViewByName method [description 10-20](#page-181-0) pfcModel2D.Model2D.GetViewDisplaying method [description 10-21](#page-182-1) [pfcModel2D.Model2D.List2DViews 10-52](#page-213-8) pfcModel2D.Model2D.List2DViews method [description 10-20](#page-141-0)

pfcModel2D.Model2D.ListModels method [description 10-6](#page-167-2) pfcModel2D.Model2D.ListSimplifiedReps method [description 10-7](#page-168-4) pfcModel2D.Model2D.Regenerate method [description 10-8](#page-169-4) pfcModel2D.Model2D.ReplaceModel method [description 10-7](#page-168-5) pfcModel2D.Model2D.SetCurrentSolid method [description 10-7](#page-168-6) pfcModel2D.Model2D.SetTextHeight method [description 10-8](#page-169-5) pfcModel2D.Model2DCreateDrawingDimension method [description 10-28](#page-189-2) pfcModelCheck.CustomCheckInstructions.SetAction ButtonLabel method [description 9-14](#page-147-0) pfcModelCheck.CustomCheckInstructions.SetCheck Label method [description 9-14](#page-147-1) pfcModelCheck.CustomCheckInstructions.SetCheck Name method [description 9-14](#page-147-2) pfcModelCheck.CustomCheckInstructions.SetListen er method [description 9-14](#page-147-3) pfcModelCheck.CustomCheckInstructions.SetUpdat eButtonLabel method [description 9-14](#page-147-4) pfcModelCheck.CustomCheckResults.SetResultsCo unt method [description 9-16](#page-149-0) pfcModelCheck.CustomCheckResults.SetResultsTab le method [description 9-16](#page-149-1) pfcModelCheck.CustomCheckResults.SetResultsUrl method [description 9-16](#page-149-2) pfcModelCheck.ModelCheckCustomCheckListener. OnCustomCheck method [description 9-16](#page-149-3) pfcModelCheck.ModelCheckCustomCheckListener. OnCustomCheckAction method [description 9-16](#page-149-4) pfcModelCheck.ModelCheckCustomCheckListener. OnCustomCheckUpdate method [description 9-16](#page-149-5) pfcModelCheck.ModelCheckInstructions.SetConfig Dir method [description 9-12](#page-145-0) pfcModelCheck.ModelCheckInstructions.SetMode method [description 9-12](#page-145-1) pfcModelCheck.ModelCheckInstructions.SetOutput Dir method

[description 9-12](#page-145-2) pfcModelCheck.ModelCheckInstructions.SetShowIn Browser method [description 9-12](#page-145-3) pfcModelCheck.ModelCheckResults.GetNumberOf Errors method [description 9-12](#page-145-4) pfcModelCheck.ModelCheckResults.GetNumberOf Warning method [description 9-12](#page-145-5) pfcModelCheck.ModelCheckResults.GetWasModelS aved method [description 9-12](#page-145-6) pfcModelCheck.pfcModelCheck.CustomCheckInstr uctions\_Create method [description 9-14](#page-147-5) pfcModelCheck.pfcModelCheck.CustomCheckResul ts Create method [description 9-16](#page-149-6) pfcModelCheck.pfcModelCheck.ModelCheckInstruc tions\_Create method [description 9-11](#page-144-0) pfcModelItem.BaseDimension.GetDimValue method [description 16-14](#page-343-7) pfcModelItem.BaseDimension.SetDimValue method [description 16-14](#page-343-8) pfcModelItem.BaseParameter.GetIsDesignated method [description 16-8](#page-337-0) pfcModelItem.BaseParameter.GetIsModified method [description 16-8](#page-337-1) pfcModelItem.BaseParameter.GetIsRelationDriven method [description 16-14](#page-343-9) pfcModelItem.BaseParameter.GetValue method [description 16-7](#page-336-1) pfcModelItem.BaseParameter.ResetFromBackup method [description 16-8](#page-337-2) pfcModelItem.BaseParameter.SetIsDesignated method [description 16-8](#page-337-3) pfcModelItem.BaseParameter.SetValue method [description 16-7](#page-336-2) pfcModelItem.CreateBoolParamValue method [description 16-2](#page-331-1) pfcModelItem.CreateDoubleParamValue method [description 16-2](#page-331-1) pfcModelItem.CreateIntParamValue method [description 16-2](#page-331-1) pfcModelItem.CreateStringParamValue method [description 16-2](#page-331-1) pfcModelItem.ModelItem.GetId method [description 13-3](#page-288-3) pfcModelItem.ModelItem.GetName method [description 13-3](#page-181-1)

pfcModelItem.ModelItem.GetType method [description 13-3](#page-288-5) pfcModelItem.ModelItem.SetName method [description 13-3](#page-288-6) pfcModelItem.ModelItemOwner.GetItemById method [description 10-27,](#page-188-1) [10-50,](#page-211-3) [13-3](#page-288-7) pfcModelItem.ModelItemOwner.GetItemByName method [description 13-3](#page-288-8) [pfcModelItem.ModelItemOwner.ListItems method](#page-287-0)  13-2 [description 10-26,](#page-187-1) [10-49,](#page-210-0) [13-3,](#page-288-9) [15-3](#page-316-1) [using 15-3](#page-316-1) pfcModelItem.NamedModelItem.GetName method [description 16-8](#page-337-4) pfcModelItem.ParameterOwner.CreateParam method [description 16-4](#page-333-0) pfcModelItem.ParameterOwner.GetParam method [description 16-4](#page-333-0) [pfcModelItem.ParameterOwner.GetRefParam](#page-333-0)  method 16-4 pfcModelItem.ParameterOwner.ListParams method [description 16-4](#page-333-0) pfcModelItem.ParameterOwner.SelectParam method [description 16-4](#page-333-0) [pfcModelItem.ParamValue.GetBoolValue method](#page-332-0)  16-3 pfcModelItem.ParamValue.Getdiscr method [description 16-3](#page-332-0) [pfcModelItem.ParamValue.GetDoubleValue method](#page-332-0)  16-3 [pfcModelItem.ParamValue.GetIntValue method](#page-332-0)  16-3 [pfcModelItem.ParamValue.GetStringValue method](#page-332-0)  16-3 [pfcModelItem.ParamValue.SetBoolValue method](#page-332-0)  16-3 [pfcModelItem.ParamValue.SetDoubleValue method](#page-332-0)  16-3 [pfcModelItem.ParamValue.SetIntValue method 16-3](#page-332-0) [pfcModelItem.ParamValue.SetStringValue method](#page-332-0)  16-3 [pfcModelItem.ParamValues.create method](#page-382-0)  description 19-5 pfcModelItem.pfcModelItem.CreateStringParamVal ue method [description 19-4 to](#page-381-4) [19-5](#page-382-0) pfcNote.Note.Delete function [description 11-13](#page-264-0) pfcNote.Note.Display method [description 11-13](#page-264-1) pfcNote.Note.GetLines method [description 11-13](#page-264-2) pfcNote.Note.GetOwner method [description 11-13](#page-264-3)

pfcNote.Note.GetURL method [description 11-13](#page-264-4) pfcNote.Note.SetURL method [description 11-13](#page-264-5) pfcPart.Material.Delete method [description 11-15](#page-266-0) pfcPart.Material.GetBendTable method [description 11-20](#page-271-0) pfcPart.Material.GetCondition method [description 11-20](#page-271-1) pfcPart.Material.GetCrossHatchFile method [description 11-20](#page-271-2) pfcPart.Material.GetFailureCriterion method [description 11-19](#page-270-0) pfcPart.Material.GetFatigueMaterialFinish function [description 11-19](#page-270-1) pfcPart.Material.GetFatigueMaterialType method [description 11-19](#page-270-2) pfcPart.Material.GetFatigueType method [description 11-19](#page-270-3) pfcPart.Material.GetHardness method [description 11-19](#page-270-4) pfcPart.Material.GetHardnessType method [description 11-20](#page-271-3) pfcPart.Material.GetMaterialModel method [description 11-20](#page-271-4) pfcPart.Material.GetModelDefByTests method [description 11-20](#page-271-5) pfcPart.Material.GetPermittedFatigueMaterialTypes method [description 11-19](#page-270-5) pfcPart.Material.GetPermittedFatigueTypes method [description 11-19](#page-270-6) pfcPart.Material.GetPropertyValue method [decription 11-18](#page-269-0) pfcPart.Material.GetStructuralMaterialType method [description 11-16](#page-267-0) pfcPart.Material.GetSubType method [description 11-17](#page-268-0) pfcPart.Material.GetThermalMaterialType method [description 11-16](#page-267-1) pfcPart.Material.RemoveProperty method [description 11-19](#page-270-7) pfcPart.Material.Save method [description 11-15](#page-266-1) pfcPart.Material.SetBendTable method [description 11-20](#page-271-6) pfcPart.Material.SetCondition method [description 11-20](#page-271-7) pfcPart.Material.SetCrossHatchFile method [description 11-20](#page-271-8) pfcPart.Material.SetFailureCriterion method [description 11-19](#page-270-8) pfcPart.Material.SetFatigueMaterialFinish method [description 11-19](#page-270-9) p[fcPart.Material.SetFatigueMaterialType method](#page-288-4)

[description 11-19](#page-270-10) pfcPart.Material.SetFatigueType method [description 11-19](#page-270-11) pfcPart.Material.SetHardness method [description 11-19](#page-270-12) pfcPart.Material.SetHardnessType method [description 11-20](#page-271-9) pfcPart.Material.SetModelDefByTests method [description 11-20](#page-271-10) pfcPart.Material.SetPropertyUnits method [description 11-18](#page-269-1) pfcPart.Material.SetPropertyValue method [description 11-18](#page-269-2) pfcPart.Material.SetStructuralMaterialType method [description 11-16](#page-267-2) pfcPart.Material.SetSubType method [description 11-17](#page-268-1) pfcPart.Material.SetThermalMaterialType method [description 11-17](#page-268-2) [pfcPart.Part.CreateMaterial method 11-14](#page-265-0) pfcPart.Part.CreateMaterials method [description 11-15](#page-266-2) [pfcPart.Part.GetCurrentMaterial method 11-14](#page-265-0) [description 11-15](#page-266-3) [pfcPart.Part.ListMaterials method 11-14](#page-265-0) [description 11-15](#page-266-4) [pfcPart.Part.RetrieveMaterial method 11-14](#page-265-0) [description 11-16](#page-267-3) [pfcPart.Part.SetCurrentMaterial method 11-14](#page-265-0) [description 11-15](#page-266-5) pfcProToolkit.Dll.ExecuteFunction method [description 24-5](#page-458-0) pfcProToolkit.Dll.GetId() method [description 24-5](#page-458-1) pfcProToolkit.Dll.IsActive method [description 24-5](#page-458-2) pfcProToolkit.Dll.Unload method [description 24-5](#page-458-3) pfcSelect.Selection.Display method [description 7-5](#page-102-0) [pfcSelect.Selection.GetDepth method 7-4](#page-101-0) [description 7-4](#page-101-1) [pfcSelect.Selection.GetParams method 7-4](#page-101-0) [pfcSelect.Selection.GetPath method 7-4](#page-101-0) [pfcSelect.Selection.GetPoint method 7-4](#page-101-0) [description 7-4](#page-101-2) [pfcSelect.Selection.GetSelItem method 7-4](#page-101-0) [description 10-27,](#page-188-2) [10-38,](#page-199-0) [13-3](#page-288-10) [getting a ModelItem 13-2](#page-287-0) [pfcSelect.Selection.GetSelModel method 7-4](#page-101-0) pfcSelect.Selection.GetSelTableCell method [description 7-4,](#page-101-3) [10-38](#page-199-1) pfcSelect.Selection.GetSelTableSegment method [description 7-4,](#page-101-4) [10-39,](#page-200-0) [10-47](#page-208-0) pfcSelect.Selection.GetSelView2D method [description 7-4,](#page-101-5) [10-20](#page-181-2)

pfcSelect.Selection.GetTParam method [description 7-4](#page-101-6) [pfcSelect.Selection.Highlight method 7-5](#page-102-0) [description 7-5](#page-102-1) pfcSelect.Selection.SetParams method [Description 7-7](#page-104-0) pfcSelect.Selection.SetPath method [description 7-7](#page-104-1) pfcSelect.Selection.SetPoint method [description 7-7](#page-104-2) pfcSelect.Selection.SetSelItem method [description 7-7](#page-104-3) pfcSelect.Selection.SetSelTableCell method [description 7-7](#page-104-4) pfcSelect.Selection.SetSelView2D method [description 7-7](#page-104-5) pfcSelect.Selection.SetTParam method [description 7-7](#page-104-6) pfcSelect.Selection.UnHighlight method [description 7-5](#page-102-2) [pfcSelect.Selection.Unhighlight method 7-5](#page-102-0) pfcSelect.SelectionBuffer.AddSelection method [description 7-9](#page-106-0) pfcSelect.SelectionBuffer.Clear method [description 7-9](#page-106-1) pfcSelect.SelectionBuffer.GetContents method [description 7-8](#page-105-0) pfcSelect.SelectionBuffer.RemoveSelection method [description 7-9](#page-106-2) pfcSelect.SelectionOptions argument [table of strings 7-2](#page-99-1) [pfcSelect.SelectionOptions.SetMaxNumSels method](#page-99-0)  7-2 [description 7-3](#page-100-0) [pfcSelect.SelectionOptions.SetOptionKeywords](#page-99-0)  method 7-2 [description 7-2](#page-99-1) [pfcSelect.SelectionOptions\\_Create method 7-2](#page-99-0) [description 7-2](#page-99-2) [used in a code example 7-6](#page-103-0) pfcServer.CheckinOptions.SetBaselineLocation method [description 27-13](#page-496-0) pfcServer.CheckinOptions.SetBaselineName method [description 27-13](#page-496-1) pfcServer.CheckinOptions.SetBaselineNumber method [description 27-13](#page-496-2) pfcServer.CheckinOptions.SetKeepCheckedout method [description 27-14](#page-497-0) pfcServer.CheckoutOptions.SetDependency method [description 27-16](#page-499-0) pfcServer.CheckoutOptions.SetDownload method [description 27-16](#page-499-1) pfcServer.CheckoutOptions.SetIncludeInstances

method [description 27-16](#page-499-2) pfcServer.CheckoutOptions.SetReadonly method [description 27-16](#page-499-3) pfcServer.CheckoutOptions.SetSelectedIncludes method [description 27-16](#page-499-4) pfcServer.CheckoutOptions.SetVersion method [description 27-16](#page-499-5) pfcServer.pfcServer.CheckinOptions\_Create method [description 27-14](#page-497-1) pfcServer.pfcServer.CheckoutOptions\_Create method [create 27-16](#page-499-6) pfcServer.pfcServer.WorkspaceDefinition\_Create method [description 27-7](#page-490-0) pfcServer.Server.Activate method [description 27-5](#page-488-0) pfcServer.Server.CheckinObjects method [description 27-14](#page-497-2) pfcServer.Server.CheckoutMultipleObjects method [description 27-16](#page-499-7) pfcServer.Server.CheckoutObjects method [description 27-16](#page-499-8) pfcServer.Server.CreateWorkspace method [description 27-7 to](#page-490-1) [27-8](#page-491-0) pfcServer.Server.GetActiveWorkspace method [description 27-7 to](#page-490-2) [27-8](#page-491-1) pfcServer.Server.GetAlias method [description 27-5](#page-488-1) pfcServer.Server.GetAliasedUrl method [description 27-37](#page-520-0) pfcServer.Server.GetContext method [description 27-5](#page-488-2) pfcServer.Server.GetIsActive method [description 27-5](#page-488-3) pfcServer.Server.IsObjectCheckedOut method [description 27-22](#page-505-0) pfcServer.Server.RemoveObjects method [description 27-24](#page-507-0) pfcServer.Server.SetActiveWorkspace method [description 27-8](#page-491-2) pfcServer.Server.UndoCheckout method [description 27-18](#page-501-0) pfcServer.Server.Unregister method [description 27-5](#page-488-4) pfcServer.Server.UploadObjects method [description 27-13](#page-496-3) pfcServer.Server.UploadObjectsWithOptions method [description 27-13](#page-496-4) pfcServer.Server.UploadOptions\_Create method [description 27-13](#page-496-5) pfcServer.ServerLocation.CollectWorkspaces function [description 27-4](#page-487-0)

pfcServer.ServerLocation.DeleteWorkspace method [description 27-8](#page-491-3) pfcServer.ServerLocation.GetClass method [description 27-4](#page-487-1) pfcServer.ServerLocation.GetLocation method [description 27-4](#page-487-2) pfcServer.ServerLocation.GetVersion method [description 27-4](#page-487-3) pfcServer.ServerLocation.ListContexts method [description 27-4](#page-487-4) pfcServer.UploadBaseOptions.SetAutoresolveOption method [description 27-13](#page-496-6) pfcServer.UploadBaseOptions.SetDefaultFolder method [description 27-13](#page-496-7) pfcServer.UploadBaseOptions.SetNonDefaultFolder Assignments method [description 27-13](#page-496-8) pfcServer.WorkspaceDefinition.GetWorkspaceName method [description 27-7](#page-490-3) pfcServer.WorkspaceDefinition.SetWorkspaceName method [description 27-7](#page-490-4) pfcSession.BaseSession.AuthenticateBrowser method [description 27-3,](#page-486-0) [27-5](#page-488-5) pfcSession.BaseSession.ChangeDirectory method [description 6-5](#page-86-1) pfcSession.BaseSession.CopyFileFromWS method [description 27-21](#page-504-0) pfcSession.BaseSession.CopyFileToWS method [description 27-21](#page-504-1) pfcSession.BaseSession.CreateAssembly method [description 11-2](#page-253-6) pfcSession.BaseSession.CreateDrawingFromTempla te method [description 10-2](#page-163-0) pfcSession.BaseSession.CreateModelWindow method [description 12-2](#page-273-3) pfcSession.BaseSession.CreatePart method [description 11-2](#page-253-7) pfcSession.BaseSession.ExecuteModelCheck method [description 9-11 to](#page-144-1) [9-12](#page-145-7) pfcSession.BaseSession.ExportfromCurrentWS method [description 27-19](#page-502-0) pfcSession.BaseSession.GetActiveServer method [description 27-6](#page-489-0) pfcSession.BaseSession.GetAliasFromAliasedUrl method [description 27-38](#page-521-0) pfcSession.BaseSession.GetByRelationId method

[description 9-2](#page-135-1) [pfcSession.BaseSession.GetConfigOpt method 6-5](#page-86-0) pfcSession.BaseSession.GetConfigOptionValues method [description 6-6](#page-87-1) pfcSession.BaseSession.GetCurrentDirectory method [description 6-5](#page-86-2) pfcSession.BaseSession.GetCurrentModel method [description 9-2](#page-135-2) pfcSession.BaseSession.GetImportSourceType method [description 21-20](#page-417-0) pfcSession.BaseSession.GetModel method [description 9-2,](#page-135-3) [10-6](#page-167-3) pfcSession.BaseSession.GetModelFromDescr method [description 10-6](#page-167-4) pfcSession.BaseSession.GetModelWindow function [description 12-2](#page-273-4) pfcSession.BaseSession.GetProToolkitDll method [description 24-4](#page-457-0) pfcSession.BaseSession.GetRGBFromStdColor method [description 6-7](#page-88-0) pfcSession.BaseSession.GetSelModel method [description 9-2](#page-135-4) pfcSession.BaseSession.GetStdColorFromRGB method [description 6-7](#page-88-0) pfcSession.BaseSession.GetWindow method [description 12-2](#page-273-5) pfcSession.BaseSession.Import2DModel method [description 21-19](#page-416-1) pfcSession.BaseSession.ImportfromCurrentWS method [description 27-19](#page-502-1) pfcSession.BaseSession.IsConfigurationSupported method [description 21-8](#page-405-1) pfcSession.BaseSession.IsGeometryRepSupported method [description 21-8](#page-405-2) pfcSession.BaseSession.ListModels method [description 9-2,](#page-135-5) [10-6](#page-167-5) pfcSession.BaseSession.ListServers method [description 27-6](#page-489-1) pfcSession.BaseSession.ListWindows method [description 12-2](#page-273-6) pfcSession.BaseSession.LoadConfigFile method [description 6-6](#page-87-2) pfcSession.BaseSession.LoadProToolkitDll method [description 24-4 to](#page-457-1) [24-5](#page-458-4) pfcSession.BaseSession.OpenFile method [description 9-4,](#page-137-1) [27-15](#page-498-0) [used with windows 12-2](#page-273-7)

pfcSession.BaseSession.RegisterCustomModelChec k method [description 9-14](#page-147-6) pfcSession.BaseSession.RegisterServer method [description 27-5](#page-488-6) pfcSession.BaseSession.RegisterTask method [description 24-6](#page-459-1) pfcSession.BaseSession.RetrieveAssemSimpRep method [description 22-3](#page-430-0) pfcSession.BaseSession.RetrieveGeomSimpRep method [description 22-4](#page-431-1) pfcSession.BaseSession.RetrieveGraphicsSimpRep method [description 22-4](#page-431-2) pfcSession.BaseSession.RetrieveModel method [description 27-15](#page-498-1) pfcSession.BaseSession.RetrieveModelWithOpts method [description 27-15](#page-498-2) pfcSession.BaseSession.RetriveModel method [description 10-6](#page-167-6) [pfcSession.BaseSession.RunMacro method 6-6](#page-87-0) [description 6-6](#page-87-3) pfcSession.BaseSession.Select method [description 7-2,](#page-99-0) [10-38](#page-199-2) [pfcSession.BaseSession.SetConfigOpt method 6-5](#page-86-0) pfcSession.BaseSession.SetConfigOption method [description 6-6](#page-87-4) pfcSession.BaseSession.SetLineStyle method [description 6-7](#page-88-0) pfcSession.BaseSession.SetStdColorFromRGB method [description 6-7](#page-88-1) pfcSession.BaseSession.SetTextColor method [description 6-7](#page-88-0) pfcSession.BaseSession.SetWSExportOptions method [description 27-20](#page-503-0) pfcSession.BaseSession.StartJLinkApplication method [description 24-7](#page-460-0) pfcSession.BaseSession.UnregisterTask method [description 24-7](#page-460-1) pfcSession.BaseSessionGetServerByAlias method [description 27-6](#page-489-2) pfcSession.BaseSessionGetServerByUrl method [description 27-6](#page-489-3) pfcSession.pfcSession.WSExportOptions\_Create method [description 27-20](#page-503-1) pfcSession.Session.GetCurrentSelectionBuffer method [description 7-8](#page-105-1) pfcSession.Session.UIAddButton method

[description 8-2 to](#page-109-0) [8-3](#page-110-0) pfcSession.Session.UIAddMenu method [description 8-2 to](#page-109-0) [8-3](#page-110-1) pfcSession.Session.UIAddSubMenu method [description 8-2](#page-109-0) [pfcSession.Session.UIClearMessage method 6-10](#page-91-1) pfcSession.Session.UICreateCommand method [description 8-2 to](#page-109-0) [8-3,](#page-110-2) [20-5](#page-390-1) pfcSession.Session.UICreateMaxPriorityCommand method [description 8-3](#page-110-3) pfcSession.Session.UIDisplayFeatureParams method [description 6-13](#page-94-0) pfcSession.Session.UIDisplayMessage method [description 6-10](#page-91-1) pfcSession.Session.UIReadIntMessage method [description 6-13](#page-94-1) pfcSession.Session.UIReadRealMessage method [description 6-13](#page-94-1) pfcSession.Session.UIReadStringMessage method [description 6-13](#page-94-1) pfcSession.Session.UISelectDirectory method [description 6-15](#page-96-0) pfcSession.Session.UIShowMessageDialog method [description 6-9](#page-90-0) pfcSession.SessionActionListener.OnAfterDirectory Change method [description 20-4](#page-389-1) [pfcSession.SessionActionListener.OnAfterModelDis](#page-390-2) play method 20-5 pfcSession.SessionActionListener.OnAfterWindowC hange method [description 20-4](#page-389-2) pfcSession.WSExportOptions.SetIncludeSecondary Content method [description 27-20](#page-503-2) pfcSession.WSImportExportMessage.GetDescriptio n method [description 27-19](#page-502-2) pfcSession.WSImportExportMessage.GetFileName method [description 27-19](#page-502-3) pfcSession.WSImportExportMessage.GetMessageTy pe method [description 27-19](#page-502-4) pfcSession.WSImportExportMessage.GetResolution method [description 27-19](#page-502-5) pfcSession.WSImportExportMessage.GetSucceeded method [description 27-19](#page-502-6) pfcSheet.SheetOwner.AddSheet method [description 10-11](#page-172-0) pfcSheet.SheetOwner.DeleteSheet method [description 10-11](#page-172-1) pfcSheet.SheetOwner.GetCurrentSheetNumber

method [description 10-11](#page-172-2) pfcSheet.SheetOwner.GetNumberOfSheets method [description 10-11](#page-172-3) [pfcSheet.SheetOwner.GetSheetBackgroundView](#page-213-9)  10-52 pfcSheet.SheetOwner.GetSheetBackgroundView method [description 10-11,](#page-172-4) [10-21](#page-182-2) pfcSheet.SheetOwner.GetSheetData method [description 10-10](#page-171-0) pfcSheet.SheetOwner.GetSheetFormat method [description 10-11](#page-172-5) pfcSheet.SheetOwner.GetSheetScale method [description 10-11](#page-172-6) pfcSheet.SheetOwner.GetSheetTransform method [description 10-10](#page-171-1) pfcSheet.SheetOwner.RegenerateSheet method [description 10-12](#page-173-1) pfcSheet.SheetOwner.ReorderSheet method [description 10-11](#page-172-7) pfcSheet.SheetOwner.SetCurrentSheetNumber method [description 10-12](#page-173-2) pfcSheet.SheetOwner.SetSheetFormat method [description 10-12](#page-173-3) pfcSheet.SheetOwner.SetSheetScale method [description 10-12](#page-173-4) pfcShrinkwrap.ShrinkwrapFacetedFormatInstruction s. GetShrinkwrapFacetedFormat method [description 21-13](#page-410-0) pfcShrinkwrap.ShrinkwrapFacetedFormatInstruction s.GetFramesFile method [description 21-14](#page-411-0) pfcShrinkwrap.ShrinkwrapFacetedFormatInstruction s.SetFramesFile method [description 21-14](#page-411-1) pfcShrinkwrap.ShrinkwrapFacetedPartInstructions.G etLightweight method [description 21-14](#page-411-2) pfcShrinkwrap.ShrinkwrapFacetedPartInstructions.S etLightweight method [description 21-14](#page-411-3) pfcShrinkwrap.ShrinkwrapFacetedPartInstructions\_ Create method [description 21-14](#page-411-4) pfcShrinkwrap.ShrinkwrapMergedSolidInstructions. GetAdditionalComponents method [description 21-16](#page-413-0) pfcShrinkwrap.ShrinkwrapMergedSolidInstructions. SetAdditionalComponents method [description 21-16](#page-413-1) pfcShrinkwrap.ShrinkwrapMergedSolidInstructions\_ Create method [description 21-15](#page-412-0) pfcShrinkwrap.ShrinkwrapModelExportInstructions.

GetAssignMassProperties method [description 21-12](#page-409-0) pfcShrinkwrap.ShrinkwrapModelExportInstructions. GetAutoHoleFilling method [description 21-11](#page-408-0) pfcShrinkwrap.ShrinkwrapModelExportInstructions. GetDatumReferences method [description 21-12](#page-409-1) pfcShrinkwrap.ShrinkwrapModelExportInstructions. GetIgnoreQuilts method [description 21-11](#page-408-1) pfcShrinkwrap.ShrinkwrapModelExportInstructions. GetIgnoreskeleton method [description 21-11](#page-408-2) pfcShrinkwrap.ShrinkwrapModelExportInstructions. GetIgnoreSmallSurfaces method [description 21-12](#page-409-2) pfcShrinkwrap.ShrinkwrapModelExportInstructions. GetQuality method [description 21-11](#page-408-3) pfcShrinkwrap.ShrinkwrapModelExportInstructions. GetShrinkwrapMethod method [description 21-11](#page-408-4) pfcShrinkwrap.ShrinkwrapModelExportInstructions. GetSmallSurfPercentage method [description 21-12](#page-409-3) pfcShrinkwrap.ShrinkwrapModelExportInstructions. SetAssignMassProperties method [description 21-12](#page-409-4) pfcShrinkwrap.ShrinkwrapModelExportInstructions. SetAutoHoleFilling method [description 21-11](#page-408-5) pfcShrinkwrap.ShrinkwrapModelExportInstructions. SetDatumReferences method [description 21-12](#page-409-5) pfcShrinkwrap.ShrinkwrapModelExportInstructions. SetIgnoreQuilts method [description 21-11](#page-408-6) pfcShrinkwrap.ShrinkwrapModelExportInstructions. SetIgnoreskeleton method [description 21-11](#page-408-7) pfcShrinkwrap.ShrinkwrapModelExportInstructions. SetIgnoreSmallSurfaces method [description 21-12](#page-409-6) pfcShrinkwrap.ShrinkwrapModelExportInstructions. SetQuality method [description 21-11](#page-408-8) pfcShrinkwrap.ShrinkwrapModelExportInstructions. SetSmallSurfPercentage method [description 21-12](#page-409-7) pfcShrinkwrap.ShrinkwrapSTLInstructions.GetOutp utFile method [description 21-15](#page-412-1) pfcShrinkwrap.ShrinkwrapSTLInstructions.SetOutp utFile method [description 21-15](#page-412-2)

pfcShrinkwrap.ShrinkwrapSurfaceSubsetInstructions .GetAdditionalSurfaces method [description 21-13](#page-410-1) pfcShrinkwrap.ShrinkwrapSurfaceSubsetInstructions .GetOutputModel method [description 21-13](#page-410-2) pfcShrinkwrap.ShrinkwrapSurfaceSubsetInstructions .SetAdditionalSurfaces method [descriptions 21-13](#page-410-3) pfcShrinkwrap.ShrinkwrapSurfaceSubsetInstructions .SetOutputModel method [description 21-13](#page-410-4) pfcShrinkwrap.ShrinkwrapSurfaceSubsetInstructions \_Create method [description 21-13](#page-410-5) pfcShrinkwrap.ShrinkwrapVRMLInstructions.GetO utputFile method [description 21-15](#page-412-3) pfcShrinkwrap.ShrinkwrapVRMLInstructions.SetOu tputFile method [description 21-15](#page-412-4) pfcShrinkwrap.ShrinkwrapVRMLInstructions\_Creat e method [description 21-15](#page-412-5) pfcSimpRep.CreateNewSimpRepInstructions.GetDe faultAction method [description 22-5](#page-432-1) pfcSimpRep.CreateNewSimpRepInstructions.GetIsT emporary method [description 22-5](#page-432-2) pfcSimpRep.CreateNewSimpRepInstructions.GetIte ms method [description 22-5](#page-432-3) pfcSimpRep.CreateNewSimpRepInstructions.GetNe wSimpName method [description 22-5](#page-432-4) pfcSimpRep.CreateNewSimpRepInstructions\_Create method [description 22-4](#page-431-3) pfcSimpRep.RetrieveExistingSimpRepInstructions\_ Create method [description 22-3](#page-430-1) pfcSimpRep.SimpRep.GetInstructions method [description 22-5](#page-432-5) pfcSoild.Solid.ExecuteFeatureOps method [description 14-4](#page-293-1) pfcSolid.RegenInstructions.SetAllowFixUI method [description 11-3](#page-254-1) pfcSolid.RegenInstructions.SetForceRegen method [description 11-3](#page-254-2) pfcSolid.RegenInstructions.SetFromFeat method [description 11-4](#page-255-1) pfcSolid.RegenInstructions.SetRefreshModelTree method [description 11-4](#page-255-2) pfcSolid.RegenInstructions.SetResumeExcludedCo

mponents method [description 11-4](#page-255-3) pfcSolid.RegenInstructions.SetUpdateAssemblyOnly method [description 11-4](#page-255-4) pfcSolid.RegenInstructions.SetUpdateInstances method [description 11-4](#page-255-5) [pfcSolid.RegenInstructions\\_Create method](#page-254-0)  [11-3,](#page-254-0) [21-26](#page-423-0) pfcSolid.Solid.CreateCustomUnit method [description 11-8](#page-259-0) pfcSolid.Solid.CreateImportFeat method [description 21-26](#page-423-1) pfcSolid.Solid.CreateSimpRep method [description 22-4](#page-431-4) pfcSolid.Solid.CreateUDFGroup method [description 14-9,](#page-298-0) [14-15](#page-304-0) pfcSolid.Solid.CreateUnitSystem method [description 11-10](#page-261-0) pfcSolid.Solid.DeleteSimpRep method [description 22-4](#page-431-5) pfcSolid.Solid.ExportShrinkwrap method [description 21-9](#page-406-1) [pfcSolid.Solid.GetAbsoluteAccuracy method 11-2](#page-253-0) pfcSolid.Solid.GetCrossSection method [description 11-14](#page-265-1) pfcSolid.Solid.GetFeatureById method [description 14-2](#page-291-12) pfcSolid.Solid.GetGeomOutline method [description 11-4](#page-255-6) pfcSolid.Solid.GetHasRetrievalErrors method [description 9-4](#page-137-2) pfcSolid.Solid.GetIsSkeleton method [description 18-21](#page-376-4) pfcSolid.Solid.GetMassProperty method [description 11-11](#page-262-1) pfcSolid.Solid.GetPrincipalUnits method [description 11-9](#page-260-0) [pfcSolid.Solid.GetRelativeAccuracy method 11-2](#page-253-0) pfcSolid.Solid.GetUnit method [description 11-6](#page-257-0) pfcSolid.Solid.ListCrossSections method [Description 11-14](#page-265-2) pfcSolid.Solid.ListFailedFeatures method [description 14-2](#page-291-13) pfcSolid.Solid.ListFeaturesByType method [description 14-2](#page-291-14) pfcSolid.Solid.ListUnits method [description 11-6](#page-257-1) pfcSolid.Solid.ListUnitSystems method [description 11-9](#page-260-1) pfcSolid.Solid.Regenerate method [description 11-3](#page-254-3) [pfcSolid.Solid.SetAbsoluteAccuracy method 11-2](#page-253-0) pfcSolid.Solid.SetPrincipalUnits method

[description 11-10](#page-261-1) [pfcSolid.Solid.SetRelativeAccuracy method 11-2](#page-253-0) pfcSolid.SolidActionListener.OnAfterFeatureCreate method [description 20-9](#page-394-0) pfcSolid.SolidActionListener.OnAfterFeatureDelete method [description 20-9](#page-394-1) pfcSolid.SolidActionListener.OnAfterRegenerate method [description 20-8](#page-393-1) pfcSolid.SolidActionListener.OnAfterUnitConvert method [description 20-9](#page-394-2) pfcSolid.SolidActionListener.OnBeforeFeatureCreat e method [description 20-9](#page-394-3) pfcSolid.SolidActionListener.OnBeforeRegenerate method [description 20-8](#page-393-2) pfcSolid.SolidActionListener.OnBeforeUnitConvert method [description 20-9](#page-394-4) pfcTable.Table.CheckIfIsFromFormat method [description 10-40](#page-201-0) pfcTable.Table.DeleteColumn method [description 10-42](#page-203-0) pfcTable.Table.DeleteRow method [description 10-42](#page-203-1) pfcTable.Table.DeleteTable method [description 10-42](#page-203-2) pfcTable.Table.Display method [description 10-41](#page-202-0) pfcTable.Table.Erase method [description 10-41](#page-202-1) pfcTable.Table.GetCellComponentModel method [description 10-48](#page-209-0) pfcTable.Table.GetCellNote method [description 10-41](#page-202-2) pfcTable.Table.GetCellReferenceModel method [description 10-48](#page-209-1) pfcTable.Table.GetCellTopModel method [description 10-48](#page-209-2) pfcTable.Table.GetColumnCount method [description 10-40](#page-201-1) pfcTable.Table.GetColumnSize method [description 10-41](#page-202-3) pfcTable.Table.GetInfo method [description 10-48](#page-209-3) pfcTable.Table.GetRowCount method [description 10-40](#page-201-2) pfcTable.Table.GetRowSize method [description 10-41](#page-202-4) pfcTable.Table.GetSegmentCount method [description 10-47](#page-208-1) pfcTable.Table.GetSegmentSheet method

[description 10-47](#page-208-2) pfcTable.Table.GetText method [description 10-41](#page-202-5) pfcTable.Table.InsertColumn method [description 10-42](#page-203-3) pfcTable.Table.InsertRow method [description 10-42](#page-203-4) pfcTable.Table.IsCommentCell method [description 10-48](#page-209-4) pfcTable.Table.MergeRegion method [description 10-42](#page-203-5) pfcTable.Table.MoveSegment method [description 10-47](#page-208-3) pfcTable.Table.RotateClockwise method [description 10-41](#page-202-6) pfcTable.Table.SetText method [description 10-42](#page-203-6) pfcTable.Table.SubdivideRegion method [description 10-42](#page-203-7) pfcTable.Table.UpdateTables method [description 10-48](#page-209-5) pfcTable.TableCell\_Create method [description 10-38](#page-199-3) pfcTable.TableCreateInstructions\_Create method [description 10-39](#page-200-1) pfcTable.TableOwner.CreateTable method [description 10-39](#page-200-2) pfcTable.TableOwner.GetTable method [description 10-40](#page-201-3) pfcTable.TableOwner.ListTable method [description 10-40](#page-201-4) pfcTable.TableOwner.RetrieveTable method [description 10-40](#page-201-5) pfcTable.TableRetrieveInstructions\_Create method [description 10-39](#page-200-3) pfcUDFCreate.pfcUDFCreate.UDFAssemblyInterse ction\_Create method [description 14-16](#page-305-0) pfcUDFCreate.UDFAssemblyIntersection.SetInstanc eName method [description 14-16](#page-305-1) pfcUDFCreate.UDFCustomCreateInstructions.GetD ependencyType method [description 14-12](#page-301-0) pfcUDFCreate.UDFCustomCreateInstructions.GetDi mDisplayType method [description 14-13](#page-302-0) pfcUDFCreate.UDFCustomCreateInstructions.GetIn stanceName method [description 14-11](#page-300-1) pfcUDFCreate.UDFCustomCreateInstructions.GetSc ale method [description 14-12](#page-301-1) pfcUDFCreate.UDFCustomCreateInstructions.GetSc aleType method [description 14-12](#page-301-2)

pfcUDFCreate.UDFCustomCreateInstructions.SetDe pendencyType method [description 14-12](#page-301-3) pfcUDFCreate.UDFCustomCreateInstructions.SetDi mDisplayType method [description 14-13](#page-302-1) pfcUDFCreate.UDFCustomCreateInstructions.SetIns tanceName method [description 14-11](#page-300-2) pfcUDFCreate.UDFCustomCreateInstructions.SetInt ersections method [description 14-16](#page-305-2) pfcUDFCreate.UDFCustomCreateInstructions.SetQu adrant method [description 14-17](#page-306-0) pfcUDFCreate.UDFCustomCreateInstructions.SetRe ference method [description 14-15](#page-304-1) pfcUDFCreate.UDFCustomCreateInstructions.SetSc aleType method [description 14-12](#page-301-4) pfcUDFCreate.UDFCustomCreateInstructions.SetVa riantValues method [description 14-13](#page-302-2) pfcUDFCreate.UDFCustomCreateInstructions\_Creat e method [description 14-11](#page-300-3) pfcUDFCreate.UDFOrientations.create method [description 14-17](#page-306-1) pfcUDFCreate.UDFOrientations.insert method [description 14-17](#page-306-2) pfcUDFCreate.UDFReference.SetIsExternal method [description 14-15](#page-304-2) pfcUDFCreate.UDFReference\_Create method [description 14-15](#page-304-3) pfcUDFCreate.UDFVariantDimension\_Create method [description 14-13](#page-302-3) pfcUDFCreate.UDFVariantPatternParam\_Create method [description 14-13](#page-302-4) pfcUDFCreate.UDFVariantValues.create method [description 14-13](#page-302-5) pfcUDFCreate.UDFVariantValues.insert method [description 14-13](#page-302-6) pfcUDFGroup.UDFDimension.GetUDFDimensionN ame method [description 14-9,](#page-298-2) [14-14](#page-303-1) pfcUDFGroup.UDFPromptCreateInstructions\_Creat e method [description 14-11](#page-300-4) pfcUI.FileOpenOptions.SetFilterString method [description 6-14](#page-95-0) pfcUI.FileOpenOptions.SetPreselectedItem method [description 6-14](#page-95-1) pfcUI.FileUIOptions.SetDefaultPath method

[description 6-14](#page-95-2) pfcUI.FileUIOptions.SetDialogLabel method [description 6-14](#page-95-3) pfcUI.MessageDialogOptions.SetButtons methods [description 6-9](#page-90-1) pfcUI.MessageDialogOptions.SetDefaultButton method [description 6-9](#page-90-2) pfcUI.MessageDialogOptions.SetDialogLabel method [description 6-9](#page-90-3) pfcUI.MessageDialogOptions.SetMessageDialogTyp e method [description 6-10](#page-91-2) pfcUI.pfcUI.MessageDialogOptions\_Create() method [description 6-9](#page-90-4) pfcUnits.pfcUnits.UnitConversionFactor\_Create method [description 11-9](#page-260-2) pfcUnits.pfcUnits.UnitConversionOptions\_Create method [description 11-10](#page-261-2) pfcUnits.Unit.Delete method [description 11-8](#page-259-1) pfcUnits.Unit.GetConversionFactor method [description 11-7](#page-258-0) pfcUnits.Unit.GetExpression method [description 11-7](#page-258-1) pfcUnits.Unit.GetIsStandard method [description 11-7](#page-258-2) pfcUnits.Unit.GetName method [description 11-6](#page-257-2) pfcUnits.Unit.GetReferenceUnit method [description 11-7](#page-258-3) pfcUnits.Unit.GetType method [description 11-7](#page-258-4) pfcUnits.Unit.Modify method [description 11-8](#page-259-2) pfcUnits.UnitConversionFactor.GetOffset method [description 11-8](#page-259-3) pfcUnits.UnitConversionFactor.GetScale method [description 11-8](#page-259-4) pfcUnits.UnitConversionOptions.SetDimensionOpti on method [description 11-11](#page-262-2) pfcUnits.UnitConversionOptions.SetIgnoreParamUn its method [description 11-11](#page-262-3) pfcUnits.UnitSystem.Delete method [description 11-10](#page-261-3) pfcUnits.UnitSystem.GetIsStandard method [description 11-9](#page-260-3) pfcUnits.UnitSystem.GetName method [description 11-9](#page-260-4) pfcUnits.UnitSystem.GetType method

[description 11-9](#page-260-5) pfcUnits.UnitSystem.GetUnit method [description 11-9](#page-260-6) pfcView.View.GetName method [description 12-5](#page-276-2) pfcView.View.GetTransform method [description 12-10](#page-281-1) pfcView.View.Reset method [description 12-5](#page-276-3) pfcView.View.Rotate method [description 12-10](#page-281-2) pfcView.View.SetTransform method [description 12-10](#page-281-3) pfcView.View2D.GetDisplay method [description 10-22](#page-183-1) pfcView.View2D.GetIsBackground method [description 10-21](#page-182-3) pfcView.View2D.GetIsScaleUserdefined method [description 10-22](#page-183-2) pfcView.View2D.GetLayerDisplayStatus method [description 10-22](#page-183-3) pfcView.View2D.GetModel method [description 10-21](#page-182-4) pfcView.View2D.GetName method [description 10-22](#page-183-4) pfcView.View2D.GetOutline method [description 10-22](#page-183-5) pfcView.View2D.GetScale method [description 10-21](#page-182-5) pfcView.View2D.GetSheetNumber method [description 10-21](#page-182-6) pfcView.View2D.GetTransform method [description 10-22](#page-183-6) pfcView.ViewOwner.GetView method [description 12-5](#page-276-4) pfcView.ViewOwner.ListViews method [description 12-5](#page-276-5) pfcView.ViewOwner.RetrieveView method [description 12-5](#page-276-6) pfcView.ViewOwner.SaveView method [description 12-5](#page-276-7) pfcView2D.View2D.Delete method [description 10-26](#page-187-2) pfcView2D.View2D.Regenerate method [description 10-26](#page-187-3) pfcView2D.View2D.SetDisplay method [description 10-26](#page-187-4) pfcView2D.View2D.SetDisplayStatus method [description 10-26](#page-187-5) pfcView2D.View2D.SetScale method [description 10-25](#page-186-0) pfcView2D.View2D.Translate method [description 10-25](#page-186-1) pfcWindow.Window.Activate method [description 12-4](#page-275-2) pfcWindow.Window.Clear method

[description 12-3](#page-274-0) pfcWindow.Window.Close method [description 12-4](#page-275-3) pfcWindow.Window.ExportRasterImage method [description 21-27](#page-424-1) pfcWindow.Window.GetBrowserSize method [description 12-4](#page-275-4) [pfcWindow.Window.GetHeight method 12-3](#page-274-1) pfcWindow.Window.GetModel method [description 9-4](#page-137-3) pfcWindow.Window.GetScreenTransform method [description 12-11](#page-282-3) pfcWindow.Window.GetURL method [description 12-4](#page-275-5) [pfcWindow.Window.GetWidth method 12-3](#page-274-1) [pfcWindow.Window.GetXPos method 12-3](#page-274-1) pfcWindow.Window.GetYPos method [description 12-3](#page-274-1) pfcWindow.Window.Refresh method [description 12-3](#page-274-2) pfcWindow.Window.Repaint method [description 12-3](#page-274-3) pfcWindow.Window.SetBrowserSize method [description 12-4](#page-275-6) pfcWindow.Window.SetScreenTransform method [description 12-11](#page-282-3) pfcWindow.Window.SetURL method [description 12-4](#page-275-7) pfcWPP.pfcWPP.ServerSynchronizeConflict\_Create method [description 27-12](#page-495-1) pfcWPP.ServerLockConflict.GetConflictMessage method [description 27-23](#page-506-0) pfcWPP.ServerLockConflict.GetObjectName method [description 27-23](#page-506-1) pfcWPP.ServerLockStat.GetObjectName method [description 27-23](#page-506-2) pfcWPP.ServerLockStat.GetStatus method [description 27-23](#page-506-3) pfcWPP.ServerLockStat.GetStatusMessage method [description 27-24](#page-507-1) pfcWPP.ServerSynchronizeConflict.GetDescription method [description 27-12](#page-495-2) pfcWPP.WPPServer.GetServerObjectLockStatus method [description 27-23](#page-506-4) pfcWPP.WPPServer.GetServerObjectsLockStatus method [description 27-23](#page-506-5) pfcWPP.WPPServer.GetServerSynchronizationState method [description 27-12](#page-495-3) pfcWPP.WPPServer.GetServerTargetfolder method

[description 27-6](#page-489-4) pfcWPP.WPPServer.LockServerObjects method [description 27-23](#page-506-6) pfcWPP.WPPServer.SetWsimpexFolderoption method [description 27-19](#page-502-7) pfcWPP.WPPServer.SynchronizeServer method [description 27-12](#page-495-4) pfcWPP.WPPServer.UnlockServerObjects method [description 27-24](#page-507-2) pfcXSection.XSection.Delete method [description 11-14](#page-265-3) pfcXSection.XSection.Display method [description 11-14](#page-265-4) pfcXSection.Xsection.GetName method [description 11-14](#page-265-5) pfcXSection.XSection.GetXSecType method [description 11-14](#page-265-6) pfcXSection.XSection.Regenerate method [description 11-14](#page-265-7) pfcXSection.XSection.SetName method [description 11-14](#page-265-8) Placing [toolbar 8-14](#page-121-0) [toolbar button 8-14](#page-121-0) [Placing toolbar button 8-14](#page-121-0) [Planes 15-9](#page-322-3) [geometry representation F-3](#page-574-1) [Plot 21-23](#page-420-0) [Pointers 2-4](#page-31-12) [Points 15-12](#page-325-0) [evaluating 15-12](#page-325-1) PointToAngleDimensionSense\_Create method [description 10-30](#page-191-0) [Polygons 15-5](#page-318-9) [Polymorphism 2-3](#page-30-3) Popup Menu [Adding to the Graphics Window 8-15](#page-122-0) [Using Trail files to determine names 8-16](#page-123-0) [Popup Menus 8-15](#page-122-1) [Accessing 8-16](#page-123-1) Popup menus [Adding 8-17](#page-124-0) [Preprocessors 2-4](#page-31-13) [Principal curve 15-11](#page-324-12) [private keyword 2-5](#page-32-4) Pro/ENGINEER [accessing 6-7](#page-88-2) Pro/J.Link [class types 3-2](#page-37-0) [menu option 1-6](#page-25-4) [programs 1-2](#page-21-0) ProBrowserAuthenticate() function [description 27-3](#page-486-0) ProServerConflictsDescriptionGet() function [description 27-25](#page-508-0)

[protected keyword 2-5](#page-32-5) [protk.dat file 1-2](#page-21-3) [public keyword 2-5](#page-32-6)

# **R**

Refresh [window 12-3,](#page-274-1) [21-27](#page-424-0) Regenerate [events 20-5](#page-390-3) [solids 11-3,](#page-254-0) [21-26](#page-423-0) Register [applications 1-4](#page-23-0) [Registry file 1-2](#page-21-4) Remove [items from a layer 13-4](#page-289-13) Rename [models 9-9](#page-142-0) Repaint [events 20-5](#page-390-4) [window 12-3,](#page-274-1) [21-27](#page-424-0) Reset [view 12-5](#page-276-8) Restrictions [on text message files 6-8](#page-89-3) [on threads 4-2](#page-61-1) Retrieve [geometry of a simplified representation 22-4](#page-431-1) [graphics of a simplified representation 22-4](#page-431-2) [material 11-14](#page-265-0) model [code example 9-5](#page-138-0) [simplified representations 22-3](#page-430-2) [view 12-5](#page-276-6) [Revolved surfaces 15-9](#page-322-4) Rotate [view 12-6](#page-277-2) [Ruled surfaces 15-9](#page-322-5) [geometry representation F-6](#page-577-1) Run [applications 1-5](#page-24-0) [model program 1-6](#page-25-3)

#### **S**

Save [models 9-9](#page-142-0) [view 12-5](#page-276-1) [Screen coordinate system 12-7](#page-278-2) Search [APIWizard search mechanism 5-13](#page-76-0) [using the APIWizard 5-13](#page-76-0) [Selection 7-2](#page-99-0) [accessing data 7-4](#page-101-0) [controlling display 7-5](#page-102-0) [Sequences 3-6](#page-41-4) [sample class 3-7](#page-42-1)

Session objects [getting 6-2](#page-83-2) Session.Select method [used in a code example 7-6](#page-103-1) Set up [applications 1-2](#page-21-0) [machine 1-2](#page-21-2) [model programs 1-5](#page-24-1) SGI platform [requirements 5-3](#page-66-11) Sheets [Drawing 10-10](#page-171-2) Simplified representations [adding items 22-8](#page-435-1) [creating 22-4](#page-431-0) [deleting 22-4](#page-431-0) [items 22-8](#page-435-1) [extracting information from 22-5](#page-432-6) [modifying 22-8](#page-435-0) retrieving [geometry 22-4](#page-431-1) [graphics 22-4](#page-431-2) [utilities 22-9](#page-436-0) Solids [accuracy 11-2](#page-253-8) [coordinate system 12-6](#page-277-1) [geometry traversal 13-2](#page-287-1) [getting a solid object 11-2](#page-253-1) [information 11-2](#page-253-8) [mass properties 11-11](#page-262-0) [operations 11-3,](#page-254-0) [21-26](#page-423-0) Splines [cylindrical spline surface F-11](#page-582-0) [description 15-4](#page-317-8) [representation F-14](#page-585-1) [surface F-9](#page-580-0) [Standalone applications 1-2](#page-21-1) [Start method 1-7](#page-26-0) [startup field 1-3](#page-22-7) [static keyword 2-5](#page-32-7) **Status** [feature 14-3](#page-292-8) [layer 13-4](#page-289-2) [Stop method 1-7](#page-26-0) [Strings 2-6](#page-33-6) [Surfaces 15-8](#page-321-0) [cylindrical spline F-11](#page-582-0) [data structures F-2](#page-573-0) [evaluating 15-10](#page-323-0) [area 15-11](#page-324-13) [evaluating parameters 15-11](#page-324-14) fillet [geometry representation F-8](#page-579-1) [general surface of revolution F-6](#page-577-0) NURBS [geometry representation F-10](#page-581-0)

[revolved 15-9](#page-322-6) [ruled 15-9,](#page-322-7) [F-6](#page-577-1) [spline F-9](#page-580-0) [traversing 15-2](#page-315-5) [types 15-9](#page-322-8) [UV parameterization 15-8](#page-321-1) Swing class path [NT 5-4](#page-67-2) [UNIX 5-4](#page-67-3) [download Java foundation class archive 5-3](#page-66-4) [in APIWizard 5-3](#page-66-12) [required for APIWizard with Netscape 5-3](#page-66-13) [required Java Foundation Class for APIWizard](#page-66-14)  5-3

## **T**

t parameter [description 15-3](#page-316-2) Table.Table interface [description 10-38](#page-199-4) [Tabulated cylinders 15-9](#page-322-9) [geometry representation F-7](#page-578-0) [Text 15-5](#page-318-10) [message files 6-8](#page-89-0) [text\\_dir field 1-3](#page-22-8) Threads [restrictions 4-2](#page-61-1) [throw keyword 2-7](#page-34-6) [Tolerance 16-14](#page-343-0) Tolerances setting [example 16-15](#page-344-0) Toolbar [placing 8-14](#page-121-0) [Torii 15-9](#page-322-10) [Torus F-5](#page-576-0) [Transformations 12-6,](#page-277-2) [12-8](#page-279-4) [solid to coordinate system datum coordinates](#page-282-4)  12-11 [solid to screen coordinates 12-10](#page-281-4) [in a drawing 12-11](#page-282-0) Traversal [of a solid block 15-3](#page-316-1) [of geometry 15-2](#page-315-4) [try keyword 2-7](#page-34-7) try-catch-finally block [description 3-22](#page-57-1)

## **U**

[UDFs 14-8](#page-297-0) [creating 14-9](#page-298-0) User's Guide [browsing with APIWizard 5-11](#page-74-2)

documentation [online 5-2](#page-65-2) [Utilities 3-12](#page-47-2) [sample class 3-13](#page-48-0) [simplified representations 22-9](#page-436-0)

# **V**

Values [ParamValue 16-3](#page-332-0) View2D.View2D interface [description 10-15](#page-176-1) Views [Drawing 10-15](#page-176-2) [getting a view object 12-5](#page-276-9) [list of 12-5](#page-276-5) listing [example 10-22](#page-183-0) [operations 12-5](#page-276-1) [retrieving 12-5](#page-276-10) [saving 12-5](#page-276-11) [Visibility 14-3](#page-292-9) Visit [simplified representations 22-5](#page-432-7)

## **W**

[Window coordinate system 12-7](#page-278-3) [Windows 12-2](#page-273-8) [activating 12-4](#page-275-8) [clearing 12-3](#page-274-0) [closing 12-4](#page-275-1) [creating 12-2](#page-273-0) [operations 12-3,](#page-274-1) [21-27](#page-424-0) [repainting 12-3](#page-274-3) Write [to the message window 6-10](#page-91-1)